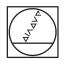

# HEIDENHAIN

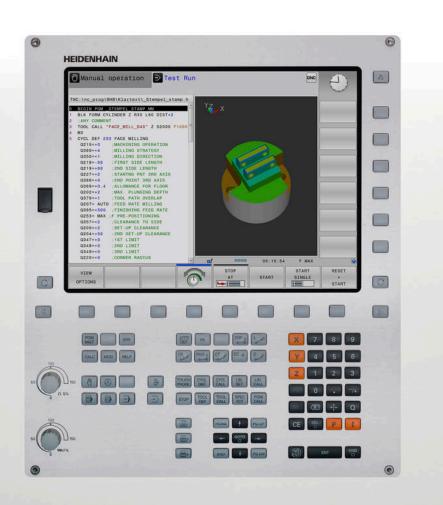

## **TNC 320**

User's Manual Klartext Programming

NC Software 77185x-18

English (en) 10/2023

## **Controls and displays**

## Keys

#### Keys on the screen

| Кеу | Function                                                                                 |
|-----|------------------------------------------------------------------------------------------|
| 0   | Select screen layout                                                                     |
| 0   | Toggle the display between machine operating mode, programming mode, and a third desktop |
|     | Soft keys for selecting functions on screen                                              |
|     | △ Switch the soft-key rows                                                               |

#### Machine operating modes

| Key | Function                           |
|-----|------------------------------------|
| (m) | Manual operation                   |
|     | Electronic handwheel               |
|     | Positioning with Manual Data Input |
|     | Program Run, Single Block          |
| E   | Program Run, Full Sequence         |

#### **Programming modes**

| Key                        | Function    |
|----------------------------|-------------|
| $\widehat{ \Rightarrow  }$ | Programming |
| -                          | Test Run    |

# Entering and editing coordinate axes and numbers

| Key |             | Function                                                   |
|-----|-------------|------------------------------------------------------------|
| X   | V           | Select the coordinate axes or enter them in the NC program |
| 0   | 9           | Numbers                                                    |
| •   | <b>-</b> /+ | Decimal separator / Reverse<br>algebraic sign              |
| Р   | Ι           | Polar coordinate entry /<br>Incremental values             |
| ٥   |             | Q parameter programming /<br>Q parameter status            |
| -‡- |             | Capture actual position                                    |
|     |             | Skip dialog questions, delete words                        |
| ENT |             | Confirm entry and resume dialog                            |
| END |             | Conclude the NC block, end your input                      |
| CE  |             | Clear entries or error message                             |
| DEL |             | Abort dialog, delete program section                       |

### **Tool functions**

| Key          | Function                           |
|--------------|------------------------------------|
| TOOL<br>DEF  | Define tool data in the NC program |
| TOOL<br>CALL | Call tool data                     |

# Managing NC programs and files, control functions

| Key         | Function                                                      |
|-------------|---------------------------------------------------------------|
| PGM<br>MGT  | Select or delete NC programs or files, external data transfer |
| PGM<br>CALL | Define program call, select datum and point tables            |
| MOD         | Select MOD functions                                          |
| HELP        | Display help text for NC error messages, call TNCguide        |
| ERR         | Display all current error messages                            |
| CALC        | Show calculator                                               |
| SPEC<br>FCT | Show special functions                                        |
| ≡           | Currently not assigned                                        |

# Cycles, subprograms, and program-section repeats

#### Programming path contours

| Key         | Function                                      |
|-------------|-----------------------------------------------|
| APPR<br>DEP | Contour approach and departure                |
| FK          | FK free contour programming                   |
| L           | Straight line                                 |
| CC 🔶        | Circle center/pole for polar coordi-<br>nates |
| C C         | Circular arc with center                      |
| CR          | Circular arc with radius                      |
| CT<br>->    | Circular arc with tangential transition       |
| CHF o       | Chamfer/rounding arc                          |

### Navigation keys

| Кеу   | Function                                                  |
|-------|-----------------------------------------------------------|
| + -   | Position the cursor                                       |
| GOTO  | Go directly to NC blocks, cycles, and parameter functions |
| HOME  | Navigate to the beginning of a program or table           |
| END   | Navigate to the end of the program or table row           |
| PG UP | Navigate up one page                                      |
| PG DN | Navigate down one page                                    |
|       | Select the next tab in forms                              |
|       | Up/down one dialog box or button                          |

# Potentiometer for feed rate and spindle speed

| Feed rate               |  |
|-------------------------|--|
| 50 (00) 150<br>0 WW F % |  |

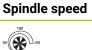

**Table of contents** 

## Table of contents

| 1  | Basic Information                       | 27  |
|----|-----------------------------------------|-----|
| 2  | First Steps                             | 63  |
| 3  | Fundamentals                            | 79  |
| 4  | Tools                                   | 133 |
| 5  | Programming Contours                    | 151 |
| 6  | Programming Aids                        | 205 |
| 7  | Miscellaneous Functions                 | 239 |
| 8  | Subprograms and Program Section Repeats | 259 |
| 9  | Programming Q Parameters                | 283 |
| 10 | Special Functions                       | 379 |
| 11 | Multiple-axis Machining                 | 455 |
| 12 | Data Transfer from CAD Files            | 497 |
| 13 | Tables and Overviews                    | 523 |

**Table of contents** 

| 1 | Basi | Basic Information                                                                                                    |                      |
|---|------|----------------------------------------------------------------------------------------------------|----------------------|
|   | 1.1  | About this manual                                                                                                    | 28                   |
|   | 1.2  | Control model, software and features                                                                                                    | 30                   |
|   |      | Software options<br>New and modified functions with 77185x-18<br>New cycle functions of software 77185x-18<br>Modified cycle functions with 77185x-18 | 32<br>33<br>54<br>58 |

| 2 | First | Steps                                                           | 63       |
|---|-------|-----------------------------------------------------------------|----------|
|   | 2.1   | Overview                                                        | 64       |
|   |       |                                                                 | -        |
|   | 2.2   | Switching on the machine                                        | 65       |
|   |       | Acknowledging the power interruption                            | 65       |
|   | 2.3   | Programming the first part                                      | 66       |
|   |       | Selecting the operating mode<br>Important controls and displays | 66<br>66 |
|   |       | Creating a new NC program / file management                     | 67       |
|   |       | Defining a workpiece blank                                      | 68       |
|   |       | Program layout                                                  | 69       |
|   |       | Programming a simple contour                                    | 70       |
|   |       | Creating a cycle program                                        | 75       |

| 3 | Fund | lamentals                                                         | 79         |
|---|------|-------------------------------------------------------------------|------------|
|   | 3.1  | The TNC 320                                                       | 80         |
|   | 3.1  |                                                                   |            |
|   |      | HEIDENHAIN Klartext and ISO                                       | 80<br>80   |
|   |      | Compatibility                                                     | 00         |
|   | 3.2  | Visual display unit and operating panel                           | 81         |
|   |      | Display screen                                                    | 81         |
|   |      | Setting the screen layout                                         | 82         |
|   |      | Operating panel                                                   | 82         |
|   | 3.3  | Modes of operation                                                | 84         |
|   |      | Manual Operation and El. Handwheel                                | 84         |
|   |      | Positioning with Manual Data Input                                | 84         |
|   |      | Programming                                                       | 85         |
|   |      | Test Run                                                          | 85         |
|   |      | Program Run, Full Sequence and Program Run, Single Block          | 86         |
|   | 3.4  | NC fundamentals                                                   | 07         |
|   | 3.4  |                                                                   | 87         |
|   |      | Position encoders and reference marks                             | 87         |
|   |      | Programmable axes                                                 | 87<br>88   |
|   |      | Reference systems<br>Designation of the axes on milling machines  | 00<br>96   |
|   |      | Polar coordinates                                                 | 90<br>97   |
|   |      | Absolute and incremental workpiece positions                      | 98         |
|   |      | Selecting the preset                                              | 99         |
|   |      |                                                                   |            |
|   | 3.5  | Creating and entering NC programs                                 | 100        |
|   |      | Structure of an NC program in HEIDENHAIN Klartext                 | 100        |
|   |      | Defining the workpiece blank: BLK FORM                            | 101        |
|   |      | Creating a new NC program                                         | 106        |
|   |      | Programming tool movements in Klartext<br>Actual position capture | 108<br>110 |
|   |      | Editing an NC program                                             | 111        |
|   |      | The control's search function                                     | 115        |
|   | ~ ~  |                                                                   |            |
|   | 3.6  | File management                                                   | 117        |
|   |      | Files                                                             | 117        |
|   |      | Displaying externally generated files on the control              | 119        |
|   |      | Directories                                                       | 119        |
|   |      | Paths<br>Overview: Functions of the file manager                  | 119<br>120 |
|   |      | Calling the File Manager                                          | 120        |
|   |      | Selecting drives, directories and files                           | 121        |
|   |      | Creating a new directory                                          | 124        |
|   |      | Creating new file                                                 | 124        |
|   |      | Copying a single file                                             | 124        |

| Copying files into another directory    | 125 |
|-----------------------------------------|-----|
| Copying a table                         | 126 |
| Copying a directory                     | 127 |
| Choosing one of the last files selected | 127 |
| Deleting a file                         | 128 |
| Deleting a directory                    | 128 |
| Tagging files                           | 129 |
| Renaming a file                         | 130 |
| Sorting files                           | 130 |
| Additional functions                    | 131 |

| 4 | Tool | s                                      | 133 |
|---|------|----------------------------------------|-----|
|   | 4.1  | Entering tool-related data             | 134 |
|   |      | Feed rate F                            | 134 |
|   |      | Spindle speed S                        | 135 |
|   | 4.2  | Tool data                              | 136 |
|   |      | Requirements for tool compensation     | 136 |
|   |      | Tool number, tool name                 | 136 |
|   |      | Tool length L                          | 137 |
|   |      | Tool radius R                          | 139 |
|   |      | Delta values for lengths and radii     | 139 |
|   |      | Entering tool data into the NC program | 140 |
|   |      | Calling the tool data                  | 141 |
|   |      | Tool change                            | 143 |
|   | 4.3  | Tool compensation                      | 146 |
|   |      | Introduction                           | 146 |
|   |      | Tool length compensation               | 146 |
|   |      | Tool radius compensation               | 147 |

| 5 | Prog | ramming Contours                                                                                                    | 151                                                                                     |
|---|------|----------------------------------------------------------------------------------------------------|-----------------------------------------------------------------------------------------|
|   | 5.1  | Tool movements                                                                                                    | 152                                                                                     |
|   | -    | Path functions                                                                                                    | 152                                                                                     |
|   |      | FK free contour programming                                                                                                    | 152                                                                                     |
|   |      | Miscellaneous functions M                                                                                                    | 152                                                                                     |
|   |      | Subprograms and program section repeats                                                                                                    | 153                                                                                     |
|   |      | Programming with Q parameters                                                                                                    | 153                                                                                     |
|   | 5.0  | Fundamentals of path functions                                                                                                    | 154                                                                                     |
|   | 5.2  |                                                                                                    | 154                                                                                     |
|   |      | Programming tool movements for machining                                                                                                    | 154                                                                                     |
|   | 5.3  | Approaching and departing a contour                                                                                                    | 158                                                                                     |
|   |      | Starting point and end point                                                                                                    | 158                                                                                     |
|   |      | Overview: Types of paths for contour approach and departure                                                                                                    | 160                                                                                     |
|   |      | Important positions for approach and departure                                                                                                    | 161                                                                                     |
|   |      | Approaching on a straight line with tangential connection: APPR LT                                                                                                    | 163                                                                                     |
|   |      | Approaching on a straight line perpendicular to the first contour point: APPR LN                                                                                                    | 163                                                                                     |
|   |      | Approaching on a circular path with tangential connection: APPR CT                                                                                                    | 164                                                                                     |
|   |      | Approaching on a circular path with tangential connection from a straight line to the contour:                                                                                                    |                                                                                         |
|   |      | APPR LCT                                                                                                    | 165                                                                                     |
|   |      | Departing in a straight line with tangential connection: DEP LT                                                                                                    | 166                                                                                     |
|   |      | Departing in a straight line perpendicular to the last contour point: DEP LN                                                                                                    | 166                                                                                     |
|   |      | Departing on a circular path with tangential connection: DEP CT                                                                                                    | 167                                                                                     |
|   |      | Departing on a circular arc tangentially connecting the contour and a straight line: DEP LCT                                                                                                    | 167                                                                                     |
|   | 5.4  | Path contours - Cartesian coordinates                                                                                                    | 168                                                                                     |
|   |      | Overview of path functions                                                                                                    | 168                                                                                     |
|   |      | Straight line L                                                                                                    | 169                                                                                     |
|   |      | Inserting a chamfer between two straight lines                                                                                                    | 170                                                                                     |
|   |      | Rounded corners RND                                                                                                    | 171                                                                                     |
|   |      | Circle center CC                                                                                                    | 172                                                                                     |
|   |      | Circular arc C around circle center CC                                                                                                    | 173                                                                                     |
|   |      | Circular arc CR with fixed radius                                                                                                    | 175                                                                                     |
|   |      | Circular arc CT with tangential transition                                                                                                    | 177                                                                                     |
|   |      | Superimposing a linear motion on a circular contour                                                                                                    | 178                                                                                     |
|   |      | Example: Linear movements and chamfers with Cartesian coordinates                                                                                                    | 179                                                                                     |
|   |      | Example: Circular movements with Cartesian coordinates                                                                                                    | 180                                                                                     |
|   |      | Example: Full circle with Cartesian coordinates                                                                                                    | 181                                                                                     |
|   | 5.5  | Path contours - Polar coordinates                                                                                                    | 182                                                                                     |
|   |      | Overview                                                                                                    | 182                                                                                     |
|   |      | Datum for polar coordinates: pole CC                                                                                                    | 183                                                                                     |
|   |      | Straight line LP                                                                                                    | 183                                                                                     |
|   |      | Circular path CP around pole CC                                                                                                    | 184                                                                                     |
|   |      | Circle CTP with tangential connection                                                                                                    | 184                                                                                     |
|   |      | Helix                                                                                                    | 185                                                                                     |
|   | 5.5  | Circular arc CR with fixed radius<br>Circular arc CT with tangential transition<br>Superimposing a linear motion on a circular contour<br>Example: Linear movements and chamfers with Cartesian coordinates<br>Example: Circular movements with Cartesian coordinates<br>Example: Full circle with Cartesian coordinates<br>Example: Full circle with Cartesian coordinates<br>Overview<br>Datum for polar coordinates: pole CC<br>Straight line LP<br>Circular path CP around pole CC<br>Circle CTP with tangential connection | 175<br>177<br>178<br>179<br>180<br>181<br><b>182</b><br>182<br>183<br>183<br>183<br>184 |

|     | Example: Linear movement with polar coordinates | 187 |
|-----|-------------------------------------------------|-----|
|     | Example: Helix                                  | 188 |
| 5.6 | Path contours - FK free contour programming     | 189 |
|     | Fundamentals                                    | 189 |
|     | Defining the working plane                      | 190 |
|     | FK programming graphics                         | 191 |
|     | Initiating the FK dialog                        | 192 |
|     | Pole for FK programming                         | 192 |
|     | Free straight line programming                  | 193 |
|     | Free circular path programming                  | 194 |
|     | Input possibilities                             | 195 |
|     | Auxiliary points                                | 198 |
|     | Relative data                                   | 199 |
|     | Example: FK programming 1                       | 201 |
|     | Example: FK programming 2                       | 202 |
|     | Example: FK programming 3                       | 203 |
|     |                                                 |     |

| 6 | Prog | ramming Aids                                                         | 205 |
|---|------|----------------------------------------------------------------------|-----|
|   | 6.1  | GOTO function                                                        | 206 |
|   | 0.1  | Using the GOTO key                                                   | 206 |
|   |      |                                                                      | 200 |
|   | 6.2  | Screen keypad                                                        | 207 |
|   |      | Entering text with the screen keypad                                 | 207 |
|   | 6.3  | Display of NC programs                                               | 208 |
|   | 0.0  | Syntax highlighting                                                  | 208 |
|   |      | Scrollbar                                                            | 208 |
|   |      |                                                                      |     |
|   | 6.4  | Adding comments                                                      | 209 |
|   |      | Application                                                          | 209 |
|   |      | Entering comments during programming                                 | 209 |
|   |      | Inserting comments after program entry                               | 209 |
|   |      | Entering a comment in a separate NC block                            | 209 |
|   |      | Commenting out an existing NC block                                  | 210 |
|   |      | Functions for editing a comment                                      | 210 |
|   | 6.5  | Freely editing an NC program                                         | 211 |
|   | 6.6  | Skipping NC blocks                                                   | 212 |
|   |      | Insert a slash (/)                                                   | 212 |
|   |      | Delete the slash (/)                                                 | 212 |
|   | 6.7  | Structuring NC programs                                              | 213 |
|   | 0.7  |                                                                      |     |
|   |      | Definition and applications                                          | 213 |
|   |      | Displaying the program structure window / Changing the active window | 213 |
|   |      | Inserting a structure block in the program window                    | 214 |
|   |      | Selecting blocks in the program structure window                     | 214 |
|   | 6.8  | Calculator                                                           | 215 |
|   |      | Operation                                                            | 215 |
|   | 6.9  | Cutting data calculator                                              | 218 |
|   |      | Application                                                          | 218 |
|   |      | Working with cutting data tables                                     | 219 |
|   | 6.10 | Programming graphics                                                 | 222 |
|   | 0.10 | Activating and deactivating programming graphics                     | 222 |
|   |      | Generating a graphic for an existing NC program                      | 223 |
|   |      | Block number display ON/OFF                                          | 223 |
|   |      | Erasing the graphic                                                  | 223 |
|   |      | Showing grid lines                                                   | 223 |
|   |      | Magnification or reduction of details                                | 224 |

| 6.11 | Error messages                     | 225 |
|------|------------------------------------|-----|
|      | Display of errors                  | 225 |
|      | Opening the error window           | 225 |
|      | Detailed error messages            | 226 |
|      | INTERNAL INFO soft key             | 226 |
|      | GROUPING soft key                  | 227 |
|      | ACTIVATE AUTOMATIC SAVING soft key | 227 |
|      | Deleting errors                    | 228 |
|      | Error log                          | 229 |
|      | Keystroke log                      | 230 |
|      | Informational texts                | 231 |
|      | Saving service files               | 231 |
|      | Closing the error window           | 231 |
| 6.12 | TNCguide: context-sensitive help   | 232 |
|      | Application                        | 232 |
|      | Using TNCguide                     | 233 |
|      | Downloading current help files     | 236 |

| 7 | Misc | cellaneous Functions                                                                          | 239 |
|---|------|-----------------------------------------------------------------------------------------------|-----|
| _ |      |                                                                                               |     |
|   | 7.1  | Entering miscellaneous functions M and STOP                                                   | 240 |
|   |      | Fundamentals                                                                                  | 240 |
|   | 7.2  | Miscellaneous functions for program run inspection, spindle and coolant                       | 241 |
|   |      | Overview                                                                                      | 241 |
|   | 7.3  | Miscellaneous functions for coordinate entries                                                | 242 |
|   |      | Programming machine-referenced coordinates: M91/M92                                           | 242 |
|   |      | Moving to positions in a non-tilted input coordinate system with a tilted working plane: M130 | 244 |
|   | 7.4  | Miscellaneous functions for path behavior                                                     | 245 |
|   |      | Machining small contour steps: M97                                                            | 245 |
|   |      | Machining open contour corners: M98                                                           | 246 |
|   |      | Feed rate factor for plunging movements: M103                                                 | 247 |
|   |      | Feed rate in millimeters per spindle revolution: M136                                         | 248 |
|   |      | Feed rate for circular arcs: M109/M110/M111                                                   | 249 |
|   |      | Pre-calculating radius-compensated contours (LOOK AHEAD): M120                                | 250 |
|   |      | Superimposing handwheel positioning during program run: M118                                  | 252 |
|   |      | Retraction from the contour in the tool-axis direction: M140                                  | 253 |
|   |      | Suppressing touch probe monitoring: M141                                                      | 255 |
|   |      | Deleting basic rotation: M143                                                                 | 255 |
|   |      | Lifting off the tool automatically from the contour at NC stop: M148                          | 256 |
|   |      | Rounding corners: M197                                                                        | 257 |

| 8 | Sub | programs and Program Section Repeats             | 259 |
|---|-----|--------------------------------------------------|-----|
|   | 8.1 | Labeling subprograms and program section repeats | 260 |
|   |     | Label                                            | 260 |
|   | 8.2 | Subprograms                                      | 261 |
|   |     | Operating sequence                               | 261 |
|   |     | Programming notes                                | 261 |
|   |     | Programming the subprogram                       | 261 |
|   |     | Calling a subprogram                             | 262 |
|   | 8.3 | Program-section repeats                          | 263 |
|   |     | Label                                            | 263 |
|   |     | Operating sequence                               | 263 |
|   |     | Programming notes                                | 263 |
|   |     | Programming a program section repeat             | 264 |
|   |     | Calling a program section repeat                 | 264 |
|   | 8.4 | Calling an external NC program                   | 265 |
|   |     | Overview of the soft keys                        | 265 |
|   |     | Operating sequence                               | 266 |
|   |     | Programming notes                                | 266 |
|   |     | Calling an external NC program                   | 268 |
|   | 8.5 | Point tables                                     | 270 |
|   |     | Creating a point table                           | 270 |
|   |     | Hiding single points for the machining process   | 271 |
|   |     | Selecting a point table in the NC program        | 272 |
|   |     | Using point tables                               | 273 |
|   |     | Definition                                       | 273 |
|   | 8.6 | Nesting                                          | 274 |
|   |     | Types of nesting                                 | 274 |
|   |     | Nesting depth                                    | 274 |
|   |     | Subprogram within a subprogram                   | 275 |
|   |     | Repeating program section repeats                | 276 |
|   |     | Repeating a subprogram                           | 277 |
|   | 8.7 | Programming examples                             | 278 |
|   |     | Example: Milling a contour in several infeeds    | 278 |
|   |     | Example: Groups of holes                         | 279 |
|   |     | Example: Group of holes with multiple tools      | 280 |

| 9 | Prog | ramming Q Parameters                                             | 283        |
|---|------|------------------------------------------------------------------|------------|
|   | 9.1  | Principle and overview of functions                              | 284        |
|   |      | Q parameter types                                                | 285        |
|   |      | Programming notes                                                | 287        |
|   |      | Calling Q parameter functions                                    | 288        |
|   |      |                                                                  |            |
|   | 9.2  | Part families-Q parameters in place of numerical values          | 289        |
|   |      | Application                                                      | 289        |
|   | 9.3  | Describing contours with mathematical functions                  | 290        |
|   | 2.5  |                                                                  | 290        |
|   |      | Application<br>Overview                                          | 290<br>291 |
|   |      | Programming fundamental operations                               | 292        |
|   |      |                                                                  | 272        |
|   | 9.4  | Trigonometric functions                                          | 294        |
|   |      | Definitions                                                      | 294        |
|   |      | Programming trigonometric functions                              | 294        |
|   | 9.5  | Calculation of circles                                           | 206        |
|   | 9.5  |                                                                  | 296        |
|   |      | Application                                                      | 296        |
|   | 9.6  | If-then decisions with Q parameters                              | 297        |
|   |      | Application                                                      | 297        |
|   |      | Abbreviations used                                               | 297        |
|   |      | Jump conditions                                                  | 298        |
|   |      | Programming if-then decisions                                    | 299        |
|   | 9.7  | Entering formulas directly                                       | 300        |
|   | 2.1  |                                                                  | 300        |
|   |      | Entering formulas<br>Calculation rules                           | 300        |
|   |      | Overview                                                         | 302        |
|   |      | Example: Trigonometric function                                  | 304        |
|   |      |                                                                  |            |
|   | 9.8  | Checking and changing Q parameters                               | 305        |
|   |      | Procedure                                                        | 305        |
|   | 9.9  | Additional functions                                             | 307        |
|   |      | Overview                                                         | 307        |
|   |      | FN 14: ERROR Output of error messages                            | 308        |
|   |      | FN 16: F-PRINT – Formatted output of text and Q parameter values | 314        |
|   |      | FN 18: SYSREAD – Reading system data                             | 324        |
|   |      | FN 19: PLC Transferring values to PLC                            | 324        |
|   |      | FN 20: WAIT FOR NC and PLC synchronization                       | 325        |
|   |      | FN 29: PLC Transferring values to the PLC                        | 326        |
|   |      | FN 37: EXPORT                                                    | 326        |
|   |      | FN 38: SEND – Sending information from the NC program            | 327        |

| 9.10 | String parameters                                                     | 329 |
|------|-----------------------------------------------------------------------|-----|
|      | String processing functions                                           | 329 |
|      | Assigning string parameters                                           | 330 |
|      | Chain-linking string parameters                                       | 331 |
|      | Converting a numerical value to a string parameter                    | 332 |
|      | Copying a substring from a string parameter                           | 333 |
|      | Reading system data                                                   | 334 |
|      | Converting a string parameter to a numerical value                    | 335 |
|      | Testing a string parameter                                            | 336 |
|      | Determining the length of a string parameter                          | 337 |
|      | Comparing the lexical order of two alphanumerical strings             | 338 |
|      | Reading out machine parameters                                        | 339 |
| 9.11 | Preassigned Q parameters                                              | 341 |
|      | Values from the PLC: Q100 to Q107                                     | 341 |
|      | Active tool radius: Q108                                              | 341 |
|      | Tool axis: Q109                                                       | 342 |
|      | Spindle status: Q110                                                  | 342 |
|      | Coolant on/off: Q111                                                  | 342 |
|      | Overlap factor: Q112                                                  | 342 |
|      | Unit of measure in the NC program Q113                                | 343 |
|      | Tool length: Q114                                                     | 343 |
|      | Measurement result from programmable touch-probe cycles: Q115 to Q119 | 343 |
|      | Q parameters Q115 and Q116 for automatic tool measurement             | 344 |
|      | Calculated coordinates of the rotary axes: Q120 to Q122               | 344 |
|      | Measurement results from touch-probe cycles                           | 345 |
| 9.12 | Accessing tables with SQL statements                                  | 349 |
|      | Introduction                                                          | 349 |
|      | Programming SQL commands                                              | 351 |
|      | Overview of functions                                                 | 352 |
|      | SQL BIND                                                              | 353 |
|      | SQL EXECUTE                                                           | 354 |
|      | SQL FETCH                                                             | 359 |
|      | SQL UPDATE                                                            | 361 |
|      | SQL INSERT                                                            | 363 |
|      | SQL COMMIT                                                            | 364 |
|      | SQL ROLLBACK                                                          | 365 |
|      | SQL SELECT                                                            | 367 |
|      | Examples                                                              | 369 |
| 9.13 | Programming examples                                                  | 371 |
|      | Example: Rounding a value                                             | 371 |
|      | Example: Ellipse                                                      | 372 |
|      | Example: Concave cylinder machined with ball-nose cutter              | 374 |
|      | Example: Convex sphere machined with end mill                         | 376 |

| 10 | Spec | ial Functions                                  | 379 |
|----|------|------------------------------------------------|-----|
|    | 10.1 | Overview of special functions                  | 380 |
|    |      | Main menu for SPEC FCT special functions       | 380 |
|    |      | Program defaults menu                          | 381 |
|    |      | Functions for contour and point machining menu | 381 |
|    |      | Menu for defining different Klartext functions | 382 |
|    | 10.2 | Function mode                                  | 383 |
|    |      | Program function mode                          | 383 |
|    |      | Function Mode Set                              | 383 |
|    | 10.3 | Working with the parallel axes U, V and W      | 384 |
|    |      | Overview                                       | 384 |
|    |      | FUNCTION PARAXCOMP DISPLAY                     | 386 |
|    |      | FUNCTION PARAXCOMP MOVE                        | 388 |
|    |      | Deactivating FUNCTION PARAXCOMP                | 390 |
|    |      | FUNCTION PARAXMODE                             | 391 |
|    |      | Deactivating FUNCTION PARAXMODE                | 393 |
|    |      | Example: Drilling with the W axis              | 394 |
|    | 10.4 | Machining with polar kinematics                | 395 |
|    |      | Overview                                       | 395 |
|    |      | Activating FUNCTION POLARKIN                   | 396 |
|    |      | Deactivating FUNCTION POLARKIN                 | 399 |
|    |      | Example: SL cycles in the polar kinematics     | 400 |
|    | 10.5 | File functions                                 | 402 |
|    |      | Application                                    | 402 |
|    |      | Defining file functions                        | 402 |
|    |      | OPEN FILE                                      | 403 |
|    | 10.6 | NC functions for coordinate transformations    | 405 |
|    |      | Overview                                       | 405 |
|    |      | Datum shift with <b>TRANS DATUM</b>            | 405 |
|    |      | Mirroring with TRANS MIRROR                    | 408 |
|    |      | Rotations with TRANS ROTATION                  | 411 |
|    |      | Scaling with TRANS SCALE                       | 412 |
|    |      | Resetting with TRANS RESET                     | 413 |
|    |      | Selecting a TRANS function                     | 414 |
|    | 10.7 | Modifying presets                              | 415 |
|    |      | Activating a preset                            | 415 |
|    |      | Copying a preset                               | 417 |
|    |      | Correcting a preset                            | 418 |

| 10.8  | Datum table                                           | 419 |
|-------|-------------------------------------------------------|-----|
|       | Application                                           | 419 |
|       | Description                                           | 419 |
|       | Creating a datum table                                | 420 |
|       | Opening and editing a datum table                     | 421 |
|       | Activating the datum table in your NC program         | 423 |
|       | Activating the datum table manually                   | 423 |
| 10.9  | Compensation table                                    | 424 |
|       | Application                                           | 424 |
|       | Types of compensation tables                          | 424 |
|       | Creating a compensation table                         | 425 |
|       | Activate the compensation table                       | 426 |
|       | Editing a compensation table during program run       | 427 |
| 10.10 | Accessing table values                                | 428 |
|       | Application                                           | 428 |
|       | Reading a table value                                 | 428 |
|       | Writing a table value                                 | 429 |
|       | Adding a table value                                  | 430 |
| 10.11 | Defining a counter                                    | 432 |
|       | Application                                           | 432 |
|       | Defining FUNCTION COUNT                               | 433 |
| 10.12 | 2 Creating text files                                 | 434 |
|       | Application                                           | 434 |
|       | Opening and exiting a text file                       | 434 |
|       | Editing texts                                         | 435 |
|       | Deleting and re-inserting characters, words and lines | 435 |
|       | Editing text blocks                                   | 436 |
|       | Finding text sections                                 | 437 |
| 10.13 | 3 Freely definable tables                             | 438 |
|       | Fundamentals                                          | 438 |
|       | Creating a freely definable table                     | 438 |
|       | Editing the table format                              | 439 |
|       | Switching between table and form view                 | 441 |
|       | FN 26: TABOPEN Opening a freely definable table       | 441 |
|       | FN 27: TABWRITE writing to a freely definable table   | 442 |
|       | FN 28: TABREAD reading a freely definable table       | 444 |
|       | Adapting the table format                             | 445 |
| 10.14 | Pulsing spindle speed FUNCTION S-PULSE                | 446 |
|       | Program pulsing spindle speed                         | 446 |
|       | Resetting the pulsing spindle speed                   | 448 |
|       |                                                       |     |

| 10.15 Dwell time FUNCTION FEED DWELL                 | 449        |
|------------------------------------------------------|------------|
| Programming a dwell time<br>Resetting the dwell time | 449<br>450 |
| 10.16 Dwell time FUNCTION DWELL                      | 451        |
| Programming a dwell time                             | 451        |
| 10.17 Lift-off tool at NC stop: FUNCTION LIFTOFF     | 452        |
| Programming liftoff with FUNCTION LIFTOFF            | 452        |
| Resetting the lift-off function                      | 454        |

| 11 | Mult | iple-axis Machining                                                              | 455 |
|----|------|----------------------------------------------------------------------------------|-----|
|    | 11.1 | Functions for multi-axis machining                                               | 456 |
|    | 11.2 | The PLANE function: Tilting the working plane (option 8)                         | 457 |
|    |      | Introduction                                                                     | 457 |
|    |      | Overview                                                                         | 459 |
|    |      | Defining the PLANE function                                                      | 460 |
|    |      | Position display                                                                 | 460 |
|    |      | Resetting PLANE function                                                         | 461 |
|    |      | Defining the working plane with spatial angles: PLANE SPATIAL                    | 462 |
|    |      | Defining the working plane with projection angles: PLANE PROJECTED               | 465 |
|    |      | Defining the working plane with Euler angles: PLANE EULER                        | 467 |
|    |      | Defining the working plane with two vectors: PLANE VECTOR                        | 469 |
|    |      | Defining the working plane via three points: PLANE POINTS                        | 471 |
|    |      | Defining the working plane via a single incremental spatial angle: PLANE RELATIV | 473 |
|    |      | Tilting the working plane through axis angles: PLANE AXIAL                       | 474 |
|    |      | Defining the positioning behavior of the PLANE function                          | 476 |
|    |      | Automatic tilting into position MOVE/TURN/STAY                                   | 477 |
|    |      | Selection of tilting possibilities SYM (SEQ) +/                                  | 480 |
|    |      | Selection of the transformation type                                             | 483 |
|    |      | Tilting the working plane without rotary axes                                    | 485 |
|    | 11.3 | Miscellaneous functions for rotary axes                                          | 486 |
|    |      | Feed rate in mm/min on rotary axes A, B, C: M116 (option 8)                      | 486 |
|    |      | Shorter-path traverse of rotary axes: M126                                       | 487 |
|    |      | Reducing display of a rotary axis to a value less than 360°: M94                 | 488 |
|    |      | Selecting tilting axes: M138                                                     | 489 |
|    | 11.4 | Running CAM programs                                                             | 490 |
|    |      | From 3-D model to NC program                                                     | 490 |
|    |      | Considerations required for post processor configuration                         | 491 |
|    |      | Please note the following for CAM programming                                    | 493 |
|    |      | Possibilities for intervention on the control                                    | 495 |
|    |      | ADP motion control                                                               | 495 |

| 12 | Data | Data Transfer from CAD Files                     |     |  |  |
|----|------|--------------------------------------------------|-----|--|--|
|    | 12.1 | Screen layout of CAD Viewer                      | 498 |  |  |
|    |      | CAD Viewer fundamentals                          | 498 |  |  |
|    | 12.2 | CAD Import (option 42)                           | 499 |  |  |
|    |      | Application                                      | 499 |  |  |
|    |      | Using CAD Viewer                                 | 500 |  |  |
|    |      | Opening a CAD file                               | 500 |  |  |
|    |      | Basic settings                                   | 501 |  |  |
|    |      | Setting layers                                   | 503 |  |  |
|    |      | Setting a preset                                 | 505 |  |  |
|    |      | Setting the datum                                | 507 |  |  |
|    |      | Selecting and saving a contour                   | 511 |  |  |
|    |      | Selecting and saving machining positions         | 515 |  |  |
|    | 12.3 | Generating STL files with 3D mesh (option 152)   | 519 |  |  |
|    |      | Positioning the 3D model for rear-face machining | 521 |  |  |

| 13 | Tabl | es and Overviews            | 523 |
|----|------|-----------------------------|-----|
|    |      |                             |     |
|    | 13.1 | System data                 | 524 |
|    |      | List of FN 18 functions     | 524 |
|    |      | Comparison: FN 18 functions | 562 |
|    | 13.2 | Overview tables             | 566 |
|    |      | Miscellaneous functions     | 566 |
|    |      | User functions              | 568 |

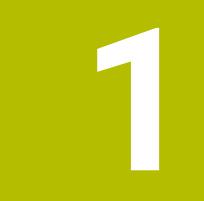

## **Basic Information**

### 1.1 About this manual

#### Safety precautions

Comply with all safety precautions indicated in this document and in your machine manufacturer's documentation!

Precautionary statements warn of hazards in handling software and devices and provide information on their prevention. They are classified by hazard severity and divided into the following groups:

### **A**DANGER

**Danger** indicates hazards for persons. If you do not follow the avoidance instructions, the hazard **will result in death or severe injury.** 

### 

**Warning** indicates hazards for persons. If you do not follow the avoidance instructions, the hazard **could result in death or serious injury**.

## 

**Caution** indicates hazards for persons. If you do not follow the avoidance instructions, the hazard **could result in minor or moderate injury.** 

## NOTICE

**Notice** indicates danger to material or data. If you do not follow the avoidance instructions, the hazard **could result in property damage**.

#### Sequence of information in precautionary statements

All precautionary statements comprise the following four sections:

- Signal word indicating the hazard severity
- Type and source of hazard
- Consequences of ignoring the hazard, e.g.: "There is danger of collision during subsequent machining operations"
- Escape Hazard prevention measures

#### Informational notes

Observe the informational notes provided in these instructions to ensure reliable and efficient operation of the software. In these instructions, you will find the following informational notes:

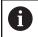

The information symbol indicates a **tip**. A tip provides important additional or supplementary information.

 $\bigcirc$ 

This symbol prompts you to follow the safety precautions of your machine manufacturer. This symbol also indicates machine-dependent functions. Possible hazards for the operator and the machine are described in the machine manual.

#### The book symbol indicates a cross reference.

A cross reference leads to external documentation for example the documentation of your machine manufacturer or other supplier.

#### Have you found any errors or would you like to suggest changes?

We are continuously striving to improve our documentation for you. Please help us by sending your suggestions to the following e-mail address:

#### tnc-userdoc@heidenhain.de

## 1.2 Control model, software and features

This manual describes programming functions provided by controls as of the following NC software numbers.

HEIDENHAIN has simplified the version schema, starting with NC software version 16:

- The publication period determines the version number.
- All control models of a publication period have the same version number.
- The version number of the programming stations corresponds to the version number of the NC software.

| Control model               | NC software number |
|-----------------------------|--------------------|
| TNC 320                     | 771851-18          |
| TNC 320 Programming Station | 771855-18          |

The machine manufacturer adapts the usable features of the control to his machine by setting appropriate machine parameters. Some of the functions described in this manual may therefore not be among the features provided by the control on your machine tool.

Control functions that may not be available on your machine include:

Tool measurement with the TT

In order to find out about the actual features of your machine, please contact the machine manufacturer.

Many machine manufacturers, as well as HEIDENHAIN, offer programming courses for the HEIDENHAIN controls. Participation in one of these courses is recommended to familiarize yourself thoroughly with the control's functions.

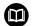

i

#### User's Manual for Programming of Machining Cycles:

All functions provided by the machining cycles are described in the User's Manual for **Programming of Machining Cycles**. Please contact HEIDENHAIN if you need this User's Manual. ID: 1303429-xx

## User's Manual for Programming of Measuring Cycles for Workpieces and Tools:

All functions provided by the touch-probe cycles are described in the User's Manual for **Programming of Measuring Cycles for Workpieces and Tools**. Please contact HEIDENHAIN if you need this User's Manual. ID: 1303435-xx

## 

#### User's Manual for Setup, Testing and Running NC Programs:

All information for setting up the machine as well as for testing and running your NC programs is provided in the User's Manual for **Setup, Testing and Running NC Programs**. Please contact HEIDENHAIN if you need this User's Manual. ID: 1263173-xx

#### Software options

The TNC 320 features various software options, each of which can be enabled separately by your machine manufacturer. The respective options provide the functions listed below:

| Additional Axis (option 0 and option 1)          |                                                                                                    |  |
|--------------------------------------------------|----------------------------------------------------------------------------------------------------|--|
| Additional axis                                  | Additional control loops 1 and 2                                                                                                    |  |
| Advanced Function Set 1 (option 8)               |                                                                                                    |  |
| Advanced functions (set 1)                       | <ul> <li>Machining with rotary tables</li> <li>Cylindrical contours as if in two axes</li> <li>Feed rate in distance per minute</li> <li>Coordinate conversions:</li> <li>Tilting the working plane</li> <li>Interpolation:</li> </ul>                  |  |
|                                                  | Circular in 3 axes with tilted working plane                                                                                                    |  |
| HEIDENHAIN DNC (option 18)                       |                                                                                                    |  |
|                                                  | Communication with external PC applications over COM component                                                                                                    |  |
| CAD Import (option 42)                           |                                                                                                    |  |
| CAD import                                       | <ul> <li>Support for DXF, STL, STEP and IGES</li> <li>Adoption of contours and point patterns</li> <li>Simple and convenient specification of presets</li> <li>Selecting graphical features of contour sections from conversational programs</li> </ul> |  |
| Extended Tool Management (option 93              | )                                                                                                    |  |
| Extended tool management                         | <ul> <li>Python-based expansion of tool management</li> <li>Program-specific usage sequence of all tools</li> <li>Program-specific tooling list of all tools</li> </ul>                                                                                 |  |
| Remote Desktop Manager (option 133)              |                                                                                                    |  |
| Remote operation of external comput-<br>er units | <ul><li>Windows on a separate computer unit</li><li>Incorporated in the control's interface</li></ul>                                                                                                    |  |
| CAD Model Optimizer (option 152)                 |                                                                                                    |  |
| Optimization of CAD models                       | <ul><li>Conversion and optimization of CAD models</li><li>Fixtures</li><li>Workpiece blank</li><li>Finished part</li></ul>                                                                                                    |  |
| Opt. contour milling (option 167)                |                                                                                                    |  |
| Optimized contour cycles                         | Cycles for machining any pockets and islands using trochoidal milling                                                                                                    |  |

#### Further options available

 HEIDENHAIN offers further hardware enhancements and software options that can be configured and implemented only by your machine manufacturer.
 For more information, please refer to your machine manufacturer's documentation or the HEIDENHAIN brochure titled **Options and Accessories**.

ID: 827222-xx

#### VTC User's Manual

All functions of the software for the VT 121 vision system are described in the **VTC User's Manual**. Please contact HEIDENHAIN if you require a copy of this User's Manual. ID: 1322445-xx

#### Intended place of operation

The control complies with the limits for a Class A device in accordance with the specifications in EN 55022, and is intended for use primarily in industrially-zoned areas.

#### Legal information

The control software contains open-source software that is subject to special terms of use. These special terms of use have priority. To call further information on the control:

To call further information on the co

- Press the MOD key
- Select the General Information group in the MOD menu
- Select the License information MOD function

When using the OPC UA NC server or DNC server, you can influence the behavior of the control. Therefore, before using these interfaces for productive purposes, verify that the control can still be operated without malfunctions or drops in performance. The manufacturer of the software that uses these communication interfaces is responsible for performing system tests.

#### New and modified functions with 77185x-18

| - |   | • |
|---|---|---|
|   | 1 | n |
|   |   |   |

Overview of new and modified software functions

Further information about the previous software versions is presented in the **Overview of New and Modified Software Functions** documentation. Please contact HEIDENHAIN if you need this documentation. ID: 1322093-xx

#### Software options

## Further information: User's Manual for Programming of Machining Cycles

CAD Model Optimizer (software option 152) was added for the CAD Viewer. With the 3D mesh function, you generate STL files from 3D models. This allows you to repair defective fixture and tool holder files, for example, or to position STL files generated from the simulation for another machining operation.

**Further information:** "Generating STL files with 3D mesh (option 152)", Page 519

- Software option 167 (Optimized Contour Milling cycles) has been added. The OCM cycles enable the trochoidal milling of closed or open contour geometries that can be combined from several subcontours. High removal rates can be achieved because the control adheres to the programmed path overlap and thus keeps a constant tool contact angle during roughing.
- The Display Step software option (option 23) is available in the standard control version. The display step of the axes is no longer limited to four decimal places.

The machine parameter **displayPace** (no. 101000) allows you to define the display step for the individual axes. The minimum display step of the axes is  $0.1 \ \mu m$  or  $0.0001^{\circ}$ .

State Reporting Interface (software option 137) is no longer available.

#### **New functions**

 The BLK FORM FILE function allows you to use STL files to define the workpiece blank, and optionally the finished part, by specifying the path of the files. This enables you to use, e.g., 3-D models from the CAD system in your NC program.

Further information: "Defining the workpiece blank: BLK FORM", Page 101

When programming circular paths with C, CR and CT, the LIN\_ syntax element is now available in order to superimpose a linear motion over the circular motion of an axis. This allows you to program a helix in a simple way.

In ISO programming, you can define a third axis using the free syntax input in conjunction with the **G02**, **G03**, and **G05** functions.

**Further information:** "Path contours — Cartesian coordinates", Page 168

FUNCTION CORRDATA allows you to activate a line of the compensation table. The compensation remains effective until the next tool change or the end of the program.

Further information: "Activate the compensation table", Page 426

 FUNCTION MODE SET allows you to activate settings defined by the machine manufacturer (e.g., changes to the range of traverse) from within the NC program

Further information: "Function Mode Set", Page 383

The function **PRESET SELECT** allows you to activate a preset from the preset table. You can choose to retain active transformations and select the preset to which the function should apply.

Further information: "Activating a preset", Page 415

The function **PRESET COPY** allows you to copy a preset defined in the preset table to another line. You can optionally activate the copied preset and retain the active transformations.

Further information: "Copying a preset", Page 417

- The function PRESET CORR corrects the active preset.
   Further information: "Correcting a preset", Page 418
- The function OPEN FILE allows the control to open different file types (e.g., PNG files) using a suitable additional tool.
  Further information: "ODEN FILE", Daga 402.

Further information: "OPEN FILE", Page 403

The function **POLARKIN** activates a polar kinematic model. In a polar kinematic model, the control performs movements using a rotary axis and two linear axes. You define the positioning behavior of the rotary axis and you define whether machining is allowed at the center of rotation of the rotary axis.

Further information: "Machining with polar kinematics", Page 395

- The function TABDATA allows you to access the tool table and the compensation tables (\*.tco and \*.wco) during program run. In order to access the compensation tables, you need to activate them.
  - The function TABDATA READ allows you to read a value from a table and save it to a Q, QL, QR, or QS parameter.
  - The function TABDATA WRITE allows you to write a value from a Q, QL, QR, or QS parameter into a table.
  - The function TABDATA ADD allows you to add a value from a Q, QL, or QR parameter to a value contained in a table.

Further information: "Accessing table values ", Page 428

- The SELECT FILE soft key has been added to the selection window provided by the APPLY FILE NAME soft key. If the called file is located in the same directory as the file you are calling it from, pressing this soft key loads the name of the file without its path.
- The following NC functions for coordinate transformations have been added:
  - With the TRANS ROTATION function, you can rotate contours or positions about a rotation angle. The TRANS ROTATION RESET function allows you to reset the rotation. The NC functions serve as an alternative to Cycle 10 ROTATION.
  - Use the TRANS MIRROR function to mirror contours or positions about one or more axes. The TRANS MIRROR RESET function allows you to reset mirroring. The NC functions serve as an alternative to Cycle 8 MIRRORING.
  - The TRANS SCALE function lets you change the scale of the contours or distances to the datum, thereby evenly enlarging or shrinking them. This enables you to program shrinkage and oversize allowances, for example. Use the TRANS SCALE RESET function to reset scaling. The NC functions serve as an alternative to Cycle 11 SCALING FACTOR.
  - Use the NC function **TRANS RESET** to reset all simple coordinate transformations simultaneously.

**Further information:** "NC functions for coordinate transformations", Page 405

During retraction with M140 MB MAX, the control takes into account the safety clearances that can be defined by the machine manufacturer for software limit switches and collision objects. The control reduces the retraction movements by the clearances and stops before the software limit switches.

**Further information:** "Retraction from the contour in the tool-axis direction: M140", Page 253

In the mask file of the FN 16: F-PRINT (ISO: D16) function, you can define whether the control shows or hides blank lines for undefined QS parameters.

**Further information:** "FN 16: F-PRINT – Formatted output of text and Q parameter values", Page 314

The function SYSSTR( ID10321 NR20 ) determines the number of the current week in accordance with ISO 8601.

Further information: "Reading system data", Page 334

- Using the SYNTAX soft key, you can enclose path information in quotation marks in order to use any special characters as part of the path (e.g., *I*). The control provides the SYNTAX soft key with the following NC functions:
  - **FN 16: F-PRINT** (ISO: **D16**)
  - FN 26: TABOPEN (ISO: D26)
  - Cycle 12 PGM CALL (ISO: G39)
  - CALL PGM (ISO: %)
- The FN 18: SYSREAD (ISO: D18) functions have been extended:
  - FN 18: SYSREAD (D18) ID10: Read program information
    - NR10: Counts the number of executions of the current program section
  - FN 18: SYSREAD (D18) ID15
    - **NR10**: contents of a Q parameter
    - **NR11**: contents of a QL parameter
    - **NR12**: contents of a QR parameter
  - FN 18: SYSREAD (D18) ID35 NR2: active radius compensation
  - FN 18: SYSREAD (D18) ID50: values in the tool table
    - NR45: value in the RCUTS column
    - NR46: value in the LU column
  - FN 18: SYSREAD (D18) ID210: Read active coordinate transformations
    - **NR10**: Type of active tilting function
    - NR11: Coordinate system for manual movements
  - FN 18: SYSREAD (D18) ID245 NR1: Current nominal position of an axis (IDX) in the REF system
  - FN 18: SYSREAD (D18) ID295: Read data of the machine kinematics
    - **NR5**: Type of use of an axis within the kinematics
  - FN 18: SYSREAD (D18) ID310: Read geometrical behavior
    - NR126: State of the miscellaneous function M126
  - FN 18: SYSREAD (D18) ID370 NR7: Reaction of the control if a probing point is not reached during a programmable touchprobe cycle 14xx
  - FN 18: SYSREAD (D18) ID610: Values of various machine parameters for M120
    - NR49: Mode of filter reduction of one axis (IDX)
    - **NR53**: Radial jerk at normal feed rate
    - **NR54**: Radial jerk at high feed rate
  - FN 18: SYSREAD (D18) ID630: SIK information of the control

- NR3: SIK generation SIK1 or SIK2
- NR4: Specifies whether and how often a software option (IDX) has been enabled on controls with SIK2
- FN 18: SYSREAD (D18) ID950: tool-table values for the current tool
  - NR45: value in the RCUTS column
  - **NR46**: value in the **LU** column
  - NR47: value in the RN column
  - **NR48**: value in the **R\_TIP** column
- FN 18: SYSREAD (D18) ID990 NR28: Current tool spindle angle
- FN 18: SYSREAD (D18) ID1070 NR1: active feed-rate limit through the F MAX soft key
- FN 18: SYSREAD (D18) ID10010 NR1 and NR2: information about the current main program or the called NC program as a text variable
  - IDX1: directory path
  - IDX2: file name
  - IDX3: file type
- FN 18: SYSREAD (D18) ID10015
  - NR20: contents of a QS parameter
  - NR30: contents of a QS parameter (all characters, except the letters and numbers, are replaced with an underscore (\_) character)

Further information: "System data", Page 524

If you use the SQL EXECUTE function and the CREATE TABLE statement to create a table, then you define the sequence of the columns with the AS SELECT statement.

Further information: "SQL EXECUTE", Page 354

The SELECT COMPENS. TABLE soft key has been added to the soft-key row of the PGM CALL functions. This soft key activates the SEL CORR-TABLE function that allows you to activate a compensation table for the NC program.

Further information: "Activate the compensation table", Page 426

The control includes the sample tables WMAT.tab, TMAT.tab and EXAMPLE.cutd for automatic cutting data calculation.
Eact as informations "O attimute the sales of the same start tables."

Further information: "Cutting data calculator", Page 218

If, after a hardware change or an update, an error occurs when the control is booting, the control will automatically open the error window and display a question-type error. The control displays soft keys providing different response options.

Further information: "Display of errors", Page 225

In the error window, the ACTIVATE AUTOMATIC SAVING soft key has been added to MORE FUNCTIONS. This soft key allows you to define up to five error numbers. The control will automatically create a service file upon occurrence of these error numbers.

Further information: "ACTIVATE AUTOMATIC SAVING soft key", Page 227

The control saves active NC programs only up to a maximum size of 10 MB each to a service file. NC programs larger than that are not saved.

Further information: "Saving service files", Page 231

- In the optional machine parameter CfgClearError (no. 130200), the machine manufacturer defines whether the control automatically clears warning and error messages when an NC program is selected or restarted.
- The CAD Viewer has been enhanced as follows:
  - When you double-click a layer in the CAD Viewer, the control marks the first contour element of this layer.
  - You can transfer the data from the CAD Import clipboard to an NC program as well as to other applications (e.g., Leafpad).
  - In CAD Viewer, you can choose the YZ and ZX working planes for milling. You can choose the desired working plane from a selection menu.

Further information: "Data Transfer from CAD Files", Page 497

#### New setup functions

## Further information: User's Manual for Setup, Testing and Running NC Programs

- To install or update software version 18, a control with a hard disk size of at least 30 GB is required.
- The **Test Run** operating mode has been enhanced as follows:
  - In the Test Run operating mode, the control uses the active preset.
  - The RESET THE PRESET soft key has been added to the BLANK IN WORK SPACE menu. For the simulation, you can use this soft key to set the values of the active preset in the principal axis to 0.
  - If you use TARGET in the BLK FORM FILE function to define a finished part, you can show or hide it by soft key in the Test Run operating mode.
  - In Test Run operating mode, you can use the EXPORT WORKPIECE soft key to export the current status of the motion simulation as a 3D model in STL format.
  - In Test Run operating mode, the control provides an extended collision monitoring function that checks for collisions between the workpiece and the tool or tool holder. You can activate extended collision monitoring by soft key.
- The OPEN COMPENS. TABLES soft key has been added to the Program run, single block and Program run, full sequence operating modes. This soft key allows you to open and edit the active datum table and the active compensation tables.
- In the Program run, single block and Program run, full sequence operating modes, the ACTUAL POSITON CAPTURE key allows you to load the current position values of an axis into the datum table.
- The control can execute NC programs with the SECTION MONITORING NC function. This NC function may be included in NC programs of the TNC7, but has no function on the TNC 320.
- The control supports USB data media with the NTFS file system.
- The control provides the additional tool Parole that allows you to open video files.
- Within the file management, the control hides system files, as well as files and folders whose name begins with a period. If necessary, you can display the files with the SHOW HIDDEN FILES soft key.

- The general status display has been enhanced as follows:
  - The control displays a corresponding icon in the general status display when tool radius compensation is active.
  - If a feed-rate limit has been activated with the F MAX soft key, the control displays an exclamation mark after the feed-rate value in the general status display.
  - When the PARAXCOMP DISPLAY function is active, the control displays a corresponding icon in the general status display.
  - When the PARAXCOMP MOVE function is active, the control displays a corresponding icon in the general status display.
  - When the functions **PARAXMODE** oder **POLARKIN** are active, the control displays a corresponding icon in the general status display.
- The additional status display has been enhanced as follows:
  - The control shows the **POS HR** tab of the additional status display without the option 44 being enabled. The control shows the active maximum values of handwheel superimpositioning from **M118**.
  - The TRANS tab of the additional status display indicates the active shift in the working plane coordinate system (WPL-CS). If the shift comes from a compensation table (\*.wco), the control shows the path to the compensation table as well as the number and, if applicable, the comment of the active row.
- The HR 520 and HR 550 FS handwheels display the offset of handwheel superimpositioning from M118. The handwheels also show the active setting of the 3-D ROT menu (option 8).
- The 3-D ROT: AXIS ANGLE SPA. ANGLE soft key has been added to the 3-D ROT menu. This soft key allows you to select whether the control displays the defined axis values or the current spatial angles.
- The preset table contains default values only in the columns SPA, SPB, and SPC. The machine manufacturer can define default values for the other columns.
- The TS 760 input option has been added to the **TYPE** column of the touch probe table.
- You define the shape of the stylus in the STYLUS column of the touch probe table. You define an L-shaped stylus with the L-TYPE selection.

- The following tool types have been added:
  - Face milling cutter, MILL\_FACE
  - Chamfer mill, MILL\_CHAMFER
  - Side milling cutter, MILL\_SIDE
- The tool table has been enhanced as follows:
  - In the RCUTS column of the tool table, you define the frontface cutting width of a tool (e.g., for indexable inserts).
  - You define the usable length of a tool in the LU column of the tool table. The usable length limits the plunging depth of the tool in cycles.
  - You define the neck radius of the tool in the RN column of the tool table. This allows the control to display the tool correctly in the simulation (e.g., neck of end mills or side milling cutters).
  - You define a radius at the tip of the tool in the R\_TIP column of the tool table.
  - You define a database ID for the tool in the DB\_ID column of the tool table. In a tool database for all machines, you can identify tools with unique database IDs (e.g., within a workshop). This allows you to coordinate the tools of multiple machines more easily.
- You can use M3D and STL files (e.g., from the CAD system) as tool carrier files.
- The ACTUAL POSITION CAPTURE soft key allows you to load the actual position of the tool axis into the form view of the tool management as the tool length.
- The **POS. DISP.** soft key enables you to switch the tool table view. The control displays the tool table in combination with the position display or in full screen mode.
- Compensation tables allow you to compensate for tools during program run without having to edit the NC program or the tool tables. The compensation table \*.tco is effective in the tool coordinate system as an alternative to the compensation in the tool call.

- The control supports the TS 760 workpiece touch probe.
- A link to the Firewall settings HEROS function has been added to the External access MOD function.
- A link to the Certificate and keys HEROS function has been added to the External access MOD function. This function can be used to define settings for secure connections via SSH.
- If the machine manufacturer has defined the parameter CfgOemInfo (no. 131700), then the control displays the Info about machine manufacturer area in the General Information MOD group.
- Remote Desktop Manager (option 133) allows you to create private connections if user administration is active. Private connections are visible to and usable by the creator only.
- The HEROS menu has been enhanced as follows:
  - In the HEROS settings, you can adjust the screen brightness of the control.
  - In the Screenshot settings window you can define under which path and file name the control saves screenshots. The file name can contain a placeholder (e.g., %N for sequential numbering).

- The user administration has been enhanced as follows:
  - When user administration is active, the file manager displays the **public** directory that can be accessed by every user. When you place the cursor on the **public** directory, the control shows the **ADVANCED ACCESS RIGHTS** soft key. This soft key allows the owner of a file to define the access rights of the following users:
    - Owner
    - Group
    - Other users
  - The useradmin, oem, and sys users can deactivate the user administration.
  - When user administration is active, you can set up only secure network connections via SSH. The control automatically disables the LSV2 connections via the serial interfaces (COM1 and COM2) and the network connections without user authentication. If user administration is inactive, the control also automatically blocks non-secure LSV2 or RPC connections. In the optional machine parameters **allowUnsecureLsv2** (no. 135401) and **allowUnsecureRpc** (no. 135402), the machine manufacturer can define whether the control will permit non-secure connections. These machine parameters are included in the **CfgDncAllowUnsecur** (no. 135400) data object.
  - When user administration is active, you can create userspecific private network drive connections. Single Sign On allows you to connect to an encrypted network drive while logging on to the control.
  - When configuring the user administration, you can use the Autologin function to define a user who will automatically be logged on by the control during booting.
- The optional machine parameter applyCfgLanguage (no. 101305) allows you to define whether the HEROS operating system adopts the conversational language defined in machine parameter ncLanguage (no. 101301) during booting. If you activate this function, you can change the conversational language only in the machine parameters.
- The optional machine parameter extendedDiagnosis (no. 124204) allows you to define whether the control saves graphics journal data after a restart. This data is used to diagnose graphics problems.
- The machine parameter CfgTTRectStylus (no. 114300) has been added. This parameter allows you to define settings for a tool touch probe with a cuboid probe contact.

#### **Modified functions**

You can use the RND element (ISO: G24) to connect circles that are perpendicular to the machining plane instead of lying in the machining plane.

Further information: "Rounded corners RND", Page 171

 To make the control represent the workpiece blank in the simulation, the workpiece blank must have minimum dimensions. The minimum dimensions are 0.1 mm or 0.004 inches in all axes and for the radius.

Further information: "Defining the workpiece blank: BLK FORM", Page 101

The pop-up window for tool selection always shows the content of the NAME column, even if you are calling the tool with the tool number.

Further information: "Calling the tool data", Page 141

Within FUNCTION S-PULSE, you can define a lower and an upper speed limit for the pulsing speed by means of the FROM-SPEED and TO-SPEED syntax elements.

**Further information:** "Pulsing spindle speed FUNCTION S-PULSE", Page 446

- In the TABDATA WRITE, TABDATA ADD and FN 27: TABWRITE (ISO: D27) NC functions, you can enter values directly.
   Further information: "Accessing table values ", Page 428
   Further information: "FN 27: TABWRITE writing to a freely definable table", Page 442
- If you program a precision stop of rotary axes using M134 or M135, the control no longer displays an error message. The control ignores these miscellaneous functions.
- The number range for the machine manufacturer's miscellaneous functions has been increased from 1999 to 9999.
- The M109 function allows the control to keep the feed rate constant at the cutting edge, including during approach and departure.

**Further information:** "Feed rate for circular arcs: M109/M110/ M111", Page 249

- The function M120 for look-ahead calculation of a radiuscompensated contour is no longer reset by milling cycles.
   Further information: "Pre-calculating radius-compensated
- contours (LOOK AHEAD): M120 ", Page 250
  The **FN 10** function also allows you to check QS parameters and texts for inequalities.

Further information: "Programming if-then decisions", Page 299

You can use UTF-8 character encoding in the mask file of FN 16: F-PRINT (ISO: D16).

**Further information:** "FN 16: F-PRINT – Formatted output of text and Q parameter values", Page 314

The priority of arithmetic operations has been changed in the Q parameter formula.

Further information: "Calculation rules", Page 300

You can use combined QS parameters in the SQL EXECUTE and SQL SELECT functions.

**Further information:** "Accessing tables with SQL statements", Page 349

- While program run is interrupted or has been canceled, you can edit Q and QS parameters with numbers 0 to 99, 200 to 1199 and 1400 to 1999 in the **Q parameter list** window.
- Scrolling in the structure window works in the same way as scrolling in the NC program. You can define the position of the active structure block by soft key.

Further information: "Structuring NC programs", Page 213

- The control uses the active unit of measure (mm or inches) for calculations in the cutting data calculator.
- The result fields and the diameter field of the cutting data calculator are freely editable.

Further information: "Cutting data calculator", Page 218

- The CAD Viewer has been enhanced as follows:
  - CAD Viewer performs all internal calculations in mm. If you select the inch unit of measure, the CAD Viewer converts all values to inches.
  - The Show sidebar icon enlarges the Sidebar window to half the size of the screen.
  - The control always shows the X, Y and Z coordinates in the Element Information window. If the 2D mode is active, the control shows the Z coordinate dimmed.
  - CAD Viewer also recognizes circles as machining positions that consist of two semicircles.
  - You can save the workpiece preset and workpiece datum information to a file or to the clipboard, even when the software option CAD Import (option 42) is not available.
  - Path finding between individual drilling positions has been optimized in the CAD Viewer.
  - CAD Import (option 42) subdivides contours that are not located in the working plane, into individual sections. CAD Viewer creates straight lines L and circular arcs that are as long as possible.

The resulting NC programs are often much shorter and clearer than NC programs generated by CAM. Thus, the contours are better suited for cycles, such as the OCM cycles (option 167).

- CAD Import outputs the radii of the circular arcs as comments. At the end of the generated NC blocks, CAD Import displays the smallest radius to help you select the most suitable tool.
- In the Find circle centers by diameter range window, you can filter the data by position depth values.
- When you select contours and positions in CAD Viewer, you can rotate the workpiece using touch gestures. While you are using touch gestures, the control will not display any element information.

Further information: "Data Transfer from CAD Files", Page 497

In the compensation tables (\*.tco and \*.wco), the input range for all columns containing numerical values has been changed from +/- 999.999 to +/- 999.9999.

Further information: "Compensation table", Page 424

 The FILTER soft key in the error window was renamed to GROUPING. With this soft key, the control groups warnings and error messages.

Further information: "GROUPING soft key", Page 227

#### **Modified setup functions**

## Further information: User's Manual for Setup, Testing and Running NC Programs

- If you set the **MEASURING** soft key to **ON**, then the control displays the following additional information:
  - Surface orientation of the current position
  - Workpiece number
  - Workpiece name
  - Note during machining at rapid traverse, thread cutting cycle, or blank form update
- The BLANK IN WORK SPACE menu provides a soft key that allows you to load the current machine status. The control loads the following information in addition to the active preset:
  - Active kinematics
  - Active traverse ranges
  - Active machining mode
  - Active traverse limits
- The control uses hatch marking to depict threads in the simulation.
- The simulation takes into account the following columns of the tool table:
  - R\_TIP
  - LU
  - RN
- The control takes into account the following NC functions in the Test Run operating mode.
  - FN 27: TABWRITE (ISO: D27)
  - FUNCTION FILE
  - FUNCTION FEED DWELL
- Any display filter you have set in the file manager will be retained even after a control restart.
- If you create a table, and there is at least one prototype available for this file type, the control displays the window Select table format. The control also shows whether the prototype is defined in mm or inches. If the control shows both units of measure, you can select a unit of measure.

The machine manufacturer defines the prototypes. If the prototype contains values, the control transfers these values to the newly created table.

- If you exit an NC program by pressing the END key, the control opens the file manager. The cursor is on the NC program that was just closed. If you press the END key again, the control opens the original NC program again with the cursor on the last selected line. With large files this behavior can cause a delay.
- The machine manufacturer defines the sequence for traversing the axes when returning to the contour.
- The control takes into account manual axes when returning to the contour.
- In Program run, single block operating mode, the control interprets the workpiece blank definition as a single NC block only.
- The control displays the tool index in the block scan pop-up window if needed.
- The control considers the functions FN 27: TABWRITE (ISO: D27) and FUNCTION FILE only in the operating modes Program run, single block and Program run, full sequence.
- The additional status display has been enhanced as follows:
  - The control also displays the number of repetitions on the Overview and LBL tabs of the additional status display after an internal stop.
  - When the PARAXCOMP DISPLAY function or the PARAXCOMP MOVE function is active, the control displays (D) or (M) after the respective axis designations on the Übersicht tab and the POS tab of the additional status display.
  - On the TT tab of the additional status display, the control displays the tilt angle of the tool touch probe as well as information about the cuboid probe contacts.
  - In Test Run operating mode, the control displays the M tab of the additional status display when the screen layout PROGRAM STATUS is active.
- The handwheel functions have been enhanced as follows:
  - The smallest definable speed level on handwheels with display has been changed from 0.1% to 0.01% of the maximum handwheel speed.
  - If a handwheel is active, the control shows the contouring feed rate in the display during program run. If only the currently selected axis is moving, the control shows the axis feed rate.
  - When you activate a handwheel with display, the control automatically activates the override potentiometer of the handwheel.
  - In the operating modes Manual Operation and Positioning w/ Manual Data Input, you can activate a handwheel with display while a macro or a manual tool change is being executed.
- You can activate or deactivate the F MAX soft key for reducing the feed rate. The defined value is retained.

- The manual touch probe functions have been enhanced as follows:
  - By default, the control calculates the basic rotation in the input coordinate system (I-CS). If the axis angles and tilt angles don't coincide, the control calculates the basic rotation in the workpiece coordinate system (W-CS).
  - If you use a manual touch-probe function to automatically probe a stud or hole with an opening angle of 360°, the control returns the workpiece touch probe to the starting position at the end of the probing process.
  - With the **PROBING PL** function, the control shows a help graphic prior to aligning the 3D basic rotation in order to point out the danger of collision during tilting.
- The input range of the columns **SPA**, **SPB**, **SPC**, **A\_OFFS**, **B\_OFFS**, and **C\_OFFS** in the preset table has been changed from +/- 999.999999° to +/-99 999.99999°.
- The minimum input value of the **FMAX** column in the touch probe table has been changed from -9999 to +10.
- The form view of the tool management shows only those input fields that are needed for the selected tool type.
- The maximum input range of the LTOL and RTOL columns of the tool table has been increased. It was from 0 mm to 0.9999 mm, and is now from 0.0000 mm to 5.0000 mm.
- The maximum input range of the LBREAK and RBREAK columns of the tool table has been increased. It was from 0 mm to 0.9999 mm, and is now from 0.0000 mm to 9.0000 mm.
- The control no longer supports the ITC 750 additional operating station.
- If the control is accessed from external, it displays a corresponding icon in the header.
   The control uses an icon to indicate whether a connection
- configuration is secure or non-secure.
   Limits that have been defined in the Traverse limits MOD function are also effective for modulo axes.
- Program run in the Machine times MOD area shows only the times at which at least one axis was moving during program run.
- From within the Diagnostic functions MOD group, you can access TNCdiag and Hardware configuration without a code number.
- The name of a connection in **Remote Desktop Manager** (option 133) must not contain characters other than letters, numbers, and underscores.
- The user interface of the Network settings window has been changed. For network configuration, use the Network Connections window.

- In the Certificate and keys window, you can select a file with additional public SSH keys in the Externally administered SSH key file area. This allows you to use SSH keys without having to transfer them to the control.
- You can export and import existing network configurations in the Network settings window.
- If you enter a password or code number with Caps Lock active, then the control issues a message.
- The machine manufacturer can define a path for saving the values of the QR parameters. If the values are on the **TNC** drive, you can use the **NC/PLC Backup** HEROS function to back up the QR parameters.
- PKI Admin now includes the Advanced settings tab.

You can define whether the server certificate should contain static IP addresses and allow connections without an associated CRL file.

- The user administration has been enhanced as follows:
  - When user administration is active, the Liberating motion mode requires the NC.OPModeManual permission (i.e., at least the role of NC.Programmer).
  - If you use the Connection to Windows domain function when configuring the user administration, you can set up a secure connection by activating the Use LDAPs check box.
  - If a remote log-in takes place while user administration is inactive, for example via SSH, the control automatically assigns the HEROS.LegacyUserNoCtrlfct role.
  - If you deactivate the user administration and select the Delete existing user databases check box, the control also deletes the .home folder in the TNC: directory.
  - Your IT administrator can set up a function user to facilitate connectivity to the Windows domain.
  - If you have connected the control to the Windows domain, you can export the required configurations for other controls.

- The machine parameter spindleDisplay (no. 100807) has been enhanced. The control can also display the spindle position on the Overview tab of the additional status display when the spindle is in jog mode.
- The input range of machine parameter **displayPace** (no. 101000) has been extended. The minimum display step of the axes is 0.000001° or mm.
- If user administration is inactive, the control also automatically blocks non-secure LSV2 or RPC connections. In the optional machine parameters allowUnsecureLsv2 (no. 135401) and allowUnsecureRpc (no. 135402), the machine manufacturer can define whether the control will permit non-secure connections. These machine parameters are included in the CfgDncAllowUnsecur (no. 135400) data object.
   When the control detects a non-secure connection, it displays an informational notice.
- Machine parameter CfgStretchFilter (no. 201100) has been removed.

### New cycle functions of software 77185x-18

| m | Overview of new and modified software functions             |
|---|-------------------------------------------------------------|
|   | Further information about the previous software versions is |
|   | presented in the Overview of New and Modified Software      |
|   | Functions documentation. Please contact HEIDENHAIN if       |
|   | you need this documentation.                                |
|   | ID: 1322093-xx                                              |

#### New cycle functions with 77185x-18

- Cycle 224 DATAMATRIX CODE PATTERN (ISO: G224) This cycle allows the control to convert a text into a machinereadable Data Matrix code. The Data Matrix code functions as a point pattern for a previously defined machining cycle.
- Cycle 271 OCM CONTOUR DATA (ISO: G271, option 167) This cycle allows you to define the machining information for the OCM cycles. You can define the first pocket of the contour description as an open frame. As a result, the downfeed is performed outside of the material during machining.
- Cycle 272 OCM ROUGHING (ISO: G272, option 167)
   This cycle allows the control to machine the defined contour using trochoidal milling. The control precisely adheres to the programmed path overlap, while keeping a constant tool contact angle and depth of cut.
- Cycle 273 OCM FINISHING FLOOR (ISO: G273, option 167) This cycle allows the control to finish the contour floor with a constant path overlap. The finishing allowance for the side is left over.
- Cycle 274 OCM FINISHING SIDE (ISO: G274, option 167) This cycle enables finishing along the contour. The control approaches the contour tangentially and machines every subcontour separately. The control does not take into account the finishing allowance defined for the floor in Cycle 271 (G271), but moves to full depth.
- Cycle 277 OCM CHAMFERING (ISO: G277, option 167)
   This cycle allows the control to deburr contours that were last defined, roughed, or finish-machined with other OCM cycles.
- Cycle 1271 OCM RECTANGLE (ISO: G1271, option 167) This cycle allows you to define a rectangle that is then used as a pocket, island, or boundary for face milling in conjunction with other OCM cycles.
- Cycle 1272 OCM CIRCLE (ISO: G1272, option 167) This cycle allows you to define a circle that is then used as a pocket, island, or boundary for face milling in conjunction with other OCM cycles.
- Cycle 1273 OCM SLOT / RIDGE (ISO: G1273, option 167) This cycle allows you to define a slot that is then used as a pocket, island, or boundary for face milling in conjunction with other OCM cycles.
- Cycle 1274 OCM CIRCULAR SLOT (ISO: G1274, option 167) This cycle allows you to define a circular slot that is then used as a pocket or boundary for face milling in conjunction with other OCM cycles.

- Cycle 1278 OCM POLYGON (ISO: G1278, option 167) This cycle allows you to define a polygon that is then used as a pocket, island, or boundary for face milling in conjunction with other OCM cycles.
- Cycle 1281 OCM RECTANGLE BOUNDARY (ISO: G1281, option 167)

This cycle allows you to define a rectangular boundary for islands or open pockets that you previously programmed with the standard OCM shapes.

- Cycle 1282 OCM CIRCLE BOUNDARY (ISO: G1282, option 167) This cycle allows you to define a rectangular boundary for islands or open pockets that you previously programmed with the standard OCM shapes.
- The control offers an OCM cutting data calculator that allows you to determine the optimum cutting data for Cycle 272 OCM ROUGHING(ISO: G272, option 167). Press the OCM CUTTING DATA soft key to open the cutting data calculator during cycle definition. You can load the results directly into the cycle parameters.

Further information: User's Manual for Programming of Machining Cycles

#### New measuring cycle functions with 77185x-18

Cycle 1400 POSITION PROBING (ISO: G1400)

This cycle allows you to probe a single position. You can transfer the acquired values to the active row of the preset table.

Cycle 1401 CIRCLE PROBING (ISO: G1401)

This cycle allows you to determine the center point of a hole or a stud. You can transfer the acquired values to the active row of the preset table.

Cycle 1402 SPHERE PROBING (ISO: G1402)

This cycle allows you to determine the center point of a sphere. You can transfer the acquired values to the active row of the preset table.

Cycle 1404 PROBE SLOT/RIDGE (ISO: G1404)

This cycle determines the center and the width of a slot or ridge. The control probes two opposing touch points. You can also define a rotation for the slot or the ridge.

- Cycle 1412 INCLINED EDGE PROBING (ISO: G1412)
   This cycle allows you to ascertain a workpiece misalignment by probing two points on an inclined edge.
- Cycle 1416 INTERSECTION PROBING (ISO: G1416) This cycle allows you to determine the intersection of two edges. The cycle requires a total of four touch points and two positions per edge. You can use the cycle in the three object planes XY, XZ and YZ.
- Cycle 1430 PROBE POSITION OF UNDERCUT (ISO: G1430)
   This cycle determines a single position with an L-shaped stylus. The control can probe undercuts due to the shape of the stylus.
- Cycle 1434 PROBE SLOT/RIDGE UNDERCUT (ISO: G1434) This cycle determines the center and the width of a slot or ridge with an L-shaped stylus. The control can probe undercuts due to the shape of the stylus. The control probes two opposing touch
- Cycle 1493 EXTRUSION PROBING (ISO: G1493)

points.

This cycle allows you to define an extrusion. With an active extrusion, the control repeats the touch points along a direction over a defined length.

## Further information: User's Manual for Programming of Measuring Cycles for Workpieces and Tools

#### Modified cycle functions with 77185x-18

- Within the CONTOUR DEF function, you can exclude certain areas
   V (void) from machining. These areas may be contours in cast parts or machining operations from previous steps, for example.
- You can also define subcontours as LBL subprograms within the complex SEL CONTOUR contour formula.
- In Cycle 12 PGM CALL (ISO: G39) you can use the SYNTAX soft key to place paths within quotation marks. To separate folders and files within paths, both the \ and the / character are permitted.
- The parameter Q357 CLEARANCE TO SIDE has been added to Cycle 202 BORING (ISO: G202). This parameter allows you to define how far the control retracts the tool at the bottom of the hole in the working plane. This parameter is only effective if parameterQ214 DISENGAGING DIRECTN has been defined.
- The parameter Q357 CLEARANCE TO SIDE has been added to Cycle 202 BORING (ISO: G202). This parameter allows you to define how far the control retracts the tool at the bottom of the hole in the working plane. This parameter is only effective if parameterQ214 DISENGAGING DIRECTN has been defined.
- The parameter Q373 FEED AFTER REMOVAL has been added to Cycle 205 UNIVERSAL PECKING (ISO: G205). This parameter is used to define the feed rate for returning to the advanced stop distance after chip removal.
- Cycles 205 UNIVERSAL PECKING (ISO: G205) and 241 SINGLE-LIP D.H.DRLNG (ISO: G241) check the parameter Q379 STARTING POINT. If the value of the starting point is equal to or greater than the value of the parameter Q201 DEPTH, then the control issues an error message.
- The parameters Q429 COOLANT ON and Q430 COOLANT OFF in Cycle 241 SINGLE-LIP D.H.DRLNG (ISO: G241) have been enhanced. You can define a path for a user macro.
- The parameter Q370 TOOL PATH OVERLAP has been added to Cycle 208 BORE MILLING (ISO: G208). Use this parameter to define the lateral infeed.
- Cycle 240 CENTERING (ISO: G240) has been extended in order to consider pre-drilled diameters.
  - The following parameters have been added:
  - Q342 ROUGHING DIAMETER
  - Q253 F PRE-POSITIONING: If parameter Q342 is defined, feed rate for approaching the deepened starting point
- The machine manufacturer can hide the cycles 220 POLAR PATTERN (ISO: G220) and 221 CARTESIAN PATTERN (ISO: G221). We recommend using the PATTERN DEF function.

- Cycle 225 ENGRAVING (ISO: G225) has been expanded:
  - The parameter Q202 MAX. PLUNGING DEPTH allows you to define the maximum plunging depth.
  - The parameter Q367 TEXT POSITION now includes the input options 7, 8 and 9. With these values, you can set the reference of the engraving text onto the horizontal centerline.
  - The approach behavior was changed. If the tool is below the 2ND SET-UP CLEARANCE, the control first positions the tool to the 2nd set-up clearance Q204 and then to the starting position in the working plane.
- The input value 1 has been added to parameter Q515 FONT in Cycle 225 ENGRAVING (ISO: G225). Use this input value to select the LiberationSans-Regular font.
- In Cycle 225 ENGRAVING (ISO: G225), you can program system variables that contain the following information for the current main program and the NC program called:
  - Entire file path
  - Directory path
  - File name
  - File type
- Cycle 225 ENGRAVING (ISO: G225) allows you to use system variables to engrave the number of the current week.
- If, in Cycle 233 FACE MILLING (ISO: G233), you program a limit that is perpendicular to the milling direction Q350, then the control adds the tool radius to the length of the surface in the unlimited direction. As a result, the control completely machines the defined surface without leaving behind any residual material, as would be caused by the tool radius. If the parameter Q220 (corner radius) is defined, then the control adds both the tool radius and this value to the length of the surface.
- If, in Cycle 233 FACE MILLING (ISO: G233), the parameter Q389 has been defined with the value 2 or 3 and a lateral limit is defined in addition, then the control approaches the contour or departs from it on an arc with Q207 FEED RATE MILLING.
- Cycles 208 BORE MILLING (ISO: G208), 253 SLOT MILLING (ISO: G208) and 254 CIRCULAR SLOT (ISO: G254) monitor a cutting width defined in the column RCUTS of the tool table. If the center of a tool that is not a center-cut tool would contact the workpiece surface, the control issues an error message.
- Cycles251 RECTANGULAR POCKET (ISO: G251), 252 CIRCULAR POCKET (ISO: G252) and 272 OCM ROUGHING (ISO: G272, option 167) take into consideration a cutting width defined in the column RCUTS when calculating the plunging path.

If the defined usable length in column LU of the tool table is less than the depth, the control displays an error message.
The full set of the set of the s

The following cycles monitor the usable length LU:

- All cycles for drilling and boring
- All cycles for tapping
- All cycles for the machining of pockets and studs
- Cycle 22 ROUGH-OUT (ISO: G122)
- Cycle 23 FLOOR FINISHING (ISO: G123)
- Cycle 24 SIDE FINISHING (ISO: G124)
- Cycle 233 FACE MILLING (ISO: G233)
- Cycle 272 OCM ROUGHING (ISO: G272, option 167)
- Cycle 273 OCM FINISHING FLOOR (ISO: G273, option 167)
- Cycle 274 OCM FINISHING SIDE (ISO: G274, option 167)
- Certain cycles permit you to enter tolerances. In the following cycles, you can define dimensions, tolerances according to EN ISO 286-2 or general tolerances according to ISO 2768-1:
  - Cycle 208 BORE MILLING (ISO: G208)
  - **127x** (Option 167) OCM standard figure cycles
- The following cycles consider the miscellaneous functions M109 and M110:
  - Cycle 22 ROUGH-OUT (ISO: G122)
  - Cycle 23 FLOOR FINISHING (ISO: G123
  - Cycle 24 SIDE FINISHING (ISO: G124
  - Cycle 25 CONTOUR TRAIN (ISO: G125)
  - Cycle 275 TROCHOIDAL SLOT (ISO: G275
  - Cycle 276 THREE-D CONT. TRAIN (ISO: G276)
  - Cycle 274 OCM FINISHING SIDE (ISO: G274, option 167)
  - Cycle 277 OCM CHAMFERING (ISO: G277, option 167)

# Further information: User's Manual for Programming of Machining Cycles

- Cycle 460 CALIBRATION OF TS ON A SPHERE (ISO: G460) determines the radius, length, center offset and spindle angle of an L stylus.
- Cycles **14xx** support probing with an L-shaped stylus.
- The unit of measure of the main program can be seen in the header of the log file of the Probing Cycles 14xx and 42x
- In cycles with the number 14xx, you can now pre-position with a handwheel in semi-automatic mode. After probing, you can move to clearance height manually.

- The Cycles 1420 PROBING IN PLANE (ISO: G1420), 1410 PROBING ON EDGE (ISO: G1410), 1411 PROBING TWO CIRCLES (ISO: G1411) have been enhanced:
  - In these cycles, you can define tolerances according to EN ISO 286-2 or general tolerances according to ISO 2768-1.
  - If you defined the value 2 in parameter Q1125 CLEAR.
     HEIGHT MODE, the control positions the touch probe at rapid traverse FMAX from the touch probe table to the set-up clearance.
- By default, Cycles 1410 PROBING ON EDGE (ISO: G1410) and 1411 PROBING TWO CIRCLES (ISO: G1411) calculate the basic rotation in the input coordinate system (I-CS). If the axis angles and tilt angles don't coincide, the cycles calculate the basic rotation in the workpiece coordinate system (W-CS).
- Cycle 441 FAST PROBING (ISO: G441) now features the parameter Q371 TOUCH POINT REACTION. This parameter defines the reaction of the control in cases where the stylus is not deflected.
- Using the parameter Q400 INTERRUPTION in Cycle 441 FAST PROBING (ISO: G441), you can define whether the control will interrupt program run and display a measuring log. The parameter is effective in conjunction with the following cycles:
  - Touch-probe cycles 46x for calibrating the workpiece touch probe
  - Touch-probe cycles 14xx for determining a workpiece misalignment and for acquiring the preset
- Cycles 480 CALIBRATE TT (ISO: G480) and 484 CALIBRATE IR TT (ISO: G484) allow you to calibrate a tool touch probe with cuboid probe contacts.
- The parameter Q523 TT-POSITION has been added to Cycle 484 CALIBRATE IR TT (ISO: G484). This parameter allows you to define the position of the tool touch probe and, if desired, to transfer the position to the machine parameter centerPos after calibration.
- For rotating tools, Cycle 483 MEASURE TOOL (ISO: G483) first measures the tool length and then the tool radius.
- Using the optional machine parameter maxToolLengthTT (no. 122607), the machine manufacturer defines a maximum tool length for tool touch probe cycles.
- Using the optional machine parameter calPosType (no. 122606), the machine manufacturer defines whether the position of parallel axes and changes in the kinematics should be considered for calibration and measuring. A change in kinematics might for example be a head change.

## Further information: User's Manual for Programming of Measuring Cycles for Workpieces and Tools

61

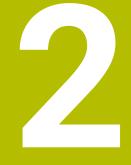

**First Steps** 

### 2.1 Overview

This chapter is intended to help you quickly learn to handle the most important procedures on the control. For more information on the respective topic, see the section referred to in the text.

The following topics are covered in this chapter:

- Switching on the machine
- Programming the workpiece

The following topics are covered in the User's Manual for Setup, Testing and Running NC Programs:

- Switching on the machine
- Graphically testing the workpiece
- Setting up tools
- Setting up the workpiece
- Machining the workpiece

#### 2.2 Switching on the machine

#### Acknowledging the power interruption

#### A DANGER

#### Caution: hazard to the user!

Machines and machine components always pose mechanical hazards. Electric, magnetic, or electromagnetic fields are particularly hazardous for persons with cardiac pacemakers or implants. The hazard starts when the machine is powered up!

- Read and follow the machine manual
- Read and follow the safety precautions and safety symbols
- Use the safety devices

 $\odot$ 

Refer to your machine manual.

Switching on the machine and traversing the reference points can vary depending on the machine tool.

To switch on the machine:

- Switch on the power supply for the control and the machine
- The control starts the operating system. This process may take > several minutes.
- The control will then display the "Power interrupted" message in > the screen header.

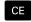

- ▶ Press the **CE** key
- > The control compiles the PLC program.
- Switch on the machine control voltage
- > The control is in the **Manual operation** mode.

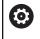

Depending on your machine, you may need to carry out further steps in order to run NC programs.

#### Further information on this topic

 Switch on the machine Further information: User's Manual for Setup, Testing and **Running NC Programs** 

| 🖑 Manua     | l operation      |        |                |                      | Program      | ming               | 8             |
|-------------|------------------|--------|----------------|----------------------|--------------|--------------------|---------------|
|             | splay MODE: NOMI |        | Branvia        |                      | C M DOS T    | DOL TT TRANS OPARA | M _           |
|             |                  |        | RENOML         |                      | 0            | +0.000             |               |
| X           | +0.000           |        |                | Y +0.000             | c            | +0.000             | S             |
| Y           | +0.000           |        |                | Z +0.000             |              |                    | 4             |
| z           | +110.000         |        | T I            |                      |              |                    |               |
|             |                  |        | L              | +90.0000             | R            | +12.0000           | тЛ            |
| В           | +0.000           |        | DL-TAB         | +0.0000              | DR-TAB       | +0.0000            |               |
| С           | +0.000           |        | DL - PGM       | +0.0000              | DR-PGM       | +0.0000            | ы             |
|             |                  |        |                |                      | M50          | MS                 | i             |
|             |                  |        | 1              |                      | **<br>@<br>@ |                    | -             |
|             |                  |        |                | LBL                  |              |                    |               |
| <b>()</b> 1 | T 12 Z           |        |                | LBL                  |              | REP                | S100%         |
| S 1800      | F 0mm/min        |        | PGM CALL       |                      |              | ( 00:00:00         | OFF           |
| 0vr 100%    | M 5/9            |        | Active         | PGM: TNC:\nc_prog    | \\_Sten      | pel_stamp.h        |               |
|             |                  | 100% S |                | LIMIT 1              |              |                    | F100% V       |
| м           | S                | F      | TOUCH<br>PROBE | PRESET<br>MANAGEMENT |              | 30 ROT             | TOOL<br>TABLE |

### 2.3 Programming the first part

#### Selecting the operating mode

You can write NC programs only in the **Programming** operating mode:

- €
- Press the operating mode key
- > The control switches to the **Programming** operating mode.

#### Further information on this topic

Operating modes
 Further information: "Programming", Page 85

#### Important controls and displays

| Key | Functions for conversational guidance                                                             |
|-----|---------------------------------------------------------------------------------------------------|
| ENT | Confirm entry and activate the next dialog prompt                                                 |
|     | Ignore the dialog question                                                                        |
| END | End the dialog immediately                                                                        |
| DEL | Abort dialog, discard entries                                                                     |
|     | Soft keys on the screen with which you select functions appropriate to the active operating state |

#### Further information on this topic

- Writing and editing NC programs
   Further information: "Editing an NC program", Page 111
- Overview of keys
   Further information: "Controls and displays", Page 2

#### Creating a new NC program / file management

To create a new NC program:

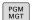

- Press the PGM MGT key
- The control opens the file manager. The file management of the control is arranged much like the file management on a PC with Windows Explorer. The file management enables you to manage data in the control's internal
- memory.Select a folder
- ▶ Enter the desired file name with the extension .H

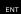

- ▶ Press the ENT key
- The control asks for the unit of measure of the new NC program.

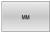

 Press the soft key of the desired unit of measure: MM or INCH

The control automatically generates the first and last NC blocks of the NC program. You will not be able to change these NC blocks at a later time.

#### Further information on this topic

- File management
   Further information: "File management", Page 117
- Creating a new NC program
   Further information: "Creating and entering NC programs", Page 100

| Be3 Tacil<br>Be3 Tacil<br>Be3 Tacil<br>Be3 Casterol<br>Be3 Casterol<br>Be3 Caster | 19.05.2016         13.2111         □           12.99         19.05.2016         13.2111           12.99         19.05.2016         13.2111           13.01         19.05.2016         13.2111           13.01         19.05.2016         13.2111           13.01         19.05.2016         13.2111           13.01         19.05.2016         13.2111           25.95         19.05.2016         13.2111           25.95         19.05.2016         13.2111           45.14         19.05.2016         13.2111           25.95         19.05.2016         13.2111           45.14         19.05.2016         13.2111           45.14         19.05.2016         13.2111           45.14         19.05.2016         13.2111           45.14         19.05.2016         13.2111           45.14         19.05.2016         13.2111           45.14         19.05.2016         13.2111           45.14         19.05.2016         13.2111           45.15         19.05.2016         13.2111           45.16         19.05.2016         13.2111           45.16         19.05.2016         13.2111 | 1299<br>4483<br>1301<br>821<br>541 | ♥ File name Ca Cbrehen_turn  113.H  160.h  EX14.H       | B lost+found<br>B nc_prog<br>B HB_ML11<br>B D DIN<br>B demo<br>B demo<br>B system<br>B toLe                                |  |
|----------------------------------------------------------------------------------------------------|----------------------------------------------------------------------------------------------------|------------------------------------|---------------------------------------------------------|----------------------------------------------------------------------------------------------------|--|
| Partie finder von de la construir de la construir de la constr                                                                                                    | 19.05.2016         13.2111         □           12.99         19.05.2016         13.2111           12.99         19.05.2016         13.2111           13.01         19.05.2016         13.2111           13.01         19.05.2016         13.2111           13.01         19.05.2016         13.2111           13.01         19.05.2016         13.2111           25.95         19.05.2016         13.2111           25.95         19.05.2016         13.2111           45.14         19.05.2016         13.2111           25.95         19.05.2016         13.2111           45.14         19.05.2016         13.2111           45.14         19.05.2016         13.2111           45.14         19.05.2016         13.2111           45.14         19.05.2016         13.2111           45.14         19.05.2016         13.2111           45.14         19.05.2016         13.2111           45.14         19.05.2016         13.2111           45.15         19.05.2016         13.2111           45.16         19.05.2016         13.2111           45.16         19.05.2016         13.2111 | 1299<br>4483<br>1301<br>821<br>541 | <br>Drehen_turn<br>113.H<br>13.128.h<br>1GB.h<br>EX14.H | BHB_ML11<br>DIN<br>Construction<br>DIN<br>DIN<br>DIN<br>DIN<br>DIN<br>DIN<br>DIN<br>DIN                                    |  |
| Born         0         19-05.2016         13/2116           Bornen, turn         19-05.2016         13/2116           Bornen, turn         19-05.2016         13/2116           Bornen, turn         19/05.2016         13/2116           Bornen, turn         12/01         22/01           Bornen, turn         12/01         22/01           Bornen, turn         12/01         10/05.2016           Bornen, turn         12/01         22/01           Bornen, turn         12/01         10/05.2016           Bornen, turn         10/05.2016         13/2116           Bornen, turn         25/01         10/05.2016           Bornen, turn         25/01         10/05.2016           Bornen, turn         25/01         13/2116           Bornen, turn         25/01         13/2116           Bornen, turn         25/01         13/2116           Bornen, turn         25/01         13/2116           Bornen, turn         25/01         13/2116           Bornen, turn         25/01         13/2116           Bornen, turn         25/01         13/2116           Bornen, turn         25/01         13/2116           Bornen, turn         25/01 <th>19-05-2016 12-21:10<br/>1299 10-05-2016 12-21:10<br/>1405 10-05-2016 12-21:10<br/>10-05-2016 12-21:10<br/>21 19-05-2016 12-21:10<br/>21 19-05-2016 12-21:10<br/>24 19-05-2016 12-21:10<br/>45 11 19-05-2016 12-21:10<br/>46 19-05-2016 12-21:10<br/>160773 19-05-2016 12-21:10<br/>10-05-2016 12-21:10</th> <th>4483<br/>1301<br/>821<br/>541</th> <th>Drehen_turn<br/>113.H<br/>113_128.h<br/>10B.h<br/>EX14.H</th> <th>DIN<br/>DIN<br/>Distantext<br/>Distantext<br/>Distantext<br/>Distantext<br/>Distantext<br/>Distantext<br/>Distantext<br/>Distantext</th>                                                                                                    | 19-05-2016 12-21:10<br>1299 10-05-2016 12-21:10<br>1405 10-05-2016 12-21:10<br>10-05-2016 12-21:10<br>21 19-05-2016 12-21:10<br>21 19-05-2016 12-21:10<br>24 19-05-2016 12-21:10<br>45 11 19-05-2016 12-21:10<br>46 19-05-2016 12-21:10<br>160773 19-05-2016 12-21:10<br>10-05-2016 12-21:10                                                                                                    | 4483<br>1301<br>821<br>541         | Drehen_turn<br>113.H<br>113_128.h<br>10B.h<br>EX14.H    | DIN<br>DIN<br>Distantext<br>Distantext<br>Distantext<br>Distantext<br>Distantext<br>Distantext<br>Distantext<br>Distantext |  |
| Degree         T13. H         T230         T5.65.2014         T13. H           Starstee         NS. Starstee         NS. Starstee                                                                                                    | 443         10:65:2016         37:2111           1381         10:65:2016         13:2111           621         19:05:2016         13:21116           541         10:05:2016         13:21116           259X         19:05:2016         13:21116           44         19:05:2016         13:21116           44         19:05:2016         13:21116           6773         19:05:2016         13:21116           6778         19:05:2016         13:21116                                                                                                    | 4483<br>1301<br>821<br>541         | 113.H<br>113_128.h<br>1GB.h<br>EX14.H                   | ©⊆ system<br>⊛⊆ table                                                                                                    |  |
| BG table 100,1 101 + 1045 20110 1021110<br>BG theoguide 21414 401 1021110 1045 201110 1045 201110 1051110<br>HBEL.H 511 419-05-2016 1021110<br>Plevel.atp 4511 19-05-2016 1021110<br>Plevel.atp 4511 19-05-2016 1021110<br>9147.h 44 19-05-2016 1021110<br>1047.h 6471 19-05-2016 1021110<br>1051004_ttm, table 6771 19-05-2016 1021110<br>51004_ttm, table 6771 19-05-2016 1021110<br>51004_ttm, table 6771 19-05-2016 1021110<br>1051004_ttm, table 6771 19-05-2016 1021110<br>105104_ttm, table 6771 19-05-2016 1021110<br>105104_ttm, table 6771 19-05-2016 1021110<br>105104_ttm, table 6771 19-05-2016 102110<br>105104_ttm, table 6771 19-05-2016 102110<br>105104_ttm, table 6771 19-05-2016 102110<br>105104_ttm, table 6771 19-05-2016 102110<br>105104_ttm, table 6771 19-05-2016 102110<br>105104_ttm, table 6771 19-05-2016 10210000<br>10                                                                                                    | 1381         + 19-05-2016 13:21:18           021         19-05-2016 13:21:18           041         19-05-2016 13:21:18           2595         19-05-2016 13:21:18           4511         19-05-2016 13:21:18           4511         19-05-2016 13:21:18           4511         19-05-2016 13:21:18           4517         19-05-2016 13:21:18           6773         19-05-2016 13:21:18                                                                                                    | 1381<br>821<br>541                 | 1GB.h<br>EX14.H                                         | B-C table                                                                                                    |  |
| B → tecgside (214.H 021 19-35-2010 13.2110<br>H 021.H 51 H 19-35-2010 13.2110<br>Pievel.07 289K 19-05-2016 13.21110<br>Pievel.07 289K 19-05-2016 13.21110<br>Pievel.107 495K 19-05-2016 13.21110<br>mess.of 1977 19-05-2016 13.21110                                                                                                    | 021         19-05-2016         13:21:18           541         M         19-05-2016         13:21:18           259K         19-05-2016         13:21:18           401K         19-05-2016         13:21:18           44         19-05-2016         13:21:18           16573         19-05-2016         13:21:18           6778         19-05-2016         13:21:18                                                                                                    | 821<br>541                         | EX14.H                                                  |                                                                                                    |  |
| HBRL.H 541 H 59-55-2016 13:21:10<br>Plevel.adr 299 (19-05-2016 13:21:16<br>Plevel.atp 4511 19-05-2016 13:21:16<br>STAT.h 44 19-05-2016 13:21:16<br>wheel.ot7 19573 19-05-2016 13:21:16<br>Steps_tamp. 4578 19-05-2016 13:21:16                                                                                                    | 541         M         19-05-2016         13:21:18           259K         19-05-2016         13:21:18           451K         19-05-2016         13:21:18           44         19-05-2016         13:21:18           16573         19-05-2016         13:21:18           6778         19-05-2016         13:21:18                                                                                                    | 541                                |                                                         | w theguide                                                                                                    |  |
| Pleuel.dxf         259K         19-05-2016         13:21:10           Pleuel.stp         451K         19-06-2016         13:21:10           STAT.h         44         19-06-2016         13:21:10           wheel.oxf         16073         19-06-2016         13:21:10                                                                                                    | 259K 19-05-2016 13:21:18<br>451K 19-05-2016 13:21:18<br>44 19-05-2016 13:21:18<br>16573 19-05-2016 13:21:18<br>6778 19-05-2016 13:21:18                                                                                                    |                                    |                                                         |                                                                                                    |  |
| Pleuel.stp 441K 19-05-2016 13-2116<br>3TAT.h 44 19-05-2016 13-2116<br>wheel.oxf 16573 19-05-2016 13-2116<br>_stempol_tempol_ 7778 19-05-2016 13-2116                                                                                                    | 451K 19-05-2016 13:21:18<br>44 19-05-2016 13:21:18<br>16573 19-05-2016 13:21:18<br>6778 19-05-2016 13:21:18                                                                                                    |                                    |                                                         |                                                                                                    |  |
| STAT.h         44         19-05-2016         13:21:18           wheel.dxf         16573         19-05-2016         13:21:18                                                                                                    | 44 19-05-2016 13:21:18<br>16573 19-05-2016 13:21:18<br>6778 19-05-2016 13:21:18                                                                                                    |                                    |                                                         |                                                                                                    |  |
| wheel.dxf 16573 19-05-2016 13:21:18<br>Stempel_stamp.h 6778 19-05-2016 13:21:18                                                                                                    | 16573 19-05-2016 13:21:18<br>6778 19-05-2016 13:21:18                                                                                                    |                                    |                                                         |                                                                                                    |  |
| _Stempel_stamp.h 6778 19-05-2016 13:21:18                                                                                                    | 6778 19-05-2016 13:21:18                                                                                                    |                                    |                                                         |                                                                                                    |  |
|                                                                                                    |                                                                                                    |                                    |                                                         |                                                                                                    |  |
| MLIOPLAILE_DOLGE 4050 + 19-05-2010 13(21)18                                                                                                    | 4055 + 19-05-2016 13:21:18                                                                                                    |                                    |                                                         |                                                                                                    |  |
|                                                                                                    |                                                                                                    |                                    |                                                         |                                                                                                    |  |
| . 12 file(s) 19.32 GB vacant                                                                                                    | acant                                                                                                    | vacant                             | . 12 file(s) 19.32 GB va                                |                                                                                                    |  |

### Defining a workpiece blank

Once you have opened a new NC program, you can define a workpiece blank. You can define a cuboid by entering the MIN and MAX points relative to the selected preset.

After you have selected the desired shape for the blank with the appropriate soft key, the control automatically initiates the workpiece blank definition process and prompts you to enter the required data.

To define a cuboid-shaped blank:

- Press the soft key for the desired shape of the workpiece blank
- Working plane in graphic: XY: Enter the active spindle axis. Z is saved as default setting. Accept with the ENT key
- Workpiece blank def.: minimum X: Enter the smallest X coordinate of the blank relative to the preset (e.g.: 0), and confirm with the ENT key
- Workpiece blank def.: minimum Y: Enter the smallest Y coordinate of the blank relative to the preset (e.g., 0), and confirm with the ENT key
- ▶ Workpiece blank def.: minimum Z: Enter the smallest Z coordinate of the blank relative to the preset (e.g., -40), and confirm with the ENT key
- ► Workpiece blank def.: maximum X: Enter the largest X coordinate of the blank relative to the preset (e.g., 100), and confirm with the ENT key
- ► Workpiece blank def.: maximum Y: Enter the largest Y coordinate of the blank relative to the preset (e.g., 100), and confirm with the ENT key
- ► Workpiece blank def.: maximum Z: Enter the largest Z coordinate of the blank relative to the preset (e.g., 0), and confirm with the ENT key
- > The control ends the dialog.

The control's full range of functions is available only if the **Z** tool axis is used (e.g., **PATTERN DEF**).

Restricted use of the tool axes  ${\bf X}$  and  ${\bf Y}$  is possible when prepared and configured by the machine manufacturer.

#### Example

 $(\mathbf{\bar{o}})$ 

| 0 BEGIN PGM NEW MM |  |
|--------------------|--|
|--------------------|--|

- 1 BLK FORM 0.1 Z X+0 Y+0 Z-40
- 2 BLK FORM 0.2 X+100 Y+100 Z+0

3 END PGM NEW MM

#### Further information on this topic

## Define workpiece blank Further information: "Creating a new NC program", Page 106

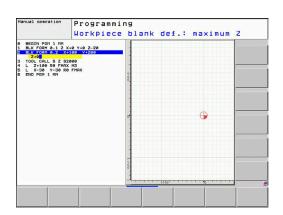

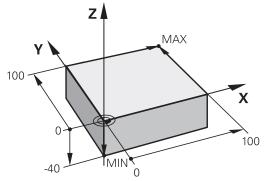

#### **Program layout**

NC programs should be arranged consistently in a similar manner. This makes it easier to find your place, accelerates programming and reduces errors.

# Recommended program layout for simple, conventional contour machining

#### Example

| -                      |
|------------------------|
| O BEGIN PGM BSPCONT MM |
| 1 BLK FORM 0.1 Z X Y Z |
| 2 BLK FORM 0.2 X Y Z   |
| 3 TOOL CALL 5 Z \$5000 |
| 4 L Z+250 R0 FMAX M3   |
| 5 L X Y RO FMAX        |
| 6 L Z+10 R0 F3000 M8   |
| 7 APPR X YRL F500      |
|                        |
| 16 DEP X Y F3000 M9    |
| 17 L Z+250 R0 FMAX M2  |
| 18 END PGM BSPCONT MM  |

- 1 Call tool, define tool axis
- 2 Retract the tool; turn on spindle
- 3 Pre-position the tool in the working plane near the contour starting point
- 4 Pre-position the tool along the tool axis above the workpiece, or pre-position the tool directly to the cutting depth, and turn on coolant as needed
- 5 Contour approach
- 6 Contour machining
- 7 Contour departure
- 8 Retract the tool, end the NC program

#### Further information on this topic

 Contour programming
 Further information: "Programming tool movements for machining", Page 154

# Recommended program layout for simple cycle programs Example

| O BEGIN PGM BSBCYC MM      |
|----------------------------|
| 1 BLK FORM 0.1 Z X Y Z     |
| 2 BLK FORM 0.2 X Y Z       |
| 3 TOOL CALL 5 Z \$5000     |
| 4 L Z+250 R0 FMAX M3       |
| 5 PATTERN DEF POS1(X Y Z ) |
|                            |
| 6 CYCL DEF                 |
|                            |
| 6 CYCL DEF                 |

- 1 Call tool, define tool axis
- 2 Retract the tool; turn on spindle
- 3 Define the machining positions
- 4 Define the machining cycle
- 5 Call the cycle, and switch on the coolant
- 6 Retract the tool, end the NC program

#### Further information on this topic

Cycle programming
 Further information: User's Manual for Programming of
 Machining Cycles

#### Programming a simple contour

Suppose you want to mill a single time around the contour shown on the right at a depth of 5 mm. You have already defined the workpiece blank.

After you have opened an NC block with a function key, the control will prompt you to enter all of the data in the header using dialog texts.

To program the contour:

#### Call the tool

| TOOL<br>CALL | <ul> <li>Press the <b>TOOL CALL</b> key</li> <li>Enter the tool data, e.g., tool number 16</li> <li>Press the <b>ENT</b> key</li> </ul>                                                                                          |
|--------------|----------------------------------------------------------------------------------------------------|
|              | <ul> <li>Confirm the tool axis Z with the ENT key</li> <li>Enter the spindle speed (e.g., 6500)</li> <li>Press the END key</li> <li>The control completes the NC block.</li> </ul>                                               |
| ٥            | The control's full range of functions is available only if the Z tool axis is used (e.g., <b>PATTERN DEF</b> ).<br>Restricted use of the tool axes X and Y is possible when prepared and configured by the machine manufacturer. |

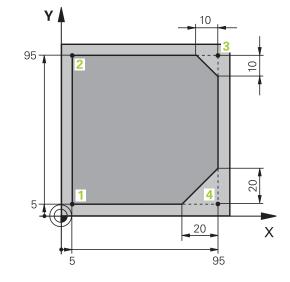

### 2

| Retract the tool |                                                                                          |
|------------------|------------------------------------------------------------------------------------------|
| L                | Press the <b>L</b> key                                                                   |
| Z                | Press the <b>Z</b> axis key                                                              |
|                  | Enter the retraction value (e.g., 250 mm)                                                |
| ENT              | Press the <b>ENT</b> key                                                                 |
| ENT              | At radius compensation, press ENT                                                        |
| >                | The control applies <b>RO</b> , which means there is no radius compensation.             |
| ENT              | At feed rate <b>F</b> , press the <b>ENT</b> key                                         |
| >                | The control applies <b>FMAX</b> .                                                        |
| •                | If needed, enter a miscellaneous function <b>M</b> , such as <b>M3</b> , turn on spindle |
| END D            | Press the <b>END</b> key                                                                 |
|                  | The control saves the positioning block.                                                 |
| Pre-position the | e tool in the working plane                                                              |
| L                | Press the <b>L</b> key                                                                   |
| ×                | Press the <b>X</b> axis key                                                              |
|                  | Enter the value for the position to be approached (e.g., –20 mm)                         |
| Y                | Press the <b>Y</b> axis key                                                              |
| •                | Enter the value for the position to be approached (e.g., –20 mm)                         |
| ENT              | Press the <b>ENT</b> key                                                                 |
| ENT              | At radius compensation, press ENT                                                        |
| >                | The control applies <b>RO</b> .                                                          |
| ENT              | At feed rate <b>F</b> , press the <b>ENT</b> key                                         |
| >                | The control applies <b>FMAX</b> .                                                        |
| ►                | If needed, enter a miscellaneous function ${f M}$                                        |
| END D            | Press the <b>END</b> key                                                                 |
| >                | The control saves the positioning block.                                                 |

L

|             | Press the Z axis key                                                                               |
|-------------|----------------------------------------------------------------------------------------------------|
| Ζ           | <ul> <li>Enter the value for the position to be approached</li> </ul>                              |
|             | (e.g., -5 mm)                                                                                      |
| ENT         | <ul> <li>Press the ENT key</li> </ul>                                                              |
| ENT         | At radius compensation, press ENT                                                                  |
|             | > The control applies <b>R0</b> .                                                                  |
|             | <ul> <li>Enter the value for the positioning feed rate (e.g.,<br/>3000 mm/min)</li> </ul>          |
| ENT         | Press the ENT key                                                                                  |
|             | <ul> <li>Enter a miscellaneous function M, such as M8 to<br/>turn coolant on</li> </ul>            |
| END         | Press the END key                                                                                  |
|             | > The control saves the positioning block.                                                         |
| Approach th | e contour smoothly                                                                                 |
| APPR<br>DEP | Press the APPR DEP key                                                                             |
|             | <ul> <li>The control displays a soft key row with approach<br/>and departure functions.</li> </ul> |
| APPR CT     | Press the APPR CT soft key                                                                         |
| S S         | <ul> <li>Enter the coordinates of the contour starting<br/>point 1</li> </ul>                      |
| ENT         | Press the ENT key                                                                                  |
|             | <ul> <li>For the center angle CCA, enter the approach<br/>angle (e.g., 90°)</li> </ul>             |
| ENT         | Press the ENT key                                                                                  |
|             | <ul> <li>Enter the approach radius (e.g., 8 mm)</li> </ul>                                         |
| ENT         | <ul> <li>Press the ENT key</li> </ul>                                                              |
| RL          | <ul> <li>Press the RL soft key</li> </ul>                                                          |
|             | <ul> <li>The control applies radius compensation to the<br/>left.</li> </ul>                       |
|             | <ul> <li>Enter the value for the machining feed rate (e.g.,<br/>700 mm/min)</li> </ul>             |
| END         | Press the END key                                                                                  |
|             | > The control saves the approach movement.                                                         |
|             |                                                                                                    |
|             |                                                                                                    |
|             |                                                                                                    |
|             |                                                                                                    |
|             |                                                                                                    |

▶ Press the **L** key

#### chi . th Μ

| Machine the  | cor  | ntour                                                                                                    |
|--------------|------|----------------------------------------------------------------------------------------------------|
| L            |      | Press the L key                                                                                            |
|              |      | Enter the changing coordinates of contour point <b>2</b> (e.g., <b>Y 95</b> )                              |
| END          |      | Press the <b>END</b> key                                                                                   |
|              | >    | The control applies the changed value and retains all of the other information from the previous NC block. |
| L            |      | Press the <b>L</b> key                                                                                     |
|              |      | Enter the changing coordinates of contour point <b>3</b> (e.g., <b>X 95</b> )                              |
|              |      | Press the <b>END</b> key                                                                                   |
| CHF o        |      | Press the <b>CHF</b> key                                                                                   |
| <u>~~</u>    |      | Enter the chamfer width (10 mm)                                                                            |
| END          |      | Press the <b>END</b> key                                                                                   |
|              | >    | The control saves the chamfer at the end of the linear block.                                              |
| L            |      | Press the L key                                                                                            |
|              |      | Enter the changing coordinates of contour point 4                                                          |
|              |      | Press the <b>END</b> key                                                                                   |
| CHF 9        |      | Press the <b>CHF</b> key                                                                                   |
|              |      | Enter the chamfer width (20 mm)                                                                            |
| END          |      | Press the <b>END</b> key                                                                                   |
| Complete the | e co | ontour with a smooth departure                                                                             |
| L            |      | Press the L key                                                                                            |
|              |      | Enter the changing coordinates of contour point 1                                                          |
|              |      | Press the <b>END</b> key                                                                                   |
| APPR<br>DEP  |      | Press the <b>APPR DEP</b> key                                                                              |
| DEP CT       |      | Press the <b>DEP CT</b> soft key                                                                           |
|              |      | For the center angle <b>CCA</b> , enter the departure angle (e.g., 90°)                                    |
| ENT          |      | Press the <b>ENT</b> key                                                                                   |
|              |      | Enter the departure radius (e.g., 8 mm)                                                                    |
| ENT          |      | Press the <b>ENT</b> key                                                                                   |
|              |      | Enter the value for the positioning feed rate (e.g., 3000 mm/min)                                          |
| ENT          |      | Press the <b>ENT</b> key                                                                                   |
|              |      | If needed, enter a miscellaneous function <b>M</b> , such as M9, turn off coolant                          |
| END          |      | Press the <b>END</b> key                                                                                   |
|              |      | The control saves the departure movement.                                                                  |

#### Retract the tool Press the L key L Press the Z axis key Ζ Enter the retraction value (e.g., 250 mm) Press the ENT key At radius compensation, press ENT ENT > The control applies **RO**. At feed rate F, press the ENT key > The control applies FMAX. Enter a miscellaneous function M, such as M30 for program end END

- Press the END key
  - > The control saves the positioning block and ends the NC program.

### Further information on this topic

- Complete example with NC blocks Further information: "Example: Linear movements and chamfers with Cartesian coordinates", Page 179
- Creating a new NC program Further information: "Creating and entering NC programs", Page 100
- Approaching/departing contours Further information: "Approaching and departing a contour", Page 158
- Programming contours Further information: "Overview of path functions", Page 168
- Programmable feed rates Further information: "Possible feed rate input", Page 109
- Tool radius compensation Further information: "Tool radius compensation", Page 147
- Miscellaneous functions M Further information: "Miscellaneous functions for program run inspection, spindle and coolant ", Page 241

#### Creating a cycle program

Suppose that you are tasked with drilling the holes shown to the right with a standard drilling cycle (depth: 20 mm). You have already defined the workpiece blank.

#### Call the tool

Press the TOOL CALL key TOOL CALL Enter the tool data, e.g., tool number 5 Press the ENT key Confirm the tool axis Z with the ENT key ENT Enter the spindle speed (e.g., 4500) Press the END key END > The control completes the NC block.

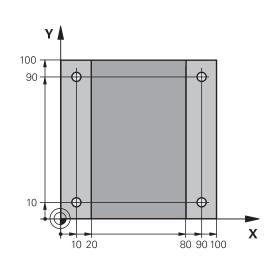

#### Retract the tool

| L   | ► Press the L key                                                                                             |
|-----|----------------------------------------------------------------------------------------------------|
| Z   | <ul> <li>Press the Z axis</li> <li>Enter the retract</li> <li>Press the ENT k</li> </ul>                      |
| ENT | <ul> <li>At radius competition</li> <li>The control appradius compension</li> </ul>                           |
| ENT | <ul> <li>At feed rate F, p</li> <li>The control app</li> <li>If needed, enter<br/>as M3, turn on s</li> </ul> |

END

- Press the **Z** axis key
- Enter the retraction value (e.g., 250 mm)
- Press the ENT key
- At radius compensation, press ENT
- The control applies RO, which means there is no radius compensation.
- At feed rate **F**, press the **ENT** key
- The control applies FMAX.
- If needed, enter a miscellaneous function **M**, such as M3, turn on spindle
- Press the END key
- > The control saves the positioning block.

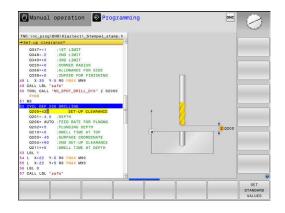

2

| Define a patt                   | ern |                                                                             |
|---------------------------------|-----|-----------------------------------------------------------------------------|
| SPEC<br>FCT                     |     | Press the <b>SPEC FCT</b> key                                               |
|                                 | >   | The control opens the soft key row containing the special functions.        |
| CONTOUR<br>+ POINT<br>MACHINING |     | Press the <b>CONTOUR + POINT MACHINING</b> soft<br>key                      |
| PATTERN<br>DEF                  |     | Press the <b>PATTERN DEF</b> soft key                                       |
| POINT                           |     | Press the <b>POINT</b> soft key                                             |
| <b>+</b>                        |     | Enter the coordinates of the first position                                 |
| ENT                             |     | Confirm each entry with the <b>ENT</b> key                                  |
| ENT                             |     | Press the <b>ENT</b> key                                                    |
|                                 | >   | The control opens the dialog for the next position.                         |
|                                 |     | Enter the coordinates                                                       |
| ENT                             |     | Confirm each entry with the <b>ENT</b> key                                  |
|                                 |     | Enter the coordinates of all positions                                      |
|                                 |     | Press the <b>END</b> key                                                    |
|                                 | >   | The control saves the NC block.                                             |
| Define the cy                   | cle | •                                                                           |
| CYCL<br>DEF                     |     | Press the <b>CYCL DEF</b> key                                               |
| DRILLING/<br>THREAD             |     | Press the <b>DRILLING/ THREAD</b> soft key                                  |
| 200                             |     | Press the <b>200</b> soft key                                               |
|                                 | >   | The control starts the dialog for cycle definition.                         |
|                                 |     | Enter the cycle parameters                                                  |
| ENT                             |     | Confirm each entry with the <b>ENT</b> key                                  |
|                                 | >   | The control displays a graphic illustrating the respective cycle parameter. |
| Call the cycle                  | 9   |                                                                             |
| CYCL<br>CALL                    |     | Press the <b>CYCL CALL</b> key                                              |
| CYCLE<br>CALL<br>PAT            |     | Press the CYCLE CALL PAT soft key                                           |
| ENT                             |     | Press the <b>ENT</b> key                                                    |
|                                 | >   | The control applies <b>FMAX</b> .                                           |
|                                 |     | If needed, enter a miscellaneous function $old M$                           |
|                                 |     | Press the <b>END</b> key                                                    |
|                                 | >   | The control saves the NC block.                                             |

## Retract the tool ▶ Press the L key L ▶ Press the Z axis key Ζ Enter the retraction value (e.g., 250 mm) Press the ENT key ► At radius compensation, press ENT

> The control applies **RO**.

• At feed rate **F**, press the **ENT** key

- > The control applies **FMAX**.
- Enter a miscellaneous function M, such as M30 for program end
- ► Press the **END** key

END

> The control saves the positioning block and ends the NC program.

#### Example

| 0 BEGIN PGM C200                                                                                              | MM                    |                                   |
|----------------------------------------------------------------------------------------------------|-----------------------|-----------------------------------|
| 1 BLK FORM 0.1 Z X                                                                                            | (+0 Y+0 Z-40          | Workpiece blank definition        |
| 2 BLK FORM 0.2 X+                                                                                             | 100 Y+100 Z+0         |                                   |
| 3 TOOL CALL 5 Z S4                                                                                            | 500                   | Tool call                         |
| 4 L Z+250 R0 FMAX M3                                                                                          |                       | Retract the tool; turn on spindle |
| 5 PATTERN DEF<br>POS1 (X+10 Y+10 Z+0)<br>POS2 (X+10 Y+90 Z+0)<br>POS3 (X+90 Y+90 Z+0)<br>POS4 (X+90 Y+10 Z+0) |                       | Define the machining positions    |
| 6 CYCL DEF 200 DR                                                                                             | ILLING                | Define the cycle                  |
| Q200=2                                                                                                    | ;SET-UP CLEARANCE     |                                   |
| Q201=-20                                                                                                    | ;DEPTH                |                                   |
| Q206=250                                                                                                    | ;FEED RATE FOR PLNGNG |                                   |
| Q202=5                                                                                                    | ;PLUNGING DEPTH       |                                   |
| Q210=0                                                                                                    | ;DWELL TIME AT TOP    |                                   |
| Q203=-10                                                                                                    | ;SURFACE COORDINATE   |                                   |
| Q204=20                                                                                                    | ;2ND SET-UP CLEARANCE |                                   |
| Q211=0.2                                                                                                    | ;DWELL TIME AT DEPTH  |                                   |
| Q395=0                                                                                                    | ;DEPTH REFERENCE      |                                   |
| 7 CYCL CALL PAT FA                                                                                            | MAX M8                | Turn on coolant; call cycle       |
| 8 L Z+250 R0 FMAX                                                                                             | ( M30                 | Retract the tool, end program     |
| 9 END PGM C200 MM                                                                                             | ٨                     |                                   |

#### Further information on this topic

- Creating a new NC program
   Further information: "Creating and entering NC programs", Page 100
- Cycle programming
   Further information: User's Manual for Programming of
   Machining Cycles

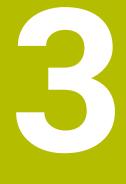

## **Fundamentals**

## 3.1 The TNC 320

HEIDENHAIN TNC controls are workshop-oriented contouring controls that enable you to program conventional milling and drilling operations right at the machine in easy-to-use Klartext conversational language. They are designed for milling, drilling, and boring machines, as well as for machining centers, with up to 6 axes. You can also change the angular position of the spindle under program control.

The keyboard and screen layout are clearly arranged in such a way that the functions are fast and easy to use.

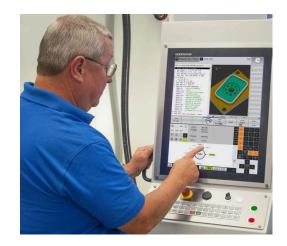

### **HEIDENHAIN Klartext and ISO**

HEIDENHAIN Klartext, the dialog-guided programming language for workshops, is an especially easy method of writing programs. Programming graphics illustrate the individual machining steps for programming the contour. If no NC-dimensioned drawing is available, then the FK free contour programming will help. Workpiece machining can be graphically simulated either during a test run or during a program run.

It is also possible to program in ISO format.

You can also enter and test one NC program while another NC program is machining a workpiece.

## Compatibility

NC programs created on HEIDENHAIN contouring controls (starting from the TNC 150 B) may not always run on the TNC 320. If the NC blocks contain invalid elements, the control will mark these as ERROR blocks or with error messages when the file is opened.

## 3.2 Visual display unit and operating panel

#### **Display screen**

The control is available either as a compact version with a touch screen or as version with a separate display unit and operating panel. Both variants of the control come with a 15-inch TFT color flat-panel display.

The figure at right shows the keys and controls on the VDU:

#### 1 Header

When the control is on, the screen displays the selected operating modes in the header: The machine operating mode at left and the programming mode at right. The currently active mode is displayed in the larger field of the header, where the dialog prompts and messages also appear (exception: if the control only displays graphics).

#### 2 Soft keys

In the footer the control indicates additional functions in a soft-key row. You can select these functions by pressing the keys immediately below them. The thin bars immediately above the soft-key row indicate the number of soft-key rows that can be called with the keys to the right and left that are used to switch the soft keys. The bar representing the active soft-key row is blue

- **3** Soft-key selection keys
- 4 Keys for switching the soft keys
- **5** Setting the screen layout
- **6** Key for switchover between machine operating modes, programming modes, and a third desktop
- 7 Soft-key selection keys for machine manufacturer's
- 8 Keys for switching the soft keys for machine manufacturer's
- 9 USB connection

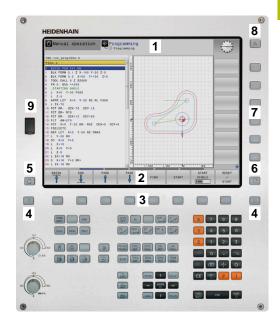

## Setting the screen layout

You select the screen layout yourself. In the **Programming** operating mode, for example, you can have the control show the NC program blocks in the left window while the right window displays programming graphics. You could also display the program structure in the right window instead, or display only the NC program blocks in one large window. The available screen windows depend on the selected operating mode.

Setting up the screen layout:

O

 Press the screen layout key: The soft-key row shows the available layout options
 Further information: "Modes of operation", Page 84

PROGRAM + GRAPHICS Select the desired screen layout with a soft key

## **Operating panel**

The TNC 320 can be delivered with an integrated operating panel. As an alternative, the TNC 320 is also available with a separate monitor and an external operating panel with alphabetic keyboard.

- 1 Alphabetic keyboard for entering texts and file names, as well as for ISO programming
- 2 File manager
  - Calculator
  - MOD function
  - HELP function
  - Show error messages
  - Toggle between the operating modes
- **3** Programming modes
- 4 Machine operating modes
- **5** Initiating programming dialogs
- 6 Navigation keys and GOTO jump command
- 7 Numerical input and axis selection
- 10 Machine operating panel More information: Machine manual

The functions of the individual keys are described on the inside front cover.

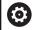

Refer to your machine manual. Some machine manufacturers do not use the standard HEIDENHAIN operating panel. External keys e.g., **NC START** or **NC STOP**, are described in

your machine manual.

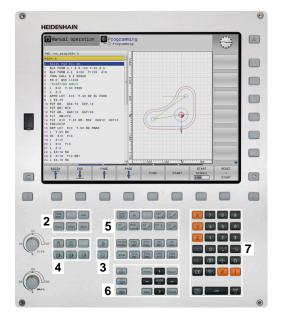

#### Cleaning

Switch the control off before cleaning the keyboard unit.

### NOTICE

#### Caution: risk of property damage

Incorrect cleaning agents and incorrect cleaning procedures can damage the keyboard unit or parts of it.

- ► Use permitted cleaning agents only
- Use a clean, lint-free cleaning cloth to apply the cleaning agent

The following cleaning agents are permitted for the keyboard unit:

- Cleaning agents containing anionic surfactants
- Cleaning agents containing nonionic surfactants
- The following cleaning agents are prohibited for the keyboard unit:
- Cleaning agents for machines
- Acetone
- Aggressive solvents
- Abrasives
- Compressed air
- Steam cleaners

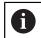

Wear operating gloves to prevent the keyboard unit from getting dirty.

If a trackball is embedded in the keyboard, you need to clean it only when it stops functioning properly.

To clean a trackball (if needed):

- Switch off the control
- ▶ Turn the pull-off ring by 100° in counterclockwise direction
- Turning the removable pull-off ring moves it upwards out of the keyboard unit.
- Remove the pull-off ring
- Take out the ball
- Carefully remove sand, chips, or dust from the shell area

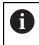

Scratches in the shell area may impair the functionality or prevent proper functioning.

- Apply a small amount of the cleaning agent onto a cleaning cloth
- Carefully wipe the shell area clean with the cloth until all smears or stains have been removed

## 3.3 Modes of operation

#### Manual Operation and El. Handwheel

In the **Manual operation** mode of operation, you can set up the machine. You can position the machine axes manually or incrementally, and you can set presets.

If option 8 is active, you can tilt the working plane.

The **Electronic handwheel** operating mode supports manual traverse of machine axes with the HR electronic handwheel.

#### Soft keys for selecting the screen layout

| Soft key                   | Window                                 |
|----------------------------|----------------------------------------|
| POSITION                   | Positions                              |
| POSITION<br>+<br>STATUS    | Left: positions, right: status display |
| POSITION<br>+<br>WORKPIECE | Left: positions, right: workpiece      |

## Positioning with Manual Data Input

This mode of operation is used for programming simple traversing movements, such as for face milling or pre-positioning.

#### Soft keys for selecting the screen layout

| Soft key                  | Window                                  |
|---------------------------|-----------------------------------------|
| PGM                       | NC program                              |
| PROGRAM<br>+<br>STATUS    | Left: NC program, right: status display |
| PROGRAM<br>+<br>WORKPIECE | Left: NC program, right: workpiece      |

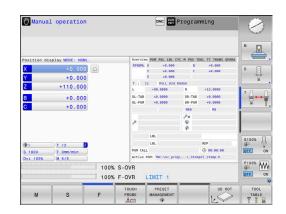

| -4.764<br>+87.093<br>-5.000                               | С         | PGM<br>Acti | CALL<br>ve PGP      | LBL<br>LBL<br>4: TNC:\nc.pr<br>+0.00(<br>+0.00(<br>12           |                                                                       | h                                                                                                    | REP<br>③ 00:00:00                                                                                                    |                                                                                                    |
|-----------------------------------------------------------|-----------|-------------|---------------------|-----------------------------------------------------------------|-----------------------------------------------------------------------|----------------------------------------------------------------------------------------------------|----------------------------------------------------------------------------------------------------|----------------------------------------------------------------------------------------------------|
| -4.764<br>+87.093<br>-5.000                               |           | PGM         | CALL                | LBL<br>4: TNC:\nc_pr<br>+0.000                                  | ⊈<br>4<br>og\Smdi.<br>)                                               |                                                                                                    | REP<br>③ 00:00:00                                                                                                    | 0FF 0                                                                                                    |
| -4.764<br>+87.093                                         |           | PGM         | CALL                | LBL<br>4: TNC:\nc_pr<br>+0.000                                  | ⊈<br>∳<br>og\\$mdi.                                                   | h                                                                                                    | REP                                                                                                    | OFF O                                                                                                    |
| -4.764                                                    |           | PGM         | CALL                | LBL<br>4: TNC:\nc_pr<br>+0.000                                  | ⊈<br>∳<br>og\\$mdi.                                                   | h                                                                                                    | REP                                                                                                    | @ 7                                                                                                    |
|                                                           | ×         | PGM         | CALL                | LBL<br>4: TNC:\nc_pr                                            | ¢<br>♠<br>og\\$mdi.                                                   | h                                                                                                    | REP                                                                                                    | T                                                                                                    |
| 17 1                                                      | 2         | PGM         | CALL                | LBL                                                             | \$<br>\$                                                              |                                                                                                    | REP                                                                                                    |                                                                                                    |
|                                                           | ×         |             |                     |                                                                 |                                                                       |                                                                                                    | REP                                                                                                    | * <b>⊕</b> ⊷√                                                                                                    |
|                                                           |           | ¢           |                     |                                                                 |                                                                       |                                                                                                    |                                                                                                    | * <b>∂</b> ++(                                                                                                    |
|                                                           |           | ×           |                     |                                                                 |                                                                       |                                                                                                    |                                                                                                    | * <u>∩</u> ++(                                                                                                    |
|                                                           |           | ,           |                     |                                                                 |                                                                       |                                                                                                    |                                                                                                    | <sup>™</sup> ∏ ↔                                                                                                    |
|                                                           |           |             |                     |                                                                 | р.                                                                    |                                                                                                    |                                                                                                    | T A L                                                                                                    |
|                                                           |           |             |                     |                                                                 | MS                                                                    |                                                                                                    | M9                                                                                                    |                                                                                                    |
|                                                           |           | DL-F        | GM                  | +0.0000                                                         |                                                                       | PGM                                                                                                    | +0.0000                                                                                                    | _                                                                                                    |
|                                                           |           |             |                     | +0.0000                                                         |                                                                       |                                                                                                    | +0.0000                                                                                                    | 4                                                                                                    |
| 2 L X+150 Y+150 Z+200 R0 FMAX M3<br>3 END PGM \$NDI MM    |           | L           |                     | +90.0000                                                        | R                                                                     |                                                                                                    | +12.0000                                                                                                    | S E                                                                                                    |
| 1 TOOL CALL 7 Z S1500<br>2 L X+150 Y+150 Z+200 R0 FMAX M3 |           |             |                     |                                                                 | ROUGH                                                                 |                                                                                                    |                                                                                                    |                                                                                                    |
|                                                           | 1         |             | Y                   | +87.093                                                         |                                                                       | ¢                                                                                                    | +0.000                                                                                                    |                                                                                                    |
|                                                           | -         |             |                     | -4.764                                                          |                                                                       | 8                                                                                                    | +0.000                                                                                                    | M                                                                                                    |
|                                                           | O FMAX M3 | 1           | ○ FMAX M3<br>□ DL-1 | •         RFNORL X           Y         Z           T         12 | PMAX M3     D FMAX M3     D FMAX M3     D FMAX M3     D - TAB +0.0000 | <ul> <li>AFN0RL X -4,764<br/>Y +47,903<br/>Z -115,568</li> <li>Y I 12 MILL 024,8006H</li> <li>L -400,6680</li> <li>DL-R0R +0,6680</li> <li>DR-</li> </ul> | 2 PM/RML X -4.74 B     2 PM/RML X +47.94     2 PM/RML 204 PM/RML 204     2 -115.688     1 PM 104 PM/RML 204 PM/RML     1 +99.0000 R     1 +99.0000 R     0.1748 +36.6888 D0.1748     0.1748 +36.6889 D0.1748 | 0         FMAX         M3         C         +0.000           7         13         KHL         54.000           7         13         KHL         54.000           7         13         KHL         54.000           0         143.000         R         +32.000           0         140.000         R         +32.000           0         140.000         00.700         8           0         140.000         00.700         40.0000 |

3

#### Programming

In this mode of operation you create NC programs. The FK free programming feature, the various cycles and the Q parameter functions help you with programming and add necessary information. If desired, you can have the programming graphics show the programmed paths of traverse.

#### Soft keys for selecting the screen layout

| Soft key                 | Window                                        |
|--------------------------|-----------------------------------------------|
| PGM                      | NC program                                    |
| PROGRAM<br>+<br>SECTS    | Left: NC program, right: program structure    |
| PROGRAM<br>+<br>GRAPHICS | Left: NC program, right: programming graphics |

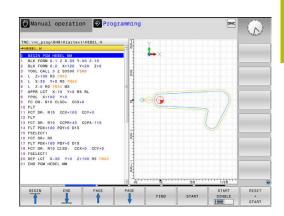

## Test Run

In the **Test Run** operating mode, the control simulates NC programs and program sections in order to check them for errors, such as geometrical incompatibilities, missing or incorrect data within the NC program, or violations of the working space. This simulation is supported graphically in different display modes.

#### Soft keys for selecting the screen layout

| Soft key                  | Window                                  |
|---------------------------|-----------------------------------------|
| PGM                       | NC program                              |
| PROGRAM<br>+<br>STATUS    | Left: NC program, right: status display |
| PROGRAM<br>+<br>WORKPIECE | Left: NC program, right: workpiece      |
| WORKPIECE                 | Workpiece                               |

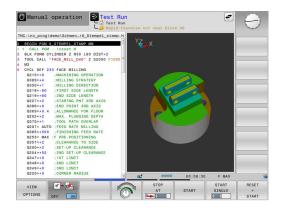

# Program Run, Full Sequence and Program Run, Single Block

In the **Program Run Full Sequence** operating mode, the control runs an NC program continuously to its end or to a manual or programmed stop. You can resume program run after an interruption.

In the **Program Run Single Block** operating mode, you execute each NC block separately by pressing the **NC Start** key. With point pattern cycles and **CYCL CALL PAT**, the control stops after each point. The workpiece blank definition will be interpreted as a separate NC block.

#### Soft keys for selecting the screen layout

| Soft key                  | Window                                  |
|---------------------------|-----------------------------------------|
| PGM                       | NC program                              |
| PROGRAM<br>+<br>SECTS     | Left: NC program, right: structure      |
| PROGRAM<br>+<br>STATUS    | Left: NC program, right: status display |
| PROGRAM<br>+<br>WORKPIECE | Left: NC program, right: workpiece      |
| WORKPIECE                 | Workpiece                               |

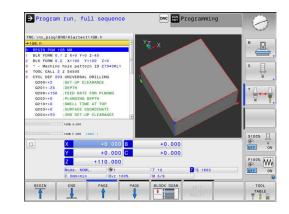

## 3.4 NC fundamentals

#### Position encoders and reference marks

The machine axes are equipped with position encoders that register the positions of the machine table or tool. Linear axes are usually equipped with linear encoders, rotary tables and tilting axes with angle encoders.

When a machine axis moves, the corresponding position encoder generates an electrical signal. The control evaluates this signal and calculates the precise actual position of the machine axis.

If there is a power interruption, the calculated position will no longer correspond to the actual position of the machine slide. To recover this assignment, incremental position encoders are provided with reference marks. When a reference mark is crossed over, a signal identifying a machine-based reference point is transmitted to the control. This enables the control to re-establish the assignment of the displayed position to the current machine position. For linear encoders with distance-coded reference marks, the machine axes need to move by no more than 20 mm, for angle encoders by no more than 20°.

With absolute encoders, an absolute position value is transmitted to the control immediately upon switch-on. In this way the assignment of the actual position to the machine slide position is re-established directly after switch-on.

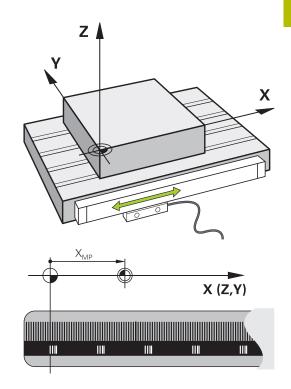

#### **Programmable axes**

In the default setting, the programmable axes of the control are in accordance with the axis definitions specified in DIN 66217.

The designations of the programmable axes are given in the table below.

| Main axis | Parallel axis | Rotary axis |
|-----------|---------------|-------------|
| Х         | U             | А           |
| Y         | V             | В           |
| Z         | W             | С           |

0

Refer to your machine manual. The number, designation and assignment of the programmable axes depend on the machine. Your machine manufacturer can define further axes, such as PLC axes.

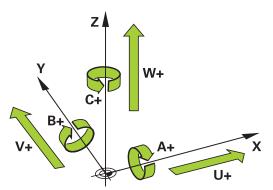

### **Reference systems**

For the control to move an axis in accordance with a defined path, it requires a **reference system**.

A paraxially mounted linear encoder on a machine tool serves as a simple reference system for linear axes. The linear encoder represents a **number ray**, a one-dimensional coordinate system.

To approach a point on the **plane**, the control requires two axes and therefore a reference system with two dimensions.

To approach a point in **space**, the control requires three axes and therefore a reference system with three dimensions. If these three axes are arranged perpendicularly to each other, this creates a **three-dimensional Cartesian coordinate system**.

6

According to the right-hand rule the fingertips point in the positive directions of the three principal axes.

For a point to be uniquely determined in space, a **coordinate origin** is needed in addition to the arrangement of the three dimensions. The common intersection serves as the coordinate origin in a 3-D coordinate system. This intersection has the coordinates **X+0**, **Y+0**, and **Z+0**.

In order, for example, for the control to always perform a tool change at the same position, as well as always execute a machining operation referenced to the current workpiece position, the control must be able to differentiate between different reference systems.

The control differentiates between the following reference systems:

- Machine coordinate system M-CS: Machine Coordinate System
- Basic coordinate system B-CS:
   Basic Coordinate System
- Workpiece coordinate system W-CS:
   Workpiece Coordinate System
- Working plane coordinate system WPL-CS:
   Working Plane Coordinate System
- Input coordinate system I-CS: Input Coordinate System
- Tool coordinate system T-CS: Tool Coordinate System

All reference systems build upon each other. They are subject to the kinematic chain of the specific machine tool. The machine coordinate system is the reference system.

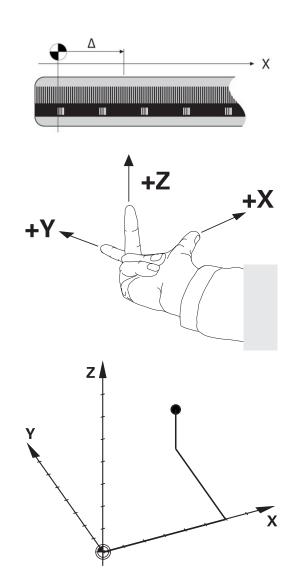

A

#### Machine coordinate system M-CS

The machine coordinate system corresponds to the description of kinematics and therefore to the actual mechanical design of the machine tool.

Because the mechanics of a machine tool never precisely correspond to a Cartesian coordinate system, the machine coordinate system consists of several one-dimensional coordinate systems. These one-dimensional coordinate systems correspond to the physical machine axes that are not necessarily perpendicular to each other.

The position and orientation of the one-dimensional coordinate systems are defined with the aid of translations and rotations based on the spindle tip in the description of kinematics.

The position of the coordinate origin, the machine datum, is defined by the machine manufacturer during machine configuration. The values in the machine configuration define the zero positions of the encoders and the corresponding machine axes. The machine datum does not necessarily have to be located in the theoretical intersection of the physical axes. It can therefore also be located outside of the traverse range.

Because the machine configuration values cannot be modified by the user, the machine coordinate system is used for determining constant positions (e.g., the tool change point).

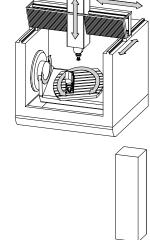

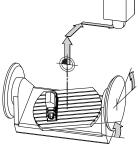

Machine datum (MZP)

| Soft key                     | Application                                                                                                    |
|------------------------------|----------------------------------------------------------------------------------------------------|
| BASE<br>TRANSFORM.<br>OFFSET | The user can define shifts in the machine coordinate system according to the specific axis with use of the <b>OFFSET</b> values of the preset table. |
| DATUM<br>TABLE               | The user can define shifts of the rotary and parallel axes according to the specific axis with use of the datum table.                               |
| TRANSFOR-<br>MATIONS         | The user can define shifts of the rotary and parallel axes according to the specific axis with use of the <b>TRANS DATUM</b> function.               |

The machine manufacturer configures the OFFSET  $(\mathbf{O})$ columns of the preset management in accordance with the machine.

#### Further information: User's Manual for Setup, Testing and Running **NC Programs**

Another feature is **OEM-OFFSET**, which is available only to the machine manufacturer. **OEM-OFFSET** can be used to define additive axis shifts for rotary and parallel axes. The sum of all OFFSET values (from all the above OFFSET input options) results in the difference between the ACTL. position and the RFACTL position of an axis.

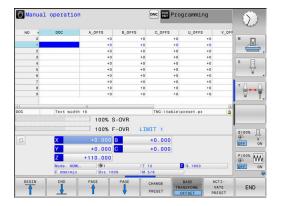

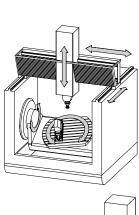

Ĭ

The control converts all movements in the machine coordinate system, independent of the reference system used for value input.

Example of a 3-axis machine tool with a Y axis as oblique axis, not arranged perpendicularly to the ZX plane:

- In the Positioning w/ Manual Data Input operating mode, run an NC block with L IY+10
- The control determines the required axis nominal values from the defined values.
- > During positioning the control moves the **Y and Z** machine axes.
- > The **RFACTL** and **RFNOML** displays show movements of the Y axis and Z axis in the machine coordinate system.
- > The **ACTL.** and **NOML.** displays show only a movement of the Y axis in the input coordinate system.
- In the Positioning w/ Manual Data Input operating mode, run an NC block with L IY-10 M91
- > The control determines the required axis nominal values from the defined values.
- > During positioning the control moves only the Y machine axis.
- > The **RFACTL** and **RFNOML** displays show only a movement of the Y axis in the machine coordinate system.
- > The **ACTL.** and **NOML.** displays show movements of the Y axis and Z axis in the input coordinate system.

The user can program positions related to the machine datum (e.g., by using the miscellaneous function M91).

#### **Basic coordinate system B-CS**

The basic coordinate system is a 3-D Cartesian coordinate system. Its coordinate origin is the end of the kinematics model.

The orientation of the basic coordinate system in most cases corresponds to that of the machine coordinate system. There may be exceptions to this if a machine manufacturer uses additional kinematic transformations.

The kinematic model and thus the position of the coordinate origin for the basic coordinate system is defined by the machine manufacturer in the machine configuration. The user cannot modify the machine configuration values.

The basic coordinate system serves to determine the position and orientation of the workpiece coordinate system.

| Soft key                     | Application                                                                                                    |
|------------------------------|----------------------------------------------------------------------------------------------------|
| BASE<br>TRANSFORM.<br>OFFSET | The user determines the position and orientation<br>of the workpiece coordinate system by using a<br>3-D touch probe, for example. The control saves the<br>values determined with respect to the basic coordi-<br>nate system as <b>BASE TRANSFORM.</b> values in the<br>preset management. |

0

The machine manufacturer configures the **BASE TRANSFORM.** columns of the preset management in accordance with the machine.

Further information: User's Manual for Setup, Testing and Running NC Programs

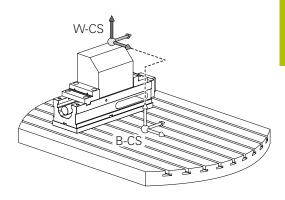

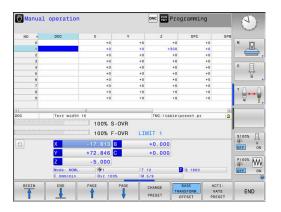

## Workpiece coordinate system W-CS

The workpiece coordinate system is a 3-D Cartesian coordinate system. Its coordinate origin is the active reference point.

The position and orientation of the workpiece coordinate system depend on the **BASE TRANSFORM.** values of the active line in the preset table.

| Soft key                     | Application                                                                                                    |
|------------------------------|----------------------------------------------------------------------------------------------------|
| BASE<br>TRANSFORM.<br>OFFSET | The user determines the position and orientation<br>of the workpiece coordinate system by using a<br>3-D touch probe, for example. The control saves<br>the values determined with respect to the basic<br>coordinate system as <b>BASE TRANSFORM.</b> values<br>in the preset management. |

#### Further information: User's Manual for Setup, Testing and Running NC Programs

In the workpiece coordinate system the user defines the position and orientation of the working plane coordinate system with use of transformations.

Transformations in the workpiece coordinate system:

- **3D ROT** functions
  - PLANE functions
  - Cycle 19 WORKING PLANE
- Axes X, Y, Z of Cycle 7 DATUM SHIFT or function TRANS DATUM (shifting **before** tilting the working plane)
- Columns X, Y, Z of the datum table (shifting **before** tilting the working plane)
- Cycle 8 MIRRORING or TRANS MIRROR (mirroring **before** tilting the working plane)
  - The result of transformations built up on each other i depends on the programming sequence.

In every coordinate system, program only the specified (recommended) transformations. This applies to both setting and resetting the transformations. Any other use may lead to unexpected or undesired results. Please observe the following programming notes.

Programming notes:

- Transformations (mirroring and shifting) that are programmed before the **PLANE** functions (except for **PLANE AXIAL**) will change the position of the tilt datum (origin of the working plane coordinate system WPL-CS) and the orientation of the rotary axes
  - If you just program a shift, then only the position of the tilt datum will change
  - If you just program mirroring, then only the orientation of the rotary axes will change
- When used in conjunction with PLANE AXIAL and Cycle 19, the programmed transformations (mirroring, rotation, and scaling) do not affect the position of the tilt datum or the orientation of the rotary axes

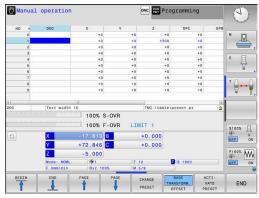

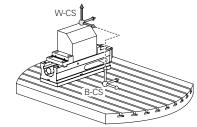

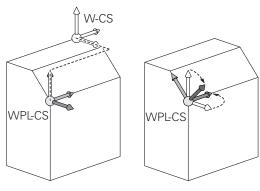

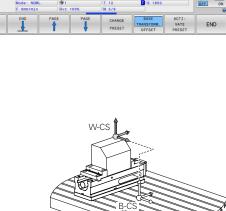

Without active transformations in the workpiece coordinate system, the position and orientation of the working plane coordinate system and workpiece coordinate system are identical.

There are no transformations in the workpiece coordinate system on 3-axis machine tools or with pure 3-axis machining. The **BASE TRANSFORM.** values of the active line of the preset table have a direct effect on the working plane coordinate system with this assumption.

Other transformations are of course possible in the working plane coordinate system

**Further information:** "Working plane coordinate system WPL-CS", Page 94

#### Working plane coordinate system WPL-CS

The working plane coordinate system is a 3-D Cartesian coordinate system.

The position and orientation of the working plane coordinate system depend on the active transformations in the workpiece coordinate system.

Without active transformations in the workpiece coordinate system, the position and orientation of the working plane coordinate system and workpiece coordinate system are identical.

There are no transformations in the workpiece coordinate system on 3-axis machine tools or with pure 3-axis machining. The **BASE TRANSFORM.** values of the active line of the preset table have a direct effect on the working plane coordinate system with this assumption.

In the working plane coordinate system the user defines the position and orientation of the input coordinate system with use of transformations.

Transformations in the working plane coordinate system:

- Axes X, Y, Z of Cycle 7 DATUM SHIFT or of the TRANS DATUM function
- Cycle 8 MIRRORING or TRANS MIRROR function
- Cycle 10 ROTATION or TRANS ROTATION function
- Cycle 11 SCALING FACTOR or TRANS SCALE function
- Cycle 26 AXIS-SPECIFIC SCALING
- PLANE RELATIVE

ĭ

i

i

As a **PLANE** function, **PLANE RELATIVE** is effective in the workpiece coordinate system and aligns the working plane coordinate system.

The values of additive tilting always relate to the current working plane coordinate system.

The result of transformations built up on each other depends on the programming sequence.

Without active transformations in the working plane coordinate system, the position and orientation of the input coordinate system and working plane coordinate system are identical.

In addition, there are no transformations in the workpiece coordinate system on 3-axis machine tools or with pure 3-axis machining. The **BASE TRANSFORM.** values of the active line of the preset table have a direct effect on the input coordinate system with this assumption.

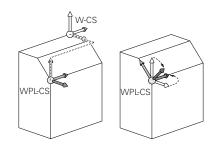

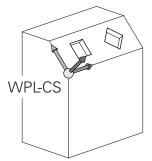

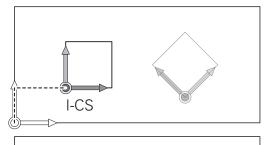

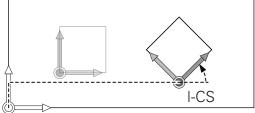

#### Input coordinate system I-CS

The input coordinate system is a 3-D Cartesian coordinate system. The position and orientation of the input coordinate system depend on the active transformations in the working plane coordinate system.

Without active transformations in the working plane coordinate system, the position and orientation of the input coordinate system and working plane coordinate system are identical.

In addition, there are no transformations in the workpiece coordinate system on 3-axis machine tools or with pure 3-axis machining. The **BASE TRANSFORM.** values of the active line of the preset table have a direct effect on the input coordinate system with this assumption.

With the aid of positioning blocks in the input coordinate system, the user defines the position of the tool and therefore the position of the tool coordinate system.

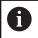

i

The **NOML.**, **ACTL.**, **LAG**, and **ACTDST** displays are also based on the input coordinate system.

Positioning blocks in input coordinate system:

- Paraxial positioning blocks
- Positioning blocks with Cartesian or polar coordinates
- Cycles

#### Example

f

#### 7 X+48 R+

7 L X+48 Y+102 Z-1.5 R0

Orientation of the tool coordinate system can be performed in various reference systems.

**Further information:** "Tool coordinate system T-CS", Page 96

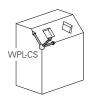

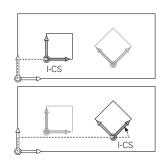

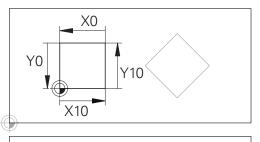

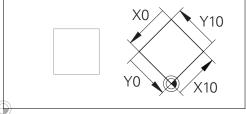

A contour referencing the input coordinate system origin can easily be transformed any way you need.

#### Tool coordinate system T-CS

i

The tool coordinate system is a 3-D Cartesian coordinate system. Its coordinate origin is the tool reference point. The values of the tool table, **L** and **R** with milling tools and **ZL**, **XL** and **YL** with turning tools, reference this point.

## Further information: User's Manual for Setup, Testing and Running NC Programs

In accordance with the values from the tool table, the coordinate origin of the tool coordinate system is shifted to the tool center point (TCP).

If the NC program does not reference the tool tip, the tool center point must be shifted. The required shift is implemented in the NC program using the delta values during a tool call.

With the aid of positioning blocks in the input coordinate system, the user defines the position of the tool and therefore the position of the tool coordinate system.

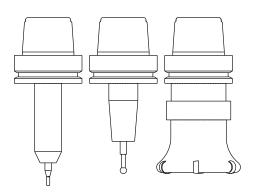

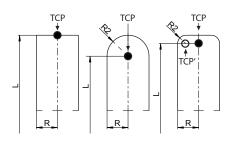

## Designation of the axes on milling machines

The X, Y and Z axes on your milling machine are also referred to as tool axis, principal axis (1st axis) and secondary axis (2nd axis). The assignment of the tool axis is decisive for the assignment of the principal and secondary axes.

| Tool axis | Principal axis | Secondary axis |
|-----------|----------------|----------------|
| Х         | Y              | Z              |
| Y         | Z              | Х              |
| Z         | Х              | Y              |

The control's full range of functions is available only if the **Z** tool axis is used (e.g., **PATTERN DEF**). Restricted use of the tool axes **X** and **Y** is possible when

prepared and configured by the machine manufacturer.

**[O**]

#### **Polar coordinates**

If the production drawing is dimensioned in Cartesian coordinates, you write the NC program using Cartesian coordinates. For parts containing circular arcs or angles, it is often simpler to give the dimensions in polar coordinates.

While the Cartesian coordinates X, Y and Z are three-dimensional and can describe points in space, polar coordinates are twodimensional and describe points in a plane. Polar coordinates have their datum at a circle center (CC), or pole. A position in a plane can be clearly defined by the:

- Polar Radius, the distance from the circle center CC to the position, and the
- Polar Angle, the value of the angle between the angle reference axis and the line that connects the circle center CC with the position.

#### Setting the pole and the angle reference axis

The pole is set by entering two Cartesian coordinates in one of the three planes. These coordinates also set the reference axis for the polar angle PA.

| Coordinates of the pole (plane) | Angle reference axis |
|---------------------------------|----------------------|
| X/Y                             | +X                   |
| Y/Z                             | +Y                   |
| Z/X                             | +Z                   |

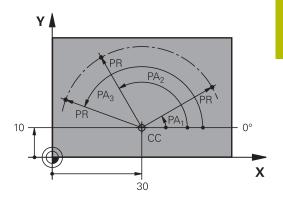

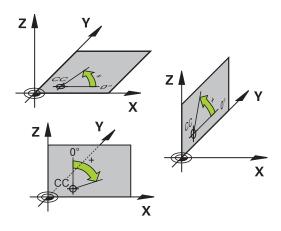

3

50

Х

2

30

Y

1

10

30-

20

10

Y

## Absolute and incremental workpiece positions

#### Absolute workpiece positions

Absolute coordinates are position coordinates that are referenced to the datum of the coordinate system (origin). Each position on the workpiece is unambiguously defined by its absolute coordinates. Example 1: Holes dimensioned in absolute coordinates

 Hole 1
 Hole 2
 Hole 3

 X = 10 mm
 X = 30 mm
 X = 50 mm

 Y = 10 mm
 Y = 20 mm
 Y = 30 mm

#### Incremental workpiece positions

Incremental coordinates are referenced to the last programmed nominal position of the tool, which serves as the relative (imaginary) datum. When you write an NC program in incremental coordinates, you thus program the tool to move by the distance between the previous and the subsequent nominal positions. This is why they are also referred to as chain dimensions.

To program a position in incremental coordinates, enter the letter  ${\bf I}$  before the axis.

Example 2: Holes dimensioned in incremental coordinates

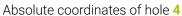

| X = 10 mm                               |                           |
|-----------------------------------------|---------------------------|
| Y = 10 mm                               |                           |
| Hole <mark>5</mark> , with respect to 4 | Hole 6, with respect to 5 |
| X = 20 mm                               | X = 20 mm                 |
| Y = 10 mm                               | Y = 10 mm                 |

#### Absolute and incremental polar coordinates

Absolute coordinates always refer to the pole and the angle reference axis.

Incremental polar coordinates always refer to the last programmed nominal position of the tool.

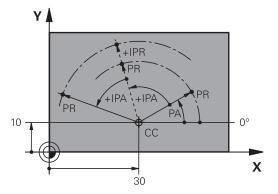

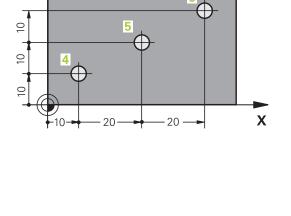

#### Selecting the preset

A production drawing specifies a certain form element of the workpiece (usually a corner) as the absolute reference point (datum). When setting the preset, first align the workpiece along the machine axes, and move the tool to a known position in each axis relative to the workpiece. For each position, set the display of the control either to zero or to a known position value. You thereby assign the workpiece to the reference system that is applicable for the control's display or your NC program.

If the production drawing is dimensioned in relative reference points, simply use the coordinate transformation cycles.

#### Further information: User's Manual for Programming of Machining Cycles

If the production drawing is not dimensioned for NC programming, then select a position or corner of the workpiece as a reference point from which the dimensions of the remaining workpiece positions can be determined.

A particularly convenient way of setting the presets is with a 3-D touch probe from HEIDENHAIN.

#### Further information: User's Manual for Setup, Testing and Running **NC Programs**

#### Example

The workpiece drawing shows holes (1 to 4), whose dimensions are shown relative to an absolute preset with the coordinates X=0 Y=0. The coordinates of holes 5 to 7 refer to the relative preset with the absolute coordinates X=450 Y=750. A Datum shift allows you to temporarily shift the datum to the position X = 450, Y = 750 in order for you to program the holes (5 to 7) without further calculations.

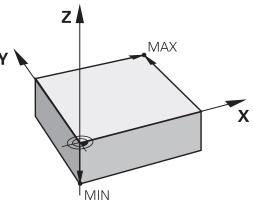

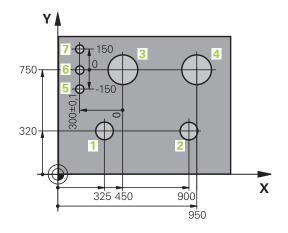

3

## 3.5 Creating and entering NC programs

## Structure of an NC program in HEIDENHAIN Klartext

An NC program consists of a series of NC blocks. The illustration at right shows the elements of an NC block.

The control numbers the NC blocks of an NC program in ascending sequence.

The first NC block of an NC program is identified by **BEGIN PGM**, the program name, and the active unit of measure.

The subsequent NC blocks contain information on

- The workpiece blank
- Tool calls
- Approaching a safe position
- Feed rates and spindle speeds, as well as
- Path contours, cycles and other functions

The last block of a program is identified by  ${\bf END}\ {\bf PGM},$  the program name, and the active unit of measure.

## NOTICE

Danger of collision!

The control does not automatically check whether collisions can occur between the tool and the workpiece. There is danger of collision during the approach movement after a tool change!

▶ If necessary, program an additional safe auxiliary position

#### NC block

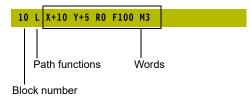

#### Defining the workpiece blank: BLK FORM

Immediately after creating a new NC program, you define an unmachined workpiece blank. If you wish to define the blank at a later stage, then press the **SPEC FCT** key, the **PROGRAM DEFAULTS** soft key, and then the **BLK FORM** soft key. The control needs this definition for its graphical simulations.

A

You only need to define the workpiece blank if you wish to run a graphic test for the NC program.

- To make the control represent the workpiece blank in the simulation, the workpiece blank must have minimum dimensions. The minimum dimensions are 0.1 mm or 0.004 inches in all axes and for the radius.
- The Advanced checks function in the simulation uses the information from the workpiece blank definition for workpiece monitoring. Even if several workpieces are clamped in the machine, the control can monitor only the active workpiece blank!

Further information: User's Manual for Setup, Testing and Running NC Programs

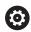

The control's full range of functions is available only if the Z tool axis is used (e.g., **PATTERN DEF**).

Restricted use of the tool axes **X** and **Y** is possible when prepared and configured by the machine manufacturer.

The control can depict various types of blank forms:

| Soft key | Function                                                                                       |
|----------|------------------------------------------------------------------------------------------------|
|          | Define a rectangular blank                                                                     |
|          | Define a cylindrical blank                                                                     |
|          | Define a rotationally symmetric blank of any shape                                             |
|          | Load STL file as workpiece blank<br>Optionally load an additional STL file as finished<br>part |

#### **Rectangular blank**

The sides of the cuboid lie parallel to the X, Y and Z axes. This blank is defined by two of its corner points:

- MIN point: the smallest X, Y and Z coordinates of the blank form, entered as absolute values.
- MAX point: the largest X, Y and Z coordinates of the blank form, entered as absolute or incremental values

## Example

| 0 BEGIN PGM NEW MM             | Program beginning, name, unit of measure |
|--------------------------------|------------------------------------------|
| 1 BLK FORM 0.1 Z X+0 Y+0 Z-40  | Spindle axis, MIN point coordinates      |
| 2 BLK FORM 0.2 X+100 Y+100 Z+0 | MAX point coordinates                    |
| 3 END PGM NEW MM               | Program end, name, unit of measure       |

#### **Cylindrical blank**

The cylindrical blank form is defined by the dimensions of the cylinder:

- X, Y or Z: Rotation axis
- D, R: Diameter or radius of the cylinder (with positive algebraic sign)
- L: Length of the cylinder (with positive algebraic sign)
- DIST: Shifting along the rotational axis
- DI, RI: Inside diameter or inside radius for a hollow cylinder

The parameters **DIST** and **RI** or **DI** are optional and need not be programmed.

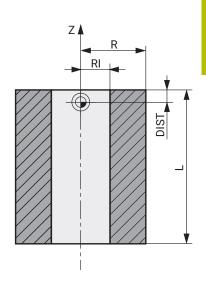

#### Example

i

| 0 BEGIN PGM NEW MM                         | Program begin, name, unit of measure                  |
|--------------------------------------------|-------------------------------------------------------|
| 1 BLK FORM CYLINDER Z R50 L105 DIST+5 RI10 | Spindle axis, radius, length, distance, inside radius |
| 2 END PGM NEW MM                           | Program end, name, unit of measure                    |

#### Rotationally symmetric blank of any shape

You define the contour of the rotationally symmetric blank in a subprogram. Use X, Y or Z as the rotation axis.

In the workpiece blank definition you refer to the contour description:

- DIM\_D, DIM-R: Diameter or radius of the rotationally symmetrical blank form
- LBL: Subprogram with the contour description

The contour description may contain negative values in the rotation axis but only positive values in the reference axis. The contour must be closed, i.e. the contour beginning corresponds to the contour end.

If you define a rotationally symmetric blank with incremental coordinates, the dimensions are then independent of the diameter programming.

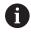

The subprogram can be designated with a number, an alphanumeric name, or a QS parameter.

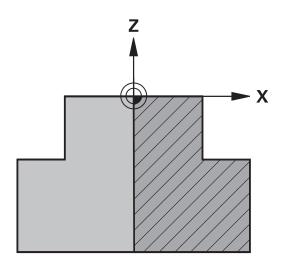

#### Example

| 0 BEGIN PGM NEW MM               | Program begin, name, unit of measure                        |
|----------------------------------|-------------------------------------------------------------|
| 1 BLK FORM ROTATION Z DIM_R LBL1 | Spindle axis, manner of interpretation, subprogram number   |
| 2 M30                            | End of main program                                         |
| 3 LBL 1                          | Subprogram start                                            |
| 4 L X+0 Z+1                      | Starting point of contour                                   |
| 5 L X+50                         | Programming in the positive direction of the principal axis |
| 6 L Z-20                         |                                                             |
| 7 L X+70                         |                                                             |
| 8 L Z-100                        |                                                             |
| 9 L X+0                          |                                                             |
| 10 L Z+1                         | Contour end                                                 |
| 11 LBL 0                         | End of subprogram                                           |
| 12 END PGM NEW MM                | Program end, name, unit of measure                          |

#### STL files as workpiece blank and optional finished part

Integrating STL files as workpiece blank and finished part is particularly convenient in combination with CAM programs, where the required 3-D models are available in addition to the NC program.

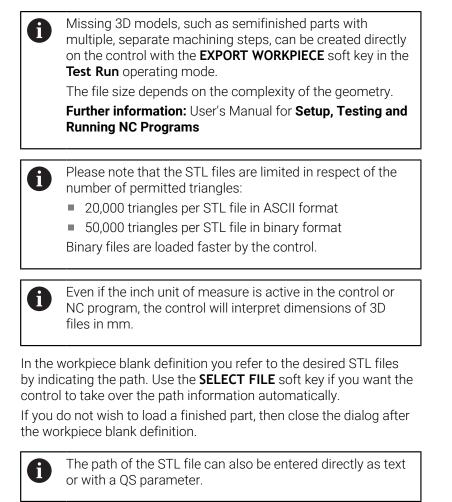

3

## Example

| 0 BEGIN PGM NEU MM                                                                                                    | Program beginning, name, unit of measure                                      |
|----------------------------------------------------------------------------------------------------|-------------------------------------------------------------------------------|
| 1 BLK FORM FILE "TNC:\stl" TARGET "TNC:\stl"                                                                                                    | Indication of path to the workpiece blank, path to the optional finished part |
| 2 END PGM NEU MM                                                                                                    | Program end, name, unit of measure                                            |
| <ul> <li>If the NC program and the 3-D models are in a fold<br/>a defined folder structure, relative paths make it ea<br/>move the files later.</li> <li>Further information: "Programming notes", Page 2</li> </ul> | sier to                                                                       |

## Creating a new NC program

An NC program is always entered in **Programming** mode. Example for creating a program:

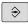

• Operating mode: Press the **Programming** key

PGM MGT Press the PGM MGT key

> The control opens the file manager.

Select the directory in which you wish to store the new NC program: FILE NAME = NEW.H

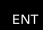

- Enter the new program name
- Press the ENT key
  - Select the unit of measure: Press the MM or INCH soft key
  - The control switches the screen layout and initiates the dialog for defining the **BLK FORM** (workpiece blank).
  - Select a rectangular workpiece blank: Press the soft key for a rectangular blank form

#### Working plane in graphic: XY

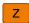

Enter the spindle axis, e.g. Z

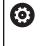

The control's full range of functions is available only if the Z tool axis is used (e.g., **PATTERN DEF**). Restricted use of the tool axes X and Y is possible when

prepared and configured by the machine manufacturer.

#### Workpiece blank def.: Minimum

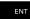

Enter in sequence the X, Y and Z coordinates of the MIN point and confirm each of your entries with the ENT key

#### Workpiece blank def.: Maximum

ENT

Enter in sequence the X, Y and Z coordinates of the MAX point and confirm each of your entries with the ENT key

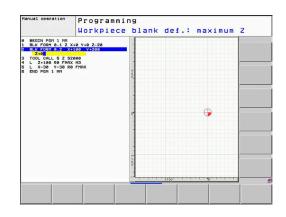

#### Example

| Program begin, name, unit of measure |
|--------------------------------------|
| Spindle axis, MIN point coordinates  |
| MAX point coordinates                |
| Program end, name, unit of measure   |
|                                      |

The control automatically generates the block numbers as well as the  $\ensuremath{\text{BEGIN}}$  and  $\ensuremath{\text{END}}$  blocks.

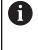

If you do not wish to define a workpiece blank, then cancel the dialog at **Working plane in graphic: XY** using the **DEL** key!

## Programming tool movements in Klartext

To program an NC block, initiate the dialog by pressing a function key. In the screen headline, the control then asks you for all the information necessary to program the desired function.

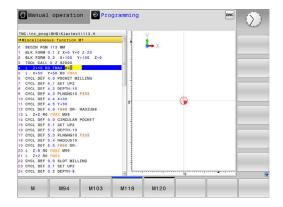

#### Example of a positioning block

▶ Press the L key

L

#### COORDINATES ?

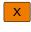

▶ 10 (enter the target coordinate for the X axis)

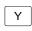

▶ 20 (enter the target coordinate for the Y axis)

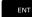

Go to the next question with ENT.

#### Radius comp.: RL/RR/no comp.?

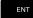

Enter No radius compensation and go to the next question with ENT

#### Feed rate F=? / F MAX = ENT

▶ 100 (enter a feed rate of 100 mm/min for this path contour)

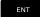

• Go to the next question with **ENT**.

#### **MISCELLANEOUS FUNCTION M ?**

**3** (enter the miscellaneous function **M3 Spindle on**)

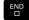

• With the **END** key, the control ends this dialog.

#### Example

3 L X+10 Y+5 R0 F100 M3

### Possible feed rate input

| Soft key | Functions for setting the feed rate                                                                                                    |  |
|----------|----------------------------------------------------------------------------------------------------|--|
| F MAX    | Rapid traverse, blockwise. Exception: If defined before an <b>APPR</b> block, <b>FMAX</b> also in effect for moving to an auxiliary point                                                                                         |  |
|          | Further information: "Important positions for approach and departure", Page 161                                                                                                    |  |
| F AUTO   | Traverse feed rate automatically calculated in <b>TOOL CALL</b>                                                                                                    |  |
| F        | Move at the programmed feed rate (unit of<br>measure is mm/min or 1/10 inch/min). With<br>rotary axes, the control interprets the feed<br>rate in degrees/min, regardless of whether the<br>NC program is written in mm or inches |  |
| FU       | Define the feed per revolution (units in mm/1 or inch/1). Caution: In inch-programs, FU cannot be combined with M136                                                                                                    |  |
| FZ       | Define the tooth feed (units in mm/tooth or inch/<br>tooth). The number of teeth must be defined in the<br>tool table in the <b>CUT</b> column.                                                                                   |  |
| Кеу      | Functions for conversational guidance                                                                                                    |  |
|          | Ignore the dialog question                                                                                                    |  |
| END      | End the dialog immediately                                                                                                    |  |
| DEL      | Abort the dialog and erase the block                                                                                                    |  |

### Actual position capture

The control enables you to transfer the current tool position into the NC program, for example during

- Positioning-block programming
- Cycle programming

To transfer the correct position values:

- Place the input box at the position in the NC block where you want to insert a position value
- -+-
- Select the actual-position-capture function

> In the soft-key row the control displays the axes

AXIS 7

i)

whose positions can be transferred.Select the axis

> The control writes the current position of the selected axis into the active input box.

In the working plane the control always captures the coordinates of the tool center, even though tool radius compensation is active.

The control takes the active tool length compensation into account and always captures the coordinate of the tool tip in the tool axis.

The control keeps the soft-key row for axis selection active until the **actual position capture** key is pressed again. This behavior remains in effect even if you save the current NC block or open a new NC block with a path function key. If you have to choose an input alternative via soft key (e.g. for radius compensation), then the control closes the softkey row for axis selection.

The **Actual position capture** function is not permitted when the **Tilt working plane** function is active.

# Editing an NC program

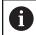

You cannot edit the active NC program while it is being run.

While you are creating or editing an NC program, you can select any desired line in the NC program or individual words in an NC block with the arrow keys or the soft keys:

| Soft key / key | Function                                                                                                    |  |
|----------------|----------------------------------------------------------------------------------------------------|--|
| PAGE           | Go to previous page                                                                                                    |  |
| PAGE           | Go to next page                                                                                                    |  |
| BEGIN          | Go to beginning of program                                                                                                    |  |
| END            | Go to end of program                                                                                                    |  |
|                | Change the position of the current NC block on<br>the screen. Press this soft key to display addition-<br>al NC blocks that are programmed before the<br>current NC block |  |
|                | No function if the NC program is fully visible on the screen                                                                                                    |  |
|                | Change the position of the current NC block on<br>the screen. Press this soft key to display addition-<br>al NC blocks that are programmed after the<br>current NC block  |  |
|                | No function if the NC program is fully visible on the screen                                                                                                    |  |
| <br>↓          | Move from one NC block to the next NC block                                                                                                    |  |
| -              | Select individual words in an NC block                                                                                                    |  |
| бото<br>П      | Select a specific NC block<br><b>Further information:</b> "Using the GOTO key",<br>Page 206                                                                               |  |

| Soft key / key             | Function                                                 |  |
|----------------------------|----------------------------------------------------------|--|
| CE                         | Set the selected word to zero                            |  |
|                            | <ul> <li>Erase an incorrect number</li> </ul>            |  |
|                            | <ul> <li>Delete the (clearable) error message</li> </ul> |  |
| NO<br>ENT                  | Delete the selected word                                 |  |
| DEL                        | Delete the selected NC block                             |  |
|                            | <ul> <li>Erase cycles and program sections</li> </ul>    |  |
| INSERT<br>LAST<br>NC BLOCK | Insert the NC block that you last edited or deleted      |  |

### Inserting an NC block at any desired location

- Select the NC block after which you want to insert a new NC block
- Initiate the dialog

### Save changes

The control normally saves changes automatically if you switch the operating mode or if you select the file manager. If you deliberately want to save changes to the NC program:

Select the soft-key row with the saving functions

| STORE |
|-------|

- Press the STORE soft key
- > The control saves all changes made since the last time you saved the program.

### Saving an NC program to a new file

You can save the contents of the currently active NC program under a different program name. Proceed as follows:

Select the soft-key row with the saving functions

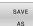

- Press the SAVE AS soft key
- > The control opens a window in which you can enter the directory and the new file name.
- Select the target directory if required with the SWITCH soft key
- Enter the file name
- Confirm with the OK soft key or the ENT key, or abort the process by pressing the CANCEL soft key

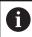

The file saved with **SAVE AS** can also be found in the file manager by pressing the **LAST FILES** soft key.

#### **Undoing changes**

You can undo all changes made since the last time you saved the program. Proceed as follows:

Select the soft-key row with the saving functions

| CANCEL |
|--------|
|        |
|        |

- Press the CANCEL CHANGE soft key
- > The control opens a window in which you can confirm or cancel this action.
- Confirm with the YES soft key or cancel with the ENT key, or press the NO soft key to abort

#### Editing and inserting words

- Select a word in an NC block
- Overwrite it with the new value
- > The dialog is available while the word is highlighted.
- ▶ To accept the change, press the END key

If you want to insert a word, press the horizontal arrow key repeatedly until the desired dialog appears. You can then enter the desired value.

#### Looking for the same words in different NC blocks

| - |
|---|
|   |

- Select a word in an NC block: Press the arrow key repeatedly until the desired word is highlighted
- ł
- Select an NC block with the arrow keys
  - Arrow down: search forwards
  - Arrow up: search backwards

The word that is highlighted in the new NC block is the same as the one you selected previously.

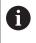

If you start a search in a very long NC program, the control shows a progress indicator. You can cancel the search at any time, if necessary.

### Marking, copying, cutting and inserting program sections

The control provides the following functions for copying program sections within an NC program or into another NC program:

| Soft key            | Function                                             |
|---------------------|------------------------------------------------------|
| SELECT<br>BLOCK     | Switch the marking function on                       |
| CANCEL              | Switch the marking function off                      |
| CUT<br>OUT<br>BLOCK | Cut the marked block                                 |
| INSERT<br>BLOCK     | Insert the block that is stored in the buffer memory |
| COPY<br>BLOCK       | Copy the marked block                                |

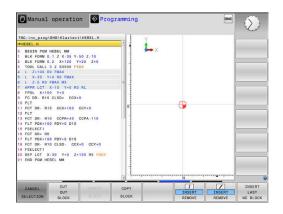

To copy a program section:

- Select the soft key row containing the marking functions
- Select the first NC block of the section you wish to copy
- ▶ Mark the first NC block: Press the **SELECT BLOCK** soft key.
- The control highlights the block in color and displays the CANCEL SELECTION soft key.
- Place the cursor on the last NC block of the program section you wish to copy or cut.
- The control shows the marked NC blocks in a different color You can end the marking function at any time by pressing the CANCEL SELECTION soft key.
- Copy the selected program section: Press the COPY BLOCK soft key. Cut the selected program section: Press the CUT OUT BLOCK soft key.
- > The control stores the selected block.

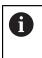

If you want to transfer a program section to another NC program, you now need to select the desired NC program in the file manager.

- Use the arrow keys to select the NC block after which you want to insert the copied/cut section
- Insert the saved program section: Press the INSERT BLOCK soft key
- ▶ End the marking function: Press the **CANCEL SELECTION** soft key

### The control's search function

The search function of the control enables you to search for any text within an NC program and replace it by a new text, if required.

#### Finding any text

FIND

FIND

FIND

END

- Select the search function
   The control superimposes th
  - The control superimposes the search window and displays the available search functions in the softkey row.
  - Enter the text to be searched for, e.g.: TOOL
  - Select forwards search or backwards search
- Manual operation SProgramming DNC \_\_prog\BHB\Klartext\HEBEL.H L× Z X-35 X+120 Y-50 Z-10 Y+20 Z+0 arch / Repla Find text CURRENT WOR Replace with REPLACE ALL Search forware END Z+100 R5 FMA COPY FIELD PASTE FIELD FIND REPLACE REPLACE ALL

- Start the search process
  - The control moves to the next NC block containing the text you are searching for
  - Repeat the search process
  - The control moves to the next NC block containing the text you are searching for
- Terminate the search function: Press the END soft key

#### Finding/Replacing any text

# NOTICE

#### Caution: Data may be lost!

The **REPLACE** and **REPLACE ALL** functions overwrite all of the found syntax elements without a confirmation prompt. The original file is not automatically backed up by the control before the replacement process. As a result, NC programs may be irreversibly damaged.

- Back up the NC programs, if required, before you start the replacement
- Be appropriately careful when using REPLACE and REPLACE ALL

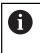

The **FIND** and **REPLACE** functions cannot be used in the active NC program while the program is running. These functions are also not available if write protection is active.

- Select the NC block containing the word you wish to find
  - FIND

FIND

REPLACE

END

- Select the search function
- The control superimposes the search window and displays the available search functions in the softkey row.
- Press the CURRENT WORD soft key
- The control loads the first word of the current NC block. If required, press the soft key again to load the desired word.
- Start the search process
- > The control moves to the next occurrence of the text you are searching for.
- To replace the text and then move to the next occurrence of the text, press the **REPLACE** soft key. Or, to replace all text occurrences, press the **REPLACE ALL** soft key. Or, to skip the text and move to its next occurrence, press the **FIND** soft key
- Terminate the search function: Press the END soft key

## 3.6 File management

### Files

| Files in the control                                                                                                    | Туре                                                           |
|----------------------------------------------------------------------------------------------------|----------------------------------------------------------------|
| NC programs<br>in HEIDENHAIN format<br>in ISO format                                                                                | .H<br>.I                                                       |
| <b>Compatible NC programs</b><br>HEIDENHAIN unit programs<br>HEIDENHAIN contour programs                                            | .HU<br>.HC                                                     |
| Tables forToolsTool changersDatumsPointsPresetsTouch probesBackup filesDependent data (e.g. structure items)Freely definable tables | .T<br>.TCH<br>.D<br>.PNT<br>.PR<br>.TP<br>.BAK<br>.DEP<br>.TAB |
| <b>Texts as</b><br>ASCII files<br>Text files<br>HTML files, e.g. result logs of touch probe<br>cycles<br>Help files                 | .A<br>.TXT<br>.HTML<br>.CHM                                    |
| CAD files as<br>ASCII files                                                                                                    | .DXF<br>.IGES<br>.STEP                                         |

When you write an NC program on the control, you must first enter a program name. The control saves the NC program to the internal memory as a file with the same name. The control can also save texts and tables as files.

The control provides a special file management window in which you can easily find and manage your files. Here you can call, copy, rename and erase files.

With the control you can manage and save files up to a total size of **2 GB**.

| 0 |  |
|---|--|
|---|--|

Depending on the setting, the control generates backup files with the file name extension \*.bak after editing and saving NC programs. This reduces the available memory space.

#### File names

When you store NC programs, tables and texts as files, the control adds an extension to the file name, separated by a point. This extension indicates the file type.

| File name | File type |  |
|-----------|-----------|--|
| PROG20    | .Н        |  |

File names, drive names and directory names on the control must comply with the following standard: The Open Group Base Specifications Issue 6 IEEE Std 1003.1, 2004 Edition (POSIX Standard).

The following characters are permitted:

ABCDEFGHIJKLMNOPQRSTUVWXYZabcdefghij klmnopqrstuvwxyz0123456789\_-

The following characters have special meanings:

| Character Meaning |                                                                 |
|-------------------|-----------------------------------------------------------------|
|                   | The last period (dot) in a file name is the extension separator |
| \ and <b>/</b>    | Directory separators                                            |
| :                 | Separates the drive name from the directory                     |

Do not use any other characters. This helps to prevent file transfer problems, etc.

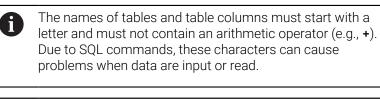

The maximum permitted path length is 255 characters. The path length consists of the drive characters, the directory name and the file name, including the extension.
 Further information: "Paths", Page 119

### Displaying externally generated files on the control

The control features several software tools which you can use to display the files shown in the table below. Some of the files can also be edited.

| File types                | Туре                     |
|---------------------------|--------------------------|
| PDF files<br>Excel tables | pdf<br>xls               |
| Internet files            | csv<br>html              |
| Text files                | txt<br>ini               |
| Graphic files             | bmp<br>gif<br>jpg<br>png |

# Further information: User's Manual for Setup, Testing and Running NC Programs

### Directories

To ensure that you can easily find your NC programs and files, we recommend that you organize your internal memory into directories (folders). You can divide a directory into further directories, which are called subdirectories. With the **-/+** key or **ENT** you can show or hide the subdirectories.

### Paths

A path indicates the drive and all directories and subdirectories under which a file is saved. The individual names are separated by a backslash  $\lambda$ .

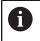

The maximum permitted path length is 255 characters. The path length consists of the drive characters, the directory name and the file name, including the extension.

#### Example

The directory AUFTR1 was created on the **TNC** drive. Then, in the AUFTR1 directory, the directory NCPROG was created and the NC program PROG1.H was copied into it. The NC program now has the following path:

#### TNC:\AUFTR1\NCPROG\PROG1.H

The chart at right illustrates an example of a directory display with different paths.

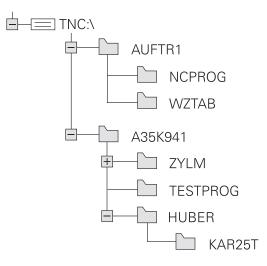

| Soft key                   | Function                                     | Page                                                                   |
|----------------------------|----------------------------------------------|------------------------------------------------------------------------|
|                            | Copy a single file                           | 124                                                                    |
| SELECT                     | Display a specific file type                 | 122                                                                    |
| NEW<br>FILE                | Create new file                              | 124                                                                    |
| LAST<br>FILES              | Display the last 10 files that were selected | 127                                                                    |
| DELETE                     | Delete a file                                | 128                                                                    |
| TAG                        | Tag a file                                   | 129                                                                    |
| RENAME<br>ABC = XYZ        | Rename file                                  | 130                                                                    |
| PROTECT                    | Protect a file against editing and erasure   | 131                                                                    |
|                            | Cancel file protection                       | 131                                                                    |
| ADAPT<br>NC PGM /<br>TABLE | Import file of an iTNC 530                   | See the User's Manual for<br>Setup, Testing and Running<br>NC Programs |
|                            | Customize table view                         | 445                                                                    |
| NET                        | Manage network drives                        | See the User's Manual for<br>Setup, Testing and Running<br>NC Programs |
| SELECT<br>EDITOR           | Select the editor                            | 131                                                                    |
| SORT                       | Sort files by properties                     | 130                                                                    |
| COPY DIR                   | Copy a directory                             | 127                                                                    |
|                            | Delete directory with all its subdirectories |                                                                        |
|                            | Refresh directory                            |                                                                        |
|                            | Rename a directory                           |                                                                        |
| NEW<br>DIRECTORY           | Create a new directory                       |                                                                        |

# Overview: Functions of the file manager

#### **Calling the File Manager**

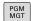

A

Press the PGM MGT key

The control displays the file management window (see figure for default setting. If the control displays a different screen layout, press the WINDOW soft key).

If you exit an NC program by pressing the **END** key, the control opens the file manager. The cursor is on the NC program that was just closed.

If you press the **END** key again, the control opens the original NC program again with the cursor on the last selected line. With large files this behavior can cause a delay.

If you press the  $\ensuremath{\text{ENT}}$  key, the control always opens an NC program with the cursor on line 0.

The narrow window on the left shows the available drives and directories. Drives designate devices with which data are stored or transferred. A drive is the internal memory of the control. Other drives are the interfaces (RS232, Ethernet) to which you can connect a PC for example. A directory is always identified by a folder symbol to the left and the directory name to the right. Subdirectories are shown to the right of and below their parent directories. If there are subdirectories, you can show or hide them using the **-/+** key.

If the directory tree is longer than the screen, navigate using the scroll bar or a connected mouse.

The wide window on the right shows you all files that are stored in the selected directory. Each file is shown with additional information, illustrated in the table below.

| Meaning                                                                                             |
|----------------------------------------------------------------------------------------------------|
| File name and file type                                                                             |
| File size in bytes                                                                                  |
| File properties:                                                                                    |
| The file has been selected in the <b>Program-</b><br><b>ming</b> mode of operation                  |
| File is selected in the <b>Test Run</b> operating mode                                              |
| The file is selected in a Program Run mode of operation                                             |
| File has non-displayed dependent files with the extension DEP, e.g. with use of the tool usage test |
| File is protected against erasing and editing                                                       |
| File is protected against deletion and editing, because it is being run                             |
| Date that the file was last edited                                                                  |
| Time that the file was last edited                                                                  |
|                                                                                                    |

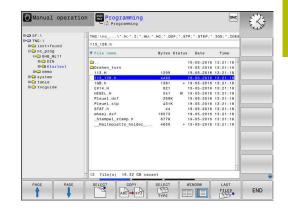

|--|

To display the dependent files, set the machine parameter **dependentFiles** (no. 122101) to **MANUAL**.

### Selecting drives, directories and files

PGM MGT  Call the file manager by pressing the PGM MGT key

Navigate with a connected mouse or use the arrow keys or the soft keys to move the cursor to the desired position on the screen:

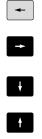

- Moves the cursor from the left to the right window, and vice versa
- Moves the cursor up and down within a window
- PAGE PAGE
- Moves the cursor one page up or down within a window

### Step 1: Select drive

Move the highlight to the desired drive in the left window

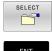

Select a drive: Press the SELECT soft key, or

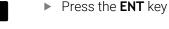

### Step 2: Select a directory

- Move the highlight to the desired directory in the left window
- > The right-hand window automatically shows all files stored in the highlighted directory

#### Step 3: Select a file

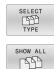

ENT

### Press the SELECT TYPE soft key

- Press the SHOW ALL soft key
- ► Move the highlight to the desired file in the right window
- Press the **SELECT** soft key, or ►
- Press the ENT key
- The control opens the selected file in the > operating mode from which you called the file manager.

| 0 |
|---|
|---|

If you enter the first letter of the file you are looking for in the file manager, the cursor automatically jumps to the first NC program with the same letter.

#### Filtering the display

To filter the displayed files:

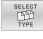

Press the SELECT TYPE soft key

- Press the soft key for the desired file type

### Alternative:

| SHOW | ALL |
|------|-----|
|      | 42  |
| 19   |     |

- Press the SHOW ALL soft key
- > The control displays all files in this folder.

### Alternative:

- DISPLAY FILTER
- Use wildcards, such as 4\*.H
- > The control will show all files of file type .h whose name starts with 4.

#### Alternative:

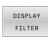

- Enter the file name extension, e.g. \*.H;\*.D
- > The control will show all files of file type .h and .d.

Any display filter you have set will remain effective even after a control restart,

### Creating a new directory

 Move the highlight in the left window to the directory in which you want to create a subdirectory

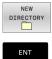

- Press the NEW DIRECTORY soft key
- Enter a directory name
   Press the ENT key

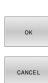

Press the **OK** soft key to confirm or

Press the CANCEL soft key to abort

### **Creating new file**

- Select the directory in the left window in which you wish to create the new file
- Position the cursor in the right window

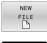

- Press the NEW FILE soft key
- ENT
- Enter the file name with extension
- Press the ENT key
- > As needed, the control continues the dialog (e.g., select unit of measure).
- Continue the dialog where necessary

### Copying a single file

- Move the cursor to the file you wish to copy
  - Press the COPY soft key to select the copying function
  - > The control opens a pop-up window.
- Copying files into the current directory

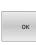

АВС → ХҮΖ

- Enter the name of the destination file.
  Press the ENT key or the OK soft key
- > The control copies the file to the active directory. The original file is retained.

Copying files into another directory

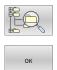

- Press the Target Directory soft key to select the target directory from a pop-up window
- ▶ Press the ENT key or the OK soft key
- The control copies the file under the same name to the selected directory. The original file is retained.

When you start the copying process with the **ENT** key or the **OK** soft key, the control displays a pop-up window with a progress indicator.

### Copying files into another directory

Select a screen layout with two equally sized windows

In the right window

- Press the SHOW TREE soft key
- Move the cursor to the directory into which you wish to copy the files, and display the files in this directory with the ENT key

In the left window

- Press the SHOW TREE soft key
- Select the directory with the files that you want to copy, and display the files with the SHOW FILES soft key

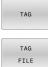

АВС → ХҮΖ

- Press the Tag soft key: Call the file tagging functions
- Press the Tag soft key: Position the cursor on the file you wish to copy and tag. You can tag several files in this way, if desired
- Press the Copy soft key: Copy the tagged files into the target directory

#### Further information: "Tagging files", Page 129

If you have tagged files in both the left and right windows, the control copies from the directory in which the cursor is located.

#### **Overwriting files**

If you copy files to a directory in which other files are stored under the same name, the control will ask whether the files in the target directory should be overwritten:

- Overwrite all files (Existing files field selected): Press the OK soft key, or
- ▶ To leave the files as they are, press the **CANCEL** soft key

If you want to overwrite a protected file, select the **Protected files** field, or cancel the process.

# Copying a table

### Importing lines to a table

If you are copying a table into an existing table, you can overwrite individual lines with the **REPLACE FIELDS** soft key. Prerequisites:

- The target table must exist
- The file to be copied must only contain the lines you want to replace
- Both tables must have the same file extension

### NOTICE

### Caution: Data may be lost!

The **REPLACE FIELDS** function overwrites all lines of the target file that are contained in the copied table without a confirmation prompt. The original file is not automatically backed up by the control before the replacement process. As a consequence, tables may be irreversibly damaged.

- Back up the tables, if required, before you start the replacement
- Be accordingly careful when using REPLACE FIELDS

### Example

With a tool presetter you have measured the length and radius of ten new tools. The tool presetter then generates the TOOL\_Import.T tool table with 10 lines (for the 10 tools).

Proceed as follows:

- Copy this table from the external data medium to any directory
- Copy the externally created table to the existing table TOOL.T using the control's file manager.
- The control asks you whether you want to overwrite the existing TOOL.T tool table.
- ▶ Press the **YES** soft key
- The control will completely overwrite the current TOOL.T tool table. After this copying process the new TOOL.T table consists of 10 lines.
- Alternative: Press the REPLACE FIELDS soft key
- The control overwrites the 10 lines in the TOOL.T file. The data of the other lines is not changed.

### Extracting lines from a table

You can select one or more lines in a table and save them in a separate table.

Proceed as follows:

- Open the table from which you want to copy lines
- Use the arrow keys to select the first line to be copied
- Press the MORE FUNCTIONS soft key
- ▶ Press the **TAG** soft key
- Select additional lines, if required
- Press the SAVE AS soft key
- Enter a name for the table in which the selected lines are to be saved

### **Copying a directory**

- Move the highlight in the right window onto the directory you want to copy
- Press the COPY soft key
- > The control opens the window for selecting the target directory.
- Select the target directory and confirm with the ENT key or the OK soft key
- > The control copies the selected directory and all its subdirectories to the selected target directory.

### Choosing one of the last files selected

Call the file manager: Press the PGM MGT key.

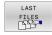

PGM MGT

> Display the last ten files selected: Press the LAST FILES soft key

Moves the cursor up and down within a window

Press the arrow keys to move the cursor to the file you wish to select:

- ► Select the file: Press the **OK** soft key, or

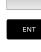

► Press the **ENT** key

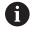

The **COPY FIELD** soft key allows you to copy the path of a marked file. You can reuse the copied path later (e.g., when calling a program with the **PGM CALL** key).

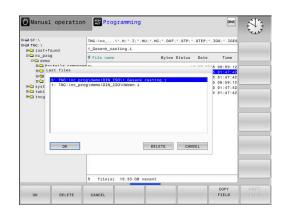

### **Deleting a file**

### NOTICE

### Caution: Data may be lost!

The **DELETE** function permanently deletes the file. The control does not perform an automatic backup of the file prior to deletion (e.g., there is no recycle bin). Files are thereby irreversibly deleted.

Regularly back up important data to external drives

#### Proceed as follows:

Move the cursor to the file you want to delete

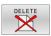

- Press the **DELETE** soft key
- > The control asks whether you want to delete the file.
- ▶ Press the **OK** soft key
- > The control deletes the file.
- Alternative: Press the CANCEL soft key
- > The control aborts the procedure.

### **Deleting a directory**

### NOTICE

### Caution: Data may be lost!

The **DELETE ALL** function permanently deletes all files of the directory. The control does not perform an automatic backup of the files prior to deletion (e.g., there is no recycle bin). Files are thereby irreversibly deleted.

Regularly back up important data to external drives

#### Proceed as follows:

Move the cursor to the directory you want to delete

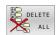

- ▶ Press the **DELETE ALL** soft key
- The control inquires whether you really intend to delete the directory and all its subdirectories and files.
- ▶ Press the **OK** soft key
- > The control deletes the directory.
- Alternative: Press the CANCEL soft key
- > The control aborts the procedure.

### **Tagging files**

| Soft key              | Tagging function               |
|-----------------------|--------------------------------|
| TAG<br>FILE           | Tag a single file              |
| TAG<br>ALL<br>FILES   | Tag all files in the directory |
| UNTAG<br>FILE         | Untag a single file            |
| UNTAG<br>ALL<br>FILES | Untag all files                |
| COPY<br>ABC→XYZ       | Copy all tagged files          |

Some functions, such as copying or erasing files, can not only be used for individual files, but also for several files at once. To tag several files:

Move the cursor to the first file

| TAG  |
|------|
| TAG  |
| FILE |

 To display the tagging functions, press the TAG soft key

To tag a file, press the **TAG FILE** soft key

- - Move the cursor to other files
  - To tag another file, press the TAG FILE soft key, etc.

#### To copy tagged files:

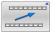

TAG FILE

Leave the active soft-key row

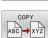

Press the COPY soft key

To delete tagged files:

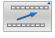

Leave the active soft-key row

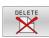

Press the DELETE soft key

### **Renaming a file**

► Move the cursor to the file you wish to rename

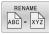

- Select the function for renaming: Press the RENAME soft key
- Enter the new file name; the file type cannot be changed
- ► To rename: Press the **OK** soft key or the **ENT** key

### Sorting files

Select the folder in which you wish to sort the files

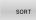

- Press the SORT soft key
- Select the soft key with the corresponding display criterion
  - SORT BY NAME
  - SORT BY SIZE
  - SORT BY DATE
  - SORT BY TYPE
  - SORT BY STATUS
  - UNSORTED

### Additional functions

#### Protecting a file and canceling file protection

Place the cursor on the file you want to protect

| MORE     |   |
|----------|---|
| FUNCTION | s |
|          |   |
| PROTECT  |   |
|          |   |

Press the **MORE FUNCTIONS** soft key Activate file protection:

Select the miscellaneous functions:

- Press the **PROTECT** soft key
- > The file is tagged with the "protected" symbol.

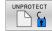

e

Cancel file protection: Press the **UNPROTECT** soft key

#### Selecting the editor

Place the cursor on the file you want to open

| MORE      |
|-----------|
| FUNCTIONS |

- Select the additional functions: Press the MORE FUNCTIONS soft key
- SELECT EDITOR
- Select the editor: Press the **SELECT EDITOR** soft key
- Mark the desired editor
  - TEXT EDITOR for text files (e.g., .A or .TXT)
  - **PROGRAM EDITOR** for NC programs .H and .I
  - **TABLE EDITOR** for tables (e.g., **.TAB** or **.T**)
- Press the OK soft key

### Connecting and removing USB storage devices

The control automatically detects connected USB devices with a supported file system.

#### To remove a USB device:

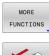

- Move the cursor to the left-hand window
- Press the MORE FUNCTIONS soft key

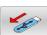

Remove the USB device

### Further information: User's Manual for Setup, Testing and Running **NC Programs**

### ADVANCED ACCESS RIGHTS

The ADVANCED ACCESS RIGHTS function can only be used in connection with user administration. This function requires the public directory.

#### Further information: User's Manual for Setup, Testing and Running **NC Programs**

Upon the first activation of user administration, the **public** directory below the TNC: drive will be connected.

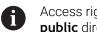

Access rights can only be defined for files located in the public directory.

For all files stored on the **TNC:** drive instead of the **public** directory, the user function user will automatically be assigned as the owner.

#### Further information: User's Manual for Setup, Testing and Running **NC Programs**

### **Displaying hidden files**

The control hides system files, as well as files and folders whose name begins with a period.

### NOTICE

#### **Caution: Possible loss of data!**

The control's operating system uses certain hidden folders and files. These folders and files are hidden by default. Any manipulation of the system data within the hidden folders might damage the control's software. If you save your own files to these folders, the system will create invalid paths.

- Always leave hidden folders and files hidden
- Do not use hidden folders and files for saving your own data

If required, you can show the hidden files and folders temporarily, e.g., if a file whose name begins with a period is transferred inadvertently.

To show hidden files and folders:

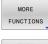

Press the MORE FUNCTIONS soft key

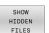

- Press the SHOW HIDDEN FILES soft key
- > The control displays the files and folders.

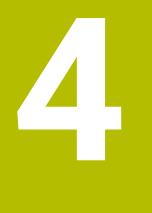

Tools

# 4.1 Entering tool-related data

### Feed rate F

The feed rate  ${\bf F}$  is the speed at which the tool center point moves. The maximum feed rates can be different for the individual axes and are set in machine parameters.

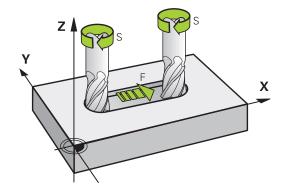

#### Input

You can enter the feed rate in the **TOOL CALL** block and in every positioning block.

**Further information:** "Creating the NC blocks with the path function keys ", Page 156

You enter the feed rate **F** in mm/min in millimeter programs, and in 1/10 inch/min in inch-programs, for resolution reasons. Alternatively, with the corresponding soft keys, you can also define the feed rate in mm per revolution (mm/1) **FU** or in mm per tooth (mm/tooth) **FZ**.

### **Rapid traverse**

If you wish to program rapid traverse, enter **FMAX.** To enter **FMAX,** press the **ENT** key or the **FMAX** soft key when the dialog question **FEED RATE F = ?** appears on the control's screen.

A

Make sure to program rapid traverse movements exclusively with the **FMAX** NC function instead of entering extremely high numerical values. This is the only way to ensure that rapid traverse is active on a block-by-block basis and that you can control rapid traverse independently of the machining feed rate.

### **Duration of effect**

A feed rate entered as a numerical value remains in effect until an NC block with a different feed rate is reached. **FMAX** is only effective in the NC block in which it is programmed. After the NC block with **FMAX** is executed, the feed rate will return to the last feed rate entered as a numerical value.

#### Changing during program run

You can adjust the feed rate during the program run with the feed rate potentiometer  $\ensuremath{\mathsf{F}}.$ 

The feed-rate potentiometer only reduces the programmed feed rate, and not the feed rate calculated by the control.

### Spindle speed S

The spindle speed S is entered in revolutions per minute (rpm) in a **TOOL CALL** block (tool call). Instead, you can also define the cutting speed Vc in meters per minute (m/min).

#### **Programmed change**

In the NC program, you can change the spindle speed in a **TOOL CALL** block by entering only the new spindle speed.

Proceed as follows:

TOOL CALL

END

i

- ▶ Press the **TOOL CALL** key
- Ignore the dialog question for Tool number ? with the NO ENT key
- Ignore the dialog question for Working spindle axis X/Y/Z ? with the NO ENT key
- Enter the new spindle speed at the Spindle speed
   S= ? prompt, or switch to entry of the cutting speed by pressing the VC soft key
- Confirm your input with the END key
- In the following cases the control changes only the speed:
- TOOL CALL block without tool name, tool number, and tool axis
- TOOL CALL block without tool name, tool number, with the same tool axis as in the previous TOOL CALL block
   In the following cases the control runs the tool-change

macro and inserts a replacement tool if necessary:

- **TOOL CALL** block with tool number
- TOOL CALL block with tool name
- TOOL CALL block without tool name or tool number, with a changed tool axis direction

#### Changing during program run

You can adjust the spindle speed during program run with the spindle speed potentiometer S.

# 4.2 Tool data

### **Requirements for tool compensation**

You usually program the coordinates of path contours as they are dimensioned in the workpiece drawing. To allow the control to calculate the tool center path (i.e. the tool compensation) you must also enter the length and radius of each tool you are using.

You can enter tool data either directly in the NC program with **TOOL DEF** or separately in a tool tables. In a tool table, you can also enter additional data for the specific tool. The control will consider all the data entered for the tool when executing the NC program.

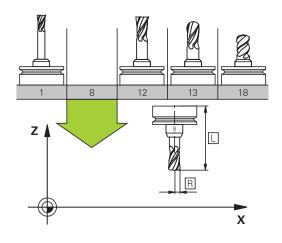

### Tool number, tool name

Each tool is identified by a number between 0 and 32767. If you are working with tool tables, you can also enter a tool name for each tool. Tool names can have up to 32 characters.

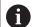

**Permitted characters**: #\$%&,-\_.0123456789@A BCDEFGHIJKLMNOPQRSTUVWXYZ

The control automatically replaces lowercase letters with corresponding uppercase letters during saving.

**Impermissible characters**: <blank space> ! " ' ( ) \* + : ; < = > ? [ / ] ^ ` { | } ~

The tool number 0 is automatically defined as the zero tool with the length L=0 and the radius R=0. In tool tables, tool T0 should also be defined with L=0 and R=0.

Assign unique tool names!

If the control, for example, finds multiple available tools in the tool magazine, it inserts the tool with the least remaining tool life.

- Tool that is in the spindle
- Tool that is in the magazine

Refer to your machine manual.

If there are multiple magazines, the machine manufacturer can specify the search sequence of the tools in the magazines.

 Tool that is defined in the tool table but is currently not in the magazine

If the control, for example, finds multiple available tools in the tool magazine, it inserts the tool with the least remaining tool life.

### **Tool length L**

Always enter the tool length  ${\bf L}$  as an absolute value based on the tool reference point.

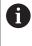

The absolute length of the touch probe is always referenced to the tool reference point. The machine manufacturer usually defines the spindle nose as the tool reference point.

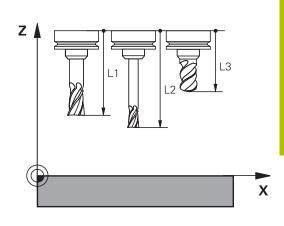

#### Measuring the tool length

You can measure your tools in the machine (e.g., with a tool touch probe) or externally with a tool presetter. If such measurements are not possible, you can determine the tool length.

You have the following options for determining the tool length:

With a gauge block

i

ĭ

With a calibration pin (inspection tool)

Before you determine tool length, you have to set the preset in the spindle axis.

#### Determining the tool length with a gauge block

You can only set the preset with a gauge block if the tool reference point is at the spindle nose.

Place the preset on the surface you want to touch off with the tool. This surface might have to be created first.

To set the datum with a gauge block:

- Place the gauge block on the machine table
- Position the spindle nose next to the gauge block
- Gradually move in Z+ direction until you can just slide the gauge block under the spindle nose
- Set the preset in Z
- To determine the tool length:
- Insert the tool
- Touch off the surface
- > The control displays the absolute tool length as the actual position in the position display.

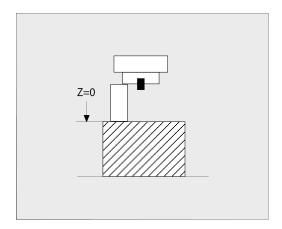

### Determining the tool length with a calibration pin and a tool setter

To set the preset with a calibration pin and a tool setter:

- Clamp the tool setter onto the machine table.
- Bring the flexible inner ring of the tool setter to the same height as the fixed outer ring.
- Set the gauge to 0
- Move the calibration pin onto the flexible inner ring.
- ► Set the preset in Z

To determine the tool length:

- Insert the tool
- Move the tool onto the flexible inner ring until the gauge displays 0.
- > The control displays the absolute tool length as the actual position in the position display.

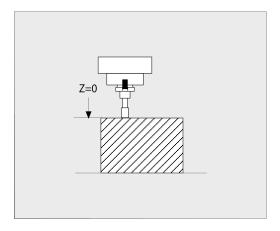

### **Tool radius R**

You can enter the tool radius R directly.

### Delta values for lengths and radii

Delta values are offsets in the length and radius of a tool.

A positive delta value represents a tool oversize (**DL**, **DR**>0). For a machining operation with an oversize, enter the value for the oversize in the NC program with **TOOL CALL** or with the help of a compensation table.

A negative delta value describes a tool undersize (**DL**, **DR**<0). An undersize is entered in the tool table for wear.

Delta values are usually entered as numerical values. In a **TOOL CALL** block, you can also assign the values to Q parameters.

Input range: You can enter a delta value with up to  $\pm$  99.999 mm.

Delta values from the tool table influence the graphical representation of the clearing simulation. Delta values from the NC program do not change the depicted size of the **tool** in the simulation. However, the programmed delta values move the **tool** in the simulation by the amount of the defined value.

A

i

Delta values from the **TOOL CALL** block influence the position display depending on the optional machine parameter **progToolCallDL** (no. 124501; branch **CfgPositionDisplay** no. 124500).

#### Tool-specific Q parameters used as delta values

The control calculates all tool-specific Q parameters while a tool call is being executed. The respective Q parameters cannot be used as delta values until the tool call has been completed.

#### Tool-specific Q parameters that can be used:

| Q parameters | Function           |
|--------------|--------------------|
| Q108         | ACTIVE TOOL RADIUS |
| Q114         | ACTIVE TOOL LENGTH |

To be able to use tool-specific Q parameters as delta values, you need to program a second tool call.

#### Example of ball-nose cutter:

You can use Q108 (active tool radius) to correct the length of a ball-nose cutter to its center (**DL - Q108**).

# 1 TOOL CALL "BALL\_MILL\_D4" Z S10000

2 TOOL CALL DL-Q108

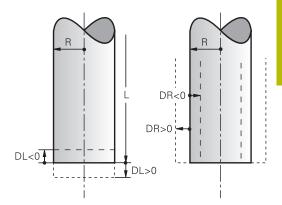

### Entering tool data into the NC program

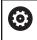

Refer to your machine manual.

The machine manufacturer determines the scope of functions of the **TOOL DEF** function.

The number, length, and radius of a specific tool are defined in the **TOOL DEF** block of the NC program:

#### Proceed as follows for the definition:

```
TOOL
DEF
```

Press the TOOL DEF key.

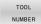

Press the appropriate soft key
 TOOL NUMBER

- TOOL NAME
- QS
- ► **Tool length**: Compensation value for the tool length
- Tool radius: Compensation value for the tool radius

#### Example

4 TOOL DEF 5 L+10 R+5

### Calling the tool data

Before you can call the tool, you have to define it in a **TOOL DEF** block or in the tool table.

A **TOOL CALL** in the NC program is programmed with the following data:

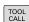

- Press the TOOL CALL key
- Tool call: Enter the number or name of the tool. With the TOOL NAME soft key, you can enter a name. With the QS soft key, you enter a string parameter. The control automatically puts the tool name in quotation marks. You must first assign a tool name to a string parameter. The names refer to an entry in the active tool table TOOL.T.

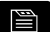

(0)

- ► Alternative: Press the **SELECT** soft key
- The control opens a window where you can select a tool directly from the TOOL.T tool table.
- To call a tool with other compensation values, enter a decimal point followed by the index you defined in the tool table.
- Working spindle axis X/Y/Z: Enter the tool axis
- Spindle speed S: Enter the spindle speed S in revolutions per minute (rpm). Alternatively, you can define the cutting speed Vc in meters per minute (m/min). Press the VC soft key
- Feed rate F: Enter feed rate F in millimeters per minute (mm/min). Alternatively, you can define the feed rate in millimeters per revolution (mm/1) by pressing the FU soft key or in millimeters per tooth (mm/tooth) by pressing FZ. The feed rate is effective until you program a new feed rate in a positioning block or in a TOOL CALL block
- Tool length oversize DL: Enter the delta value for the tool length
- Tool radius oversize DR: Enter the delta value for the tool radius
- ► Tool radius oversize DR2: Enter the delta value for tool radius 2

The control's full range of functions is available only if the **Z** tool axis is used (e.g., **PATTERN DEF**). Restricted use of the tool axes **X** and **Y** is possible when

prepared and configured by the machine manufacturer.

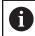

- In the following cases the control changes only the speed:
   TOOL CALL block without tool name, tool number, and tool axis
- TOOL CALL block without tool name, tool number, with the same tool axis as in the previous TOOL CALL block

In the following cases the control runs the tool-change macro and inserts a replacement tool if necessary:

- TOOL CALL block with tool number
- TOOL CALL block with tool name
- TOOL CALL block without tool name or tool number, with a changed tool axis direction

### Tool selection in the pop-up window

If you open a pop-up window for tool selection, the control marks all tools available in the tool magazine green.

You can search for a tool in the pop-up window:

- GOTO
- Press the GOTO key
  Alternative: Press the FIND soft key
- Enter the tool name or tool number
- ENT
- Press the ENT key
- The control goes to the first tool that matches the entered search string.

The following functions can be used with a connected mouse:

- You can sort the data in ascending or descending order by clicking a column of the table head.
- You can arrange the columns in any sequence you want by clicking a column of the table head and then moving it with the mouse key pressed down

The pop-up windows displayed for a tool number search and a tool name search can be configured separately. The sort order and the column widths are retained when the control is switched off.

### Tool call

Call tool number 5 in the tool axis Z with a spindle speed of 2500 rpm and a feed rate of 350 mm/min. The tool length and tool radius 2 are to be programmed with an oversize of 0.2 and 0.05 mm, the tool radius with an undersize of 1 mm.

### Example

### 20 TOOL CALL 5.2 Z S2500 F350 DL+0.2 DR-1 DR2+0.05

The character  ${\bf D}$  preceding  ${\bf L}, {\bf R}$  and  ${\bf R2}$  designates delta values.

### Preselection of tools

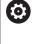

Refer to your machine manual. The preselection of tools with **TOOL DEF** can vary

depending on the individual machine tool.

If you are working with tool tables, use a **TOOL DEF** block to preselect the next tool. Simply enter the tool number, or a Q or QS parameter, or type the tool name in quotation marks.

### **Tool change**

#### Automatic tool change

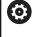

Refer to your machine manual.

The tool change function can vary depending on the individual machine tool.

If your machine tool has automatic tool changing capability, the program run is not interrupted. When the control reaches a tool call with **TOOL CALL**, it replaces the inserted tool by another from the tool magazine.

#### Automatic tool change if the tool life expires: M101

Refer to your machine manual.
 The function of M101 can vary depending on the individual machine tool.

When the specified tool life has expired, the control can automatically insert a replacement tool and continue machining with it. Activate the miscellaneous function **M101** for this. **M101** is reset with **M102**.

If you do not define a replacement tool in the **RT** column and call the tool via its tool name, the control will switch to a tool with the same name once the maximum tool age **TIME2** has been reached.

Enter the respective tool life after which machining is to be continued with a replacement tool in the **TIME2** column of the tool table. In the **CUR\_TIME** column the control enters the current tool life.

If the current tool life is higher than the value entered in the **TIME2** column, a replacement tool will be inserted at the next possible point in the program no later than one minute after expiration of the tool life. The change is made only after the NC block has been completed.

### NOTICE

#### Danger of collision!

During an automatic tool change with **M101**, the control always retracts the tool in the tool axis first. There is danger of collision when retracting tools for machining undercuts, such as side milling cutters or T-slot milling cutters!

- ▶ Use M101 only for machining operations without undercuts
- Deactivate the tool change with M102

After the tool change the control positions the tool according to the following logic, unless otherwise specified by the machine manufacturer:

- If the target position in the tool axis is below the current position, the tool axis is positioned last
- If the target position in the tool axis is above the current position, the tool axis is positioned first

### Input parameter BT (block tolerance)

Depending on the NC program, the machining time can increase as a result of the tool life verification and calculation of the automatic tool change. You can influence this with the optional input parameter **BT** (block tolerance).

If you enter the **M101** function, the control continues the dialog by requesting **BT**. Here you define the number of NC blocks (1 to 100) by which the automatic tool change may be delayed. The resulting time period by which the tool change is delayed depends on the content of the NC blocks (e.g. feed rate, path). If you do not define **BT**, the control uses the value 1 or, if applicable, a default value defined by the machine manufacturer.

6

Ť

The higher the value of **BT**, the smaller will be the effect of an extended program duration through **M101**. Please note that this will delay the automatic tool change!

To calculate a suitable initial value for  ${\boldsymbol{\mathsf{BT}}}$  , use the following formula:

 $BT = 10 \div t$ 

t: average machining time of an NC block in seconds Round the result up to an integer value. If the calculated result is greater than 100, use the maximum input value of 100.

If you want to reset the current age of a tool (e.g. after changing the indexable inserts), enter the value 0 in the **CUR\_TIME** column.

### Prerequisites for a tool change with M101

As replacement tools, use only tools with the same radius. The control does not automatically check the radius of the tool.

If you want the control to check the radius of the replacement tool, enter **M108** in the NC program.

The control performs the automatic tool change at a suitable point in the program. The automatic tool change is not performed:

- During execution of machining cycles
- While radius compensation (RR/RL) is active
- Directly after an approach function **APPR**
- Directly before a departure function **DEP**
- Directly before and after CHF and RND
- During execution of macros
- During execution of a tool change
- Directly after a TOOL CALL or TOOL DEF
- During execution of SL cycles

## **Overtime for tool life**

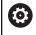

This function must be enabled and adapted by the machine manufacturer.

The tool condition at the end of planned tool life depends on e.g. the tool type, machining method and workpiece material. In the **OVRTIME** column of the tool table, enter the time in minutes for which the tool is permitted to be used beyond the tool life.

The machine manufacturer specifies whether this column is enabled and how it is used during tool search.

## 4.3 Tool compensation

## Introduction

The control adjusts the tool path by the compensation value for the tool length in the spindle axis. In the machining plane, it compensates the tool radius.

If you are writing the NC program directly on the control, the tool radius compensation is effective only in the working plane.

The control accounts for the compensation value in up to five axes including the rotary axes.

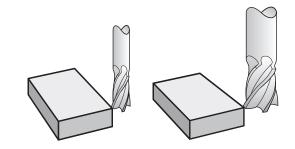

## **Tool length compensation**

Length compensation automatically becomes active as soon as a tool is called. It is canceled as soon as a tool is called with the length L=0 (e.g., **TOOL CALL 0**).

## NOTICE

### Danger of collision!

The control uses the defined tool length from the tool table for compensating for the tool length. Incorrect tool lengths will result in an incorrect tool length compensation. The control does not perform tool length compensation or a collision check for tools with a length of **0** and after a **TOOL CALL 0**. There is a risk of collision during subsequent tool positioning movements!

- Always define the actual tool length of a tool (not just the difference)
- ▶ Use **TOOL CALL 0** only to empty the spindle

With length compensation, delta values from both the NC program and the tool table are considered.

Compensation value =  $L + DL_{TAB} + DL_{Prog}$  with

L:Tool length L from TOOL DEF block or tool tableDL TAB:Oversize for length DL in the tool tableDL Prog:Oversize DL for length from TOOL CALL block or<br/>from the compensation tableThe most recently programmed value becomes<br/>active.Further information: "Compensation table",<br/>Page 424

## **Tool radius compensation**

An NC block can contain the following types of tool radius compensation:

- RL or RR for radius compensation of any contouring function
- **RO**, if there is no radius compensation
- R+ lengthens a paraxial movement by the amount of the tool radius
- **R-** shortens a paraxial movement by the amount of the tool radius

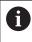

The control shows an active tool compensation in the general status display.

The radius compensation takes effect as soon as a tool is called and is moved with one of the above-mentioned types of tool radius compensation within a straight-line block or a paraxial movement in the working plane.

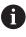

The control automatically cancels radius compensation in the following cases:

- Straight-line block with R0
- **DEP** function for departing from the contour
- Selection of a new NC program via PGM MGT

For radius compensation, the control takes the delta values from both the **TOOL CALL** block and the tool table into account:

Compensation value =  $\textbf{R} + \textbf{D}\textbf{R}_{\text{TAB}} + \textbf{D}\textbf{R}_{\text{Prog}}$  with

**R**: Tool radius **R** from **TOOL DEF** block or tool table

**DR**<sub>TAB</sub>: Oversize **DR** for the radius in the tool table

DR <sub>Prog</sub>: Oversize DR for the radius from the TOOL CALL block or from the compensation table Further information: "Compensation table", Page 424

## Movements without radius compensation: R0

The tool center moves in the working plane to the programmed coordinate.

Applications: Drilling and boring, pre-positioning

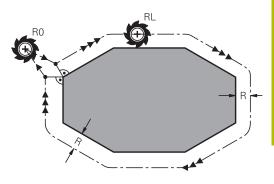

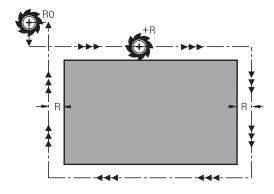

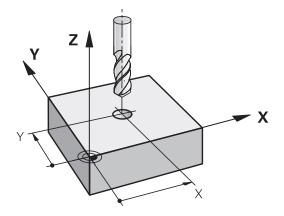

## Contouring with radius compensation: RR and RL

**RR**: The tool moves to the right of the programmed contour

**RL**: The tool moves to the left of the programmed contour

The tool center moves along the contour at a distance equal to the radius. **Right** or **left** are to be understood as based on the direction of tool movement along the workpiece contour.

Between two NC blocks, each with a different tool radius compensation **RR** and **RL**, there must be at least one traversing block in the working plane without tool radius compensation **RO**.

The control does not put radius compensation into effect until the end of the NC block in which it is first programmed.

When radius compensation is activated with **RR/RL**, and in the case of cancellation with **R0**, the control always positions the tool perpendicularly to the programmed start or end point. Position the tool before the first contour point or after the last contour point such that the contour does not incur damage.

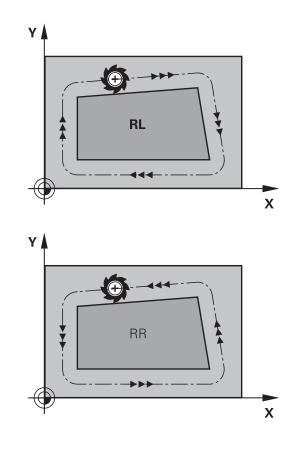

## Input of radius compensation within path contours

Radius compensation is entered in an  ${\rm L}$  block. Enter the coordinates of the target point, and confirm your entry with the  ${\rm ENT}$  key.

## TOOL RADIUS COMP: R+/R-/NO COMP?

| RL  |  |
|-----|--|
| RR  |  |
| ENT |  |
|     |  |

i

- Select tool movement to the left of the contour: Press the RL soft key, or
- Select tool movement to the right of the contour: Press the **RR** soft key, or
- Select tool movement without radius compensation, or cancel radius compensation: Press the ENT key
- ► Terminate the NC block: Press the **END** key

### Entering radius compensation within paraxial movements

Radius compensation is entered in a positioning block. Enter the coordinates of the target point, and confirm your entry with the **ENT** key.

### TOOL RADIUS COMP: R+/R-/NO COMP?

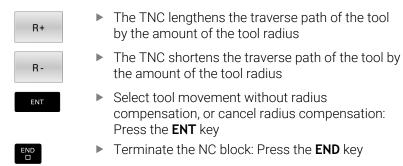

### **Radius compensation: Machining corners**

Outside corners:

If you program radius compensation, the control moves the tool around outside corners on a transitional arc. If necessary, the control reduces the feed rate at outside corners during, for example, large changes in direction

Inside corners:

The control calculates the intersection of the tool center paths at inside corners under radius compensation. Starting at this point, the tool moves along the next contour element. This prevents damage to the workpiece at the inside corners. As a result, the tool radius for a certain contour cannot be selected to be just any size.

## NOTICE

### Danger of collision!

The control needs safe positions for contour approach and departure. These positions must enable the control to perform compensating movements when radius compensation is activated and deactivated. Incorrect positions can lead to contour damage. Danger of collision during machining!

- Program safe approach and departure positions at a sufficient distance from the contour
- Consider the tool radius
- Consider the approach strategy

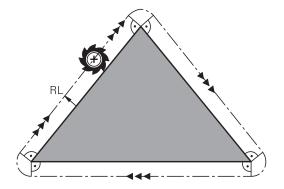

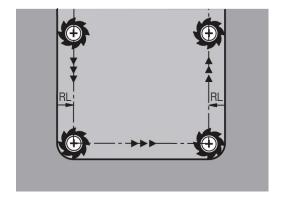

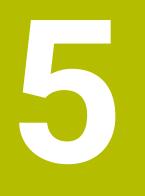

## Programming Contours

## 5.1 Tool movements

## **Path functions**

A workpiece contour is usually composed of several contour elements such as straight lines and circular arcs. With the path functions, you can program the tool movements for **straight lines** and **circular arcs**.

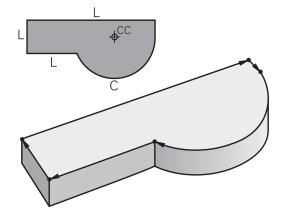

## FK free contour programming

If a production drawing is not dimensioned for NC and the dimensions given are not sufficient for creating a part program, you can program the workpiece contour with the FK free contour programming. The control calculates the missing data.

With FK programming, you also program tool movements for **straight lines** and **circular arcs**.

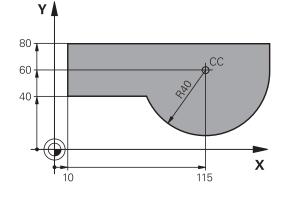

## **Miscellaneous functions M**

With the control's miscellaneous functions you can affect

- the program run, e.g., a program interruption
- the machine functions, such as switching spindle rotation and coolant supply on and off
- the path behavior of the tool

## Subprograms and program section repeats

If a machining sequence occurs several times in a program, you can save time and reduce the chance of programming errors by entering the sequence once and then defining it as a subprogram or program-section repeat. If you wish to execute a specific NC program section only under certain conditions, you also define this machining sequence as a subprogram. In addition, you can have an NC program call a separate NC program for execution.

**Further information:** "Subprograms and Program Section Repeats", Page 259

## **Programming with Q parameters**

Instead of programming numerical values in an NC program, you enter markers called Q parameters. You can use the Q parameters for programming mathematical functions that control program execution or describe a contour.

In addition, programming with Q parameters enables you to measure with the 3D touch probe during the program run.

Further information: "Programming Q Parameters", Page 283

## 5.2 Fundamentals of path functions

## Programming tool movements for machining

You create an NC program by programming the path functions for the individual contour elements in sequence. You do this by entering the coordinates of the end points of the contour elements given in the production drawing. The control calculates the actual path of the tool from these coordinates, and from the tool data and radius compensation.

The control moves all machine axes programmed in the NC block of a path function simultaneously.

## Movement parallel to the machine axes

If the NC block contains one coordinate, the control moves the tool parallel to the programmed machine axis.

Depending on the individual machine, the machining program is executed by movement of either the tool or the machine table on which the workpiece is clamped. Path contours are programmed as if the tool were moving.

## Example

## 50 L X+100

| 50 | Block number                |
|----|-----------------------------|
| L  | Path function straight line |

**X+100** Coordinate of the end point

The tool retains the Y and Z coordinates and moves to the position X=100.

## Movement in the main planes

If the NC block contains two coordinates, the control moves the tool in the programmed plane.

## Example

L X+70 Y+50

The tool retains the Z coordinate and moves on the XY plane to the position X=70, Y=50.

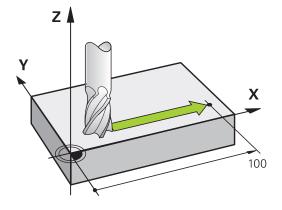

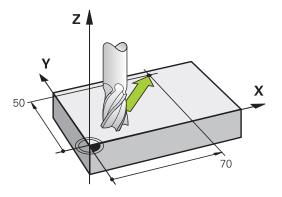

#### **Three-dimensional movement**

If the NC block contains three coordinates, the control moves the tool spatially to the programmed position.

#### Example

L X+80 Y+0 Z-10

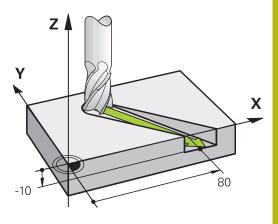

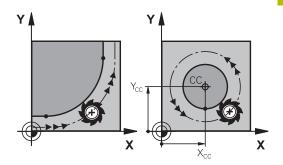

#### **Circles and circular arcs**

The control moves two machine axes simultaneously on a circular path relative to the workpiece. You can define a circular movement by entering the circle center **CC**.

Use the path functions for circular arcs to program circles in the working plane. You define the main plane based on the spindle axis in the **TOOL CALL**.

| Spindle axis | Main plane                  |
|--------------|-----------------------------|
| Z            | <b>XY</b> , also UV, XV, UY |
| Y            | <b>ZX</b> , also WU, ZU, WX |
| X            | YZ, also VW, YW, VZ         |

### Circular motion in another plane

i

You can also use the **Tilt the working plane** function or Q parameters to program circular motions that do not lie in the main plane.

**Further information:** "The PLANE function: Tilting the working plane (option 8)", Page 457

**Further information:** "Principle and overview of functions", Page 284

#### Direction of rotation DR for circular movements

When a circular path has no tangential transition to another contour element, enter the direction of rotation as follows: Clockwise direction of rotation: **DR-**

Counterclockwise direction of rotation: DR+

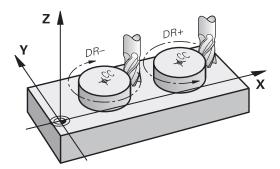

### **Radius compensation**

The radius compensation must be in the NC block in which you move to the first contour element. You cannot activate radius compensation in an NC block for a circular path. It must be activated beforehand in a straight-line block.

**Further information:** "Path contours — Cartesian coordinates", Page 168

Further information: "Approaching and departing a contour", Page 158

### **Pre-positioning**

NOTICE

## Danger of collision!

The control does not automatically check whether collisions can occur between the tool and the workpiece. Incorrect prepositioning can also lead to contour damage. There is danger of collision during the approach movement!

- Program a suitable pre-position
- Check the sequence and contour with the aid of the graphic simulation

## Creating the NC blocks with the path function keys

The gray path function keys initiate the dialog. The control asks you successively for all the necessary information and inserts the program block into the NC program.

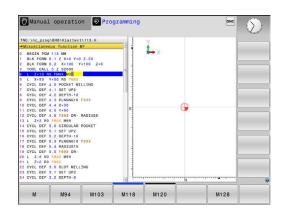

#### Example - programming a straight line

L

 Initiate the programming dialog, e.g. for a straight line

#### COORDINATES?

- X
- Enter the coordinates of the straight-line end point, e.g. -20 in X

#### COORDINATES?

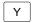

 Enter the coordinates of the straight-line end point (e.g., 30 in Y) and confirm with the ENT key

#### Radius comp.: RL/RR/no comp.?

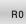

Select the radius compensation: Press the **RO** soft key for the tool to move without compensation, for example.

## Feed rate F=? / F MAX = ENT

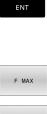

- Enter 100 (e.g., a feed rate of 100 mm/min; for programming in inches: an input of 100 corresponds to a feed rate of 10 inches/min) and confirm your entry with the ENT key, or
- Move at rapid traverse: Press the FMAX soft key; or
- F AUTO
- Traverse at the feed rate defined in the **TOOL CALL** block: Press the **F AUTO** soft key.

#### **MISCELLANEOUS FUNCTION M?**

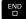

Enter 3 (miscellaneous function e.g. M3) and terminate the dialog with the END key

#### Example

L X-20 Y+30 R0 FMAX M3

## 5.3 Approaching and departing a contour

## Starting point and end point

The tool approaches the first contour point from the starting point. The starting point must be:

- Programmed without radius compensation
- Approachable without danger of collision
- Close to the first contour point

Example in the figure on the right:

If you set the starting point in the dark gray area, the contour will be damaged when the first contour element is approached.

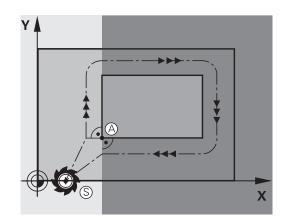

## First contour point

You need to program a radius compensation for the tool movement to the first contour point.

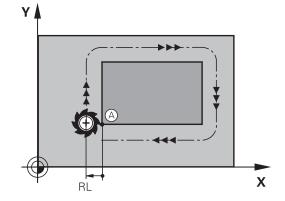

## Approaching the starting point in the spindle axis

When the starting point is approached, the tool must be moved to the working depth in the spindle axis. If danger of collision exists, approach the starting point in the spindle axis separately.

| 30 L Z-10 RO FMAX      |  |
|------------------------|--|
| 31 L X+20 Y+30 RL F350 |  |

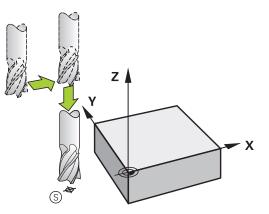

## End point

The end point should be selected so that it is:

- Approachable without danger of collision
- Near to the last contour point
- In order to make sure the contour will not be damaged, the optimal ending point should lie on the extended tool path for machining the last contour element

Example in the figure on the right:

If you set the end point in the dark gray area, the contour will be damaged when the end point is approached.

Departing the end point in the spindle axis:

Program the departure from the end point in the spindle axis separately.

### Example

50 L X+60 Y+70 R0 F700 51 L Z+250 R0 FMAX

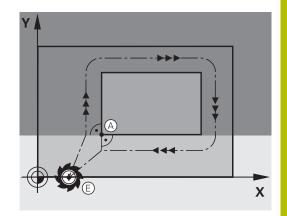

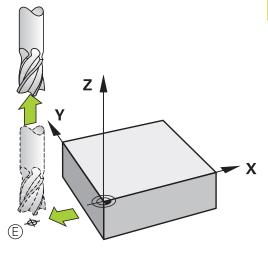

### Common starting and end points

Do not program any radius compensation if the starting point and end point are the same.

In order to make sure the contour will not be damaged, the optimal starting point should lie between the extended tool paths for machining the first and last contour elements.

Example in the figure on the right:

If you set the end point in the dark gray area, the contour will be damaged when the contour is approached/departed.

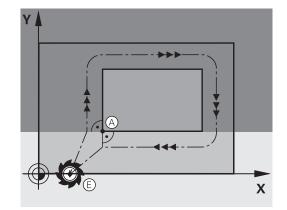

# Overview: Types of paths for contour approach and departure

The functions for contour approach **APPR** and departure **DEP** are activated with the **APPR/DEP** key. You can then select the following path forms with the corresponding soft keys:

| Approach | Departure | Function                                                                                                    |
|----------|-----------|----------------------------------------------------------------------------------------------------|
| APPR LT  | DEP LT    | Straight line with tangential connection                                                                                          |
| APPR LN  | DEP LN    | Straight line perpendicular to a contour point                                                                                    |
| APPR CT  | DEP CT    | Circular arc with tangential connection                                                                                           |
| APPR LCT | DEP LCT   | Circular arc with tangential<br>connection to the contour.<br>Approach and departure to an<br>auxiliary point outside the contour |

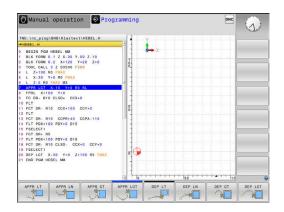

## Approaching and departing a helix

The tool approaches and departs a helix on its extension by moving in a circular arc that connects tangentially to the contour. You program helical approach and departure with the **APPR CT** and **DEP CT** functions.

on a tangentially connecting line

## Important positions for approach and departure

## NOTICE

### Danger of collision!

The control traverses from the current position (starting point  $P_S$ ) to the auxiliary point  $P_H$  at the last feed rate entered. If you programmed **FMAX** in the last positioning block before the approach function, the control also approaches the auxiliary point  $P_H$  at rapid traverse.

 Program a feed rate other than FMAX before the approach function

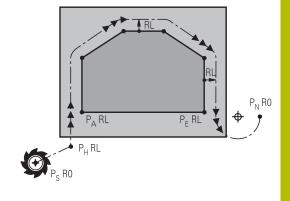

Starting point P<sub>S</sub>

You program this position in the block before the APPR block.  $\mathsf{P}_{\mathsf{S}}$  lies outside the contour and is approached without radius compensation (R0).

Auxiliary point P<sub>H</sub>

Some of the paths for approach and departure go through an auxiliary point  $P_H$  that the control calculates from your input in the APPR or DEP block.

- First contour point P<sub>A</sub> and last contour point P<sub>E</sub>
   You program the first contour point P<sub>A</sub> in the APPR block. The last contour point P<sub>E</sub> can be programmed with any path function. If the APPR block also includes the Z coordinate, the control moves the tool simultaneously to the first contour point P<sub>A</sub>.
- End point P<sub>N</sub>

The position  $\mathsf{P}_{\mathsf{N}}$  lies outside of the contour and results from your input in the DEP block. If the DEP block also includes the Z coordinate, the control moves the tool simultaneously to the end point  $\mathsf{P}_{\mathsf{N}}$ .

| Designation | Meaning                        |
|-------------|--------------------------------|
| APPR        | Approach                       |
| DEP         | Departure                      |
| L           | Line                           |
| С           | Circle                         |
| Т           | Tangential (smooth connection) |
| N           | Normal (perpendicular)         |
|             |                                |

## NOTICE

### Danger of collision!

The control does not automatically check whether collisions can occur between the tool and the workpiece. Incorrect prepositioning and incorrect auxiliary points  $P_H$  can also lead to contour damage. There is danger of collision during the approach movement!

- Program a suitable pre-position
- Check the auxiliary point P<sub>H</sub>, the sequence and the contour with the aid of the graphic simulation

With the **APPR LT**, **APPR LN** and **APPR CT** functions, the control moves the tool to the auxiliary point  $P_H$  at the last programmed feed rate (which can also be **FMAX**). With the **APPR LCT** function, the control moves to the auxiliary point  $P_H$  at the feed rate programmed with the APPR block. If no feed rate is programmed yet before the approach block, the control generates an error message.

## **Polar coordinates**

i

You can also program the contour points for the following approach/ departure functions over polar coordinates:

- APPR LT becomes APPR PLT
- APPR LN becomes APPR PLN
- APPR CT becomes APPR PCT
- APPR LCT becomes APPR PLCT
- DEP LCT becomes DEP PLCT

Select by soft key an approach or departure function, then press the orange  ${\bf P}$  key.

## **Radius compensation**

The tool radius compensation is programmed together with the first contour point  $P_A$  in the APPR block. The DEP blocks automatically discard the tool radius compensation.

| 6 |
|---|
|---|

If you program **APPR LN** or **APPR CT** with **R0**, the control stops the machining/simulation with an error message. This method of function differs from the iTNC 530 control!

## Approaching on a straight line with tangential connection: APPR LT

The tool moves on a straight line from the starting point  $P_S$  to an auxiliary point  $P_H$ . It then moves to the first contour point  $P_A$  on a straight line that connects tangentially to the contour. The auxiliary point  $P_H$  is separated from the first contour point  $P_A$  by the distance **LEN**.

- $\blacktriangleright\,$  Use any path function to approach the starting point  ${\rm P}_{\rm S}$
- ▶ Initiate the dialog with the APPR DEP key and APPR LT soft key
  - Coordinates of the first contour point P<sub>A</sub>
  - LEN: Distance from the auxiliary point P<sub>H</sub> to the first contour point P<sub>A</sub>
  - Radius compensation RR/RL for machining

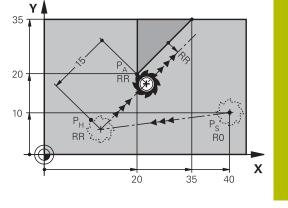

#### Example

APPR LT

| 11 L X+40 Y+10 R0 F300 M3               | ; Approach P <sub>S</sub> with <b>RO</b>                                                 |
|-----------------------------------------|------------------------------------------------------------------------------------------|
| 12 APPR LT X+20 Y+20 Z-10 LEN15 RR F100 | ; Approach $P_A$ with $\boldsymbol{RR}$ , distance $P_H$ to $P_A$ : $\boldsymbol{LEN15}$ |
| 13 L X+35 Y+35                          | ; Complete the first contour element                                                     |

## Approaching on a straight line perpendicular to the first contour point: APPR LN

- Use any path function to approach the starting point P<sub>S</sub>.
- Initiate the dialog with the APPR DEP key and APPR LN soft key:
  - Coordinates of the first contour point P<sub>A</sub>
    - Length: Distance to the auxiliary point P<sub>H</sub>. Always enter LEN as a positive value
    - Radius compensation RR/RL for machining

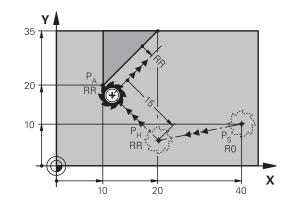

| 11 L X+40 Y+10 R0 F300 M3                | ; Approach P <sub>S</sub> with <b>R0</b>                                                   |
|------------------------------------------|--------------------------------------------------------------------------------------------|
| 12 APPR LN X+10 Y+20 Z-10 LEN+15 RR F100 | ; Approach $P_A$ with $\boldsymbol{RR}$ ; distance: $P_H$ to $P_A$ : $\boldsymbol{LEN+15}$ |
| 13 L X+20 Y+35                           | ; Complete the first contour element                                                       |

# Approaching on a circular path with tangential connection: APPR CT

The tool moves on a straight line from the starting point  $P_S$  to an auxiliary point  $P_H$ . It then moves from PH to the first contour point PA following a circular arc that is tangential to the first contour element.

The arc from  $P_H$  to  $P_A$  is determined through the radius R and the center angle **CCA**. The direction of rotation of the circular arc is automatically derived from the tool path for the first contour element.

- Use any path function to approach the starting point P<sub>S</sub>.
  - Initiate the dialog with the **APPR DEP** key and **APPR CT** soft key

     PPR ct
     Coordinates of the first contour point PA

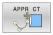

- ► Radius R of the circular arc
  - If the tool should approach the workpiece in the direction defined by the radius compensation: Enter R as a positive value
  - If the tool should approach the workpiece opposite to the radius compensation: Enter R as a negative value
- Center angle **CCA** of the arc
  - CCA can be entered only as a positive value
  - Maximum input value 360°
- Radius compensation RR/RL for machining

| 11 L X+40 Y+10 R0 F300 M3                     | ; Approach P <sub>S</sub> with <b>R0</b>                                                                    |
|-----------------------------------------------|----------------------------------------------------------------------------------------------------|
| 12 APPR CT X+10 Y+20 Z-10 CCA180 R+10 RR F100 | ; Approach $P_{A}$ with $\textbf{CCA180}$ and $\textbf{RR}$ ; distance $P_{H}$ to $P_{A}$ : $\textbf{R+10}$ |
| 13 L X+20 Y+35                                | ; Complete the first contour element                                                                        |

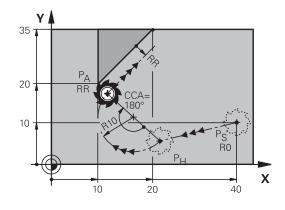

# Approaching on a circular path with tangential connection from a straight line to the contour: APPR LCT

The tool moves on a straight line from the starting point  $P_S$  to an auxiliary point  $P_H$ . It then moves to the first contour point  $P_A$ on a circular arc. The feed rate programmed in the APPR block is effective for the entire path that the control traversed in the approach block (path  $P_S$  to  $P_A$ ).

If you have programmed the coordinates of all three principal axes X, Y and Z in the approach block, the control moves the tool from the position defined before the APPR block to the auxiliary point  $P_H$  on all three axes simultaneously. Then the control moves the tool from  $P_H$  to  $P_A$  only in the working plane.

The arc is connected tangentially both to the line  $P_S - P_H$  as well as to the first contour element. Once these lines are known, the radius then suffices to completely define the tool path.

- Use any path function to approach the starting point P<sub>S</sub>.
- Initiate the dialog with the APPR DEP key and APPR LCT soft key:
- APPR LCT
- Coordinates of the first contour point P<sub>A</sub>
   Radius R of the circular arc. Enter R as a positive value
- ► Radius compensation **RR/RL** for machining

| 11 L X+40 Y+10 R0 F300 M3              | ; Approach P <sub>S</sub> with <b>R0</b>                                               |
|----------------------------------------|----------------------------------------------------------------------------------------|
| 12 APPR LCT X+10 Y+20 Z-10 R10 RR F100 | ; Approach $P_A$ with $\boldsymbol{RR}$ ; distance $P_H$ to $P_A$ : $\boldsymbol{R10}$ |
| 13 L X+20 Y+35                         | ; Complete the first contour element                                                   |

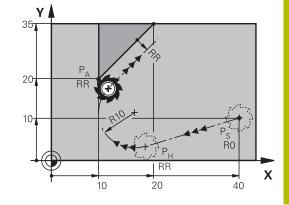

# Departing in a straight line with tangential connection: DEP LT

The tool moves on a straight line from the last contour point  $P_E$  to the end point  $P_N$ . The line lies on the extension of the last contour element.  $P_N$  is separated from  $P_E$  by the distance **LEN**.

- Program the last contour element with the end point P<sub>E</sub> and radius compensation
- ▶ Initiate the dialog with the **APPR DEP** key and **DEP LT** soft key

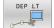

 LEN: Enter the distance from the last contour element P<sub>E</sub> to the end point P<sub>N</sub>.

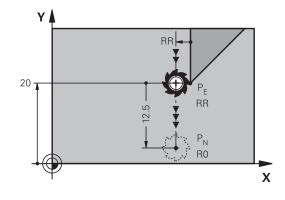

## Example

| 11 L Y+20 RR F100      | ; Approach the last contour element $P_E$ with $\textbf{RR}$ |
|------------------------|--------------------------------------------------------------|
| 12 DEP LT LEN12.5 F100 | ; Approach $P_N$ ; distance $P_E$ to $P_N$ : <b>LEN12.5</b>  |

# Departing in a straight line perpendicular to the last contour point: DEP LN

The tool moves on a straight line from the last contour point P<sub>E</sub> to the end point P<sub>N</sub>. The line departs on a perpendicular path from the last contour point P<sub>E</sub>. P<sub>N</sub> is separated from P<sub>E</sub> by the distance **LEN** plus the tool radius.

- Program the last contour element with the end point P<sub>E</sub> and radius compensation
- ▶ Initiate the dialog with the **APPR DEP** key and **DEP LN** soft key

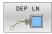

 LEN: Enter the distance from the last contour element to P<sub>N</sub>. Important: Enter a positive value in LEN

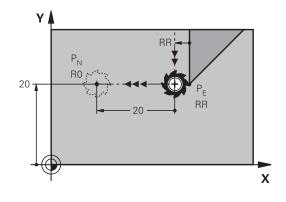

| 11 L Y+20 RR F100     | ; Approach the last contour element $P_E$ with $\textbf{RR}$ |
|-----------------------|--------------------------------------------------------------|
| 12 DEP LN LEN+20 F100 | ; Approach $P_N$ ; distance $P_E$ to $P_N$ : <b>LEN+20</b>   |

## Departing on a circular path with tangential connection: DEP CT

The tool moves on a circular arc from the last contour point  $\mathsf{P}_\mathsf{E}$  to the end point  $\mathsf{P}_\mathsf{N}.$  The circular arc connects tangentially to the last contour element.

- Program the last contour element with the end point P<sub>E</sub> and radius compensation
- ▶ Initiate the dialog with the **APPR DEP** key and **DEP CT** soft key

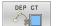

- Center angle CCA of the arc
   Radius R of the circular arc
  - If the tool should depart the workpiece in the direction opposite to the radius compensation: Enter R as a positive value.
  - If the tool should depart the workpiece in the direction **opposite** to the radius compensation: Enter R as a negative value.

## Example

| 11 L Y+20 RR F100         | ; Approach the last contour element $P_E$ with $\textbf{RR}$                                    |
|---------------------------|-------------------------------------------------------------------------------------------------|
| 12 DEP CT CCA180 R+8 F100 | ; Approach $P_{N}$ with $\textbf{CCA180}\text{; distance }P_{E}$ to $P_{N}\text{:}\textbf{R+8}$ |

## Departing on a circular arc tangentially connecting the contour and a straight line: DEP LCT

The tool moves on a circular arc from the last contour point  $\mathsf{P}_{\mathsf{S}}$  to an auxiliary point  $\mathsf{P}_{\mathsf{H}}.$  It then moves on a straight line to the end point  $\mathsf{P}_{\mathsf{N}}.$  The arc is tangentially connected both to the last contour element and to the line from  $\mathsf{P}_{\mathsf{H}}$  to  $\mathsf{P}_{\mathsf{N}}.$  Once these lines are known, the radius R suffices to unambiguously define the tool path.

- Program the last contour element with the end point P<sub>E</sub> and radius compensation
- Initiate the dialog with the APPR/DEP key and DEP LCT soft key

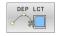

- Enter the coordinates of the end point  $P_N$
- Radius R of the circular arc. Enter R as a positive value

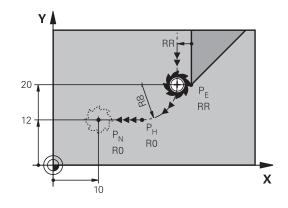

| 11 L Y+20 RR F100            | ; Approach the last contour element $P_E$ with $\textbf{RR}$ |
|------------------------------|--------------------------------------------------------------|
| 12 DEP LCT X+10 Y+12 R8 F100 | ; Approach $P_N$ ; distance $P_E$ to $P_N$ : <b>R8</b>       |

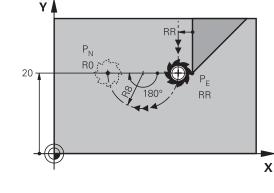

## 5.4 Path contours – Cartesian coordinates

## **Overview of path functions**

| Key         | Function                                | Tool movement                                                                                       | Required input                                                            | Page |
|-------------|-----------------------------------------|----------------------------------------------------------------------------------------------------|---------------------------------------------------------------------------|------|
| L           | Straight line <b>L</b>                  | Straight line                                                                                       | Coordinates of the end point                                              | 169  |
| CHF o       | Chamfer <b>CHF</b>                      | Chamfer between two<br>straight lines                                                               | Chamfer side length                                                       | 170  |
| CC .+       | Circle center <b>CC</b>                 | None                                                                                                | Coordinates of the circle center or pole                                  | 172  |
| C C         | Circular arc <b>C</b>                   | Circular arc around a circle<br>center CC to an arc end<br>point                                    | Coordinates of the arc end point, direction of rotation                   | 173  |
| CR<br>order | Circular arc <b>CR</b>                  | Circular arc with a certain<br>radius                                                               | Coordinates of the arc end<br>point, arc radius, direction<br>of rotation | 175  |
|             | Circular arc <b>CT</b>                  | Circular arc with tangen-<br>tial connection to the<br>preceding and subsequent<br>contour elements | Coordinates of the arc end point                                          | 177  |
| RND o       | Corner rounding <b>RND</b>              | Circular arc with tangen-<br>tial connection to the<br>preceding and subsequent<br>contour elements | Rounding radius R                                                         | 171  |
| FK          | <b>FK</b> free contour program-<br>ming | Straight line or circular path<br>with any connection to the<br>preceding contour element           | Input depends on the function                                             | 192  |

## Straight line L

The control moves the tool in a straight line from its current position to the straight-line end point. The starting point is the end point of the preceding NC block.

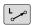

- Press the L key to open a program block for a linear movement
- Coordinates of the end point of the straight line, if necessary
- Radius compensation RL/RR/R0
- Feed rate F
- Miscellaneous function M

## Example

| 11 L Z+100 R0 FMAX M3  |  |
|------------------------|--|
| 12 L X+10 Y+40 RL F200 |  |
| 13 L IX+20 IY-15       |  |
| 14 L X+60 IY-10        |  |

## Actual position capture

You can also generate a straight-line block (L block) by using the  $actual\ position\ capture\ key:$ 

- In Manual Operation mode, move the tool to the position you want to capture
- Switch the screen display to programming
- Select the NC block after which you want to insert the straight line block

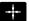

## Press the actual position capture key

 The control generates a straight-line block with the actual position coordinates.

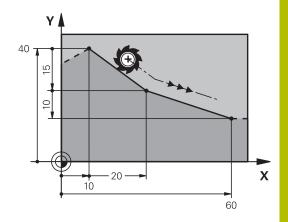

## Inserting a chamfer between two straight lines

The chamfer enables you to cut off corners at the intersection of two straight lines.

- The line blocks before and after the **CHF** block must be in the same working plane as the chamfer.
- The radius compensation before and after the CHF block must be the same
- The chamfer must be machinable with the current tool
- CHF of
- Chamfer side length: Length of the chamfer, and if necessary:
- Feed rate F (effective only in CHF block)

| 7 L X+0 Y+30 RL F300 M3 |
|-------------------------|
| 8 L X+40 IY+5           |
| 9 CHF 12 F250           |

10 L IX+5 Y+0

A

You cannot start a contour with a **CHF** block.

A chamfer is possible only in the working plane.

The corner point is cut off by the chamfer and is not part of the contour.

A feed rate programmed in the **CHF** block is effective only in that CHF block. After the **CHF** block, the previous feed rate becomes effective again.

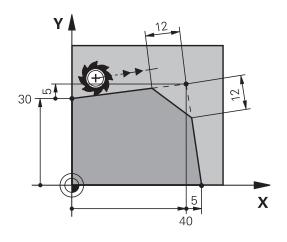

## **Rounded corners RND**

The **RND** function creates rounding arcs at contour corners. The tool moves on an arc that connects tangentially to both the preceding and subsequent contour elements.

The rounding arc must be machinable with the called tool.

- RND o
- Rounding radius: Enter the radius, and if necessary:
- Feed F (effective only in the RND block)
- 5 L X+10 Y+40 RL F300 M3
- 6 L X+40 Y+25
- 7 RND R5 F100
- 8 L X+10 Y+5

A

In the preceding and subsequent contour elements, both coordinates must lie in the plane of the rounding arc. If you machine the contour without tool-radius compensation, you must program both coordinates in the plane.

The tool will not move to the corner point.

A feed rate programmed in the **RND** block is effective only in that **RND** block. After the **RND** block, the previous feed rate becomes effective again.

You can also use an **RND** block for a tangential contour approach.

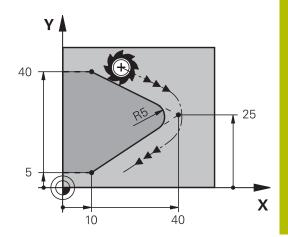

## **Circle center CC**

You can define a circle center for circles that you program with the C key (circular path C). This is done in the following ways:

- Enter the Cartesian coordinates of the circle center in the working plane, or
- Use the position last programmed, or
- Take over the coordinates with the **Actual-position-capture** key

 Enter coordinates for the circle center or, if you want to use the last programmed position, enter no coordinates

5 CC X+25 Y+25

or

CC 🔶

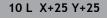

11 CC

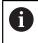

The program blocks 10 and 11do not refer to the illustration.

### Validity

The circle center definition remains in effect until you program a new circle center.

### Entering the circle center incrementally

If you enter the circle center with incremental coordinates, you have programmed it relative to the last programmed position of the tool.

6

The only effect of  ${\bf CC}$  is to define a position as circle center: The tool does not move to this position.

The circle center is also the pole for polar coordinates.

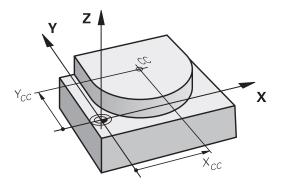

## Circular arc C around circle center CC

Before programming a circular arc C, you must first specify the circle center  $\mathbf{CC}$ . The last programmed tool position will be the starting point of the arc.

Move the tool to the starting point of the circle

| ▶ [ | Enter the | coordinates | of the | circle center |
|-----|-----------|-------------|--------|---------------|
|-----|-----------|-------------|--------|---------------|

C

CC 🔶

- Enter the coordinates of the arc end point, if necessary:
- Direction of rotation DR
- Feed F
- Miscellaneous function M

## 5 CC X+25 Y+25

6 L X+45 Y+25 RR F200 M3

7 C X+45 Y+25 DR+

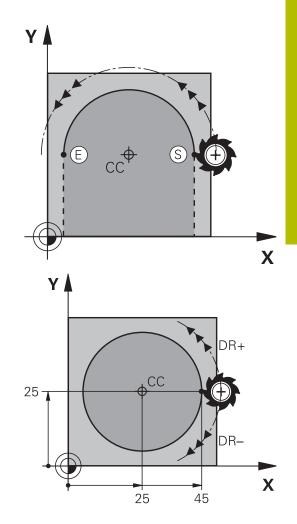

### Circular motion in another plane

The control normally makes circular movements in the active working plane. However, you can also program circular arcs that do not lie in the active working plane.

### Example

| 3 TOOL CALL 1 Z S4000         |
|-------------------------------|
| 4                             |
| 5 CC X+25 Z+25                |
| 6 L X+45 Y+25 Z+25 RR F200 M3 |
| 7 C X+45 Z+25 DR+             |

By simultaneously rotating these circular movements you can create spatial arcs (arcs in three axes).

### Full circle

For the end point, program the same coordinates as for the starting point.

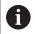

The starting and end points of the arc must lie on the circle. The maximum value for input tolerance is 0.016 mm. Set the input tolerance in the machine parameter **circleDeviation** (no. 200901).

Smallest possible circle that the control can traverse: 0.016 mm.

outward (convex) or curving inward (concave):

Concave: Direction of rotation **DR+** (with radius compensation **RL**)

The distance from the starting and end points of the arc diameter cannot be greater than the diameter of the arc. The maximum radius is 99.9999 m.

You can also enter rotary axes A, B and C.

The control normally makes circular movements in the active working plane. However, you can also program circular arcs that do not lie in the active working plane. By simultaneously rotating these circular movements you can create spatial arcs (arcs in three axes).

of the first. Central angle CCA and arc radius R

The starting and end points on the contour can be connected with four arcs of the same radius:

For a full circle, program two semicircle blocks in succession: The end point of the first semicircle is the starting point of the second. The end point of the second semicircle is the starting point

Smaller arc: CCA<180°

Enter the radius with a positive sign, i.e. R>0

Larger arc: CCA>180°

i

Enter the radius with a negative sign, i.e. R<0

The direction of rotation determines whether the arc is curving

Convex: Direction of rotation **DR-** (with radius compensation **RL**)

Coordinates of the arc end point

Miscellaneous function M

▶ Note on **Radius R**: The algebraic sign determines

▶ Note on **Direction of rotation DR**: The algebraic sign determines whether the arc is concave or

Circular arc CR with fixed radius

convex.

Feed F

CR

**Full circle** 

The tool moves on a circular path with the radius R.

the size of the arc!

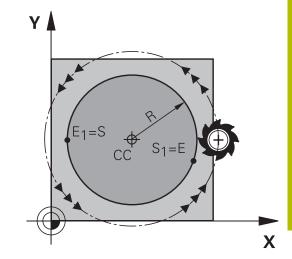

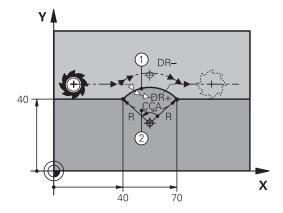

| 10 L X+40 Y+40 RL F200 M3 |                   |
|---------------------------|-------------------|
| 11 CR X+70 Y+40 R+20 DR-  | ; Circular path 1 |
| or                        |                   |
| 11 CR X+70 Y+40 R+20 DR+  | ; Circular path 2 |
| or                        |                   |
| 11 CR X+70 Y+40 R-20 DR-  | ; Circular path 3 |
| or                        |                   |
| 11 CR X+70 Y+40 R-20 DR+  | ; Circular path 4 |

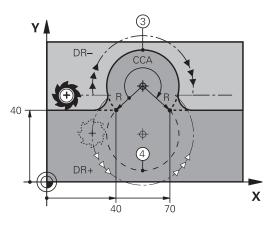

HEIDENHAIN | TNC 320 | Klartext Programming User's Manual | 10/2023

## Circular arc CT with tangential transition

The tool moves on an arc that connects tangentially to the previously programmed contour element.

A connection between two contour elements is called tangential when there is no kink or corner at the intersection between the two contours—the transition is smooth.

The contour element to which the tangential arc connects must be programmed immediately before the **CT** block. This requires at least two positioning blocks.

| Coordinates of the arc end point, and if |
|------------------------------------------|
| necessary:                               |

Feed F

- Miscellaneous function M
- 7 L X+0 Y+25 RL F300 M3
- 8 L X+25 Y+30
- 9 CT X+45 Y+20
- 10 L Y+0

A

CT

A tangential arc is a two-dimensional operation: the coordinates in the **CT** block and in the contour element preceding it must be in the same plane of the arc!

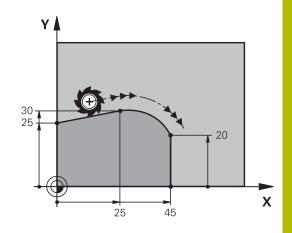

## Superimposing a linear motion on a circular contour

It is possible to superimpose a linear motion on a circular contour defined in Cartesian coordinates, e.g. in order to create a helix.

Superimposed linear motions are possible for the following types of circular contours:

Circular contour C

**Further information:** "Circular arc C around circle center CC", Page 173

Circular contour CR

Further information: "Circular arc CR with fixed radius", Page 175

Circular contour CT

**Further information:** "Circular arc CT with tangential transition", Page 177

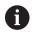

The tangential transition is effective only for the axes in the circular plane, and not also for the superimposed linear motion.

As an alternative, you can superimpose a circular contour defined in polar coordinates on a linear motion.

Further information: "Helix", Page 185

## Input notes

To superimpose a linear motion on a circular contour defined in Cartesian coordinates, program the additional **LIN** syntax element. You can define a linear, rotary, or parallel axis, e.g. **LIN\_Z**.

The  $\ensuremath{\text{LIN}}$  syntax element can be defined using free syntax input.

Further information: "Freely editing an NC program", Page 211

| 11 CR X+50 Y+50 R+50 | ; Circular contour with linear Z-axis |
|----------------------|---------------------------------------|
| LIN_Z-3 DR-          | superimposition                       |

# Example: Linear movements and chamfers with Cartesian coordinates

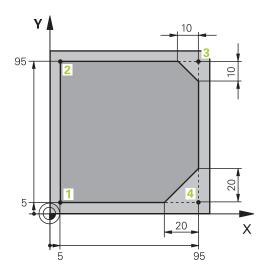

| 0 BEGIN PGM LINEAR MM           |                                                                                        |
|---------------------------------|----------------------------------------------------------------------------------------|
| 1 BLK FORM 0.1 Z X+0 Y+0 Z-20   | Define the workpiece blank for machining simulation                                    |
| 2 BLK FORM 0.2 X+100 Y+100 Z+0  |                                                                                        |
| 3 TOOL CALL 1 Z S4000           | Call the tool in the spindle axis and with spindle speed                               |
| 4 L Z+250 R0 FMAX               | Retract the tool in the spindle axis at rapid traverse FMAX                            |
| 5 L X-10 Y-10 R0 FMAX           | Pre-position the tool                                                                  |
| 6 L Z-5 R0 F1000 M3             | Move to working depth at feed rate F = 1000 mm/min                                     |
| 7 APPR LT X+5 Y+5 LEN10 RL F300 | Approach the contour at point 1 on a straight path with tangential connection          |
| 8 L Y+95                        | Move to point 2                                                                        |
| 9 L X+95                        | Program the first straight line for corner 3                                           |
| 10 CHF 10                       | Program a chamfer with length 10 mm                                                    |
| 11 L Y+5                        | Program the second straight line for corner 3 and the first straight line for corner 4 |
| 12 CHF 20                       | Program a chamfer with length 20 mm                                                    |
| 13 L X+5                        | Program the second straight line for corner 4 and approach the last contour point      |
| 14 DEP LT LEN10 F1000           | Depart the contour on a straight line with tangential connection                       |
| 15 L Z+250 R0 FMAX M2           | Retract the tool, end program                                                          |
| 16 END PGM LINEAR MM            |                                                                                        |

## **Example: Circular movements with Cartesian coordinates**

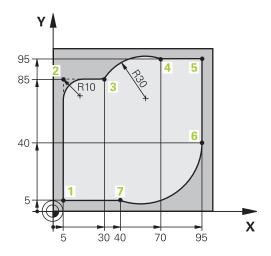

| 0 BEGIN PGM CIRCULAR MM        |                                                                                                    |
|--------------------------------|----------------------------------------------------------------------------------------------------|
| 1 BLK FORM 0.1 Z X+0 Y+0 Z-20  | Define the workpiece blank for the machining simulation                                                                                        |
| 2 BLK FORM 0.2 X+100 Y+100 Z+0 |                                                                                                    |
| 3 TOOL CALL 1 Z S4000          | Tool call with spindle axis and spindle speed                                                                                                  |
| 4 L Z+250 R0 FMAX              | Retract the tool in the spindle axis at rapid traverse FMAX                                                                                    |
| 5 L X-10 Y-10 R0 FMAX          | Pre-position the tool                                                                                                    |
| 6 L Z-5 R0 F1000 M3            | Move to working depth at feed rate F = 1000 mm/min                                                                                             |
| 7 APPR LCT X+5 Y+5 R5 RL F300  | Approach the contour at point 1 on a circular path with tangential connection                                                                  |
| 8 L X+5 Y+85                   | Program the first straight line for corner 2                                                                                                   |
| 9 RND R10 F150                 | Program a rounding with R = 10 mm, feed rate F = 150 mm/<br>min                                                                                |
| 10 L X+30 Y+85                 | Move to point 3: starting point of the circular path CR                                                                                        |
| 11 CR X+70 Y+95 R+30 DR-       | Move to point 4: end point of the circular path CR, with radius R = 30 mm                                                                      |
| 12 L X+95                      | Move to point 5                                                                                                    |
| 13 L X+95 Y+40                 | Move to point 6: starting point of the circular path CT                                                                                        |
| 14 CT X+40 Y+5                 | Move to point 7: end point of the circular path CT, arc with tangential connection to point 6; the control calculates the radius automatically |
| 15 L X+5                       | Move to last contour point 1                                                                                                    |
| 16 DEP LCT X-20 Y-20 R5 F1000  | Depart contour on a circular path with tangential connection                                                                                   |
| 17 L Z+250 R0 FMAX M2          | Retract the tool, end program                                                                                                    |
| 18 END PGM CIRCULAR MM         |                                                                                                    |

# Example: Full circle with Cartesian coordinates

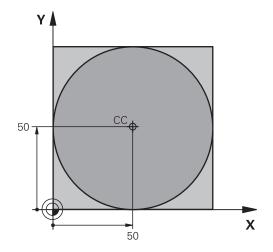

| 0 BEGIN PGM C-CC MM            |                                                                            |
|--------------------------------|----------------------------------------------------------------------------|
| 1 BLK FORM 0.1 Z X+0 Y+0 Z-20  | Workpiece blank definition                                                 |
| 2 BLK FORM 0.2 X+100 Y+100 Z+0 |                                                                            |
| 3 TOOL CALL 1 Z S3150          | Tool call                                                                  |
| 4 CC X+50 Y+50                 | Define the circle center                                                   |
| 5 L Z+250 R0 FMAX              | Retract the tool                                                           |
| 6 L X-40 Y+50 R0 FMAX          | Pre-position the tool                                                      |
| 7 L Z-5 R0 F1000 M3            | Move to working depth                                                      |
| 8 APPR LCT X+0 Y+50 R5 RL F300 | Approach the start of circle on a circular path with tangential connection |
| 9 C X+0 DR-                    | Move to the circle end point (= circle starting point)                     |
| 10 DEP LCT X-40 Y+50 R5 F1000  | Depart the contour on a circular path with tangential connection           |
| 11 L Z+250 R0 FMAX M2          | Retract the tool, end program                                              |
| 12 END PGM C-CC MM             |                                                                            |

# 5.5 Path contours – Polar coordinates

## Overview

With polar coordinates you can define a position in terms of its angle **PA** and its distance **PR** relative to a previously defined pole **CC**. Polar coordinates are useful with:

- Positions on circular arcs
- Workpiece drawing dimensions in degrees, e.g. bolt hole circles

#### Overview of path functions with polar coordinates

| Кеу            | Tool movement                                                            | Required input                                                                               | Page |
|----------------|--------------------------------------------------------------------------|----------------------------------------------------------------------------------------------|------|
| L + P          | Straight line                                                            | Polar radius, polar angle of the straight-<br>line end point                                 | 183  |
| с + Р          | Circular path around circle center/pole to arc end point                 | Polar angle of the arc end point, direction of rotation                                      | 184  |
| ст <b>+</b> Р  | Circular arc with tangential connection to the preceding contour element | Polar radius, polar angle of the arc end point                                               | 184  |
| с <b>~ +</b> Р | Combination of a circular and a linear movement                          | Polar radius, polar angle of the arc end point, coordinate of the end point in the tool axis | 185  |

### Datum for polar coordinates: pole CC

You can set the pole CC at any point in the NC program, before indicating positions in polar coordinates. Set the pole in the same way as you would program the circle center.

- CC 🔶
- Coordinates: Enter Cartesian coordinates for the pole or, if you want to use the last programmed position, do not enter any coordinates. Before programming polar coordinates, define the pole. You can only define the pole in Cartesian coordinates. The pole remains in effect until you define a new pole.

#### 11 CC X+30 Y+10

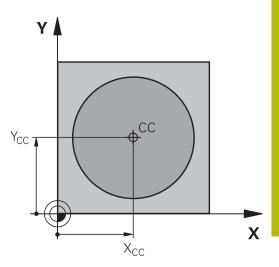

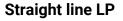

The tool moves in a straight line from its current position to the straight-line end point. The starting point is the end point of the preceding NC block.

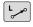

- ► **Polar coordinate radius PR**: Enter the distance from the pole CC to the straight-line end point
- Polar-coordinates angle PA: Angular position of the straight-line end point between -360° and +360°

The sign of **PA** depends on the angle reference axis:

- If the angle from the angle reference axis to PR is counterclockwise: PA>0
- If the angle from the angle reference axis to **PR** is clockwise: **PA**<0

| 12 CC X+45 Y+25             |
|-----------------------------|
| 13 LP PR+30 PA+0 RR F300 M3 |
| 14 LP PA+60                 |
| 15 LP IPA+60                |
| 16 LP PA+180                |

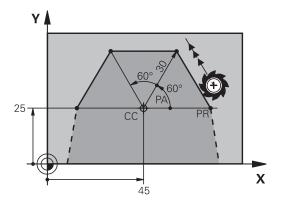

# Circular path CP around pole CC

The polar coordinate radius **PR** is also the radius of the arc. **PR** is defined by the distance from the starting point to the pole **CC**. The last programmed tool position will be the starting point of the arc.

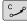

Ρ

Polar-coordinates angle PA: Angular position of the arc end point between -99999.9999° and +99999.9999°

Direction of rotation DR

| 18 LI    | P PR+20 PA+0 RR F250 M3                                                                                          |
|----------|----------------------------------------------------------------------------------------------------|
| 19 C     | C X+25 Y+25                                                                                                    |
| 20 C     | P PA+180 DR+                                                                                                    |
|          |                                                                                                    |
| <b>f</b> | With incremental entries you must use the same algebraic sign for <b>DR</b> and <b>PA</b> .                      |
|          | Consider this behavior when importing NC programs from earlier controls, and adapt the NC programs if necessary. |

# **Circle CTP with tangential connection**

The tool moves on a circular path, starting tangentially from a preceding contour element.

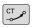

Polar coordinate radius PR: Distance between the arc end point and the pole CC

Polar coordinate angle PA: Angular position of the arc end point.

6

The pole is **not** the center of the contour circle!

| 12 L X+0 Y+35 RL F250 M3 |
|--------------------------|
| 13 CC X+40 Y+35          |
| 14 LP PR+25 PA+120       |
| 15 CTP PR+30 PA+30       |
| 16 L Y+0                 |

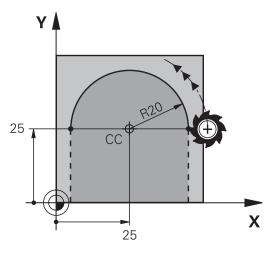

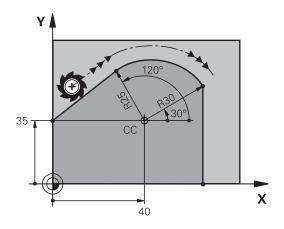

### Helix

A helix is a combination of a circular motion defined in polar coordinates and a linear motion perpendicular to this plane. Program the circular path in a main plane.

As an alternative, you can superimpose a circular contour defined in Cartesian coordinates on a linear motion.

**Further information:** "Superimposing a linear motion on a circular contour", Page 178

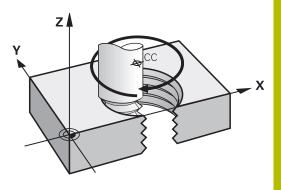

#### Application

- Large-diameter internal and external threads
- Lubrication grooves

#### Calculating the helix

To program a helix, you must enter the total angle through which the tool is to move on the helix in incremental dimensions, and the total height of the helix.

| Thread revolutions n:           | Thread revolutions + thread overrun at the start and end of the thread                     |
|---------------------------------|--------------------------------------------------------------------------------------------|
| Total height h:                 | Thread pitch P times thread revolutions n                                                  |
| Incremental total angle<br>IPA: | Thread revolutions x 360° + angle for<br>beginning of thread + angle for thread<br>overrun |
| Starting coordinate Z:          | Pitch P times (thread revolutions + thread overrun at start of thread)                     |

#### Shape of the helix

The table below illustrates in which way the shape of the helix is determined by the work direction, direction of rotation and radius compensation.

| Internal thread | Work direction | Direction of rotation | Radius compensation |
|-----------------|----------------|-----------------------|---------------------|
| Right-hand      | Z+             | DR+                   | RL                  |
| Left-hand       | Z+             | DR-                   | RR                  |
| Right-hand      | Z-             | DR-                   | RR                  |
| Left-hand       | Ζ-             | DR+                   | RL                  |
| External thread |                |                       |                     |
| Right-hand      | Z+             | DR+                   | RR                  |
| Left-hand       | Z+             | DR-                   | RL                  |
| Right-hand      | Z-             | DR-                   | RL                  |
| Left-hand       | Ζ-             | DR+                   | RR                  |

# Programming a helix

| Define the same algebraic sign for the direction of rotation <b>DR</b> and the incremental total angle <b>IPA</b> . The tool may otherwise move on a wrong path.<br>For the total angle <b>IPA</b> you can enter a value of |
|----------------------------------------------------------------------------------------------------|
| <b>o y</b>                                                                                                    |
| -99 999.9999° to +99 999.9999°.                                                                                                    |
| Polar coordinates angle: Enter the total angle<br>of tool traverse along the helix in incremental<br>dimensions.                                                                                                    |
| <ul> <li>After entering the angle, specify the tool axis<br/>with an axis selection key</li> </ul>                                                                                                    |
| <ul> <li>Coordinate: Enter the coordinate for the height of<br/>the helix in incremental dimensions</li> </ul>                                                                                                    |
| <ul> <li>Direction of rotation DR<br/>Clockwise helix: DR-<br/>Counterclockwise helix: DR+</li> </ul>                                                                                                    |
| Enter the radius compensation according to the table                                                                                                    |
|                                                                                                    |

## Ex

| 12 L Z+0 F100 M3         |
|--------------------------|
| 13 CC X+40 Y+25          |
| 14 LP PR+3 PA+270 RL F50 |
| 15 CP IPA-1800 IZ+5 DR-  |

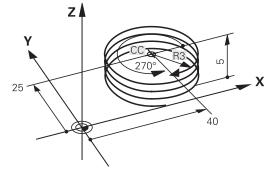

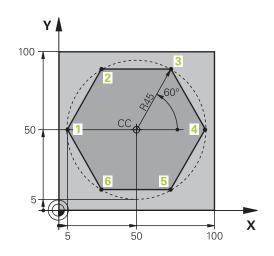

| 0 BEGIN PGM LINEARPO MM             |                                                                               |
|-------------------------------------|-------------------------------------------------------------------------------|
| 1 BLK FORM 0.1 Z X+0 Y+0 Z-20       | Workpiece blank definition                                                    |
| 2 BLK FORM 0.2 X+100 Y+100 Z+0      |                                                                               |
| 3 TOOL CALL 1 Z S4000               | Tool call                                                                     |
| 4 CC X+50 Y+50                      | Define the preset for polar coordinates                                       |
| 5 L Z+250 R0 FMAX                   | Retract the tool                                                              |
| 6 LP PR+60 PA+180 R0 FMAX           | Pre-position the tool                                                         |
| 7 L Z-5 R0 F1000 M3                 | Move to working depth                                                         |
| 8 APPR PLCT PR+45 PA+180 R5 RL F250 | Approach the contour at point 1 on a circular path with tangential connection |
| 9 LP PA+120                         | Move to point 2                                                               |
| 10 LP PA+60                         | Move to point 3                                                               |
| 11 LP PA+0                          | Move to point 4                                                               |
| 12 LP PA-60                         | Move to point 5                                                               |
| 13 LP PA-120                        | Move to point 6                                                               |
| 14 LP PA+180                        | Move to point 1                                                               |
| 15 DEP PLCT PR+60 PA+180 R5 F1000   | Depart the contour on a circular path with tangential connection              |
| 16 L Z+250 R0 FMAX M2               | Retract the tool, end of program                                              |
| 17 END PGM LINEARPO MM              |                                                                               |

# Example: Helix

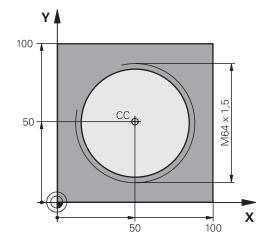

| 0 BEGIN PGM HELIX MM                       |                                                                    |
|--------------------------------------------|--------------------------------------------------------------------|
| 1 BLK FORM 0.1 Z X+0 Y+0 Z-20              | Workpiece blank definition                                         |
| 2 BLK FORM 0.2 X+100 Y+100 Z+0             |                                                                    |
| 3 TOOL CALL 1 Z S1400                      | Tool call                                                          |
| 4 L Z+250 R0 FMAX                          | Retract the tool                                                   |
| 5 L X+50 Y+50 R0 FMAX                      | Pre-position the tool                                              |
| 6 CC                                       | Transfer the last programmed position as the pole                  |
| 7 L Z-12.75 R0 F1000 M3                    | Move to working depth                                              |
| 8 APPR PCT PR+32 PA-182 CCA180 R+2 RL F100 | Approach the contour on a circular path with tangential connection |
| 9 CP IPA+3240 IZ+13.5 DR+ F200             | Helical interpolation                                              |
| 10 DEP CT CCA180 R+2                       | Depart the contour on a circular path with tangential connection   |
| 11 L Z+250 R0 FMAX M2                      | Retract the tool, end of program                                   |
| 12 END PGM HELIX MM                        |                                                                    |

# 5.6 Path contours – FK free contour programming

# **Fundamentals**

Workpiece drawings that are not dimensioned for NC often contain unconventional coordinate data that cannot be entered with the gray path function keys.

You can enter such dimensional data directly by using the free contour programming function FK, e.g.

- If there are known coordinates on or in proximity to the contour element
- If coordinate data refers to another contour element
- If directional data and data regarding the course of the contour are known

The control derives the contour from the known coordinate data and supports the programming dialog with the interactive FK programming graphics. The figure at upper right shows a workpiece drawing for which FK programming is the most convenient programming method.

# A

#### Programming notes

You must enter all available data for every contour element. Even the data that does not change must be entered in every NC block—otherwise it will not be recognized.

Q parameters are permissible in all FK elements, except in elements with relative references (e.g. **RX** or **RAN**), or in elements that are referenced to other NC blocks.

If both FK blocks and conventional blocks are entered in an NC program, the FK contour must be fully defined before you can return to conventional programming.

Program all of the contours before combining them (e.g., with the SL cycles). You thereby ensure that the contours are correctly defined and avoid unnecessary error messages.

The control needs a fixed point that it can use as the basis for all calculations. Use the gray path function keys to program a position that contains both coordinates of the working plane immediately before programming the FK contour. Do not enter any Q parameters in this NC block.

If the first NC block of an FK contour is an **FCT** or **FLT** block, you must program at least two NC blocks with the gray path function keys before it. This fully defines the approach direction.

Do not program an FK contour immediately after a **LBL** command.

You cannot combine the cycle call **M89** with FK programming.

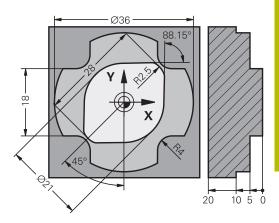

# Defining the working plane

The FK free contour programming feature can only be used for programming contour elements that lie in the working plane.

The control defines the working plane for FK programming according to the following hierarchy:

- Through the tool axis selected in the function BLK FORM
- Through the plane defined in a **FPOL** block
- Through the defined working plane that is determined in the TOOL CALL (e.g. Z = X/Y plane)

If none of this applies, then the standard **X/Y** plane is active.

Display of the FK soft key depends on the spindle axis specified when defining the workpiece blank. If for example you enter spindle axis  $\mathbf{Z}$  in the workpiece blank definition, the control only shows FK soft keys for the X/Y plane.

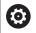

The control's full range of functions is available only if the Z tool axis is used (e.g., **PATTERN DEF**).

Restricted use of the tool axes  ${\bf X}$  and  ${\bf Y}$  is possible when prepared and configured by the machine manufacturer.

#### Switch the working plane

If you need a different working plane from the currently active plane, then proceed as follows:

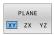

- Press the PLANE XY ZX YZ soft key
- The control then displays the FK soft keys in the newly selected plane.

### **FK programming graphics**

6

i

To use graphical support during FK programming, select the **PROGRAM + GRAPHICS** screen layout. **Further information:** "Programming", Page 85

Program all of the contours before combining them (e.g., with the SL cycles). You thereby ensure that the contours are correctly defined and avoid unnecessary error messages.

Incomplete coordinate data often is not sufficient to fully define a workpiece contour. In this case, the control indicates the possible solutions in the FK graphic. You can then select the contour that matches the drawing.

The control uses various colors in the FK graphics:

- blue: uniquely specified contour element
- The last FK element is only shown in blue after the departure movement.
- violet: not yet uniquely specified contour element
- ocher: tool midpoint path
- red: rapid traverse
- **green:** more than one solution is possible

If the data permit several possible solutions and the contour element is displayed in green, select the correct contour element as follows:

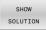

 Press the SHOW SOLUTION soft key repeatedly until the correct contour element is displayed.
 Use the zoom function if you cannot distinguish between possible solutions in the standard view

SELECT SOLUTION  If the displayed contour element matches the drawing, then select this contour element with the SELECT SOLUTION soft key

If you do not yet wish to define a green contour element, then press the **START SINGLE** soft key to continue the FK dialog.

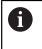

You should define the green contour elements as soon as possible with **SELECT SOLUTION** to limit ambiguity for the subsequent contour elements.

#### Showing block numbers in the graphic window

To show a block number in the graphic window:

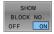

Set the SHOW BLOCK NO. soft key to ON

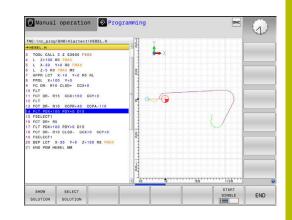

# Initiating the FK dialog

To open the FK dialog:

- FK
- ► Press the **FK** key
- > The control then displays the soft-key row with the FK functions.

If you initiate the FK dialog with one of these soft keys, the control shows additional soft-key rows. You can use them to enter known coordinates, directional data, and data regarding the course of the contour.

| Soft key          | FK element                                  |
|-------------------|---------------------------------------------|
| FLT               | Straight line with tangential connection    |
| FL                | Straight line without tangential connection |
| FCT               | Circular arc with tangential connection     |
| FC                | Circular arc without tangential connection  |
| FPOL              | Pole for FK programming                     |
| PLANE<br>XY ZX YZ | Select the working plane                    |

## Terminating the FK dialog

To exit the soft-key row for FK programming:

END

Press the END soft key

#### Alternative:

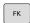

Press the FK key again

# Pole for FK programming

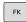

- To display the soft keys for free contour programming, press the FK key
- ► To ini the **F** 
  - To initiate the dialog for defining the pole, press the FPOL soft key
  - > The control displays the axis soft keys of the active working plane.
  - Enter the pole coordinates using these soft keys

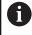

The pole for FK programming remains active until you define a new one using FPOL.

### Free straight line programming

#### Straight line without tangential connection

| FK |
|----|
|    |

- To display the soft keys for free contour programming, press the FK key
- FL
- To initiate the dialog for free programming of straight lines, press the FL soft key
- > The control displays additional soft keys.
- Enter all known data in the NC block by using these soft keys
- The FK graphic displays the programmed contour element in violet until sufficient data is entered. If the entered data describes several solutions, the graphic will display the contour element in green. Further information: "FK programming graphics", Page 191

#### Straight line with tangential connection

If the straight line connects tangentially to another contour element, initiate the dialog with the **FLT** soft key:

| FK |  |
|----|--|
|    |  |

► To display the soft keys for free contour programming, press the **FK** key

| FLT |  |
|-----|--|
|     |  |

- ▶ To initiate the dialog, press the **FLT** soft key
- Enter all known data in the NC block by using the soft keys

# Free circular path programming

#### Circular arc without tangential connection

To display the soft keys for free contour programming, press the FK key

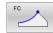

- To initiate the dialog for free programming of circular arcs, press the FC soft key
- The control displays soft keys with which you can enter direct data on the circular arc or data on the circle center.
- Enter all known data in the NC block by using these soft keys
- The FK graphic displays the programmed contour element in violet until sufficient data is entered. If the entered data describes several solutions, the graphic will display the contour element in green.
   Further information: "FK programming graphics", Page 191

#### Circular arc with tangential connection

If the circular arc connects tangentially to another contour element, initiate the dialog with the **FCT** soft key:

| FK |  |
|----|--|
|    |  |

FCT

- ► To display the soft keys for free contour programming, press the **FK** key
- ► To initiate the dialog, press the **FCT** soft key
- Enter all known data in the NC block by using the soft keys

### Input possibilities

#### End point coordinates

| Soft keys |    | Known data                              |
|-----------|----|-----------------------------------------|
| x         | Y. | Cartesian coordinates X and Y           |
| PR        | PA | Polar coordinates referenced to<br>FPOL |

#### Example

- 7 FPOL X+20 Y+30 8 FL IX+10 Y+20 RR F100
- 9 FCT PR+15 IPA+30 DR+ R15

#### Direction and length of contour elements

| Soft keys | Known data                            |
|-----------|---------------------------------------|
| LEN       | Length of a straight line             |
| AN        | Gradient angle of a straight line     |
| LEN       | Chord length LEN of an arc            |
| AN        | Gradient angle AN of an entry tangent |
| CCA       | Center angle of an arc                |

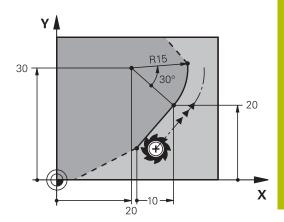

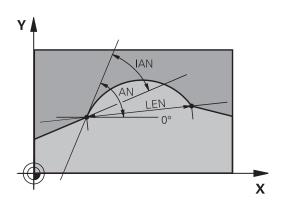

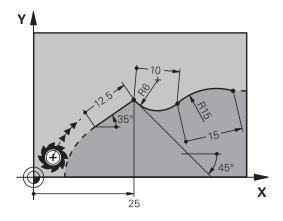

# NOTICE

#### Danger of collision!

Incremental gradient angles **IAN** are referenced by the control to the direction of the previous traversing block. NC programs from previous control models (including iTNC 530) are not compatible. There is danger of collision during the execution of imported NC programs!

- Check the sequence and contour with the aid of the graphic simulation
- Adapt imported NC programs if required

#### Example

27 FLT X+25 LEN 12.5 AN+35 RL F200 28 FC DR+ R6 LEN 10 AN-45 29 FCT DR- R15 LEN 15

# Circle center CC, radius and direction of rotation in the FC/FCT block

The control calculates a circle center for free-programmed arcs from the data you enter. This makes it possible to program full circles in an NC block with FK programming.

If you wish to define the circle center in polar coordinates you must use FPOL, not **CC**, to define the pole. FPOL is entered in Cartesian coordinates and remains in effect until the TNC encounters an NC block in which another **FPOL** is defined.

> A programmed or automatically calculated circle center or pole is effective only in connected conventional or FK sections. If an FK section splits up two conventionally programmed sections, the information about a circle center or pole will be lost. The two conventionally programmed sections must each have their own (if necessary, identical) CC blocks. Conversely, this information will also be lost if there is a conventional section between two FK sections.

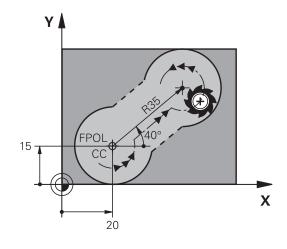

| Soft keys |      | Known data                                  |
|-----------|------|---------------------------------------------|
|           |      | Circle center in Cartesian coordi-<br>nates |
| CC<br>PR  | PA + | Center point in polar coordinates           |
| DR- DR+   |      | Rotational direction of the arc             |
| R         |      | Radius of an arc                            |

#### Example

i

| 10 FC CCX+20 CCY+15 DR+ R15   |
|-------------------------------|
| 11 FPOL X+20 Y+15             |
| 12 FL AN+40                   |
| 13 FC DR+ R15 CCPR+35 CCPA+40 |

#### **Closed contours**

You can identify the beginning and end of a closed contour with the **CLSD** soft key. This reduces the number of possible solutions for the last contour element.

Enter **CLSD** as an addition to another contour data entry in the first and last NC blocks of an FK section.

| Soft key | Known data            |       |
|----------|-----------------------|-------|
|          | Beginning of contour: | CLSD+ |
|          | End of contour:       | CLSD- |

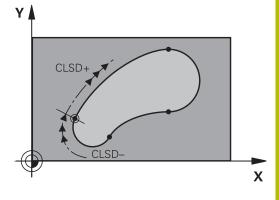

#### Example

| 12 L X+5 Y+35 RL F500 M3          |
|-----------------------------------|
| 13 FC DR- R15 CLSD+ CCX+20 CCY+35 |
|                                   |
| 17 FC DR- R+15 CLSD-              |
|                                   |

# 5

# **Auxiliary points**

For both free-programmed straight lines and free-programmed circular arcs, you can enter the coordinates of auxiliary points that are located on the contour or in its proximity.

### Auxiliary points on a contour

The auxiliary points are located on the straight line, the extension of the straight line, or on the circular arc.

| Soft keys |     | Known data                                                            |
|-----------|-----|-----------------------------------------------------------------------|
| P1X       | P2X | X coordinate of an auxiliary point<br>P1 or P2 of a straight line     |
| P1Y       | P2Y | Y coordinate of an auxiliary point<br>P1 or P2 of a straight line     |
| P1X       | P2X | X coordinate of an auxiliary point<br>P1, P2 or P3 of a circular path |
| P1Y       | P2Y | Y coordinate of an auxiliary point<br>P1, P2 or P3 of a circular path |

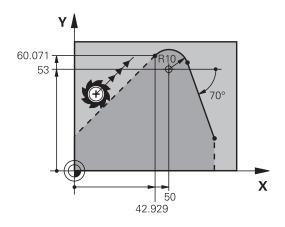

### Auxiliary points near a contour

| Soft keys |     | Known data                                                           |
|-----------|-----|----------------------------------------------------------------------|
| PDX       | PDY | X and Y coordinates of the auxil-<br>iary point near a straight line |
|           |     | Distance of auxiliary point to straight line                         |
| PDX       | PDY | X and Y coordinates of an auxiliary point near a circular arc        |
|           |     | Distance of auxiliary point to circu-<br>lar arc                     |

#### Example

| 13 FC | DR- R10 | P1X+42.929 | P1Y+60.071 |
|-------|---------|------------|------------|
|-------|---------|------------|------------|

14 FLT AN-70 PDX+50 PDY+53 D10

## **Relative data**

i

Relative data are values based on another contour element. The soft keys and program words for relative entries begin with the letter  $\mathbf{R}$ . The figure on the right shows the dimensional data that should be programmed as relative data.

The coordinates and angles for relative data are always programmed in incremental dimensions. You must also enter the NC block number of the contour element on which the data are based.

The block number of the contour element on which the relative data are based can only be located up to 64 positioning blocks before the NC block in which you program the reference.

If you delete an NC block on which relative data are based, the control will display an error message. Change the NC program first before you delete this NC block.

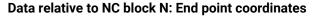

| Soft keys |       | Known data                                   |
|-----------|-------|----------------------------------------------|
| RX [N]    | RY N  | Cartesian coordinates relative to NC block N |
| RPR N     | RPA N | Polar coordinates relative to NC block N     |

#### Example

| 12 FPOL X+10 Y+10                 |
|-----------------------------------|
| 13 FL PR+20 PA+20                 |
| 14 FL AN+45                       |
| 15 FCT IX+20 DR- R20 CCA+90 RX 13 |
| 16 FL IPR+35 PA+0 RPR 13          |

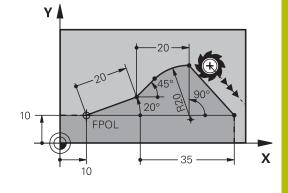

# Data relative to NC block N: Direction and distance of the contour element

| Soft key | Known data                                                                                                    |
|----------|----------------------------------------------------------------------------------------------------|
| RAN [N]  | Angle between a straight line and another<br>element or between the entry tangent of the<br>arc and another element |
| PAR N    | Straight line parallel to another contour element                                                                   |
| DP       | Distance from a straight line to a parallel contour element                                                         |

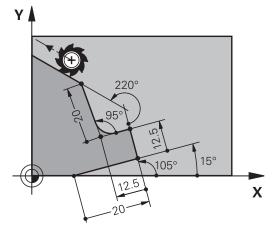

## Example

| 17 FL LEN 20 AN+15    |
|-----------------------|
| 18 FL AN+105 LEN 12.5 |
| 19 FL PAR 17 DP 12.5  |
| 20 FSELECT 2          |
| 21 FL LEN 20 IAN+95   |
| 22 FL IAN+220 RAN 18  |

#### Data relative to NC block N: Circle center CC

| Soft key |         | Known data                                                        |
|----------|---------|-------------------------------------------------------------------|
| RCCX N   | RCCY N  | Cartesian coordinates of the circle center relative to NC block N |
| RCCPR N  | RCCPA N | Polar coordinates of the circle center relative to NC block N     |

#### Example

| 12 FL X+10 Y+10 RL                                |
|---------------------------------------------------|
| 13 FL                                             |
| 14 FL X+18 Y+35                                   |
| 15 FL                                             |
| 16 FL                                             |
| 17 FC DR- R10 CCA+0 ICCX+20 ICCY-15 RCCX12 RCCY14 |

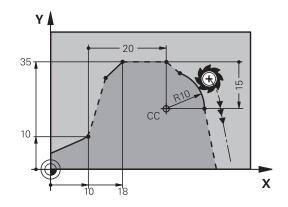

# Example: FK programming 1

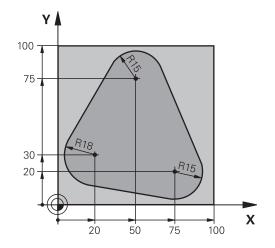

| 0 BEGIN PGM FK1 MM                   |                                                                   |
|--------------------------------------|-------------------------------------------------------------------|
| 1 BLK FORM 0.1 Z X+0 Y+0 Z-20        | Workpiece blank definition                                        |
| 2 BLK FORM 0.2 X+100 Y+100 Z+0       |                                                                   |
| 3 TOOL CALL 1 Z S500                 | Tool call                                                         |
| 4 L Z+250 R0 FMAX                    | Retract the tool                                                  |
| 5 L X-20 Y+30 R0 FMAX                | Pre-position the tool                                             |
| 6 L Z-10 R0 F1000 M3                 | Move to working depth                                             |
| 7 APPR CT X+2 Y+30 CCA90 R+5 RL F250 | Approach the contour on a circular arc with tangential connection |
| 8 FC DR- R18 CLSD+ CCX+20 CCY+30     | FK contour section:                                               |
| 9 FLT                                | Program all known data for each contour element                   |
| 10 FCT DR- R15 CCX+50 CCY+75         |                                                                   |
| 11 FLT                               |                                                                   |
| 12 FCT DR- R15 CCX+75 CCY+20         |                                                                   |
| 13 FLT                               |                                                                   |
| 14 FCT DR- R18 CLSD- CCX+20 CCY+30   |                                                                   |
| 15 DEP CT CCA90 R+5 F1000            | Depart the contour on a circular arc with tangential connection   |
| 16 L X-30 Y+0 R0 FMAX                |                                                                   |
| 17 L Z+250 R0 FMAX M2                | Retract the tool, end of program                                  |
| 18 END PGM FK1 MM                    |                                                                   |

# Example: FK programming 2

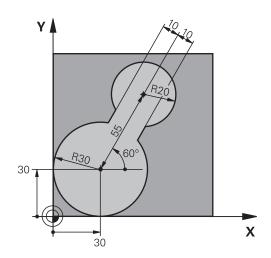

| 0 BEGIN PGM FK2 MM              |                                                                   |
|---------------------------------|-------------------------------------------------------------------|
| 1 BLK FORM 0.1 Z X+0 Y+0 Z-20   | Workpiece blank definition                                        |
| 2 BLK FORM 0.2 X+100 Y+100 Z+0  |                                                                   |
| 3 TOOL CALL 1 Z S4000           | Tool call                                                         |
| 4 L Z+250 R0 FMAX               | Retract the tool                                                  |
| 5 L X+30 Y+30 R0 FMAX           | Pre-position the tool                                             |
| 6 L Z+5 RO FMAX M3              | Pre-position the tool                                             |
| 7 L Z-5 R0 F100                 | Move to working depth                                             |
| 8 APPR LCT X+0 Y+30 R5 RR F350  | Approach the contour on a circular arc with tangential connection |
| 9 FPOL X+30 Y+30                | FK contour section:                                               |
| 10 FC DR- R30 CCX+30 CCY+30     | Program all known data for each contour element                   |
| 11 FL AN+60 PDX+30 PDY+30 D10   |                                                                   |
| 12 FSELECT 3                    |                                                                   |
| 13 FC DR- R20 CCPR+55 CCPA+60   |                                                                   |
| 14 FSELECT 2                    |                                                                   |
| 15 FL AN-120 PDX+30 PDY+30 D10  |                                                                   |
| 16 FSELECT 3                    |                                                                   |
| 17 FC X+0 DR- R30 CCX+30 CCY+30 |                                                                   |
| 18 FSELECT 2                    |                                                                   |
| 19 DEP LCT X+30 Y+30 R5         | Depart the contour on a circular arc with tangential connection   |
| 20 L Z+250 R0 FMAX M2           | Retract the tool, end of program                                  |
| 21 END PGM FK2 MM               |                                                                   |

# Example: FK programming 3

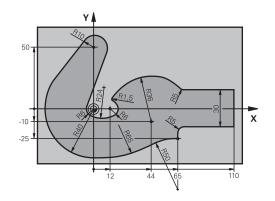

| 0 BEGIN PGM FK3 MM                   |                                                                   |
|--------------------------------------|-------------------------------------------------------------------|
| 1 BLK FORM 0.1 Z X-45 Y-45 Z-20      | Workpiece blank definition                                        |
| 2 BLK FORM 0.2 X+120 Y+70 Z+0        |                                                                   |
| 3 TOOL CALL 1 Z S4500                | Tool call                                                         |
| 4 L Z+250 R0 FMAX                    | Retract the tool                                                  |
| 5 L X-70 Y+0 R0 FMAX                 | Pre-position the tool                                             |
| 6 L Z-5 R0 F1000 M3                  | Move to working depth                                             |
| 7 APPR CT X-40 Y+0 CCA90 R+5 RL F250 | Approach the contour on a circular arc with tangential connection |
| 8 FC DR- R40 CCX+0 CCY+0             | FK contour section:                                               |
| 9 FLT                                | Program all known data for each contour element                   |
| 10 FCT DR- R10 CCX+0 CCY+50          |                                                                   |
| 11 FLT                               |                                                                   |
| 12 FCT DR+ R6 CCX+0 CCY+0            |                                                                   |
| 13 FCT DR+ R24                       |                                                                   |
| 14 FCT DR+ R6 CCX+12 CCY+0           |                                                                   |
| 15 FSELECT 2                         |                                                                   |
| 16 FCT DR- R1.5                      |                                                                   |
| 17 FCT DR- R36 CCX+44 CCY-10         |                                                                   |
| 18 FSELECT 2                         |                                                                   |
| 19 FCT DR+ R5                        |                                                                   |
| 20 FLT X+110 Y+15 AN+0               |                                                                   |
| 21 FL AN-90                          |                                                                   |
| 22 FL X+65 AN+180 PAR21 DP30         |                                                                   |
| 23 RND R5                            |                                                                   |
| 24 FL X+65 Y-25 AN-90                |                                                                   |
| 25 FC DR+ R50 CCX+65 CCY-75          |                                                                   |
| 26 FCT DR- R65                       |                                                                   |
| 27 FSELECT 1                         |                                                                   |
| 28 FCT Y+0 DR- R40 CCX+0 CCY+0       |                                                                   |
| 29 FSELECT 4                         |                                                                   |

| 30 DEP CT CCA90 R+5 F1000 | Depart the contour on a circular arc with tangential connection |
|---------------------------|-----------------------------------------------------------------|
| 31 L X-70 R0 FMAX         |                                                                 |
| 32 L Z+250 R0 FMAX M2     | Retract the tool, end of program                                |
| 33 END PGM FK3 MM         |                                                                 |

6

# **Programming Aids**

# 6.1 GOTO function

# Using the GOTO key

### Jumping with the GOTO key

Use the **GOTO** key to jump to a specific location in the NC program, regardless of the active operating mode.

Proceed as follows:

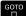

N LINES

Press the GOTO key

- The control opens a pop-up window.
- ► Enter a number
- Select the jump statement by soft key, e.g. move down the number of lines entered

The control provides the following options:

| Soft key               | Function                              |
|------------------------|---------------------------------------|
| N LINES                | Move up the number of lines entered   |
| N LINES                | Move down the number of lines entered |
| GOTO<br>LINE<br>NUMBER | Jump to the block number entered      |

| Use the <b>GOTO</b> function only during programming and testing of NC programs. Use the <b>Block scan</b> function during program run. |
|----------------------------------------------------------------------------------------------------|
| Further information: User's Manual for Setup, Testing and Running NC Programs                                                           |

## Quick selection with the GOTO key

With the **GOTO** key, you can open the Smart Select window that makes it easy for you to select special functions or cycles.

To select special functions:

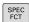

Press the SPEC FCT key

GOTO

- Press the GOTO key
- The control displays a pop-up window showing a structural view of the special functions
- Select the desired function

# Further information: User's Manual for Programming of Machining Cycles

## Opening the selection window with the GOTO key

When the control provides a selection menu, you can use the **GOTO** key to open the selection window. This allows you to view the available entries.

# 6.2 Screen keypad

If you are using the compact version of the control (without alphabetic keyboard), you can enter letters and special characters with the screen keypad or with an alphabetic keyboard connected to the USB port.

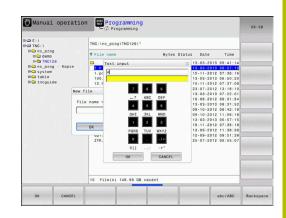

## Entering text with the screen keypad

To use the screen keypad:

GOTO

8

OK

- Press the GOTO key if you want to enter letters, e.g. a program name or directory name, using the screen keypad.
- The control opens a window in which the numeric keypad of the control is displayed with the corresponding letters assigned.
- Press the numerical key until the cursor is on the desired letter
- Wait until the control transfers the selected character before you enter the next character
- Use the OK soft key to load the text into the open dialog field

Use the **abc/ABC** soft key to select upper or lower case. If your machine manufacturer has defined additional special characters, you can call them with the **SPECIAL CHARACTERS** soft key and insert them. Use the **BACKSPACE** soft key to delete individual characters.

# 6.3 Display of NC programs

# Syntax highlighting

The control displays syntax elements with various colors according to their meaning. Color-highlighting makes the NC programs easier to read and clearer.

#### Color highlighting of syntax elements

| Use                         | Color  |
|-----------------------------|--------|
| Standard color              | Black  |
| Display of comments         | Green  |
| Display of numerical values | Blue   |
| Display of the block number | Violet |
| Display of FMAX             | Orange |
| Display of the feed rate    | Brown  |

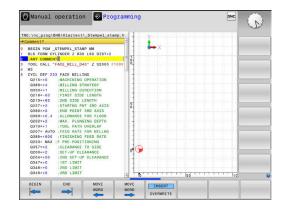

# Scrollbar

Screen content can be shifted with the mouse using the scroll bar at the right edge of the program window. In addition, the size and position of the scrollbar indicates program length and cursor position.

# 6.4 Adding comments

# Application

You can add comments to an NC program to explain program steps or make general notes.

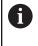

i

The control shows long comments in different ways, depending on the machine parameter **lineBreak** (no. 105404). It either wraps the comment lines or displays the >> symbol to indicate additional content.

The last character in a comment block must not be a tilde sign ( $\sim$ ).

You can add comments in different ways.

## Entering comments during programming

To use this function you will need a alphabetic keyboard connected via USB.

- Enter the data for an NC block
- > Press the semicolon key ; on the alphabetic keyboard
- > The control displays the dialog prompt Comment?
- Enter the comment
- Press the END key to conclude the NC block

## Inserting comments after program entry

6

i

To use this function you will need a alphabetic keyboard connected via USB.

- Select the NC block to which you want to add the comment
- Select the last word in the NC block with the right arrow key:
- > Press the semicolon key ; on the alphabetic keyboard
- > The control displays the dialog prompt **Comment?**
- Enter the comment
- Press the END key to conclude the NC block

## Entering a comment in a separate NC block

To use this function you will need a alphabetic keyboard connected via USB.

- Select the NC block after which you want to insert the comment
- Initiate the programming dialog with the semicolon key (;) on the alphabetic keyboard
- Enter your comment and conclude the NC block by pressing the END key

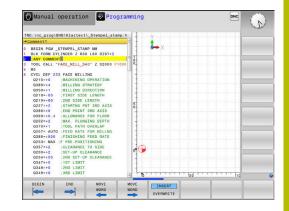

# Commenting out an existing NC block

To change an existing NC block into a comment:

Select the NC block to be commented out

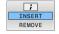

- Press the INSERT COMMENT soft key
- > The control inserts a semicolon ; at the beginning of the block.
- Press the END key

#### Changing a comment into an NC block

To change a commented-out NC block into an active NC block:

Select the comment block you want to change

| ;      |  |
|--------|--|
| INSERT |  |
| REMOVE |  |

- Press the **REMOVE COMMENT** soft key Alternative:
- Press the > key on the alphabetic keyboard
- > The control removes the semicolon ; at the beginning of the block.
- ▶ Press the **END** key

### Functions for editing a comment

| Soft key                   | Function                                                       |
|----------------------------|----------------------------------------------------------------|
| BEGIN                      | Jump to beginning of comment                                   |
| END                        | Jump to end of comment                                         |
| MOVE<br>WORD               | Jump to the beginning of a word. Use a space to separate words |
| MOVE<br>WORD               | Jump to the end of a word. Use a space to separate words       |
| <b>INSERT</b><br>OVERWRITE | Switch between insert and overwrite mode                       |

6

# 6.5 Freely editing an NC program

Certain syntax elements, such as LN blocks, cannot be entered directly in the NC editor by using the available keys and soft keys. To prevent the use of an external text editor, the control offers the following possibilities:

- Free syntax input using the control's integrated text editor
- Free syntax input using the ? key in the NC editor

#### Free syntax input using the control's integrated text editor

To add syntax to an existing NC program:

- PGM
- Press the PGM MGT key
- MORE FUNCTIONS
- The control opens the file manager.
  Press the MORE FUNCTIONS soft key
- SELECT EDITOR
- Press the SELECT EDITOR soft key
- > The control opens a selection window.
- ► Select the **TEXT EDITOR** option
- ► Confirm your selection with **OK**
- Add the desired syntax

The control does not check the syntax in the text editor. Check your entries in the NC editor when you are finished.

#### Free syntax input using the ? key in the NC editor

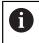

i

To use this function you will need a alphabetic keyboard connected via USB.

To add syntax to an existing, open NC program:

- Enter ?
- ?
- > The control opens a new NC block.

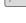

仑

Add the desired syntax

Confirm your entry with END

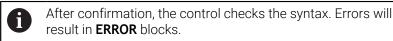

# 6.6 Skipping NC blocks

# Insert a slash (/)

You can optionally hide NC blocks.

To hide NC blocks in the **Programming** mode:

Select the desired NC block

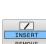

ŧ

▶ Press the **INSERT** soft key

> The control inserts a slash (/).

# Delete the slash (/)

To show NC blocks again in the **Programming** mode:

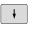

Press the **REMOVE** soft key

Select the hidden NC block

> The control removes the slash (/).

# 6.7 Structuring NC programs

## **Definition and applications**

The control enables you to comment NC programs in structuring blocks. Structuring blocks are texts with up to 252 characters and are used as comments or headlines for the subsequent program lines.

With the aid of appropriate structuring blocks, you can organize long and complex NC programs in a clear and comprehensible manner.

This function is particularly convenient if you want to change the NC program later. Structuring blocks can be inserted into the NC program at any point.

Structure blocks can also be displayed in a separate window, and be edited or added to, as desired. Use the appropriate screen layout for this.

The control manages the inserted structure items in a separate file (extension: .SEC.DEP). This speeds navigation in the program structure window.

The **PROGRAM + SECTS** screen layout can be selected in the following operating modes:

- Program run, single block
- Program run, full sequence
- Programming

# Displaying the program structure window / Changing the active window

- PROGRAM + SECTS
- Display structure window: For this screen layout press the PROGRAM + SECTS soft key
- Change the active window: Press the CHANGE WINDOW soft key

| 0 1 2 | BLK FORM 0<br>MADENT<br>TOOL CALL<br>CYCL DEF 2<br>0200=-25<br>0200=-25<br>0200=-5<br>0200=-5<br>0200=-5<br>0200=-5<br>0200=-5<br>0200=-5<br>0200=-5<br>0200=-0<br>0200=-0<br>0210=-0<br>0210=-0<br>0200=-0<br>0200=-0<br>0200=-0<br>0200=-0<br>0200=-0<br>0200=-0<br>0<br>0200=-0<br>0<br>0200=-0<br>0<br>0<br>0<br>0<br>0<br>0<br>0<br>0<br>0<br>0<br>0<br>0<br>0 | 1 Z X+0 Y+1<br>2 X+100<br>1 R03C DD153<br>2 Z 64500<br>3 UNIVERSAL<br>SET-UP CONTREME<br>1 DEPTH<br>1 FEED RATH<br>2 DEPTH<br>2 DEPTH<br>2 DEFTH<br>2 DEFTH<br>2 DEFTH<br>2 DEFTH<br>2 DEFTH REI<br>3 DEFTH REI<br>4 S0 R0 FMAX<br>2 Z 84500<br>2 S 4500 | -100 240<br>TO 10 27045KL<br>DRILLING<br>EARANCE<br>FOR PLNGNG<br>DEPTH<br>E AT TOP<br>NOORDINATE<br>P CLEARANCE<br>AKS<br>KGING DEPTH<br>EA T DEPTH<br>SON FEED RATE<br>CHIP BRKNG<br>ERENCE |            | Machine hc<br>Parameter<br>Mill pock<br>-Rough out<br>-Finishing<br>Drill hole<br>-Center di<br>-Pecking<br>-Pecking<br>ND PGM 168 | definiti<br>et<br>;<br>;<br>;<br>;<br>;<br>;<br>;<br>;<br>;<br>;<br>;<br>;<br>;<br>;<br>;<br>;<br>;<br>; |                  | 4.1 |               |
|-------|----------------------------------------------------------------------------------------------------|----------------------------------------------------------------------------------------------------|----------------------------------------------------------------------------------------------------|------------|----------------------------------------------------------------------------------------------------|----------------------------------------------------------------------------------------------------|------------------|-----|---------------|
|       | SELECT<br>BLOCK                                                                                                    |                                                                                                    | INSERT                                                                                                    | COF<br>BLO |                                                                                                    |                                                                                                    | INSERT<br>REMOVE |     | INSER<br>LAST |

Manual operation SProgramming

# Inserting a structure block in the program window

Select the NC block after which you want to insert the ► structuring block

| SPEC<br>FCT              | Press the SPEC FCT key                                                         |
|--------------------------|--------------------------------------------------------------------------------|
| PROGRAM-<br>MING<br>AIDS | Press the PROGRAM- MING AIDS soft key                                          |
| INSERT                   | Press the INSERT SECTION soft key                                              |
| SECTION                  | <ul> <li>Enter the structuring text</li> </ul>                                 |
|                          | <ul> <li>Change the structuring depth (indenting) via soft<br/>key</li> </ul>  |
| 6                        | You can indent structure items only during editing.                            |
|                          |                                                                                |
| 6                        | You can also insert structure blocks with the key combination <b>Shift + 8</b> |

Selecting blocks in the program structure window

combination **Shift + 8**.

If you are scrolling through the program structure window block by block, the control at the same time automatically moves the corresponding NC blocks in the program window. This way you can quickly skip large program sections.

# 6.8 Calculator

## Operation

The control features a calculator with the most important mathematical functions.

- ▶ To show the calculator, press the **CALC** key
- Select the arithmetic functions: Select the command via soft key or enter it with an alphanumeric keyboard
- ► To close the calculator, press the CALC key

| Calculator function             | Command (soft key) |
|---------------------------------|--------------------|
| Addition                        | +                  |
| Subtraction                     | _                  |
| Multiplication                  | *                  |
| Division                        | /                  |
| Calculating with parentheses    | ()                 |
| Arc cosine                      | ARC                |
| Sine                            | SIN                |
| Cosine                          | COS                |
| Tangent                         | TAN                |
| Exponent                        | Χ^Υ                |
| Square root                     | SQRT               |
| Inverted function               | 1/x                |
| PI (3.14159265359)              | PI                 |
| Add value to buffer memory      | M+                 |
| Save value to buffer memory     | MS                 |
| Retrieve buffer memory contents | MR                 |
| Delete buffer memory contents   | MC                 |
| Natural logarithm               | LN                 |
| Logarithm                       | LOG                |
| Exponential function            | e^x                |
| Check the algebraic sign        | SGN                |
| Calculate the absolute value    | ABS                |

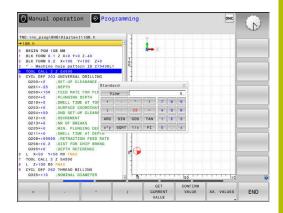

| Calculator function                                               | Command (soft key)                    |
|-------------------------------------------------------------------|---------------------------------------|
| Truncate decimal places                                           | INT                                   |
| Truncate digits before the decimal point                          | FRAC                                  |
| Modulo                                                            | MOD                                   |
| Select view                                                       | View                                  |
| Delete value                                                      | CE                                    |
| Unit of measure                                                   | MM or INCH                            |
| Show angular value in radians (default: angular value in degrees) | RAD                                   |
| Select numerical value notation                                   | DEC (decimal) or HEX<br>(hexadecimal) |

#### Transferring the calculated value into the NC program

- With the arrow keys, select the word into which the calculated value is to be transferred
- Show the calculator by pressing the CALC key, and perform the desired calculation
- Press the CONFIRM VALUE soft key
- > The control transfers the value into the active input field and closes the calculator.

You can also transfer values from an NC program into the calculator. When you press the **GET CURRENT VALUE** soft key or the **GOTO** key, the control transfers the value from the active input field to the calculator.

The calculator remains in effect even after a change in operating modes. Press the **END** soft key to close the calculator.

### Functions in the pocket calculator

| Soft key                      | Function                                                                                                    |
|-------------------------------|----------------------------------------------------------------------------------------------------|
| AX. VALUES                    | Transfer the nominal or reference value of the respective axis position into the calculator                                                                     |
| GET<br>CURRENT<br>VALUE       | Transfer the numerical value from the active input field into the calculator                                                                                    |
| CONFIRM<br>VALUE              | Transfer the numerical value from the calculator into the active input field                                                                                    |
| COPY<br>FIELD                 | Copy the numerical value from the calculator                                                                                                    |
| PASTE<br>FIELD                | Insert the copied numerical value into the calcula-<br>tor                                                                                                    |
| CUTTING<br>DATA<br>CALCULATOR | Open the cutting data calculator                                                                                                    |
| you you                       | u can also move the calculator with the arrow keys of<br>ur alphabetic keyboard. If you have connected a mouse<br>u can also position the calculator with this. |

6

## 6.9 Cutting data calculator

## Application

With the cutting data calculator you can calculate the spindle speed and the feed rate for a machining process. Then you can load the calculated values into an opened feed rate or spindle speed dialog box in the NC program.

To open the cutting data calculator, press the **CUTTING DATA CALCULATOR** soft key.

The control shows the soft key if you

- Press the CALC key
- Define spindle speeds
- Define feed rates
- Press the **F** soft key in **Manual Operation** mode
- Press the **S** soft key in **Manual Operation** mode

### Display modes of the cutting data calculator

The cutting data calculator is displayed with different input fields depending on whether you calculate a spindle speed or a feed rate:

### Window for spindle speed calculation:

| Abbrev. | Meaning                  |
|---------|--------------------------|
| T:      | Tool number              |
| D:      | Diameter of the tool     |
| VC:     | Cutting speed            |
| S=      | Result for spindle speed |

If you open the speed calculator in a dialog where the tool is already defined, the speed calculator automatically applies the tool number and diameter. You only need to enter  ${\bf VC}$  in the dialog field.

### Window for feed rate calculation:

| Diameter of the tool |  |  |  |
|----------------------|--|--|--|
|                      |  |  |  |
|                      |  |  |  |
|                      |  |  |  |
|                      |  |  |  |
|                      |  |  |  |
|                      |  |  |  |
|                      |  |  |  |

You can transfer the feed rate from the **TOOL CALL** block into subsequent NC blocks by pressing the **F AUTO** soft key. If you have to change the feed rate later, you only need to adjust the feed rate value in the **TOOL CALL** block.

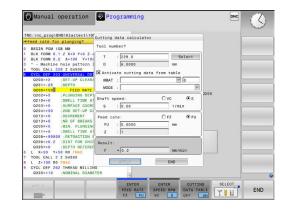

### Functions of the cutting data calculator

You have the following possibilities depending on where you open the cutting data calculator:

| Soft key                           | Function                                                                |
|------------------------------------|-------------------------------------------------------------------------|
| APPLY                              | Transfer the value from the cutting data calculator into the NC program |
| CALCULATE<br>FEEDRATE F<br>SPEED S | Toggle between feed-rate calculation and spindle-<br>speed calculation  |
| ENTER<br>FEED RATE<br>FZ FU        | Toggle between feed per tooth and feed per revolution                   |
| CUTTING<br>DATA TABLE<br>OFF ON    | Activate or deactivate working with cutting data tables                 |
| SELECT                             | Select a tool from the tool table                                       |
| ţ                                  | Move the cutting data calculator in the direction of the arrow          |
| POCKET<br>CALCULATOR               | Switch to the calculator                                                |
| INCH                               | Use inch values in the cutting data calculator                          |
| END                                | Close the cutting data calculator                                       |

### Working with cutting data tables

### Application

If you store tables for materials, cutting materials, and cutting data on the control, then the cutting data calculator can use the values in these tables.

Proceed as follows before working with automatic calculation of the spindle speed and feed rate:

- ▶ Enter the type of workpiece material in the table WMAT.tab
- Enter the type of cutting material in the file TMAT.tab
- Enter the combination of workpiece material and cutting material in a cutting data table
- Define the tool with the necessary values in the tool table
  - Tool radius
  - Number of teeth
  - Cutting material
  - Cutting data table

## Workpiece material WMAT

Define the workpiece materials in the WMAT.tab table. You must save this table in the directory **TNC:\table**.

This table contains the **WMAT** column for material and a **MAT\_CLASS** column where you can categorize the materials by material classes with the same cutting conditions, e.g. according to DIN EN 10027-2.

Enter the workpiece material as follows in the cutting data calculator:

- Select the cutting data calculator
- Select Activate cutting data from table in the pop-up window
- Select **WMAT** from the selection menu

| NR 4 | WMAT           | MAT_CLASS |
|------|----------------|-----------|
| 1    |                | 10        |
| 2    | 1.0038         | 10        |
| 3    | 1.0044         | 10        |
| 4    | 1.0114         | 10        |
| 5    | 1.0177         | 10        |
| 6    | 1.0143         | 10        |
| 7    | St 37-2        | 10        |
| 8    | St 37-3 N      | 10        |
| 9    | X 14 CrMo S 17 | 20        |
| 10   | 1.1404         | 20        |
| 11   | 1.4305         | 20        |
| 12   | V2A            | 21        |
| 13   | 1.4301         | 21        |
| 14   | AlCu4PBMg      | 100       |
| 15   | Aluminium      | 100       |
| 16   | PTFE           | 200       |

### Cutting material TMAT

Cutting materials are defined in the TMAT.tab table. You must save this table in the directory **TNC:\table**.

You assign the cutting material in the **TMAT** column of the tool table. You can create columns with other names, such as **ALIAS1** and **ALIAS2** in order to enter alternative names for the same cutting material.

### Cutting data table

Define the combinations of workpiece material and cutting material with the corresponding cutting data in a table with the file extension .CUT. You must save this table in the directory **TNC: \system\Cutting-Data**.

You assign the appropriate cutting data table in the **CUTDATA** column of the tool table.

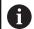

Using the simplified cutting data table, you can determine speeds and feed rates using cutting data that are independent of the tool radius (e.g., **VC** and **FZ**).

If you require specific cutting data depending on the tool radius for your calculations, use the diameter-dependent cutting data table.

**Further information:** "Diameter-dependent cutting data table ", Page 221

The cutting data table contains the following columns:

- MAT\_CLASS: Material class
- MODE: Machining mode, such as finishing
- TMAT: Cutting material
- VC: Cutting speed
- FTYPE: Type of feed rate FZ or FU
- **F**: Feed rate

| NR A | IAT_CLASS | NODE   | TMAT       | VC  | FTYPE |
|------|-----------|--------|------------|-----|-------|
| 0    | 10        | Rough  | HSS        | 28  |       |
| 1    | 10        | Rough  | VHM        | 70  |       |
| 2    | 10        | Finish | HSS        | 30  |       |
| 3    | 10        | Finish | VHM        | 70  |       |
| 4    | 10        | Rough  | HSS coated | 78  |       |
| 5    | 10        | Finish | HSS coated | 82  |       |
| 6    | 20        | Rough  | VHM        | 90  |       |
| 7    | 20        | Finish | VHM        | 82  |       |
| 8    | 100       | Rough  | HSS        | 150 |       |
| 9    | 100       | Finish | HSS        | 145 |       |
| 10   | 100       | Rough  | VHM        | 450 |       |
| 11   | 100       | Finish | VHM        | 440 |       |
| 12   |           |        |            |     |       |
| 13   |           |        |            |     |       |
| 14   |           |        |            |     |       |

6

### Diameter-dependent cutting data table

In many cases the diameter of the tool determines which cutting data you can use. Use the cutting data table with the file extension .CUTD for this purpose. You must save this table in the directory **TNC:\system\Cutting-Data**.

You assign the appropriate cutting data table in the **CUTDATA** column of the tool table.

The diameter-dependent cutting data table contains the following additional columns:

- **F\_D\_0**: Feed rate for Ø 0 mm
- **F\_D\_0\_1**: Feed rate for Ø 0.1 mm
- **F\_D\_0\_12**: Feed rate for Ø 0.12 mm

· ..

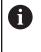

You don't need to fill in all columns. If a tool diameter is between two defined columns, the control linearly interpolates the feed rate.

### Note

In the corresponding folders, the control provides sample tables for automatic cutting data calculation. You can customize theses tables and specify your own data, i.e. materials and tools to be used.

| NR + | F_D_0 | F_D_0_1 | F_D_0_12 | F_D_0_15 | F_D_0_2 | F_D_0_25 | F_D_0_3 | F_D_0_4 | F_D_0_5 |
|------|-------|---------|----------|----------|---------|----------|---------|---------|---------|
| 1    |       |         |          |          |         | 0.0010   |         |         | 0.0010  |
| 2    |       |         |          |          |         |          |         |         | 0.0020  |
| 3    |       |         |          |          |         | 0.0010   |         |         | 0.0010  |
| 4    |       |         |          |          |         | 0.0010   |         |         | 0.0010  |
| 5    |       |         |          |          |         |          |         |         | 0.0020  |
| 6    |       |         |          |          |         | 0.0010   |         |         | 0.0010  |
| 7    |       |         |          |          |         | 0.0010   |         |         | 0.0010  |
| 8    |       |         |          |          |         |          |         |         | 0.0020  |
| 9    |       |         |          |          |         | 0.0010   |         |         | 0.0010  |
| 10   |       |         |          |          |         | 0.0010   |         |         | 0.0030  |
| 11   |       |         |          |          |         | 0.0010   |         |         | 0.0030  |
| 12   |       |         |          |          |         | 0.0010   |         |         | 0.0030  |
| 13   |       |         |          |          |         | 0.0010   |         |         | 0.0030  |
| 14   |       |         |          |          |         | 0.0010   |         |         | 0.0030  |
| 15   |       |         |          |          |         | 0.0010   |         |         | 0.0030  |
| 16   |       |         |          |          |         | 0.0010   |         |         | 0.0010  |
| 17   |       |         |          |          |         |          |         |         | 0.0020  |
| 18   |       |         |          |          |         | 0.0010   |         |         | 0.0010  |
| 19   |       |         |          |          |         | 0.0010   |         |         | 0.0010  |
| 20   |       |         |          |          |         |          |         |         | 0.0020  |
| 21   |       |         |          |          |         | 0.0010   |         |         | 0.0010  |
| 22   |       |         |          |          |         | 0.0010   |         |         | 0.0010  |
| 23   |       |         |          |          |         |          |         |         | 0.0020  |
| 24   |       |         |          |          |         | 0.0010   |         |         | 0.0010  |
| 25   |       |         |          |          |         | 0.0010   |         |         | 0.0030  |
| 26   |       |         |          |          |         | 0.0010   |         |         | 0.0030  |
| 27   |       |         |          |          |         | 0.0010   |         |         | 0.0030  |

## 6.10 Programming graphics

## Activating and deactivating programming graphics

While you are writing an NC program, you can have the control generate a 2D pencil-trace graphic of the programmed contour.

- Press the Screen layout key
- Press the PROGRAM + GRAPHICS soft key
- > The control shows the NC program to the left and graphics to the right.

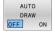

- Set the AUTO DRAW soft key to ON
- > While you are entering the program lines, the control generates each programmed movement in the graphics window in the right screen half.

If you do not want the control to generate graphics during programming, then set the **AUTO DRAW** soft key to **OFF**.

If **AUTO DRAW** is set to **ON**, then the control ignores the following program content when creating 2D pencil-trace graphics:

- Program section repetitions
- Jump commands
- M functions, such as M2 or M30
- Cycle calls
- Warnings due to locked tools

Therefore, only use automatic drawing during contour programming.

The control resets the tool data when you reopen an NC program or press the **RESET + START** soft key.

The control uses various colors in the programming graphics:

- blue: completely defined contour element
- violet: not yet completely defined contour element, can still be modified by e.g. an RND
- light blue: holes and threads
- ocher: tool midpoint path
- red: rapid traverse

Further information: "FK programming graphics", Page 191

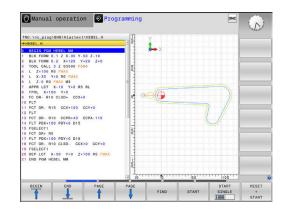

### Generating a graphic for an existing NC program

- Use the arrow keys to select the NC block up to which you want the graphic to be generated, or press GOTO and enter the desired block number
- RESET + START
- Reset previously active tool data, and generate graphic: Press the RESET + START soft key

### Additional functions:

| Soft key                     | Function                                                                                                    |
|------------------------------|----------------------------------------------------------------------------------------------------|
| RESET<br>+<br>START          | Reset previously active tool data. Generate programming graphics                                                   |
| START<br>SINGLE              | Generate programming graphic blockwise                                                                             |
| START                        | Generate a complete programming graphic, or complete it after <b>RESET + START</b>                                 |
| STOP                         | Stop the programming graphics. This soft key only appears while the control is generating the programming graphics |
| VIEWS                        | Selecting views <ul> <li>Plan view</li> <li>Front view</li> <li>Side view</li> </ul>                               |
| SHOW<br>TOOL PATHS<br>OFF ON | Display or hide tool paths                                                                                         |
| SHOW<br>FMAX PATHS<br>OFF ON | Display or hide tool paths in rapid traverse                                                                       |

## Block number display ON/OFF

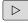

► Shift the soft-key row

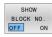

- Show block numbers: Set the SHOW BLOCK NO. soft key to ON
- Hide block numbers: Set the SHOW BLOCK NO. soft key to OFF

## **Erasing the graphic**

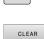

GRAPHICS

 $\triangleright$ 

- Shift the soft-key row
- Erase the graphic: Press the CLEAR GRAPHICS soft key

### Showing grid lines

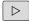

Shift the soft-key row

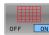

Show grid lines: Press the Show grid lines soft key

## Magnification or reduction of details

You can select the graphics displayShift the soft-key row

### The following functions are available:

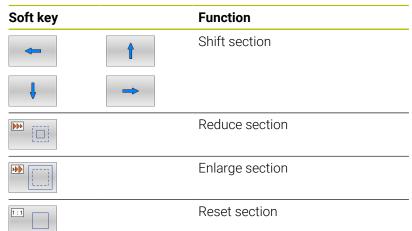

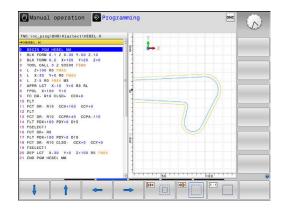

The **RESET BLK FORM** soft key allows you to restore the original section.

You can also use the mouse to change the graphic display. The following functions are available:

- To shift the displayed model, hold down the center mouse button or the mouse wheel, and move the mouse. If you press the shift key at the same time, then you will be able to shift the model only horizontally or vertically.
- To zoom in on a certain area, mark a zoom area by holding the left mouse button down. After you release the left mouse button, the control zooms in on the defined area.
- To rapidly magnify or reduce any area, rotate the mouse wheel backwards or forwards.

## 6.11 Error messages

## **Display of errors**

The control displays error messages in the following cases, for example:

- Incorrect input
- Logical errors in the NC program
- Contour elements that are impossible to machine
- Incorrect use of touch probes
- Hardware updates

When an error occurs, the control displays it in the header.

The control uses the following icons and text colors for different error classes:

| lcon       | Text color | Error class     | Meaning                                                                                        |
|------------|------------|-----------------|------------------------------------------------------------------------------------------------|
| <b>i</b> ? | Red        | Error<br>Prompt | The control displays a dialog with several options you can select from.                        |
|            |            |                 | Further information: "Detailed error messages", Page 226                                       |
| (0)        | Red        | Reset error     | The control must be restarted.                                                                 |
|            |            |                 | This message cannot be cleared.                                                                |
| -          | Red        | Error           | To continue, you must clear this message.                                                      |
| U          |            |                 | An error message can only be cleared after the cause has been eliminated.                      |
|            | Yellow     | Warning         | You can continue without clearing the message.                                                 |
|            |            |                 | Most warnings can be cleared at any time; in some cases, the cause has to be eliminated first. |
| 0          | Blue       | Information     | You can continue without clearing the message.                                                 |
|            |            |                 | You can clear the information at any time.                                                     |
| Δ          | Green      | Note:           | You can continue without clearing the message.                                                 |
|            |            |                 | The control displays the note until you press the next valid key.                              |

The table rows are ordered by priority. The control displays a message in the header until it is cleared or replaced by a higher-priority message (higher error class).

The control displays long and multi-line error messages in abbreviated form. The complete information on all pending errors is shown in the error window.

An error message that contains an NC block number was caused by an error in the indicated NC block or in the preceding NC block.

## Opening the error window

When you open the error window, the complete information on all pending errors will be shown.

| ſ |     |  |
|---|-----|--|
|   | ERR |  |

- Press the ERR key
- > The control opens the error window and displays all accumulated error messages.

## **Detailed error messages**

The control displays possible causes of the error and suggestions for solving the problem:

• Open the error window

MORE INFO

MORE INFO

- Position the cursor on the corresponding error message
  - Press the MORE INFO soft key
  - > The control opens a window with information on the error cause and corrective action.
  - ▶ Exit the info: Press the **MORE INFO** soft key again

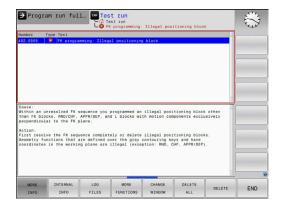

### High-priority error messages

When an error message occurs at switch-on of the control due to hardware changes or updates, the control will automatically open the error window. The control displays an error of the question type.

You can correct this error only by pressing the corresponding soft key to acknowledge the question. If necessary, the control continues the dialog until the cause or correction of the error has been clearly determined.

## Further information: User's Manual for Setup, Testing and Running NC Programs

If a rare **processor check error** should occur, the control will automatically open the error window. You cannot correct such an error.

Proceed as follows:

- Shut down the control
- Restart

## INTERNAL INFO soft key

The **INTERNAL INFO** soft key supplies information on the error message. This information is only required if servicing is needed.

- Open the error window
- Position the cursor on the corresponding error message

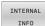

Press the INTERNAL INFO soft key

 The control opens a window with internal information about the error.

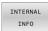

Exit the detailed information: Press the INTERNAL INFO soft key again

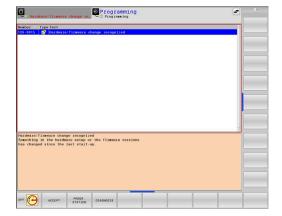

### **GROUPING soft key**

If you activate the **GROUPING** soft key, the control displays all warnings and error messages with the same error number in the same line of the error window. This makes the list of messages shorter and easier to read.

To group the error messages:

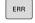

Open the error window

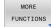

Press the MORE FUNCTIONS soft key

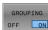

- Press the GROUPING soft key
- The control groups identical warnings and error messages.
- The number of occurrences of the individual messages is indicated in parentheses in the respective line.

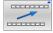

Press the GO BACK soft key

## ACTIVATE AUTOMATIC SAVING soft key

The **ACTIVATE AUTOMATIC SAVING** soft key allows you to specify error numbers that cause the control to save a service file if an error with that number occurs.

Press the MORE FUNCTIONS soft key

| ERR   |
|-------|
| Entre |

Open the error window

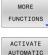

SAVING

- 3 •
  - Press the ACTIVATE AUTOMATIC SAVING soft key
  - The control opens the ACTIVATE AUTOMATIC SAVING pop-up window.
  - Define the entries
    - **Error number**: Enter the desired error number
    - active: Enable this option to automatically create the service file
    - Comment: Enter a comment on this error number, if required

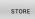

- ▶ Press the **STORE** soft key
- If an error with the specified error number occurs, a service file will be saved automatically.

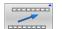

Press the GO BACK soft key

### **Deleting errors**

Ö

The control can automatically clear pending warning or error messages when an NC program is selected or restarted. The machine manufacturer specifies in the optional machine parameter **CfgClearError** (no. 130200) whether these messages will automatically be cleared.

The factory default setting of the control defines that warning and error messages in the **Test Run** and **Programming** operating modes will be cleared automatically from the error window. Messages issued in the machine operating modes will not be cleared.

### Clearing errors outside of the error window

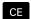

- Press the CE key
- > The control clears the errors or notes being displayed in the header.

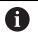

In certain situations you cannot use the  ${\bf CE}$  key for clearing the errors because the key is used for other functions.

### **Clearing errors**

- Open the error window
- Position the cursor on the corresponding error message

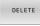

Press the DELETE soft key

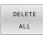

 As an alternative, clear all errors: Press the DELETE ALL soft key

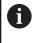

If the cause of the error has not been corrected, the error message cannot be cleared. In this case, the error message remains in the window.

### **Error log**

The control stores errors occurred and important events (e.g., system start) in an error log. The capacity of the error log is limited. When the log is full, the control uses a second file. When this is also full, the first error log is deleted and newly written etc. If required, switch from **CURRENT FILE** to **PREVIOUS FILE** to view the history.

Open the error window

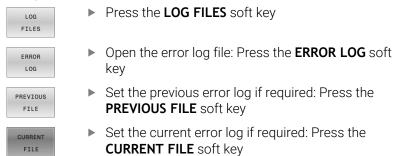

The oldest entry is at the beginning of the log file, and the most recent entry is at the end.

## Keystroke log

The control stores each key pressed and important events (e.g., system start) in a keystroke log. The capacity of the keystroke log is limited. When the keystroke log is full, the control switches to a second keystroke log. When this is also full, the first keystroke log is deleted and newly written, etc. If required, switch from **CURRENT FILE** to **PREVIOUS FILE** to view the history of the inputs.

| LOG<br>FILES | <ul> <li>Press the LOG FILES soft key</li> </ul>                                                   |
|--------------|----------------------------------------------------------------------------------------------------|
| KEYSTROKE    | <ul> <li>Open the keystroke log file: Press the</li></ul>                                          |
| LOG          | KEYSTROKE LOG soft key                                                                             |
| PREVIOUS     | <ul> <li>Set the previous keystroke log if required: Press</li></ul>                               |
| FILE         | the <b>PREVIOUS FILE</b> soft key                                                                  |
| CURRENT      | <ul> <li>Set the current keystroke log if required: Press the<br/>CURRENT FILE soft key</li> </ul> |

The control saves each key pressed during operation in a keystroke log. The oldest entry is at the beginning, and the most recent entry is at the end of the file.

### Overview of the keys and soft keys for viewing the log

| Soft key/<br>Keys | Function                         |
|-------------------|----------------------------------|
| BEGIN             | Go to beginning of keystroke log |
| END               | Go to end of keystroke log       |
| FIND              | Find text                        |
| CURRENT           | Current keystroke log            |
| PREVIOUS<br>FILE  | Previous keystroke log           |
| t                 | Up/down one line                 |
| ŧ                 |                                  |

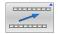

Return to main menu

### Informational texts

If an operating error occurred, e.g. pressing an impermissible key or entering a value outside of a validity range, the control displays an information text in the header to inform you of the operating error. The control deletes this information text with the next valid entry.

### Saving service files

If necessary, you can save the current situation of the control and make it available to a service technician for evaluation. A group of service files is saved (error and keystroke logs as well as other files that contain information about the current status of the machine and the machining).

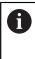

In order to facilitate sending service files via email, the control will only save active NC programs with a size of up to 10 MB in the service file. If the NC program is larger, it will not be added to the created service file.

When the same name is entered several times in the SAVE SERVICE FILES function, the control saves up to five files and deletes the file with the oldest timestamp, as needed. Make a backup of the service files you created (e.g., by moving them to a different folder).

### Saving service files

| L   | og  |
|-----|-----|
| FI  | LES |
| SA  | VE  |
| SER |     |
|     |     |

ERR

Press the LOG FILES soft key

Open the error window

- FILES
- Press the SAVE SERVICE FILES soft key
- > The control opens a pop-up window in which you can enter a file name or a complete path for the service file.

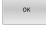

- Press the OK soft key
- > The control saves the service file.

### Closing the error window

To close the error window:

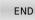

Press the END soft key

- ERR
- Alternative: Press the ERR key
- > The control closes the error window.

## 6.12 TNCguide: context-sensitive help

## Application

i

i

Before you can use **TNCguide**, you need to download the help files from the HEIDENHAIN home page.

**Further information:** "Downloading current help files", Page 236

The **TNCguide** context-sensitive help system contains the user documentation in HTML format. To call **TNCguide**, press the **HELP** key. The control often immediately displays the information specific to the situation in which the help was called (context-sensitive call). If you are editing an NC block and press the **HELP** key, you are usually taken to the exact place in the documentation that describes the corresponding function.

The control tries to start **TNCguide** in the language that you have selected as the user interface language. If the required language version is not available, the control automatically uses the English version.

The following user documentation is available in **TNCguide**:

- User's Manual for Klartext Programming (BHBKlartext.chm)
- User's Manual for ISO programming (BHBIso.chm)
- User's Manual for Setup, Testing and Running NC Programs (BHBoperate.chm)
- User's Manual for Programming of Machining Cycles (BHBcycle.chm)
- User's Manual for Programming of Measuring Cycles for Workpieces and Tools (BHBtchprobe.chm)
- List of All Error Messages (errors.chm)

In addition, the **main.chm** "book" file is available, in which all existing .chm files are shown in one place.

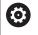

As an option, your machine manufacturer can embed machine-specific documentation in **TNCguide**. These documents then appear as a separate book in the **main.chm** file.

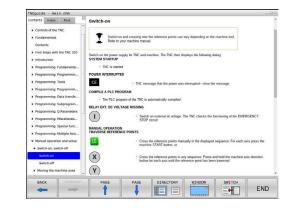

## **Using TNCguide**

### Calling TNCguide

You have several options for starting **TNCguide**:

- Use the HELP key
- First click the help symbol in the lower right-hand corner of the screen, then click the appropriate soft key
- Open a help file (.chm file) via the file management. The control can open any .chm file, even if it is not saved in the control's internal memory

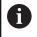

On the Windows programming station, **TNCguide** is opened in the internally defined standard browser.

For many soft keys there is a context-sensitive call through which you can go directly to the description of the soft key's function. This functionality requires using a mouse.

Proceed as follows:

- Select the soft-key row containing the desired soft key
- Click with the mouse on the help symbol that the control displays just above the soft-key row
- > The mouse pointer turns into a question mark.
- Move the question mark to the soft key for which you want an explanation
- The control opens **TNCguide**. If there is no entry point for the selected soft key, then the control opens the book file **main.chm**. You can search for the desired explanation using full text search or by using the navigation.

Even if you are editing an NC block, context-sensitive help is available:

- Select any NC block
- Select the desired word
- ▶ Press the **HELP** key.
- The control opens the Help system and shows the description of the active function. This does not apply for miscellaneous functions or cycles from your machine manufacturer.

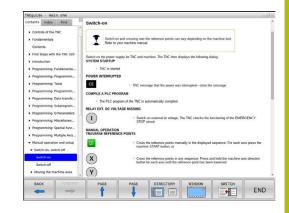

### Navigating in TNCguide

It's easiest to use the mouse to navigate in **TNCguide**. A table of contents appears on the left side of the screen. Clicking on the rightward pointing triangle opens subordinate sections, and clicking on the respective entry opens the corresponding page. You can use it in the same way as Windows Explorer.

Linked text positions (cross references) are shown underlined and in blue. Clicking the link opens the associated page.

Of course you can also operate TNCguide through keys and soft keys. The following table contains an overview of the corresponding key functions.

| Soft key/<br>Keys | Function                                                                                                    |  |
|-------------------|----------------------------------------------------------------------------------------------------|--|
| t                 | <ul> <li>If the table of contents at left is active: Select<br/>the entry above it or below it</li> </ul>                                                                                                    |  |
| +                 | <ul> <li>If the text window at right is active: Move the<br/>page downward or upward if texts or graphics<br/>are not shown completely</li> </ul>                                                                                  |  |
| -                 | <ul> <li>If the table of contents at left is active: Expand<br/>the table of contents</li> </ul>                                                                                                    |  |
|                   | If the text window at right is active: No function                                                                                                    |  |
| +                 | <ul> <li>If the table of contents at left is active:<br/>Collapse the table of contents</li> </ul>                                                                                                    |  |
|                   | If the text window at right is active: No function                                                                                                    |  |
| ENT               | <ul> <li>If the table of contents at left is active: Use the<br/>cursor key to show the selected page</li> </ul>                                                                                                    |  |
|                   | <ul> <li>If the text window at right is active: If the<br/>cursor is on a link, jump to the linked page</li> </ul>                                                                                                    |  |
|                   | If the table of contents at left is active: Switch<br>the tab between the display of the table of<br>contents, display of the subject index, and the<br>full-text search function and switching to the<br>right side of the window |  |
|                   | If the text window at right is active: Jump back to the left side of the window                                                                                                    |  |
| Ēt                | If the table of contents at left is active: Select<br>the entry above it or below it                                                                                                    |  |
| ₽                 | <ul> <li>If the text window at right is active: Jump to<br/>next link</li> </ul>                                                                                                    |  |
|                   | Select the page last shown                                                                                                    |  |
| FORWARD           | Page forward if you have used the <b>Select page</b><br>last shown function                                                                                                    |  |
| PAGE              | Go back one page                                                                                                    |  |
| PAGE              | Go forward one page                                                                                                    |  |

| Soft key/<br>Keys | Function                                                                                                    |
|-------------------|----------------------------------------------------------------------------------------------------|
| DIRECTORY         | Display or hide table of contents                                                                                                    |
| WINDOW            | Switch between full-screen display and reduced display. With the reduced display you can see some of the rest of the control window                                                                                                    |
| SWITCH            | The focus is returned to the control application so<br>that you can operate the control while <b>TNCguide</b><br>is open. If the full screen is active, the control<br>reduces the window size automatically before the<br>focus changes |
| END               | Exit <b>TNCguide</b>                                                                                                    |

#### Subject index

The most important subjects in the Manual are listed in the subject index (**Index** tab). You can select them directly by mouse or with the arrow keys.

The left side is active.

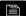

- Select the Index tab
- Use the arrow keys or the mouse to select the desired keyword
  - Alternative:
- Enter the first few characters
- The control synchronizes the subject index and creates a list in which you can find the subject more easily.
- Use the ENT key to call the information on the selected keyword

#### **Full-text search**

On the **Find** tab, you can search all of **TNCguide** for a specific word. The left side is active.

F

- Select the Find tab
- Activate the Find: entry field
- Enter the search word
- ▶ Press the ENT key
- > The control lists all sources containing the word.
- Use the arrow keys to navigate to the desired source
- Press the ENT key to go to the selected source

The full-text search only works for single words. If you activate the **Search only in titles** function, the control searches only through headings and ignores the body text. To activate the function, use the mouse or select it and then press the space bar to confirm.

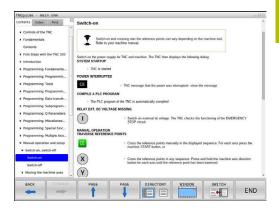

```
6
```

## Downloading current help files

You'll find the help files for your control software on the HEIDENHAIN website:

### http://content.heidenhain.de/doku/tnc\_guide/html/en/index.html

Navigate to the suitable help file as follows:

TNC controls

i

- Series (e.g., TNC 300)
- ▶ Desired NC software number, such as TNC 320 (77185x-18)

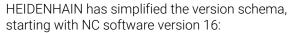

- The publication period determines the version number.
- All control models of a publication period have the same version number.
- The version number of the programming stations corresponds to the version number of the NC software.
- Select the desired language version from the TNCguide online help (CHM files) table
- Download the ZIP file
- ► Extract the ZIP file
- Move the extracted CHM files to the TNC:\tncguide\en directory or the respective language subdirectory on the control

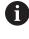

When using **TNCremo** to transfer the CHM files to the control, select the binary mode for files with the **.chm** extension.

| TNC directory    |
|------------------|
| TNC:\tncguide\de |
| TNC:\tncguide\en |
| TNC:\tncguide\cs |
| TNC:\tncguide\fr |
| TNC:\tncguide\it |
| TNC:\tncguide\es |
| TNC:\tncguide\pt |
| TNC:\tncguide\sv |
| TNC:\tncguide\da |
| TNC:\tncguide\fi |
| TNC:\tncguide\nl |
| TNC:\tncguide\pl |
| TNC:\tncguide\hu |
| TNC:\tncguide\ru |
| TNC:\tncguide\zh |
|                  |

| Language              | TNC directory       |
|-----------------------|---------------------|
| Chinese (traditional) | TNC:\tncguide\zh-tw |
| Slovenian             | TNC:\tncguide\sl    |
| Norwegian             | TNC:\tncguide\no    |
| Slovak                | TNC:\tncguide\sk    |
| Korean                | TNC:\tncguide\kr    |
| Turkish               | TNC:\tncguide\tr    |
| Romanian              | TNC:\tncguide\ro    |

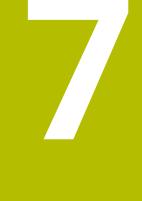

## Miscellaneous Functions

# 7.1 Entering miscellaneous functions M and STOP

## Fundamentals

With the control's miscellaneous functions—also called M functions —you can affect:

- the program run, e.g. a program interruption
- the machine functions, such as switching spindle rotation and coolant supply on and off
- the path behavior of the tool

You can enter up to four M (miscellaneous) functions at the end of a positioning block or in a separate NC block. The control displays the following dialog question: **Miscellaneous function M**?

You usually enter only the number of the miscellaneous function in the programming dialog. With some miscellaneous functions, the dialog is extended so that you can enter the required parameters for this function.

In the **Manual operation** and **Electronic handwheel** operating modes, the M functions are entered with the **M** soft key.

## Effectiveness of miscellaneous functions

Some miscellaneous functions take effect at the start of the NC block and others at the end, regardless of the sequence in which they were programmed.

Miscellaneous functions come into effect in the NC block in which they are called.

Some miscellaneous functions are effective block-by-block, i.e. only in the NC block in which the miscellaneous function has been programmed. When a miscellaneous function takes effect modally, you have to cancel this miscellaneous function again in a subsequent NC block (e.g., by using **M9** to switch off coolant that was switched on with **M8**). If miscellaneous functions are still active at the end of the program, the control will rescind the miscellaneous functions.

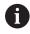

If multiple M functions were programmed in a single NC block, the execution sequence is as follows:

- M functions taking effect at the start of the block are executed before those taking effect at the end of the block
- If all M functions are effective at the start or end of the block, execution takes place in the sequence as programmed

### Entering a miscellaneous function in a STOP block

If you program a **STOP** block, the program run or test run is interrupted at the block, e.g. for a tool inspection. You can also enter an M (miscellaneous) function in a **STOP** block:

- STOP
- To program an interruption of program run, press the STOP key
- ► Enter a miscellaneous function **M** if required

### Example

87 STOP

# 7.2 Miscellaneous functions for program run inspection, spindle and coolant

### **Overview**

Refer to your machine manual. The machine manufacturer can influence the behavior of the miscellaneous functions described below.

| <ul> <li>M0 Program STOP<br/>Spindle STOP</li> <li>M1 Optional program STOP<br/>Spindle STOP if necessary<br/>Coolant OFF if necessary (function<br/>defined by the machine manufacturer)</li> <li>M2 STOP program run<br/>Spindle STOP<br/>Coolant off<br/>Return jump to block 0<br/>Clear status display<br/>Functional scope depends on machine<br/>parameter resetAt (no. 100901)</li> <li>M3 Spindle ON clockwise</li> <li>M4 Spindle ON counterclockwise</li> <li>M5 Spindle STOP</li> <li>M8 Coolant OFF</li> <li>M13 Spindle ON clockwise</li> <li>M14 Spindle ON counterclockwise</li> <li>M14 Spindle ON counterclockwise</li> </ul> | End | Start | fect Effective at block                                                                                     | М   |
|----------------------------------------------------------------------------------------------------|-----|-------|----------------------------------------------------------------------------------------------------|-----|
| Spindle STOP if necessary<br>Coolant OFF if necessary (function<br>defined by the machine manufacturer)         M2       STOP program run<br>Spindle STOP<br>Coolant off<br>Return jump to block 0<br>Clear status display<br>Functional scope depends on machine<br>parameter resetAt (no. 100901)         M3       Spindle ON clockwise         M4       Spindle ON counterclockwise         M5       Spindle STOP         M8       Coolant OFF         M13       Spindle ON clockwise<br>Coolant ON         M14       Spindle ON counterclockwise                                                                                            |     |       |                                                                                                    | M0  |
| Spindle STOP         Coolant off         Return jump to block 0         Clear status display         Functional scope depends on machine         parameter resetAt (no. 100901)         M3       Spindle ON clockwise         M4       Spindle ON counterclockwise         M5       Spindle STOP         M8       Coolant OFF         M13       Spindle ON clockwise         M14       Spindle ON counterclockwise                                                                                                    | •   |       | indle STOP if necessary<br>polant OFF if necessary (function                                                | M1  |
| M4       Spindle ON counterclockwise         M5       Spindle STOP         M8       Coolant ON         M9       Coolant OFF         M13       Spindle ON clockwise<br>Coolant ON         M14       Spindle ON counterclockwise                                                                                                    |     |       | indle STOP<br>polant off<br>turn jump to block 0<br>ear status display<br>nctional scope depends on machine | M2  |
| M5       Spindle STOP         M8       Coolant ON       Image: Coolant OFF         M13       Spindle ON clockwise Coolant ON       Image: Coolant ON         M14       Spindle ON counterclockwise       Image: Coolant ON                                                                                                    |     |       | indle ON clockwise                                                                                          | М3  |
| M8       Coolant ON         M9       Coolant OFF         M13       Spindle ON clockwise       •         Coolant ON       •         M14       Spindle ON counterclockwise       •                                                                                                    |     | -     | indle ON counterclockwise                                                                                   | M4  |
| M9       Coolant OFF         M13       Spindle ON clockwise         Coolant ON         M14       Spindle ON counterclockwise                                                                                                    | -   |       | indle STOP                                                                                                  | M5  |
| M13     Spindle ON clockwise       Coolant ON       M14     Spindle ON counterclockwise                                                                                                    |     | -     | polant ON                                                                                                   | M8  |
| M14     Spindle ON counterclockwise                                                                                                    | -   |       | olant OFF                                                                                                   | М9  |
| •                                                                                                    |     | •     |                                                                                                    | M13 |
|                                                                                                    |     | •     |                                                                                                    | M14 |
| M30 Same as M2                                                                                                    |     |       | me as M2                                                                                                    | M30 |

7

# 7.3 Miscellaneous functions for coordinate entries

## Programming machine-referenced coordinates: M91/ M92

### Scale datum

On the scale, a reference mark indicates the position of the scale datum.

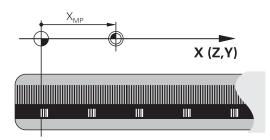

### Machine datum

The machine datum is required for the following tasks:

- Define the axis traverse limits (software limit switches)
- Approach machine-referenced positions (such as tool change positions)
- Set a workpiece preset

The distance in each axis from the scale datum to the machine datum is defined by the machine manufacturer in a machine parameter.

### Standard behavior

The control references the coordinates to the workpiece datum.

## Further information: User's Manual for Setup, Testing and Running NC Programs

### Behavior with M91 – Machine datum

If you want the coordinates in a positioning block to be referenced to the machine datum, enter M91 into these NC blocks.

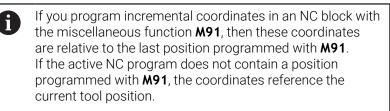

The coordinate values on the control's screen are referenced to the machine datum. Switch the display of coordinates in the status display to REF.

Further information: User's Manual for Setup, Testing and Running NC Programs

### Behavior with M92 - Additional machine reference point

 $\bigcirc$ 

Refer to your machine manual.

In addition to the machine datum, the machine manufacturer can also define an additional machine-based position as a reference point (machine preset).

For each axis, the machine manufacturer defines the distance between the machine preset and the machine datum.

If you want the coordinates in positioning blocks to be based on the machine preset, enter M92 into these NC blocks.

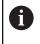

Radius compensation remains the same in blocks that are programmed with **M91** or **M92**. The tool length will **not** be taken into account.

### Effect

M91 and M92 are effective only in the blocks in which M91 and M92 have been programmed.

M91 and M92 take effect at the start of block.

### Workpiece preset

If you want the coordinates to always be referenced to the machine datum, you can inhibit presetting for one or more axes.

If presetting is inhibited for all axes, the control does not display the **SET PRESET** soft key in the **Manual operation** operating mode.

The figure shows coordinate systems with the machine and workpiece datum.

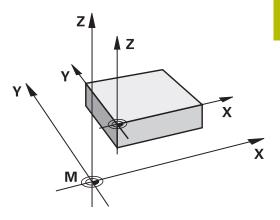

### M91/M92 in the Test Run mode

In order to be able to graphically simulate M91/M92 movements, you need to activate working space monitoring and display the workpiece blank referenced to the defined preset.

Further information: User's Manual for Setup, Testing and Running NC Programs

## Moving to positions in a non-tilted input coordinate system with a tilted working plane: M130

### Standard behavior with a tilted working plane

The control references the coordinates in the positioning blocks to the tilted working plane coordinate system.

**Further information:** "Working plane coordinate system WPL-CS", Page 94

### **Behavior with M130**

Despite an active tilted working plane, the control references the coordinates in straight line blocks to the non-tilted input coordinate system.

**M130** ignores only the **Tilt working plane** function, but takes into account active transformations before and after tilting. This means that, when calculating the position, the control considers the axis angles of the rotary axes that are not in their zero position.

Further information: "Input coordinate system I-CS", Page 95

## NOTICE

### Danger of collision!

The miscellaneous function **M130** is in effect only blockwise. The control executes the subsequent machining operations in the tilted working plane coordinate system **WPL-CS** again. Danger of collision during machining!

Use the simulation to check the sequence and positions

### **Programming notes**

- The function M130 is allowed only if the Tilt working plane function is active.
- If the function M130 is combined with a cycle call, the control will interrupt machining with an error message.

### Effect

**M130** functions blockwise in straight-line blocks without tool radius compensation.

## 7.4 Miscellaneous functions for path behavior

### Machining small contour steps: M97

### Standard behavior

The control inserts a transition arc at outside corners. For very small contour steps, the tool would damage the contour.

In such cases, the control interrupts the program run and generates the **Tool radius too large** error message.

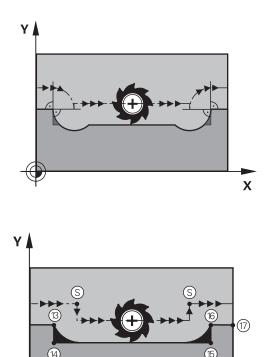

### **Behavior with M97**

The control determines a path intersection for the contour elements -such as inner corners—and moves the tool above this point.

Program **M97** in the same NC block as the outside corner.

6

HEIDENHAIN recommends using the more powerful function **M120** instead of **M97**. **Further information:** "Precalculating radius-compensated contours (LOOK AHEAD): M120 ", Page 250

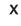

### Effect

**M97** is effective only in the NC block in which **M97** is programmed.

6

The control does not completely finish the corner when it is machined with **M97**. You may need to rework the contour corner with a smaller tool.

### Example

| 5 TOOL DEF L R+20   | Large tool radius                    |
|---------------------|--------------------------------------|
|                     |                                      |
| 13 L X Y R F M97    | Move to contour point 13             |
| 14 L IY-0.5 R F     | Machine small contour steps 13 to 14 |
| 15 L IX+100         | Move to contour point 15             |
| 16 L IY+0.5 R F M97 | Machine small contour steps 15 to 16 |
| 17 L X Y            | Move to contour point 17             |

### Machining open contour corners: M98

### Standard behavior

**Behavior with M98** 

completely machined:

The control calculates the intersections of the cutter paths at inside corners and moves the tool in the new direction at those points.

If the contour is open at the corners, however, this will result in incomplete machining.

With the **M98** miscellaneous function, the control temporarily suspends radius compensation to ensure that both corners are

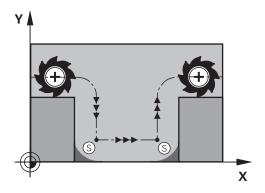

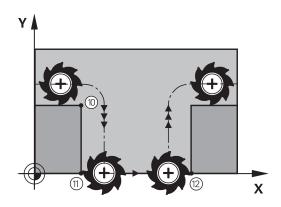

### Effect

**M98** is effective only in the NC blocks in which **M98** is programmed. **M98** becomes effective at the end of the block.

### Example: Move to the contour points 10, 11 and 12 in succession

| 10 L X Y RL F |
|---------------|
| 11 L X IY M98 |
| 12 L IX+      |

### Feed rate factor for plunging movements: M103

### Standard behavior

The control moves the tool at the last programmed feed rate, regardless of the direction of traverse.

### **Behavior with M103**

The control reduces the feed rate when the tool moves in the negative direction of the tool axis. The feed rate for plunging FZMAX is calculated from the last programmed feed rate FPROG and a factor F%:

FZMAX = FPROG x F%

### **Programming M103**

If you program **M103** in a positioning block, the control continues the dialog by prompting you for the F factor.

### Effect

**M103** becomes effective at the start of the block. Cancel **M103**: Program **M103** once again without a factor.

0

**M103** is also in effect with an active tilted working plane coordinate system **WPL-CS**. The feed rate reduction is then active during infeed movements in the virtual tool axis **VT**.

### Example

The feed rate for plunging is to be 20% of the feed rate in the plane.

|                                 | Actual contouring feed rate (mm/min): |
|---------------------------------|---------------------------------------|
| 17 L X+20 Y+20 RL F500 M103 F20 | 500                                   |
| 18 L Y+50                       | 500                                   |
| 19 L IZ-2.5                     | 100                                   |
| 20 L IY+5 IZ-5                  | 141                                   |
| 21 L IX+50                      | 500                                   |
| 22 L Z+5                        | 500                                   |

## Feed rate in millimeters per spindle revolution: M136

### Standard behavior

The control moves the tool at the feed rate F in mm/min programmed in the NC program

### **Behavior with M136**

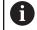

In NC programs based on inch units, **M136** is not allowed in combination with **FU** or **FZ**.

The workpiece spindle is not permitted to be controlled when **M136** is active.

It is not possible to combine **M136** with an oriented spindle stop. The control cannot calculate the feed rate because the spindle does not rotate during an oriented spindle stop.

With **M136**, the control does not move the tool in mm/min, but rather at the feed rate F in millimeters per spindle revolution programmed in the NC program. If you change the spindle speed by using the potentiometer, the control changes the feed rate accordingly.

### Effect

**M136** becomes effective at the start of the block. You can cancel **M136** by programming **M137**.

## Feed rate for circular arcs: M109/M110/M111

### Standard behavior

The control applies the programmed feed rate to the path of the tool center.

### Behavior for circular arcs with M109

For inside and outside machining of circular arcs, the control keeps the feed rate at the cutting edge constant.

## NOTICE

### Caution: Danger to the tool and workpiece!

If the **M109** function is active, the control might significantly increase the feed rate when machining very small outside corners (acute angles). There is a risk of tool breakage or workpiece damage during machining.

 Do not use M109 for machining very small outside corners (acute angles)

### Behavior for circular arcs with M110

With circular arcs, the control only keeps the feed rate constant for inside machining operations. The feed rate will not be adjusted for outside machining of circular arcs.

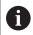

If you program **M109** or **M110** with a number > 200 before calling a machining cycle, the adjusted feed rate will also be effective for circular contours within these machining cycles. The initial state is restored after finishing or canceling a machining cycle.

### Effect

M109 and M110 become effective at the start of the block. M109 and M110 can be canceled with M111.

## Pre-calculating radius-compensated contours (LOOK AHEAD): M120

### Standard behavior

If the tool radius is larger than the contour step that needs to be machined with radius compensation, then the control interrupts program run and issues an error message. **M97** inhibits the error message, but this results in dwell marks and will also move the corner.

Further information: "Machining small contour steps: M97", Page 245

The control might damage the contour in case of undercuts.

### **Behavior with M120**

The control checks radius-compensated contours for undercuts and tool path intersections, and calculates the tool path in advance from the current NC block. Areas of the contour that would be damaged by the tool will not be machined (shown darker in the figure). You can also use M120 to calculate the tool radius compensation for digitized data or data from an external programming system. This means that you can compensate for deviations from the theoretical tool radius.

The number of NC blocks (99 max.) to be calculated in advance can be defined with LA (Look Ahead) following M120. Note that the larger the number of NC blocks you choose, the higher the block processing time will be.

### Input

If you define M120 in a positioning block, the control continues the dialog and prompts you for the number of LA NC blocks to be calculated in advance.

### Effect

Program the function M120 in an NC block that also contains an RL or **RR** radius compensation. This way, you can achieve consistent programming, resulting in clearly structured programs.

M120 can be reset by the following NC functions:

- M120 LA0
- M120 without LA
- Radius compensation RO
- Departure functions (e.g., **DEP LT**)

M120 becomes effective at the start of the block and remains effective beyond the milling cycles.

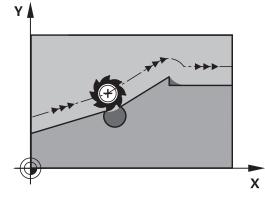

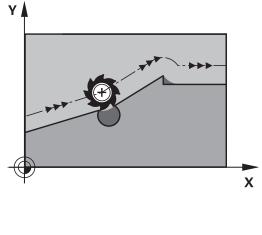

### Constraints

- After an external or internal stop, you have to use a block scan to be able to re-approach the contour. Before the block scan, you need to cancel M120— otherwise the control will issue an error message.
- If you want to approach the contour on a tangential path, you must use the function APPR LCT. The NC block with APPR LCT must contain only the coordinates of the working plane.
- If you want to depart the contour on a tangential path, you must use the function **DEP LCT**. The NC block with **DEP LCT** must contain only the coordinates of the working plane.
- If radius compensation is active and you execute the following functions, the control aborts program run and displays an error message:
  - PLANE functions (option 8)
  - CALL PGM
  - Cycle 12 PGM CALL
  - Cycle 32 TOLERANCE
  - Cycle 19 WORKING PLANE

## Superimposing handwheel positioning during program run: M118

### Standard behavior

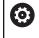

Refer to your machine manual.

Your machine manufacturer must have prepared the control for this function.

In the Program Run operating modes, the control moves the tool as defined in the NC program.

### **Behavior with M118**

**M118** permits manual corrections by handwheel during the program run. For this purpose, you program **M118** and enter an axis-specific value (linear or rotary axis).

### Input

If you enter **M118** in a positioning block, the control continues the dialog for this block by prompting you for the axis-specific values. Use the orange axis keys or the alphabetic keyboard for entering the coordinates.

### Effect

To cancel handwheel positioning, program **M118** once again without coordinate input or end the NC program with **M30** / **M2**.

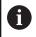

If the program aborts, handwheel positioning will also be canceled.

**M118** becomes effective at the start of the block.

### Example

i

You want to be able to use the handwheel during program run to move the tool in the working plane X/Y by  $\pm 1$  mm and in the rotary axis B by  $\pm 5^{\circ}$  from the programmed value:

### L X+0 Y+38.5 RL F125 M118 X1 Y1 B5

When programmed in an NC program, **M118** is always effective in the machine coordinate system.

The **POS HR** tab of the additional status display shows the **Max. val.** defined in **M118**.

## Further information: User's Manual for Setup, Testing and Running NC Programs

The function **Handwheel superimposed** is also effective in the **Positioning w/ Manual Data Input** operating mode!

# Retraction from the contour in the tool-axis direction: M140

#### Standard behavior

In the **Program Run Single Block** and **Program Run Full Sequence** operating modes, the control moves the tool as defined in the NC program.

#### Behavior with M140

With **M140 MB** (move back), you can retract the tool from the contour by a programmable distance in the direction of the tool axis.

#### Input

If you enter **M140** in a positioning block, the control continues the dialog and prompts you for the path the tool should use for retracting from the contour. Enter the desired path that the tool should follow when retracting from the contour, or press the **MB MAX** soft key to move to the limit of the traverse range.

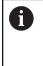

In the optional machine parameter **moveBack** (no. 200903), the machine manufacturer defines how far before a limit switch or a collision object a retraction movement **MB MAX** should end.

In addition, you can program the feed rate at which the tool traverses the entered path. If you do not enter a feed rate, the control moves the tool along the entered path at rapid traverse.

#### Effect

**M140** is effective only in the NC block in which it is programmed.

**M140** becomes effective at the start of the block.

#### Example

i

NC block 250: Retract the tool by 50 mm from the contour NC block 251: Move the tool to the limit of the traverse range

#### 250 L X+0 Y+38.5 F125 M140 MB 50 F750

#### 251 L X+0 Y+38.5 F125 M140 MB MAX

**M140** is also in effect with a tilted working plane. For machines with head rotation axes the control moves the tool in the tool coordinate system **T-CS**.

With **M140 MB MAX** the control retracts the tool only in the positive direction in the tool axis.

The control gleans the necessary information about the tool axis for **M140** from the tool call.

## NOTICE

#### Danger of collision!

If you use **M118** to modify the position of a rotary axis with the handwheel and then execute **M140**, the control ignores the superimposed values during the retraction movement. This results in unwanted and unpredictable movements, especially when using machines with head rotation axes. There is a danger of collision during these retraction movements!

Do not combine M118 with M140 when using machines with head rotation axes.

## Suppressing touch probe monitoring: M141

#### Standard behavior

If the stylus is deflected, the control issues an error message as soon as you want to move a machine axis.

#### **Behavior with M141**

The control moves the machine axes even if the touch probe is deflected. This function is required if you wish to write your own measuring cycle in connection with Cycle **3** in order to retract the touch probe by means of a positioning block after it has been deflected.

#### NOTICE

#### Danger of collision!

The miscellaneous function **M141** suppresses the corresponding error message if the stylus is deflected. The control does not perform an automatic collision check with the stylus. Based on these two types of behavior, you must check whether the touch probe can retract safely. There is a risk of collision if you choose the wrong direction for retraction.

 Carefully test the NC program or program section in the Program run, single block operating mode

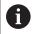

**M141** works only for movements with straight-line blocks.

#### Effect

**M141** is effective only in the NC block in which **M141** is programmed.

M141 becomes effective at the start of the block.

#### **Deleting basic rotation: M143**

#### Standard behavior

The basic rotation remains in effect until it is reset or is overwritten with a new value.

#### **Behavior with M143**

The control deletes a basic rotation from the NC program.

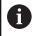

The function **M143** is not permitted with mid-program startup.

#### Effect

**M143** is effective only from the NC block in which it is programmed.

**M143** becomes effective at the start of the block.

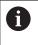

**M143** clears the entries from the **SPA**, **SPB** and **SPC** columns in the preset table. When the corresponding line is reactivated, the basic rotation is **0** in all columns.

# Lifting off the tool automatically from the contour at NC stop: M148

#### Standard behavior

In case of an NC stop, the control stops all traverse movements. The tool stops moving at the point of interruption.

#### **Behavior with M148**

(Ö)

Refer to your machine manual.

This function must be configured and enabled by your machine manufacturer.

In machine parameter **CfgLiftOff** (no. 201400), the machine manufacturer defines the path the tool is supposed to traverse for a **LIFTOFF** command. You can also use machine parameter **CfgLiftOff** to deactivate the function.

Set the **Y** parameter in the **LIFTOFF** column of the tool table for the active tool. The control then retracts the tool from the contour by 2 mm max. in the direction of the tool axis.

## Further information: User's Manual for Setup, Testing and Running NC Programs

LIFTOFF takes effect in the following situations:

- An NC stop triggered by you
- An NC stop triggered by the software, e.g. if an error occurred in the drive system
- When a power interruption occurs

When lifting the tool off with **M148**, the control will not necessarily lift it off in the tool axis direction.

The control uses the **M149** function to deactivate the **FUNCTION LIFTOFF** function without resetting the liftoff direction. If you program **M148**, the control will automatically liftoff the tool in the direction defined by the **FUNCTION LIFTOFF** function.

#### Effect

i

**M148** remains in effect until deactivated with **M149** or **FUNCTION LIFTOFF RESET**.

**M148** becomes effective at the start of the block, **M149** at the end of the block.

#### Rounding corners: M197

#### Standard behavior

With active radius compensation, the control inserts a transition arc at outside corners. This may lead to rounding of that edge.

#### **Behavior with M197**

With the **M197** function, the contour at the corner is tangentially extended and a smaller transition arc is then inserted. When you program the **M197** function and then press the **ENT** key, the control opens the **DL** input field. In **DL**, you define the length the control by which the control extends the contour elements. With **M197**, the corner radius is reduced, the corner is rounded less and the traverse movement is still smooth.

#### Effect

The **M197** function acts blockwise and is only effective on outside corners.

#### Example

L X... Y... RL M197 DL0.876

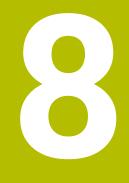

Subprograms and Program Section Repeats

# 8.1 Labeling subprograms and program section repeats

Subprograms and program section repeats enable you to program a machining sequence once and then run it as often as necessary.

## Label

Subprograms and program section repeats start with **LBL** in the NC program (an abbreviation for LABEL).

A LABEL contains a number between 1 and 65535 or a name to be defined by you. LABEL names can have up to 32 characters.

Permitted characters: #\$%&,-\_.0123456789@a bcdefghijklmnopqrstuvwxyz-ABCDEFGHI JKLMNOPQRSTUVWXYZ

You may assign each LABEL number, or each LABEL name, only once in the NC program using the **LABEL SET**. The quantity of label names that may be entered is limited only by the amount of internal memory.

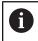

Do not use a label number or label name more than once!

Label 0 (LBL 0) is used exclusively to mark the end of a subprogram and can therefore be used as often as desired.

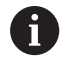

Before creating your NC program, compare the subprogram and program section repeat programming techniques using if-then decisions.

You can thereby avoid possible misunderstandings and programming errors.

**Further information:** "If-then decisions with Q parameters", Page 297

## 8.2 Subprograms

#### **Operating sequence**

- 1 The control executes the NC program up to the block in which a subprogram is called with **CALL LBL**
- 2 The subprogram is then executed until the subprogram end **LBL 0**
- 3 The control then resumes the NC program from the NC block after the subprogram call **CALL LBL**

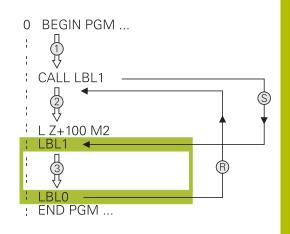

#### **Programming notes**

- A main program can contain any number of subprograms
- You can call subprograms in any sequence and as often as desired
- A subprogram cannot call itself
- Write subprograms after the NC block with M2 or M30
- If subprograms are located in the NC program before the NC block with M2 or M30, they will be executed at least once even if they are not called

#### Programming the subprogram

- LBL SET
- ▶ To mark the beginning: Press the LBL SET key
- Enter the subprogram number. If you want to use a label name, press the LBL NAME soft key to switch to text entry.
- Enter the text
- Mark the end: Press the LBL SET key and enter the label number 0

## Calling a subprogram

- LBL CALL
- Call a subprogram: Press the LBL CALL key
- Enter the subprogram number of the subprogram you wish to call. If you want to use a label name, press the LBL NAME soft key to switch to text entry.
- If you want to enter the number of a string parameter as target address, press the QS soft key
- The control then jumps to the label name that is specified in the string parameter defined.
- Ignore repeats REP by pressing the NO ENT key. Repeat REP is used only for program section repeats

**CALL LBL 0** is not permitted (Label 0 is only used to mark the end of a subprogram).

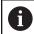

## 8.3 Program-section repeats

#### Label

The beginning of a program section repeat is marked by the label LBL. The end of a program section repeat is identified by CALL LBL n REPn.

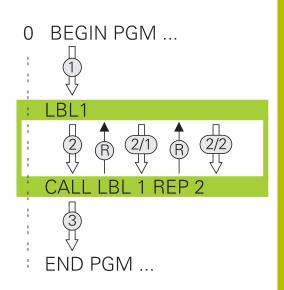

#### **Operating sequence**

- 1 The control executes the NC program up to the end of the program section (CALL LBL n REPn)
- 2 Then the program section between the called LABEL and the label call **CALL LBL n REPn** is repeated the number of times entered after **REP**
- 3 The control then resumes the NC program after the last repetition.

#### **Programming notes**

- You can repeat a program section up to 65 534 times in succession
- The total number of times the program section is executed is always one more than the programmed number of repeats, because the first repeat starts after the first machining process.

#### Programming a program section repeat

LBL SET

LBL CALL

- To mark the beginning, press the LBL SET key and enter a LABEL NUMBER for the program section you wish to repeat. If you want to use a label name, press the LBL NAME soft key to switch to text entry.
- Enter the program section

#### Calling a program section repeat

- Call a program section: Press the LBL CALL key
- Enter the program section number of the program section to be repeated. If you want to use a LABEL name, press the LBL NAME soft key to switch to text entry
- Enter the number of repeats REP and confirm with the ENT key.

## 8.4 Calling an external NC program

## Overview of the soft keys

When you press the **PGM CALL** key, the control displays the following soft keys:

| Soft key                    | Function                                                         | Description                                                           |
|-----------------------------|------------------------------------------------------------------|-----------------------------------------------------------------------|
| CALL<br>PROGRAM             | Call an NC program with <b>CALL</b><br>PGM                       | Page 268                                                              |
| SELECT<br>DATUM<br>TABLE    | Select a datum table with <b>SEL TABLE</b>                       | Page 423                                                              |
| SELECT<br>POINT<br>TABLE    | Select a point table with <b>SEL PATTERN</b>                     | Page 272                                                              |
| SELECT<br>CONTOUR           | Select a contour program with SEL CONTOUR                        | See the User's<br>Manual for<br>Programming<br>of Machining<br>Cycles |
| SELECT<br>PROGRAM           | Select an NC program with <b>SEL</b><br><b>PGM</b>               | Page 269                                                              |
| CALL<br>SELECTED<br>PROGRAM | Call the last selected file with CALL SELECTED PGM               | Page 269                                                              |
| SELECT<br>CYCLE             | Select any NC program with <b>SEL CYCLE</b> as a machining cycle | See the User's<br>Manual for<br>Programming<br>of Machining<br>Cycles |

## **Operating sequence**

- 1 The control executes the NC program up to the block in which another NC program is called with **CALL PGM**.
- 2 Then the other NC program is run from beginning to end.
- 3 The control then resumes the calling NC program with the NC block behind the program call.

If you want to program variable program calls in connection with string parameters, use the **SEL PGM** function.

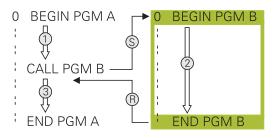

## **Programming notes**

i

- The control does not require any labels to call an NC program.
- The called NC program must not use CALL PGM to call the calling NC program (an endless loop would ensue).
- The called NC program must not contain the miscellaneous function M2 or M30. If you have defined subprograms with labels in the called NC program, then you can replace M2 or M30 with the jump function FN 9: If +0 EQU +0 GOTO LBL 99.
- If you want to call an ISO program, enter the file type .I after the program name.
- You can also call an NC program with Cycle **12 PGM CALL**.
- You can also call any NC program with the Select the cycle function (SEL CYCLE).
- As a rule, Q parameters are globally effective when used with a program call, such as CALL PGM. So please note that changes made to Q parameters in the called NC program also influence the calling NC program. If applicable, use QL parameters that take effect only in the active NC program.

While the control is executing the calling NC program, editing of all called NC programs is disabled.

i

#### Checking the called NC programs

## NOTICE

#### Danger of collision!

The control does not automatically check whether collisions can occur between the tool and the workpiece. If you do not specifically rescind the coordinate transformations in the called NC program, these transformations will also take effect in the calling NC program. Danger of collision during machining!

- Reset used coordinate transformations in the same NC program
- Check the machining sequence using a graphic simulation if required

The control checks the called NC programs:

- If the called NC program contains the miscellaneous functions M2 or M30, then the control displays a warning. The control automatically clears the warning as soon as you select another NC program.
- The control checks the called NC programs for completeness before execution. If the END PGM NC block is missing, the control aborts with an error message.

## Further information: User's Manual for Setup, Testing and Running NC Programs

#### Path information

If the NC program you want to call is located in the same directory as the NC program you are calling it from, then you only need to enter the program name.

If the called NC program is not located in the same directory as the NC program you are calling it from, you must enter the complete path, e.g. **TNC:\ZW35\HERE\PGM1.H** 

## Alternatively, you can program relative paths:

- Starting from the folder of the calling NC program, one folder level up ... PGM1.H
- Starting from the folder of the calling NC program, one folder level down DOWN\PGM2.H
- Starting from the folder of the calling NC program, one folder level up and into another folder ..\THERE\PGM3.H

Use the **SYNTAX** soft key to place paths within quotation marks. The quotation marks define the beginning and the end of the path. This enables the control to identify any special characters as a part of the path.

#### Further information: "File names", Page 118

If the complete path is enclosed in quotation marks, you can use both  $\lambda$  and I to separate the folders and files.

## Calling an external NC program

#### Calling with CALL PGM

Use the NC function **CALL PGM** to call an external NC program. The control runs the external NC program from the position where it was called in the NC program.

Proceed as follows:

| PGM  |  |
|------|--|
| CALL |  |

Press the PGM CALL key

CALL

Press the CALL PROGRAM soft key

- > The control starts the dialog for defining the NC program to be called.
- Enter the path name with the keyboard

#### Alternative:

SELECT FILE

F)

- Press the SELECT FILE soft key
- > The control displays a selection window in which you can select the NC program to be called.
- ► Press the **ENT** key

If the called file is located in the same directory as the file you are calling it from, you can also integrate the file name without the path. The **APPLY FILE NAME** soft key provided in the selection window of the **SELECT FILE** soft key is available for this.

#### Call with SEL PGM and CALL SELECTED PGM

The function **SEL PGM** allows you to select an external NC program that you can separately call at a different position in the NC program. The control runs the external NC program from the position at which you called it in the NC program using **CALL SELECTED PGM**.

The **SEL PGM** function is also permitted with string parameters, so that you can dynamically control program calls.

To select the NC program:

PGM

Press the PGM CALL key

SELECT

- Press the SELECT PROGRAM soft key
- The control starts the dialog for defining the NC program to be called.
- SELECT FILE
- Press the SELECT FILE soft key
- The control displays a selection window in which you can select the NC program to be called.
- ▶ Press the **ENT** key

If the called file is located in the same directory as the file you are calling it from, you can also integrate the file name without the path. The **APPLY FILE NAME** soft key provided in the selection window of the **SELECT FILE** soft key is available for this.

To call the selected NC program:

PGM CALL Press the PGM CALL key

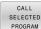

- Press the CALL SELECTED PROGRAM soft key
- The control uses CALL SELECTED PGM to call the NC program that was selected last.

 If an NC program that was called using CALL SELECTED PGM is missing, then the control interrupts the execution or simulation with an error message. In order to avoid undesired interruptions during program run, you can use the function FN 18 (ID10 NO110 and NO111) to check all paths at the beginning of the program. Further information: "FN 18: SYSREAD – Reading system data", Page 324

#### **Point tables** 8.5

## Application

With a point table you can execute one or more cycles in sequence on an irregular point pattern.

## Creating a point table

To create a point table:

| <b>⇒</b>          | <ul> <li>Select the <b>PROGRAMMING</b> operating mode</li> </ul>                                                                                                    |
|-------------------|----------------------------------------------------------------------------------------------------|
| PGM<br>MGT<br>ENT | <ul> <li>Press the <b>PGM MGT</b> key</li> <li>The control opens the file manager.</li> <li>Select the desired folder in your folder structure</li> <li>Enter the name and file type (*.pnt)</li> <li>Confirm with the ENT key</li> </ul>                  |
| MM                | <ul> <li>Press the MM or INCH soft key.</li> <li>The control opens the table editor and shows an empty point table.</li> </ul>                                                                                                    |
| INSERT<br>LINE    | <ul> <li>Press the INSERT LINE soft key</li> <li>The control inserts a new row in the point table.</li> <li>Enter the coordinates of the desired machining position</li> <li>Repeat the process until all desired coordinates have been entered</li> </ul> |
| 0                 | If you intend to use the point table in SQL queries later, the table name must begin with a letter.                                                                                                    |

table name must begin with a letter.

#### Configuring the point table display

To configure the display of a point table:

Open the desired point table

Further information: "Creating a point table", Page 270

- SORT/ HIDE COLUMNS
- Press the SORT/ HIDE COLUMNS soft key
- The control opens the Column sequence window.
- Configure how the table will be displayed
- ► Press the **OK** soft key
- The control will display the table as defined in the selected configuration.

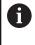

If you enter the code number 555343, the control will display the **EDIT FORMAT** soft key. With this soft key, you can change the table properties.

#### Hiding single points for the machining process

In the **FADE** column of the point table, you can specify if the defined point is to be hidden during the machining process.

To hide points:

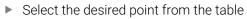

Select the **FADE** column

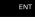

• Activate hiding with the **ENT** key

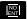

Deactivate hiding with the NO ENT key

## Selecting a point table in the NC program

To select a point table in your NC program:

- In the **Programming** operating mode, select the NC program for which you want to activate the point table.
- PGM CALL
- Press the PGM CALL key

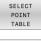

Press the SELECT POINT TABLE soft key

SELECT FILE Press the SELECT FILE soft key

- Select the point table from the folder structure
- ► Press the **OK** soft key

If the point table is not stored in the same directory as the NC program, you must enter the complete path.

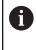

If the called file is located in the same directory as the file you are calling it from, you can also integrate the file name without the path. The **APPLY FILE NAME** soft key provided in the selection window of the **SELECT FILE** soft key is available for this.

Example

7 SEL PATTERN "TNC:\nc\_prog\Positions.PNT"

#### **Using point tables**

To call a cycle at the points defined in the point table, program the cycle call with **CYCL CALL PAT**.

With **CYCL CALL PAT**, the control will process the point table that you defined last.

To use a point table:

Press the CYCL CALL key

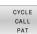

CYCL CALL

- Press the CYCL CALL PAT soft key
- Enter the feed rate, e.g. F MAX

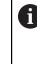

The control will use this feed rate to traverse between the points of the point table. If you do not define a feed rate, the control will use the feed rate that was defined last.

- Enter a miscellaneous function if required
- Press the END key

#### Notes

- In the GLOBAL DEF 125 function you can use the setting Q435=1 to force the control to always move to the 2nd set-up clearance from the cycle during the positioning between the points.
- If you want to move at reduced feed rate when pre-positioning in the tool axis, program the M103 miscellaneous function.
- With CYCL CALL PAT the control runs the point table that you last defined, even if you defined the point table with an NC program that was nested with CALL PGM.

#### Definition

| File type | Definition   |
|-----------|--------------|
| *.pnt     | Points table |

## 8.6 Nesting

## Types of nesting

- Subprogram calls in subprograms
- Program-section repeats within a program-section repeat
- Subprogram calls within program-section repeats
- Program-section repeats within subprograms

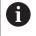

Subprograms and program-section repeats can call external NC programs as well.

## Nesting depth

The nesting depth defines, among other things, how often program sections or subprograms may contain further subprograms or program section repeats.

- Maximum nesting depth for subprograms: 19
- Maximum nesting depth for external NC programs: 19, for which a CYCL CALL has the effect of calling an external program
- You can nest program section repeats as often as desired

#### Subprogram within a subprogram

#### Example

| 0 BEGIN PGM UPGMS MM  |                                                |
|-----------------------|------------------------------------------------|
|                       |                                                |
| 17 CALL LBL "UP1"     | Call the subprogram marked with LBL UP1        |
|                       |                                                |
| 35 L Z+100 R0 FMAX M2 | Last program block of the main program with M2 |
| 36 LBL "UP1"          | Beginning of subprogram UP1                    |
|                       |                                                |
| 39 CALL LBL 2         | Call the subprogram marked with LBL 2          |
|                       |                                                |
| 45 LBL 0              | End of subprogram 1                            |
| 46 LBL 2              | Beginning of subprogram 2                      |
|                       |                                                |
| 62 LBL 0              | End of subprogram 2                            |
| 63 END PGM SUBPGMS MM |                                                |

#### **Program execution**

- 1 Main program UPGMS is executed up to NC block 17
- 2 Subprogram UP1 is called, and executed up to NC block 39
- 3 Subprogram 2 is called, and executed up to NC block 62. End of subprogram 2 and return jump to the subprogram from which it was called.
- 4 Subprogram UP1 is called, and executed from NC block 40 up to NC block 45. End of subprogram 1 and return jump to the main program UPGMS.
- 5 Main program UPGMS is executed from NC block 18 up to NC block 35. Program end and return jump to NC block 0

#### **Repeating program section repeats**

#### Example

| 0 BEGIN PGM REPS MM |                                                     |
|---------------------|-----------------------------------------------------|
|                     |                                                     |
| 15 LBL 1            | Beginning of program section repeat 1               |
|                     |                                                     |
| 20 LBL 2            | Beginning of program section repeat 2               |
|                     |                                                     |
| 27 CALL LBL 2 REP 2 | Program section call with two repeats               |
|                     |                                                     |
| 35 CALL LBL 1 REP 1 | The program section between this NC block and LBL 1 |
|                     | (NC block 15) is repeated once                      |
| 50 END PGM REPS MM  |                                                     |

#### **Program execution**

- 1 Main program REPS is executed up to NC block 27
- 2 The program section between NC block 27 and NC block 20 is repeated twice
- 3 Main program REPS is executed from NC block 28 up to NC block 35
- 4 The program section between NC block 35 and NC block 15 is repeated once (including the program section repeat between NC block 20 and NC block 27)
- 5 Main program REPS is executed from NC block 36 up to NC block 50. Program end and return jump to NC block 0

## Repeating a subprogram

#### Example

| 0 BEGIN PGM UPGREP MM |                                           |
|-----------------------|-------------------------------------------|
|                       |                                           |
| 10 LBL 1              | Beginning of program section repeat 1     |
| 11 CALL LBL 2         | Subprogram call                           |
| 12 CALL LBL 1 REP 2   | Program section call with two repeats     |
|                       |                                           |
| 19 L Z+100 R0 FMAX M2 | Last NC block of the main program with M2 |
| 20 LBL 2              | Beginning of subprogram                   |
|                       |                                           |
| 28 LBL 0              | End of subprogram                         |
| 29 END PGM UPGREP MM  |                                           |

#### Program execution

- 1 Main program UPGREP is executed up to NC block 11
- 2 Subprogram 2 is called and executed.
- 3 The program section between NC block 12 and NC block 10 is repeated twice. This means that subprogram 2 is repeated twice
- 4 Main program UPGREP is executed from NC block 13 up to NC block 19. Program end and return jump to NC block 0

## 8.7 Programming examples

## Example: Milling a contour in several infeeds

Program run:

- Pre-position the tool to the workpiece surface
- Enter the infeed depth in incremental values
- Contour milling
- Repeat infeed and contour-milling

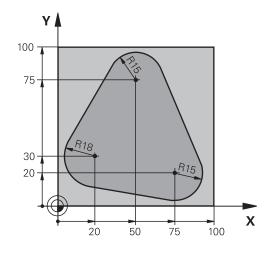

| 0 BEGIN PGM PGMWDH MM                |                                                              |
|--------------------------------------|--------------------------------------------------------------|
| 1 BLK FORM 0.1 Z X+0 Y+0 Z-40        |                                                              |
| 2 BLK FORM 0.2 X+100 Y+100 Z+0       |                                                              |
| 3 TOOL CALL 1 Z S500                 | Tool call                                                    |
| 4 L Z+250 R0 FMAX                    | Retract the tool                                             |
| 5 L X-20 Y+30 R0 FMAX                | Pre-position in the working plane                            |
| 6 L Z+0 RO FMAX M3                   | Pre-position to the workpiece surface                        |
| 7 LBL 1                              | Set label for program section repeat                         |
| 8 L IZ-4 RO FMAX                     | Incremental downfeed (in the air)                            |
| 9 APPR CT X+2 Y+30 CCA90 R+5 RL F250 | Contour approach                                             |
| 10 FC DR- R18 CLSD+ CCX+20 CCY+30    | Contour                                                      |
| 11 FLT                               |                                                              |
| 12 FCT DR- R15 CCX+50 CCY+75         |                                                              |
| 13 FLT                               |                                                              |
| 14 FCT DR- R15 CCX+75 CCY+20         |                                                              |
| 15 FLT                               |                                                              |
| 16 FCT DR- R18 CLSD- CCX+20 CCY+30   |                                                              |
| 17 DEP CT CCA90 R+5 F1000            | Contour departure                                            |
| 18 L X-20 Y+0 R0 FMAX                | Retract tool                                                 |
| 19 CALL LBL 1 REP 4                  | Return jump to LBL 1; section is repeated a total of 4 times |
| 20 L Z+250 R0 FMAX M2                | Retract the tool, end of program                             |
| 21 END PGM PGMWDH MM                 |                                                              |

## **Example: Groups of holes**

Program run:

- Approach the groups of holes in the main program
- Call the group of holes (subprogram 1) in the main program
- Program the group of holes only once in subprogram 1

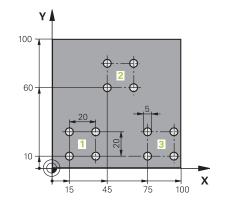

| 0 BEGIN PGM UP1 MM             |                       |                                           |
|--------------------------------|-----------------------|-------------------------------------------|
| 1 BLK FORM 0.1 Z X+0 Y+0 Z-20  |                       |                                           |
| 2 BLK FORM 0.2 X+100 Y+100 Z+0 |                       |                                           |
| 3 TOOL CALL 1 Z S5000          |                       | Tool call                                 |
| 4 L Z+250 R0 FMAX              |                       | Retract the tool                          |
| 5 CYCL DEF 200 DR              | RILLING               | Cycle definition: Drilling                |
| Q200=2                         | ;SET-UP CLEARANCE     |                                           |
| Q201=-10                       | ;DEPTH                |                                           |
| Q206=250                       | ;FEED RATE FOR PLNGNG |                                           |
| Q202=5                         | ;PLUNGING DEPTH       |                                           |
| Q210=0                         | ;DWELL TIME AT TOP    |                                           |
| Q203=+0                        | ;SURFACE COORDINATE   |                                           |
| Q204=10                        | ;2ND SET-UP CLEARANCE |                                           |
| Q211=0.25                      | ;DWELL TIME AT DEPTH  |                                           |
| Q395=0                         | ;DEPTH REFERENCE      |                                           |
| 6 L X+15 Y+10 R0 F             | MAX M3                | Move to starting point for group 1        |
| 7 CALL LBL 1                   |                       | Call the subprogram for the group         |
| 8 L X+45 Y+60 R0 F             | MAX                   | Move to starting point for group 2        |
| 9 CALL LBL 1                   |                       | Call the subprogram for the group         |
| 10 L X+75 Y+10 R0              | FMAX                  | Move to starting point for group 3        |
| 11 CALL LBL 1                  |                       | Call the subprogram for the group         |
| 12 L Z+250 R0 FMA              | X M2                  | End of main program                       |
| 13 LBL 1                       |                       | Beginning of subprogram 1: Group of holes |
| 14 CYCL CALL                   |                       | Hole 1                                    |
| 15 L IX+20 R0 FMAX M99         |                       | Move to 2nd hole, call cycle              |
| 16 L IY+20 R0 FMAX M99         |                       | Move to 3rd hole, call cycle              |
| 17 L IX-20 RO FMAX M99         |                       | Move to 4th hole, call cycle              |
| 18 LBL 0                       |                       | End of subprogram 1                       |
| 19 END PGM UP1 MM              |                       |                                           |

8

## Example: Group of holes with multiple tools

Program run:

- Program the fixed cycles in the main program
- Call the complete hole pattern (subprogram 1) in the main program
- Approach the groups of holes (subprogram 2) in subprogram 1
- Program the group of holes only once in subprogram 2

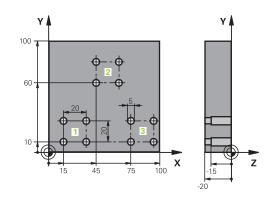

| 0 BEGIN PGM UP2 MM             |                        |                                               |
|--------------------------------|------------------------|-----------------------------------------------|
| 1 BLK FORM 0.1 Z X+0 Y+0 Z-20  |                        |                                               |
| 2 BLK FORM 0.2 X+100 Y+100 Z+0 |                        |                                               |
| 3 TOOL CALL 1 Z S50            | 000                    | Centering drill tool call                     |
| 4 L Z+250 R0 FMAX              |                        | Retract the tool                              |
| 5 CYCL DEF 200 DRI             | LLING                  | Cycle definition: Centering                   |
| Q200=2                         | ;SET-UP CLEARANCE      |                                               |
| Q201=-3                        | ;DEPTH                 |                                               |
| Q206=250                       | ;FEED RATE FOR PLNGNG. |                                               |
| Q202=3                         | ;PLUNGING DEPTH        |                                               |
| Q210=0                         | ;DWELL TIME AT TOP     |                                               |
| Q203=+0                        | ;SURFACE COORDINATE    |                                               |
| Q204=10                        | ;2ND SET-UP CLEARANCE  |                                               |
| Q211=0.25                      | ;DWELL TIME AT DEPTH   |                                               |
| Q395=0                         | ;DEPTH REFERENCE       |                                               |
| 6 CALL LBL 1                   |                        | Call subprogram 1 for the entire hole pattern |
| 7 L Z+250 R0 FMAX              |                        |                                               |
| 8 TOOL CALL 2 Z S4000          |                        | Drill tool call                               |
| 9 FN 0: Q201 = -25             |                        | New depth for drilling                        |
| 10 FN 0: Q202 = +5             |                        | New plunging depth for drilling               |
| 11 CALL LBL 1                  |                        | Call subprogram 1 for the entire hole pattern |
| 12 L Z+250 R0 FMAX             |                        |                                               |
| 13 TOOL CALL 3 Z S500          |                        | Reamer tool call                              |

| 14 CYCL DEF 201 REAMING |                        | Cycle definition: Reaming                      |
|-------------------------|------------------------|------------------------------------------------|
| Q200=2                  | ;SET-UP CLEARANCE      |                                                |
| Q201=-15                | ;DEPTH                 |                                                |
| Q206=250                | ;FEED RATE FOR PLNGNG. |                                                |
| Q211=0.5                | ;DWELL TIME AT DEPTH   |                                                |
| Q208=400                | ;RETRACTION FEED RATE  |                                                |
| Q203=+0                 | ;SURFACE COORDINATE    |                                                |
| Q204=10                 | ;2ND SET-UP CLEARANCE  |                                                |
| 15 CALL LBL 1           |                        | Call subprogram 1 for the entire hole pattern  |
| 16 L Z+250 R0 FMA       | X M2                   | End of main program                            |
| 17 LBL 1                |                        | Beginning of subprogram 1: Entire hole pattern |
| 18 L X+15 Y+10 R0       | FMAX M3                | Move to starting point for hole group 1        |
| 19 CALL LBL 2           |                        | Call subprogram 2 for the hole group           |
| 20 L X+45 Y+60 R0 FMAX  |                        | Move to starting point for hole group 2        |
| 21 CALL LBL 2           |                        | Call subprogram 2 for the hole group           |
| 22 L X+75 Y+10 R0 FMAX  |                        | Move to starting point for hole group 3        |
| 23 CALL LBL 2           |                        | Call subprogram 2 for the hole group           |
| 24 LBL 0                |                        | End of subprogram 1                            |
| 25 LBL 2                |                        | Beginning of subprogram 2: Group of holes      |
| 26 CYCL CALL            |                        | Hole 1 with active machining cycle             |
| 27 L IX+20 R0 FMAX M99  |                        | Move to 2nd hole, call cycle                   |
| 28 L IY+20 R0 FMAX M99  |                        | Move to 3rd hole, call cycle                   |
| 29 L IX-20 R0 FMAX M99  |                        | Move to 4th hole, call cycle                   |
| 30 LBL 0                |                        | End of subprogram 2                            |
| 31 END PGM SP2 MM       |                        |                                                |

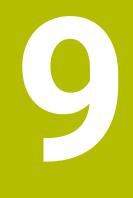

Programming Q Parameters

## 9.1 Principle and overview of functions

With Q parameters you can program entire families of parts in a single NC program by programming variable Q parameters instead of fixed numerical values.

Q parameters can be used in the following ways:

- Coordinate values
- Feed rates
- Spindle speeds
- Cycle data

The control offers more ways to use Q parameters:

- Program contours that are defined through mathematical functions
- Making the execution of machining steps dependent on logical conditions
- Variably design FK programs

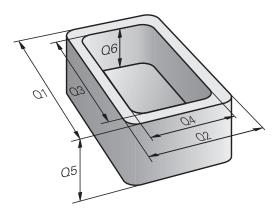

#### **Q** parameter types

#### Q parameters for numerical values

Variables always consist of letters and numbers. The letters determine the type of variable and the numbers its range. For more information, see the table below:

| Variable type  | Variable range | Meaning                                                                                                    |
|----------------|----------------|----------------------------------------------------------------------------------------------------|
| Q parameters:  |                | Q parameters affect all NC programs in the control's memory.                                                                                       |
|                | 0 to 99        | User-defined Q parameters, if there are no overlaps with the HEIDENHAIN SL cycles                                                                  |
|                |                | Q parameters between 0 and 99 have a local effect within macros and cycles. This means that the control will not return changes to the NC program. |
|                |                | For this reason, use the Q parameter range 1200 to 1399 for machine manufacturer cycles!                                                           |
|                | 100 to 199     | Q parameters for special functions on the control that can be read<br>by user-defined NC programs or by cycles                                     |
|                | 200 to 1199    | Q parameters for functions defined by HEIDENHAIN (e.g., cycles)                                                                                    |
|                | 1200 to 1399   | Q parameters for functions defined by the machine manufacturer (e.g., cycles)                                                                      |
|                | 1400 to 1999   | User-defined Q parameters                                                                                                    |
| QL parameters: |                | QL parameters are active locally within an NC program.                                                                                             |
|                | 0 to 499       | User-defined QL parameters                                                                                                    |
| QR parameters: |                | QR parameter affect all NC programs in the control's memory; they are retained even after a restart of the control.                                |
|                | 0 to 99        | User-defined QR parameters                                                                                                    |
|                | 100 to 199     | QR parameters for functions defined by HEIDENHAIN (e.g., cycles)                                                                                   |
|                | 200 to 499     | QR parameters for functions defined by the machine manufacturer (e.g., cycles)                                                                     |

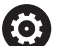

**QR** parameters will be included in backups.

If the machine manufacturer did not define a specific path, the control saves the QR parameters in the following path: **SYS:\runtime\sys.cfg**. The **SYS:** partition will only be backed up in full backups.

Machine manufacturers can use the following optional machine parameters to specify the paths:

- pathNcQR (no. 131201)
- pathSimQR (no. 131202)

If the machine manufacturer used the optional machine parameters to specify a path on the **TNC:** partition, you can perform a backup with the **NC/PLC Backup** functions without entering a code number.

#### **Q** parameters for texts

Additionally, QS parameters (**S** stands for string) are available and enable you to process texts on the control.

The following characters can be used within QS parameters:

ABCDEFGHIJKLMNOPQRSTUVWXYZabcdefghij klmnopqrstuvwxyz0123456789;!#\$%&'()+,-./:< =>?@[]^\_`\*

| Variable type  | Variable range | Meaning                                                                                                    |  |
|----------------|----------------|----------------------------------------------------------------------------------------------------|--|
| QS parameters: |                | QS parameters affect all NC programs in the control's memory.                                                                                             |  |
|                | 0 to 99        | User-defined QS parameters, if there are no overlaps with the HEIDENHAIN cycles                                                                           |  |
|                |                | QS parameters between 0 and 99 have a local effect<br>within macros and cycles. This means that the control will<br>not return changes to the NC program. |  |
|                |                | For this reason, use the QS parameter range 1200 to 1399 for machine manufacturer cycles!                                                                 |  |
|                | 100 to 199     | QS parameters for special functions on the control that can be read by user-defined NC programs or by cycles                                              |  |
|                | 200 to 1199    | QS parameters for functions defined by HEIDENHAIN (e.g., cycles)                                                                                          |  |
|                | 1200 to 1399   | QS parameters for functions defined by the machine manufacturer (e.g., cycles)                                                                            |  |
|                | 1400 to 1999   | User-defined QS parameters                                                                                                    |  |

#### **Programming notes**

## NOTICE

#### Danger of collision!

i

HEIDENHAIN cycles, manufacturer cycles and third-party functions use Q parameters. You can also program Q parameters within NC programs. If, when using Q parameters, the recommended Q parameter ranges are not used exclusively, then this can lead to overlapping (reciprocal effects) and thus cause undesired behavior. Danger of collision during machining!

- Only use Q parameter ranges recommended by HEIDENHAIN.
- Comply with the documentation from HEIDENHAIN, the machine manufacturer, and suppliers.
- Check the machining sequence using a graphic simulation

You can mix Q parameters and numerical values within an NC program.

Variables can be assigned numerical values between  $-999\ 999\ 999$  and  $+999\ 999\ 999$ . The input range is limited to 16 digits, of which 9 may be before the decimal point. The control can calculate numerical values up to  $10^{10}$ .

You can assign a maximum of 255 characters to **QS** parameters.

The control automatically assigns some Q and QS parameters the same data, e.g., the Q parameter **Q108** is automatically assigned the current tool radius.

**Further information:** "Preassigned Q parameters", Page 341

The control saves numerical values internally in a binary number format (standard IEEE 754). Due to the standardized format used, some decimal numbers cannot be represented with a binary value that is 100% exact (rounding error). If you use calculated variable values for jump commands or positioning moves, you must keep this in mind.

Using the **SET UNDEFINED** syntax element, you can assign the **undefined** status to your variables. For example, if you program a position using an undefined Q parameter, the control will ignore this movement. If you use an undefined Q parameter in the calculation steps of your NC program, the control will display an error message and stop the program run.

## **Calling Q parameter functions**

When you are writing an NC program, press the **Q** key (in the numeric keypad for numerical input and axis selection, below the +/- key). The control then displays the following soft keys:

| Soft key                                                                                                    | Function group                                                                | Page                                                                  |  |
|----------------------------------------------------------------------------------------------------|-------------------------------------------------------------------------------|-----------------------------------------------------------------------|--|
| BASIC<br>ARITHM.                                                                                                    | Basic arithmetic (assign, add,<br>subtract, multiply, divide,<br>square root) | 290                                                                   |  |
| TRIGO-<br>NOMETRY                                                                                                    | Trigonometric functions                                                       | 294                                                                   |  |
| CIRCLE<br>CALCU-<br>LATION                                                                                                    | Function for calculating circles                                              | 296                                                                   |  |
| JUMP                                                                                                    | lf/then conditions, jumps                                                     | 297                                                                   |  |
| DIVERSE<br>FUNCTION                                                                                                    | Other functions                                                               | 307                                                                   |  |
| FORMULA                                                                                                    | Entering formulas directly                                                    | 300                                                                   |  |
| CONTOUR<br>FORMULA                                                                                                    | Function for machining complex contours                                       | See the User's<br>Manual for<br>Programming<br>of Machining<br>Cycles |  |
| <ul> <li>If you define or assign a Q parameter, then the control shows the Q, QL and QR soft keys. You can use these soft keys to select the desired parameter type. Then you define the parameter number.</li> <li>If you have a alphabetic keyboard connected via the USB port, you can press the Q key to open the dialog for entering a formula.</li> </ul> |                                                                               |                                                                       |  |

# 9.2 Part families—Q parameters in place of numerical values

# Application

The Q parameter function **FN 0: Assign** allows you to assign numerical values to Q parameters. You then use a Q parameter in place of the numerical value in the NC program.

#### Example

| 15 FN 0: Q10=25 | Assign                       |
|-----------------|------------------------------|
|                 | Q10 is assigned the value 25 |
| 25 L X +Q10     | Means L X +25                |

You need write only one program for a whole family of parts, entering the characteristic dimensions as Q parameters.

To program a particular part, you then assign the appropriate values to the individual Q parameters.

#### **Example: Cylinder with Q parameters**

| Cylinder radius: | R = Q50   |
|------------------|-----------|
| Cylinder height: | H = Q51   |
| Cylinder Z1:     | Q50 = +30 |
|                  | Q51 = +10 |
| Cylinder Z2:     | Q50 = +10 |
|                  | Q51 = +50 |

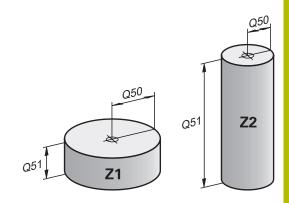

# 9.3 Describing contours with mathematical functions

# Application

The Q parameters listed below enable you to program basic mathematical functions in an NC program:

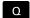

- Select the Q parameter function: Press the Q key in the numeric keypad
- > The Q parameter functions are displayed in the soft key row.

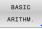

- Press the **BASIC ARITHM.** soft key
- The control displays the soft keys for basic mathematical functions

# Overview

| Soft key | Function                                           |
|----------|----------------------------------------------------|
| FNO      | FN 0: Assignment                                   |
| X = Y    | Example: FN 0: Q5 = +60                            |
|          | Q5 = 60                                            |
|          | Assign a value or the <b>Undefined</b> status      |
| FN1      | FN 1: Addition                                     |
| X + Y    | Example: <b>FN 1: Q1 = -Q2 + -5</b>                |
|          | Q1 = -Q2 + (-5)                                    |
|          | Calculate and assign the sum of two values         |
| FN2      | FN 2: Subtraction                                  |
| X - Y    | Example: FN 2: Q1 = +10 - +5                       |
|          | Q1 = +10-(+5)                                      |
|          | Calculate and assign the difference of two values. |
| FN3      | FN 3: Multiplication                               |
| Х * Ү    | Example: FN 3: Q2 = +3 * +3                        |
|          | Q2 = 3*3                                           |
|          | Calculate and assign the product of two values.    |
| FN4      | FN 4: Division                                     |
| X / Y    | Example: FN 4: Q4 = +8 DIV +Q2                     |
|          | Q4 = 8/Q2                                          |
|          | Calculate and assign the quotient of two values    |
|          | Restriction: You cannot divide by 0                |
| FN5      | FN 5: Square root                                  |
| SQRT     | Example: FN 5: Q20 = SQRT 4                        |
|          | Q20 = \/4                                          |
|          | Calculate and assign the square root of a number   |
|          | Restriction: You cannot calculate a square root    |
|          | from a negative value                              |
|          |                                                    |

You can enter the following to the right of the = sign:

- Two numbers
- Two Q parameters
- A number and a Q parameter

The Q parameters and numerical values in the equations can be entered with positive or negative signs.

# Programming fundamental operations

# Example: Assignment

| 16 FN 0: Q5 = +10       |        |                                                                                                    |
|-------------------------|--------|----------------------------------------------------------------------------------------------------|
| 17 FN 3: Q12 = +Q5 * +7 |        |                                                                                                    |
| 171103.0                | 212 -  |                                                                                                    |
| Q                       |        | Select the Q parameter function: Press the ${f Q}$ key                                                  |
| BASIC<br>ARITHM.        |        | Select basic mathematical functions by pressing the <b>BASIC ARITHM.</b> soft key                       |
| FNO<br>X = Y            |        | To select the <b>ASSIGN</b> Q parameter function: Press<br>the <b>FN 0 X = Y</b> soft key               |
|                         | >      | The control asks you for the number of the result parameter.                                            |
|                         |        | Enter <b>5</b> (number of Q parameter)                                                                  |
| ENT                     |        | Confirm with the <b>ENT</b> key                                                                         |
|                         | >      | The control asks you for the value or parameter.                                                        |
|                         |        | Enter <b>10</b> (value)                                                                                 |
| ENT                     |        | Confirm with the <b>ENT</b> key                                                                         |
|                         | >      | As soon as the control reads the NC block, the value <b>10</b> is assigned to the parameter <b>Q5</b> . |
| Example: M              | lultip | blication                                                                                               |
| Q                       |        | Select the Q parameter function: Press the ${f Q}$ key                                                  |
| BASIC<br>ARITHM.        |        | Select basic mathematical functions by pressing the <b>BASIC ARITHM.</b> soft key                       |
| FN3<br>X · Y            |        | To select the <b>MULTIPLICATION</b> Q parameter function, press the <b>FN 3 X * Y</b> soft key          |
|                         | >      | The control asks you for the number of the result parameter.                                            |
|                         |        | Enter <b>12</b> (number of Q parameter)                                                                 |
| ENT                     |        | Confirm with the <b>ENT</b> key                                                                         |
|                         | >      | The control asks you for the first value or parameter.                                                  |
|                         |        | Enter <b>Q5</b> (parameter)                                                                             |
| ENT                     |        | Confirm with the <b>ENT</b> key                                                                         |
|                         | >      | The control asks you for the second value or parameter.                                                 |
|                         |        | Enter <b>7</b> for the second value                                                                     |
| ENT                     |        | Confirm with the <b>ENT</b> key                                                                         |

# **Resetting Q parameters**

### Example

A

| 17 FN 0:         | 01 = 05                                                                                            |
|------------------|----------------------------------------------------------------------------------------------------|
| Q                | <ul> <li>Select the Q parameter function: Press the Q key</li> </ul>                               |
|                  |                                                                                                    |
| BASIC<br>ARITHM. | <ul> <li>Select basic mathematical functions by pressing<br/>the BASIC ARITHM. soft key</li> </ul> |
| FNO<br>X = Y     | To select the ASSIGN Q parameter function: Press<br>the EN Q X = X apple key                       |
| Χ = Υ            | the <b>FN 0 X = Y</b> soft key                                                                     |
|                  | <ul> <li>The control asks you for the number of the result<br/>parameter.</li> </ul>               |
|                  | <ul> <li>Enter 5 (number of Q parameter)</li> </ul>                                                |
| ENT              | <ul> <li>Confirm with the ENT key</li> </ul>                                                       |
|                  | > The control asks you for the value or parameter.                                                 |
| SET<br>UNDEFINED | Press SET UNDEFINED                                                                                |

The **FN 0** function also supports transfer of the value **Undefined**. If you try to transfer the undefined Q parameter without **FN 0**, the control shows the error message **Invalid value**.

# 9.4 Trigonometric functions

# Definitions

| Sine:    | sin $\alpha$ = opposite side/hypotenuse                               |
|----------|-----------------------------------------------------------------------|
|          | $\sin \alpha = a/c$                                                   |
| Cosine:  | $\cos \alpha$ = adjacent side/hypotenuse                              |
|          | $\cos \alpha = b/c$                                                   |
| Tangent: | tan $\alpha$ = opposite side/adjacent side                            |
|          | $\tan \alpha = a/b \text{ or } \tan \alpha = \sin \alpha/\cos \alpha$ |
|          |                                                                       |

#### where

- c is the side opposite the right angle
- a is the side opposite the angle  $\alpha$
- b is the third side.

The control can find the angle from the tangent:  $\alpha$  = arctan(a/b) or  $\alpha$  = arctan(sin  $\alpha$ /cos  $\alpha$ )

# Example:

a = 25 mm b = 50 mm  $\alpha$  = arctan(a/b) = arctan 0.5 = 26.57° Furthermore: a<sup>2</sup>+b<sup>2</sup> = c<sup>2</sup> (where a<sup>2</sup> = a\*a) c =  $\sqrt{(a^2+b^2)}$ 

# **Programming trigonometric functions**

You can also calculate trigonometric functions with Q parameters.

- Select the Q parameter function: Press the Q key in the numeric keypad
- > The Q parameter functions are displayed in the soft key row.
- TRIGO-NOMETRY

Q

- Press the TRIGO- NOMETRY soft key
- The control displays the soft keys for trigonometric functions.

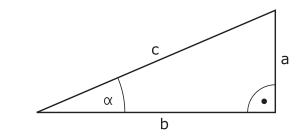

#### Overview

| Soft key      | Function                                                                                                    |
|---------------|----------------------------------------------------------------------------------------------------|
| FN6<br>SIN(X) | FN 6: Sine                                                                                                    |
|               | Example: <b>FN 6: Q20 = SIN -Q5</b>                                                                                                    |
|               | Q20 = sin(-Q5)                                                                                                    |
|               | Calculate and assign the sine of an angle in degrees                                                                                                    |
| FN7           | FN 7: Cosine                                                                                                    |
| COS(X)        | Example: <b>FN 7: Q21 = COS -Q5</b>                                                                                                    |
|               | $Q21 = \cos(-Q5)$                                                                                                    |
|               | Calculate and assign the cosine of an angle in degrees                                                                                                    |
| FN8           | FN 8: Root of the sum of squares                                                                                                    |
| X LEN Y       | Example: FN 8: Q10 = +5 LEN +4                                                                                                    |
|               | Q10 = $\sqrt{(5^2+4^2)}$                                                                                                    |
|               | Calculate and assign the length based on two values (e.g., to calculate the third side of a triangle).                                                     |
| FN13          | FN 13: angle                                                                                                    |
| X ANG Y       | Example: FN 13: Q20 = +25 ANG -Q1                                                                                                    |
|               | Q20 = arctan(25/-Q1)                                                                                                    |
|               | Calculate and assign the angle from the opposite<br>side and the adjacent side using arctan or from<br>the sine and cosine of the angle (0 < angle < 360°) |

# 9.5 Calculation of circles

# Application

The control can use the functions for calculating circles to calculate the circle center and the circle radius from three or four given points on the circle. The calculation is more accurate if four points are used.

Application: These functions can be used, for example, if you wish to determine the location and size of a hole or a pitch circle using the programmable probing function.

| Soft key              | Function                                                                               |
|-----------------------|----------------------------------------------------------------------------------------|
| FN23                  | FN 23: Circle data from three points on the circle                                     |
| 3 POINTS<br>OF CIRCLE | Example: FN 23: Q20 = CDATA Q30                                                        |
|                       | The control saves the determined values in the Q parameters <b>Q20</b> to <b>Q22</b> . |

The control checks the values in the Q parameters  ${\bf Q30}$  to  ${\bf Q35}$  and determines the circle data.

The control saves the results in the following Q parameters:

- Circle center on the main axis in the Q parameter Q20
   For the tool axis Z, the main axis is X
- Circle center on the secondary axis in the Q parameter Q21 For the tool axis Z, the secondary axis is Y
- Circle radius in the Q parameter Q22

| Soft key              | Function                                                                               |
|-----------------------|----------------------------------------------------------------------------------------|
| FN24                  | FN 24: Circle data from four points on the circle                                      |
| 4 POINTS<br>OF CIRCLE | Example: FN 24: Q20 = CDATA Q30                                                        |
|                       | The control saves the determined values in the Q parameters <b>Q20</b> to <b>Q22</b> . |

The control checks the values in the Q parameters  $\bf Q30$  to  $\bf Q37$  and determines the circle data.

The control saves the results in the following Q parameters:

- Circle center on the main axis in the Q parameter Q20 For the tool axis Z, the main axis is X
- Circle center on the secondary axis in the Q parameter Q21
   For the tool axis Z, the secondary axis is Y
- Circle radius in the Q parameter **Q22**

**FN 23** and **FN 24** not only assign a value to the results variable to the left of the equal sign, but also to the subsequent variables.

i

# 9.6 If-then decisions with Q parameters

# Application

In if-then decisions, the control compares a variable or fixed value with another variable or fixed value. If the condition is fulfilled, the control jumps to the label programmed for the condition.

Before creating your NC program, compare the if-then decisions with the subprogram and program section repeat programming techniques.

You can thereby avoid possible misunderstandings and programming errors.

**Further information:** "Labeling subprograms and program section repeats", Page 260

If the condition is not fulfilled, the control continues with the next NC block.

If you want to call an external NC program, then program a program call with  $\mbox{CALL PGM}$  after the label.

# Abbreviations used

| IF        | lf           |
|-----------|--------------|
| EQU       | Equal to     |
| NE        | Not equal to |
| GT        | Greater than |
| LT        | Less than    |
| GOTO      | Go to        |
| UNDEFINED | Undefined    |
| DEFINED   | Defined      |

# Jump conditions

## **Unconditional jump**

An unconditional jump is programmed by entering a conditional jump whose condition is always true. Example:

# FN 9: IF+10 EQU+10 GOTO LBL1

You can use such jumps, for example, in a called NC program in which you work with subprograms. In an NC program without **M30** or **M2**, you can prevent the control from executing subprograms without a call with **LBL CALL**. As the jump address, program a label that is located directly before the program end.

## Conditioning jumps with counters

The jump function allows you to repeat a machining operation any number of times. A Q parameter serves as a counter that increments by 1 at every program section repeat.

The jump function allows you to compare the counter with the number of desired machining operations.

These jumps differ from the subprogram and program section repeat programming techniques.

On the one hand, for example, jumps require no completed program section ending with LBL 0. On the other hand, jumps do not take these return jump labels into consideration!

#### Example

i

| 0 BEGIN PGM COUNTER MM             |                                                     |
|------------------------------------|-----------------------------------------------------|
| 1;                                 |                                                     |
| 2 Q1 = 0                           | Loaded value: Initialize counter                    |
| 3 Q2 = 3                           | Loaded value: Number of jumps                       |
| 4;                                 |                                                     |
| 5 LBL 99                           | Label                                               |
| 6 Q1 = Q1 + 1                      | Initialize counter: New Q1 value = Old Q1 value + 1 |
| 7 FN 12: IF +Q1 LT +Q2 GOTO LBL 99 | Run program jumps 1 and 2                           |
| 8 FN 9: IF +Q1 EQU +Q2 GOTO LBL 99 | Run program jump 3                                  |
| 9;                                 |                                                     |
| 10 END PGM COUNTER MM              |                                                     |

# **Programming if-then decisions**

## Possibilities for jump inputs

The following inputs are possible for the condition IF:

- Numbers
- Texts
- Q, QL, QR
- **QS** (string parameter)

You have three possibilities for entering the jump address GOTO:

- LBL NAME
- LBL NUMBER
- QS

The if-then decisions appear when the **JUMP** soft key is pressed. The control displays the following soft keys:

| Soft key                 | Function                                                                                     |
|--------------------------|----------------------------------------------------------------------------------------------|
| FN9<br>IF X EQ Y<br>GOTO | FN 9: jump if equal                                                                          |
|                          | Example: FN 9: IF +Q1 EQU +Q3 GOTO LBL<br>"UPCAN25"                                          |
| EQU                      | If both values are equal, the control jumps to the defined label.                            |
| FN9                      | FN 9: jump if undefined                                                                      |
| IF X EQ Y<br>GOTO        | Example: FN 9: IF +Q1 IS UNDEFINED GOTO LBL<br>"UPCAN25"                                     |
| IS<br>UNDEFINED          | If the variable is undefined, the control jumps to the defined label.                        |
| FN9                      | FN 9: jump if defined                                                                        |
| IF X EQ Y<br>GOTO        | Example: FN 9: IF +Q1 IS DEFINED GOTO LBL<br>"UPCAN25"                                       |
| IS<br>DEFINED            | If the variable is defined, the control jumps to the defined label.                          |
| FN10                     | FN 10: jump if not equal                                                                     |
| IF X NE Y<br>GOTO        | Example: FN 10: IF +10 NE -Q5 GOTO LBL 10                                                    |
|                          | If both values are not equal, the control jumps to the defined label.                        |
| FN11                     | <b>FN 11</b> : jump if greater than                                                          |
| IF X GT Y<br>GOTO        | Example: FN 11: IF+Q1 GT+10 GOTO LBL QS5                                                     |
|                          | If the first value is greater than the second value, the control jumps to the defined label. |
| FN12                     | FN 12: jump if less than                                                                     |
| IF X LT Y<br>GOTO        | Example: FN 12: IF+Q5 LT+0 GOTO LBL<br>"ANYNAME"                                             |
|                          | If the first value is less than the second value, the control jumps to the defined label.    |

# 9.7 Entering formulas directly

# **Entering formulas**

Using soft keys, you can enter mathematical formulas containing multiple calculation operations directly into the NC program.

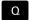

Select Q parameter function

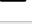

FORMULA

- Press the FORMULA soft key
- Select Q, QL, or QR
- > The control displays the available mathematical operations in the soft-key row.

# **Calculation rules**

# Evaluation order for different operators

If a formula includes arithmetic operations involving a combination of different operators, the control evaluates the operations in a certain order. A familiar example of this is the rule that multiplication/division takes precedence over addition/subtraction (higher-level operations are performed first).

The control evaluates the arithmetic operations in the following order:

| Order | Arithmetic operation                       | Operator       | Arithmetic operator   |
|-------|--------------------------------------------|----------------|-----------------------|
| 1     | Perform operations in<br>parentheses first | Parentheses    | ()                    |
| 2     | Note the algebraic sign                    | Algebraic sign | -                     |
| 3     | Calculate functions                        | Function       | SIN, COS,<br>LN, etc. |
| 4     | Exponentiation                             | Power          | ^                     |
| 5     | Multiplication and division                | Point          | *, /                  |
| 6     | Addition and subtrac-<br>tion              | Line           | +, -                  |

# Order in the evaluation of equivalent operators

The control evaluates arithmetic operations with equivalent operators from left to right.

Example: 2 + 3 - 2 = (2 + 3) - 2 = 3

Exception: Concatenated powers are evaluated from right to left. Example:  $2^3 2 = 2^(3^2) = 2^9 = 512$ 

# Example: Perform multiplication/division before addition/ subtraction

= 35

= 73

= 0.25

12 Q1 = 5 \* 3 + 2 \* 10

- 1st calculation: 5 \* 3 = 15
- 2nd calculation: 2 \* 10 = 20
- 3rd calculation: 15 + 20 = 35

#### Example: Calculate power before addition/subtraction

13 Q2 = SQ 10 - 3^3

- 1st calculation: 10 squared = 100
- 2nd calculation: 3 to the power of 3 = 27
- 3rd calculation: 100 27 = 73

#### Example: Calculate function before power

14 Q4 = SIN 30 ^ 2

- 1st calculation: Calculate sine of 30 = 0.5
- 2nd calculation: 0.5 squared = 0.25

#### Example: Evaluate expression in parentheses before function

**15 Q5 = SIN ( 50 - 20 )** = 0.5

- 1st calculation: Perform operations in parentheses first: 50 20 = 30
- 2nd calculation: Calculate sine of 30 = 0.5

# Overview

The control displays the following soft keys:

| Soft key | Logical function                                                                                                  | Operator                  |
|----------|----------------------------------------------------------------------------------------------------|---------------------------|
|          | Addition                                                                                                    | Line                      |
| •        | Example: <b>Q10 = Q1 + Q5</b>                                                                                     |                           |
|          | Subtraction                                                                                                    | Line                      |
|          | Example: <b>Q25 = Q7 - Q108</b>                                                                                   |                           |
|          | Multiplication                                                                                                    | Point                     |
|          | Example: <b>Q12 = 5 * Q5</b>                                                                                      |                           |
| 1        | Division                                                                                                    | Point                     |
| ,        | Example: <b>Q25 = Q1 / Q2</b>                                                                                     |                           |
| 1        | Open parenthesis                                                                                                  | Expression in parentheses |
| 1        | Example: <b>Q12 = Q1 * ( Q2 + Q3 )</b>                                                                            |                           |
|          | Close parenthesis                                                                                                 | Parentheses               |
| ,        | Example: <b>Q12 = Q1 * ( Q2 + Q3 )</b>                                                                            |                           |
| SQ       | Square (square)                                                                                                   | Function                  |
| 50       | Example: <b>Q15 = SQ 5</b>                                                                                        |                           |
| SQRT     | Calculate square root (square root)                                                                               | Function                  |
| SURT     | Example: <b>Q22 = SQRT 25</b>                                                                                     |                           |
| SIN      | Calculate sine                                                                                                    | Function                  |
| SIN      | Example: <b>Q44 = SIN 45</b>                                                                                      |                           |
| COS      | Calculate cosine                                                                                                  | Function                  |
| 003      | Example: <b>Q45 = COS 45</b>                                                                                      |                           |
| TAN      | Calculate tangent                                                                                                 | Function                  |
| TAN      | Example: <b>Q46 = TAN 45</b>                                                                                      |                           |
| ASIN     | Calculate arcsine                                                                                                 | Function                  |
| AGIN     | Inverse function of sine                                                                                          |                           |
|          | The control determines the angle from the ratio of the opposite side                                              |                           |
|          | to the hypotenuse.<br>Example: $\mathbf{O}_{10} = \mathbf{A}_{10} \mathbf{V} (\mathbf{O}_{10} + \mathbf{O}_{20})$ |                           |
|          | Example: Q10 = ASIN ( Q40 / Q20 )<br>Calculate arccosine                                                          | Function                  |
| ACOS     | Calculate arccosine<br>Inverse function of cosine                                                                 | Function                  |
|          | The control determines the angle from the ratio of the adjacent side                                              |                           |
|          | to the hypotenuse.                                                                                                |                           |
|          | Example: Q11 = ACOS Q40                                                                                           |                           |
| ATAN     | Calculate arctangent                                                                                              | Function                  |
| ATAN     | Inverse function of tangent                                                                                       |                           |
|          | The control determines the angle from the ratio of the opposite side                                              |                           |
|          | to the adjacent side.                                                                                             |                           |
|          | Example: Q12 = ATAN Q50                                                                                           | D                         |
| A        | Exponentiation                                                                                                    | Power                     |
|          | Example: <b>Q15 = 3 ^ 3</b>                                                                                       |                           |

|   |   | _ |   |  |
|---|---|---|---|--|
| 7 | 2 |   |   |  |
|   |   |   |   |  |
|   |   | 2 |   |  |
|   |   | , | 4 |  |
|   |   | - |   |  |

| oft key | Logical function                                                  | Operator     |
|---------|-------------------------------------------------------------------|--------------|
| PI      | Use the "pi" constant                                             |              |
| 71      | $\pi = 3.14159$                                                   |              |
|         | Example: <b>Q15 = PI</b>                                          |              |
| LN      | Calculate the natural logarithm (LN)                              | Function     |
|         | Base = e = 2.7183                                                 |              |
|         | Example: <b>Q15 = LN Q11</b>                                      |              |
| LOG     | Calculate the logarithm                                           | Function     |
|         | Base = 10                                                         |              |
|         | Example: Q33 = LOG Q22                                            |              |
| EXP     | Use the exponential function (e ^ n)                              | Function     |
|         | Base = $e = 2.7183$                                               |              |
|         | Example: Q1 = EXP Q12                                             |              |
| NEG     | Negate                                                            | Function     |
|         | Multiply by -1                                                    |              |
|         | Example: <b>Q2 = NEG Q1</b>                                       |              |
| INT     | Calculate an integer                                              | Function     |
|         | Truncate decimal places                                           |              |
|         | Example: <b>Q3 = INT Q42</b>                                      |              |
|         | The <b>INT</b> function does not round off—it simply truncates    | ]            |
|         | the decimal places.                                               |              |
|         | <b>Further information:</b> "Example: Rounding a value", Page 371 |              |
| 195     | Calculate the absolute value                                      | <br>Function |
| ABS     | Example: Q4 = ABS Q22                                             |              |
|         | Calculate a fraction                                              | Function     |
| FRAC    | Truncate the digits before the decimal point                      |              |
|         | Example: Q5 = FRAC Q23                                            |              |
| sch     | Check the algebraic sign                                          | Function     |
| SGN     | Example: <b>Q12 = SGN Q50</b>                                     |              |
|         | If <b>Q50 = 0</b> , then <b>SGN Q50 = 0</b>                       |              |
|         | If <b>Q50 &lt; 0</b> , then <b>SGN Q50 = -1</b>                   |              |
|         | If <b>Q50 &gt; 0</b> , then <b>SGN Q50 = 1</b>                    |              |
| Q/      | Calculate the modulo value (division remainder)                   | Function     |
| 20      | Example: <b>Q12 = 400 % 360</b> Result: <b>Q12 = 40</b>           |              |

# **Example: Trigonometric function**

The lengths of the opposite side a in parameter Q12 and the adjacent side b in Q13 are given. The angle  $\alpha$  is to be calculated. Calculate the angle  $\alpha$  from the opposite side a and the adjacent side b by means of the arc tangent; assign result Q25: Press the Q key Q Press the FORMULA soft key FORMULA The control asks you for the number of the result > parameter. Enter **25** ► Press the ENT key Scroll through the soft-key row  $\triangleright$ Press the ATAN arc tangent function soft key ATAN Scroll through the soft-key row  $\triangleleft$ Press the **Opening parenthesis** soft key 

- Enter 12 (the parameter number)
- Select division
- Enter **13** (the parameter number)
- ► Press the **Closing parenthesis** soft key
- ▶ Press the **END** key to conclude the formula entry

#### Example

Q

Q

END

37 Q25 = ATAN (Q12/Q13)

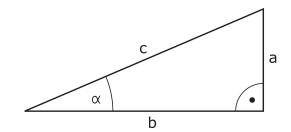

# 9.8 Checking and changing Q parameters

# Procedure

You can check Q parameters in all operating modes, and also edit them.

- If you are in a program run, interrupt it if required (e.g. by pressing the NC STOP key and the INTERNAL STOP soft key) or stop the test run
- Q INFO
- To call the Q parameter functions, press the Q INFO soft key or the Q key
- The control lists all of the parameters and their corresponding current values.
- Use the arrow keys or the GOTO key to select the desired parameter.
- If you want to change the value, then press the EDIT CURRENT FIELD soft key, enter the new value, and confirm with the ENT key
- If you want to leave the value unchanged, then press the **PRESENT VALUE** soft key or close the dialog with the **END** key

If you want to check or edit local, global or string parameters, press the **SHOW PARAMETERS Q QL QR QS** soft key. The control then displays the specific parameter type. The functions previously described also apply. While the control is executing an NC program, you cannot edit the variables using the **Q parameter list** window. Changes are only possible while program run has been

interrupted or aborted.

# Further information: User's Manual for Setup, Testing and Running NC Programs

This status is reached after an NC block has been executed, for example in **Program run, single block** The following Q and QS parameters cannot be edited in the **Q parameter list** window:

- Variable range from 100 to 199, because there might be interferences with special functions in the control.
- Variable range from 1200 to 1399, because there might be interferences with machine manufacturer-specific functions.

All of the parameters with displayed comments are used by the control within cycles or as transfer parameters.

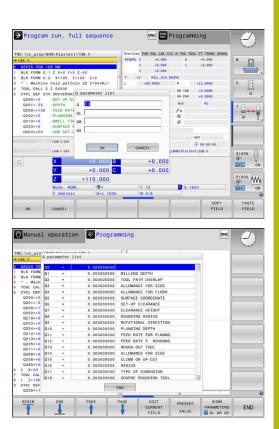

You can have Q parameters also be displayed in the additional status display in all operating modes (except **Programming** mode).

 If needed, interrupt the program run (e.g., by pressing the NC STOP key and the INTERNAL STOP soft key), or stop the test run

| O |         |  |
|---|---------|--|
| ſ | PROGRAM |  |
|   | +       |  |
|   | STATUS  |  |

- Display the soft key row for screen layout
- Select the layout option for the additional status display
- In the right half of the screen, the control shows the **Overview** status form.
- Press the STATUS OF Q PARAM. soft key

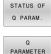

LIST

- Press the Q PARAMETER LIST soft key.
- > The control opens a pop-up window.
- For each parameter type (Q, QL, QR, QS), define the parameter numbers you wish to check. Separate single Q parameters with a comma, and connect sequential Q parameters with a hyphen, e.g. 1,3,200-208. The input range per parameter type is 132 characters

The display in the QPARA tab always contains eight decimal places. The result of Q1 = COS 89.999 is shown by the control as 0.00001745, for example. Very large or very small values are displayed by the control in exponential notation. The result of Q1 = COS 89.999 \* 0.001 is shown by the control as +1.74532925e-08, where e-08 corresponds to the factor of 10<sup>-8</sup>.

# 9.9 Additional functions

# **Overview**

The additional functions appear when the **DIVERSE FUNCTION** soft key is pressed. The control displays the following soft keys:

| Soft key                   | Function                                                                                         | Page |
|----------------------------|--------------------------------------------------------------------------------------------------|------|
| FN14<br>ERROR=             | <b>FN 14: ERROR</b><br>Display error messages                                                    | 308  |
| FN16<br>F-PRINT            | <b>FN 16: F-PRINT</b><br>Formatted output of texts or Q<br>parameter values                      | 314  |
| FN18<br>SYS-DATUM<br>READ  | FN 18: SYSREAD<br>Read system data                                                               | 324  |
| FN19<br>PLC=               | FN 19: PLC<br>Transfer values to the PLC                                                         | 324  |
| FN20<br>WAIT<br>FOR        | <b>FN 20: WAIT FOR</b><br>NC and PLC synchronization                                             | 325  |
| FN26<br>OPEN<br>TABLE      | <b>FN 26: TABOPEN</b><br>Open a freely definable table                                           | 441  |
| FN27<br>WRITE TO<br>TABLE  | <b>FN 27: TABWRITE</b><br>Write to a freely definable table                                      | 442  |
| FN28<br>READ FROM<br>TABLE | <b>FN 28: TABREAD</b><br>Read from a freely definable table                                      | 444  |
| FN29<br>PLC LIST=          | <b>FN 29: PLC</b><br>Transfer up to eight values to the<br>PLC                                   | 326  |
| FN37<br>EXPORT             | <b>FN 37: EXPORT</b><br>Export local Q parameters or<br>QS parameters to a calling<br>NC program | 326  |
| FN38<br>SEND               | FN 38: SEND<br>Send information from the NC<br>program                                           | 327  |

# FN 14: ERROR Output of error messages

With the **FN 14: ERROR** function, you can output error messages under program control. The messages are pre-defined by the machine manufacturer or by HEIDENHAIN.

If, during program run or during simulation, the control executes the **FN 14: ERROR** function, it will interrupt program run and display the defined message. You must then restart the NC program.

| Error message            |
|--------------------------|
| Machine-dependent dialog |
| Control-dependent dialog |
| Machine-dependent dialog |
| Control-dependent dialog |
|                          |

 $\bigcirc$ 

Refer to your machine manual. The machine manufacturer assigns and defines the error numbers up to 999 and from 3000 to 9999.

## Example

The control is intended to display a message if the spindle is not switched on.

### 180 FN 14: ERROR = 1000

The following is a complete list of the **FN 14: ERROR** error messages. Please be aware that not all error messages might be available, depending on the model of your control.

# Error message predefined by HEIDENHAIN

| Error number | Text                         |
|--------------|------------------------------|
| 1000         | Spindle?                     |
| 1001         | Tool axis is missing         |
| 1002         | Tool radius too small        |
| 1003         | Tool radius too large        |
| 1004         | Range exceeded               |
| 1005         | Start position incorrect     |
| 1006         | ROTATION not permitted       |
| 1007         | SCALING FACTOR not permitted |
| 1008         | MIRROR IMAGE not permitted   |
| 1009         | Datum shift not permitted    |
| 1010         | Feed rate is missing         |
| 1011         | Input value incorrect        |
| 1012         | Incorrect sign               |
| 1013         | Entered angle not permitted  |
| 1014         | Touch point inaccessible     |
| 1015         | Too many points              |
| 1016         | Contradictory input          |

| Error number | Text                             |
|--------------|----------------------------------|
| 1017         | CYCL incomplete                  |
| 1018         | Plane wrongly defined            |
| 1019         | Wrong axis programmed            |
| 1020         | Wrong rpm                        |
| 1021         | Radius comp. undefined           |
| 1022         | Rounding-off undefined           |
| 1023         | Rounding radius too large        |
| 1024         | Program start undefined          |
| 1025         | Excessive nesting                |
| 1026         | Angle reference missing          |
| 1027         | No fixed cycle defined           |
| 1028         | Slot width too small             |
| 1029         | Pocket too small                 |
| 1030         | Q202 not defined                 |
| 1031         | Q205 not defined                 |
| 1032         | Q218 must be greater than Q219   |
| 1033         | CYCL 210 not permitted           |
| 1034         | CYCL 211 not permitted           |
| 1035         | Q220 too large                   |
| 1036         | Q222 must be greater than Q223   |
| 1037         | Q244 must be greater than 0      |
| 1038         | Q245 must not equal Q246         |
| 1039         | Angle range must be under 360°   |
| 1040         | Q223 must be greater than Q222   |
| 1041         | Q214: 0 not permitted            |
| 1042         | Traverse direction not defined   |
| 1043         | No datum table active            |
| 1044         | Position error: center in axis 1 |
| 1045         | Position error: center in axis 2 |
| 1046         | Hole diameter too small          |
| 1047         | Hole diameter too large          |
| 1048         | Stud diameter too small          |
| 1049         | Stud diameter too large          |
| 1050         | Pocket too small: rework axis 1  |
| 1051         | Pocket too small: rework axis 2  |
| 1052         | Pocket too large: scrap axis 1   |
| 1053         | Pocket too large: scrap axis 2   |
| 1054         | Stud too small: scrap axis 1     |
| 1055         | Stud too small: scrap axis 2     |

| Error number | Text                             |
|--------------|----------------------------------|
| 1056         | Stud too large: rework axis 1    |
| 1057         | Stud too large: rework axis 2    |
| 1058         | TCHPROBE 425: length exceeds max |
| 1059         | TCHPROBE 425: length below min   |
| 1060         | TCHPROBE 426: length exceeds max |
| 1061         | TCHPROBE 426: length below min   |
| 1062         | TCHPROBE 430: diameter too large |
| 1063         | TCHPROBE 430: diameter too small |
| 1064         | No measuring axis defined        |
| 1065         | Tool breakage tolerance exceeded |
| 1066         | Enter Q247 unequal to 0          |
| 1067         | Enter Q247 greater than 5        |
| 1068         | Datum table?                     |
| 1069         | Enter Q351 unequal to 0          |
| 1070         | Thread depth too large           |
| 1071         | Missing calibration data         |
| 1072         | Tolerance exceeded               |
| 1073         | Block scan active                |
| 1074         | ORIENTATION not permitted        |
| 1075         | 3D ROT not permitted             |
| 1076         | Activate 3D ROT                  |
| 1077         | Enter depth as negative          |
| 1078         | Q303 in meas. cycle undefined!   |
| 1079         | Tool axis not allowed            |
| 1080         | Calculated values incorrect      |
| 1081         | Contradictory meas. points       |
| 1082         | Incorrect clearance height       |
| 1083         | Contradictory plunge type        |
| 1084         | This fixed cycle not allowed     |
| 1085         | Line is write-protected          |
| 1086         | Oversize greater than depth      |
| 1087         | No point angle defined           |
| 1088         | Contradictory data               |
| 1089         | Slot position 0 not allowed      |
| 1090         | Enter an infeed not equal to 0   |
| 1091         | Switchover of Q399 not allowed   |
| 1092         | Tool not defined                 |
| 1093         | Tool number not permitted        |
| 1094         | Tool name not permitted          |
|              |                                  |

| Error number | Text                                          |
|--------------|-----------------------------------------------|
| 1095         | Software option not active                    |
| 1096         | Kinematics cannot be restored                 |
| 1097         | Function not permitted                        |
| 1098         | Contradictory workpc. blank dim.              |
| 1099         | Measuring position not allowed                |
| 1100         | Kinematic access not possible                 |
| 1101         | Meas. pos. not in traverse range              |
| 1102         | Preset compensation not possible              |
| 1103         | Tool radius too large                         |
| 1104         | Plunging type is not possible                 |
| 1105         | Plunge angle incorrectly defined              |
| 1106         | Angular length is undefined                   |
| 1107         | Slot width is too large                       |
| 1108         | Scaling factors not equal                     |
| 1109         | Tool data inconsistent                        |
| 1110         | MOVE not possible                             |
| 1111         | Presetting not allowed!                       |
| 1112         | Thread angle too small!                       |
| 1113         | 3D ROT status is contradictory!               |
| 1114         | Configuration is incomplete                   |
| 1115         | No turning tool is active                     |
| 1116         | Tool orientation is inconsistent              |
| 1117         | Angle not possible!                           |
| 1118         | Radius too small!                             |
| 1119         | Thread runout too short!                      |
| 1120         | Contradictory meas. points                    |
| 1121         | Too many limits                               |
| 1122         | Machining strategy with limits not possible   |
| 1123         | Machining direction not possible              |
| 1124         | Check the thread pitch!                       |
| 1125         | Angle cannot be calculated                    |
| 1126         | Eccentric turning not possible                |
| 1127         | No milling tool is active                     |
| 1128         | Insufficient length of cutting edge           |
| 1129         | Gear definition is inconsistent or incomplete |
| 1130         | No finishing allowance provided               |
| 1131         | Line does not exist in table                  |
| 1132         | Probing process not possible                  |
| 1133         | Coupling function not possible                |

| Error number | Text                                                      |
|--------------|-----------------------------------------------------------|
| 1134         | Machining cycle is not supported by this NC software      |
| 1135         | Touch probe cycle is not supported by this NC software    |
| 1136         | NC program aborted                                        |
| 1137         | Touch probe data incomplete                               |
| 1138         | LAC function not possible                                 |
| 1139         | Rounding radius or chamfer is too large!                  |
| 1140         | Axis angle not equal to tilt angle                        |
| 1141         | Character height not defined                              |
| 1142         | Excessive character height                                |
| 1143         | Tolerance error: Workpiece rework                         |
| 1144         | Tolerance error: Workpiece scrap                          |
| 1145         | Faulty dimension definition                               |
| 1146         | Illegal entry in compensation table                       |
| 1147         | Transformation not possible                               |
| 1148         | Tool spindle incorrectly configured                       |
| 1149         | Offset of the turning spindle unknown                     |
| 1150         | Global program settings are active                        |
| 1151         | Faulty configuration of OEM macros                        |
| 1152         | The combination of programmed oversizes is not possible   |
| 1153         | Measured value not captured                               |
| 1154         | Check the monitoring of the tolerance                     |
| 1155         | Hole is smaller than the stylus tip                       |
| 1156         | Preset cannot be set                                      |
| 1157         | Alignment of a rotary table is not possible               |
| 1158         | Alignment of rotary axes is not possible                  |
| 1159         | Infeed limited to length of cutting edge                  |
| 1160         | Machining depth defined as 0                              |
| 1161         | Tool type is unsuitable                                   |
| 1162         | Finishing allowance not defined                           |
| 1163         | Machine datum could not be written                        |
| 1164         | Spindle for synchronization could not be ascer-<br>tained |
| 1165         | Function is not possible in the active operating mode     |
| 1166         | Oversize defined too large                                |
| 1167         | Number of teeth not defined                               |
| 1168         | Machining depth does not increase monotonously            |

| Error number | Text                                                                 |
|--------------|----------------------------------------------------------------------|
| 1169         | Infeed does not decrease monotonously                                |
| 1170         | Tool radius not defined correctly                                    |
| 1171         | Mode for retraction to clearance height not possible                 |
| 1172         | Gear wheel definition incorrect                                      |
| 1173         | Probing object contains different types of dimen-<br>sion definition |
| 1174         | Dimension definition contains impermissible characters               |
| 1175         | Actual value in dimension definition faulty                          |
| 1176         | Starting point of hole too deep                                      |
| 1177         | Dimension def.: Nominal value missing for manual pre-positioning     |
| 1178         | A replacement tool is not available                                  |
| 1179         | OEM macro is not defined                                             |
| 1180         | Measurement not possible with auxiliary axis                         |
| 1181         | Start position not possible with modulo axis                         |
| 1182         | Function only possible if door is closed                             |
| 1183         | Number of possible records exceeded                                  |
| 1184         | Inconsistent machining plane due to axis angle with basic rotation   |
| 1185         | Transfer parameter contains an impermissible value                   |
| 1186         | Tooth width RCUTS is defined too large                               |
| 1187         | Usable length LU of the tool is too small                            |
| 1188         | The defined chamfer is too large                                     |
| 1189         | Chamfer angle cannot be machined with the active tool                |
| 1190         | The allowances do not define any stock removal                       |
| 1191         | Spindle angle not unique                                             |

# FN 16: F-PRINT – Formatted output of text and Q parameter values

# Fundamentals

With the function **FN 16: F-PRINT**, you can output formatted fixed and variable numbers and texts (e.g., in order to save measuring logs).

You can output the values as follows:

- Save them to a file on the control
- Display them in a window on the screen
- Save them to a file on an external drive or USB device
- Print them to a connected printer

# Procedure

In order to output fixed or variable numbers and texts, the following is required:

Source file

The source file determines the contents and formatting.

NC function FN 16: F-PRINT

The control creates the output file using the NC function  ${
m FN}$  16. The maximum size of the output file is 20 kB.

## Creating a text file

In order to output formatted text and the values of the Q parameters, use the control's text editor to create a text file. In this file, you can define the format and Q parameters to be output.

Proceed as follows:

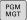

Press the PGM MGT key

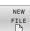

- Press the NEW FILE soft key
- Create a file with the extension .A

# **Available functions**

Use the following formatting functions for creating a text file:

| f Please                           | e note that the input is case-sensitive.                     |
|------------------------------------|--------------------------------------------------------------|
| Formatting characters              | Meaning                                                      |
| "…"                                | Identifies the formatting of the contents to be output       |
|                                    | For text output, you can use the UTF-8 character set.        |
| <b>%F</b> , <b>%D</b> or <b>%I</b> | Initiate the formatted output of Q, QL and QR parameters     |
|                                    | <ul> <li>F: Float (32-bit floating-point number)</li> </ul>  |
|                                    | <ul> <li>D: Double (64-bit floating-point number)</li> </ul> |
|                                    | <ul> <li>I: Integer (32-bit integer)</li> </ul>              |

| Formatting characters   | Meaning                                                                        |
|-------------------------|--------------------------------------------------------------------------------|
| 9.3                     | Define the number of digits for the output of numerical values                 |
|                         | <ul> <li>9: Total number of digits, including decimal<br/>separator</li> </ul> |
|                         | <ul> <li>3: Number of decimal places</li> </ul>                                |
| <b>%S</b> or <b>%RS</b> | Initiate the formatted or unformatted output of a QS parameter                 |
|                         | <b>S</b> : String                                                              |
|                         | RS: Raw String                                                                 |
|                         | The control takes over the following text without any changes and formatting.  |
| ,                       | Separate the input within a format-file line (e.g.,<br>data type and variable) |
| ;                       | End of the format-file line                                                    |
| *                       | Initiate a comment line within the format file                                 |
|                         | Comments are not included in the output file                                   |
| %"                      | Output quotation marks in the output file                                      |
| %%                      | Output a percentage sign in the output file                                    |
| //                      | Output a backslash in the output file                                          |
| \n                      | Output a line break in the output file                                         |
| +                       | Output the variable value right-aligned in the output file                     |
| -                       | Output the variable value left-aligned in the output file                      |

# Example

| Input                | Meaning                                                                               |
|----------------------|---------------------------------------------------------------------------------------|
| "X1 = %+9.3 F", Q31; | Format for the Q parameter:                                                           |
|                      | X1 =: Output the text X1 =                                                            |
|                      | <ul><li>%: Specify the format</li></ul>                                               |
|                      | <ul> <li>+: Number right-aligned</li> </ul>                                           |
|                      | <ul> <li>9.3: Total of 9 characters;</li> <li>3 of them are decimal places</li> </ul> |
|                      | <ul> <li>F: Floating (decimal<br/>number)</li> </ul>                                  |
|                      | <ul> <li>Q31: Output the value from<br/>Q31</li> </ul>                                |
|                      | ;: End of block                                                                       |
|                      |                                                                                       |

The following functions allow you to include the following additional information in the protocol log file:

| Keyword      | Meaning                                                                                                    |
|--------------|----------------------------------------------------------------------------------------------------|
| CALL_PATH    | Output the path name of the NC program that contains the <b>FN 16</b> function (e.g., <b>"TouchProbe: %S",CALL_PATH;</b> )                                                       |
| M_CLOSE      | Close the file written to with <b>FN 16</b>                                                                                                    |
| M_APPEND     | Upon renewed output, append the contents of the output file to the existing output file                                                                                          |
| M_APPEND_MAX | Upon renewed output, append the contents<br>of the output file to the existing output<br>file until the maximum file size of 20 kB is<br>reached (e.g., <b>M_APPEND_MAX20;</b> ) |
| M_TRUNCATE   | Upon renewed output, overwrite the output file                                                                                                    |
| M_EMPTY_HIDE | Do not output blank lines for undefined or empty QS parameters in the output file                                                                                                |
| M_EMPTY_SHOW | Output blank lines for undefined or empty<br>QS parameters and reset <b>M_EMPTY_HIDE</b>                                                                                         |
| L_ENGLISH    | Outputs text only for English conversational language                                                                                                    |
| L_GERMAN     | Outputs text only for German conversation-<br>al language                                                                                                    |
| L_CZECH      | Outputs text only for Czech conversational language                                                                                                    |
| L_FRENCH     | Outputs text only for French conversational language                                                                                                    |
| L_ITALIAN    | Outputs text only for Italian conversational language                                                                                                    |
| L_SPANISH    | Outputs text only for Spanish conversation-<br>al language                                                                                                    |
| L_PORTUGUE   | Outputs text only for Portuguese conversa-<br>tional language                                                                                                    |
| L_SWEDISH    | Outputs text only for Swedish conversation-<br>al language                                                                                                    |
| L_DANISH     | Outputs text only for Danish conversational language                                                                                                    |
| L_FINNISH    | Outputs text only for Finnish conversational language                                                                                                    |
| L_DUTCH      | Outputs text only for Dutch conversational language                                                                                                    |
| L_POLISH     | Outputs text only for Polish conversational language                                                                                                    |
| L_HUNGARIA   | Outputs text only for Hungarian conversa-<br>tional language                                                                                                    |
| L_RUSSIAN    | Outputs text only for Russian conversation-<br>al language                                                                                                    |

| Keyword        | Meaning                                                             |
|----------------|---------------------------------------------------------------------|
| L_CHINESE      | Outputs text only for Chinese conversation-<br>al language          |
| L_CHINESE_TRAD | Outputs text only for Chinese (traditional) conversational language |
| L_SLOVENIAN    | Outputs text only for Slovenian conversa-<br>tional language        |
| L_KOREAN       | Outputs text only for Korean conversational language                |
| L_NORWEGIAN    | Outputs text only for Norwegian conversa-<br>tional language        |
| L_ROMANIAN     | Outputs text only for Romanian conversa-<br>tional language         |
| L_SLOVAK       | Outputs text only for Slovakian conversa-<br>tional language        |
| L_TURKISH      | Outputs text only for Turkish conversational language               |
| L_ALL          | Display text independently of the conversa-<br>tional language      |
| HOUR           | Output the hours of the current time                                |
| MIN            | Output the minutes of the current time                              |
| SEC            | Output the seconds of the current time                              |
| DAY            | Output the day of the current date                                  |
| MONTH          | Output the month of the current date                                |
| STR_MONTH      | Output the month of the current date in short form                  |
| YEAR2          | Output the year of the current date in two-<br>digit format         |
| YEAR4          | Output the year of the current date in four-<br>digit format        |

# Example

Example of a text file to define the output format: "MEASURING LOG OF IMPELLER CENTER OF GRAVITY"; "DATE: %02d.%02d.%04d",DAY,MONTH,YEAR4; "TIME: %02d:%02d:%02d",HOUR,MIN,SEC; "NO. OF MEASURED VALUES: = 1"; "X1 = %9.3F", Q31; "Y1 = %9.3F", Q32; "Z1 = %9.3F", Q33; L\_GERMAN; "Werkzeuglänge beachten"; L\_ENGLISH; "Remember the tool length"; Example Example of a format file that generates an output file with variable contents: "TOUCHPROBE";

"%S",QS1; M\_EMPTY\_HIDE; "%S",QS2; "%S",QS3; M\_EMPTY\_SHOW; "%S",QS4; M\_CLOSE;

Example of an NC program that defines only QS3:

| 11 Q1 = 100                                 | ; Assign the value <b>100</b> to <b>Q1</b>                                                              |
|---------------------------------------------|----------------------------------------------------------------------------------------------------|
| 12 QS3 = "Pos 1: "   <br>TOCHAR( DAT+Q1 )   | ; Convert the numerical value of <b>Q1</b> to an alphanumeric value and assign it to the defined string |
| 13 FN 16: F-PRINT TNC:<br>\fn16.a / SCREEN: | ; Display the output file with <b>FN 16</b> on the control screen                                       |

Example of a screen output with two empty lines resulting from  $\ensuremath{\textbf{QS1}}$  and  $\ensuremath{\textbf{QS4}}$ :

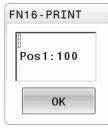

## Activating FN 16 output in an NC program

Use the function **FN 16** to define the output file. The control creates the output file in the following cases:

- End of program END PGM
- Cancellation of program with the **NC STOP** key
- M\_CLOSE keyword in the format file

Enter the path to the text file and the path to the output file in the FN 16 function.

Proceed as follows:

| Q                   | ► Press the <b>Q</b> key.                                                                         |
|---------------------|---------------------------------------------------------------------------------------------------|
| DIVERSE<br>FUNCTION | Press the DIVERSE FUNCTION soft key                                                               |
| FN16<br>F-PRINT     | Press the FN16 F-PRINT soft key                                                                   |
| SELECT              | Press the SELECT FILE soft key                                                                    |
| FILE                | <ul> <li>Select the source, i.e. the text file in which the<br/>output file is defined</li> </ul> |
| ENT                 | <ul> <li>Confirm with the ENT key</li> </ul>                                                      |

Select the target, i.e. the output path

There are two ways to define the output path:

- Directly in the FN 16 function
- In the machine parameters, under **CfgUserPath** (no. 102200)

If the called file is located in the same directory as the file you are calling it from, you can also integrate the file name without the path. The **APPLY FILE NAME** soft key provided in the selection window of the **SELECT FILE** soft key is available for this.

## Specifying the path in the FN 16 function

If you enter only the file name as the path for the log file, the control saves the log file in the directory in which the NC program with the **FN 16** function is located.

As an alternative to complete paths, you can program relative paths:

- Starting from the folder of the calling file one folder level down FN 16: F-PRINT MASKE\MASKE1.A/ PROT\PROT1.TXT
- Starting from the folder of the calling file one folder level up and in another folder FN 16: F-PRINT ..\MASKE\MASKE1.A/ .. \PROT1.TXT

Use the **SYNTAX** soft key to place paths within quotation marks. The quotation marks define the beginning and the end of the path. This enables the control to identify any special characters as a part of the path.

#### Further information: "File names", Page 118

i

If the complete path is enclosed in quotation marks, you can use both  ${\bf A}$  and  ${\bf I}$  to separate the folders and files.

Operating and programming notes:

- If you define a path both in the machine parameters and in the FN 16 function, the path in the FN 16 function has priority.
- If you output the same file more than once in the NC program, the control appends the current output to the end of the contents of the previously output file.
- In the FN 16 block, program the format file and the log file, each with the extension for the file type.
- The file name extension of the log file determines the file type of the output (e.g., TXT, A, XLS, HTML).
- Use FN 18 to retrieve information that is relevant and interesting in log files, such as the number of the touchprobe cycle last used.

**Further information:** "FN 18: SYSREAD – Reading system data", Page 324

#### Defining the output path in machine parameters

If you wish to save the measurement results to a certain directory, you can define the output path for the log file in the machine parameters.

To change the output path:

| MOD          |     | Press the <b>MOD</b> key                                         |
|--------------|-----|------------------------------------------------------------------|
|              |     | Enter the code number 123                                        |
| ¥            |     | Select the machine parameter <b>CfgUserPath</b><br>(no. 102200)  |
| ¥            |     | Select the machine parameter <b>fn16DefaultPath</b> (no. 102202) |
|              | >   | The control opens a pop-up window.                               |
|              |     | Select the output path for the machine operating modes           |
| <b>+</b>     |     | Select the machine parameter fn16DefaultPathSim (no. 102203)     |
|              | >   | The control opens a pop-up window.                               |
|              |     | Select the output path for the <b>Programming</b> and            |
|              |     | Test Run operating modes                                         |
| Enter the so | urc | e or the target with parameters                                  |

You can enter the paths of the source and the output files as variable values. For this purpose, the desired variables must have been defined in the NC program.

Further information: "Assigning string parameters", Page 330

If you want to define variable paths, use the following syntax to enter the QS parameters:

| Syntax<br>element | Meaning                                                                                                    |
|-------------------|----------------------------------------------------------------------------------------------------|
| :'QS1'            | Enter QS parameters with a preceding colon and between single quotation marks                                                                                                    |
| :'QL3'.txt        | Specify the file name extension of the target file, if required                                                                                                    |
| file<br>dc        | you want use a QS parameter to output a path to a log<br>e, then use the function <b>%RS</b> . This ensures that the control<br>bes not interpret the special characters as formatting<br>paracters. |

### Example

## 96 FN 16: F-PRINT TNC:\MASKE\MASKE1.A/ TNC:\PROT1.TXT

The control creates the PROT1.TXT file: MEASURING LOG OF IMPELLER CENTER OF GRAVITY DATE: 15.07.2015 TIME: 08:56:34 NO. OF MEASURED VALUES: = 1 X1 = 149.360 Y1 = 25.509 Z1 = 37.000 Remember the tool length

## Displaying messages on the control screen

You can use the **FN 16** function to display messages in a window on the control screen. This allows you to display explanatory texts in such a way that the user cannot continue without reacting to them. The contents of the output text and the position in the NC program can be chosen freely. You can also output variable values.

In order to display the message on the control screen, enter **SCREEN:** as the output path.

#### Example

i

11 FN 16: F-PRINT TNC:\MASKE \MASKE1.A / SCREEN: ; Display the output file with  $\ensuremath{\textbf{FN}}$  16 on the control screen

If the message has more lines than can fit in the pop-up window, you can use the arrow keys to scroll through the window.

If you program the same output multiple times in the NC program, the control appends the current output to the end of the contents already output within the target file. If you want to overwrite the previous pop-up window, program the **M\_CLOSE** or **M\_TRUNCATE** keyword.

# Closing the pop-up window

You can close the window in the following ways:

- By pressing the **CE** key
- Defining the **SCLR:** output path (Screen Clear)

#### Example

## 96 FN 16: F-PRINT TNC:\MASKE\MASKE1.A / SCLR:

You can also use the **FN 16: F-PRINT** function to close the pop-up window. In this case, no text file is required.

#### Example

96 FN 16: F-PRINT / SCLR:

#### **Exporting messages**

With the **FN 16** function, you can save the output files to a drive or a USB device.

To save the output file, define the path including the drive in the **FN 16** function.

#### Example

```
11 FN 16: F-PRINT TNC:\MSK-
\MSK1.A / PC325:\LOG-
\PR01.TXT ; Save output file with FN 16
```

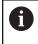

If you program the same output multiple times in the NC program, the control appends the current output to the end of the contents already output within the target file.

#### **Printing messages**

You can use the  $\ensuremath{\text{FN}}$  16 function to print output files to a connected printer.

6

The connected printer must be PostScript-enabled.

Further information: User's Manual for Setup, Testing and Running NC Programs

The control will only print the output file if the source file ends with the **M\_CLOSE** keyword.

To use the default printer, enter **Printer:\** as the target path and a file name.

If you do not use the default printer, enter the path to the respective printer (e.g., **Printer:\PR0739\**) and a file name.

The control saves the file using the defined file name and the defined path. The control will not print the file name.

The control saves the file temporarily until printing is complete.

#### Example

11 FN 16: F-PRINT TNC:\MASKE-\MASKE1.A / PRINTER:-\PRINT1 ; Print output file with FN 16

# FN 18: SYSREAD - Reading system data

With the **FN 18: SYSREAD** function, you can read system data and save them to Q parameters. The selection of the system datum occurs via a group number (ID no.), a system data number, and, if necessary, an index.

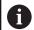

The read values of the function **FN 18: SYSREAD** are always output by the control in **metric** units regardless of the NC program's unit of measure.

As an alternative, you can use **TABDATA READ** to read out data from the active tool table. In this case, the control will automatically convert the table values to the unit of measure used in the NC program.

Further information: "System data", Page 524

Example: Assign the value of the active scaling factor for the Z axis to Q25.

55 FN 18: SYSREAD Q25 = ID210 NR4 IDX3

# FN 19: PLC Transferring values to PLC

# NOTICE

## Danger of collision!

Changes to the PLC can result in undesired behavior and serious errors (e.g., the control becomes inoperable). For this reason, access to the PLC is password-protected. This function allows HEIDENHAIN, the machine manufacturer, and thirdparty providers to communicate with the PLC from within an NC program. It is not recommended that machine operators or NC programmers use this function. There is risk of collision during the execution of the function and during the subsequent machining!

- Only use the function in consultation after checking with HEIDENHAIN, the machine manufacturer, or the third-party provider.
- Comply with the documentation from HEIDENHAIN, the machine manufacturer, and third-party providers

The **FN 19: PLC** function transfers up to two fixed or variable values to the PLC.

## FN 20: WAIT FOR NC and PLC synchronization

## NOTICE

#### Danger of collision!

Changes to the PLC can result in undesired behavior and serious errors (e.g., the control becomes inoperable). For this reason, access to the PLC is password-protected. This function allows HEIDENHAIN, the machine manufacturer, and thirdparty providers to communicate with the PLC from within an NC program. It is not recommended that machine operators or NC programmers use this function. There is risk of collision during the execution of the function and during the subsequent machining!

- Only use the function in consultation after checking with HEIDENHAIN, the machine manufacturer, or the third-party provider.
- Comply with the documentation from HEIDENHAIN, the machine manufacturer, and third-party providers

With the **FN 20: WAIT FOR** function, you can synchronize the NC and the PLC during program run. The control stops program run until the condition you specified in the **FN 20: WAIT FOR-** block has been met.

The SYNC function is used whenever you read system data (e.g., with FN 18: SYSREAD). The system data need to be synchronized with the current date and time. Use the FN 20: WAIT FOR to stop the look-ahead calculation. When the control encounters FN 20, it will only calculate the NC block after it has executed the NC block that contains FN 20.

## Example: Pause internal look-ahead calculation, read current position in the X axis

| 11 FN 20: WAIT FOR SYNC                  | ; Stop internal look-ahead calculation with <b>FN 20</b> |
|------------------------------------------|----------------------------------------------------------|
| 12 FN 18: SYSREAD Q1 = ID270<br>NR1 IDX1 | ; Determine the position of the X axis with <b>FN 18</b> |
|                                          |                                                          |

## FN 29: PLC Transferring values to the PLC

## NOTICE

#### Danger of collision!

Changes to the PLC can result in undesired behavior and serious errors (e.g., the control becomes inoperable). For this reason, access to the PLC is password-protected. This function allows HEIDENHAIN, the machine manufacturer, and thirdparty providers to communicate with the PLC from within an NC program. It is not recommended that machine operators or NC programmers use this function. There is risk of collision during the execution of the function and during the subsequent machining!

- Only use the function in consultation after checking with HEIDENHAIN, the machine manufacturer, or the third-party provider.
- Comply with the documentation from HEIDENHAIN, the machine manufacturer, and third-party providers

The **FN 29: PLC** function transfers up to eight fixed or variable values to the PLC.

## FN 37: EXPORT

## NOTICE

#### Danger of collision!

Changes to the PLC can result in undesired behavior and serious errors (e.g., the control becomes inoperable). For this reason, access to the PLC is password-protected. This function allows HEIDENHAIN, the machine manufacturer, and thirdparty providers to communicate with the PLC from within an NC program. It is not recommended that machine operators or NC programmers use this function. There is risk of collision during the execution of the function and during the subsequent machining!

- Only use the function in consultation after checking with HEIDENHAIN, the machine manufacturer, or the third-party provider.
- Comply with the documentation from HEIDENHAIN, the machine manufacturer, and third-party providers

You need the **FN 37: EXPORT** function if you want to create your own cycles and integrate them in the control.

## FN 38: SEND – Sending information from the NC program

The function **FN 38: SEND** enables you to retrieve fixed or variable values from the NC program and write them to the log or send them to an external application (e.g., StateMonitor).

The syntax consists of two parts:

Format of transmitted text: Output text with optional placeholders for variable values (e.g., %f)

Input may be in the form of QS parameters.

Both fixed and variable numbers and texts are casesensitive, so enter them correctly.

Datum for placeholder in text: List of max. seven Q, QL, or QR variables (e.g., Q1)

Data transmission is through a standard TCP/IP computer network.

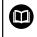

For more detailed information, consult the RemoTools SDK manual.

#### Example

Ť

Document the values from Q1 and Q23 in the log.

## FN 38: SEND /"Q-Parameter Q1: %f Q23: %f" / +Q1 / +Q23

#### Example

Define the output format for the variable values.

FN 38: SEND /"Q-Parameter Q1: %05.1f" / +Q1

The control outputs the variable value as a five-digit number, of which one digit is a decimal place. The output will be padded with leading zeroes as needed.

FN 38: SEND /"Q-Parameter Q1: % 1.3f" / +Q1

The control outputs the variable value as a seven-digit number, of which three digits are decimal places. The output will be padded with blank spaces as needed.

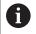

To obtain **%** in the output text, enter **%%** at the desired position.

## Example

In this example, you will send information to StateMonitor. With the function **FN 38**, you can, for example, enter job data. The following requirements must be met in order to use this function:

- StateMonitor version 1.2 Job management with JobTerminal (option 4) is possible with StateMonitor version 1.2 or higher
- The job has been entered in StateMonitor
- Machine tool has been assigned
- The following stipulations apply to this example:
- Job number 1234
- Working step 1

| FN 38: SEND /"JOB:1234_STEP:1_CREATE"                                           | Create job                                                                 |
|---------------------------------------------------------------------------------|----------------------------------------------------------------------------|
| FN 38: SEND /"JOB:1234_STEP:1_CREATE_ITEMNAME:<br>HOLDER_ITEMID:123_TARGETQ:20" | Alternative: Create job with part name, part number, and required quantity |
| FN 38: SEND /"JOB:1234_STEP:1_START"                                            | Start job                                                                  |
| FN 38: SEND /"JOB:1234_STEP:1_PREPARATION"                                      | Start preparation                                                          |
| FN 38: SEND /"JOB:1234_STEP:1_PRODUCTION"                                       | Production                                                                 |
| FN 38: SEND /"JOB:1234_STEP:1_STOP"                                             | Stop job                                                                   |
| FN 38: SEND /"JOB:1234_STEP:1_ FINISH"                                          | Finish job                                                                 |

You can also report the quantity of workpieces of the job.

With the **OK**, **S**, and **R** placeholders, you can specify whether the quantity of reported workpieces has been machined correctly or not. With **A** and **I** you define how StateMonitor interprets the response. If you transfer absolute values, StateMonitor overwrites the previously valid values. If you transfer incremental values, StateMonitor increments the quantity.

| FN 38: SEND /"JOB:1234_STEP:1_OK_A:23" | Actual quantity (OK) absolute    |
|----------------------------------------|----------------------------------|
| FN 38: SEND /"JOB:1234_STEP:1_OK_I:1"  | Actual quantity (OK) incremental |
| FN 38: SEND /"JOB:1234_STEP:1_S_A:12"  | Scrap (S) absolute               |
| FN 38: SEND /"JOB:1234_STEP:1_S_I:1"   | Scrap (S) incremental            |
| FN 38: SEND /"JOB:1234_STEP:1_R_A:15"  | Rework (R) absolute              |
| FN 38: SEND /"JOB:1234_STEP:1_R_I:1"   | Rework (R) incremental           |

## 9.10 String parameters

## String processing functions

You can use the **QS** parameters to create variable character strings. You can output such character strings for example through the **FN 16:F-PRINT** function to create variable logs.

You can assign a linear sequence of characters (letters, numbers, special characters and spaces) up to a length of 255 characters to a string parameter. You can also check and process the assigned or imported values using the functions described below. As in Q parameter programming, you can use a total of 2000 QS parameters.

**Further information:** "Principle and overview of functions", Page 284 The **STRING FORMULA** and **FORMULA** Q parameter functions contain various functions for processing the string parameters.

| Soft key          | Functions of the STRING FORMULA                    | Page |
|-------------------|----------------------------------------------------|------|
| DECLARE<br>STRING | Assigning string parameters                        | 330  |
| CFGREAD           | Read out the machine parameter values              | 339  |
| STRING<br>FORMULA | Chain-linking string parameters                    | 331  |
| TOCHAR            | Converting a numerical value to a string parameter | 332  |
| SUBSTR            | Copy a substring from a string parameter           | 333  |
| SYSSTR            | Read system data                                   | 334  |

| Soft key | Formula string functions                                | Page |
|----------|---------------------------------------------------------|------|
| TONUMB   | Converting a string parameter to a numer-<br>ical value | 335  |
| INSTR    | Checking a string parameter                             | 336  |
| STRLEN   | Finding the length of a string parameter                | 337  |
| STRCOMP  | Compare alphabetic priority                             | 338  |

If you use the **STRING FORMULA** function, the result is always an alphanumeric value. If you use the **FORMULA** function, the result is always a numeric value.

A

## Assigning string parameters

Before using string variables, you must first assign the variables. Use the **DECLARE STRING** command to do so.

| SPEC<br>FCT          | Press the SPEC FCT key                      |
|----------------------|---------------------------------------------|
| PROGRAM<br>FUNCTIONS | Press the <b>PROGRAM FUNCTIONS</b> soft key |
| STRING<br>FUNCTIONS  | Press the STRING FUNCTIONS soft key         |
| DECLARE<br>STRING    | Press the DECLARE STRING soft key           |

#### Example

11 DECLARE STRING QS10 = ; Assign alphanumeric value to "workpiece" QS10

9

## **Chain-linking string parameters**

With the concatenation operator (string parameter || string parameter) you can make a chain of two or more string parameters.

| Ρ  | ROG | RAM  |
|----|-----|------|
| FU | NCT | ION  |
| 5  | STR | ING  |
| FU | NCT | ION  |
| 5  | STR | ING  |
| F  | ORN | IULA |

SPEC

- Press the SPEC FCT key
  - Press the PROGRAM FUNCTIONS soft key
  - Press the STRING FUNCTIONS soft key
  - Press the STRING FORMULA soft key
- ENT
- Enter the number of the string parameter in which the control is to save the concatenated string. Confirm with the ENT key.
- Enter the number of the string parameter in which the first substring is saved. Confirm with the ENT key
- > The control shows the concatenation symbol ||
- Press the ENT key
- Enter the number of the string parameter in which the second substring is saved. Confirm with the ENT key
- Repeat the process until you have selected all the required substrings. Conclude with the END key

#### Example: QS10 is to include the complete text of QS12 and QS13

## 11 QS10 = QS12 || QS13

; Concatenate contents of QS12 and QS13 and assign them to the QS parameter **QS10** 

Parameter contents:

- QS12: Status:
- QS13: Scrap
- QS10: Status: Scrap

## Converting a numerical value to a string parameter

With the **TOCHAR** function, the control converts a numerical value into a string parameter. This enables you to chain numerical values with string variables.

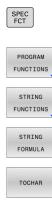

- Show the soft-key row with special functions
- Open the function menu
- Press the String functions soft key

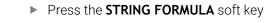

- Select the function for converting a numerical value to a string parameter
- Enter the number or the desired Q parameter to be converted by the control, and confirm with the ENT key
- If desired, enter the number of digits after the decimal point that the control should convert, and confirm with the ENT key
- Close the parenthetical expression with the ENT key and confirm your entry with the END key

# Example: Convert parameter Q50 to string parameter QS11, use 3 decimal places

| 11 QS11 = TOCHAR ( DAT+Q50 | ; Convert a numerical value from          |
|----------------------------|-------------------------------------------|
| DECIMALS3)                 | <b>Q50</b> to an alphanumeric value and   |
|                            | assign it to the QS parameter <b>QS11</b> |

## Copying a substring from a string parameter

The **SUBSTR** function copies a definable range from a string parameter.

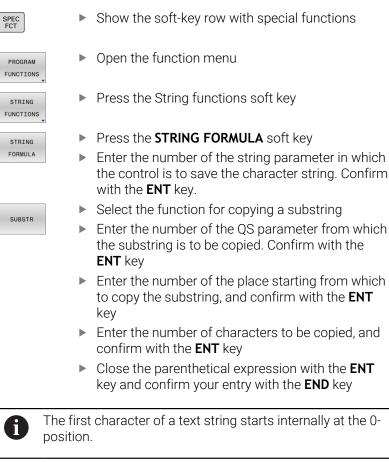

Example: A four-character substring (LEN4) is read from the string parameter QS10 beginning with the third character (BEG2)

11 QS13 = SUBSTR ( SRC\_QS10 BEG2 LEN4 ) ; Assign substring from **Q\$10** to the QS parameter **Q\$13** 

## Reading system data

With the **SYSSTR** NC function, you can read system data and save the contents in QS parameters. Select the system datum by means of a group number **(ID)** and a number **(NR)**.

Optionally, you can enter  $\ensuremath{\text{IDX}}$  and  $\ensuremath{\text{DAT}}.$ 

| Group name, ID no.                        | Number      | Meaning                                                                                                    |
|-------------------------------------------|-------------|----------------------------------------------------------------------------------------------------|
| Program information, 10010                | 1           | Path of the current main program or pallet program                                                                                                    |
|                                           | 2           | Path of the currently executed NC program                                                                                                    |
|                                           | 3           | Path of the NC program selected with Cycle <b>12 PGM CALL</b>                                                                                                    |
|                                           | 10          | Path of the NC program selected with SEL PGM                                                                                                    |
| Channel data, 10025                       | 1           | Name of the current channel (e.g., <b>CH_NC</b> )                                                                                                    |
| Values programmed in the tool call, 10060 | 1           | Current tool name                                                                                                    |
|                                           |             | The NC function saves the tool name only if the tool has been called using its tool name.                                                                                                    |
| Current system time, 10321                | 1 to 16, 20 | <ul> <li>1: D.MM.YYYY h:mm:ss</li> <li>2: D.MM.YYYY h:mm</li> <li>3: D.MM.YY hh:mm</li> <li>4: YYYY-MM-DD hh:mm:ss</li> <li>5: YYYY-MM-DD hh:mm</li> <li>6: YYYY-MM-DD h:mm</li> <li>7: YY-MM-DD h:mm</li> <li>7: YY-MM-DD h:mm</li> <li>8: DD.MM.YYYY</li> <li>9: D.MM.YYYY</li> <li>9: D.MM.YYYY</li> <li>10: D.MM.YY</li> <li>11: YYYY-MM-DD</li> <li>12: YY-MM-DD</li> <li>12: YY-MM-DD</li> <li>13: hh:mm:ss</li> <li>14: h:mm:ss</li> <li>15: h:mm</li> <li>16: DD.MM.YYYY hh:mm</li> </ul> |
|                                           |             | <ul> <li>20: XX "XX" stands for the two-digit number of the current calendar week that—in accordance with ISO 8601—is characterized by the following:</li> <li>It comprises seven days</li> <li>It begins with Monday</li> <li>It is numbered sequentially</li> <li>The first calendar week (week 01) is the week</li> </ul>                                                                                                    |
|                                           |             | with the first Thursday of the Gregorian year.                                                                                                    |
| Touch-probe data, 10350                   | 50          | Type of the active TS workpiece touch probe                                                                                                    |
|                                           | 70          | Type of the active TT tool touch probe                                                                                                    |
|                                           | 73          | Name of the active TT workpiece touch probe from the <b>activeTT</b> machine parameter                                                                                                    |

| Group name, ID no.         | Number | Meaning                                              |
|----------------------------|--------|------------------------------------------------------|
|                            | 2      | Path of the currently selected pallet table          |
| NC software version, 10630 | 10     | Number of the NC software version                    |
| Tool data, 10950           | 1      | Current tool name                                    |
|                            | 2      | Content of the <b>DOC</b> column of the current tool |
|                            | 4      | Tool-carrier kinematics of the current tool          |

## Converting a string parameter to a numerical value

The **TONUMB** function converts a string parameter to a numerical value. The value to be converted should be only numerical.

| U nun   | e QS parameter to be converted must contain only one nerical value. Otherwise, the control will output an error ssage.        |
|---------|----------------------------------------------------------------------------------------------------|
| 0       | <ul> <li>Select Q parameter function</li> </ul>                                                                               |
|         | Press the FORMULA soft key                                                                                                    |
| FORMULA | Enter the number of the string parameter in which<br>the control is to save the numerical value. Confirm<br>with the ENT key. |
|         | <ul> <li>Shift the soft-key row</li> </ul>                                                                                    |
| TONUMB  | <ul> <li>Select the function for converting a string<br/>parameter to a numerical value</li> </ul>                            |
|         | <ul> <li>Enter the number of the QS parameter to be<br/>converted by the control, and confirm with the<br/>ENT key</li> </ul> |
|         | <ul> <li>Close the parenthetical expression with the ENT<br/>key and confirm your entry with the END key</li> </ul>           |

| 11 Q82 = TONUMB ( SRC_QS11 ) | ; Convert alphanumeric value from |
|------------------------------|-----------------------------------|
|                              | QS11 to a numerical value and     |
|                              | assign it to <b>Q82</b>           |

## Testing a string parameter

The **INSTR** function checks whether (and where) a string parameter is contained in another string parameter.

| Q       |
|---------|
| FORMULA |
|         |
|         |
| INSTR   |
|         |

- Select Q parameter function
- Press the FORMULA soft key
   Enter the number of the Q parameter for the result and confirm with the ENT key
- The control saves the place at which the text to be searched for begins. It is saved in the parameter.
- ► Shift the soft-key row
- Select the function for checking a string parameter
- Enter the number of the QS parameter in which the text to be searched for is saved. Confirm with the ENT key
- Enter the number of the QS parameter to be searched for by the control, and confirm with the ENT key
- Enter the number of the place at which the control is to start search the substring, and confirm with the ENT key.
- Close the parenthetical expression with the ENT key and confirm your entry with the END key

The first character of a text string starts internally at the 0-position.
 If the control cannot find the required substring, it will save the total length of the string to be searched (counting starts)

at 1) in the result parameter. If the substring to be searched for appears multiple times, then the control returns the first place at which it finds the substring.

# Example: Search through QS10 for the text saved in parameter QS13. Begin the search at the third place.

| 37 Q50 = INSTR ( SRC_QS10 | ; Search <b>QS10</b> for substring from |
|---------------------------|-----------------------------------------|
| SEA_QS13 BEG2)            | QS13                                    |

## Determining the length of a string parameter

The STRLEN function returns the length of the text saved in a selectable string parameter.

| ٥       | <ul> <li>Select Q parameter function</li> </ul>                                                                                                    |
|---------|----------------------------------------------------------------------------------------------------|
| FORMULA | <ul> <li>Press the FORMULA soft key</li> <li>Enter the number of the Q pa<br/>control is to save the determ<br/>and confirm with the ENT key</li> </ul> |
|         | <ul> <li>Shift the soft-key row</li> </ul>                                                                                                    |
| STRLEN  | <ul> <li>Select the function for finding<br/>string parameter</li> </ul>                                                                                |
|         | <ul> <li>Enter the number of the QS p<br/>length is to be determined, an<br/>ENT key</li> </ul>                                                         |
|         | <ul> <li>Close the parenthetical expression</li> </ul>                                                                                                  |

ress the FORMULA soft key

- nter the number of the Q parameter in which the ontrol is to save the determined string length, nd confirm with the **ENT** key
- hift the soft-key row
  - elect the function for finding the text length of a tring parameter
  - nter the number of the QS parameter whose ength is to be determined, and confirm with the NT key
  - Close the parenthetical expression with the **ENT** key and confirm your input with the END key

#### Example: Find the length of QS15

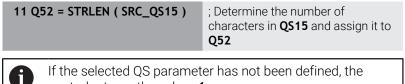

control returns the value -1.

# Comparing the lexical order of two alphanumerical strings

With the **STRCOMP** NC function, you can compare the lexical order of the content of two QS parameters.

| Q      | <ul> <li>Select Q parameter function</li> </ul>                                                                                                    |
|--------|----------------------------------------------------------------------------------------------------|
| FORMUL | <ul> <li>Press the FORMULA soft key</li> <li>Enter the number of the Q parameter in which the control is to save the result of comparison, and</li> </ul> |
|        | <ul><li>confirm with the ENT key.</li><li>Shift the soft-key row</li></ul>                                                                                |
| STRCOM | <ul> <li>Select the function for comparing string<br/>parameters</li> </ul>                                                                               |
|        | <ul> <li>Enter the number of the first QS parameter that<br/>the control is to compare, and confirm with the<br/>ENT key</li> </ul>                       |
|        | <ul> <li>Enter the number of the second QS parameter<br/>that the control is to compare, and confirm with<br/>the ENT key</li> </ul>                      |
|        | <ul> <li>Close the parenthetical expression with the ENT<br/>key and confirm your input with the END key</li> </ul>                                       |
| A      | The control returns the following results:                                                                                                    |
|        | O: The content of the two parameters is identical                                                                                                    |
|        | <ul> <li>-1: In the lexical order, the content of the first<br/>QS parameter comes <b>before</b> the content of the second<br/>QS parameter</li> </ul>    |
|        |                                                                                                    |

 +1: In the lexical order, the content of the first QS parameter comes after the content of the second QS parameter

The lexical order is as follows:

- 1 Special characters (e.g., ?\_)
- 2 Numerals (e.g., 123)
- 3 Uppercase letters (e.g., ABC)
- 4 Lowercase letters (e.g., abc)

Starting from the first character, the control proceeds until the contents of the QS parameters differ from each other. If the contents differ starting from, for example, the fourth digit, the control aborts the check at this point.
 Shorter contents with identical strings are displayed first in the order (e.g., abc before abcd).

## Example: Compare the lexical order of QS12 and QS14

11 Q52 = STRCOMP (SRC\_QS12<br/>SEA\_QS14); Compare the lexical order of the<br/>values of QS12 and QS14

## **Reading out machine parameters**

With the **CFGREAD** NC function, you can read out machine parameter contents of the control as numerical or alphanumeric values. The read-out numerical values are always given in metric form.

To read a machine parameter, you need to determine the following contents in the configuration editor of the control:

| lcon                                                                                                    | Туре                                                                                            | Meaning                                                                                                    | Example           |
|----------------------------------------------------------------------------------------------------|-------------------------------------------------------------------------------------------------|----------------------------------------------------------------------------------------------------|-------------------|
| ₽K                                                                                                    | Кеу                                                                                             | Group name of the machine parameter<br>The group name can be specified option-<br>ally                                                                  | CH_NC             |
| ⊞ <mark>E</mark>                                                                                                    | Entity                                                                                          | Parameter object<br>The name always begins with <b>Cfg</b>                                                                                              | CfgGeoCycle       |
|                                                                                                    | Attribute                                                                                       | Name of the machine parameter                                                                                                    | displaySpindleErr |
| ⊕ <mark>©</mark>                                                                                                    | Index                                                                                           | List index of the machine parameter<br>The list index can be specified optionally                                                                       | [0]               |
| <ul> <li>You can change the display of the existing parameters<br/>in the configuration editor for the machine parameter.<br/>By default, the parameters are displayed with short,<br/>explanatory texts.</li> <li>Further information: User's Manual for Setup, Testing and<br/>Running NC Programs</li> </ul> |                                                                                                 |                                                                                                    |                   |
| CFGREAD N<br>attribute, en<br>The control<br>NC function<br>KEY_QS                                                                                                    | IC function, you must<br>itity and key.<br>queries the following<br>n:<br>: Group name (key) of | machine parameter with the<br>first define a QS parameter with<br>parameters in the <b>CFGREAD</b><br>the machine parameter<br>of the machine parameter |                   |

- ATR\_QS: Name (attribute) of the machine parameter
- **IDX**: Index of the machine parameter

## Reading a numerical value of a machine parameter

Store the value of a machine parameter as a numerical value in a Q parameter:

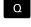

Select Q parameter function

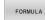

▶ Press the **FORMULA** soft key

- Enter the number of the Q parameter in which the control is to save the machine parameter
- ▶ Press the ENT key
- ► Select the **CFGREAD** function
- Enter the numbers of the string parameters for key, entity, and attribute
- ► Press the **ENT** key
- Enter the number for the index, or skip the dialog with NO ENT, whichever applies
- Close the parenthesized expression with the ENT key
- ▶ Press the **END** key to conclude entry

#### Example: Read overlap factor as Q parameter

#### Parameter settings in the configuration editor

## ChannelSettings

CH\_NC

CfgGeoCycle

pocketOverlap

## Example

| 11 QS11 = "CH_NC"                              | ; Assign the key to the QS parameter <b>QS11</b>       |
|------------------------------------------------|--------------------------------------------------------|
| 12 QS12 = "CfgGeoCycle"                        | ; Assign the entity to the QS parameter <b>QS12</b>    |
| 13 QS13 = "pocketOverlap"                      | ; Assign the attribute to the QS parameter <b>QS13</b> |
| 14 Q50 = CFGREAD( KEY_QS11 TAG_QS12 ATR_QS13 ) | Read out the contents of the machine parameter         |

## 9.11 Preassigned Q parameters

For example, the control assigns the following values to the Q parameters **Q100** to **Q199**:

- Values from the PLC
- Tool and spindle data
- Data on operating status
- Measurement results from touch-probe cycles

The control saves the values of the Q parameters **Q108** and **Q114** to **Q117** in the unit of measure used by the active NC program.

## NOTICE

#### Danger of collision!

HEIDENHAIN cycles, manufacturer cycles and third-party functions use Q parameters. You can also program Q parameters within NC programs. If, when using Q parameters, the recommended Q parameter ranges are not used exclusively, then this can lead to overlapping (reciprocal effects) and thus cause undesired behavior. Danger of collision during machining!

- Only use Q parameter ranges recommended by HEIDENHAIN.
- Comply with the documentation from HEIDENHAIN, the machine manufacturer, and suppliers.
- Check the machining sequence using a graphic simulation

Preassigned variables, such as Q and QS parameters in the range of 100 to 199, must not be used as calculated parameters in NC programs.

## Values from the PLC: Q100 to Q107

The control assigns values from the PLC to the Q parameters  $\ensuremath{\textbf{Q100}}$  to  $\ensuremath{\textbf{Q107}}$  .

## Active tool radius: Q108

The control assigns the value of the active tool radius to the Q parameter **Q108**.

The active tool radius is calculated from the following values:

- Tool radius **R** from the tool table
- Delta value **DR** from the tool table
- Delta value DR from the NC program, if a compensation table or tool call is used

Further information: "Delta values for lengths and radii", Page 139

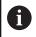

i

The control will remember the active tool radius even after a restart of the control.

## Tool axis: Q109

The value of the Q parameter **Q109** depends on the current tool axis:

| Q parameters     | Tool axis            |
|------------------|----------------------|
| <b>Q109</b> = -1 | No tool axis defined |
| <b>Q109</b> = 0  | X axis               |
| <b>Q109</b> = 1  | Yaxis                |
| <b>Q109</b> = 2  | Zaxis                |
| <b>Q109</b> = 6  | U axis               |
| <b>Q109</b> = 7  | V axis               |
| <b>Q109</b> = 8  | W axis               |

## Spindle status: Q110

The value of the Q parameter **Q110** depends on the M function last activated for the spindle:

| Q parameters     | M function                         |
|------------------|------------------------------------|
| <b>Q110</b> = -1 | No spindle status defined          |
| <b>Q110</b> = 0  | M3                                 |
|                  | Switch spindle on clockwise        |
| <b>Q110</b> = 1  | M4                                 |
|                  | Switch spindle on counterclockwise |
| <b>Q110</b> = 2  | M5 after M3                        |
|                  | Stop the spindle                   |
| <b>Q110</b> = 3  | M5 after M4                        |
|                  | Stop the spindle                   |
|                  |                                    |

## Coolant on/off: Q111

The value of the Q parameter **Q111** depends on the M function for the coolant on/off function that was last activated:

| Q parameters    | M function                |
|-----------------|---------------------------|
| <b>Q111</b> = 1 | M8                        |
|                 | Switch coolant supply on  |
| <b>Q111</b> = 0 | М9                        |
|                 | Switch coolant supply off |

## **Overlap factor: Q112**

The control assigns the overlap factor for pocket milling to the Q parameter **Q112**.

## Unit of measure in the NC program Q113

The value of the Q parameter **Q113** depends on the unit of measure selected in the NC program. In case of program nesting (e.g., with **CALL PGM**), the control will use the unit of measure defined for the main program:

| Q parameters    | Unit of measure of the main program |
|-----------------|-------------------------------------|
| <b>Q113</b> = 0 | Metric system (mm)                  |
| <b>Q113</b> = 1 | Imperial system (inch)              |

## Tool length: Q114

The control assigns the value of the active tool length to the Q parameter **Q114**.

The active tool length is calculated from the following values:

- Tool length L from the tool table
- Delta value **DL** from the tool table
- Delta value DL from the NC program, if a compensation table or tool call is used

6

The control remembers the active tool length even after a restart of the control.

# Measurement result from programmable touch-probe cycles: Q115 to Q119

The control assigns the measurement result of a programmable touch-probe cycle to the following Q parameters.

For these Q parameters, the control does not take the radius and length of the stylus into account.

The help graphics of the touch-probe cycles show whether the control saves a measurement result in a variable or not.

The control assigns the coordinate axis values after probing to the Q parameters **Q115** to **Q119**:

| Q parameters | Axis coordinates                              |
|--------------|-----------------------------------------------|
| Q115         | TOUCH POINT IN X                              |
| Q116         | TOUCH POINT IN Y                              |
| Q117         | TOUCH POINT IN Z                              |
| Q118         | TOUCH POINT 4TH AXIS (e.g., A axis)           |
|              | The machine manufacturer defines the 4th axis |
| Q119         | TOUCH POINT 5TH AXIS (e.g., B axis)           |
|              | The machine manufacturer defines the 5th axis |

# Q parameters Q115 and Q116 for automatic tool measurement

The control assigns the deviation of the actual value from the nominal value in automatic tool measurements (e.g., with a TT 160) to the Q parameters **Q115** and **Q116**:

| Q param | eters Deviation of actual from nominal value                      |
|---------|-------------------------------------------------------------------|
| Q115    | Tool length                                                       |
| Q116    | Tool radius                                                       |
|         | After probing, the Q parameters <b>Q115</b> and <b>Q116</b> might |

## Calculated coordinates of the rotary axes: Q120 to Q122

The control assigns the calculated coordinates of the rotary axes to the Q parameters **Q120** to **Q122**:

| Q parameters | Rotary axis coordinates  |
|--------------|--------------------------|
| Q120         | AXIS ANGLE IN THE A AXIS |
| Q121         | AXIS ANGLE IN THE B AXIS |
| Q122         | AXIS ANGLE IN THE C AXIS |

(i)

contain other values.

## Measurement results from touch-probe cycles

# Further information: User's Manual for Programming of Measuring Cycles for Workpieces and Tools

The control assigns the measured actual values to the Q parameters  $\ensuremath{\textbf{Q141}}$  to  $\ensuremath{\textbf{Q149}}$  :

| Q parameters | Measured actual values |
|--------------|------------------------|
| Q141         | MEASURED ERROR A AXIS  |
| Q142         | MEASURED ERROR B AXIS  |
| Q143         | MEASURED ERROR C AXIS  |
| Q144         | ERROR OF OPTIM. A AXIS |
| Q145         | ERROR OF OPTIM. B AXIS |
| Q146         | ERROR OF OPTIM. C AXIS |
| Q147         | OFFSET IN A AXIS       |
| Q148         | OFFSET IN B AXIS       |
| Q149         | OFFSET IN C AXIS       |

The control assigns the measured actual values to the Q parameters  $\ensuremath{\textbf{Q150}}$  to  $\ensuremath{\textbf{Q160}}$  :

| Q parameters | Measured actual values |
|--------------|------------------------|
| Q150         | MEASURED ANGLE         |
| Q151         | ACTL. VALUE, REF AXIS  |
| Q152         | ACTL.VALUE, MINOR AXIS |
| Q153         | ACTUAL VALUE, DIAMETER |
| Q154         | ACT.VAL. PCKT REF AX.  |
| Q155         | ACT.VAL. PKT MINOR AX. |
| Q156         | ACTUAL VALUE OF LENGTH |
| Q157         | ACTL.VAL., CENTERLINE  |
| Q158         | PROJECTD. ANGLE A AXIS |
| Q159         | PROJECTD. ANGLE B AXIS |
| Q160         | COORD., MEASURING AXIS |

Coordinate of the axis selected in the cycle

The control assigns the calculated deviation values to the Q parameters  $\ensuremath{\textbf{Q161}}$  to  $\ensuremath{\textbf{Q167}}$  :

| Q parameters | Calculated deviation                            |
|--------------|-------------------------------------------------|
| Q161         | ERROR, CENTR, REF AX.                           |
|              | Deviation of center in main axis                |
| Q162         | ERROR, CENTR, MINOR AX                          |
|              | Deviation of center in the secondary axis       |
| Q163         | ERROR OF DIAMETER                               |
| Q164         | ERROR, PCKT., REF AX.                           |
|              | Deviation of pocket length in the main axis     |
| Q165         | ERROR, CENTR, MINOR AX                          |
|              | Deviation of pocket width in the secondary axis |
| Q166         | ERROR OF LENGTH                                 |
|              | Deviation of the measured length                |
| Q167         | ERROR OF CENTERLINE                             |
|              | Deviation of the centerline position            |
|              |                                                 |

The control assigns the determined spatial angle values to the Q parameters  $\ensuremath{\text{Q170}}$  to  $\ensuremath{\text{Q172}}$ :

| Q parameters | Determined spatial angles |
|--------------|---------------------------|
| Q170         | SPATIAL ANGLE A           |
| Q171         | SPATIAL ANGLE B           |
| Q172         | SPATIAL ANGLE C           |

The control assigns the determined workpiece status to the Q parameters **Q180** to **Q182**:

| Q parameters | Workpiece status       |
|--------------|------------------------|
| Q180         | WORKPIECE IS GOOD      |
| Q181         | WORKPIECE NEEDS REWORK |
| Q182         | WORKPIECE IS SCRAP     |

The control reserves the Q parameters **Q190** to **Q192** for the results of tool measurements with a laser measuring system.

The control reserves the Q parameters Q195 to Q198 for internal use:

| Q parameters | Reserved for internal use                   |
|--------------|---------------------------------------------|
| Q195         | MARKER FOR CYCLES                           |
| Q196         | MARKER FOR CYCLES                           |
| Q197         | MARKER FOR CYCLES                           |
|              | Cycles with position pattern                |
| Q198         | NO., LAST TCH-PRB CYC                       |
|              | Number of the last active touch-probe cycle |

The value of the Q parameter **Q199** depends on the status of tool measurement with a tool touch probe:

| Q parameters      | Status of tool measurement with a tool touch<br>probe |
|-------------------|-------------------------------------------------------|
| <b>Q199</b> = 0.0 | : Tool is within tolerance.                           |
| <b>Q199</b> = 1.0 | Tool is worn (LTOL/RTOL is exceeded)                  |
| <b>Q199</b> = 2.0 | Tool is broken (LBREAK/RBREAK is exceeded)            |

#### Measurement results from 14xx touch-probe cycles

The control assigns the measured actual values resulting from the **14xx** touch-probe cycles to the Q parameters **Q950** to **Q967**:

| Q parameters | Measured actual values                                                        |
|--------------|-------------------------------------------------------------------------------|
| Q950         | P1 measured main axis                                                         |
| Q951         | P1 measured minor axis                                                        |
| Q952         | P1 measured tool axis                                                         |
| Q953         | P2 measured main axis                                                         |
| Q954         | P2 measured minor axis                                                        |
| Q955         | P2 measured tool axis                                                         |
| Q956         | P3 measured main axis                                                         |
| Q957         | P3 measured minor axis                                                        |
| Q958         | P3 measured tool axis                                                         |
| Q961         | Measured SPA                                                                  |
|              | Spatial angle <b>SPA</b> in the working plane coordinate system <b>WPL-CS</b> |
| Q962         | Measured SPB                                                                  |
|              | Spatial angle SPB in the WPL-CS                                               |
| Q963         | Measured SPC                                                                  |
|              | Spatial angle SPC in the WPL-CS                                               |
| Q964         | Meas. basic rotation                                                          |
|              | Rotational angle in the input coordinate system <b>I-</b><br><b>CS</b>        |
| Q965         | Meas. table rotation                                                          |
|              |                                                                               |

HEIDENHAIN | TNC 320 | Klartext Programming User's Manual | 10/2023

| Q parameters | Measured actual values |
|--------------|------------------------|
| Q966         | Measured diameter 1    |
| Q967         | Measured diameter 2    |

The control assigns the deviations calculated in connection with the **14xx** touch-probe cycles to the Q parameters **Q980** to **Q997**:

| Q parameters | Measured deviations                       |
|--------------|-------------------------------------------|
| Q980         | P1 error main axis                        |
| Q981         | P1 error minor axis                       |
| Q982         | P1 error tool axis                        |
| Q983         | P2 error main axis                        |
| Q984         | P2 error minor axis                       |
| Q985         | P2 error tool axis                        |
| Q986         | P3 error main axis                        |
| Q987         | P3 error minor axis                       |
| Q988         | P3 error tool axis                        |
| Q994         | Error: basic rotation                     |
|              | Angle in the input coordinate system I-CS |
| Q995         | Meas. table rotation                      |
| Q996         | Error: diameter 1                         |
| Q997         | Error: diameter 2                         |
|              |                                           |

The value of the Q parameter **Q183** depends on the workpiece status as measured by the 14xx touch-probe cycles:

| Q parameters     | Workpiece status |
|------------------|------------------|
| <b>Q183</b> = -1 | Not defined      |
| <b>Q183</b> = 0  | Pass             |
| <b>Q183</b> = 1  | Rework           |
| <b>Q183</b> = 2  | Scrap            |

## 9.12 Accessing tables with SQL statements

## Introduction

If you would like to access numerical or alphanumerical content in a table or manipulate the table (e.g., rename columns or rows), then use the available SQL commands.

The syntax of the SQL commands available on the control is strongly influenced by the SQL programming language but does not conform with it entirely. In addition, the control does not support the full scope of the SQL language.

i

The names of tables and table columns must start with a letter and must not contain an arithmetic operator (e.g., +). Due to SQL commands, these characters can cause problems when data are input or read.

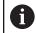

Read- and write-accesses to individual values in a table can likewise be carried out using the functions **FN 26: TABOPEN, FN 27: TABWRITE**, and **FN 28: TABREAD**. **Further information:** "Freely definable tables", Page 438 HEIDENHAIN recommends that you use SQL functions instead of **FN 26, FN 27**, or **FN 28** in order to achieve maximum HDR hard-disk speeds for table applications and to reduce the amount of computing power used.

The following terms will be used (along with others) below:

- "SQL command" refers to the available soft keys
- "SQL instructions" describe miscellaneous functions that are entered manually as part of the syntax
- A HANDLE in the syntax identifies a certain transaction (followed by the parameter for identification)
- A result set contains the result of the query

## **SQL transaction**

In the NC software, table accesses occur through an SQL server. This server is controlled via the available SQL commands. The SQL commands can be defined directly in an NC program.

The server is based on a transaction model. A **transaction** consists of multiple steps that are executed together, thereby ensuring that the table entries are processed in an orderly and well-defined manner.

Example of transaction:

- Assign Q parameters to table columns for read or write access using SQL BIND
- Select data using **SQL EXECUTE** with the instruction **SELECT**
- Read, change, or add data using SQL FETCH, SQL UPDATE, or SQL INSERT
- Confirm or discard interaction using SQL COMMIT or SQL ROLLBACK
- Approve bindings between table columns and Q parameters using SQL BIND

6

You must conclude all transactions that have been started —even exclusively reading accesses. Concluding the transaction is the only way to ensure that changes and additions are transferred, that locks are removed, and that used resources are released.

#### Result set and handle

The **result set** contains a subset of a table file. It results from a **SELECT** query performed on the table.

The **result set** is created when a query is executed in the SQL server, thereby occupying resources there.

This query has the same effect as applying a filter to the table, so that only part of the data records become visible. To perform this query, the table file must be read at this point.

The SQL server assigns a **handle** to the **result set**, which enables you to identify the result set for reading or editing data and completing the transaction. The **handle** is the result of the query, which is visible in the NC program. The value 0 indicates an **invalid handle**, i.e. it was not possible to create a **result set** for that query. If no rows are found that satisfy the specified condition, an empty **result set** is created and assigned a valid **handle**.

#### **Programming SQL commands**

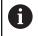

This function is not enabled until the code number **555343** is entered.

You can program SQL commands in the **Programming** or **Positioning with MDI** operating modes:

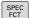

Press the SPEC FCT key

PROGRAM FUNCTIONS

SQL

Shift the soft-key row

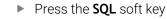

Select the SQL command via soft key

Press the PROGRAM FUNCTIONS soft key

## NOTICE

## Danger of collision!

Read and write accesses performed with the help of SQL commands always occur in metric units, regardless of the unit of measure selected for the table or the NC program. If, for example, you save a length from a table to a Q parameter, then the value is thereafter always in metric units. If this value is then used for the purpose of positioning in an inch program (**L X** +Q1800), then an incorrect position will result.

In inch programs, convert the read value prior to use

## NOTICE

#### Danger of collision!

If you simulate an NC program that includes SQL commands, the control might overwrite table values. Overwriting table values might result in incorrect positioning of the machine. There is a danger of collision.

- Program NC programs in such a way that SQL commands are not executed during simulation
- Use FN18: SYSREAD ID992 NR16 to check whether the NC program is active in a different operating mode or in Simulation

## **Overview of functions**

## Overview of soft keys

The control offers the following ways of working with SQL commands:

| Soft key        | Function                                                                                                    | Page |
|-----------------|----------------------------------------------------------------------------------------------------|------|
| SQL<br>BIND     | <b>SQL BIND</b> creates or disconnects a binding between table columns and Q or QS parameters                                                                        | 353  |
| SQL<br>EXECUTE  | <b>SQL EXECUTE</b> opens a transaction<br>for selected table columns and table<br>rows or enables the use of other<br>SQL instructions (miscellaneous<br>functions). | 354  |
| SQL<br>FETCH    | <b>SQL FETCH</b> transfers the values to the bound Q parameters                                                                                                    | 359  |
| SQL<br>ROLLBACK | <b>SQL ROLLBACK</b> discards all changes and concludes the transaction                                                                                               | 365  |
| SQL<br>COMMIT   | <b>SQL COMMIT</b> saves all changes and concludes the transaction                                                                                                    | 364  |
| SQL<br>UPDATE   | <b>SQL UPDATE</b> expands the transaction to include the change of an existing row                                                                                   | 361  |
| SQL<br>INSERT   | SQL INSERT creates a new table row                                                                                                    | 363  |
| SQL<br>SELECT   | <b>SQL SELECT</b> reads out a single value from a table and does not open any transaction                                                                            | 367  |

## SQL BIND

**SQL BIND** links a Q parameter to a table column. The SQL commands **FETCH**, **UPDATE**, and **INSERT** evaluate this binding (assignment) during data transfer between the **result set** and the NC program.

An **SQL BIND** command without a table name or column name cancels the binding. At the latest, the binding is terminated at the end of the NC program or subprogram.

| _ |   |
|---|---|
| ۰ |   |
|   |   |
|   | _ |

Programming notes:

- Program any number of bindings with SQL BIND..., before using the FETCH, UPDATE, or INSERT commands.
- During the read and write operations, the control considers only those columns that you have specified by means of the SELECT command. If you specify columns without a binding in the SELECT command, then the control interrupts the read or write operation with an error message.

SQL BIND  Parameter no. for result: Define Q parameter for binding to the table column

- Database: column name: Define table name and table column (separate with .)
  - **Table name**: Synonym or path with filename of the table
  - Column name: Name displayed in the table editor

#### Example: Binding Q parameters to table columns

| 11 SQL BIND Q881 "Tab_Example.Position_Nr" |
|--------------------------------------------|
| 12 SQL BIND Q882 "Tab_Example.Measure_X"   |
| 13 SQL BIND Q883 "Tab_Example.Measure_Y"   |
| 14 SQL BIND Q884 "Tab_Example.Measure_Z"   |

#### **Example: Remove binding**

| 91 SQL BIND Q881 |  |
|------------------|--|
| 92 SQL BIND Q882 |  |
| 93 SQL BIND Q883 |  |
| 94 SQL BIND Q884 |  |

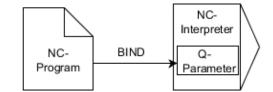

## SQL EXECUTE

 $\ensuremath{\textbf{SQL}}\xspace$  EXECUTE can be used in conjunction with various SQL instructions.

The following SQL instructions are used in the SQL command **SQL EXECUTE**.

| Instruction       | Function                                                     |  |
|-------------------|--------------------------------------------------------------|--|
| SELECT            | Select data                                                  |  |
| CREATE<br>SYNONYM | Create synonym (replace long path names<br>with short names) |  |
| DROP SYNONYM      | Delete synonym                                               |  |
| CREATE TABLE      | Generate table                                               |  |
| COPY TABLE        | Copy table                                                   |  |
| RENAME TABLE      | Rename table                                                 |  |
| DROP TABLE        | Delete table                                                 |  |
| INSERT            | Insert table rows                                            |  |
| UPDATE            | Update table rows                                            |  |
| DELETE            | Delete table rows                                            |  |
| ALTER TABLE       | Add table columns using ADD                                  |  |
|                   | Delete table columns using <b>DROP</b>                       |  |
|                   |                                                              |  |

**RENAME COLUMN** Rename table columns

If you use the **SQL EXECUTE** NC function, the control will insert the **SQL** syntax element into the NC program only.

## Example for the SQL EXECUTE command

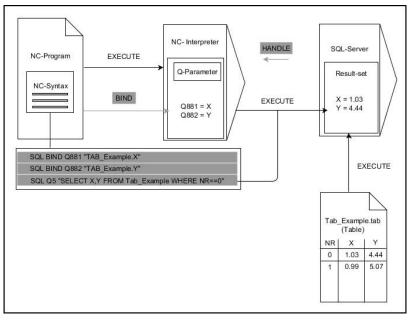

f

#### Remarks:

- The gray arrows and associated syntax do not directly belong to the SQL EXECUTE command
- Black arrows and associated syntax indicate internal processes of SQL EXECUTE

#### SQL EXECUTE with the SQL SELECT instruction

The SQL server places the data in the **result set** row-by-row. The rows are numbered in ascending order, starting with 0. The SQL commands **FETCH** and **UPDATE** use these row numbers (the **INDEX**).

SQL EXECUTE, in conjunction with the SQL instruction SELECT, selects the table values, transfers them to the **result set**, and always opens a transaction in the process. Unlike the SQL command SQL SELECT, the combination of SQL EXECUTE and the SELECT instruction allows multiple columns and rows to be selected at the same time.

Enter the search criteria in the **SQL** ... "**SELECT...WHERE...**" function. You thereby restrict the number of rows to be transferred. If you do not use this option, then all of the rows in the table are loaded.

Enter the ordering criteria in the **SQL** ... "**SELECT...ORDER BY...**" function. This entry consists of the column designation and the keyword **ASC** for ascending or **DESC** for descending order. If you do not use this option, then rows will be stored in a random order.

With the function **SQL** ... "**SELECT...FOR UPDATE**", you can lock the selected rows for other applications. Other applications can continue to read these rows but are unable to change them. If you make changes to the table entries, then it is absolutely necessary to use this option.

**Empty result set:** If no rows meet the search criterion, then the SQL server returns a valid **HANDLE** without table entries.

SQL EXECUTE

#### Define Parameter number for result

- The return value serves as an identifying feature of a successfully opened transaction
- The return value is used to control the read operation

In the specified parameters, the control stores the **HANDLE** under which the read operation will subsequently occur. The **HANDLE** is valid until you confirm or reject the transaction.

- **0**: Faulty read operation
- Unequal to 0: Return value of the HANDLE
- Database: SQL instruction: Program an SQL instruction
  - SELECT: Table columns to be transferred (separate multiple columns with ,)
  - **FROM**: Synonym or absolute path of the table (path in single quotation marks)
  - WHERE (optional): Column names, condition, and comparison value (Q parameters after : in single quotation marks)
  - ORDER BY (optional): Column names and type of ordering (ASC for ascending and DESC for descending order)
  - FOR UPDATE (optional): To lock other processes from performing a write access to the selected rows

#### **Conditions for WHERE entires**

| Condition                    | Programming |
|------------------------------|-------------|
| Equals                       | = ==        |
| Not equal to                 | != <>       |
| Less than                    | <           |
| Less than or equal to        | <=          |
| Greater than                 | >           |
| Greater than or equal to     | >=          |
| Empty                        | IS NULL     |
| Not empty                    | IS NOT NULL |
| Linking multiple conditions: |             |
| Logical AND                  | AND         |
| Logical OR                   | OR          |

#### Example: selecting table rows

| 11 SQL BIND Q881 "Tab_Example.Position_Nr" |
|--------------------------------------------|
| 12 SQL BIND Q882 "Tab_Example.Measure_X"   |
| 13 SQL BIND Q883 "Tab_Example.Measure_Y"   |
| 14 SQL BIND Q884 "Tab_Example.Measure_Z"   |
| •••                                        |

20 SQL Q5 "SELECT Position\_Nr,Measure\_X,Measure\_Y, Measure\_Z FROM Tab\_Example"

#### Example: selecting table rows with the WHERE function

```
20 SQL Q5 "SELECT Position_Nr,Measure_X,Measure_Y,
Measure_Z FROM Tab_Example WHERE
Position_Nr<20"
```

## Example: selecting table rows with the WHERE function and Q parameter

```
20 SQL Q5 "SELECT Position_Nr,Measure_X,Measure_Y,
Measure_Z FROM Tab_Example WHERE
Position_Nr==:'Q11'"
```

Example: defining the table name with absolute path information

```
20 SQL Q5 "SELECT Position_Nr,Measure_X,Measure_Y,
Measure_Z FROM 'V:\table\Tab_Example' WHERE
Position_Nr<20"
```

#### Example: generating a table with CREATE TABLE

| 0 BEGIN PGM SQL_CREATE_TAB MM                                                        |                  |
|--------------------------------------------------------------------------------------|------------------|
| 1 SQL Q10 "CREATE SYNONYM NEW FOR 'TNC:\table<br>\NewTab.TAB'"                       | ; Create synonym |
| 2 SQL Q10 "CREATE TABLE NEW AS SELECT X,Y,Z FROM<br>'TNC:\prototype_for_NewTab.tab'" | ; Create table   |
| 3 END PGM SQL_CREATE_TAB MM                                                          |                  |

6

i

The sequence of the columns in the created file corresponds to the sequence within the **AS SELECT** instruction.

You can also define synonyms for tables that have not yet been generated.

## Example: generating a table with CREATE TABLE and QS

- If you check the content of a QS parameter in the additional status indicator (**QPARA** tab), then you will see only the first 30 characters and therefore not the entire content.
  - For the instructions within the SQL command, you can likewise use single or combined QS parameters.
  - After the WHERE syntax element, you can define the comparison value, which can also be a variable. If you use Q, QL, or QR parameters for the comparison, the control will round the defined value to the next integer. If you use a QS parameter, the control will use the exact value you specified.

#### 0 BEGIN PGM SQL\_CREATE\_TABLE\_QS MM

- 1 DECLARE STRING QS1 = "CREATE TABLE "
- 2 DECLARE STRING QS2 = "'TNC:\nc\_prog\demo\Doku \NewTab.t' "
- 3 DECLARE STRING QS3 = "AS SELECT "
- 4 DECLARE STRING QS4 = "DL,R,DR,L "
- 5 DECLARE STRING QS5 = "FROM "
- 6 DECLARE STRING QS6 = ""TNC:\table\tool.t""
- 7 QS7 = QS1 || QS2 || QS3 || QS4 || QS5 || QS6
- 8 SQL Q1800 QS7
- 9 END PGM SQL\_CREATE\_TABLE\_QS MM

#### Examples

The following examples do not result in a cohesive NC program. The NC blocks show only possible uses of the SQL command **SQL EXECUTE**.

| 9 SQL Q1800 "CREATE SYNONYM my_table FOR 'TNC:-<br>\table\WMAT.TAB" | Create synonym                            |
|---------------------------------------------------------------------|-------------------------------------------|
| 9 SQL Q1800 "DROP SYNONYM my_table"                                 | Delete synonym                            |
| 9 SQL Q1800 "CREATE TABLE my_table (NR,WMAT)"                       | Create table with the columns NR and WMAT |
| 9 SQL Q1800 "COPY TABLE my_table TO 'TNC:\table-<br>\WMAT2.TAB'"    | Copy table                                |
| 9 SQL Q1800 "RENAME TABLE my_table TO 'TNC:\table-<br>\WMAT3.TAB'"  | Rename table                              |
| 9 SQL Q1800 "DROP TABLE my_table"                                   | Delete table                              |
| 9 SQL Q1800 "INSERT INTO my_table VALUES<br>(1,'ENAW',240)"         | Insert table row                          |
| 9 SQL Q1800 "DELETE FROM my_table WHERE NR==3"                      | Delete table row                          |
| 9 SQL Q1800 "ALTER TABLE my_table ADD (WMAT2)"                      | Insert table column                       |
| 9 SQL Q1800 "ALTER TABLE my_table DROP (WMAT2)"                     | Delete table column                       |
| 9 SQL Q1800 "RENAME COLUMN my_table (WMAT2) TO (WMAT3)"             | Rename table column                       |

## **SQL FETCH**

**SQL FETCH** reads a row from the **result set**. The values of the individual cells are stored by the control in the bound Q parameters. The transaction is defined through the **HANDLE** to be specified, and the row is defined by the **INDEX**.

**SQL FETCH** takes all of the columns into consideration that contain the **SELECT** instruction (SQL command **SQL EXECUTE**).

#### Example for the SQL FETCH command

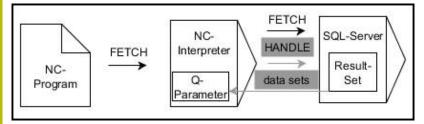

Remarks:

- The gray arrows and associated syntax do not directly belong to the SQL FETCH command
- Black arrows and associated syntax indicate internal processes of SQL FETCH

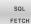

- Define Parameter number for result (return values for the control):
  - **0**: Successful read operation
  - **1**: Faulty read operation
- Database: SQL access ID: Define Q parameter for the HANDLE (for identifying the transaction)
- Define Database: Index for SQL result (row number within the result set)
  - Row number
  - Q parameter with the index
  - None defined: access to row 0

The optional syntax elements **IGNORE UNBOUND** and **UNDEFINE MISSING** are intended for the machine manufacturer.

#### Example: Transfer row number in the Q parameter

11 SQL BIND Q881 "Tab\_Example.Position\_Nr"

12 SQL BIND Q882 "Tab\_Example.Measure\_X"

13 SQL BIND Q883 "Tab\_Example.Measure\_Y"

14 SQL BIND Q884 "Tab\_Example.Measure\_Z"

•••

20 SQL Q5 "SELECT Position\_Nr,Measure\_X,Measure\_Y, Measure\_Z FROM Tab\_Example"

• • •

30 SQL FETCH Q1 HANDLE Q5 INDEX+Q2

#### Example: Program the row number directly

#### 30 SQL FETCH Q1 HANDLE Q5 INDEX5

## SQL UPDATE

**SQL UPDATE** changes a row in the **result set**. The new values of the individual cells are copied by the control from the bound Q parameters. The transaction is defined through the **HANDLE** to be specified, and the row is defined by the **INDEX**. The control completely overwrites the already existing rows in the **result set**.

**SQL UPDATE** takes all of the columns into consideration that contain the **SELECT** instruction (SQL command **SQL EXECUTE**).

#### Example for the SQL UPDATE command

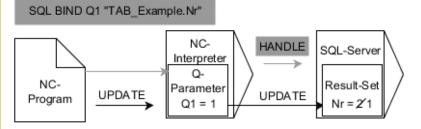

The gray arrows and associated syntax do not directly belong to the **SQL UPDATE** 

Black arrows and associated syntax show internal processes of  $\ensuremath{\text{SQL}}$   $\ensuremath{\text{UPDATE}}$ 

- SQL UPDATE
- values for the control):

Define Parameter number for result (return

- O: Change was successful
- 1: Change failed
- Database: SQL access ID: Define Q parameter for the HANDLE (for identifying the transaction)
- Define Database: Index for SQL result (row number within the result set)
  - Row number
  - Q parameter with the index
  - None defined: access to row 0

When writing to tables, the control checks the lengths of the string parameters. If the entries exceed the length of the columns to be described, then the control outputs an error message.

## Example: Transfer row number in the Q parameter

#### 11 SQL BIND Q881 "TAB\_EXAMPLE.Position\_NR"

12 SQL BIND Q882 "TAB\_EXAMPLE.Measure\_X"

13 SQL BIND Q883 "TAB\_EXAMPLE.Measure\_Y"

14 SQL BIND Q884 "TAB\_EXAMPLE.Measure\_Z"

• • •

20 SQL Q5 "SELECT

Position\_NR,Measure\_X,Measure\_Y,Measure\_Z FROM TAB\_EXAMPLE"

•••

#### 30 SQL FETCH Q1 HANDLE Q5 INDEX+Q2

## Example: Program the row number directly

40 SQL UPDATE Q1 HANDLE Q5 INDEX5

## SQL INSERT

**SQL INSERT** creates a new row in the **result set**. The values of the individual cells are copied by the control from the bound Q parameters. The transaction is defined via the **HANDLE** to be specified.

**SQL INSERT** takes all of the columns into consideration that contain the **SELECT** instruction (SQL command **SQL EXECUTE**). Table columns without a corresponding **SELECT** instruction (not contained in the query result) are described by the control with default values.

## Example for the SQL INSERT command

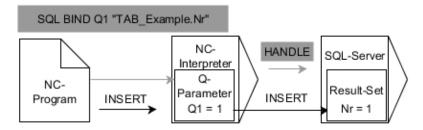

Remarks:

- The gray arrows and associated syntax do not directly belong to the SQL INSERT command
- Black arrows and associated syntax indicate internal processes of SQL INSERT

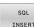

Define Parameter number for result (return values for the control):

- **0**: Transaction successful
- **1**: Transaction failed
- Database: SQL access ID: Define Q parameter for the HANDLE (for identifying the transaction)
- When writing to tables, the control checks the lengths of the string parameters. If the entries exceed the length of the columns to be described, then the control outputs an error message.

#### Example: Transfer row number in the Q parameter

| 11 SQL BIND Q881 "Tab_Example.Position_Nr"                                        |  |
|-----------------------------------------------------------------------------------|--|
| 12 SQL BIND Q882 "Tab_Example.Measure_X"                                          |  |
| 13 SQL BIND Q883 "Tab_Example.Measure_Y"                                          |  |
| 14 SQL BIND Q884 "Tab_Example.Measure_Z"                                          |  |
|                                                                                   |  |
| 20 SQL Q5 "SELECT Position_Nr,Measure_X,Measure_Y,<br>Measure_Z FROM Tab_Example" |  |
|                                                                                   |  |
| 40 SQL INSERT Q1 HANDLE Q5                                                        |  |
|                                                                                   |  |

## **SQL COMMIT**

**SQL COMMIT** simultaneously transfers all of the rows that have been changed and added in a transaction back into the table. The transaction is defined via the **HANDLE** to be specified. In this context, a lock that has been set with **SELECT...FOR UPDATE** resets the control.

The assigned HANDLE (operation) loses its validity.

## Example for the SQL COMMIT command

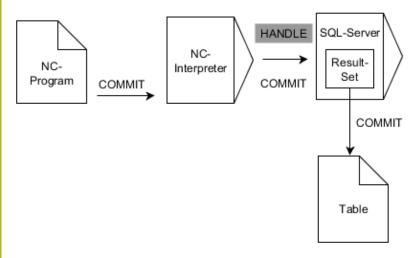

## Remarks:

- The gray arrows and associated syntax do not directly belong to the SQL COMMIT command
- Black arrows and associated syntax indicate internal processes of SQL COMMIT
  - SQL COMMIT

# Define Parameter number for result (return values for the control):

- **0**: Transaction successful
- 1: Transaction failed
- Database: SQL access ID: Define Q parameter for the HANDLE (for identifying the transaction)

## Example

| 11 SQL BIND Q881 "Tab_Example.Position_Nr"                                        |  |
|-----------------------------------------------------------------------------------|--|
| 12 SQL BIND Q882 "Tab_Example.Measure_X"                                          |  |
| 13 SQL BIND Q883 "Tab_Example.Measure_Y"                                          |  |
| 14 SQL BIND Q884 "Tab_Example.Measure_Z"                                          |  |
|                                                                                   |  |
| 20 SQL Q5 "SELECT Position_Nr,Measure_X,Measure_Y,<br>Measure_Z FROM Tab_Example" |  |
|                                                                                   |  |
| 30 SQL FETCH Q1 HANDLE Q5 INDEX+Q2                                                |  |
|                                                                                   |  |
| 40 SQL UPDATE Q1 HANDLE Q5 INDEX+Q2                                               |  |
|                                                                                   |  |
| 50 SQL COMMIT Q1 HANDLE Q5                                                        |  |

## SQL ROLLBACK

**SQL ROLLBACK** discards all of the changes and additions of a transaction. The transaction is defined via the **HANDLE** to be specified.

The function of the SQL command  $\ensuremath{\textbf{SQL ROLLBACK}}$  depends on the  $\ensuremath{\textbf{INDEX}}$ :

- Without INDEX:
  - The control discards all changes and additions of the transaction
  - The control resets a lock set with **SELECT...FOR UPDATE**
  - The control completes the transaction (the HANDLE loses its validity)
- With **INDEX**:
  - Only the indexed row remains in the **result set** (the control removes all of the other rows)
  - The control discards any changes and additions that may have been made in the non-specified rows
  - The control locks only those rows indexed with SELECT...FOR UPDATE (the control resets all of the other locks)
  - The specified (indexed) row is then the new Row 0 of the result set
  - The control does not complete the transaction (the HANDLE keeps its validity)
  - The transaction must be completed manually with SQL ROLLBACK or SQL COMMIT at a later time

## Example for the SQL ROLLBACK command

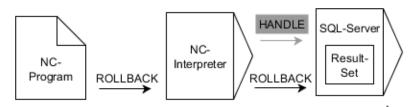

Remarks:

- The gray arrows and associated syntax do not directly belong to the SQL ROLLBACK command
- Black arrows and associated syntax indicate internal processes of SQL ROLLBACK
- SQL ROLLBACK

Define Parameter number for result (return values for the control):

- **0**: Transaction successful
- 1: Transaction failed
- Database: SQL access ID: Define Q parameter for the HANDLE (for identifying the transaction)
- Define Database: Index for SQL result (row that remains in the result set)
  - Row number
  - Q parameter with the index

g

## Example

| 11 SQL BIND Q881 "Tab_Example.Position_Nr"                                        |  |
|-----------------------------------------------------------------------------------|--|
| 12 SQL BIND Q882 "Tab_Example.Measure_X"                                          |  |
| 13 SQL BIND Q883 "Tab_Example.Measure_Y"                                          |  |
| 14 SQL BIND Q884 "Tab_Example.Measure_Z"                                          |  |
| •••                                                                               |  |
| 20 SQL Q5 "SELECT Position_Nr,Measure_X,Measure_Y,<br>Measure_Z FROM Tab_Example" |  |
|                                                                                   |  |
| 30 SQL FETCH Q1 HANDLE Q5 INDEX+Q2                                                |  |
|                                                                                   |  |
| 50 SQL ROLLBACK Q1 HANDLE Q5                                                      |  |

## SQL SELECT

**SQL SELECT** reads a single value from a table and saves the result in the defined Q parameter.

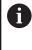

You can select multiple values or multiple columns using the SQL command **SQL EXECUTE** and the **SELECT** instruction. **Further information:** "SQL EXECUTE", Page 354

With **SQL SELECT**, there is neither a transaction nor a binding between the table column and Q parameter. The control does not consider any bindings that may exist to the specified column. The control copies the read value only into the parameter specified for the result.

## Example for the SQL SELECT command

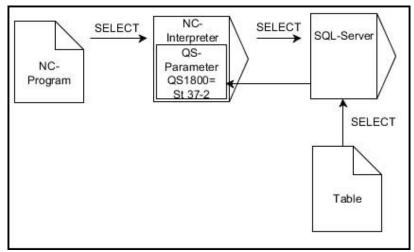

Remark:

 Black arrows and associated syntax show internal processes of SQL SELECT

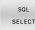

 Define Parameter number for result (Q parameter for saving the value)

- Database: SQL command text: Program the SQL instruction
  - SELECT: Table column of the value to be transferred
  - **FROM**: Synonym or absolute path of the table (path in single quotation marks)
  - WHERE: Column designation, condition, and comparison value (Q parameter after : in single quotation marks)

#### Example: Read and save a value

20 SQL SELECT Q5 "SELECT Mess\_X FROM Tab\_Example WHERE Position\_NR==3"

## Comparison

The results of the following NC programs are identical.

| 0 BEGIN PGM SQL_READ_WMAT MM                                                                                                    |                       |
|----------------------------------------------------------------------------------------------------|-----------------------|
| 1 SQL Q1800 "CREATE SYNONYM my_table FOR 'TNC:<br>\table\WMAT.TAB'"                                                                                                    | Create synonym        |
| 2 SQL BIND QS1800 "my_table.WMAT"                                                                                                    | Bind QS parameters    |
| 3 SQL QL1 "SELECT WMAT FROM my_table WHERE<br>NR==3"                                                                                                    | Define search         |
|                                                                                                    |                       |
|                                                                                                    |                       |
| 3 SQL SELECT QS1800 "SELECT WMAT FROM my_table<br>WHERE NR==3"                                                                                                    | Read and save a value |
|                                                                                                    |                       |
| <ul> <li>If you check the content of a QS parameter in the additional status indicator (QPARA tab), then you will see only the first 30 characters and therefore not the entire content.</li> <li>For the instructions within the SQL command, you can likewise use single or combined QS parameters.</li> <li>After the WHERE syntax element, you can define the comparison value, which can also be a variable. If you use Q, QL, or QR parameters for the comparison, the control will round the defined value to the next integer. If you use a QS parameter, the control will use the exact value you specified.</li> </ul> |                       |
|                                                                                                    |                       |
| 3 DECLARE STRING QS1 = "SELECT "                                                                                                    |                       |
| 4 DECLARE STRING QS2 = "WMAT "                                                                                                    |                       |
| 5 DECLARE STRING QS3 = "FROM "                                                                                                    |                       |
| 6 DECLARE STRING QS4 = "my_table "<br>7 DECLARE STRING QS5 = "WHERE "                                                                                                    |                       |
| 8 DECLARE STRING QS6 = "NR==3"                                                                                                    |                       |
| 9 QS7 = QS1    QS2    QS3    QS4    QS5    QS6                                                                                                    |                       |
| 10 SQL SELECT QL1 QS7                                                                                                    |                       |
| 11                                                                                                    |                       |

## **Examples**

In the following example, the defined material is read from the table (**WMAT.TAB**) and is stored as a text in a QS parameter. The following example shows a possible application and the necessary program steps.

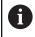

You can use the **FN 16** function, for example, in order to reuse QS parameters in your own log files. **Further information:** "Fundamentals", Page 314

#### Example: Use a synonym

| 0 BEGIN PGM SQL_READ_WMAT MM                                         |                          |
|----------------------------------------------------------------------|--------------------------|
| 1 SQL Q1800 "CREATE SYNONYM my_table FOR 'TNC:-<br>\table\WMAT.TAB'" | Create synonym           |
| 2 SQL BIND QS1800 "my_table.WMAT"                                    | Bind QS parameters       |
| 3 SQL QL1 "SELECT WMAT FROM my_table WHERE<br>NO==3"                 | Define search            |
| 4 SQL FETCH Q1900 HANDLE QL1                                         | Execute search           |
| 5 SQL ROLLBACK Q1900 HANDLE QL1                                      | Complete transaction     |
| 6 SQL BIND QS1800                                                    | Remove parameter binding |
| 7 SQL Q1 "DROP SYNONYM my_table"                                     | Delete synonym           |
| 8 END PGM SQL_READ_WMAT MM                                           |                          |

| St | ер                        | Explanation                                                                                                    |
|----|---------------------------|----------------------------------------------------------------------------------------------------|
| 1  | Create<br>synonym         | <ul> <li>Assign a synonym to a path (replace long paths with short names)</li> <li>The path TNC:\table\WMAT.TAB is always placed in single quotes</li> <li>The calestad arrangem is my table</li> </ul> |
| 2  | Bind QS                   | <ul> <li>The selected synonym is my_table</li> <li>Bind a QS parameter to a table column</li> </ul>                                                                                                    |
|    | parameters                | QS1800 is freely available in NC programs                                                                                                    |
|    |                           | The synonym replaces the entry of the complete path                                                                                                    |
|    |                           | The defined column from the table is called WMAT                                                                                                    |
| 3  | Define search             | A search definition contains the entry of the transfer value                                                                                                    |
|    |                           | <ul> <li>The QL1 local parameter (freely selectable) serves to identify the transaction (multiple<br/>transactions are possible simultaneously)</li> </ul>                                              |
|    |                           | The synonym defines the table                                                                                                    |
|    |                           | The WMAT entry defines the table column of the read operation                                                                                                    |
|    |                           | The entries NR and ==3 define the table rows of the read operation                                                                                                    |
|    |                           | <ul> <li>Selected table columns and rows define the cells of the read operation</li> </ul>                                                                                                    |
| 4  | Execute search            | The control performs the read operation                                                                                                    |
|    |                           | SQL FETCH copies the values from the result set into the bound Q or QS parameter                                                                                                    |
|    |                           | <ul> <li>0 successful read operation</li> </ul>                                                                                                    |
|    |                           | <ul> <li>1 faulty read operation</li> </ul>                                                                                                    |
|    |                           | The syntax HANDLE QL1 is the transaction designated by the parameter QL1                                                                                                    |
|    |                           | The parameter Q1900 is a return value for checking whether the data have been read                                                                                                    |
| 5  | Complete trans-<br>action | The transaction is concluded and the used resources are released                                                                                                    |

| St | ер                | Explanation                                                                                     |
|----|-------------------|-------------------------------------------------------------------------------------------------|
| 6  | Remove<br>binding | The binding between table columns and QS parameters is removed (release of necessary resources) |
| 7  | Delete synonym    | The synonym is deleted (release of necessary resources)                                         |
|    |                   | re an alternative only to the required absolute<br>ve path entries are not possible.            |

The following NC program shows the entry of an absolute path.

## Example: Use an absolute path

| 0 BEGIN PGM SQL_READ_WMAT_2 MM                                     |                          |
|--------------------------------------------------------------------|--------------------------|
| 1 SQL BIND QS 1800 "'TNC:\table\WMAT.TAB'.WMAT"                    | Bind QS parameters       |
| 2 SQL QL1 "SELECT WMAT FROM 'TNC:\table\WMAT.TAB'<br>WHERE NR ==3" | Define search            |
| 3 SQL FETCH Q1900 HANDLE QL1                                       | Execute search           |
| 4 SQL ROLLBACK Q1900 HANDLE QL1                                    | Complete transaction     |
| 5 SQL BIND QS 1800                                                 | Remove parameter binding |
| 6 END PGM SQL_READ_WMAT_2 MM                                       |                          |

I

## 9.13 Programming examples

## **Example: Rounding a value**

The INT function truncates the decimal places.

In order for the control to round correctly, rather than simply truncating the decimal places, add the value 0.5 to a positive number. For a negative number you must subtract 0.5.

The control uses the **SGN** function to detect whether a number is positive or negative.

| 0 BEGIN PGM ROUND MM            |                                                                  |
|---------------------------------|------------------------------------------------------------------|
| 1 FN 0: Q1 = +34.789            | First number to be rounded                                       |
| 2 FN 0: Q2 = +34.345            | Second number to be rounded                                      |
| 3 FN 0: Q3 = -34.432            | Third number to be rounded                                       |
| 4;                              |                                                                  |
| 5 Q11 = INT (Q1 + 0.5 * SGN Q1) | Add the value 0.5 to Q1, then truncate the decimal places        |
| 6 Q12 = INT (Q2 + 0.5 * SGN Q2) | Add the value 0.5 to Q2, then truncate the decimal places        |
| 7 Q13 = INT (Q3 + 0.5 * SGN Q3) | Subtract the value 0.5 from Q3, then truncate the decimal places |
| 8 END PGM ROUND MM              |                                                                  |

## **Example: Ellipse**

## Program run

- The contour of the ellipse is approximated by many short line segments (defined in Q7). The more calculation steps you define for the lines, the smoother the curve becomes.
- The milling direction is determined with the starting angle and end angle in the plane: Machining direction is clockwise: Starting angle > end angle Machining direction is counterclockwise: Starting angle < end angle</li>
- The tool radius is not taken into account

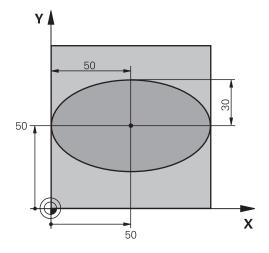

| 0 BEGIN PGM ELLIPSE MM         |                                              |
|--------------------------------|----------------------------------------------|
| 1 FN 0: Q1 = +50               | Center in X axis                             |
| 2 FN 0: Q2 = +50               | Center in Y axis                             |
| 3 FN 0: Q3 = +50               | Semiaxis in X                                |
| 4 FN 0: Q4 = +30               | Semiaxis in Y                                |
| 5 FN 0: Q5 = +0                | Starting angle in the plane                  |
| 6 FN 0: Q6 = +360              | End angle in the plane                       |
| 7 FN 0: Q7 = +40               | Number of calculation steps                  |
| 8 FN 0: Q8 = +0                | Rotational position of the ellipse           |
| 9 FN 0: Q9 = +5                | Milling depth                                |
| 10 FN 0: Q10 = +100            | Feed rate for plunging                       |
| 11 FN 0: Q11 = +350            | Feed rate for milling                        |
| 12 FN 0: Q12 = +2              | Set-up clearance for pre-positioning         |
| 13 BLK FORM 0.1 Z X+0 Y+0 Z-20 | Workpiece blank definition                   |
| 14 BLK FORM 0.2 X+100 Y100 Z+0 |                                              |
| 15 TOOL CALL 1 Z S4000         | Tool call                                    |
| 16 L Z+250 R0 FMAX             | Retract the tool                             |
| 17 CALL LBL 10                 | Call machining operation                     |
| 18 L Z+100 R0 FMAX M2          | Retract the tool, end program                |
| 19 LBL 10                      | Subprogram 10: Machining operation           |
| 20 CYCL DEF 7.0 DATUM SHIFT    | Shift datum to center of ellipse             |
| 21 CYCL DEF 7.1 X+Q1           |                                              |
| 22 CYCL DEF 7.2 Y+Q2           |                                              |
| 23 CYCL DEF 10.0 ROTATION      | Account for rotational position in the plane |
| 24 CYCL DEF 10.1 ROT+Q8        |                                              |
| 25 Q35 = (Q6 -Q5) / Q7         | Calculate angle increment                    |
| 26 Q36 = Q5                    | Copy starting angle                          |
| 27 Q37 = 0                     | Set counter                                  |

| 28 Q21 = Q3 *COS Q36                | Calculate X coordinate for starting point        |
|-------------------------------------|--------------------------------------------------|
| 29 Q22 = Q4 *SIN Q36                | Calculate Y coordinate for starting point        |
| 30 L X+Q21 Y+Q22 R0 FMAX M3         | Move to starting point in the plane              |
| 31 L Z+Q12 RO FMAX                  | Pre-position in spindle axis to set-up clearance |
| 32 L Z-Q9 R0 FQ10                   | Move to working depth                            |
| 33 LBL1                             |                                                  |
| 34 Q36 = Q36 +Q35                   | Update the angle                                 |
| 35 Q37 = Q37 +1                     | Update the counter                               |
| 36 Q21 = Q3 *COS Q36                | Calculate the current X coordinate               |
| 37 Q22 = Q4 *SIN Q36                | Calculate the current Y coordinate               |
| 38 L X+Q21 Y+Q22 R0 FQ11            | Move to next point                               |
| 39 FN 12: IF +Q37 LT +Q7 GOTO LBL 1 | Unfinished? If not finished, return to LBL 1     |
| 40 CYCL DEF 10.0 ROTATION           | Reset the rotation                               |
| 41 CYCL DEF 10.1 ROT+0              |                                                  |
| 42 CYCL DEF 7.0 DATUM SHIFT         | Reset the datum shift                            |
| 43 CYCL DEF 7.1 X+0                 |                                                  |
| 44 CYCL DEF 7.2 Y+0                 |                                                  |
| 45 L Z+Q12 RO FMAX                  | Move to set-up clearance                         |
| 46 LBL 0                            | End of subprogram                                |
| 47 END PGM ELLIPSE MM               |                                                  |

# Example: Concave cylinder machined with ball-nose cutter

Program run

- This NC program works only with a ball-nose cutter. The tool length is measured from the sphere center
- The contour of the cylinder is approximated by many short line segments (defined in Q13). The more line segments you define, the smoother the contour becomes.
- The cylinder is milled in longitudinal cuts (here: parallel to the Y axis).
- The milling direction is determined with the starting angle and end angle in space: Machining direction clockwise: Starting angle > end angle Machining direction counterclockwise: Starting angle < end angle</li>
- The tool radius is compensated automatically

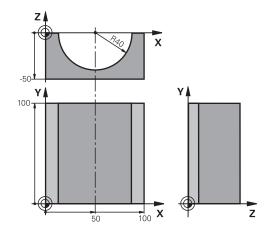

| 0 BEGIN PGM CYLIN MM            |                                      |
|---------------------------------|--------------------------------------|
| 1 FN 0: Q1 = +50                | Center in X axis                     |
| 2 FN 0: Q2 = +0                 | Center in Y axis                     |
| 3 FN 0: Q3 = +0                 | Center in Z axis                     |
| 4 FN 0: Q4 = +90                | Starting angle in space (Z/X plane)  |
| 5 FN 0: Q5 = +270               | End angle in space (Z/X plane)       |
| 6 FN 0: Q6 = +40                | Cylinder radius                      |
| 7 FN 0: Q7 = +100               | Length of the cylinder               |
| 8 FN 0: Q8 = +0                 | Rotational position in the X/Y plane |
| 9 FN 0: Q10 = +5                | Allowance for cylinder radius        |
| 10 FN 0: Q11 = +250             | Feed rate for plunging               |
| 11 FN 0: Q12 = +400             | Feed rate for milling                |
| 12 FN 0: Q13 = +90              | Number of cuts                       |
| 13 BLK FORM 0.1 Z X+0 Y+0 Z-50  | Workpiece blank definition           |
| 14 BLK FORM 0.2 X+100 Y+100 Z+0 |                                      |
| 15 TOOL CALL 1 Z S4000          | Tool call                            |
| 16 L Z+250 R0 FMAX              | Retract the tool                     |
| 17 CALL LBL 10                  | Call machining operation             |
| 18 FN 0: Q10 = +0               | Reset allowance                      |
| 19 CALL LBL 10                  | Call machining operation             |
| 20 L Z+100 R0 FMAX M2           | Retract the tool, end program        |

| ~  |    | 1 |
|----|----|---|
| Γ. | •  |   |
| L  | •  |   |
|    | -  |   |
|    | ۰. |   |
|    | -  |   |

| 21 LBL 10                             | Subprogram 10: Machining operation                                                |
|---------------------------------------|-----------------------------------------------------------------------------------|
| 22 Q16 = Q6 -Q10 - Q108               | Account for allowance and tool, based on the cylinder radius                      |
| 23 FN 0: Q20 = +1                     | Set counter                                                                       |
| 24 FN 0: Q24 = +Q4                    | Copy starting angle in space (Z/X plane)                                          |
| 25 Q25 = (Q5 -Q4) / Q13               | Calculate angle increment                                                         |
| 26 CYCL DEF 7.0 DATUM SHIFT           | Shift datum to center of cylinder (X axis)                                        |
| 27 CYCL DEF 7.1 X+Q1                  |                                                                                   |
| 28 CYCL DEF 7.2 Y+Q2                  |                                                                                   |
| 29 CYCL DEF 7.3 Z+Q3                  |                                                                                   |
| 30 CYCL DEF 10.0 ROTATION             | Account for rotational position in the plane                                      |
| 31 CYCL DEF 10.1 ROT+Q8               |                                                                                   |
| 32 L X+0 Y+0 R0 FMAX                  | Pre-position in the plane to the cylinder center                                  |
| 33 L Z+5 R0 F1000 M3                  | Pre-position in the spindle axis                                                  |
| 34 LBL 1                              |                                                                                   |
| 35 CC Z+0 X+0                         | Set pole in the Z/X plane                                                         |
| 36 LP PR+Q16 PA+Q24 FQ11              | Move to starting position on cylinder, plunge-cutting obliquely into the material |
| 37 L Y+Q7 R0 FQ12                     | Longitudinal cut in Y+ direction                                                  |
| 38 FN 1: Q20 = +Q20 + +1              | Update the counter                                                                |
| 39 FN 1: Q24 = +Q24 + +Q25            | Update solid angle                                                                |
| 40 FN 11: IF +Q20 GT +Q13 GOTO LBL 99 | Finished? If finished, jump to end                                                |
| 41 LP PR+Q16 PA+Q24 FQ11              | Move on an approximated arc for the next longitudinal cut                         |
| 42 L Y+0 R0 FQ12                      | Longitudinal cut in Y- direction                                                  |
| 43 FN 1: Q20 = +Q20 + +1              | Update the counter                                                                |
| 44 FN 1: Q24 = +Q24 + +Q25            | Update solid angle                                                                |
| 45 FN 12: IF +Q20 LT +Q13 GOTO LBL 1  | Unfinished? If not finished, return to LBL 1                                      |
| 46 LBL 99                             |                                                                                   |
| 47 CYCL DEF 10.0 ROTATION             | Reset the rotation                                                                |
| 48 CYCL DEF 10.1 ROT+0                |                                                                                   |
| 49 CYCL DEF 7.0 DATUM SHIFT           | Reset the datum shift                                                             |
| 50 CYCL DEF 7.1 X+0                   |                                                                                   |
| 51 CYCL DEF 7.2 Y+0                   |                                                                                   |
| 52 CYCL DEF 7.3 Z+0                   |                                                                                   |
| 53 LBL 0                              | End of subprogram                                                                 |
| 54 END PGM CYLIN                      |                                                                                   |

## Example: Convex sphere machined with end mill

Program run

- NC program requires an end mill.
- The contour of the sphere is approximated by many short line segments (in the Z/X plane, defined in Q14). The smaller you define the angle increment, the smoother the curve becomes.
- You can determine the number of contour cuts through the angle increment in the plane (defined in Q18).
- The tool moves upward in three-dimensional cuts.
- The tool radius is compensated automatically

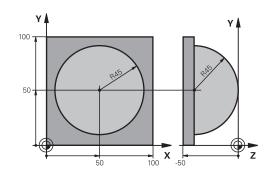

| 0 BEGIN PGM SPHERE MM           |                                                          |
|---------------------------------|----------------------------------------------------------|
| 1 FN 0: Q1 = +50                | Center in X axis                                         |
| 2 FN 0: Q2 = +50                | Center in Y axis                                         |
| 3 FN 0: Q4 = +90                | Starting angle in space (Z/X plane)                      |
| 4 FN 0: Q5 = +0                 | End angle in space (Z/X plane)                           |
| 5 FN 0: Q14 = +5                | Angle increment in space                                 |
| 6 FN 0: Q6 = +45                | Sphere radius                                            |
| 7 FN 0: Q8 = +0                 | Starting angle of rotational position in the X/Y plane   |
| 8 FN 0: Q9 = +360               | End angle of rotational position in the X/Y plane        |
| 9 FN 0: Q18 = +10               | Angle increment in the X/Y plane for roughing            |
| 10 FN 0: Q10 = +5               | Allowance in sphere radius for roughing                  |
| 11 FN 0: Q11 = +2               | Set-up clearance for pre-positioning in the spindle axis |
| 12 FN 0: Q12 = +350             | Feed rate for milling                                    |
| 13 BLK FORM 0.1 Z X+0 Y+0 Z-50  | Workpiece blank definition                               |
| 14 BLK FORM 0.2 X+100 Y+100 Z+0 |                                                          |
| 15 TOOL CALL 1 Z S4000          | Tool call                                                |
| 16 L Z+250 R0 FMAX              | Retract the tool                                         |
| 17 CALL LBL 10                  | Call machining operation                                 |
| 18 FN 0: Q10 = +0               | Reset allowance                                          |
| 19 FN 0: Q18 = +5               | Angle increment in the X/Y plane for finishing           |
| 20 CALL LBL 10                  | Call machining operation                                 |
| 21 L Z+100 R0 FMAX M2           | Retract the tool, end program                            |
| 22 LBL 10                       | Subprogram 10: Machining operation                       |
| 23 FN 1: Q23 = +q11 + +q6       | Calculate Z coordinate for pre-positioning               |
| 24 FN 0: Q24 = +Q4              | Copy starting angle in space (Z/X plane)                 |
| 25 FN 1: Q26 = +Q6 + +Q108      | Compensate sphere radius for pre-positioning             |
| 26 FN 0: Q28 = +Q8              | Copy rotational position in the plane                    |
| 27 FN 1: Q16 = +Q6 + -Q10       | Account for allowance in the sphere radius               |
| 28 CYCL DEF 7.0 DATUM SHIFT     | Shift datum to center of sphere                          |
| 29 CYCL DEF 7.1 X+Q1            |                                                          |
| 30 CYCL DEF 7.2 Y+Q2            |                                                          |

| 33 CYCL DEF 10.1 ROT+Q8             | Account for starting angle of rotational position in the plane<br>Pre-position in the spindle axis |
|-------------------------------------|----------------------------------------------------------------------------------------------------|
|                                     |                                                                                                    |
| <b>34 LBL 1</b> F                   |                                                                                                    |
|                                     | · · · · · · · · · · · · · · · · · · ·                                                              |
| 35 CC X+0 Y+0                       | Set pole in the X/Y plane for pre-positioning                                                      |
| 36 LP PR+Q26 PA+Q8 R0 FQ12          | Pre-position in the plane                                                                          |
| 37 CC Z+0 X+Q108                    | Set pole in the Z/X plane, offset by the tool radius                                               |
| 38 L Y+0 Z+0 FQ12                   | Move to working depth                                                                              |
| 39 LBL 2                            |                                                                                                    |
| 40 LP PR+Q6 PA+Q24 FQ12             | Move upward on an approximated arc                                                                 |
| 41 FN 2: Q24 = +Q24 - +Q14          | Update solid angle                                                                                 |
|                                     | Inquire whether an arc is finished. If not finished, return to<br>LBL 2                            |
| 43 LP PR+Q6 PA+Q5                   | Move to the end angle in space                                                                     |
| 44 L Z+Q23 R0 F1000 F               | Retract in the spindle axis                                                                        |
| 45 L X+Q26 R0 FMAX                  | Pre-position for next arc                                                                          |
| 46 FN 1: Q28 = +Q28 + +Q18          | Update rotational position in the plane                                                            |
| 47 FN 0: Q24 = +Q4                  | Reset solid angle                                                                                  |
| 48 CYCL DEF 10.0 ROTATION           | Activate new rotational position                                                                   |
| 49 CYCL DEF 10.0 ROT+Q28            |                                                                                                    |
| 50 FN 12: IF +Q28 LT +Q9 GOTO LBL 1 |                                                                                                    |
| 51 FN 9: IF +Q28 EQU +Q9 GOTO LBL 1 | Unfinished? If not finished, return to LBL 1                                                       |
| 52 CYCL DEF 10.0 ROTATION F         | Reset the rotation                                                                                 |
| 53 CYCL DEF 10.1 ROT+0              |                                                                                                    |
| 54 CYCL DEF 7.0 DATUM SHIFT         | Reset datum shift                                                                                  |
| 55 CYCL DEF 7.1 X+0                 |                                                                                                    |
| 56 CYCL DEF 7.2 Y+0                 |                                                                                                    |
| 57 CYCL DEF 7.3 Z+0                 |                                                                                                    |
| 58 LBL 0                            | End of subprogram                                                                                  |
| 59 END PGM SPHERE MM                |                                                                                                    |

# **Special Functions**

## 10.1 Overview of special functions

The control provides the following powerful special functions for a large number of applications:

| Function                             | Description |  |
|--------------------------------------|-------------|--|
| Working with text files              | Page 434    |  |
| Working with freely definable tables | Page 438    |  |

Press the **SPEC FCT** key and the corresponding soft keys to access further special functions of the control. The following tables give you an overview of which functions are available.

## Main menu for SPEC FCT special functions

| SPEC<br>FCT                     | <ul> <li>Press the SPEC FCT key to select<br/>functions</li> </ul> | t the special |
|---------------------------------|--------------------------------------------------------------------|---------------|
| Soft key                        | Function                                                           | Description   |
| FUNCTION<br>MODE                | Select machining mode or kinematics                                | Page 383      |
| PROGRAM<br>DEFAULTS             | Define program defaults                                            | Page 381      |
| CONTOUR<br>+ POINT<br>MACHINING | Functions for contour and point machining                          | Page 381      |
| TILT<br>MACHINING<br>PLANE      | Define the <b>PLANE</b> function                                   | Page 460      |
| PROGRAM<br>FUNCTIONS            | Define different conversational functions                          | Page 382      |
| PROGRAM-<br>MING<br>AIDS        | Programming aids                                                   | Page 205      |

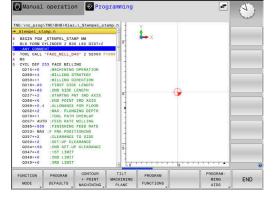

After pressing the **SPEC FCT** key, you can open the **smartSelect** selection window with the **GOTO** key. The control displays a structure overview with all available functions. You can rapidly navigate with the cursor or mouse and select functions in the tree diagram. The control displays online help for the selected function in the window on the right.

A

## Program defaults menu

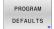

Press the Program Defaults soft key

| Soft key                    | Function                       | Description                                                           |
|-----------------------------|--------------------------------|-----------------------------------------------------------------------|
| BLK<br>FORM                 | Define workpiece blank         | Page 101                                                              |
| PRESET                      | Modifying the preset           | Page 415                                                              |
| SELECT<br>DATUM<br>TABLE    | Select datum table             | Page 423                                                              |
| SELECT<br>COMPENS.<br>TABLE | Select compensation table      | Page 426                                                              |
| GLOBAL<br>DEF               | Define global cycle parameters | See the User's<br>Manual for<br>Programming<br>of Machining<br>Cycles |

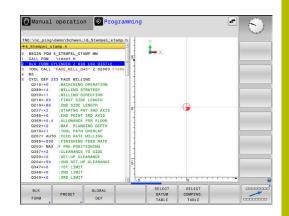

## Functions for contour and point machining menu

| CC  | ONTOUR  |
|-----|---------|
| +   | POINT   |
| MAG | CHINING |

 Press the soft key for functions for contour and point machining

| Soft key           | Function                                       |
|--------------------|------------------------------------------------|
| DECLARE            | Assign contour description                     |
| CONTOUR<br>DEF     | Define a simple contour formula                |
| SEL<br>CONTOUR     | Select a contour definition                    |
| CONTOUR<br>FORMULA | Define a complex contour formula               |
| PATTERN<br>DEF     | Define regular machining pattern               |
| SEL<br>PATTERN     | Select the point file with machining positions |

# Wanual operation Programming UNCLINE\_Proglemb Viartestign. Windows Historn America way State 1000 - 1.2 XeV 70 2.40 Historn America way State 1000 - 1.2 XeV 70 2.40 Historn America way State 1000 - 1.2 XeV 70 2.40 Historn America way State 1000 - 1.2 XeV 70 2.40 Control All 0.2 2 State 100 - 100 - 1000 - 1000 - 1000 Octore 100 - 1000 - 1000 - 1000 - 1000 - 1000 Octore 2 - 200 - 200 - 20

Further information: User's Manual for Programming of Machining Cycles

## Menu for defining different Klartext functions

| PROGRAM<br>FUNCTIONS | <ul> <li>Press the PROGRAM FUNCTION</li> </ul>               | <b>IS</b> soft key |
|----------------------|--------------------------------------------------------------|--------------------|
| oft key              | Function                                                     | Description        |
| FUNCTION<br>FILE     | Define file functions                                        | Page 402           |
| FUNCTION<br>PARAX    | Define the positioning behavior<br>for parallel axes U, V, W | Page 384           |
| RANSFORM /           | Define coordinate transforma-                                | Page 405           |
| CORRDATA             | tions                                                        | Page 426           |
|                      | Activate compensation values                                 |                    |
| FUNCTION<br>COUNT    | Define the counter                                           | Page 432           |
| STRING<br>FUNCTIONS  | Define string functions                                      | Page 329           |
| FUNCTION<br>SPINDLE  | Define pulsing spindle speed                                 | Page 446           |
| FUNCTION<br>FEED     | Define recurring dwell time                                  | Page 449           |
| FUNCTION<br>DWELL    | Define dwell time in seconds or revolutions                  | Page 451           |
| FUNCTION<br>LIFTOFF  | Lift off tool at NC stop                                     | Page 452           |
| INSERT<br>COMMENT    | Add comments                                                 | Page 209           |
| TABDATA              | Write and read table values                                  | Page 428           |
| POLARKIN             | Define polar kinematics                                      | Page 395           |

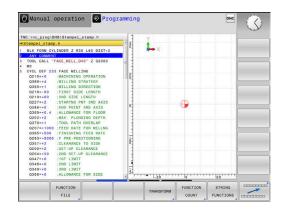

## 10.2 Function mode

## **Program function mode**

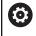

Refer to your machine manual.

Your machine manufacturer enables this function.

If your machine manufacturer has enabled the selection of various kinematic models, then you can switch between them using the FUNCTION MODE soft key.

## Procedure

To switch the kinematic model:

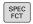

Show the soft-key row for special functions

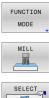

- Press the FUNCTION MODE soft key
- Press the MILL soft key
- 3
- Press the SELECT KINEMATICS soft key
- Select the desired kinematic model

## **Function Mode Set**

Refer to your machine manual.  $( \circ )$ This function must be enabled and adapted by the machine manufacturer. Your machine manufacturer defines the available options in

the machine parameter CfgModeSelect (no. 132200).

FUNCTION MODE SET allows you to activate settings defined by the machine manufacturer (e.g., changes to the range of traverse) from within the NC program

To select a setting:

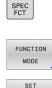

- Show the soft-key row with special functions
- Press the FUNCTION MODE soft key
- Press the SET soft key

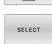

R

- Press the SELECT soft key, if required
- > The control opens a selection window.
- Select the desired setting

## 10.3 Working with the parallel axes U, V and W

## Overview

Refer to your machine manual. Your machine must be configured by the machine manufacturer if you want to use parallel-axis functions. The number, designation and assignment of the

programmable axes depend on the machine.

In addition to the main axes X, Y, and Z, the parallel axes U, V, and W, are available.

Main axes and parallel axes are usually assigned to each other as follows:

| Main axis | Parallel axis | Rotary axis |
|-----------|---------------|-------------|
| Х         | U             | А           |
| Y         | V             | В           |
| Z         | W             | С           |

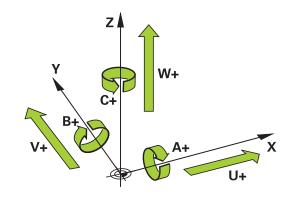

The control provides the following functions for machining with the parallel axes U, V and W:  $% \left( {{\rm D}_{\rm A}} \right)$ 

You can deactivate the programming of parallel axes with the machine parameter **noParaxMode** (no. 105413).

| Soft key              | Function                                               | Meaning                                                      | Page |
|-----------------------|--------------------------------------------------------|--------------------------------------------------------------|------|
| FUNCTION<br>PARAXCOMP | PARAXCOMP                                              | Define the control's behavior when positioning parallel axes | 390  |
| FUNCTION<br>PARAXMODE | PARAXMODE                                              | Define the axes the control will use for machining           | 391  |
|                       | must deactivate the parall<br>ching the machine kinema |                                                              |      |

HEIDENHAIN | TNC 320 | Klartext Programming User's Manual | 10/2023

#### Automatic offsetting of parallel axes

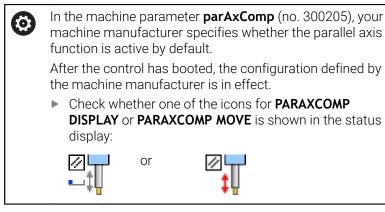

If the machine manufacturer has already enabled the parallel axis in the configuration, the control takes this axis into account in the calculations, without you having to program **PARAXCOMP**.

Since the control then continuously offsets the parallel axis, you can for example probe a workpiece even with any position of the W axis.

Please note that **PARAXCOMP OFF** does not deactivate the parallel axis in this case, but the control reactivates the standard configuration.

The control deactivates automatic calculation only if you include the axis in the NC block (e.g., **PARAXCOMP OFF W**).

## FUNCTION PARAXCOMP DISPLAY

Use the **PARAXCOMP DISPLAY** function to activate the display function for parallel axis movements. The control includes movements of the parallel axis in the position display of the associated main axis (sum display). Therefore, the position display of the main axis always displays the relative distance from the tool to the workpiece, regardless of whether you move the main axis or the parallel axis.

To program this behavior:

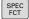

Show the soft-key row with special functions

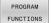

▶ Press the **PROGRAM FUNCTIONS** soft key

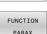

Press the FUNCTION PARAX soft key

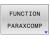

- Press the FUNCTION PARAXCOMP soft key
- FUNCTION PARAXCOMP DISPLAY
- Select the FUNCTION PARAXCOMP DISPLAY function
- Define the parallel axis whose movements the control is to take into account in the position display of the associated main axis

## Example

## 13 FUNCTION PARAXCOMP DISPLAY W

When **FUNCTION PARAXCOMP DISPLAY** is active, the control displays an icon in the status display.

| lcon    | Mode                                                                                                    |
|---------|----------------------------------------------------------------------------------------------------|
|         | FUNCTION PARAXCOMP DISPLAY is active                                                                                                |
|         | The <b>PARAXMODE</b> icon hides the active <b>PARAXCOMP DISPLAY</b> icon.                                                           |
|         | In the additional status display, the control also shows <b>(D)</b> for <b>DISPLAY</b> after the designations of the affected axes. |
| No icon | Standard kinematics is active                                                                                                    |

6

The machine manufacturer uses the optional machine parameter **presetToAlignAxis** (no. 300203) to define for each axis how the control is to interpret offset values. For **FUNCTION PARAXCOMP**, the machine parameter applies to the parallel axes (**U\_OFFS**, **V\_OFFS**, and **W\_OFFS**) only. If there are no offsets, the control behaves as described in the functional description.

## Further information: User's Manual for Setup, Testing and Running NC Programs

- If the machine parameter has not been defined for the parallel axis or has been defined with FALSE, the offset is only active in the parallel axis. The preset of the programmed parallel-axis coordinates is shifted by the offset value. The coordinates of the main axis still reference the workpiece preset.
- If the machine parameter for the parallel axis has been defined with **TRUE**, the offset will be active in the parallel and main axes. The presets of the programmed parallel and main axis coordinates are shifted by the offset value.

## FUNCTION PARAXCOMP MOVE

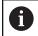

10

The PARAXCOMP MOVE function can be used only in connection with straight-line blocks (L).

The control uses the **PARAXCOMP MOVE** function to compensate for movements of a parallel axis by performing compensation movements in the associated main axis.

For example, if a parallel-axis movement is performed in the negative W-axis direction, the main axis Z is moved simultaneously in the positive direction by the same value. The relative distance from the tool to the workpiece remains the same. Application in gantry-type milling machines: Retract the spindle sleeve to move the cross beam down simultaneously.

To program this behavior:

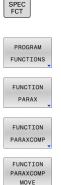

Show the soft-key row with special functions

- Press the PROGRAM FUNCTIONS soft key

Press the FUNCTION PARAX soft key

Press the FUNCTION PARAXCOMP soft key

- Select the FUNCTION PARAXCOMP MOVE ► function
- Define the parallel axis

## Example

**13 FUNCTION PARAXCOMP MOVE W** 

When FUNCTION PARAXCOMP MOVE is active, the control displays an icon in the status display.

| lcon    | Mode                                                                                                    |
|---------|----------------------------------------------------------------------------------------------------|
|         | FUNCTION PARAXCOMP MOVE is active                                                                                                |
|         | The <b>PARAXMODE</b> icon hides the active <b>PARAXCOMP MOVE</b> icon.                                                           |
|         | In the additional status display, the control also shows <b>(M)</b> for <b>MOVE</b> after the designations of the affected axes. |
| No icon | Standard kinematics is active                                                                                                    |

10

Possible offset values (U\_OFFS, V\_OFFS, and W\_OFFS from the preset table) to be taken into account will be specified by your machine manufacturer in the machine parameter **presetToAlignAxis** (no. 300203).

Further information: User's Manual for Setup, Testing and Running NC Programs

- If the machine parameter has not been defined for the parallel axis or has been defined with FALSE, the offset is only active in the parallel axis. The preset of the programmed parallel-axis coordinates is shifted by the offset value. The coordinates of the main axis still reference the workpiece preset.
- If the machine parameter for the parallel axis has been defined with **TRUE**, the offset will be active in the parallel and main axes. The presets of the programmed parallel and main axis coordinates are shifted by the offset value.

## Deactivating FUNCTION PARAXCOMP

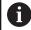

After the control has booted, the configuration defined by the machine manufacturer is in effect.

 Check whether one of the icons for PARAXCOMP DISPLAY or PARAXCOMP MOVE is shown in the status display:

| 1 | ЯL |  |
|---|----|--|
|   | 1  |  |
|   | нT |  |

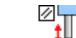

The following actions cause the control to reset the **PARAXCOMP** parallel-axis function:

Selection of NC program

or

PARAXCOMP OFF

You must deactivate the parallel-axis functions before switching the machine kinematics.

Use the **PARAXCOMP OFF** function to switch off the **PARAXCOMP DISPLAY** and **PARAXCOMP MOVE** parallel-axis functions. Proceed as follows for the definition:

| SPEC<br>FCT                  | <ul> <li>Show the soft-key row with special functions</li> </ul>                      |
|------------------------------|---------------------------------------------------------------------------------------|
| PROGRAM                      | Press the <b>PROGRAM FUNCTIONS</b> soft key                                           |
| FUNCTION<br>PARAX            | Press the FUNCTION PARAX soft key                                                     |
| FUNCTION<br>PARAXCOMP        | Press the FUNCTION PARAXCOMP soft key                                                 |
| FUNCTION<br>PARAXCOMP<br>OFF | <ul> <li>Select FUNCTION PARAXCOMP OFF</li> <li>Enter an axis, if required</li> </ul> |

## Example

| 13 FUNCTION PARAXCOMP | OFF   |
|-----------------------|-------|
| 13 FUNCTION PARAXCOMP | OFF W |

When **FUNCTION PARAXCOMP** is not active, the control does not display the corresponding icon and the additional information after the axis designations.

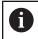

In a machine parameter, your machine manufacturer can set the **PARAXCOMP** function to be active by default. If you want to switch the function off, you must indicate the parallel axis in the NC block, for example **FUNCTION PARAXCOMP OFF W**. **Further information:** "Automatic offsetting of parallel axes",

Page 385

## **FUNCTION PARAXMODE**

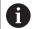

To activate the **PARAXMODE** function, you must always define three axes.

If your machine manufacturer has not yet activated the **PARAXCOMP** function as default, you must activate **PARAXCOMP** before you can work with **PARAXMODE**.

In order for the control to offset the main axis deselected with **PARAXMODE**, enable the **PARAXCOMP** function for this axis.

Use the **PARAXMODE** function to define the axes the control is to use for machining. You program all traverses and contour descriptions in the main axes X, Y and Z, independent of your machine.

Define three axes with the **PARAXMODE** function (e.g., **FUNCTION PARAXMODE X Y W**) to be used by the control for programmed traverses.

To program this behavior:

| SPEC<br>FCT           | • | Show the soft-key row for special functions  |
|-----------------------|---|----------------------------------------------|
| PROGRAM<br>FUNCTIONS  | • | Press the <b>PROGRAM FUNCTIONS</b> soft key  |
| FUNCTION<br>PARAX     | • | Press the FUNCTION PARAX soft key            |
| FUNCTION<br>PARAXMODE |   | Press the <b>FUNCTION PARAXMODE</b> soft key |
| FUNCTION              |   | Select FUNCTION PARAXMODE                    |
| PARAXMODE             |   | Define the axes for machining                |

## Example

#### 13 FUNCTION PARAXMODE X Y W

When **FUNCTION PARAXMODE** is active, the control shows an icon in the status display.

| lcon    | Mode                                                                                                    |
|---------|----------------------------------------------------------------------------------------------------|
|         | FUNCTION PARAXMODE is active                                                                                                 |
| **      | The <b>PARAXMODE</b> icon hides the active <b>PARAXCOMP</b> icon.                                                            |
|         | The control additionally displays the selected <b>Principal axes</b> on the <b>POS</b> tab of the additional status display. |
| No icon | Standard kinematics is active                                                                                                |

## Moving the main axis and the parallel axis

If the **PARAXMODE** function is active, the control uses the axes defined in the function to execute the programmed traverses. If the control is to move the main axis deselected by **PARAXMODE**, you can identify this axis by additionally entering the **&** character. The **&** character then refers to the main axis.

Proceed as follows:

| L_o |  |
|-----|--|
| -   |  |

+

- ▶ Press the **L** key
- > The control opens a linear block.
- Define the required coordinates
- Define radius compensation
- Press the left arrow key
- > The control displays the & character.
- If applicable, use the axis-direction keys to select the desired axis
- Define the required coordinate
- ► Press the **ENT** key

#### Example

i

ENT

## 13 FUNCTION PARAXMODE X Y W

## 14 L Z+100 &Z+150 R0 FMAX

The & syntax element is only permitted in L blocks. Additional positioning of a main axis with the & command is done in the REF system. If you have set the position display to display ACTUAL values, this movement will not be shown. If necessary, switch the position display to REF values.

Your machine manufacturer will define the calculation of possible offset values (X\_OFFS, Y\_OFFS and Z\_OFFS from the preset table) for the axes positioned with the **&** operator in the **presetToAlignAxis** machine parameter (no. 300203).

- If the machine parameter has not been defined for the main axis or has been defined with FALSE, the offset only applies to the axis programmed with &. The coordinates of the parallel axis still reference the workpiece preset. Despite the offset, the parallel axis will move to the programmed coordinates.
- If the machine parameter for the main axis has been defined with **TRUE**, the offset applies to the main axis and the parallel axis. The presets of the main and parallel axis coordinates are shifted by the offset value.

## **Deactivating FUNCTION PARAXMODE**

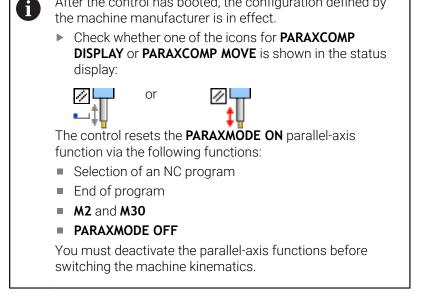

After the control has booted, the configuration defined by

Use the PARAXMODE OFF function to deactivate the parallelaxis function. The control then uses the main axes defined by the machine manufacturer.

Proceed as follows for the definition:

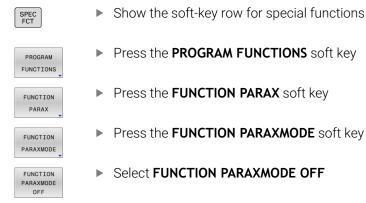

## Example

#### **13 FUNCTION PARAXMODE OFF**

When **FUNCTION PARAXMODE** is not active, the control does not display the corresponding icon or entries on the POS tab.

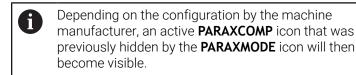

## Example: Drilling with the W axis

| 0 BEGIN PGM PAR MM             |                       |                                     |
|--------------------------------|-----------------------|-------------------------------------|
| 1 BLK FORM 0.1 Z X+0 Y+0 Z-20  |                       |                                     |
| 2 BLK FORM 0.2 X+100 Y+100 Z+0 |                       |                                     |
| 3 TOOL CALL 5 Z S2             | 2222                  | Call the tool in the spindle axis Z |
| 4 L Z+100 R0 FMA               | х мз                  | Position the principal axis         |
| 5 CYCL DEF 200 DR              | RILLING               |                                     |
| Q200=+2                        | ;SET-UP CLEARANCE     |                                     |
| Q201=-20                       | ;DEPTH                |                                     |
| Q206=+150                      | ;FEED RATE FOR PLNGNG |                                     |
| Q202=+5                        | ;PLUNGING DEPTH       |                                     |
| Q210=+0                        | ;DWELL TIME AT TOP    |                                     |
| Q203=+0                        | ;SURFACE COORDINATE   |                                     |
| Q204=+50                       | ;2ND SET-UP CLEARANCE |                                     |
| Q211=+0                        | ;DWELL TIME AT DEPTH  |                                     |
| Q395=+0                        | ;DEPTH REFERENCE      |                                     |
| 6 FUNCTION PARAX               | COMP DISPLAY Z        | Activate display compensation       |
| 7 FUNCTION PARAXMODE X Y W     |                       | Positive axis selection             |
| 8 L X+50 Y+50 R0 FMAX M99      |                       | Infeed in the parallel axis W       |
| 9 FUNCTION PARAXMODE OFF       |                       | Restore the standard configuration  |
| 10 L M30                       |                       |                                     |
| 11 END PGM PAR MM              |                       |                                     |

## 10.4 Machining with polar kinematics

## Overview

In a polar kinematic model, the path contours of the working plane are performed by one linear axis and one rotary axis instead of by two linear principal axes. The working plane is defined by the linear principal axis and the rotary axis while the working space is defined by these two axes and the infeed axis.

On turning and grinding machines that have only two linear principal axes, polar kinematics enable milling operations to be performed on the front face.

On milling machines, various linear principal axes can be replaced with suitable rotary axes. For example on large machines, polar kinematics enable you to machine much larger surfaces than with only the principal axes.

Refer to your machine manual. **()** Your machine must be configured by the machine tool builder so that you can use polar kinematics. A polar kinematic model consists of two linear axes and one rotary axis. The programmable axes vary depending on the machine. The polar rotary axis must be installed onto the table side so that it is opposite the selected linear axes and must be configured as a modulo axis. Thus, the linear axes must not be positioned between the rotary axis and the table. The maximum range of traverse of the rotary axis is limited by the software limit switches if necessary. The principal axes X, Y, and Z as well as the possible parallel axes U, V, and W can be used as radial axes or infeed axes.

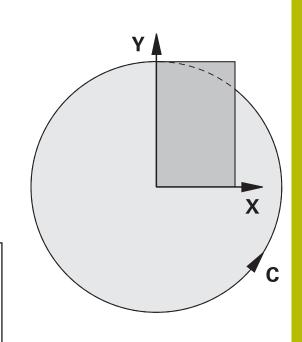

The control, combined with polar kinematics, provides the following functions:

| Soft key         | Function      | Meaning                              | Page |
|------------------|---------------|--------------------------------------|------|
| POLARKIN<br>AXES | POLARKIN AXES | Define and activate polar kinematics | 396  |
| POLARKIN         | POLARKIN OFF  | Deactivate polar kinematics          | 399  |

## Activating FUNCTION POLARKIN

Use the **POLARKIN AXES** function to activate the polar kinematics. The axis data define the radial axis, the infeed axis, and the polar axis. The **MODE** data influence the positioning behavior, whereas the **POLE** data define the machining at the pole. The pole is the center of rotation of the rotary axis in this case.

Notes on the axes to be selected:

- The first linear axis must be radial to the rotary axis.
- The second linear axis defines the infeed axis and must be parallel to the rotary axis.
- The rotary axis defines the polar axis and is defined last.
- Any available modulo axis that is installed at the table opposite to the selected linear axes can be used as the rotary axis.
- The two selected linear axes thus span a plane that also includes the rotary axis.

## **MODE options:**

| Syntax | Function                                                                                                    |
|--------|----------------------------------------------------------------------------------------------------|
| POS    | Seen from the center of rotation, the control performs machining in the positive direction of the radial axis.                                                                 |
|        | The radial axis must be prepositioned correspond-<br>ingly.                                                                                                    |
| NEG    | Seen from the center of rotation, the control performs machining in the negative direction of the radial axis.                                                                 |
|        | The radial axis must be prepositioned correspond-<br>ingly.                                                                                                    |
| KEEP   | The control remains with the radial axis on that side of the center of rotation on which the axis was positioned when the function was activated.                              |
|        | If the radial axis is positioned at the center of rotation upon switch-on, <b>POS</b> applies.                                                                                 |
| ANG    | The control remains with the radial axis on that side of the center of rotation on which the axis was positioned when the function was activated.                              |
|        | If you set <b>POLE</b> to <b>ALLOWED</b> , positioning through<br>the pole is possible. The pole side is changed and a<br>180-degree rotation of the rotary axis is prevented. |

## **POLE options:**

| Syntax  | Function                                                                                              |  |
|---------|----------------------------------------------------------------------------------------------------|--|
| ALLOWED | The control permits machining operations at the pole                                                  |  |
| SKIPPED | The control prevents machining operations at the pole                                                 |  |
|         | The disabled area corresponds to a circular surface with a radius of 0.001 mm (1 μm) around the pole. |  |

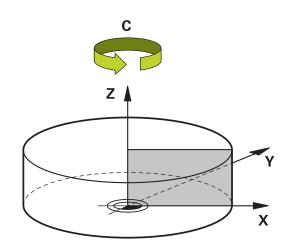

#### To program this behavior:

| SPEC<br>FCT |  |
|-------------|--|
| PROGRAM     |  |
| FUNCTIONS   |  |
| POLARKIN    |  |
| POLARKIN    |  |
| AXES        |  |

Show the soft-key row for special functions

Press the PROGRAM FUNCTIONS soft key

► Press the **POLARKIN** soft key

▶ Press the **POLARKIN AXES** soft key

- Define the axes of the polar kinematics
- Select the **MODE** option
- ► Select the **POLE** option

#### Example

#### 6 POLARKIN AXES X Z C MODE: KEEP POLE: ALLOWED

If polar kinematics is active, the control displays an icon in the status display.

| lcon    | Mode                                                                                                    |  |
|---------|----------------------------------------------------------------------------------------------------|--|
|         | Polar kinematics is active                                                                                                   |  |
|         | The <b>POLARKIN</b> icon hides the active <b>PARAXCOMP DISPLAY</b> icon.                                                     |  |
|         | The control additionally displays the selected <b>Principal axes</b> on the <b>POS</b> tab of the additional status display. |  |
| No icon | Standard kinematics is active                                                                                                |  |

#### Notes

Programming notes:

Before activating the polar kinematics, you must program the function **PARAXCOMP DISPLAY** with at least the main axes X, Y, and Z.

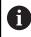

HEIDENHAIN recommends defining all of the available axes within the **PARAXCOMP DISPLAY** function.

- Position the linear axis that will not be included in the polar kinematics to the coordinate of the pole, before the **POLARKIN** function. Otherwise, a non-machinable area with a radius that corresponds to at least the value of the deselected linear axis would result.
- Avoid performing machining operations at the pole or near the pole, because feed-rate variations may occur in this area. For this reason, ideally use the following **POLE** option: **SKIPPED**.
- Polar kinematics cannot be combined with the following functions:
  - Traverses with M91
  - Tilting the working plane
- The machine manufacturer uses the optional machine parameter presetToAlignAxis (no. 300203) to define for each axis how the control is to interpret offset values. For FUNCTION POLARKIN, the machine parameter applies only to the rotary axis that rotates about the tool axis (in most cases C\_OFFS).

# Further information: User's Manual for Setup, Testing and Running NC Programs

If the machine parameter axis has not been defined or has been set to TRUE, the offset can be used to compensate a misalignment of the workpiece in the plane. The offset affects the orientation of the workpiece coordinate system W-CS.

**Further information:** "Workpiece coordinate system W-CS", Page 92

If the machine parameter axis has been defined with FALSE, the offset cannot be used to compensate a misalignment of the workpiece in the plane. The control will not take the offset into account when executing the commands.

#### Machining information:

The polar kinematics may require continuous motions to be divided into submotions (e.g., a linear motion that is divided into two submotions: a motion for approaching the pole and a motion for departing from the pole). As a result, the distance-to-go display may differ from that of the standard kinematics.

### **Deactivating FUNCTION POLARKIN**

Use the **POLARKIN OFF** function to deactivate the polar kinematics. Program this as follows:

| SPEC<br>FCT |  |
|-------------|--|
|             |  |

Show the soft key row with special functions

Press the PROGRAM FUNCTIONS soft key

- PROGRAM FUNCTIONS POLARKIN
- Press the POLARKIN soft key
- POLARKIN
- ► Press the **POLARKIN OFF** soft key

#### Example

#### 6 POLARKIN OFF

When the polar kinematics is not active, the control does not display the corresponding icon or entries on the **POS** tab.

#### Note

The following scenarios lead to deactivation of the polar kinematics:

- Execution of the **POLARKIN OFF** function
- Selection of an NC program
- Reaching the end of the NC program
- Abortion of the NC program
- Selecting a kinematic model
- Restarting the control

# Example: SL cycles in the polar kinematics

| 0 BEGIN PGM POLAI                 | RKIN_SL MM                 |                                               |
|-----------------------------------|----------------------------|-----------------------------------------------|
| 1 BLK FORM 0.1 Z X-100 Y-100 Z-30 |                            |                                               |
| 2 BLK FORM 0.2 X+100 Y+100 Z+0    |                            |                                               |
| 3 TOOL CALL 2 Z S2000 F750        |                            |                                               |
| 4 FUNCTION PARAX                  | COMP DISPLAY X Y Z         | ; Activate PARAXCOMP DISPLAY                  |
| 5 L X+0 Y+0.0011                  | Z+10 A+0 C+0 FMAX M3       | ; Pre-position outside the disabled pole area |
| 6 POLARKIN AXES Y                 | Z C MODE:KEEP POLE:SKIPPED | ; Activate <b>POLARKIN</b>                    |
| *                                 |                            | ; Datum shift in polar kinematics             |
| 9 TRANS DATUM AXI                 | S X+50 Y+50 Z+0            |                                               |
| 10 CYCL DEF 7.3 Z+                | +O                         |                                               |
| 11 CYCL DEF 14.0 C                | ONTOUR                     |                                               |
| 12 CYCL DEF 14.1 C                | ONTOUR LABEL2              |                                               |
| 13 CYCL DEF 20 CO                 | NTOUR DATA                 |                                               |
| Q1=-10                            | ;MILLING DEPTH             |                                               |
| Q2=+1                             | ;TOOL PATH OVERLAP         |                                               |
| Q3=+0                             | ;ALLOWANCE FOR SIDE        |                                               |
| Q4=+0                             | ;ALLOWANCE FOR FLOOR       |                                               |
| Q5=+0                             | ;SURFACE COORDINATE        |                                               |
| Q6=+2                             | ;SET-UP CLEARANCE          |                                               |
| Q7=+50                            | ;CLEARANCE HEIGHT          |                                               |
| Q8=+0                             | ;ROUNDING RADIUS           |                                               |
| Q9=+1                             | ;ROTATIONAL DIRECTION      |                                               |
| 14 CYCL DEF 22 ROU                | JGH-OUT                    |                                               |
| Q10=-5                            | ;PLUNGING DEPTH            |                                               |
| Q11=+150                          | ;FEED RATE FOR PLNGNG      |                                               |
| Q12=+500                          | ;FEED RATE F. ROUGHNG      |                                               |
| Q18=+0                            | ;COARSE ROUGHING TOOL      |                                               |
| Q19=+0                            | ;FEED RATE FOR RECIP.      |                                               |
| Q208=+99999                       | ;RETRACTION FEED RATE      |                                               |
| Q401=+100                         | ;FEED RATE FACTOR          |                                               |
| Q404=+0                           | ;FINE ROUGH STRATEGY       |                                               |
| 15 M99                            |                            |                                               |
| 16 CYCL DEF 7.0 DA                |                            |                                               |
| 17 CYCL DEF 7.1 X+                |                            |                                               |
| 18 CYCL DEF 7.2 Y-                |                            |                                               |
| 19 CYCL DEF 7.3 Z+                | +0                         |                                               |
| 20 POLARKIN OFF                   |                            | ; Deactivate <b>POLARKIN</b>                  |
| 21 FUNCTION PARA                  |                            | ; Deactivate PARAXCOMP DISPLAY                |
| 22 L X+0 Y+0 Z+10 A+0 C+0 FMAX    |                            |                                               |
| 23 L M30                          |                            |                                               |
| 24 LBL 2                          |                            |                                               |

| 25 L X-20 Y-20 RR         |  |
|---------------------------|--|
| 26 L X+0 Y+20             |  |
| 27 L X+20 Y-20            |  |
| 28 L X-20 Y-20            |  |
| 29 LBL 0                  |  |
| 30 END PGM POLARKIN_SL MM |  |

# 10.5 File functions

# Application

The **FILE FUNCTION** functions are used to perform file operations such as copying, moving, and deleting files from within the NC program.

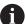

Programming and operating information:

- You must not use FILE functions on NC programs or files to which you have previously made reference with functions such as CALL PGM or CYCL DEF 12 PGM CALL.
- The FUNCTION FILE function is considered only in the Program run, single block and Program run, full sequence operating modes.

# **Defining file functions**

#### Proceed as follows:

SPEC FCT Press the special functions key

PROGRAM FUNCTIONS

FUNCTION

FILE

Select the program functions

| Select file operations |
|------------------------|

> The control displays the available functions.

| Soft key       | Function       | Meaning                                                                                       |
|----------------|----------------|-----------------------------------------------------------------------------------------------|
| FILE<br>COPY   | FILE COPY      | Copy file: Enter the name and path<br>of the file to be copied, as well as<br>the target path |
| FILE<br>MOVE   | FILE<br>MOVE   | Move file: Enter the name and path<br>of the file to be moved, as well as<br>the target path  |
| FILE<br>DELETE | FILE<br>DELETE | Delete file: Enter the path and name of the file to be deleted                                |
| OPEN<br>FILE   | OPEN FILE      | Open the file: Enter the name and path of the file                                            |

If you try to copy a file that does not exist, the control generates an error message.

**FILE DELETE** does not generate an error message if you try to delete a non-existing file.

# **OPEN FILE**

#### Fundamentals

The **OPEN FILE** function allows you to open various file types directly from within the NC program.

If you define **OPEN FILE**, the control continues the dialog and you can program a **STOP**.

Using this function, the control can open all file types that you can open manually.

# Further information: User's Manual for Setup, Testing and Running NC Programs

The control opens the file in the software tool last used for this file type. If you have never opened a file of a certain file type and multiple software tools are available, the control will interrupt program run and open the **Application?** window. In the **Application?** window, you can select the software tool the control should use to open the file. The control saves this selection.

Multiple software tools are available for opening the following file types:

- CFG
- SVG
- BMP
- GIF
- JPG/JPEG
- PNG

i

In order to avoid program run interruptions or having to select an alternative software tool, open a file of the corresponding file type once in the file manager. If the files of a certain file type can be opened in multiple software tools, you can use the file manager to select the software tool to be used for opening files of this file type.

Further information: User's Manual for Setup, Testing and Running NC Programs

The **OPEN FILE** function is available in the following operating modes:

- Positioning w/ Manual Data Input
- Test Run
- Program Run Single Block
- Program Run Full Sequence

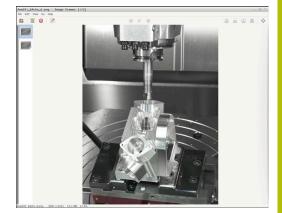

#### Programming OPEN FILE

To program the **OPEN FILE** function:

| SPEC<br>FCT          |
|----------------------|
| PROGRAM<br>FUNCTIONS |
| FUNCTION<br>FILE     |
| OPEN<br>FILE         |
| SELECT<br>FILE       |

Select the program functions

Press the special functions key

- Select file operations
- ► Select the **OPEN FILE** function
- > The control initiates the dialog.
- ► Press the **SELECT FILE** soft key
- In the folder structure, select the file to be displayed
- ок
- Press the **OK** soft key.
- > The control displays the path of the selected file and the **STOP** function.
- Optionally, program STOP
- The control concludes the entry of the OPEN FILE function.

#### Automatic display

For the display of some file types, the control provides only one additional tool. With the **OPEN FILE** function, the control then automatically uses this tool to display files of these formats.

#### Example

#### 1 OPEN FILE "TNC:\CLAMPING\_INFORMATION.HTML"

HEROS tool that can be used for displaying:

Mozilla Firefox

# 10.6 NC functions for coordinate transformations

#### **Overview**

The control provides the following **TRANS** functions:

| Syntax         | Meaning                                  | Further information |
|----------------|------------------------------------------|---------------------|
| TRANS DATUM    | Shift the workpiece datum                | Page 405            |
| TRANS MIRROR   | Mirror an axis                           | Page 408            |
| TRANS ROTATION | Rotation about the tool axis             | Page 411            |
| TRANS SCALE    | Scale contours and positions             | Page 412            |
| TRANS RESET    | Reset the coordinate trans-<br>formation | Page 413            |

Define the functions in the sequence in which they are listed in the table and reset them in reverse order. The sequence of programming will have an impact on the result.

For example, if you first shift the workpiece datum and then mirror the contour and then reverse the sequence, the contour will be mirrored at the original workpiece datum.

All **TRANS** functions reference the workpiece datum. The workpiece datum is the origin of the input coordinate system (**I-CS**).

Further information: "Input coordinate system I-CS", Page 95

#### **Related topics**

- Coordinate transformation cycles
  - Further information: User's Manual for Programming of Machining Cycles
- PLANE functions (option 8)

**Further information:** "The PLANE function: Tilting the working plane (option 8)", Page 457

Reference systems
 Further information: "Reference systems", Page 88

# Datum shift with TRANS DATUM

#### Application

The **TRANS DATUM** function allows you to shift the workpiece datum by either entering fixed or variable coordinates or by specifying a table row in the datum table.

Use the TRANS DATUM RESET function to reset the datum shift.

#### **Related topics**

Activating the datum table

Further information: User's Manual for Programming of Machining Cycles

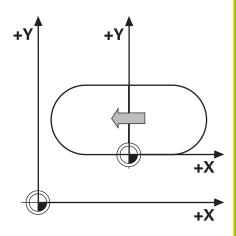

#### **Description of function**

TRANS DATUM AXIS

You can define a datum shift by entering values in the respective axis with the **TRANS DATUM AXIS** function. You can define up to nine coordinates in one NC block, and incremental entries are possible.

If a datum shift is active, the control displays it on the **TRANS** tab of the additional status display.

# Further information: User's Manual for Setup, Testing and Running NC Programs

The control displays the result of the datum shift in the position display.

Further information: User's Manual for Setup, Testing and Running NC Programs

#### TRANS DATUM TABLE

You can use the **TRANS DATUM TABLE** function to define a datum shift by selecting a row from a datum table.

Optionally, you can set the path to a datum table. If you do not define a path, the control will use the datum table that has been activated with **SEL TABLE**.

Further information: "Activating the datum table in your NC program", Page 423

The control displays the datum shift with **TRANS DATUM TABLE** and the path to the datum table on the **TRANS** tab of the additional status display.

# Further information: User's Manual for Setup, Testing and Running NC Programs

TRANS DATUM RESET

Use the **TRANS DATUM RESET** function to cancel a datum shift. How you previously defined the datum is irrelevant.

#### Input

#### 11 TRANS DATUM AXIS X+10 Y +25 Z+42

; Shift the workpiece datum in the **X**, **Y** and **Z** axes

To navigate to this function:

# Insert NC function ► All functions ► Special functions ► Functions ► TRANSFORM ► TRANS DATUM

The NC function includes the following syntax elements:

| Syntax<br>element              | Meaning                                                                                                    |
|--------------------------------|----------------------------------------------------------------------------------------------------|
| TRANS<br>DATUM                 | Start of syntax for a datum shift                                                                                                    |
| AXIS, TABLE<br>or <b>RESET</b> | Datum shift with coordinate input, with a datum table or reset of the datum shift                                                                                  |
| X, Y, Z, A, B, C,<br>U, V or W | Possible axes for coordinate input<br>Fixed or variable number<br>Only if <b>AXIS</b> has been selected                                                            |
| TABLINE                        | Row in the datum table<br>Fixed or variable number<br>Only if <b>TABLE</b> has been selected                                                                       |
| Name or QS                     | Path to the datum table<br>Fixed or variable path<br>Selection by means of a selection window<br>Optional syntax element<br>Only if <b>TABLE</b> has been selected |

#### Notes

- Absolute values reference the workpiece preset. Incremental values reference the workpiece datum.
- If you execute an absolute datum shift with TRANS DATUM or Cycle 7 DATUM SHIFT, then the control overwrites the values of the current datum shift. The control adds the incremental values to the values of the current datum shift.

# Further information: User's Manual for Programming of Machining Cycles

A datum shift in the axes A, B, C, U, V and W is effective as an offset. HEIDENHAIN recommends inclining rotary axes using the PLANE functions or a 3D basic rotation.

# Further information: User's Manual for Setup, Testing and Running NC Programs

- In machine parameter transDatumCoordSys (no. 127501), the machine manufacturer defines the reference system referred to by the values in the position display.
- If you have not defined a datum table in the TRANS DATUM TABLE block, then the control uses the datum table previously selected with SEL TABLE or the datum table activated in the Program run, single block or Program run, full sequence operating mode (status M).

10

### Mirroring with TRANS MIRROR

#### Application

Use the **TRANS MIRROR** function to mirror contours or positions about one or more axes.

The TRANS MIRROR RESET function allows you to reset mirroring.

#### **Related topics**

 Cycle 8 MIRRORING
 Further information: User's Manual for Programming of Machining Cycles

#### **Description of function**

Mirroring is a modal function that in effect as soon as it has been defined in the NC program.

The control mirrors contours or positions about the active workpiece datum. If the datum is outside the contour, the control will also mirror the distance to the datum.

If you mirror only one axis, the machining direction of the tool is reversed. The rotational direction defined in a cycle will remain unchanged (e.g., if defined within one of the OCM cycles (option 167)).

Depending on the selected **AXIS** axis values, the control will mirror the following working planes:

- **X**: The control mirrors the **YZ** working plane
- **Y**: The control mirrors the **ZX** working plane
- **Z**: The control mirrors the **XY** working plane

**Further information:** "Designation of the axes on milling machines", Page 96

You can select up to three axis values.

If mirroring is active, the control displays it on the **TRANS** tab of the additional status display.

Further information: User's Manual for Setup, Testing and Running NC Programs

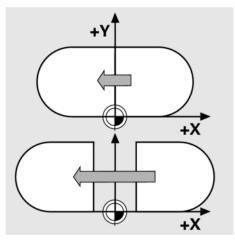

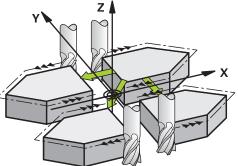

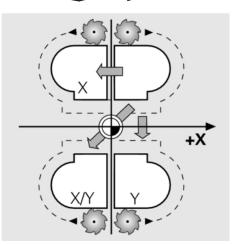

#### Input

#### 11 TRANS MIRROR AXIS X

; Mirror X coordinates about the Y axis

The NC function includes the following syntax elements:

| Syntax<br>element               | Meaning                                                             |
|---------------------------------|---------------------------------------------------------------------|
| TRANS<br>MIRROR                 | Start of syntax for mirroring                                       |
| AXIS or<br>RESET                | Enter mirroring of axis values or reset mirroring                   |
| <b>X</b> , <b>Y</b> or <b>Z</b> | Axis values to be mirrored<br>Only if <b>AXIS</b> has been selected |

#### Notes

This function can only be used in the FUNCTION MODE MILL machining mode.

Further information: User's Manual for Setup, Testing and Running NC Programs

If you execute mirroring with TRANS MIRROR or Cycle 8 MIRRORING, then the control overwrites the current mirroring.

Further information: User's Manual for Programming of Machining Cycles

#### Notes on using these functions in conjunction with tilting functions

# NOTICE

#### Danger of collision!

The control reacts differently to the various types of transformations as well as their programmed sequence. Unexpected movements or collisions can occur if the functions are not suitable.

- Program only the recommended transformations in the respective reference system
- Use tilting functions with spatial angles instead of with axis angles
- Use the Simulation mode to test the NC program

The type of tilting function has the following effects on the result:

- If you tilt using spatial angles (PLANE functions except for PLANE AXIAL or Cycle 19), previously programmed transformations will change the position of the workpiece datum and the orientation of the rotary axes:
  - Shifting with the **TRANS DATUM** function will change the position of the workpiece datum.
  - Mirroring changes the orientation of the rotary axes. The entire NC program, including the spatial angles, will be mirrored.
- If you tilt using axis angles (PLANE AXIAL or Cycle 19), a previously programmed mirroring has no effect on the orientation of the rotary axes. You use these functions for direct positioning of the machine axes.

Further information: "Workpiece coordinate system W-CS", Page 92

### **Rotations with TRANS ROTATION**

#### Application

With the **TRANS ROTATION** function, you can rotate contours or positions about a rotation angle.

The **TRANS ROTATION RESET** function allows you to reset the rotation.

#### **Related topics**

Cycle 10 ROTATION

Further information: User's Manual for Programming of Machining Cycles

#### **Description of function**

Rotation is a modal function that is in effect as soon as it has been defined in the NC program.

The control rotates machining in the working plane about the active workpiece datum.

The control rotates the input coordinate system (I-CS) as follows:

- Based on the angle reference axis, i.e. the main axis
- About the tool axis

**Further information:** "Designation of the axes on milling machines", Page 96

A rotation can be programmed as follows:

- Absolute, relative to the positive main axis
- Incremental, relative to the last active rotation

If rotation is active, the control displays it on the **TRANS** tab of the additional status display.

# Further information: User's Manual for Setup, Testing and Running NC Programs

#### Input

**11 TRANS ROTATION ROT+90** ; Rotate machining by 90°

The NC function includes the following syntax elements:

| Syntax<br>element | Meaning                                                                                             |
|-------------------|----------------------------------------------------------------------------------------------------|
| TRANS<br>ROTATION | Start of syntax for a rotation                                                                      |
| ROT or RESET      | Enter an absolute or incremental angle of rotation<br>or reset rotation<br>Fixed or variable number |
| Notos             |                                                                                                    |

#### Notes

This function can only be used in the FUNCTION MODE MILL machining mode.

Further information: "Program function mode", Page 383

If you execute an absolute rotation with TRANS ROTATION or Cycle 10 ROTATION, then the control overwrites the values of the current rotation. The control adds the incremental values to the values of the current rotation.

Further information: User's Manual for Programming of Machining Cycles

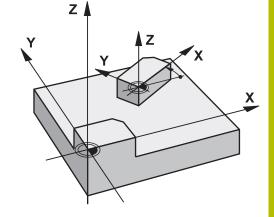

### Scaling with TRANS SCALE

#### Application

The **TRANS SCALE** function lets you change the scale of the contours or distances to the datum, thereby evenly enlarging or shrinking them. This enables you to program shrinkage and oversize allowances, for example.

Use the TRANS SCALE RESET function to reset scaling.

#### **Related topics**

Cycle 11 SCALING FACTOR

Further information: User's Manual for Programming of Machining Cycles

#### **Description of function**

Scaling is a modal function that is in effect as soon as it has been defined in the NC program.

Depending on the position of the workpiece datum, scaling is carried out as follows:

- Workpiece datum at the center of the contour: The contour is scaled uniformly in all directions.
- Workpiece datum at the bottom left of the contour: The contour is scaled in the positive X and Y axis directions.
- Workpiece datum at the top right of the contour: The contour is scaled in the negative X and Y axis directions.

If you enter a scaling factor **SCL** less than 1, the contour will be reduced in size. If you enter a scaling factor **SCL** greater than 1, the contour will be enlarged.

When scaling, the control takes the coordinate input and dimensions from all cycles into account.

If scaling is active, the control displays it on the  $\ensuremath{\text{TRANS}}$  tab of the additional status display.

# Further information: User's Manual for Setup, Testing and Running NC Programs

Input

| •                     |                                         |
|-----------------------|-----------------------------------------|
| 11 TRANS SCALE SCL1.5 | ; Enlarge the contour by the factor 1.5 |
| 11 TRANS SCALE SCL1.5 | ; Enlarge the contour by the factor 1.5 |

The NC function includes the following syntax elements:

| Syntax<br>element | Meaning                                                               |
|-------------------|-----------------------------------------------------------------------|
| TRANS<br>SCALE    | Start of syntax for scaling                                           |
| SCL or RESET      | Enter the scaling factor or reset scaling<br>Fixed or variable number |

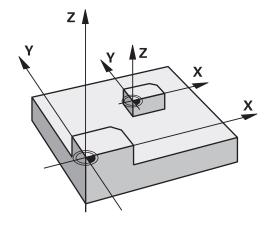

10

#### Notes

This function can only be used in the FUNCTION MODE MILL machining mode.

Further information: User's Manual for Setup, Testing and Running NC Programs

If you execute a change of scale with TRANS SCALE or Cycle 11 SCALING FACTOR, then the control overwrites the current scaling factor.

Further information: User's Manual for Programming of Machining Cycles

If you want to reduce the size of a contour with inside radii, make sure to select an appropriate tool. Otherwise, residual material might remain.

#### **Resetting with TRANS RESET**

#### Application

Use the NC function **TRANS RESET** to reset all simple coordinate transformations simultaneously.

#### **Related topics**

- NC functions for coordinate transformation
   Further information: "NC functions for coordinate transformations", Page 405
- Coordinate transformation cycles
   Further information: User's Manual for Programming of Machining Cycles

#### **Description of function**

The control resets all of the following simple coordinate transformations:

| Coordinate tran        | sformation                                                    | Syntax                                                                | Further information                                             |
|------------------------|---------------------------------------------------------------|-----------------------------------------------------------------------|-----------------------------------------------------------------|
| Datum shift            |                                                               | TRANS DATUM                                                           | Page 405                                                        |
|                        |                                                               | Cycle <b>7 DATUM SHIFT</b>                                            | See the User's Manual<br>for Programming of<br>Machining Cycles |
| Mirroring              |                                                               | TRANS MIRROR                                                          | Page 408                                                        |
|                        |                                                               | Cycle 8 MIRRORING                                                     | See the User's Manual<br>for Programming of<br>Machining Cycles |
| Rotation               |                                                               | TRANS ROTATION                                                        | Page 411                                                        |
|                        |                                                               | Cycle 10 ROTATION                                                     | See the User's Manual<br>for Programming of<br>Machining Cycles |
| Scaling                |                                                               | TRANS SCALE                                                           | Page 412                                                        |
|                        |                                                               | Cycle 11 SCALING FACTOR                                               | See the User's Manual<br>for Programming of<br>Machining Cycles |
|                        |                                                               | Cycle 26 AXIS-SPECIFIC SCALING                                        | See the User's Manual<br>for Programming of<br>Machining Cycles |
| Input<br>11 TRANS RESE |                                                               | ; Reset simple coordinate<br>transformations<br>wing syntax elements: |                                                                 |
| Syntax<br>element      | Meaning                                                       |                                                                       |                                                                 |
| TRANS<br>RESET         | Syntax opener for resetting simple coordinate transformations |                                                                       |                                                                 |
| -                      | RANS function                                                 |                                                                       |                                                                 |
| To select a <b>TRA</b> |                                                               | v row with appealal functions                                         |                                                                 |
| SPEC<br>FCT            | Show the solf-Ke                                              | y row with special functions                                          |                                                                 |
| PROGRAM<br>FUNCTIONS   | Press the PROGRAM FUNCTIONS soft key                          |                                                                       |                                                                 |
| TRANSFORM /            | Press the TRANSFORM / CORRDATA soft key                       |                                                                       |                                                                 |

- ▶ Press the **TRANSFORMATIONS** soft key
- Press the soft key for the desired TRANS function

TRANSFOR-MATIONS

# 10.7 Modifying presets

The control provides the following functions for modifying a preset directly in the NC program after it has been defined in the preset table:

- Activate the preset
- Copy the preset
- Correct the preset

# Activating a preset

The **PRESET SELECT** function allows you to use a preset defined in the preset table and activate it as a new preset.

To activate the preset, use the row number or the content in the **DOC** column.

### NOTICE

#### Danger of collision!

i

Depending on the machine parameter **CfgColumnDescription** (no. 105607), you can define the same content several times in the **DOC** column of the preset table. In this case, if you activate a preset using the **DOC** column, the control selects the preset with the lowest row number. If the control does not select the desired preset there is a risk of collision.

- Uniquely define the content of the **DOC** column
- Only activate the preset with the row number

If you program **PRESET SELECT** without optional parameters, then the behavior is identical to Cycle **247 PRESETTING**.

Use the optional parameters to define the following:

- **KEEP TRANS**: Retain simple transformations
  - Cycle 7 DATUM SHIFT
  - Cycle 8 MIRRORING
  - Cycle 10 ROTATION
  - Cycle 11 SCALING FACTOR
  - Cycle 26 AXIS-SPECIFIC SCALING
- WP: Any changes apply to the workpiece preset

Proceed as follows for the definition:

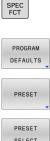

- Press the SPEC FCT key
  - Press the PROGRAM DEFAULTS soft key
- Press the PRESET soft key
- SELECT
- Press the PRESET SELECT soft key
- Define the desired preset number
- Alternatively, define the entry from the DOC column
- Retain the transformations where necessary
- If necessary, select the preset to which the change is to apply

#### Example

#### **13 PRESET SELECT #3 KEEP TRANS WP**

Select Preset 3 as the workpiece preset, and retain the transformations

### NOTICE

#### **Caution: Significant property damage!**

Undefined fields in the preset table behave differently from fields defined with the value **0**: Fields defined with the value **0** overwrite the previous value when activated, whereas with undefined fields the previous value is kept. If the previous value is kept, there is a danger of collision!

- Before activating a preset, check whether all columns contain ► values.
- ► For undefined columns, enter values (e.g., 0)
- As an alternative, have the machine manufacturer define **0** as ► the default value for the columns

### Copying a preset

The function **PRESET COPY** allows you to copy a preset defined in the preset table and activate the preset copied.

To select the preset to be copied, use the row number or the entry in the  $\ensuremath{\text{DOC}}$  column.

Use the optional parameters to define the following:

- SELECT TARGET: Activate the copied preset
- **KEEP TRANS**: Retain simple transformations

# NOTICE

#### Danger of collision!

Depending on the machine parameter **CfgColumnDescription** (no. 105607), you can define the same content several times in the **DOC** column of the preset table. In this case, if you activate a preset using the **DOC** column, the control selects the preset with the lowest row number. If the control does not select the desired preset there is a risk of collision.

- Uniquely define the content of the **DOC** column
- Only activate the preset with the row number

#### Procedure

Proceed as follows for the definition:

| SPEC<br>FCT |  |
|-------------|--|
|             |  |

Press the SPEC FCT key

PROGRAM DEFAULTS

Press the PROGRAM DEFAULTS soft key

- PRESET
- Press the **PRESET** soft key

PRESET COPY

- Press the PRESET COPY soft key
- Define the preset number to be copied
- Alternatively, define the entry from the DOC column
- Define the new preset number
- Activate the copied preset, if necessary
- Retain the transformations where necessary

#### Example

13 PRESET COPY #1 TO #3 SELECT TARGET KEEP TRANS

Copy the preset 1 to line 3, activate the preset 3, and retain the transformations

# **Correcting a preset**

The function **PRESET CORR** allows you to correct the active preset.

If both the basic rotation and a translation are corrected in an NC block, the control will first correct the translation and then the basic rotation.

The compensation values are given with respect to the active coordinate system.

#### Procedure

Proceed as follows for the definition:

| SPEC<br>FCT |  |
|-------------|--|
|             |  |

Show the soft key row with special functions

Press the **PROGRAM DEFAULTS** soft key

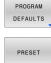

Press the PRESET soft key

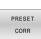

Fiess the FRESET Solt Rey

- Press the PRESET CORR soft key
- Define the desired compensation values

#### Example

13 PRESET CORR X+10 SPC+45

The active preset is corrected by a value of +10 mm in X, and by +45° in SPC

# 10.8 Datum table

### Application

You can save the workpiece-related datums in a datum table. To use a datum table, you must activate it.

### Description

Datums from a datum table always reference the current preset. The coordinate values from datum tables are only effective as absolute coordinate values.

Use datum tables for the following purposes:

- Frequent use of the same datum shift
- Frequently recurring machining sequences on the workpiece
- Frequently recurring machining sequences at various locations on the workpiece

The values of the columns **X**, **Y** and **Z** are applied as shifts in the workpiece coordinate system **W-CS**. The values of the columns **A**, **B**, **C**, **U**, **V** and **W** are applied as shifts in the machine coordinate system **M-CS**.

**Further information:** "Workpiece coordinate system W-CS", Page 92 **Further information:** "Machine coordinate system M-CS", Page 89

# Further information: User's Manual for Setup, Testing and Running NC Programs

The datum table contains the following parameters:

| Parameter | Meaning                                | Input                   |
|-----------|----------------------------------------|-------------------------|
| D         | Sequential number of the datums        | 09999999                |
| X         | X coordinate of the datum              | -99999.9999999999.99999 |
| Y         | Y coordinate of the datum              | -99999.9999999999.99999 |
| Z         | Z coordinate of the datum              | -99999.9999999999.99999 |
| A         | Axis angle of the A axis for the datum | -360.000000360.000000   |
| В         | Axis angle of the B axis for the datum | -360.000000360.000000   |
| С         | Axis angle of the C axis for the datum | -360.000000360.000000   |
| U         | Position of the U axis for the datum   | -99999.9999999999.99999 |
| V         | Position of the V axis for the datum   | -99999.9999999999.99999 |
| W         | Position of the W axis for the datum   | -99999.9999999999.99999 |
| DOC       | Comment column                         | Max. 16 characters      |

Creating a datum table

### To create a new datum table: Switch to the **Programming** operating mode ⋺ Press the PGM MGT key PGM MGT Press the NEW FILE soft key FILE > The control opens the New file window where you can enter the file name. Enter the file name with the file type \*.d Confirm with the ENT key ENT > The control opens the **Select table format** window, if necessary. Select a table format, if necessary Press the OK soft key, if necessary Select unit of measure MM or INCH, if necessary > The control opens the datum table. You can select the table format, if there is at least one i prototype of the table type. The control displays whether the prototype is defined to use mm or inches as unit of measure. If the control displays both units of measure, you can select one of them. The machine manufacturer defines the prototypes. The names of tables and table columns must start with a i) letter and must not contain an arithmetic operator (e.g., +). Due to SQL commands, these characters can cause problems when data are input or read. Further information: "Accessing tables with SQL statements", Page 349

#### Opening and editing a datum table

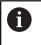

PGM MGT After you have changed a value in a datum table, you must save the change with the **ENT** key. Otherwise, the change will not be taken into account when the NC program is executed.

To open and edit a datum table:

- Press the PGM MGT key
- Select the desired datum table
- > The control opens the datum table.
- Select the row you wish to edit
- Save your input, e.g. by pressing the **ENT** key.

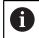

ENT

To delete the value from the input field, press the **CE** key.

The control displays the following functions in the soft-key row:

| Soft key          | Function                                                                              |
|-------------------|---------------------------------------------------------------------------------------|
| BEGIN             | Select the table start                                                                |
|                   | Select the table end                                                                  |
| PAGE              | Go to previous page                                                                   |
|                   | Go to next page                                                                       |
| FIND              | Search                                                                                |
|                   | The control opens a window where you can enter the text or value you are looking for. |
| RESET<br>TABLE    | Reset table                                                                           |
| BEGIN<br>LINE     | Move the cursor to the beginning of the row                                           |
| END<br>LINE       | Move the cursor to the end of the row                                                 |
| COPY<br>FIELD     | Copy the current value                                                                |
| PASTE<br>FIELD    | Paste the copied value                                                                |
| APPEND            | Insert the specified number of rows                                                   |
| N LINES<br>AT END | New rows can only be inserted at the end of the table.                                |

| - | - |
|---|---|
| 6 |   |
|   | U |
|   |   |

| Soft key                 | Function                                                                                                    |
|--------------------------|----------------------------------------------------------------------------------------------------|
| INSERT<br>LINE           | Insert row                                                                                                    |
|                          | New rows can only be inserted at the end of the table.                                                                                          |
| DELETE<br>LINE           | Delete row                                                                                                    |
| SORT /                   | Sort/hide columns                                                                                                    |
| HIDE<br>COLUMNS          | The control opens the <b>Column sequence</b> window<br>with the following options:                                                              |
|                          | Use standard format                                                                                                    |
|                          | Display/hide columns                                                                                                    |
|                          | Arrange columns                                                                                                    |
|                          | <ul><li>Freeze columns (3 max.)</li></ul>                                                                                                    |
| MORE<br>FUNCTIONS        | Additional functions, e.g. Delete                                                                                                    |
| RESET<br>COLUMN          | Reset the column                                                                                                    |
| EDIT<br>CURRENT<br>FIELD | Edit the current field                                                                                                    |
|                          | Sort the datum table                                                                                                    |
| SORT                     | A window opens where you can select the sorting order.                                                                                          |
| U displ                  | u enter the code number 555343, the control will<br>ay the <b>EDIT FORMAT</b> soft key. With this soft key, you<br>change the table properties. |

# Activating the datum table in your NC program

To activate a workpiece datum table in your NC program:

 Press the PGM CALL key

 SELECT

 DATUM

 TABLE

 SELECT

 Press the SELECT DATUM TABLE soft key

 SELECT

 FILE

 Press the SELECT FILE soft key

 A file selection window opens.

 Select the desired datum table

 Confirm with the ENT key

If you enter the datum table name manually, please note the following:

- If the datum table is located in the same directory as the NC program, enter the file name only.
- If the datum table is not located in the same directory as the NC program, enter the complete path.

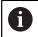

i

Program **SEL TABLE** before Cycle **7** or the **TRANS DATUM** function.

# Activating the datum table manually

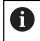

If you do not use **SEL TABLE**, you must activate the desired datum table prior to the test run.

To activate a datum table for the test run:

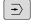

PGM MGT

- Press the PGM MGT key
- Select the desired datum table

Select the Test Run operating mode

> The control activates the datum table for the test run and marks the file with the **S** status.

Further information: User's Manual for Setup, Testing and Running NC Programs

# 10.9 Compensation table

### Application

With the compensation table, you can save compensations in the tool coordinate system (T-CS) or in the working plane coordinate system (WPL-CS).

The compensation table **.tco** is the alternative to compensating with **DL**, **DR** and **DR2** in the Tool Call block. As soon as you have activated a compensation table, the control overwrites the compensation value from the Tool Call block.

The compensation tables offer the following benefits:

- Values can be changed without adapting the NC program
- Values can be changed during NC program run

If you change a value, then this change does not become active until the compensation is called again.

# Types of compensation tables

Via the file name extension, you can determine in which coordinate system the control will perform the compensation.

The control provides the following compensation tables:

- tco (tool correction): Compensation in the tool coordinate system (T-CS)
- wco (workpiece correction): Compensation in the working plane coordinate system (WPL-CS)

Compensation via the table is an alternative to the compensation in the **TOOL CALL** block. Compensation from the table overwrites an already programmed compensation in the **TOOL CALL** block.

#### Compensation in the tool coordinate system (T-CS)

Any compensation in the compensation tables with the **\*.tco** file name extension applies to the active tool. The table applies to all tool types. Therefore, columns that you may not need for your specific tool type will be displayed during creation.

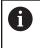

Enter only those values that are relevant to your tool. If you compensate for values that are not present with the existing tool, the control issues an error message.

The compensations have the following effects:

In the case of milling cutters, as an alternative to the delta values in the TOOL CALL

If a shift with the **\*.tco** compensation table is active, the control displays it on the **TOOL** tab of the additional status display.

Further information: User's Manual for Setup, Testing and Running NC Programs

#### Compensation in the working plane coordinate system (WPL-CS)

The values from the compensation tables with the **\*.wco** file name extension are applied as shifts in the working plane coordinate system (**WPL-CS**).

If a shift with the **\*.wco** compensation table is active, the control displays it, including the path, on the **TRANS** tab of the additional status display.

# Further information: User's Manual for Setup, Testing and Running NC Programs

#### Creating a compensation table

Before you can work with a compensation table, you must first create the respective table.

You can create a compensation table as follows:

|                   | cate a compensation table as follows.                                                                      |
|-------------------|----------------------------------------------------------------------------------------------------|
| $\Rightarrow$     | <ul> <li>Switch to the <b>Programming</b> operating mode</li> </ul>                                        |
| PGM<br>MGT        | <ul> <li>Press the PGM MGT key</li> </ul>                                                                  |
| NEW<br>FILE       | Press the NEW FILE soft key                                                                                |
|                   | <ul> <li>Enter a file name with the desired extension (e.g.,<br/>Corr.tco)</li> </ul>                      |
| ENT               | Confirm by pressing the ENT key                                                                            |
|                   | > The control opens the Select table format window, if necessary.                                          |
|                   | <ul> <li>Select a table format, if necessary</li> </ul>                                                    |
| ок                | <ul> <li>Press the <b>OK</b> soft key, if necessary</li> </ul>                                             |
|                   | Select MM or INCH as the unit of measure, if necessary                                                     |
|                   | > The control opens the compensation table.                                                                |
| APPEND            | Press the APPEND N LINES AT END soft key                                                                   |
| N LINES<br>AT END | <ul> <li>Enter the compensation values</li> </ul>                                                          |
|                   | u can select the table format, if there is at least one                                                    |
|                   | ototype of the table type.                                                                                 |
|                   | e control displays whether the prototype is defined<br>use mm or inches as unit of measure. If the control |
|                   | splays both units of measure, you can select one of them.                                                  |
|                   | e machine manufacturer defines the prototypes.                                                             |
| 1 '''             | e maemine manufacturer actines the prototypes.                                                             |

# Activate the compensation table

#### Selecting a compensation table

If you are using compensation tables, then use the SEL CORR-TABLE function to activate the desired compensation table from within the NC program.

To add a compensation table to the NC program:

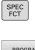

Press the SPEC FCT key

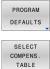

TCS

- Press the PROGRAM DEFAULTS soft key
- Press the SELECT COMPENS. TABLE soft key
- Press the soft key of the table type (e.g., TCS)
- Select the table

If you are working without the SEL CORR-TABLE function, then you must activate the desired table prior to the test run or program run. In all operating modes, proceed as follows:

- Select the desired operating mode
- Select the desired table in the file manager
- In the Test Run operating mode, the table receives the status S; in > the Program run, single block and Program run, full sequence operating modes, it receives the status M.

#### Activating a compensation value

To activate a compensation value in the NC program: Press the SPEC FCT key

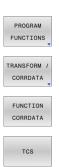

SPEC FCT

- - Press the PROGRAM FUNCTIONS soft key
  - Press the TRANSFORM / CORRDATA soft key
  - Press the FUNCTION CORRDATA soft key
  - Press the soft key of the desired compensation (e.g., **TCS**
  - Enter the line number

#### **Duration of active compensation**

Activated compensation stays in effect until the end of the program or until a tool change occurs.

With FUNCTION CORRDATA RESET, you can program the compensations to reset.

### Editing a compensation table during program run

You can change the values in the active compensation table during program run. As long as the compensation table is not yet active, the control dims the soft key.

Proceed as follows:

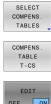

Press the soft key of the desired table (e.g., COMPENS. TABLE T-CS)

Press the OPEN COMPENS. TABLES soft key

- OFF ON
- Set the EDIT soft key to ON
- Use the arrow keys to navigate to the desired location
- ► Edit the value

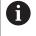

The changed data do not take effect until after the compensation has been activated again.

# 10.10 Accessing table values

# Application

The **TABDATA** functions allow you to access table values. These functions enable automated editing of compensation values from within the NC program, for example.

You can access the following tables:

Tool table \*.t (read-only access)

- Compensation table **\*.tco** (read and write access)
- Compensation table **\*.wco** (read and write access)
- Preset table \*.pr (read and write access)

In each case, the active table is accessed. Read-only access is always possible, whereas write access is possible only during program run. Write access during simulation or during a block scan has no effect.

If the unit of measure used in the NC program differs from that used in the table, the control converts the values from **millimeters** to **inches**, and vice versa.

# Reading a table value

The function **TABDATA READ** allows you to read a value from a table and save it to a Q parameter.

Depending on the type of column you want to transfer, you can use **Q**, **QL**, **QR**, or **QS** to save the value. The control automatically converts the table values to the unit of measure used in the NC program.

The control reads from the currently active tool table and preset table. You can read a value from a compensation table only if you have activated the table concerned.

For example, the **TABDATA READ** function enables you to pre-check the data of the tool to be used to prevent error messages from occurring during program run.

Proceed as follows:

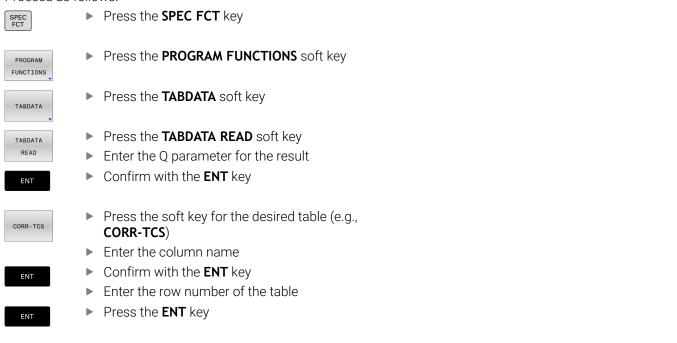

#### Example

| 12 SEL CORR-TABLE TCS "TNC:\table\corr.tco"       | Activate the compensation table                                       |
|---------------------------------------------------|-----------------------------------------------------------------------|
| 13 TABDATA READ Q1 = CORR-TCS COLUMN "DR" KEY "5" | Save the value of row 5, column DR, from the compensation table to Q1 |

### Writing a table value

Use the function TABDATA WRITE to write a value into a table.

Depending on the type of column you want to write to, you can use **Q**, **QL**, **QR**, or **QS** as a transfer parameter. Alternatively, you can define the value directly in the NC function **TABDATA WRITE**.

In order to write into a compensation table, you need to activate the table.

You can use the **TABDATA WRITE** function after a touch probe cycle to enter a necessary tool compensation into the compensation table, for example.

Proceed as follows:

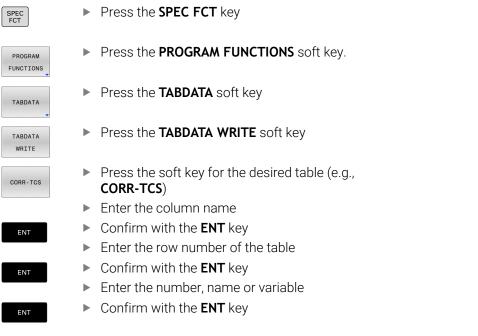

#### Example

| 12 SEL CORR-TABLE TCS "TNC:\table\corr.tco"        | Activate the compensation table                                           |
|----------------------------------------------------|---------------------------------------------------------------------------|
| 13 TABDATA WRITE CORR-TCS COLUMN "DR" KEY "3" = Q1 | Write the value from Q1 into line 3, column DR, of the compensation table |

# Adding a table value

Use the  $\ensuremath{\text{TABDATA}}\xspace$  ADD function to add a value to an existing table value.

Depending on the type of column you want to write to, you can use **Q**, **QL**, or **QR** as a transfer parameter. Alternatively, you can define the value directly in the NC function **TABDATA ADD**.

In order to write into a compensation table, you need to activate the table.

You can use the **TABDATA ADD** function to update a tool compensation value after a measurement has been repeated, for example.

Proceed as follows:

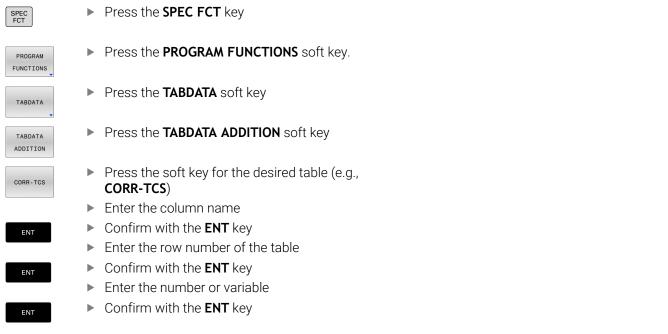

#### Example

| 12 SEL CORR-TABLE TCS "TNC:\table\corr.tco"      | Activate the compensation table                                       |
|--------------------------------------------------|-----------------------------------------------------------------------|
| 13 TABDATA ADD CORR-TCS COLUMN "DR" KEY "3" = Q1 | Add the value from Q1 to line 3, column DR, of the compensation table |

# 10.11 Defining a counter

#### Application

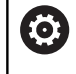

Refer to your machine manual.

Your machine manufacturer enables this function.

With the **FUNCTION COUNT** NC function, you control a counter from within the NC program. This counter allows you, for example, to define a target count up to which the control is to repeat the NC program.

To program this behavior:

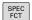

Show the soft-key row for special functions

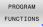

Press the PROGRAM FUNCTIONS soft key

FUNCTION COUNT Press the FUNCTION COUNT soft key

# NOTICE

#### Caution: Data may be lost!

Only one counter can be managed by the control. If you execute an NC program that resets the counter, any counter progress of another NC program will be deleted.

- Please check prior to machining whether a counter is active.
- If necessary, note down the counter value and enter it again via the MOD menu after execution.

You can engrave the current counter reading with Cycle **225 ENGRAVING**.

Further information: User's Manual for Programming of Machining Cycles

#### Effect in the Test Run operating mode

You can simulate the counter in the **Test Run** operating mode. Only the counter reading you have defined directly in the NC program is active. The counter reading in the MOD menu remains unaffected.

# Effect in the Program Run Single Block and Program Run Full Sequence operating modes

The counter reading from the MOD menu is only active in the **Program Run Single Block** and **Program Run Full Sequence** operating modes.

The counter reading remains the same after a restart of the control.

## **Defining FUNCTION COUNT**

The **FUNCTION COUNT** NC function provides the following counter functions:

| Soft key                    | Function                                                                                  |
|-----------------------------|-------------------------------------------------------------------------------------------|
| FUNCTION<br>COUNT<br>INC    | Increase the counter by 1                                                                 |
| FUNCTION<br>COUNT<br>RESET  | Reset the counter                                                                         |
| FUNCTION<br>COUNT<br>TARGET | Define the target count to be reached<br>Input value: 0 to 9999                           |
| FUNCTION<br>COUNT<br>SET    | Assign a defined value to the counter<br>Input value: 0 to 9999                           |
| FUNCTION<br>COUNT<br>ADD    | Increase the counter by a defined value<br>Input value: 0 to 9999                         |
| FUNCTION<br>COUNT<br>REPEAT | Repeat the NC program from the label if the defined target count has not been reached yet |

#### Example

| 5 FUNCTION COUNT RESET          | Reset the counter reading                                        |
|---------------------------------|------------------------------------------------------------------|
| 6 FUNCTION COUNT TARGET10       | Enter the target number of parts to be machined                  |
| 7 LBL 11                        | Enter the jump label                                             |
| 8 L                             | Machining operation                                              |
| 51 FUNCTION COUNT INC           | Increment the counter reading                                    |
| 52 FUNCTION COUNT REPEAT LBL 11 | Repeat the machining operations if more parts are to be machined |
| 53 M30                          |                                                                  |

54 END PGM

## 10.12 Creating text files

## Application

You can use the control's text editor to write and edit texts. Typical applications:

- Recording test results
- Documenting working procedures
- Creating formula collections

Text files have the extension .A (for ASCII files). If you want to edit other types of files, you must first convert them into type .A files.

## Opening and exiting a text file

- Operating mode: Press the **Programming** key
- ► To call the file manager, press the **PGM MGT** key.
- Display type .A files: Press the SELECT TYPE soft key and then the SHOW ALL soft key
- Select a file and open it with the SELECT soft key or ENT key, or open a new file by entering the new file name and confirming your entry with the ENT key

To leave the text editor, call the file manager and select a file of a different file type, for example an NC program.

| Soft key     | Cursor movements                  |
|--------------|-----------------------------------|
| MOVE<br>WORD | Move cursor one word to the right |
| MOVE<br>WORD | Move cursor one word to the left  |
| PAGE         | Go to next screen page            |
| PAGE         | Go to previous screen page        |
| BEGIN        | Cursor at beginning of file       |
|              | Cursor at end of file             |

#### **Editing texts**

Above the first line of the text editor, there is an information field showing the file name, location and line information:

- File: Name of the text file
- Line in which the cursor is presently located
- **Column**: Column in which the cursor is presently located

The text is inserted or overwritten at the location of the cursor. You can move the cursor to any desired position in the text file by pressing the arrow keys.

You can insert a line break with the **RETURN** or **ENT** key.

#### Deleting and re-inserting characters, words and lines

With the text editor, you can erase words and even lines, and insert them at any desired location in the text.

- Move the cursor to the word or line that you wish to erase and insert at a different place in the text
- Press the DELETE WORD or DELETE LINE soft key: The text is removed and buffered
- Move the cursor to the location where you wish to insert the text, and press the INSERT LINE / WORD soft key

| Soft key                 | Function                                     |
|--------------------------|----------------------------------------------|
| DELETE<br>LINE           | Delete and temporarily store a line          |
| DELETE<br>WORD           | Delete and temporarily store a word          |
| DELETE<br>CHAR           | Delete and temporarily store a character     |
| INSERT<br>LINE /<br>WORD | Insert a line or word from temporary storage |

## **Editing text blocks**

You can copy and erase text blocks of any size, and insert them at other locations. Before any of these actions, you must first select the desired text block:

 To select a text block: Move the cursor to the first character of the text you wish to select.

| SELECT |
|--------|
| BLOCK  |

Press the SELECT BLOCK soft key

Move the cursor to the last character of the text you wish to select. You can select whole lines by moving the cursor up or down directly with the arrow keys—the selected text is shown in a different color.

After selecting the desired text block, you can edit the text with the following soft keys:

| Soft key            | Function                                                    |
|---------------------|-------------------------------------------------------------|
| CUT<br>OUT<br>BLOCK | Delete the selected block and store temporarily             |
| COPY<br>BLOCK       | Store the selected block temporarily without erasing (copy) |

If desired, you can now insert the temporarily stored block at a different location:

- Move the cursor to the location where you want to insert the temporarily stored text block
- INSERT BLOCK
- Press the INSERT BLOCK soft key: The text block is inserted

You can insert the temporarily stored text block as often as desired

#### Transferring the selected block to a different file

- Select the text block as described previously
- APPEND TO FILE
- Press the APPEND TO FILE soft key.
- The control displays the **Destination file =** dialog prompt.
- Enter the path and the name of the destination file.
- The control appends the selected text block to the specified file. If no target file with the specified name is found, the control creates a new file with the selected text.

#### Inserting another file at the cursor position

- Move the cursor to the location in the text where you wish to insert another file
- READ FILE
- Press the **READ FILE** soft key.
- The control displays the File name = dialog prompt.
- Enter the path and name of the file you want to insert

#### **Finding text sections**

With the text editor, you can search for words or character strings in a text. The control provides the following two options.

#### Finding the current text

The search function is used for finding the next occurrence of the word in which the cursor is presently located:

- Move the cursor to the desired word.
- Select the search function: Press the FIND soft key
- Press the FIND CURRENT WORD soft key
- ▶ Find a word: Press the **FIND** soft key
- Exit the search function: Press the **END** soft key

#### Finding any text

- To select the search function, press the FIND soft key. The control shows the Find text : dialog prompt
- Enter the text that you wish to find
- Find text: Press the **FIND** soft key
- Exit the search function: Press the **END** soft key

## 10.13 Freely definable tables

## **Fundamentals**

In freely definable tables you can save and read any information from the NC program. The Q parameter functions FN~26 to FN~28 are provided for this purpose.

You can change the format of freely definable tables, i.e. the columns and their properties, by using the structure editor. They enable you to make tables that are exactly tailored to your application.

You can also toggle between a table view (standard setting) and form view.

The names of tables and table columns must start with a letter and must not contain an arithmetic operator (e.g., +). Due to SQL commands, these characters can cause problems when data are input or read.

## Creating a freely definable table

#### Proceed as follows:

| C  |     |
|----|-----|
| L  | PGM |
| L  | MGT |
| L. | NGI |

ENT

ENT

 $\bigcirc$ 

i

- Press the PGM MGT key
- Enter any desired file name with the extension .TAB
- Confirm with the ENT key
- > The TNC displays a pop-up window with permanently saved table formats.
- Use the arrow key to select a table template, e.g. example.tab
- Confirm with the ENT key
  - > The control opens a new table in the predefined format.
  - To adapt the table to your requirements you have to edit the table format
     Further information: "Editing the table format", Page 439

Refer to your machine manual.

Machine manufacturers may define their own table templates and save them in the control. When you create a new table, the control opens a pop-up window listing all available table templates.

You can also save your own table templates in the TNC. To do so, create a new table, change the table format and save the table in the **TNC:\system\proto** directory. If you then create a new table, the control offers your template in the selection window for table templates.

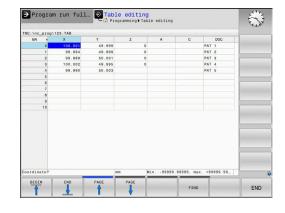

## Editing the table format

#### Proceed as follows:

| EDIT   |  |
|--------|--|
| FORMAT |  |

- Press the EDIT FORMAT soft key
- > The control opens a pop-up window displaying the table structure.
- Adapt the format

The control provides the following options:

| Structure command  | Meaning                                                                                                    |  |
|--------------------|----------------------------------------------------------------------------------------------------|--|
| Available columns: | List of all columns contained in the table                                                                                                    |  |
| Move before:       | The entry highlighted in <b>Available columns</b> is moved in front of this column                                                                                                    |  |
| Name               | Column name: Displayed in the header                                                                                                    |  |
| Column type        | TEXT: Text entry<br>SIGN: Algebraic sign + or -<br>BIN: Binary digit<br>DEC: Decimal, positive, integer number<br>(cardinal number)<br>HEX: Hexadecimal number<br>INT: Integer number<br>LENGTH: Length (converted in programs<br>with inches)<br>FEED: Feed rate (mm/min or 0.1 inch/min)<br>IFEED: Feed rate (mm/min or inch/min)<br>IFEED: Feed rate (mm/min or inch/min)<br>IFEED: Feed rate (mm/min or inch/min)<br>IFEED: Floating-point number<br>BOOL: Logical value<br>INDEX: Index<br>TSTAMP: Permanently defined format for<br>date and time<br>UPTEXT: Text entry in uppercase letters<br>PATHNAME: Path name |  |
| Default value      | Default value for the fields in this column                                                                                                    |  |
| Width              | <ul> <li>Maximum number of characters in the column</li> <li>The column width is limited as follows:</li> <li>Columns for alphanumeric entries allow up to 100 characters</li> <li>Columns for numeric entries allow up to 15 characters</li> </ul>                                                                                                    |  |
| Primary key        | <ul> <li>characters, the control can display an algebraic sign and a decimal separator</li> <li>First table column</li> </ul>                                                                                                    |  |
| Language-sensitive | Language-sensitive dialogs                                                                                                    |  |

 Manual operation
 Table editing
 Me

 TRC:11:zab
 Image: second second

column name

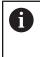

Columns with a column type that permits letters, such as **TEXT**, can only be output or written to via QS parameters, even if the content of the cell is a number.

You can use a connected mouse or the navigation keys to move through the form.

Proceed as follows:

Press the navigation keys to jump to the input fields

- Open the selection menus with the **GOTO** key
- **†**

 Use the arrow keys to navigate within an input field

In a table that already contains lines you can not change the table properties **Name** and **Column type**. Once you have deleted all lines, you can change these properties. If required, create a backup copy of the table beforehand. With the **CE** and **ENT** key combination, you can recet invali

With the **CE** and **ENT** key combination, you can reset invalid values in fields with the **TSTAMP** column type.

#### Closing the structure editor

#### Proceed as follows:

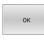

CANCEL

- Press the OK soft key
- The control closes the editing form and applies the changes.
- ► Alternative: Press the CANCEL soft key
- > The control discards all entered changes.

#### Switching between table and form view

All tables with the **.TAB** extension can be opened in either list view or form view.

Switch the view as follows:

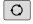

Press the Screen layout key

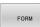

Press the soft key with the desired view

In the left half of the form view, the control lists the line numbers with the contents of the first column.

You can change the data as follows in the form view:

Press the ENT key in order to switch to the next input field on the right-hand side

Selecting another row to be edited:

| ſ | ٦ |
|---|---|

- Press the Next tab key
- > The cursor jumps to the left window.
- ▶ Use the arrow keys to select the desired row
- Press the Next tab key to switch back to the input window

## FN 26: TABOPEN Opening a freely definable table

With the **FN 26: TABOPEN** NC function, you open a freely definable table to be written to with **FN 27: TABWRITE** or to be read from with **FN 28: TABREAD**.

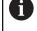

Only one table can be opened in an NC program at any one time. A new NC block with **FN 26: TABOPEN** automatically closes the last opened table.

The table to be opened must have the extension **.TAB**.

11 FN 26: TABOPEN TNC:\table ; Open table with FN 26 \TAB1.TAB

The NC function includes the following syntax elements:

| Syntax<br>element | Meaning                                                                                              |
|-------------------|----------------------------------------------------------------------------------------------------|
| FN 26:<br>TABOPEN | Start of syntax for opening a table                                                                  |
| File              | Path of the table to be opened<br>Fixed or variable name<br>Selection by means of a selection window |

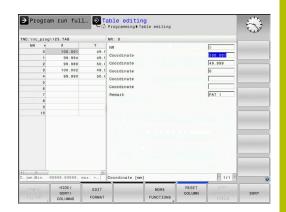

## Example: Open the table TAB1.TAB, which is saved in the directory TNC:\DIR1.

#### 56 FN 26: TABOPEN TNC:\DIR1\TAB1.TAB

Use the **SYNTAX** soft key to place paths within quotation marks. The quotation marks define the beginning and the end of the path. This enables the control to identify any special characters as a part of the path.

#### Further information: "File names", Page 118

If the complete path is enclosed in quotation marks, you can use both  $\lambda$  and I to separate the folders and files.

## FN 27: TABWRITE writing to a freely definable table

With the **FN 27: TABWRITE** NC function, you write to the table that you previously opened with **FN 26: TABOPEN**.

Use the **FN 27** NC function to define the table columns to be written to by the control. Within an NC block, you can specify multiple table columns, but only one table row. You can previously define the contents to be written to the columns in variables; or you define it directly in the NC function **FN 27**.

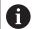

If you write to multiple columns within one NC block, you need to define the values to be written to the columns in consecutive variables.

If you try to write to a locked or a non-existing table cell, the control displays an error message.

If you write values to multiple columns, the control can either write only numbers or only names.

If you define a fixed value in the **FN 27** NC function, the control will write the same value to each defined column.

#### Input

11 FN 27: TABWRITE 2/"Length,Radius" = Q2 ; Write to table with **FN 27** 

The NC function includes the following syntax elements:

| Syntax<br>element  | Meaning                                       |
|--------------------|-----------------------------------------------|
| FN 27:<br>TABWRITE | Start of syntax for writing to a table        |
| Number             | Row number of the table to be written to      |
|                    | Fixed or variable number                      |
| Name or QS         | Column names in the table to be written to    |
|                    | Fixed or variable name                        |
|                    | Use commas to separate multiple column names. |
| Number,            | Table value                                   |
| Name, or QS        | Fixed or variable number or name              |

#### Example

The control writes to the columns **Radius**, **Depth**, and **D** of row **5** of the currently open table. The control writes the values from the Q parameters **Q5**, **Q6**, and **Q7** to the table.

54 Q6 = -5

55 Q7 = 7,5

56 FN 27: TABWRITE 5/"RADIUS, DEPTH, D" = Q5

### FN 28: TABREAD reading a freely definable table

With the **FN 28: TABREAD** NC function, you can read data from the table previously opened with **FN 26: TABOPEN**.

Use the **FN 28** NC function to define the table columns that the control is to read from. Within an NC block, you can specify multiple table columns, but only one table row.

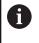

If you specify multiple columns in an NC block, the control saves the read values in consecutive variables of the same type (e.g., **QL1**, **QL2**, and **QL3**).

#### Input

11 FN 28: TABREAD Q1 = 2 / ; Read table with FN 28 "Length"

The NC function includes the following syntax elements:

| Syntax<br>element                  | Meaning                                                                                                    |
|------------------------------------|----------------------------------------------------------------------------------------------------|
| FN 28:<br>TABREAD                  | Start of syntax for reading from a table                                                                                |
| <b>Q, QL, QR</b> , or<br><b>QS</b> | Variable for the source text<br>The control uses this variable to save the contents<br>from the table cells to be read. |
| Number                             | Row number in the table to be read<br>Fixed or variable number                                                          |
| Name or QS                         | Column name in the table to be read<br>Fixed or variable name<br>Use commas to separate multiple column names.          |

#### Example

The control reads the values of columns **X**, **Y**, and **D** from row **6** of the currently open table. The control saves the values to the Q parameters **Q10**, **Q11**, and **Q12**.

The content from the **DOC** column of the same row is saved to the **QS1** QS parameter.

56 FN 28: TABREAD Q10 = 6/"X,Y,D" 57 FN 28: TABREAD QS1 = 6/"DOC"

10

#### Adapting the table format

#### NOTICE

#### Caution: Data may be lost!

The **ADAPT NC PGM / TABLE** function changes the format of all tables permanently. The control does not perform an automatic backup of the files prior to a format change. The files will thus be permanently changed and may no longer be usable.

 Only use the function in consultation with the machine manufacturer.

| Soft | key |
|------|-----|
|------|-----|

## Function

| ADAPT  |   |
|--------|---|
| NC PGM | 1 |
| TABLE  |   |

Adapt format of tables present after changing the control software version

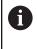

The names of tables and table columns must start with a letter and must not contain an arithmetic operator (e.g., +). Due to SQL commands, these characters can cause problems when data are input or read.

## **10.14 Pulsing spindle speed FUNCTION S-PULSE**

## Program pulsing spindle speed

#### Application

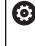

Refer to your machine manual. Read and note the functional description of the machine manufacturer.

Follow the safety precautions.

Using the **FUNCTION S-PULSE** function, you can program a pulsing spindle speed to avoid natural oscillations of the machine, for example.

With the **P-TIME** input value, you define the duration of an oscillation (oscillation period), and with the **SCALE** input value, the spindle speed change in percent. The spindle speed changes in a sinusoidal form around the nominal value.

Use **FROM-SPEED** and **TO-SPEED** to define the upper and lower spindle speed limits of a spindle speed range in which the pulsing spindle speed is in effect.. Both input values are optional. If you do not define a parameter, the function applies to the entire speed range.

#### Input

| 11 FUNCTION S-PULSE P-TIME10 | ; Spindle speed variation of 5%    |  |  |
|------------------------------|------------------------------------|--|--|
| SCALE5 FROM-SPEED4800        | around the nominal value within 10 |  |  |
| TO-SPEED5200                 | seconds (with limit values)        |  |  |

The NC function includes the following syntax elements:

| Syntax<br>element   | Meaning                                                                                                    |
|---------------------|----------------------------------------------------------------------------------------------------|
| FUNCTION<br>S-PULSE | Start of syntax for pulsing spindle speed                                                                                                    |
| P-TIME or<br>RESET  | Define the duration of an oscillation in seconds, or reset the pulsing spindle speed                                                               |
| SCALE               | Spindle speed change in %<br>Only if <b>P-TIME</b> has been selected                                                                               |
| FROM-SPEED          | Lower speed limit from which the pulsing spindle<br>speed will be in effect<br>Only if <b>P-TIME</b> has been selected<br>Optional syntax element  |
| TO-SPEED            | Upper speed limit up to which the pulsing spindle<br>speed will be in effect<br>Only if <b>P-TIME</b> has been selected<br>Optional syntax element |

Proceed as follows for the definition:

| PROC | RAM   |
|------|-------|
| UNCT | IONS  |
| FUNC | TION  |
| SPIN | IDLE  |
| SPIN | DLE - |
| PUL  | SE    |

F)

more.

SPEC

Press the PROGRAM FUNCTIONS soft key

Press the FUNCTION SPINDLE soft key

Press the SPINDLE-PULSE soft key
 Define the oscillation period P-TIME

Show the soft key row with special functions

Define the speed change SCALE
The control never exceeds a programmed speed limit. The spindle speed is maintained until the sinusoidal curve of the FUNCTION S-PULSE falls below the maximum speed once

#### Icons

In the status bar, the icon indicates the condition of the pulsing spindle speed:

| lcon | Function                     |  |
|------|------------------------------|--|
| S %  | Pulsing spindle speed active |  |

| 🖑 Manual     | operatio      | n    |                                                                                                    |                          | Progra           | ming               | ٩        |
|--------------|---------------|------|----------------------------------------------------------------------------------------------------|--------------------------|------------------|--------------------|----------|
|              |               |      |                                                                                                    |                          |                  |                    | •        |
| Position dis | play MODE: NO | AL.  |                                                                                                    |                          |                  | OOL TT TRANS QPARA |          |
| X            | +0.00         | 0    | RENOML                                                                                                    |                          | 8                | +0.000             | S E      |
|              |               |      |                                                                                                    | Y +0.000                 | c                | +0.000             | L L      |
| Y            | +0.00         | D    |                                                                                                    | Z +0.000                 |                  |                    | 8        |
| Z            | +110.00       | D    | T : 1                                                                                                    | 2 MILL_024_1<br>+90.0000 | R                | +12,0000           |          |
|              |               |      |                                                                                                    |                          |                  |                    | т П Г    |
| В            | +0.00         | 0    | DL-TAB<br>DL-PGM                                                                                                    | +0.0000                  | DR-TAB<br>DR-PGM | +0.0000            |          |
| С            | +0.00         | D    | DL-PGM                                                                                                    | +0.0000                  |                  |                    |          |
|              |               |      |                                                                                                    |                          | M50              | MS                 | i        |
|              |               |      |                                                                                                    |                          | e -              |                    |          |
|              |               |      | 1                                                                                                    |                          |                  |                    |          |
|              |               |      |                                                                                                    | LBL                      |                  |                    |          |
|              |               | _    |                                                                                                    | LBL                      |                  | REP                | S100%    |
| <b>1</b>     |               | z    | PGM CAL                                                                                                    |                          |                  | ( 00:00:00         | 00 0     |
| S 1800       | F Omm/min     | 5%   | and the second second sec |                          |                  | 0 00100100         | OFF OI   |
| Ovr 100%     | M 5/9         | - mi | Active                                                                                                    | PGM: TNC:\nc_pro         | g/smdi.h         |                    | ELOOP DU |
|              |               | 100% | S-OVR                                                                                                    |                          |                  |                    | F100% W  |
|              |               | 100% | F-OVR                                                                                                    | LIMIT 1                  |                  |                    | OFF OF   |
|              |               | 100% | F-OVR                                                                                                    | CIMIL 1                  |                  |                    |          |
|              |               |      | TOUCH                                                                                                    | PRESET                   |                  | 3D ROT             | TOOL     |
| м            | S             | F    | PROBE                                                                                                    | MANAGEMENT               |                  | 10                 | TABLE    |
|              |               |      |                                                                                                    | +                        |                  | 2.                 | YIN      |

#### Resetting the pulsing spindle speed

#### Example

#### **18 FUNCTION S-PULSE RESET**

Use the **FUNCTION S-PULSE RESET** to reset the pulsing spindle speed.

Proceed as follows for the definition:

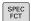

Show the soft-key row with special functions

Press the PROGRAM FUNCTIONS soft key

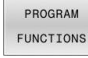

Press the FUNCTION SPINDLE soft key

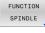

- RESET SPINDLE-PULSE
- Press the RESET SPINDLE-PULSE soft key.

## **10.15 Dwell time FUNCTION FEED DWELL**

### Programming a dwell time

#### Application

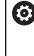

Refer to your machine manual. Read and note the functional description of the machine manufacturer. Follow the safety precautions.

**FUNCTION FEED DWELL** allows you to program a cyclic dwell time in seconds, such as for forcing chip breaking.

Program **FUNCTION FEED DWELL** immediately prior to the operation you wish to run with chip breaking.

The **FUNCTION FEED DWELL** function is not effective with rapid traverse movements and probing motions.

## NOTICE

#### Caution: Danger to the tool and workpiece!

When the **FUNCTION FEED DWELL** function is active, the control will repeatedly interrupt the feed movement. While the feed movement is interrupted, the tool remains at its current position, and the spindle continues to turn. During thread cutting, this behavior will cause the workpiece to become scrap. There is also a risk of tool breakage during execution!

Deactivate the FUNCTION FEED DWELL function before cutting threads

#### Procedure Example

#### 13 FUNCTION FEED DWELL D-TIME0.5 F-TIME5

Proceed as follows for the definition:

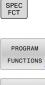

Show the soft key row with special functions

Press the PROGRAM FUNCTIONS soft key

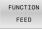

FEED DWELL Press the FEED DWELL soft key

Press the FUNCTION FEED soft key

- Define the interval duration D-TIME for dwelling
- Define the interval duration **F-TIME** for cutting

### Resetting the dwell time

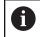

Reset the dwell time immediately following the machining with chip breaking.

#### Example

#### **18 FUNCTION FEED DWELL RESET**

Use **FUNCTION FEED DWELL RESET** to reset the recurring dwell time.

Proceed as follows for the definition:

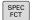

Show the soft-key row with special functions

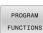

Press the PROGRAM FUNCTIONS soft key

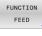

Press the FUNCTION FEED soft key

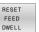

Press the RESET FEED DWELL soft key

6

You can also reset the dwell time by entering **D-TIME 0**. The control automatically resets the **FUNCTION FEED DWELL** function at the end of a program.

10

## **10.16 Dwell time FUNCTION DWELL**

#### Programming a dwell time

#### Application

The **FUNCTION DWELL** function allows you to program a dwell time in seconds or define the number of spindle revolutions for dwelling.

#### Procedure

#### Example

**13 FUNCTION DWELL TIME10** 

#### Example

#### 23 FUNCTION DWELL REV5.8

Proceed as follows for the definition:

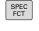

Show the soft key row with special functions

Press the PROGRAM FUNCTIONS soft key

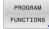

Press the FUNCTION DWELL soft key

FUNCTION DWELL

DWELL

Press the DWELL TIME soft key

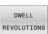

- Define the duration in seconds
- Or press the DWELL REVOLUTIONS soft key
- Define the number of spindle revolutions

## 10.17 Lift-off tool at NC stop: FUNCTION LIFTOFF

## Programming liftoff with FUNCTION LIFTOFF

#### Requirement

Ö

Refer to your machine manual.

This function must be configured and enabled by your machine manufacturer. In machine parameter **CfgLiftOff** (no. 201400), the machine manufacturer defines the path the tool is supposed to traverse for a **LIFTOFF** command. You can also use machine parameter **CfgLiftOff** to deactivate the function.

In the  $\ensuremath{\text{LIFTOFF}}$  column of the tool table, set the  $\ensuremath{\text{Y}}$  parameter for the active tool.

## Further information: User's Manual for Setup, Testing and Running NC Programs

#### Application

The **LIFTOFF** function is effective in the following situations:

- In case of an NC stop triggered by you
- In case of an NC stop triggered by the software (e. g., if an error has occurred in the drive system)
- In case of a power interruption

The tool retracts from the contour by up to 2 mm. The control calculates the liftoff direction based on the input in the **FUNCTION LIFTOFF** block.

You have the following options for programming the **LIFTOFF** function:

- FUNCTION LIFTOFF TCS X Y Z: Liftoff in the tool coordinate system (T-CS) with the vector resulting from X, Y and Z
- **FUNCTION LIFTOFF ANGLE TCS SPB**: Liftoff in the tool coordinate system (**T-CS**) with a defined spatial angle

#### Liftoff in the tool axis direction with **M148**

**Further information:** "Lifting off the tool automatically from the contour at NC stop: M148", Page 256

## Programing tool liftoff with a defined vector Example

#### 18 FUNCTION LIFTOFF TCS X+0 Y+0.5 Z+0.5

**LIFTOFF TCS X Y Z** allows you to define the liftoff direction as a vector in the tool coordinate system. The control calculates the liftoff height in each axis based on the tool path defined by the machine manufacturer.

Proceed as follows for the definition:

| SPEC<br>FCT          | <ul> <li>Show the soft key row with special functions</li> </ul>                                |
|----------------------|-------------------------------------------------------------------------------------------------|
| PROGRAM<br>FUNCTIONS | Press the PROGRAM FUNCTIONS soft key                                                            |
| FUNCTION<br>LIFTOFF  | Press the FUNCTION LIFTOFF soft key                                                             |
| LIFTOFF<br>TCS       | <ul> <li>Press the LIFTOFF TCS soft key</li> <li>Enter X, Y, and Z vector components</li> </ul> |

## Programing tool liftoff with a defined angle Example

**18 FUNCTION LIFTOFF ANGLE TCS SPB+20** 

**LIFTOFF ANGLE TCS SPB** allows you to define the liftoff direction as a spatial angle in the tool coordinate system.

The SPB angle you enter describes the angle between Z and X. If you enter  $0^{\circ}$ , the tool lifts off in the tool axis direction Z.

Proceed as follows for the definition:

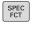

Show the soft key row with special functions

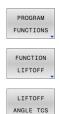

- Press the PROGRAM FUNCTIONS soft key
- Press the FUNCTION LIFTOFF soft key
- Press the LIFTOFF ANGLE TCS soft key
- ► Enter the SPB angle

#### **Resetting the lift-off function**

Example

#### **18 FUNCTION LIFTOFF RESET**

FUNCTION LIFTOFF RESET allows you to reset the lift-off function.

Proceed as follows for the definition:

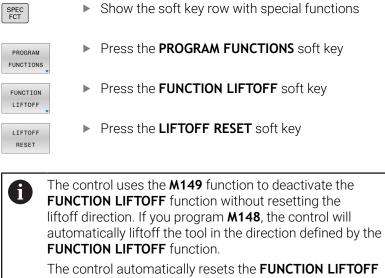

function at the end of a program.

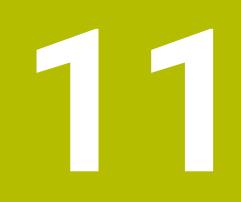

Multiple-axis Machining

## 11.1 Functions for multi-axis machining

This chapter summarizes the control functions for machining with multiple axes:

| Control function | Description                                  | Page |
|------------------|----------------------------------------------|------|
| PLANE            | Define machining in the tilted working plane | 457  |
| M116             | Feed rate of rotary axes                     | 486  |
| M126             | Shortest-path traverse of rotary axes        | 487  |
| M94              | Reduce display value of rotary axes          | 488  |
| M138             | Selection of tilted axes                     | 489  |

# 11.2 The PLANE function: Tilting the working plane (option 8)

#### Introduction

 $\bigcirc$ 

Refer to your machine manual.

The machine manufacturer must enable the functions for tilting the working plane!

You can only use the **PLANE** function in its entirety on machines having at least two rotary axes (table axes, head axes or combined axes). The **PLANE AXIAL** function is an exception. **PLANE AXIAL** can also be used on machines which have only one programmed rotary axis.

The **PLANE** functions provide powerful options to define tilted working planes in various ways.

The parameter definition of the **PLANE** functions is subdivided into two parts:

- The geometric definition of the plane, which is different for each of the available PLANE functions.
- The positioning behavior of the PLANE function, which is independent of the plane definition and is identical for all PLANE functions

**Further information:** "Defining the positioning behavior of the PLANE function", Page 476

## NOTICE

#### Danger of collision!

When the machine is switched on, the control tries to restore the switch-off status of the tilted plane. This is prevented under certain conditions. For example, this applies if axis angles are used for tilting while the machine is configured with spatial angles, or if you have changed the kinematics.

- ► If possible, reset tilting before shutting the system down
- Check the tilted condition when switching the machine back on

| NOTICE                                                                                                    |  |  |
|----------------------------------------------------------------------------------------------------|--|--|
| Danger of collision!                                                                                                    |  |  |
| Cycle <b>8 MIRRORING</b> can have different effects in conjunction with<br>the <b>Tilt working plane</b> function. The programming sequence,<br>the mirrored axes, and the tilting function used are critical in this<br>regard. There is a risk of collision during the tilting operation and<br>subsequent machining! |  |  |
| <ul> <li>Check the sequence and positions using a graphic simulation</li> </ul>                                                                                                    |  |  |
| <ul> <li>Carefully test the NC program or program section in the<br/>Program run, single block operating mode</li> </ul>                                                                                                    |  |  |
| Examples                                                                                                    |  |  |
| 1 When Cycle <b>8 MIRRORING</b> is programmed before the tilting function without rotary axes:                                                                                                    |  |  |
| <ul> <li>The tilt of the PLANE function used (except PLANE AXIAL)<br/>is mirrored</li> </ul>                                                                                                    |  |  |
| <ul> <li>Mirroring takes effect after tilting with PLANE AXIAL or<br/>Cycle 19</li> </ul>                                                                                                    |  |  |
| 2 When Cycle <b>8 MIRRORING</b> is programmed before the tilting function with a rotary axis:                                                                                                    |  |  |
| <ul> <li>The mirrored rotary axis has no effect on the tilt specified<br/>in the <b>PLANE</b> function used, because only the movement of<br/>the rotary axis is mirrored</li> </ul>                                                                                                    |  |  |
| Operating and programming notes:                                                                                                    |  |  |
| <ul> <li>The actual-position-capture function is not possible with<br/>an active tilted working plane.</li> </ul>                                                                                                    |  |  |
| If you use the PLANE function when M120 is active, the control automatically rescinds the radius compensation, which also rescinds the M120 function.                                                                                                    |  |  |
| Always reset all <b>PLANE</b> functions with <b>PLANE RESET</b> .<br>For example, if you define all spatial angles with 0,<br>the control resets only the angles and not the tilting<br>function.                                                                                                    |  |  |
| If you restrict the number of rotary axes with the M138<br>function, your machine may provide only limited tilting<br>possibilities. The machine manufacturer decides<br>whether the control takes the angles of deselected axes<br>into account or sets them to 0.                                                     |  |  |

The control only supports tilting functions if tool axis Z is active.

#### Overview

Most **PLANE** functions (except **PLANE AXIAL**) can be used to describe the desired working plane independently of the rotary axes available on your machine. The following possibilities are available:

| Soft key  | Function  | Required parameters                                                                                        | Page |
|-----------|-----------|----------------------------------------------------------------------------------------------------|------|
| SPATIAL   | SPATIAL   | Three spatial angles: <b>SPA</b> , <b>SPB</b> , and <b>SPC</b>                                             | 462  |
| PROJECTED | PROJECTED | Two projection angles: <b>PROPR</b> and <b>PROMIN</b> and a rotation angle <b>ROT</b>                      | 465  |
| EULER     | EULER     | Three Euler angles: precession ( <b>EULPR</b> ), nutation ( <b>EULNU</b> ) and rotation ( <b>EULROT</b> ), | 467  |
| VECTOR    | VECTOR    | Normal vector for defining the plane and base vector for defining the direction of the tilted X axis       | 469  |
| POINTS    | POINTS    | Coordinates of any three points in the plane to be tilted                                                  | 471  |
| REL. SPA. | RELATIVE  | Single, incrementally effective spatial angle                                                              | 473  |
| AXIAL     | AXIAL     | Up to three absolute or incremental axis angles A,B,C                                                      | 474  |
| RESET     | RESET     | Reset the PLANE function                                                                                   | 461  |

#### **Running an animation**

To familiarize yourself with the various definition possibilities of each **PLANE** function, you can start animated sequences via soft key. To do so, first enter animation mode and then select the desired **PLANE** function. While the animation plays, the control highlights the soft key of the selected **PLANE** function with a blue color.

| Soft key                      | Function                                           |
|-------------------------------|----------------------------------------------------|
| SELECT<br>ANIMATION<br>OFF ON | Switch on the animation mode                       |
| SPATIAL                       | Select the desired animation (highlighted in blue) |

### **Defining the PLANE function**

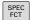

11

- Show the soft-key row with special functions
- TILT MACHINING PLANE
- Press the TILT MACHINING PLANE soft key
- > The control displays the available **PLANE** functions in the soft-key row.
- Select the PLANE function

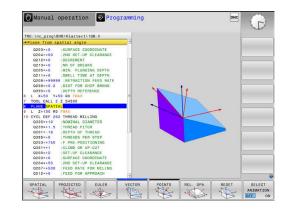

#### **Selecting functions**

- Press the soft key linked to the desired function
- > The control continues the dialog and prompts you for the required parameters.

#### Selecting the function while animation is active

- Press the soft key linked to the desired function
- > The control plays the animation.
- To apply the currently active function, press the soft key of that function again or press the ENT key

## **Position display**

As soon as a **PLANE** function (except **PLANE AXIAL**) is active, the control shows the calculated spatial angle in the additional status display.

During tilting into position (**MOVE** or **TURN** mode), the control shows, in the rotary axis, the distance to go to the calculated final position of the rotary axis in the distance-to-go display (**ACTDST** and **REFDST**).

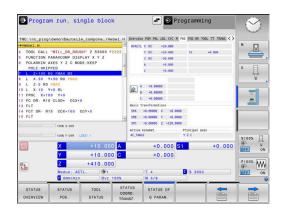

### **Resetting PLANE function**

#### Example 25 PLANE

SPEC FCT

TILT MACHINING PLANE

RESET

MOVE

END

| NE RESET MOVE DIST50 F1000 |   |                                                                                                    |  |
|----------------------------|---|----------------------------------------------------------------------------------------------------|--|
|                            |   | Show the soft-key row with special functions                                                                                                    |  |
|                            | > | Press the <b>TILT MACHINING PLANE</b> soft key<br>The control displays the available <b>PLANE</b><br>functions in the soft-key row<br>Select the reset function                                                                                                    |  |
|                            | • | Specify whether the control should automatically<br>move the tilting axes to home position ( <b>MOVE</b> or<br><b>TURN</b> ) or not ( <b>STAY</b> )<br><b>Further information:</b> "Automatic tilting into<br>position MOVE/TURN/STAY", Page 477<br>Press the <b>END</b> key. |  |

The **PLANE RESET** function resets the active tilt and the angles (**PLANE** function or Cycle **19**) (angle = 0 and function inactive). It does not need to be defined more than once.

The function does not reset any offset values!

## Further information: User's Manual for Setup, Testing and Running NC Programs

| 6 | - | Deactivate tilting in the <b>Manual operation</b> mode via the 3D-ROT menu.                                                                                                    |
|---|---|----------------------------------------------------------------------------------------------------|
|   |   | Further information: User's Manual for Setup, Testing and Running NC Programs                                                                                                    |
|   | • | With the touch probe functions you can save the misalignment of the workpiece as a 3D basic rotation in the preset table (e.g., <b>Plane (PL)</b> ). In the NC program you must then align the workpiece with a tilting function (e.g., with <b>PLANE SPATIAL SPA+0 SPB+0 SPC+0 TURN FMAX</b> ). You must not use <b>PLANE RESET</b> for machining, because the control does not take into account the 3D basic rotation with this function. |
|   |   | Further information: "Defining the working plane with spatial angles: PLANE SPATIAL", Page 462                                                                                                    |

# Defining the working plane with spatial angles: PLANE SPATIAL

#### Application

Spatial angles define a working plane through up to three rotations in the non-tilted workpiece coordinate system (**tilting sequence A-B-C**).

Most users assume three successive rotations in reverse order (**tilting sequence C-B-A**). The result is identical for both perspectives, as the following

The result is identical for both perspectives, as the following comparison shows.

Further information: "Comparison of views - Example: chamfer", Page 463

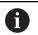

Programming notes:

- You must always define all three spatial angles SPA, SPB and SPC, even if one or more have the value 0.
- Depending on the machine, Cycle **19** requires you to enter spatial angles or axis angles. If the configuration (machine parameter setting) allows the input of spatial angles, the angle definition is the same in Cycle **19** and in the **PLANE SPATIAL** function.
- You can select the desired positioning behavior. Further information: "Defining the positioning behavior of the PLANE function", Page 476

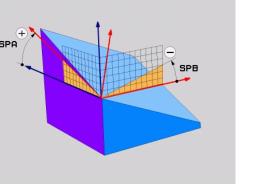

### Input parameters Example

#### 5 PLANE SPATIAL SPA+27 SPB+0 SPC+45 .....

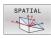

- Spatial angle A?: Rotational angle SPA about the (non-tilted) X axis. Input range from -359.9999 to +359.9999
- Spatial angle B?: Rotational angle SPB about the (non-tilted) Y axis. Input range from -359.9999 to +359.9999
- Spatial angle C?: Rotational angle SPC about the (non-tilted) Z axis. Input range from -359.9999 to +359.9999
- Continue with the positioning properties
   Further information: "Defining the positioning behavior of the PLANE function", Page 476

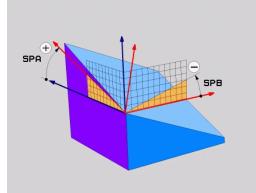

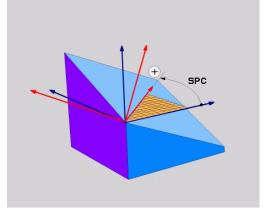

## Comparison of views - Example: chamfer Example

11 PLANE SPATIAL SPA+45 SPB+0 SPC+90 TURN MB MAX FMAX SYM-TABLE ROT

#### View A-B-C

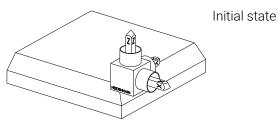

#### SPA+45 Orientati Rotation

Orientation of tool axis **Z** Rotation around the X axis of the non-tilted workpiece coordinate system **W-CS** 

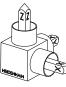

## SPB+0

Rotation around the Y axis of the non-tilted **W-CS** No rotation with value 0

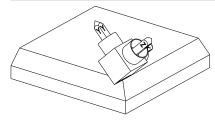

#### SPC+90

Orientation of main axis **X** Rotation around the Z axis of the non-tilted **W-CS** 

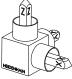

View C-B-A

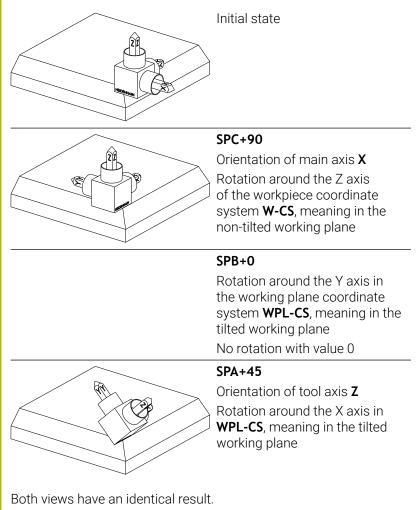

Abbreviations used

| Abbreviation | Meaning                                                           |
|--------------|-------------------------------------------------------------------|
| SPATIAL      | Spatial = in space                                                |
| SPA          | <b>Sp</b> atial <b>A</b> : Rotation about the (non-tilted) X axis |
| SPB          | <b>Sp</b> atial <b>B</b> : Rotation about the (non-tilted) Y axis |
| SPC          | <b>Sp</b> atial <b>C</b> : Rotation about the (non-tilted) Z axis |

# Defining the working plane with projection angles: PLANE PROJECTED

#### Application

Projection angles define a machining plane through the entry of two angles that you determine by projecting the first coordinate plane (Z/ X plane with tool axis Z) and the second coordinate plane (Y/Z with tool axis Z) onto the machining plane to be defined.

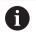

Programming notes:

- The projection angles correspond to the angle projections on the planes of a rectangular coordinate system. The angles at the outer faces of the workpiece only are identical to the projection angles if the workpiece is rectangular. Thus, with workpieces that are not rectangular, the angle specifications from the engineering drawing often differ from the actual projection angles.
- You can select the desired positioning behavior. Further information: "Defining the positioning behavior of the PLANE function", Page 476

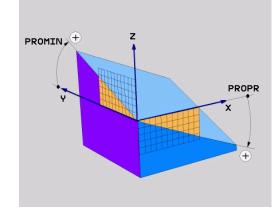

#### Input parameters

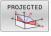

#### Projection angle on 1st Coordinate plane?:

- Projected angle of the tilted machining plane in the 1st coordinate plane of the untilted coordinate system (Z/X for tool axis Z). Input range: from -89.9999° to +89.9999°. The 0° axis is the principal axis of the active working plane (X for tool axis Z, positive direction)
- Projection angle on 2nd Coordinate plane?: Projected angle in the 2nd coordinate plane of the untilted coordinate system (Y/Z for tool axis Z). Input range: from -89.9999° to +89.9999°. The 0° axis is the secondary axis of the active machining plane (Y for tool axis Z)
- ROT angle of tilted plane?: Rotation of the tilted coordinate system around the tilted tool axis (corresponds to a rotation with Cycle 10). The rotation angle provides an easy way to specify the direction of the principal axis of the working plane (X for tool axis Z, Z for tool axis Y). Input range: -360° to +360°
- Continue with the positioning properties
   Further information: "Defining the positioning behavior of the PLANE function", Page 476

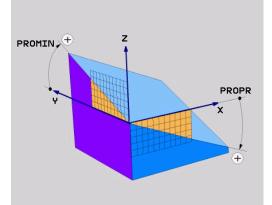

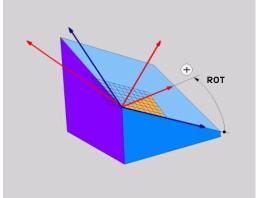

#### Example

#### 5 PLANE PROJECTED PROPR+24 PROMIN+24 ROT+30 .....

Abbreviations used:

| PROJECTED | Projected       |
|-----------|-----------------|
| PROPR     | Principal plane |
| PROMIN    | Minor plane     |
| ROT       | Rotation        |

# Defining the working plane with Euler angles: PLANE EULER

#### Application

Euler angles define a machining plane through up to three **rotations about the respectively tilted coordinate system**. The Swiss mathematician Leonhard Euler defined these angles.

6

You can select the desired positioning behavior. **Further information:** "Defining the positioning behavior of the PLANE function", Page 476

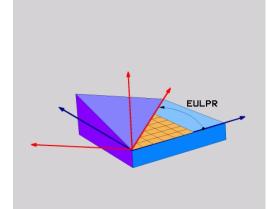

#### Input parameters

- PROJECTED
- Rot. angle Main coordinate plane?: Rotary angle EULPR around the Z axis. Please note:
  - Input range: -180.0000° to 180.0000°
  - The 0° axis is the X axis
- Tilting angle tool axis?: Tilting angle EULNUT of the coordinate system around the X axis shifted by the precession angle. Please note:
  - Input range: 0° to 180.0000°
  - The 0° axis is the Z axis
- ROT angle of tilted plane?: EULROT rotation of the tilted coordinate system around the tilted Z axis (corresponds to a rotation with Cycle 10). Use the rotation angle to easily define the direction of the X axis in the tilted working plane. Please note:
  - Input range: 0° to 360.0000°
  - The 0° axis is the X axis
- Continue with the positioning properties
   Further information: "Defining the positioning behavior of the PLANE function", Page 476

#### Example

5 PLANE EULER EULPR45 EULNU20 EULROT22 .....

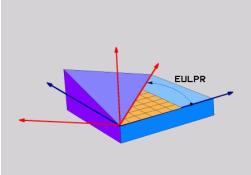

#### Abbreviations used

| Abbreviation | Meaning                                                                                                    |
|--------------|----------------------------------------------------------------------------------------------------|
| EULER        | Swiss mathematician who defined these angles                                                                                     |
| EULPR        | <b>Pr</b> ecession angle: angle describing the rotation of the coordinate system around the Z axis                               |
| EULNU        | <b>Nu</b> tation angle: angle describing the rotation of the coordinate system around the X axis shifted by the precession angle |
| EULROT       | <b>Rot</b> ation angle: angle describing the rotation of the tilted machining plane around the tilted Z axis                     |

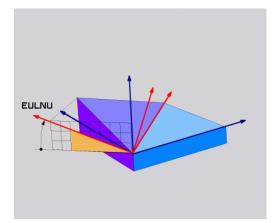

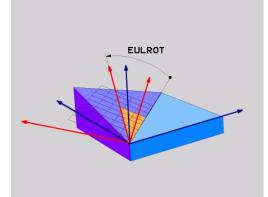

# Defining the working plane with two vectors: PLANE VECTOR

#### Application

You can use the definition of a working plane via **two vectors** if your CAD system can calculate the base vector and normal vector of the tilted machining plane. A normalized input is not necessary. The control internally calculates the normal, so you can enter values between -9.999999 and +9.999999.

The base vector required for the definition of the machining plane is defined by the components **BX**, **BY** and **BZ**. The normal vector is defined by the components **NX**, **NY** and **NZ**.

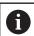

 $\bigcirc$ 

#### Programming notes:

- The control calculates standardized vectors from the values you enter.
- The normal vector defines the slope and the orientation of the working plane. The base vector defines the orientation of the main axis X in the defined working plane. To ensure that the definition of the working plane is unambiguous, you must program the vectors perpendicular to each other. The machine tool builder defines how the control will behave for vectors that are not perpendicular.
- The programmed normal vector must not be too short, e.g. all directional components having a length of 0 or 0.0000001. In this case, the control would not be able to determine the slope. Machining is aborted and an error message is displayed. This behavior is independent of the configuration of the machine parameters.
- You can select the desired positioning behavior. Further information: "Defining the positioning behavior of the PLANE function", Page 476

Refer to your machine manual.

The machine tool builder configures the behavior of the control with vectors that are not perpendicular.

Alternatively to generating the default error message, the control can correct (or replace) the base vector that is not perpendicular. This correction (or replacement) does not affect the normal vector.

Default correction behavior of the control if the base vector is not perpendicular:

The base vector is projected along the normal vector onto the working plane (defined by the normal vector).

Correction behavior of the control if the base vector is not perpendicular and too short, parallel or antiparallel to the normal vector:

- If the normal vector has no X component, the base vector corresponds to the original X axis
- If the normal vector has no Y component, the base vector corresponds to the original Y axis

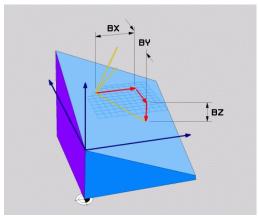

#### Input parameters

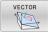

- X component of base vector?: X component BX of the base vector B; input range: from -9.9999999 to +9.9999999
- Y component of base vector?: Y component BY of the base vector B; input range: from -9.9999999 to +9.9999999
- Z component of base vector?: Z component BZ of the base vector B; input range: from -9.9999999 to +9.9999999
- X component of normal vector?: X component NX of the normal vector N; input range: from -9.9999999 to +9.9999999
- Y component of normal vector?: Y component NY of the normal vector N; input range: from -9.9999999 to +9.9999999
- Z component of normal vector?: Z component NZ of the normal vector N; input range: from -9.9999999 to +9.9999999
- Continue with the positioning properties
   Further information: "Defining the positioning behavior of the PLANE function", Page 476

#### Example

#### 5 PLANE VECTOR BX0.8 BY-0.4 BZ-0.42 NX0.2 NY0.2 NZ0.92 ..

#### Abbreviations used

| Abbreviation | Meaning                                |  |
|--------------|----------------------------------------|--|
| VECTOR       | Vector                                 |  |
| BX, BY, BZ   | Base vector : X, Y, and Z components   |  |
| NX, NY, NZ   | Normal vector : X, Y, and Z components |  |

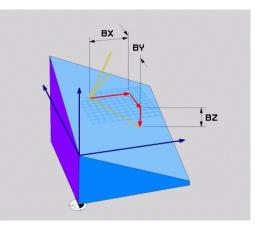

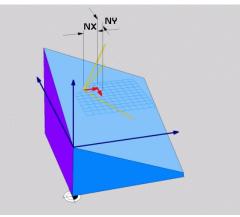

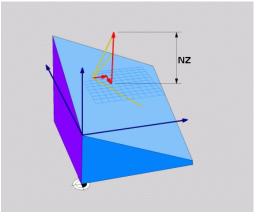

# Defining the working plane via three points: PLANE POINTS

#### Application

i

A working plane can be uniquely defined by entering **any three points P1 to P3 in this plane**. This possibility is realized in the **PLANE POINTS** function.

- Programming notes:
- The three points define the slope and orientation of the plane. The position of the active datum is not changed through **PLANE POINTS**.
- Point 1 and Point 2 determine the orientation of the tilted main axis X (for tool axis Z).
- Point 3 defines the slope of the tilted working plane. In the defined working plane, the Y axis is automatically oriented perpendicularly to the main axis X. The position of Point 3 thus also determines the orientation of the tool axis and consequently the orientation of the working plane. To have the positive tool axis pointing away from the workpiece, Point 3 must be located above the connection line between Point 1 and Point 2 (right-hand rule).
- You can select the desired positioning behavior. Further information: "Defining the positioning behavior of the PLANE function", Page 476

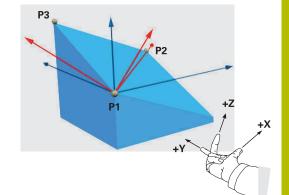

#### Input parameters

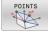

- X coordinate of 1stplane point?: X coordinate P1X of the 1st plane point
- Y coordinate of 1stplane point?: Y coordinate P1Y of the 1st plane point
- Z coordinate of 1stplane point: Z coordinate P1Z of the 1st plane point
- X coordinate of 2ndplane point?: X coordinate P2X of the 2nd plane point
- Y coordinate of 2ndplane point?: Y coordinate P2Y of the 2nd plane point
- Z coordinate of 2ndplane point?: Z coordinate P2Z of the 2nd plane point
- X coordinate of 3rdplane point?: X coordinate P3X of the 3rd plane point
- Y coordinate of 3rdplane point?: Y coordinate P3Y of the 3rd plane point
- Z coordinate of 3rdplane point?: Z coordinate P3Z of the 3rd plane point
- Continue with the positioning properties
   Further information: "Defining the positioning behavior of the PLANE function", Page 476

#### Example

# 5 PLANE POINTS P1X+0 P1Y+0 P1Z+20 P2X+30 P2Y+31 P2Z+20 P3X+0 P3Y+41 P3Z+32.5 .....

#### Abbreviations used

| Abbreviation | Meaning |
|--------------|---------|
| POINTS       | Points  |

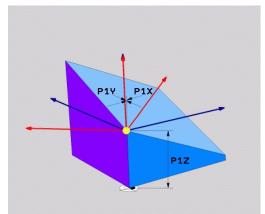

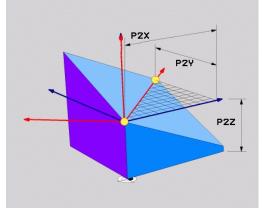

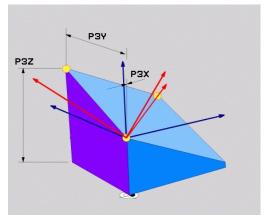

# Defining the working plane via a single incremental spatial angle: PLANE RELATIV

#### Application

i

Use a relative spatial angle when an already active tilted working plane is to be tilted by **another rotation**. Example: machining a 45° chamfer on a tilted plane.

Programming notes:

- The defined angle is always in effect in respect to the active working plane, regardless of the tilting function you used before.
- You can program any number of PLANE RELATIV functions in a row.
- If you want to return the working plane to the orientation that was active before the PLANE RELATIV function, define the same **PLANE RELATIV** function again but enter the value with the opposite algebraic sign.
- If you use PLANE RELATIV without previous tilting, PLANE RELATIV will be effective directly in the workpiece coordinate system. In this case, you can tilt the original working plane by entering a defined spatial angle in the PLANE RELATIV function.
- You can select the desired positioning behavior. Further information: "Defining the positioning behavior of the PLANE function", Page 476

#### Input parameters

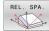

- Incremental angle?: Spatial angle by which the ► active machining plane is to be rotated. Use a soft key to select the axis to be rotated around. Input range: -359.9999° to +359.9999°
- Continue with the positioning properties Further information: "Defining the positioning behavior of the PLANE function", Page 476

#### Example

| 5 PLANE RELATIV SPB-45 |             |  |
|------------------------|-------------|--|
| Abbreviations used     |             |  |
| Abbreviation           | Meaning     |  |
| RELATIV                | Relative to |  |

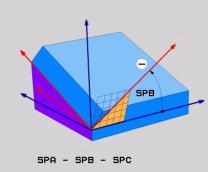

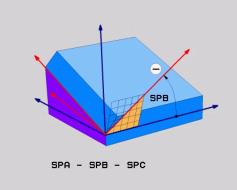

# Tilting the working plane through axis angles: PLANE AXIAL

#### Application

i

 $( \mathfrak{O} )$ 

The **PLANE AXIAL** function defines both the slope and the orientation of the working plane and the nominal coordinates of the rotary axes.

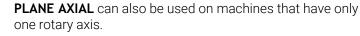

The input of nominal coordinates (axis angle input) is advantageous in that it provides an unambiguously defined tilting situation based on defined axis positions. Spatial angles entered without an additional definition are often mathematically ambiguous. Without the use of a CAM system, entering axis angles, in most cases, only makes sense if the rotary axes are positioned perpendicularly.

Refer to your machine manual.

If your machine allows spatial angle definitions, you can continue your programming with **PLANE RELATIV** after **PLANE AXIAL**.

Programming notes:

- The axis angles must correspond to the axes present on the machine. If you try to program axis angles for rotary axes that do not exist on the machine, the control will generate an error message.
- Use PLANE RESET to reset the PLANE AXIAL function. Entering 0 only resets the axis angle, but does not deactivate the tilting function.
- The axis angles of the PLANE AXIAL function are modally effective. If you program an incremental axis angle, the control will add this value to the currently effective axis angle. If you program two different rotary axes in two successive PLANE AXIAL functions, the new working plane is derived from the two defined axis angles.
- SYM (SEQ), TABLE ROT, and COORD ROT have no function in conjunction with PLANE AXIAL.
- The PLANE AXIAL function does not take basic rotation into account.

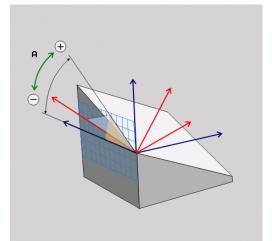

#### Input parameters

#### Example

## 5 PLANE AXIAL B-45 .....

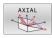

| <b>Axis angle A?</b> : Axis angle <b>to which</b> the A axis                                                   |
|----------------------------------------------------------------------------------------------------|
| is to be tilted. If entered incrementally, it is the angle <b>by which</b> the A axis is to be tilted from its |
| current position. Input range: -99999.9999° to<br>+99999.9999°                                                 |

- Axis angle B?: Axis angle to which the B axis is to be tilted. If entered incrementally, it is the angle by which the B axis is to be tilted from its current position. Input range: -99999.9999° to +99999.9999°
- Axis angle C?: Axis angle to which the C axis is to be tilted. If entered incrementally, it is the angle by which the C axis is to be tilted from its current position. Input range: -99999.9999° to +99999.9999°
- Continue with the positioning properties
   Further information: "Defining the positioning behavior of the PLANE function", Page 476

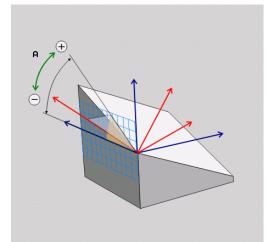

#### Abbreviations used

| Abbreviation | Meaning                |
|--------------|------------------------|
| AXIAL        | In the axial direction |

# Defining the positioning behavior of the PLANE function

#### Overview

Independently of which PLANE function you use to define the tilted machining plane, the following functions are always available for the positioning behavior:

- Automatic positioning
- Selecting alternate tilting options (not for **PLANE AXIAL**)
- Selecting the type of transformation (not for **PLANE AXIAL**)

# NOTICE

#### Danger of collision!

Cycle **8 MIRRORING** can have different effects in conjunction with the **Tilt working plane** function. The programming sequence, the mirrored axes, and the tilting function used are critical in this regard. There is a risk of collision during the tilting operation and subsequent machining!

- Check the sequence and positions using a graphic simulation
- Carefully test the NC program or program section in the Program run, single block operating mode

#### Examples

- 1 When Cycle **8 MIRRORING** is programmed before the tilting function without rotary axes:
  - The tilt of the PLANE function used (except PLANE AXIAL) is mirrored
  - Mirroring takes effect after tilting with PLANE AXIAL or Cycle 19
- 2 When Cycle **8 MIRRORING** is programmed before the tilting function with a rotary axis:
  - The mirrored rotary axis has no effect on the tilt specified in the **PLANE** function used, because only the movement of the rotary axis is mirrored

# Automatic tilting into position MOVE/TURN/STAY

After you have entered all of the parameters for the plane definition, you must specify how the control is to tilt the rotary axes to the calculated axis value. This entry is mandatory.

The control offers the following ways of tilting the rotary axes to the calculated axis values:

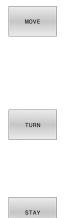

- The PLANE function is to automatically tilt the rotary axes to the calculated axis values, with the relative position between the tool and the workpiece remaining the same.
- The control carries out a compensating movement in the linear axes.
- The PLANE function is to automatically tilt the rotary axes to the calculated axis values, during which only the rotary axes are positioned.
- > The control does **not** carry out a compensating movement in the linear axes.
- You tilt the rotary axes into position in a subsequent, separate positioning block

If you have selected the **MOVE** option (**PLANE** function is to automatically tilt into position with a compensation movement), then the two subsequently declared parameters **Dist. tool tip - center of rot.** and **Feed rate? F=** must still be defined.

If you have selected the **TURN** option (**PLANE** function is to automatically tilt into position without compensation movement), then the subsequently declared **Feed rate?** parameter F= must still be defined.

As an alternative to a feed rate **F** defined directly by a numerical value, you can also tilt the axes into position with **FMAX** (rapid traverse) or **FAUTO** (feed rate from the **TOOL CALL** block).

| 6 |
|---|
|---|

If you use **PLANE** together with **STAY**, you have to position the rotary axes in a separate block after the **PLANE** function.

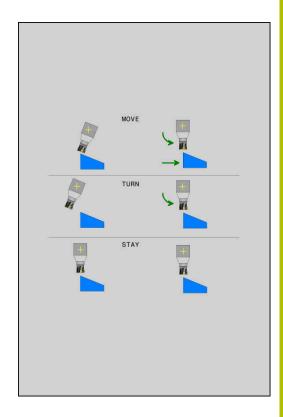

- Dist. tool tip center of rot. (incremental): The DIST parameter shifts the center of rotation of the tilting movement relative to the current position of the tool tip.
  - If the tool is already at the specified distance from the workpiece prior to being tilted into position, then it will be at the same relative position after being tilted into position (see center figure on the right, 1 = DIST)
  - If the tool is not at the specified distance from the workpiece before being tilted into position, then it will be offset relative to the original position after being tilted into position (see lower figure on the right, 1 = DIST)
- > The control tilts the tool (or table) relative to the tool tip.
- Feed rate? F=: Contour speed at which the tool is to be tilted into position
- Retraction length in the tool axis?: The retraction path MB takes effect incrementally from the current tool position in the active tool axis direction that the control approaches before tilting. MB MAX moves the tool to a position just before the software limit switch

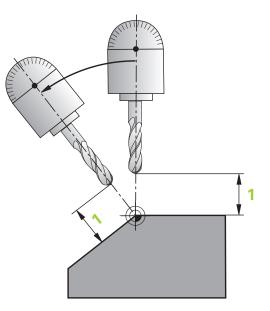

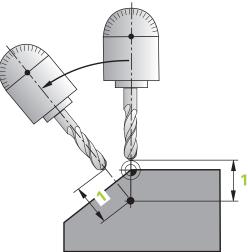

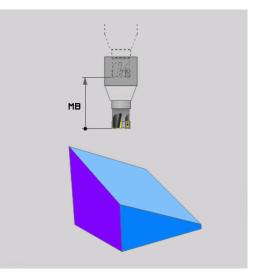

#### Tilting the rotary axes into position in a separate NC block

To tilt the rotary axes into position in a separate positioning block (**STAY** option selected):

#### Danger of collision!

The control does not automatically check whether collisions can occur between the tool and the workpiece. Incorrect or no prepositioning before tilting the tool into position can lead to a risk of collision during the tilting movement!

NOTICE

- Program a safe position before the tilting movement
- Carefully test the NC program or program section in the Program run, single block operating mode
- Select any PLANE function, and define automatic tilting into position with STAY. During program run, the control calculates the position values of the rotary axes present on the machine, and stores them in the system parameters Q120 (A axis), Q121 (B axis), and Q122 (C axis)
- Define the positioning block with the angular values calculated by the control

#### Example: Tilt a machine with a rotary table C and a tilting table A to a spatial angle of B+45

| •••                                      |                                                                     |  |
|------------------------------------------|---------------------------------------------------------------------|--|
| 12 L Z+250 R0 FMAX                       | Position at clearance height                                        |  |
| 13 PLANE SPATIAL SPA+0 SPB+45 SPC+0 STAY | Define and activate the PLANE function                              |  |
| 14 L A+Q120 C+Q122 F2000                 | Position the rotary axis with the values calculated by the control. |  |
|                                          | Define machining in the tilted working plane                        |  |

# Selection of tilting possibilities SYM (SEQ) +/-

Based on the position that you have defined for the working plane, the control must calculate the appropriate position of the rotary axes present on your machine. In general, there are always two possible solutions.

For the selection of one of the possible solutions, the control offers two variants: **SYM** and **SEQ**. You use soft keys to choose the variants. **SYM** is the standard variant.

The entry of **SYM** or **SEQ** is optional.

**SEQ** assumes that the master axis is in its home position (0°). Relative to the tool, the master axis is the first rotary axis, or the last rotary axis relative to the table (depending on the machine configuration). If both possible solutions are in the positive or negative range, then the control automatically uses the closer solution (shorter path). If you need the second possible solution, then you must either pre-position the master axis (in the area of the second possible solution) before tilting the working plane, or work with **SYM**.

As opposed to **SEQ**, **SYM** uses the symmetry point of the master axis as its reference. Every master axis has two symmetry positions, which are 180° apart from each other (sometimes only one symmetry position is in the traverse range).

6

To determine the symmetry point:

- Perform PLANE SPATIAL with any spatial angle and SYM
   +
- Save the axis angle of the master axis in a Q parameter (e.g., −80)
- Repeat the PLANE SPATIAL function with SYM-
- ► Save the axis angle of the master axis in a Q parameter (e.g., -100)
- Calculate the average value (e.g., -90)
   The average value corresponds to the symmetry point.

#### **Reference for SEQ**

## **Reference for SYM**

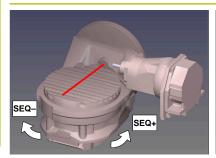

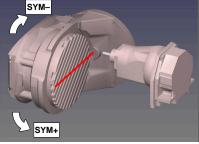

With the **SYM** function, you select one of the possible solutions relative to the symmetry point of the master axis:

- **SYM+** positions the master axis in the positive half-space relative to the symmetry point
- **SYM-** positions the master axis in the negative half-space relative to the symmetry point

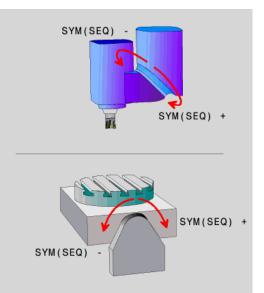

With the **SEQ** function, you select one of the possible solutions relative to the home position of the master axis:

- SEQ+ positions the master axis in the positive tilting range relative to the home position
- SEQ- positions the master axis in the negative tilting range relative to the home position

If the solution you have selected with **SYM** (**SEQ**) is not within the machine's range of traverse, then the control displays the **Entered angle not permitted** error message.

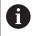

If the **PLANE AXIAL** function is used, the **SYM (SEQ)** function has no effect.

If you do not define  $\ensuremath{\text{SYM}}$  (SEQ), then the control determines the solution as follows:

- 1 Check whether both possible solutions are within the traverse range of the rotary axes
- 2 Two possible solutions: Based on the current position of the rotary axes, choose the possible solution with the shortest path
- 3 One possible solution: Choose the only solution
- 4 No possible solution: Issue the error message **Entered angle not permitted**

#### Examples

#### Machine with C rotary axis and A tilting table. Programmed function: PLANE SPATIAL SPA+0 SPB+45 SPC+0

| Limit switch  | Start position | SYM = SEQ | Resulting axis position |
|---------------|----------------|-----------|-------------------------|
| None          | A+0, C+0       | Not prog. | A+45, C+90              |
| None          | A+0, C+0       | +         | A+45, C+90              |
| None          | A+0, C+0       | _         | A-45, C-90              |
| None          | A+0, C-105     | Not prog. | A-45, C-90              |
| None          | A+0, C-105     | +         | A+45, C+90              |
| None          | A+0, C-105     | _         | A-45, C-90              |
| -90 < A < +10 | A+0, C+0       | Not prog. | A-45, C-90              |
| -90 < A < +10 | A+0, C+0       | +         | Error message           |
| -90 < A < +10 | A+0, C+0       | _         | A-45, C-90              |

# Machine with B rotary axis and A tilting table (limit switches: A +180 and -100). Programmed function: PLANE SPATIAL SPA-45 SPB+0 SPC+0

| SYM | SEQ                                                                                                    | Resulting axis position                                                                                                    | Kinematics view                                                                          |
|-----|----------------------------------------------------------------------------------------------------|----------------------------------------------------------------------------------------------------|------------------------------------------------------------------------------------------|
| +   |                                                                                                    | A-45, B+0                                                                                                    | xLz                                                                                      |
| -   |                                                                                                    | Error message                                                                                                    | No solution in limited range                                                             |
|     | +                                                                                                    | Error message                                                                                                    | No solution in limited range                                                             |
|     | -                                                                                                    | A-45, B+0                                                                                                    | x z                                                                                      |
| 1   | the kinematic<br>switching the<br>point change<br>Depending or<br>of rotation of<br>direction of ro<br>position of th | of the symmetry point is conti<br>es. If you change the kinematic<br>head), then the position of the<br>s as well.<br>In the kinematics, the positive of<br>SYM may not correspond to the<br>totation of SEQ. Therefore, asce<br>e symmetry point and the dire<br>ch machine before programm | es (such as<br>e symmetry<br>lirection<br>ne positive<br>ertain the<br>ction of rotation |

# Selection of the transformation type

The **COORD ROT** and **TABLE ROT** transformation types influence the orientation of the working plane coordinate system through the axis position of a so-called free rotary axis.

The entry of **COORD ROT** or **TABLE ROT** is optional.

Any rotary axis becomes a free rotary axis with the following configuration:

- The rotary axis has no effect on the tool angle of inclination because the rotary axis and the tool axis are parallel in the tilting situation
- The rotary axis is the first rotary axis in the kinematic chain starting from the workpiece

The effect of the **COORD ROT** and **TABLE ROT** transformation types therefore depends on the programmed spatial angles and the machine kinematics.

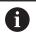

Programming notes:

- If no free rotary axis arises in a tilting situation, then the COORD ROT and TABLE ROT transformation types have no effect.
- With the PLANE AXIAL function, the COORD ROT and TABLE ROT transformation types have no effect.

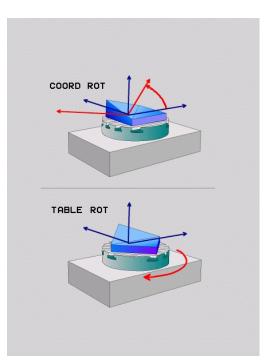

#### Effect with a free rotary axis

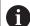

11

- For the positioning behavior with the COORD ROT and TABLE ROT transformation types, it makes no difference whether the free rotary axis is a table axis or a head axis.
- The resulting axis position of the free rotary axis depends on an active basic rotation, among other factors.
- The orientation of the working plane coordinate system is also dependent on a programmed rotation (e.g., with Cycle **10 ROTATION**).

| Soft key | Function                                                                                                    |
|----------|----------------------------------------------------------------------------------------------------|
| ROT      | COORD ROT:                                                                                                    |
| Z,       | > The control positions the free rotary axis to 0                                                                                                    |
|          | <ul> <li>The control orients the working plane<br/>coordinate system in accordance with the<br/>programmed spatial angle</li> </ul>                                             |
| ROT      | TABLE ROT with:                                                                                                    |
|          | SPA and SPB equal to 0                                                                                                    |
|          | SPC equal or unequal to 0                                                                                                    |
|          | <ul> <li>The control orients the free rotary axis in<br/>accordance with the programmed spatial<br/>angle</li> </ul>                                                            |
|          | <ul> <li>The control orients the working plane<br/>coordinate system in accordance with the<br/>basic coordinate system</li> </ul>                                              |
|          | TABLE ROT with:                                                                                                    |
|          | At least SPA or SPB unequal to 0                                                                                                    |
|          | SPC equal or unequal to 0                                                                                                    |
|          | <ul> <li>The control does not position the free rotary<br/>axis. The position prior to tilting the working<br/>plane is maintained</li> </ul>                                   |
|          | <ul> <li>Since the workpiece was not positioned, the<br/>control orients the working plane coordinate<br/>system in accordance with the programmed<br/>spatial angle</li> </ul> |
|          | transformation type was selected, then the control the <b>COORD ROT</b> transformation type for the <b>PLANE</b>                                                                |

Pre-position rotary axis

Tilt the working plane

A = -90, B = 45

#### Example

The following example shows the effect of the **TABLE ROT** transformation type in conjunction with a free rotary axis.

#### •••

#### 6 L B+45 R0 FMAX

7 PLANE SPATIAL SPA-90 SPB+20 SPC+0 TURN F5000 TABLE ROT

•••

```
Origin
```

A = 0, B = 45

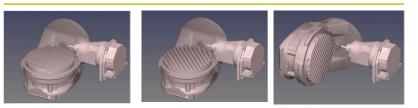

- > The control positions the B axis to the axis angle B+45
- With the programmed tilting situation with SPA-90, the B axis becomes the free rotary axis
- > The control does not position the free rotary axis. The position of the B axis prior to the tilting of the working plane is maintained
- Since the workpiece was not also positioned, the control orients the working plane coordinate system in accordance with the programmed spatial angle SPB+20

## Tilting the working plane without rotary axes

Refer to your machine manual.

This function must be enabled and adapted by the machine manufacturer.

The machine manufacturer must take the precise angle into account (e.g., the angle of a mounted angle head in the kinematics description).

You can also orient the programmed working plane perpendicularly to the tool without defining rotary axes (e.g., when adapting the working plane for a mounted angle head).

Use the **PLANE SPATIAL** function and the **STAY** positioning behavior to swivel the working plane to the angle specified by the machine manufacturer.

Example of mounted angle head with permanent tool direction Y:

#### Example

**O** 

11 TOOL CALL 5 Z S4500

12 PLANE SPATIAL SPA+0 SPB-90 SPC+0 STAY

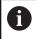

The tilt angle must be precisely adapted to the tool angle, otherwise the control will generate an error message.

# 11.3 Miscellaneous functions for rotary axes

## Feed rate in mm/min on rotary axes A, B, C: M116 (option 8)

#### Standard behavior

The control interprets the programmed feed rate of a rotary axis in degrees/min (in mm programs and also in inch programs). The feed rate therefore depends on the distance from the tool center to the center of the rotary axis.

The larger this distance becomes, the greater the contouring feed rate.

#### Feed rate in mm/min on rotary axes with M116

101

i

Refer to your machine manual.

When working with angle heads, keep in mind that the machine geometry is defined by the machine manufacturer in a kinematics description. If you use an angle head during machining, then you must select the correct kinematics description.

Programming notes:

- The M116 function can be used with table axes and head axes.
- The M116 function also has an effect if the Tilt working plane function is active.

The control interprets the programmed feed rate of a rotary axis in mm/min (or 1/10 inch/min). In this case, the control calculates the feed for the block at the start of each NC block. The feed rate of a rotary axis will not change while the NC block is executed, even if the tool moves toward the center of the rotary axis.

#### Effect

M116 is effective in the working plane. Reset M116 with M117. At the end of the program, M116 is automatically canceled.

M116 becomes effective at the start of the block.

## Shorter-path traverse of rotary axes: M126

#### Standard behavior

M126 has an effect only on modulo axes.

In the case of modulo axes, the axis position begins again at 0° after the modulo length of 0° to 360° has been exceeded. This is the case for rotary axes that are mechanically capable of endless rotation.

In the case of non-modulo axes, the maximum rotation is mechanically limited. The position display of the rotary axis does not switch back to the starting value (e.g., 0° to 540°).

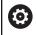

Refer to your machine manual.

The positioning behavior of rotary axes is machinedependent.

In the machine parameter **isModulo** (no. 300102) the machine manufacturer defines whether a rotary axis is a modulo axis.

In the optional machine parameter **shortestDistance** (no. 300401), the machine manufacturer defines whether the control by default positions the rotary axis using the shortest traverse path. If the traverse paths in both directions are identical, you can pre-position the rotary axis and thus also influence the direction of rotation. Within the **PLANE** functions, you can also select a tilting solution.

Further information: "Selection of tilting possibilities SYM (SEQ) +/-", Page 480

#### Behavior without M126:

Without **M126**, the control moves a rotary axis whose position display is reduced to less than 360° along a long path. Examples:

| Actual position | Target position | Traverse distance |
|-----------------|-----------------|-------------------|
| 350°            | 10°             | -340°             |
| 10°             | 340°            | +330°             |

#### **Behavior with M126**

With **M126**, the control moves a rotary axis whose position display is reduced to less than 360° on the shortest path of traverse. Examples:

| Actual position | Target position | Traverse distance |  |
|-----------------|-----------------|-------------------|--|
| 350°            | 10°             | +20°              |  |
| 10°             | 340°            | -30°              |  |

#### Effect

M126 takes effect at the start of the block.

M127 and a program end reset M126.

# Reducing display of a rotary axis to a value less than 360°: M94

#### Standard behavior

M94 only affects rollover axes whose actual position display permits values above 360°.

The control moves the tool from the current angular value to the programmed angular value.

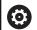

Refer to your machine manual.

In the machine parameter isModulo (no. 300102) the machine manufacturer defines whether the modulo counting method is used for a rollover axis.

In the optional machine parameter shortestDistance (no. 300401), the machine manufacturer defines whether the control by default positions the rotary axis using the shortest traverse path. If the traverse paths in both directions are identical, you can pre-position the rotary axis and thus also influence the direction of rotation. Within the **PLANE** functions, you can also select a tilting solution.

Further information: "Selection of tilting possibilities SYM (SEQ) +/-", Page 480

#### Example:

| Current angular value:       | 538°  |
|------------------------------|-------|
| Programmed angular value:    | 180°  |
| Actual distance of traverse: | -358' |

#### **Behavior with M94**

At the start of block, the control first reduces the current angular value to a value less than 360° and then moves the tool to the programmed value. If multiple rotary axes are active, M94 will reduce the display of all rotary axes. As an alternative, you can specify a rotary axis after M94. The control then reduces the display of this axis only.

If you entered a traverse limit or a software limit switch is active, **M94** is ineffective for the corresponding axis.

| 21 L M94            | ; Reduce the display values of all rotary axes                                                                     |
|---------------------|----------------------------------------------------------------------------------------------------|
| 241, 404, 6         |                                                                                                    |
| 21 L M94 C          | ; Reduce the display value of the C<br>axis                                                                        |
|                     |                                                                                                    |
| 21 L C+180 FMAX M94 | ; Reduce the display values of all<br>active rotary axes and then move<br>in the C axis to the programmed<br>value |

#### Effect

**M94** is effective only in the NC block where it is programmed. M94 becomes effective at the start of the block.

# Selecting tilting axes: M138

#### Standard behavior

With the function **Tilt working plane**, the control considers those rotary axes that have been specified by the machine manufacturer in the machine parameters.

#### **Behavior with M138**

The control performs the above functions only in those tilting axes that you have defined using **M138**.

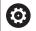

Refer to your machine manual.

If you restrict the number of rotary axes with the **M138** function, your machine may provide only limited tilting possibilities. The machine manufacturer decides whether the control takes the angles of deselected axes into account or sets them to 0.

#### Effect

M138 becomes effective at the start of the block.

You can cancel **M138** by reprogramming it without specifying any axes.

#### Example

Perform the above-mentioned functions only in the tilting axis C.

11 L Z+100 R0 FMAX M138 C

; Define that the C axis should be taken into account

# 11.4 Running CAM programs

If you create NC programs externally using a CAM system, you should pay attention to the recommendations detailed below. This will enable you to optimally use the powerful motion control functionality provided by the control and usually create better workpiece surfaces with shorter machining times. Despite high machining speeds, the control still achieves a very high contour accuracy. The basis for this is the HEROS 5 real-time operating system in conjunction with the **ADP** (Advanced Dynamic Prediction) function of the TNC 320. This enables the control to also efficiently process NC programs with high point densities.

# From 3-D model to NC program

Here is a simplified description of the process for creating an NC program from a CAD model:

CAD: Model creation

Construction departments prepare a 3-D model of the workpiece to be machined. Ideally the 3-D model is designed for the center of tolerance.

# CAM: Path generation, tool compensation

The CAM programmer specifies the machining strategies for the areas of the workpiece to be machined. The CAM system uses the surfaces of the CAD model to calculate the paths of the tool movements. These tool paths consist of individual points calculated by the CAM system so that each surface to be machined is approximated as nearly as possible while considering chord errors and tolerances. This way, a machineneutral NC program is created, known as a CLDATA file (cutter location data). A postprocessor generates a machine- and control-specific NC program, which can be processed by the CNC control. The postprocessor is adapted according to the machine tool and the control. The postprocessor is the link between the CAM system and the CNC control.

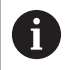

In the **BLK FORM FILE** syntax, you can integrate 3-D models in STL format as a workpiece blank and a finished part.

**Further information:** "Defining the workpiece blank: BLK FORM", Page 101

- ► Control: Motion control, tolerance monitoring, velocity profile The control uses the points defined in the NC program to calculate the movements of each machine axis as well as the required velocity profiles. Powerful filter functions then process and smooth the contour so that the control does not exceed the maximum permissible path deviation.
- Mechatronics: Feed control, drive technology, machine tool The motions and velocity profiles calculated by the control are realized as actual tool movements by the machine's drive system.

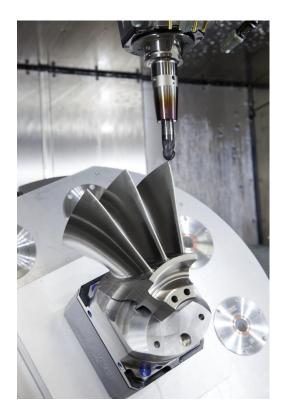

#### Considerations required for post processor configuration

# Take the following points into account with post processor configuration:

- Always set the data output for axis positions to at least four decimal places. This way you improve the quality of the NC data and avoid rounding errors, which can result in defects visible to the naked eye on the workpiece surface. Output of five decimal places may achieve improved surface quality for optical components as well as components with very large radii (i.e. small curvatures), for example molds for the automotive industry
- Always set the data output for the machining of surface normal vectors (LN blocks, only Klartext conversational programming) to exactly seven decimal places
- Avoid using successive incremental NC blocks because this may lead to the tolerances of the individual NC blocks being added together in the output
- Set the tolerance in Cycle 32 so that in standard behavior it is at least twice as large as the chord error defined in the CAM system. Also note the information describing the functioning of Cycle 32
- If the chord error selected in the CAM program is too large, then, depending on the respective curvature of a contour, large distances between NC blocks can result, each with large changes of direction. During machining this leads to drops in the feed rate at the block transitions. Recurring and equal accelerations (i.e. force excitation), caused by feed-rate drops in the heterogeneous NC program, can lead to undesirable excitation of vibrations in the machine structure.
- You can also use arc blocks instead of linear blocks to connect the path points calculated by the CAM system. The control internally calculates circles more accurately than can be defined via the input format
- Do not output any intermediate points on exactly straight lines. Intermediate points that are not exactly on a straight line can result in defects visible to the naked eye on the workpiece surface
- There should be exactly one NC data point at curvature transitions (corners)
- Avoid sequences of many short block paths. Short paths between blocks are generated in the CAM system when there are large curvature transitions with very small chord errors in effect.
   Exactly straight lines do not require such short block paths, which are often forced by the continuous output of points from the CAM system
- Avoid a perfectly even distribution of points over surfaces with a uniform curvature, since this could result in patterns on the workpiece surface
- For 5-axis simultaneous programs: avoid the duplicated output of positions if they only differ in the tool's angle of inclination
- Avoid the output of the feed rate in every NC block. This would negatively influence the control's velocity profile

- If a subprogram call and a subprogram definition are separated by multiple NC blocks, program execution might be interrupted due to the calculation effort. Use the following options to avoid problems such as dwell marks due to interruptions:
  - Put subprograms that define retraction positions at the beginning of the program. Thus, the control "knows" where to find the subprogram when it is called later.
  - Use a separate NC program for machining positions or coordinate transformations. This ensures that the control simply needs to call that program when safety positions and coordinate transformations are required in the NC program.

#### Useful configurations for the machine tool operator:

- In order to enable a realistic graphic simulation, use 3-D models in STL format as a workpiece blank and finished part
   Further information: "Defining the workpiece blank: BLK FORM", Page 101
- In order to improve the structure of large NC programs, use the control's structuring function

Further information: "Structuring NC programs", Page 213

Use the control's commenting function in order to document NC programs

Further information: "Adding comments", Page 209

- Use the comprehensive cycles of the control available for the machining of holes and simple pocket geometries
   Further information: User's Manual for Programming of Machining Cycles
- For fits, output the contours with RL/RR tool radius compensation. This makes it easy for the machine operator to make necessary compensations
   Further information: "Tool compensation", Page 146
- Separate feed rates for pre-positioning, machining, and downfeeds, and define them via Q parameters at the beginning of the program

#### **Example: Variable feed rate definitions**

| 1 Q50 = 7500                             | FEED RATE FOR POSITIONING |
|------------------------------------------|---------------------------|
| 2 Q51 = 750                              | FEED RATE FOR PLUNGING    |
| 3 Q52 = 1350                             | FEED RATE FOR MILLING     |
|                                          |                           |
| 25 L Z+250 R0 FMAX                       |                           |
| 26 L X+235 Y-25 FQ50                     |                           |
| 27 L Z+35                                |                           |
| 28 L Z+33.2571 FQ51                      |                           |
| 29 L X+321.7562 Y-24.9573 Z+33.3978 FQ52 |                           |
| 30 L X+320.8251 Y-24.4338 Z+33.8311      |                           |
|                                          |                           |

# Please note the following for CAM programming

#### Adapting chord errors

Programming notes:

- For finishing operations, do not set the chord error in the CAM system to a value greater than 5 μm. In Cycle 32, use an appropriate tolerance factor T of 1.3 to 3.
- For roughing operations, the total of the chord error and the tolerance T must be less than the defined machining oversize. In this way you can avoid contour damage.
- The specific values depend upon the dynamics of your machine.

Adapt the chord error in the CAM program, depending on the machining:

#### Roughing with preference for speed:

Use higher values for the chord error and the matching tolerance value in Cycle **32**. Both values depend on the oversize required on the contour. If a special cycle is available on your machine, use the roughing mode. In roughing mode the machine generally moves with high jerk values and high accelerations

- Normal tolerance in Cycle **32**: Between 0.05 mm and 0.3 mm
- Normal chord error in the CAM system: Between 0.004 mm and 0.030 mm

#### Finishing with preference for high accuracy:

Use smaller values for the chord error and a matching low tolerance in Cycle **32**. The data density must be high enough for the control to detect transitions and corners exactly. If a special cycle is available on your machine, use the finishing mode. In finishing mode the machine generally moves with low jerk values and low accelerations

- Normal tolerance in Cycle 32: Between 0.002 mm and 0.006 mm
- Normal chord error in the CAM system: Between 0.001 mm and 0.004 mm

#### Finishing with preference for high surface quality:

Use small values for the chord error and a matching larger tolerance in Cycle **32**. The control is then able to better smooth the contour. If a special cycle is available on your machine, use the finishing mode. In finishing mode the machine generally moves with low jerk values and low accelerations

- Normal tolerance in Cycle 32: Between 0.010 mm and 0.020 mm
- Normal chord error in the CAM system: Approx. 0.005 mm

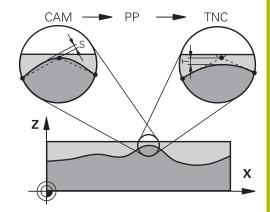

#### **Further adaptations**

Take the following points into account with CAM programming:

- For slow machining feed rates or contours with large radii, define the chord error to be only one-third to one-fifth of tolerance T in Cycle 32. Additionally, define the maximum permissible point spacing to be between 0.25 mm and 0.5 mm. The geometry error or model error should also be specified to be very small (max. 1 µm).
- Even at higher machining feed rates, point spacings of greater than 2.5 mm are not recommended for curved contour areas
- For straight contour elements, one NC point at the beginning of a line and one NC point at the end suffice. Avoid the output of intermediate positions
- In programs with five axes moving simultaneously, avoid large changes in the ratio of path lengths in linear and rotational blocks. Otherwise large reductions in the feed rate could result at the tool reference point (TCP)
- NC programs for 5-axis simultaneous machining with spherical cutters should preferably be output for the center of the sphere. The NC data are then generally more uniform. In Cycle 32, you can additionally set a higher rotary axis tolerance TA (e.g., between 1° and 3°) for an even more constant feed-rate curve at the tool center point (TCP).
- For NC programs for 5-axis simultaneous machining with toroid cutters or spherical cutters, where the NC output is for the south pole of the sphere, choose a lower rotary axis tolerance. 0.1° is a typical value. However, the maximum permissible contour damage is the decisive factor for the rotational axis tolerance. This contour damage depends on the possible tool tilting, tool radius and engagement depth of the tool.
   With 5-axis hobbing with an end mill, you can calculate the maximum possible contour damage T directly from the cutter engagement length L and permissible contour tolerance TA: T ~ K x L x TA with K = 0.0175 [1/°]
   Example: L = 10 mm, TA = 0.1°: T = 0.0175 mm

#### Possibilities for intervention on the control

Cycle **32 TOLERANCE** is available for influencing the behavior of CAM programs directly on the control. Please note the information describing the functioning of Cycle **32**. Also note the interactions with the chord error defined in the CAM system.

# Further information: User's Manual for Programming of Machining Cycles

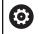

Refer to your machine manual.

Some machine manufacturer provide an additional cycle for adapting the behavior of the machine to the respective machining operation (e.g., Cycle **332** Tuning). Cycle **332** can be used to modify filter settings, acceleration settings, and jerk settings.

#### Example

34 CYCL DEF 32.0 TOLERANCE

35 CYCL DEF 32.1 T0.05

36 CYCL DEF 32.2 HSC MODE:1 TA3

# **ADP motion control**

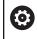

This function must be enabled and adapted by the machine manufacturer.

An insufficient quality of data in NC programs created on CAM systems frequently causes inferior surface quality of the milled workpieces. The **ADP** (Advanced Dynamic Prediction) feature expands the conventional look-ahead of the permissible maximum feed rate profile and optimizes the motion control of the feed axes during milling. This enables clean surfaces with short machining times to be cut, even with a strongly fluctuating distribution of points in adjacent tool paths. This significantly reduces or eliminates the reworking complexity.

These are the most important benefits of ADP:

- Symmetrical feed-rate behavior on forward and backward paths with bidirectional milling
- Uniform feed rate curves with adjacent cutter paths
- Improved reaction to negative effects (e.g. short, step-like contours, coarse chord tolerances, heavily rounded block endpoint coordinates) in NC programs generated by CAM systems
- Precise compliance to dynamic characteristics even in difficult conditions

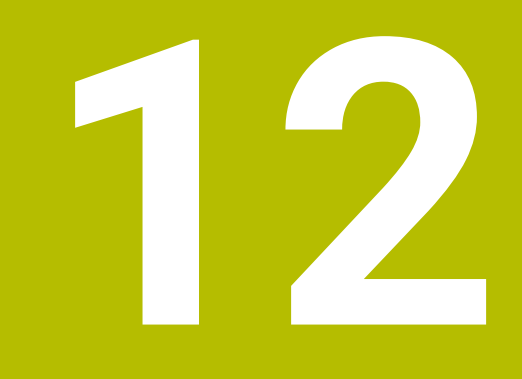

# Data Transfer from CAD Files

# 12.1 Screen layout of CAD Viewer

# **CAD Viewer fundamentals**

#### Screen display

When you open CAD Viewer, the following screen layout is displayed:

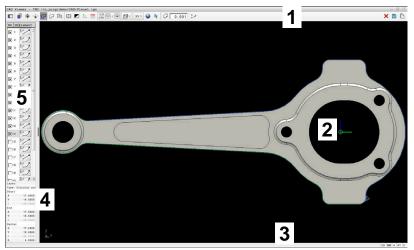

- 1 Menu bar
- 2 Graphics area
- 3 Status bar
- 4 Element information area
- 5 List View area

#### File types

**CAD Viewer** supports the following standard file types that can be opened directly in the control:

| File type | Extension        | Format      |
|-----------|------------------|-------------|
| STEP      | *.stp and *.step | AP 203      |
|           |                  | AP 214      |
| IGES      | *.igs and *.iges | Version 5.3 |
| DXF       | *.dxf            | R10 to 2015 |
|           |                  | ASCII       |
| STL       | *.stl            | Binary      |
|           |                  | ASCII       |

**CAD Viewer** allows you to open CAD files consisting of any number of triangles.

# 12.2 CAD Import (option 42)

## Application

You can open CAD files directly on the control to extract contours or machining positions from them. You can then store them as Klartext programs or as point files. Klartext programs acquired in this manner can also be run on older HEIDENHAIN controls, since these contour programs by default contain only **L** and **CC/C** blocks.

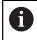

As an alternative to **CC** or **C** blocks, you can configure circular movements to be output as **CR** blocks. **Further information:** "Basic settings", Page 501

If you process files in **Programming** mode, then the control generates contour programs with the file extension **.H** and point files with the extension **.PNT** by default. You can select the file type in the Save dialog.

To insert a selected contour or a selected machining position directly into an NC program, use the control's clipboard. Using the clipboard, you can even transfer the contents to additional software tools (e.g., **Leafpad** or **Gnumeric**).

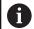

Operating notes:

- Contents from the clipboard can only be inserted into additional software tools as long as CAD Viewer is open.
- Before loading the file into the control, ensure that the name of the file contains only permitted characters.
   Further information: "File names", Page 118

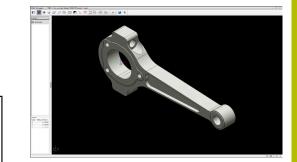

# **Using CAD Viewer**

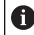

To use **CAD Viewer**, you have to use a mouse or touchpad.

**CAD Viewer** runs as a separate application on the third desktop of the control. This enables you to use the screen switchover key to switch between the machine operating modes, the programming modes, and **CAD Viewer**. This is particularly useful if you want to add contours or machining positions to a Klartext program using the clipboard.

# **Opening a CAD file**

|   | ⇒ |
|---|---|
|   |   |
| _ |   |

Press the Programming key

PGM MGT Press the PGM MGT key

- > The control opens the file manager.
- Press the SELECT TYPE soft key
- > The control displays the selectable file types.
- ▶ Press the SHOW CAD soft key
- ▶ Alternative: Press the **SHOW ALL** soft key
- Select the directory in which the CAD file is saved

Select the desired CAD file

- ► Press the **ENT** key
- The control starts CAD Viewer and shows the file contents on the screen. The control displays the layers in the List View area and the drawing in the Graphics area.

# **Basic settings**

The basic settings specified below can be selected using the icons in the menu bar.

| lcon               | Setting                                                                                                    |
|--------------------|----------------------------------------------------------------------------------------------------|
|                    | Show sidebar                                                                                                    |
|                    | Show, enlarge, or hide the List View area                                                                                                    |
|                    | Display the layer                                                                                                    |
|                    | Display the layer(s) in the List View area                                                                                                    |
|                    | Further information: "Setting layers", Page 503                                                                                                    |
| $\triangle$        | Preset                                                                                                    |
| $\Psi$             | Define the workpiece preset                                                                                                    |
| $\bigcirc$         | Workpiece preset has been defined                                                                                                    |
| ¥                  | Delete the defined workpiece preset                                                                                                    |
| <b>A</b>           | <b>Further information:</b> "Setting a preset", Page 505                                                                                                    |
| *                  | Datum                                                                                                    |
| •                  | Set the datum                                                                                                    |
| 1                  | Datum has been set                                                                                                    |
| ° <b>⊕</b> *       | Further information: "Setting the datum", Page 507                                                                                                    |
| <br>               | Contour                                                                                                    |
| L <sup>2</sup>     | Select contour (option 42)                                                                                                    |
|                    | Further information: "Selecting and saving a contour", Page 511                                                                                                    |
| ++                 | Positions                                                                                                    |
|                    | Select positions (option 42)                                                                                                    |
|                    | Further information: "Selecting and saving machining positions", Page 515                                                                                                    |
|                    | 3D mesh                                                                                                    |
|                    | Create a 3D mesh (option 152)                                                                                                    |
|                    | <b>Further information:</b> "Generating STL files with 3D mesh (option 152)", Page 519                                                                                                    |
| <u>_</u> ^_        | Show all                                                                                                    |
| <del>&lt;</del> ↑→ | Set the zoom to the largest possible rendering of the entire graphical representation                                                                                                    |
|                    | Inverted colors                                                                                                    |
|                    | Toggle background color (black or white)                                                                                                    |
|                    | Toggle between 2D and 3D mode. The active mode is highlighted in color                                                                                                    |
| mm<br>inch         | Set the unit of measure ( <b>mm</b> or <b>inch</b> ) for the file.<br>The control then outputs the contour program and<br>the machining positions in this unit of measure.<br>The active unit of measure is highlighted in red. |
|                    | <b>CAD Viewer</b> performs all internal calculations in mm. If you select the inch unit of measure, the <b>CAD Viewer</b> converts all values to inches.                                                                        |

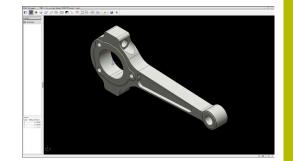

| lcon         | Setting                                                                                                    |
|--------------|----------------------------------------------------------------------------------------------------|
| 0.01         | Number of decimal places                                                                                                  |
| 0.001        | Select the resolution. The resolution defines the number of decimal places and the number of positions for linearization. |
|              | Default setting: 4 decimal places with <b>mm</b> , and 5 decimal places with <b>inch</b> as the unit of measure           |
|              | Further information: "Selecting and saving a contour", Page 511                                                           |
|              | Set perspective                                                                                                    |
| H            | Switch between various views of the model (e.g., <b>Top</b> )                                                             |
| XY           | Axes                                                                                                    |
| ~1           | Select the working plane:                                                                                                 |
|              | XY                                                                                                    |
|              | ■ YZ                                                                                                    |
|              | ZX                                                                                                    |
|              | ZXØ                                                                                                    |
|              | If you take over a contour or position, the control outputs the NC program in the selected working plane.                 |
|              | <b>Further information:</b> "Selecting and saving a contour", Page 511                                                    |
|              | Toggle a 3D model between a solid model and a wire-frame model.                                                           |
| $\mathbf{k}$ | "Select, add, or remove contour elements" mode                                                                            |
| +<br>_       | The icon shows the current mode.<br>Clicking the icon activates the next<br>mode.                                         |
|              |                                                                                                    |

The control displays the following icons only in certain modes.

| lcon              | Setting                                                                                                    |
|-------------------|----------------------------------------------------------------------------------------------------|
| Ъ                 | Undoes the most recent step.                                                                                                    |
| (; <sup>-</sup> ) | Contour transfer mode:<br>The tolerance specifies how far apart neighboring<br>contour elements may be from each other. You<br>can use the tolerance to compensate for inaccu-<br>racies that occurred during drawing creation. The<br>default setting is 0.001 mm. |
| C CR<br>or over   | Arc mode:<br>You can select whether the control will output<br>circular contours <b>C</b> or <b>CR</b> in the NC program.                                                                                                    |
| W                 | Point transfer mode:<br>The control hides and displays the tool paths<br>between the positions.                                                                                                    |

| lcon       | Setting                                                                                                    |
|------------|----------------------------------------------------------------------------------------------------|
| ",<br>⊅↑   | Path optimization mode:                                                                                                    |
| (~)        | The control optimizes the tool traverse movement<br>between the machining positions. When you<br>select the icon again, the control will discard the<br>optimization. |
| $\bigcirc$ | Machining positions mode:                                                                                                    |
|            | The control opens the <b>Find circle centers by</b><br><b>diameter range</b> window. You can filter the<br>displayed data by diameter or depth values.                |
| A          | Operating notes:                                                                                                    |
|            | Set the correct unit of measure so that CAD Viewer<br>shows the correct values.                                                                                       |
|            | When creating NC programs for previous control                                                                                                    |

- When creating NC programs for previous control versions, you must limit the resolution to three decimal places. In addition, the comments that CAD Viewer outputs to the contour program need to be removed.
- The control displays the active basic settings in the status bar of the screen.

# **Setting layers**

CAD files usually contain multiple layers. The designer uses these layers to create groups of various types of elements, such as the actual workpiece contour, dimensions, auxiliary and design lines, hatching, and texts.

Hiding unneeded layers makes the graphics easier to read and facilitates the extraction of the required information.

Operating notes:

- The CAD file to be processed must contain at least one layer. The control automatically moves all elements not assigned to a layer to the "anonymous" layer.
- If the name of the layer is not shown completely in the List View area, you can use the Show sidebar icon to enlarge this area.
- You can even select a contour if the designer has saved it on different layers.
- If you double-click a layer, the control switches to Contour Transfer mode and selects the first contour element that was drawn. The control highlights the other selectable elements of this contour in green. Especially in case of contours with many short elements, this procedure spares you the effort of running a manual search for the beginning of the contour.

When you open a CAD file in **CAD Viewer**, all available layers are shown.

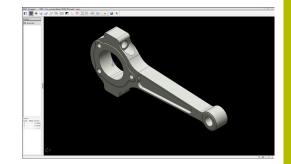

<sup>6</sup> 

#### Hiding a layer

To hide a layer:

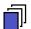

#### Select SET LAYER

- In the List View area, the control shows all layers contained in the active CAD file.
- Select the desired layer
- Click the checkbox to deactivate it
- Alternatively, press the spacebar
- > The control hides the selected layer.

#### Showing a layer

To show a layer:

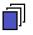

#### Select SET LAYER

- > In the List View area, the control shows all layers contained in the active CAD file.
- Select the desired layer
- Click the checkbox to activate it
- Alternatively, press the spacebar
- The control marks the selected layer in the List View with an x.
- > The selected layer is shown.

## Setting a preset

The datum of the drawing in the CAD file is not always located in a manner that lets you use it as a workpiece preset. Therefore, the control provides a function with which you can shift the workpiece preset to a suitable location by clicking an element. You can also define the orientation of the coordinate system.

You can position the preset at the following locations:

- By direct numerical input in the List View area
- For lines:
  - Starting point
  - Midpoint
  - End point
- For circular arcs:
  - Starting point
  - Midpoint
  - End point
- For full circles:
  - At the quadrant transitions
  - At the center
- At the intersection between:
  - Two lines, even if the point of intersection is actually on the extension of one of the lines
  - Line and circular arc
  - Line and full circle
  - Two circles (regardless of whether a circular arc or a full circle)

A

#### Operating note:

You can change the preset even after you have selected the contour. The control does not calculate the actual contour data until you save the selected contour in a contour program.

#### NC syntax

The preset and optional orientation are inserted in the NC program as a comment starting with **origin**.

4 ;orgin = X... Y... Z...

5 ;orgin\_plane\_spatial = SPA... SPB... SPC...

You can save the workpiece preset and workpiece datum information to a file or to the clipboard, even when the software option CAD Import (option 42) is not available.

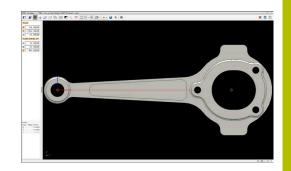

## Setting a preset on a single element

To set a preset on a single element:

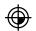

- Select the mode for setting a preset
- Place the mouse pointer on the desired element
- > The control indicates possible locations for the preset on the selected element with stars.
- Select the star symbol that matches the desired preset position
- ▶ If necessary, use the zoom function
- > The control sets the preset symbol at the selected location.
- In addition, align the coordinate system as needed Further information: "Orienting the working plane", Page 507

#### Setting a preset at the intersection of two elements

To set a preset at the intersection of two elements:

- Select the mode for setting a preset
- Select the first element (line, full circle, or circular arc) using the left mouse button
- > The control highlights the element.
- Select the second element (line, full circle, or circular arc) using the left mouse button
- > The control sets the preset symbol at the point of intersection.
- In addition, align the coordinate system as needed Further information: "Orienting the working plane", Page 507

#### Operating notes:

i

- If there are several possible intersections, the control selects the intersection nearest the mouse-click on the second element.
- If two elements do not intersect directly, the control automatically calculates the intersection of their extensions.
- If the control cannot calculate an intersection, it deselects the previously selected element.

Once a preset has been set, the control displays the preset icon with a yellow quadrant  $^{\textcircled{}}$ .

Use the following icon to delete a preset that has been set  $\mathfrak{K}$ .

#### Orienting the working plane

The following requirements must be met in order to orient the working plane:

- Preset has been defined
- There are elements next to the preset that can be used for the desired orientation

The orientation of the working plane is defined by the orientation of the axes.

To orient the working plane:

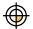

ï

- Select an element located in the positive X direction using the left mouse button
- > The control orients the X axis.
- > The control changes the angle in C.
- Select an element located in the positive Y direction using the left mouse button
- > The control orients the Y and Z axes.
- > The control changes the angles in A and C.

For angles not equal to 0, the control shows the List View in orange.

#### **Element information**

The control displays the following element information at the left of the area:

- Distance between the defined preset and the drawing datum
- Orientation of the working plane

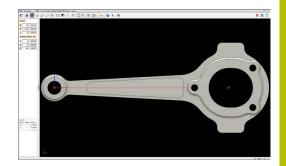

## Setting the datum

The workpiece preset is not always located in a manner that lets you machine the entire part. Therefore, the control has a function with which you can define a new datum and a working plane.

The datum with the orientation of the working plane can be set at the same positions as a preset.

Further information: "Setting a preset", Page 505

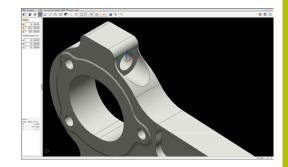

## NC syntax

The datum and its optional orientation can be inserted as NC block or comments in the NC program by using the **TRANS DATUM AXIS** function for the datum and the **PLANE SPATIAL** function for the orientation.

If you define only one datum and its orientation, then the control inserts the functions in the NC program as an NC block.

4 TRANS DATUM AXIS X... Y... Z...

5 PLANE SPATIAL SPA... SPB... SPC... TURN MB MAX FMAX

If you additionally select contours or points, then the control inserts the functions in the NC program as comments.

4 ;TRANS DATUM AXIS X... Y... Z...

#### 5 ;PLANE SPATIAL SPA... SPB... SPC... TURN MB MAX FMAX

You can save the workpiece preset and workpiece datum information to a file or to the clipboard, even when the software option CAD Import (option 42) is not available.

#### Setting the datum on a single element

To set the datum on a single element:

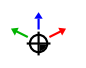

- Select the mode for specifying the datum
- Place the mouse pointer on the desired element
- > The control indicates possible locations for the datum on the selected element with stars.
- Select the star symbol that matches the desired datum position
- If necessary, use the zoom function
- The control sets the datum icon at the selected location.
- In addition, align the coordinate system as needed Further information: "Adjusting the orientation of the coordinate system", Page 509

#### Setting a datum at the intersection between two elements

To set a datum at the intersection between two elements:

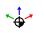

- Select the mode for specifying the datum
- Select the first element (line, full circle, or circular arc) using the left mouse button
- > The control highlights the element.
- Select the second element (line, circle, or circular arc) using the left mouse button
- The control sets the datum icon on the point of intersection.
- In addition, align the coordinate system as needed Further information: "Adjusting the orientation of the coordinate system", Page 509

Operating notes:

- If there are several possible intersections, the control selects the intersection nearest the mouse-click on the second element.
- If two elements do not intersect directly, the control automatically calculates the intersection of their extensions.
- If the control cannot calculate an intersection, it deselects the previously selected element.

Once a datum has been set, the control displays the datum icon with a yellow surface:  $\dot{\bullet}$ .

Use this icon to delete a datum that has been set: imes.

#### Adjusting the orientation of the coordinate system

The following conditions must be met in order to align the coordinate system:

- The datum has been set
- There are elements next to the preset that can be used for the desired alignment

The position of the coordinate system is defined by the orientation of the axes.

To align the coordinate system:

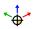

- Select an element located in the positive X direction using the left mouse button
- > The control aligns the X axis.
- > The control changes the angle in C.
- Select an element located in the positive Y direction using the left mouse button
- > The control aligns the Y and Z axes.
- > The control changes the angles in A and C.

For angles not equal to 0, the control shows the List View in orange.

#### **Element information**

In the Element Information area, the control displays how far away the datum you selected is located from the workpiece preset.

In the Element Information area on the left, the control displays:

- Distance between the datum that has been set and the workpiece preset
- Orientation of the working plane

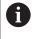

You can further shift the datum manually after it has been set. To do so, enter the desired axis values into the coordinate field.

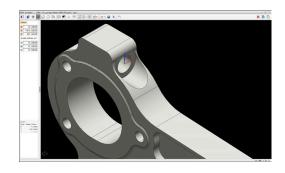

## Selecting and saving a contour

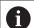

Operating notes:

- This function is not available if option 42 is not enabled.
- Specify the direction of rotation during contour selection so that it matches the desired machining direction.
- Select the first contour element such that approach without collision is possible.
- If the contour elements are very close to one another, use the zoom function.

The following elements can be selected as a contour:

- Line segment
- Full circle
- Pitch circle
- Polyline
- Any curves (e.g., splines, ellipses)

## Linearization

**CAD Viewer** linearizes all of the contours that are not in the working plane.

During linearization, **CAD Viewer** subdivides a contour into individual segments. From these segments, CAD Import creates straight lines **L** and circular arcs **C** or **CR** that are as long as possible.

Thanks to linearization, it is also possible to import contours with CAD Import that cannot be programmed with the path functions of the control, such as splines.

The higher you define the resolution by specifying decimal places, the lower is the deviation from the imported contour.

Further information: "Basic settings", Page 501

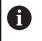

You can prevent the linearization, for example of circles that are not in the working plane. Select the working plane in which the circle has been defined.

#### **Element information**

In the Element Information area, the control displays various pieces of information about the contour element selected last in the List View area or in the Graphics area.

- Layer: specifies the active plane
- **Type**: specifies the type of element (e.g., line)
- **Coordinates**: specify the starting point and end point of an element, and the circle center and radius where appropriate

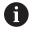

Ensure that the unit of measure used in the NC program matches that used in **CAD Viewer**. Elements that have been copied from **CAD Viewer** to the clipboard do not contain any information about the unit of measure.

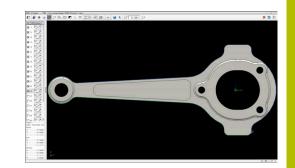

#### Select contour

#### Operating note:

If you double-click a layer in the List View area, the control switches to Contour Transfer mode and selects the first contour element that was drawn. The control highlights the other selectable elements of this contour in green. Especially in case of contours with many short elements, this procedure spares you the effort of running a manual search for the beginning of a contour.

To select a contour using available contour elements:

i

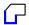

- Select the contour selection mode
- Place the mouse pointer on the desired element
- The control displays the suggested direction of rotation as a dashed line.
- If you need to change the direction of rotation, move the mouse pointer towards the opposite end point
- Select the element using the left mouse button
- > The selected contour element turns blue.
- The control shows the other selectable elements in green.

For branched contours, the control chooses the path with the smallest directional deviation. The control provides an additional mode that allows you to modify the suggested contour path.

**Further information:** "Creating contour paths independent of available contour elements", Page 514

- Select the last green element of the desired contour using the left mouse button
- The control changes the color of all selected elements to blue.
- In the List View, all selected elements are given a check mark in the column NC.

#### Saving a contour

#### Operating notes:

- The control also transfers two workpiece-blank definitions (BLK FORM) to the contour program. The first definition contains the dimensions of the entire CAD file. The second one, which is the active one, contains only the selected contour elements, so that an optimized size of the workpiece blank results.
- The control only saves elements that have been selected (elements highlighted in blue), which means that they have been given a check mark in the List View area.

To save a selected contour:

| Γ | T | Т | ` |
|---|---|---|---|
| I | 1 |   |   |
| I |   |   |   |
| L |   |   |   |

- Select the Save icon
- > The control prompts you to select the target directory, a file name, and the file type.
- Enter this information
- Confirm your input
- > The control saves the contour program.
- Alternative: Copy the selected contour elements to the clipboard

Ensure that the unit of measure used in the NC program matches that used in **CAD Viewer**. Elements that have been copied from **CAD Viewer** to the clipboard do not contain any information about the unit of measure.

#### **Deselecting the contour**

To deselect the selected contour elements:

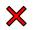

Ĭ

- Select the Clear function to deselect all elements
- Alternative: Select individual elements by clicking them with the left mouse button while holding the CTRL key

## Creating contour paths independent of available contour elements

To select any contours by using the end point, center, or transition points:

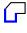

Select the contour selection mode

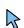

- Activate the "Add contour elements" mode
- The control displays the following icon:
- Place the mouse pointer on the contour element
- > The control displays selectable points.
  - Selectable points:
    - End point or midpoint of a line or curve
    - Quadrant transitions or center of a circle
    - Points of intersection between existing elements
- Select the starting point as needed
- Select the starting element
- Select the subsequent element
- Alternative: Select any selectable point
- > The control creates the desired contour path.

#### Operating notes:

i

- The contour paths available depend on the selectable contour elements that are shown in green. Without the green elements, the control will display all solutions available. To remove the proposed contour path, select the first green element by pressing the left mouse button while holding the CTRL key down. As an alternative, you can switch to the Remove mode:
- If the contour element to be extended or shortened is a straight line, the control will extend or shorten the contour element along the same line. If the contour element to be extended or shortened is a circular arc, the control will extend or shorten the contour element along the same arc.

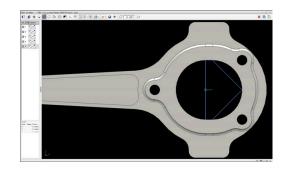

## Selecting and saving machining positions

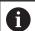

#### Operating notes:

- This function is not available if option 42 is not enabled.
- If the contour elements are very close to one another, use the zoom function.
- If required, configure the basic settings so that the control shows the tool paths. Further information: "Basic settings", Page 501

Three possibilities are available in the pattern generator for defining machining positions:

- Single selection: You select the desired machining positions by clicking them individually with the mouse
   Further information: "Single selection", Page 516
- Multiple selection by drag box: You select multiple machining positions by dragging a box around them with the mouse
   Further information: "Multiple selection by drag box", Page 516
- Multiple selection by search filter: You select all machining positions within a definable diameter range
   Further information: "Multiple selection by search filter", Page 516

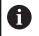

Machining positions are deselected, deleted, or saved in the same manner as contour elements.

CAD Viewer also recognizes circles as machining positions that consist of two semicircles.

#### Selecting the file type

The following file types are available:

- Point table (.PNT)
- Klartext program (.H)

If you save the machining positions to a Klartext program, the control creates a separate linear block with a cycle call for every machining position (L X... Y... Z... F MAX M99).

| 6 |
|---|
|---|

The NC syntax used allows you to export NC programs generated by CAD import to older HEIDENHAIN controls and run them there.

| 6 |
|---|
|   |

The point tables (..**PNT**) of the TNC 320 and the iTNC 530 are not compatible. Transferring a point table to and running it on the other control model leads to problems and unpredictable behavior.

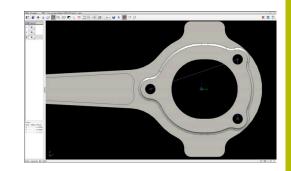

## Single selection

†`+J

To select individual machining positions:

- Select the mode for choosing a machining position
- Place the mouse pointer on the desired element
- > The control displays the selectable element in orange.
- Select the circle center as machining position
- ► Alternative: Select the circle or a circle segment
- > The control transfers the selected machining position into the List View area.

## Multiple selection by drag box

To select multiple machining positions by dragging a box around them:

- ±+\_⊃
- Select the mode for choosing a machining position
- R
- Activate the Add function
- The control displays the following icon:
- Drag a box around the desired area while holding down the left mouse button
- The control opens a pop-up window. The pop-up window shows the identified diameter and depth values.
- Change the filter settings as needed
   Further information: "Filter settings", Page 517
- Confirm with **OK**
- The control loads all machining positions within the selected diameter or depth range into the List View area.

## Multiple selection by search filter

To select multiple machining positions by search filter:

- Select the mode for choosing a machining position
- Activate the search filter
- The control opens a pop-up window. The pop-up window shows the identified diameter and depth values.
- Change the filter settings as needed
   Further information: "Filter settings", Page 517
- Confirm with **OK**
- The control loads all machining positions within the selected diameter or depth range into the List View area.

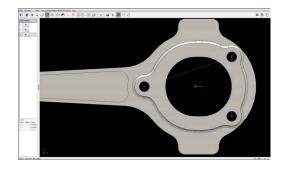

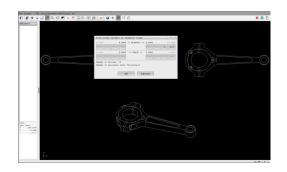

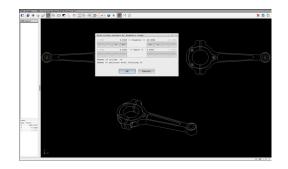

## **Filter settings**

If you use the quick-selection function to mark positions, the **Find circle centers by diameter range** window opens. You can filter the diameter or depth values, referencing the workpiece datum, by means of the buttons below the displayed value. The control will only load the selected diameter or depth values.

The **Find circle centers by diameter range** window provides the following buttons:

| Button | Meaning                                                                                                    |
|--------|----------------------------------------------------------------------------------------------------|
| <<     | <ul> <li>The control shows the smallest diameter<br/>found.</li> </ul>                                                                                           |
|        | The control shows the smallest depth found.                                                                                                    |
|        | This filter is active by default.                                                                                                    |
| <<     | <ul> <li>The control sets the filter for the largest<br/>diameter to the value selected for the smallest<br/>diameter.</li> </ul>                                |
|        | The control sets the filter for the largest depth to the value selected for the smallest depth.                                                                  |
| <      | The control shows the next smaller diameter found.                                                                                                    |
|        | <ul> <li>The control shows the next smaller depth<br/>found.</li> </ul>                                                                                          |
| >      | <ul> <li>The control shows the next larger diameter<br/>found.</li> </ul>                                                                                        |
|        | The control shows the next larger depth found.                                                                                                    |
| >>     | <ul> <li>The control sets the filter for the smallest<br/>diameter to the value selected for the largest<br/>diameter.</li> </ul>                                |
|        | The control sets the filter for the smallest<br>depth to the value selected for the largest<br>depth.                                                            |
| >>     | <ul> <li>The control shows the largest diameter found.</li> <li>The control shows the largest depth found.</li> <li>This filter is active by default.</li> </ul> |
|        |                                                                                                    |

You can show the tool path by selecting the **SHOW TOOL PATH** icon. **Further information:** "Basic settings", Page 501

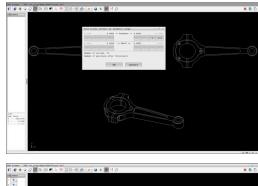

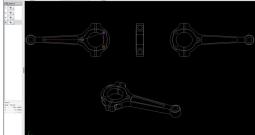

### **Element information**

In the Element Information area, the control displays the coordinates of the machining position selected most recently.

You can also use the mouse to change the rotation of the graphic. The following functions are available:

- To rotate the graphic, move the mouse while holding down the right mouse button.
- To shift the displayed model, hold down the center mouse button or the mouse wheel (depending on your mouse model), and move the mouse.
- To zoom in on a certain area, select a zoom area by holding the left mouse button down
- To rapidly zoom in or out, rotate the mouse wheel backwards or forwards
- To restore the standard view, double-click with the right mouse button

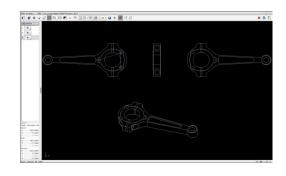

# 12.3 Generating STL files with 3D mesh (option 152)

## Application

With the **3D mesh** function, you generate STL files from 3D models. This allows you to repair defective fixture and tool holder files, for example, or to position STL files generated from the simulation for another machining operation.

## Requirement

Software option CAD Model Optimizer (option 152)

## **Description of function**

When you select the **3D mesh** icon, the control changes to **3D mesh** mode. The control covers the 3D model displayed in **CAD Viewer** with a mesh of triangles.

The control simplifies the original model and removes errors, such as small holes in a solid or self-intersections of a surface.

You can save the result and use it for various control functions, for example as a workpiece blank with the **BLK FORM FILE** function.

The simplified model or parts of it may be smaller or larger than the original model. The result depends on the quality of the original model and the settings selected in **3D mesh** mode.

The List View area shows the following information:

| Option                | Meaning                                                                                  |  |  |
|-----------------------|------------------------------------------------------------------------------------------|--|--|
| Original<br>triangles | Number of triangles in the original model                                                |  |  |
| Number of triangles:  | Number of triangles with active settings in the simplified model                         |  |  |
|                       | If this option is highlighted in green, the number of triangles is in the optimum range. |  |  |
|                       | You can further reduce the number of triangles using the available functions.            |  |  |
|                       | <b>Further information:</b> "Functions for the simplified model", Page 520               |  |  |
| Maximum<br>increase   | Maximum increase of the triangle mesh                                                    |  |  |
| Over-limit<br>area    | Surface increase in percent compared to the original model                               |  |  |
| Maximum<br>decrease   | Maximum decrease of the triangle mesh compared to the original model                     |  |  |
| Under-limit<br>area   | Surface decrease in percent compared to the original model                               |  |  |

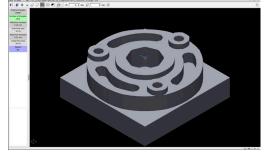

3D model in **3D mesh** mode

| Option  | Meaning                                                                                            |  |  |  |  |  |
|---------|----------------------------------------------------------------------------------------------------|--|--|--|--|--|
| Repairs | Indicates whether the original model has been repaired or not                                      |  |  |  |  |  |
|         | If it has been repaired, the control indicates the type of repair (e.g., <b>Hole Int Shells</b> ). |  |  |  |  |  |
|         | This indication consists of the following items:                                                   |  |  |  |  |  |
|         | Hole                                                                                               |  |  |  |  |  |
|         | CAD Viewer closed holes in the 3D model.                                                           |  |  |  |  |  |
|         | Int                                                                                                |  |  |  |  |  |
|         | CAD Viewer removed self-intersections.                                                             |  |  |  |  |  |
|         | Shells                                                                                             |  |  |  |  |  |
|         | CAD Viewer joined multiple separate solids.                                                        |  |  |  |  |  |
|         | se STL files for control functions, the saved files must<br>lowing requirements:                   |  |  |  |  |  |

- Max. 20 000 triangles
- Triangular mesh forms a closed shell

The greater the number of triangles in an STL file, the greater the processing power required by the control for simulation.

#### Functions for the simplified model

In order to reduce the number of triangles, you can define further settings for the simplified model.

**CAD Viewer** provides the following functions:

| lcon | Meaning                                                                                                    |  |  |  |
|------|----------------------------------------------------------------------------------------------------|--|--|--|
| *    | Allowed simplification                                                                                                    |  |  |  |
| ሸተ   | Use this function to simplify the output model by the specified tolerance. The higher the value, the more the surfaces may deviate from the original.         |  |  |  |
|      | Remove holes <= diameter                                                                                                    |  |  |  |
| 面ノ   | Use this function to remove holes and pockets up to the specified diameter from the original model.                                                           |  |  |  |
|      | Only optimized mesh shown                                                                                                    |  |  |  |
|      | The control shows the simplified model only.                                                                                                    |  |  |  |
|      | Original is displayed                                                                                                    |  |  |  |
|      | The control shows the simplified model, superim-<br>posed with the original mesh from the original file.<br>You can use this function to evaluate deviations. |  |  |  |
|      | Save                                                                                                    |  |  |  |
|      | Use this function to save the simplified 3D model with the selected settings as an STL file.                                                                  |  |  |  |

## Positioning the 3D model for rear-face machining

To position an STL file for rear-face machining:

Export of the simulated workpiece as an STL file

Further information: User's Manual for Setup, Testing and Running NC Programs

Select the **Programming** operating mode

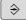

PGM MGT

- Press the PGM MGT key
- > The control opens the file manager.
- Select the exported STL file
- > The control opens the STL file in **CAD Viewer**.
- Select Preset
- The control displays information on the preset position in the List View area.
- Enter the value of the new preset in the Preset area (e.g., Z-40)
- Confirm your input
- Orient the coordinate system by specifying values under PLANE SPATIAL SP\*, e.g. A+180 and C+90
- Confirm your input

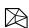

- Select 3D mesh
- The control opens the **3D mesh** mode and simplifies the 3D model using the default settings.
- Further simplify the 3D model using the **3D mesh** mode functions, if required.

**Further information:** "Functions for the simplified model", Page 520

- Select Save
- The control opens the Define file name for 3D mesh menu.
- Enter the desired name
- Select Save
- The control saves the STL file positioned for rearface machining.

The resulting file can then be used for rear-face machining with the BLK FORM FILE function.
 Further information: "Defining the workpiece blank: BLK FORM", Page 101

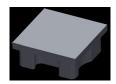

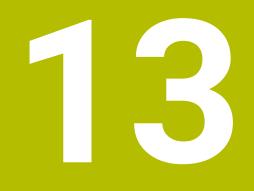

Tables and Overviews

## 13.1 System data

## List of FN 18 functions

The **FN 18: SYSREAD** function can be used to read numeric system data and save the value in a Q, QL, or QR parameter (e.g., **FN 18: SYSREAD Q25 = ID210 NR4 IDX3**.)

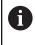

The read values of the function **FN 18: SYSREAD** are always output by the control in **metric** units regardless of the NC program's unit of measure.

Further information: "FN 18: SYSREAD – Reading system data", Page 324

The **SYSSTR** function can be used to read alphanumeric system data and save the value in a QS parameter (e.g., **QS25 = SYSSTR( ID 10950 NR1 )**).

Further information: "Reading system data", Page 334

| Group<br>name | Group number<br>ID | System data<br>number NO | Index IDX              | Description                                                                                                    |
|---------------|--------------------|--------------------------|------------------------|----------------------------------------------------------------------------------------------------|
| Program i     | nformation         |                          |                        |                                                                                                    |
|               | 10                 | 3                        | -                      | Number of the active machining cycle                                                                                                    |
|               |                    | 6                        | -                      | Number of the most recently executed touch<br>probe cycle<br>–1 = None                                                                                                    |
|               |                    | 7                        | -                      | Type of calling NC program:<br>–1 = None<br>0 = Visible NC program<br>1 = Cycle/macro, main program is visible<br>2 = Cycle/macro, there is no visible main<br>program                                                |
|               |                    | 8                        | 1                      | Unit of measure of the directly calling NC pro-<br>gram (may also be a cycle).<br>Return codes:<br>0 = mm<br>1 = inch<br>-1 = there is no corresponding program                                                       |
|               |                    |                          | 2                      | Unit of measure of the NC program visible in<br>the block display from which the current cycle<br>was called directly or indirectly.<br>Return codes:<br>0 = mm<br>1 = inch<br>-1 = there is no corresponding program |
|               |                    | 9                        | -                      | Within an M function macro:<br>Number of the M function. Otherwise –1                                                                                                    |
|               |                    |                          | -                      | Within an M function macro:<br>Number of the M function. Otherwise –1                                                                                                    |
|               |                    | 10                       | -                      | Repeat counter: Indicates the number of times<br>the current code has been executed since the<br>current NC program call                                                                                              |
|               |                    | 103                      | Q parameter<br>number  | Relevant within NC cycles; for inquiry as to<br>whether the Q parameter given under IDX was<br>explicitly stated in the associated CYCLE DEF.                                                                         |
|               |                    | 110                      | QS parameter<br>number | Is there a file with the name QS(IDX)?<br>0 = No, 1 = Yes<br>This function resolves relative file paths.                                                                                                    |
|               |                    | 111                      | QS parameter<br>number | Is there a directory with the name QS(IDX)?<br>0 = No, 1 = Yes<br>Only absolute directory paths are possible.                                                                                                    |

| Group<br>name | Group number<br>ID | System data<br>number NO | Index IDX             | Description                                                                                                    |
|---------------|--------------------|--------------------------|-----------------------|----------------------------------------------------------------------------------------------------|
| System jum    | np addresses       |                          |                       |                                                                                                    |
|               | 13                 | 1                        | -                     | Label number or label name (string or QS)<br>jumped to during M2/M30 instead of ending<br>the current NC program.<br>Value = 0: M2/M30 have the normal effect                                                                                                    |
|               |                    | 2                        | -                     | Number or name (string or QS) of the label<br>to which the NC program will jump if <b>FN 14:</b><br><b>ERROR</b> has been programmed with the NC<br>CANCEL reaction, instead of aborting the NC<br>program with an error message. The error<br>number programmed in the <b>FN 14</b> command<br>can be read under ID992 NR14.<br>Value = 0: <b>FN 14</b> has a normal effect. |
|               |                    | 3                        | -                     | Label number or label name (string or QS)<br>jumped to in the event of an internal server<br>error (SQL, PLC, CFG) or with erroneous file<br>operations (FUNCTION FILECOPY, FUNCTION<br>FILEMOVE, or FUNCTION FILEDELETE)<br>instead of aborting the NC program with an<br>error message.<br>Value = 0: Error has the normal effect.                                          |
| Indexed ac    | cess to Q paramete | ers                      |                       |                                                                                                    |
|               | 15                 | 11                       | Q parameter<br>number | Reads Q(IDX)                                                                                                    |
|               |                    | 12                       | QL parameter<br>no.   | Reads QL(IDX)                                                                                                    |
|               |                    | 13                       | QR parameter<br>no.   | Reads QR(IDX)                                                                                                    |
| Machine st    | atus               |                          |                       |                                                                                                    |
|               | 20                 | 1                        | -                     | Active tool number                                                                                                    |
|               |                    | 2                        | -                     | Prepared tool number                                                                                                    |
|               |                    | 3                        | -                     | Active tool axis<br>0 = X 6 = U<br>1 = Y 7 = V<br>2 = Z 8 = W                                                                                                    |
|               |                    | 4                        | -                     | Programmed spindle speed                                                                                                    |
|               |                    | 5                        | -                     | Active spindle condition<br>-1 = spindle condition not defined<br>0 = M3 active<br>1 = M4 active<br>2 = M5 active after M3<br>3 = M5 active after M4                                                                                                    |
|               |                    | 7                        | -                     | Active gear range                                                                                                    |
|               |                    | 8                        | -                     | Active coolant status<br>0 = off, 1 = on                                                                                                    |
|               |                    | 9                        | -                     | Active feed rate                                                                                                    |
|               |                    | 10                       | -                     | Index of prepared tool                                                                                                    |
|               |                    |                          |                       |                                                                                                    |

| Group<br>name | Group number<br>ID | System data<br>number NO | Index IDX | Description                                                                       |
|---------------|--------------------|--------------------------|-----------|-----------------------------------------------------------------------------------|
|               |                    | 11                       | -         | Index of active tool                                                              |
|               |                    | 14                       | -         | Number of active spindle                                                          |
|               |                    | 20                       | -         | Programmed cutting speed in turning opera-<br>tion                                |
|               |                    | 21                       | -         | Spindle mode in turning mode:<br>0 = constant speed<br>1 = constant cutting speed |
|               |                    | 22                       | -         | Coolant status M7:<br>0 = inactive, 1 = active                                    |
|               |                    | 23                       | -         | Coolant status M8:<br>0 = inactive, 1 = active                                    |

| Group<br>name | Group number<br>ID | System data<br>number NO | Index IDX             | Description                                                                                                    |
|---------------|--------------------|--------------------------|-----------------------|----------------------------------------------------------------------------------------------------|
| Channel da    | ata                |                          |                       |                                                                                                    |
|               | 25                 | 1                        | -                     | Channel number                                                                                                    |
| Cycle para    | meters             |                          |                       |                                                                                                    |
|               | 30                 | 1                        | -                     | Set-up clearance                                                                                                    |
|               |                    | 2                        | -                     | Hole depth / milling depth                                                                                                    |
|               |                    | 3                        | -                     | Plunging depth                                                                                                    |
|               |                    | 4                        | -                     | Feed rate for plunging                                                                                                    |
|               |                    | 5                        | -                     | First side length of pocket                                                                                                    |
|               |                    | 6                        | -                     | Second side length of pocket                                                                                                    |
|               |                    | 7                        | -                     | First side length of slot                                                                                                    |
|               |                    | 8                        | -                     | Second side length of slot                                                                                                    |
|               |                    | 9                        | -                     | Radius of circular pocket                                                                                                    |
|               |                    | 10                       | -                     | Feed rate for milling                                                                                                    |
|               |                    | 11                       | -                     | Rotational direction of the milling path                                                                                                    |
|               |                    | 12                       | -                     | Dwell time                                                                                                    |
|               |                    | 13                       | -                     | Thread pitch for Cycles 17 and 18                                                                                                    |
|               |                    | 14                       | -                     | Finishing allowance                                                                                                    |
|               |                    | 15                       | -                     | Roughing angle                                                                                                    |
|               |                    | 21                       | -                     | Probing angle                                                                                                    |
|               |                    | 22                       | -                     | Probing path                                                                                                    |
|               |                    | 23                       | -                     | Probing feed rate                                                                                                    |
|               |                    | 48                       | -                     | Tolerance                                                                                                    |
|               |                    | 49                       | -                     | HSC mode (Cycle 32 Tolerance)                                                                                                    |
|               |                    | 50                       | -                     | Tolerance for rotary axes (Cycle 32 Tolerance)                                                                                                    |
|               |                    | 52                       | Q parameter<br>number | Type of transfer parameter for user cycles:<br>-1: Cycle parameter not programmed in CYCL<br>DEF<br>0: Cycle parameter numerically programmed<br>in CYCL DEF (Q parameter)<br>1: Cycle parameter programmed as string in<br>CYCL DEF (Q parameter) |
|               |                    | 60                       | -                     | Clearance height (touch probe cycles 30 to 33)                                                                                                    |
|               |                    | 61                       | -                     | Inspection (touch probe cycles 30 to 33)                                                                                                    |
|               |                    | 62                       | -                     | Cutting edge measurement (touch probe cycles 30 to 33)                                                                                                    |
|               |                    | 63                       | -                     | Q parameter number for the result (touch probe cycles 30 to 33)                                                                                                    |
|               |                    | 64                       | -                     | Q parameter type for the result (touch probe<br>cycles 30 to 33)<br>1 = Q, 2 = QL, 3 = QR                                                                                                    |
|               |                    | 70                       |                       | Multiplier for feed rate (cycles 17 and 18)                                                                                                    |

| Group<br>name | Group number<br>ID | System data<br>number NO | Index IDX | Description                                                                                                    |
|---------------|--------------------|--------------------------|-----------|----------------------------------------------------------------------------------------------------|
| Modal stat    | tus                |                          |           |                                                                                                    |
|               | 35                 | 1                        | -         | Dimensions:<br>0 = absolute (G90)<br>1 = incremental (G91)                                                                      |
|               |                    | 2                        | -         | Radius compensation:<br>0 = R0<br>1 = RR/RL<br>10 = Face milling<br>11 = Peripheral milling                                     |
| ata for S     | QL tables          |                          |           |                                                                                                    |
|               | 40                 | 1                        | -         | Result code for the last SQL command. If the last result code was 1 (=error), the error code is transferred as the return code. |
| ata from      | the tool table     |                          |           |                                                                                                    |
|               | 50                 | 1                        | Tool no.  | Tool length L                                                                                                    |
|               |                    | 2                        | Tool no.  | Tool radius R                                                                                                    |
|               |                    | 3                        | Tool no.  | Tool radius R2                                                                                                    |
|               |                    | 4                        | Tool no.  | Oversize for tool length DL                                                                                                    |
|               |                    | 5                        | Tool no.  | Tool radius oversize DR                                                                                                    |
|               |                    | 6                        | Tool no.  | Tool radius oversize DR2                                                                                                    |
|               |                    | 7                        | Tool no.  | Tool locked TL<br>0 = not locked, 1 = locked                                                                                    |
|               |                    | 8                        | Tool no.  | Number of the replacement tool RT                                                                                               |
|               |                    | 9                        | Tool no.  | Maximum tool age TIME1                                                                                                    |
|               |                    | 10                       | Tool no.  | Maximum tool age TIME2                                                                                                    |
|               |                    | 11                       | Tool no.  | Current tool age CUR.TIME                                                                                                    |
|               |                    | 12                       | Tool no.  | PLC status                                                                                                    |
|               |                    | 13                       | Tool no.  | Maximum tooth length LCUTS                                                                                                    |
|               |                    | 14                       | Tool no.  | Maximum plunge angle ANGLE                                                                                                    |
|               |                    | 15                       | Tool no.  | TT: Number of tool teeth CUT                                                                                                    |
|               |                    | 16                       | Tool no.  | TT: Wear tolerance for length, LTOL                                                                                             |
|               |                    | 17                       | Tool no.  | TT: Wear tolerance for radius, RTOL                                                                                             |
|               |                    | 18                       | Tool no.  | TT: Direction of rotation DIRECT<br>0 = positive, –1 = negative                                                                 |
|               |                    | 19                       | Tool no.  | TT: Offset in plane R-OFFS<br>R = 99999.9999                                                                                    |
|               |                    | 20                       | Tool no.  | TT: Offset in length L-OFFS                                                                                                    |
|               |                    | 21                       | Tool no.  | TT: Breakage tolerance for length, LBREAK                                                                                       |
|               |                    | 22                       | Tool no.  | TT: Breakage tolerance for radius, RBREAK                                                                                       |
|               |                    | 28                       | Tool no.  | Maximum speed NMAX                                                                                                    |
|               |                    | 32                       | Tool no.  | Point angle TANGLE                                                                                                    |

| Group number<br>ID | System data<br>number NO | Index IDX                                                   | Description                                                                                                    |
|--------------------|--------------------------|-------------------------------------------------------------|----------------------------------------------------------------------------------------------------|
|                    | 34                       | Tool no.                                                    | LIFTOFF allowed<br>(0 = No, 1 = Yes)                                                                                                    |
|                    | 35                       | Tool no.                                                    | Wear tolerance for radius R2TOL                                                                                                    |
|                    | 36                       | Tool no.                                                    | Tool type TYPE<br>(miller = 0, grinder = 1, touch probe = 21)                                                                                                    |
|                    | 37                       | Tool no.                                                    | Corresponding line in the touch-probe table                                                                                                    |
|                    | 38                       | Tool no.                                                    | Timestamp of last use                                                                                                    |
|                    | 40                       | Tool no.                                                    | Pitch for thread cycles                                                                                                    |
|                    | 44                       | Tool no.                                                    | Exceeding the tool life                                                                                                    |
|                    | 45                       | Tool no.                                                    | Front-face width of indexable insert (RCUTS)                                                                                                    |
|                    | 46                       | Tool no.                                                    | Usable length of the milling cutter                                                                                                    |
|                    | 47                       | Tool no.                                                    | Neck radius of the milling cutter (RN)                                                                                                    |
|                    | · ·                      | ID 34<br>34<br>35<br>36<br>37<br>38<br>40<br>44<br>45<br>46 | ID         number NO           34         Tool no.           35         Tool no.           36         Tool no.           37         Tool no.           38         Tool no.           40         Tool no.           44         Tool no.           45         Tool no.           46         Tool no. |

| Group number<br>ID  | System data<br>number NO                                                                                | Index IDX                                                                                                    | Description                                                                                                    |
|---------------------|----------------------------------------------------------------------------------------------------|----------------------------------------------------------------------------------------------------|----------------------------------------------------------------------------------------------------|
| the pocket table    |                                                                                                    |                                                                                                    |                                                                                                    |
| 51                  | 1                                                                                                    | Pocket<br>number                                                                                                    | Tool number                                                                                                    |
|                     | 2                                                                                                    | Pocket<br>number                                                                                                    | 0 = no special tool<br>1 = special tool                                                                                                    |
|                     | 3                                                                                                    | Pocket<br>number                                                                                                    | 0 = no fixed pocket<br>1 = fixed pocket                                                                                                    |
|                     | 4                                                                                                    | Pocket<br>number                                                                                                    | 0 = pocket not locked<br>1 = pocket locked                                                                                                    |
|                     | 5                                                                                                    | Pocket<br>number                                                                                                    | PLC status                                                                                                    |
| the tool pocket     |                                                                                                    |                                                                                                    |                                                                                                    |
| 52                  | 1                                                                                                    | Tool no.                                                                                                    | Pocket number                                                                                                    |
|                     | 2                                                                                                    | Tool no.                                                                                                    | Tool magazine number                                                                                                    |
| ation               |                                                                                                    |                                                                                                    |                                                                                                    |
| 56                  | 1                                                                                                    | -                                                                                                    | Number of lines of the tool table                                                                                                    |
|                     | 2                                                                                                    | -                                                                                                    | Number of lines of the active datum table                                                                                                    |
|                     | 4                                                                                                    | -                                                                                                    | Number of rows in a freely definable table that has been opened with <b>FN 26: TABOPEN</b>                                                                                                    |
| for T and S strobes |                                                                                                    |                                                                                                    |                                                                                                    |
| 57                  | 1                                                                                                    | T code                                                                                                    | Tool number<br>IDX0 = T0 strobe (store tool), IDX1 = T1 strobe<br>(load tool), IDX2 = T2 strobe (prepare tool)                                                                                                    |
|                     | 2                                                                                                    | T code                                                                                                    | Tool index<br>IDX0 = T0 strobe (store tool), IDX1 = T1 strobe<br>(load tool), IDX2 = T2 strobe (prepare tool)                                                                                                    |
|                     | 5                                                                                                    | -                                                                                                    | Spindle speed<br>IDX0 = T0 strobe (store tool), IDX1 = T1 strobe<br>(load tool), IDX2 = T2 strobe (prepare tool)                                                                                                    |
| grammed in TOOL (   | CALL                                                                                                    |                                                                                                    |                                                                                                    |
| 60                  | 1                                                                                                    | -                                                                                                    | Tool number T                                                                                                    |
|                     | 2                                                                                                    | -                                                                                                    | Active tool axis<br>0 = X 1 = Y<br>2 = Z 6 = U<br>7 = V 8 = W                                                                                                    |
|                     | 3                                                                                                    | -                                                                                                    | Spindle speed S                                                                                                    |
|                     | 4                                                                                                    | -                                                                                                    | Oversize for tool length DL                                                                                                    |
|                     | 5                                                                                                    | -                                                                                                    | Tool radius oversize DR                                                                                                    |
|                     | 6                                                                                                    | -                                                                                                    | Automatic TOOL CALL<br>0 = Yes, 1 = No                                                                                                    |
|                     | 7                                                                                                    | -                                                                                                    | Tool radius oversize DR2                                                                                                    |
|                     | 8                                                                                                    | -                                                                                                    | Tool index                                                                                                    |
|                     | 9                                                                                                    | -                                                                                                    | Active feed rate                                                                                                    |
|                     | ID<br>the pocket table<br>51<br>the tool pocket<br>52<br>ation<br>56<br>for T and S strobes<br>57<br>57 | ID         number NO           the pocket table         1           51         1           2         3           3         4           3         4           5         1           52         1           2         3           ation         2           56         1           2         4           57         1           57         1           57         1           60         1           2         3           4         5           60         1           2         3           4         5           60         1           2         3           4         5           6         7           8         3 | ID         number NO           the pocket table         1         Pocket number           51         1         Pocket number           2         Pocket number         3           3         Pocket number         3         Pocket number           3         Pocket number         4         Pocket number           4         Pocket number         4         Pocket number           5         Pocket number         5         Pocket number           5         Pocket number         5         Pocket number           5         Pocket number         1         1         1           52         1         Tool no.         2         1         1         1           56         1         -         2         -         1         1         1         1         1         1         1         1         1         1         1         1         1         1         1         1         1         1         1         1         1         1         1         1         1         1         1         1         1         1         1         1         1         1         1         1         1 |

| Group<br>name | Group number<br>ID | System data<br>number NO | Index IDX | Description                                                                                                    |
|---------------|--------------------|--------------------------|-----------|----------------------------------------------------------------------------------------------------|
|               |                    | 10                       | -         | Cutting speed [mm/min]                                                                                                    |
| Values pro    | ogrammed in TOOL I | DEF                      |           |                                                                                                    |
|               | 61                 | 0                        | Tool no.  | <ul> <li>Read the number of the tool change sequence:</li> <li>0 = Tool already in spindle,</li> <li>1 = Change between external tools,</li> <li>2 = Change from internal to external tool,</li> <li>3 = Change from special tool to external tool,</li> <li>4 = Load external tool,</li> <li>5 = Change from external to internal tool,</li> <li>6 = Change from special tool to internal tool,</li> <li>7 = Change from special tool to internal tool,</li> <li>8 = Load internal tool,</li> <li>9 = Change from external tool to special tool,</li> <li>10 = Change from special tool to internal tool,</li> <li>11 = Change from special tool to special tool,</li> <li>12 = Load special tool,</li> <li>13 = Unload external tool,</li> <li>14 = Unload internal tool,</li> </ul> |
|               |                    | 1                        | -         | Tool number T                                                                                                    |
|               |                    | 2                        | -         | Length                                                                                                    |
|               |                    | 3                        | -         | Radius                                                                                                    |
|               |                    | 4                        | -         | Index                                                                                                    |
|               |                    | 5                        | -         | Tool data programmed in TOOL DEF<br>1 = Yes, 0 = No                                                                                                    |

| Group<br>name | Group number<br>ID | System data<br>number NO | Index IDX                                                                                              | Description                                                                                                    |
|---------------|--------------------|--------------------------|----------------------------------------------------------------------------------------------------|----------------------------------------------------------------------------------------------------|
| Values for    | LAC and VSC        |                          |                                                                                                    |                                                                                                    |
|               | 71                 | 0                        | 2                                                                                                    | Total inertia determined by the LAC weighing<br>run in [kgm²] (with A/B/C rotary axes) or total<br>mass in [kg] (with X/Y/Z linear axes)                                                                                                    |
|               |                    | 1                        | 0                                                                                                    | Cycle 957 Retraction from thread                                                                                                    |
| Freely ava    | ilable memory area | for OEM cycles           |                                                                                                    |                                                                                                    |
|               | 72                 | 0-39                     | 0 to 30                                                                                                | Freely available memory area for OEM cycles.<br>The values are only reset by the control during<br>a control reboot (= 0).<br>With "Cancel," the values are not reset to the<br>value that they had at the time of execution.<br>Up to and including 597110-11: only NR 0-9<br>and IDX 0-9<br>Starting with 597110-12: NR 0-39 and IDX<br>0-30 |
| Freely ava    | ilable memory area | for user cycles          |                                                                                                    |                                                                                                    |
|               | 73                 | 0-39                     | 0 to 30                                                                                                | Freely available memory area for user cycles<br>The values are only reset by the control during<br>a control reboot (= 0).<br>With "Cancel," the values are not reset to the<br>value that they had at the time of execution.<br>Up to and including 597110-11: only NR 0-9<br>and IDX 0-9<br>Starting with 597110-12: NR 0-39 and IDX<br>0-30 |
| Read mini     | mum and maximum    | spindle speed            |                                                                                                    |                                                                                                    |
|               | 90                 | 1                        | Spindle ID                                                                                             | Minimum spindle speed of the lowest gear<br>stage. If no gear stages are configured,<br>CfgFeedLimits/minFeed of the first parameter<br>set of the spindle is evaluated.<br>Index 99 = active spindle                                                                                                    |
|               |                    | 2                        | Spindle ID                                                                                             | Maximum spindle speed from the highest<br>gear stage. If no gear stages are configured,<br>CfgFeedLimits/maxFeed of the first parame-<br>ter set of the spindle is evaluated.<br>Index 99 = active spindle                                                                                                    |
| Tool comp     | ensation           |                          |                                                                                                    |                                                                                                    |
|               | 200                | 1                        | 1 = without<br>oversize 2 =<br>with oversize 3<br>= with oversize<br>and oversize<br>from TOOL<br>CALL | Active radius                                                                                                    |
|               |                    | 2                        | 1 = without<br>oversize 2 =<br>with oversize 3<br>= with oversize                                      | Active length                                                                                                    |

| Group<br>name | Group number<br>ID | System data<br>number NO | Index IDX                                                                                              | Description                                                                                                    |
|---------------|--------------------|--------------------------|----------------------------------------------------------------------------------------------------|----------------------------------------------------------------------------------------------------|
|               |                    |                          | and oversize<br>from TOOL<br>CALL                                                                      |                                                                                                    |
|               |                    | 3                        | 1 = without<br>oversize 2 =<br>with oversize 3<br>= with oversize<br>and oversize<br>from TOOL<br>CALL | Rounding radius R2                                                                                                    |
|               |                    | 6                        | Tool no.                                                                                               | Tool length<br>Index 0= active tool                                                                                                    |
| Coordinate    | transformations    |                          |                                                                                                    |                                                                                                    |
|               | 210                | 1                        | -                                                                                                    | Basic rotation (manual)                                                                                                    |
|               |                    | 2                        | -                                                                                                    | Programmed rotation                                                                                                    |
|               |                    | 3                        | -                                                                                                    | Active mirror axis. Bits 0 to 2 and 6 to 8:<br>Axes X, Y, Z and U, V, W                                                                                                    |
|               |                    | 4                        | Axis                                                                                                   | Active scaling factor<br>Index: 1 to 9 (X, Y, Z, A, B, C, U, V, W)                                                                                                    |
|               |                    | 5                        | Rotary axis                                                                                            | 3D-ROT<br>Index: 1 to 3 (A, B, C)                                                                                                    |
|               |                    | 6                        | -                                                                                                    | Tilt working plane in Program Run operating<br>modes<br>0 = Not active<br>–1 = Active                                                                                                    |
|               |                    | 7                        | -                                                                                                    | Tilt working plane in Manual operating modes<br>0 = Not active<br>–1 = Active                                                                                                    |
|               |                    | 8                        | QL parameter<br>no.                                                                                    | Angle of misalignment between spindle and<br>tilted coordinate system.<br>Projects the angle specified in the QL parame-<br>ter from the input coordinate system to the<br>tool coordinate system. If IDX is omitted, the<br>angle 0 is used for projection. |
|               |                    | 10                       | -                                                                                                    | Type of definition of the active tilt:<br>0 = no tilt—is returned if, both in <b>Manual</b><br><b>Operation</b> and in the automatic modes, no tilt<br>is active.<br>1 = axial<br>2 = spatial angle                                                          |
|               |                    | 11                       | -                                                                                                    | Coordinate system for manual movements:<br>0 = Machine coordinate system <b>M-CS</b><br>1 = Working plane coordinate system <b>WPL-CS</b><br>2 = Tool coordinate system <b>T-CS</b><br>4 = Workpiece coordinate system <b>W-CS</b>                           |

| Group<br>name | Group number<br>ID | System data<br>number NO | Index IDX | Description                                                                                                    |
|---------------|--------------------|--------------------------|-----------|----------------------------------------------------------------------------------------------------|
|               |                    | 12                       | Axis      | Correction in working plane coordinate system<br><b>WPL-CS</b><br>(FUNCTION TURNDATA CORR WPL or<br>FUNCTION CORRDATA WPL)<br>Index: 1 to 9 (X, Y, Z, A, B, C, U, V, W) |

| Group<br>name | Group number<br>ID     | System data<br>number NO | Index IDX          | Description                                                                                                    |
|---------------|------------------------|--------------------------|--------------------|----------------------------------------------------------------------------------------------------|
| Active coo    | ordinate system        |                          |                    |                                                                                                    |
|               | 211                    | _                        | -                  | 1 = input system (default)<br>2 = REF system<br>3 = tool change system                                                                                                    |
| Special tra   | ansformations in tur   | ning mode                |                    |                                                                                                    |
|               | 215                    | 1                        | -                  | Angle for the precession of the input system<br>in the XY plane in turning mode. To reset the<br>transformation the value 0 must be entered<br>for the angle. This transformation is used in<br>connection with Cycle 800 (parameter Q497).                                                                                                    |
|               |                        | 3                        | 1-3                | Reading out of the spatial angle written with<br>NR2<br>Index: 1 to 3 (rotA, rotB, rotC)                                                                                                    |
| Current da    | ıtum shift             |                          |                    |                                                                                                    |
|               | 220                    | 2                        | Axis               | Current datum shift in [mm]<br>Index: 1 to 9 (X, Y, Z, A, B, C, U, V, W)                                                                                                    |
|               |                        | 3                        | Axis               | Read the difference between reference point<br>and preset.<br>Index: 1 to 9 (X, Y, Z, A, B, C, U, V, W)                                                                                                    |
|               |                        | 4                        | Axis               | Read OEM offset values<br>Index: 1 to 9 (X_OFFS, Y_OFFS, Z_OFFS, )                                                                                                    |
| Traverse r    | ange                   |                          |                    |                                                                                                    |
|               | 230                    | 2                        | Axis               | Negative software limit switches<br>Index: 1 to 9 (X, Y, Z, A, B, C, U, V, W)                                                                                                    |
|               |                        | 3                        | Axis               | Positive software limit switches<br>Index: 1 to 9 (X, Y, Z, A, B, C, U, V, W)                                                                                                    |
|               |                        | 5                        | -                  | Software limit switch on or off:<br>0 = on, 1 = off<br>For modulo axes, either both the upper and<br>lower limits or no limit at all must be set.                                                                                                    |
| Read the r    | nominal position in t  | he REF system            |                    |                                                                                                    |
|               | 240                    | 1                        | Axis               | Current nominal position in the REF system                                                                                                    |
| Read the r    | nominal position in t  | he REF system, ii        | ncluding offsets ( | handwheel, etc.)                                                                                                    |
|               | 241                    | 1                        | Axis               | Current nominal position in the REF system                                                                                                    |
| Nominal p     | ositions of the phys   | ical axes in the R       | EF system          |                                                                                                    |
|               | 245                    | 1                        | Axis               | Current nominal positions of the physical axes in the REF system                                                                                                    |
| Read the c    | current position in th | e active coordina        | ate system         |                                                                                                    |
|               | 270                    | 1                        | Axis               | Current nominal position in the input system<br>When called while tool radius compensation<br>is active, the function supplies the uncompen-<br>sated positions for the principal axes X, Y, and<br>Z. If the function is called for a rotary axis and<br>tool radius compensation is active, an error<br>message is issued.<br>Index: 1 to 9 ( X, Y, Z, A, B, C, U, V, W ) |

| Group<br>name | Group number<br>ID    | System data<br>number NO | Index IDX           | Description                                                                                                    |
|---------------|-----------------------|--------------------------|---------------------|----------------------------------------------------------------------------------------------------|
| Read the c    | urrent position in th | e active coordina        | ate system, includi | ing offsets (handwheel, etc.)                                                                                                    |
|               | 271                   | 1                        | Axis                | Current nominal position in the input system                                                                                                    |
| Read infor    | mation to M128        |                          |                     |                                                                                                    |
|               | 280                   | 1                        | -                   | M128 active:<br>–1 = Yes, 0 = No                                                                                                    |
|               |                       | 3                        | -                   | Condition of TCPM after Q No.:<br>Q No. + 0: TCPM active, 0 = no, 1 = yes<br>Q No. + 1: AXIS, 0 = POS, 1 = SPAT<br>Q No. + 2: PATHCTRL, 0 = AXIS, 1 = VECTOR<br>Q No. + 3: Feed rate, 0 = F TCP, 1 = F CONT             |
| Machine k     | inematics             |                          |                     |                                                                                                    |
|               | 290                   | 5                        | -                   | 0: Temperature compensation not active<br>1: Temperature compensation active                                                                                                    |
|               |                       | 10                       | -                   | Index of the machine kinematics from<br>Channels/ChannelSettings/CfgKin-<br>List/kinCompositeModels programmed in<br>FUNCTION MODE MILL or FUNCTION MODE<br>TURN<br>–1 = Not programmed.                                |
| Read data     | of the machine kine   | ematics                  |                     |                                                                                                    |
|               | 295                   | 1                        | QS parameter<br>no. | Read the axis names of the active 3-axis<br>kinematics. The axis names are written<br>according to QS(IDX), QS(IDX+1), and QS(IDX<br>+2).<br>0 = Operation successful                                                   |
|               |                       | 2                        | 0                   | Is FACING HEAD POS function active?<br>1 = Yes, 0 = No                                                                                                    |
|               |                       | 4                        | Rotary axis         | Read whether the defined rotary axis partici-<br>pates in the kinematic calculation.<br>1 = Yes, 0 = No<br>(A rotary axis can be excluded from the<br>kinematics calculating using M138.)<br>Index: 4, 5, 6 ( A, B, C ) |
|               |                       | 5                        | Secondary<br>axis   | Read whether the given secondary axis is<br>used in the kinematics model.<br>-1 = Axis not in the kinematics model<br>0 = Axis is not included in the kinematics<br>calculation:                                        |
|               |                       | 6                        | Axis                | Angle head: Displacement vector in the basic coordinate system B-CS through angle head Index: 1, 2, 3 ( X, Y, Z )                                                                                                    |
|               |                       | 7                        | Axis                | Angle head: Direction vector of the tool in the basic coordinate system B-CS Index: 1, 2, 3 ( X, Y, Z )                                                                                                    |
|               |                       | 10                       | Axis                | Determine programmable axes. Determine<br>the axis ID associated with the specified axis<br>index (index from CfgAxis/axisList).<br>Index: 1 to 9 ( X, Y, Z, A, B, C, U, V, W )                                         |

| Group<br>name | Group number<br>ID | System data<br>number NO | Index IDX | Description                                                                                                    |
|---------------|--------------------|--------------------------|-----------|----------------------------------------------------------------------------------------------------|
|               |                    | 11                       | Axis ID   | Determine programmable axes. Determine the<br>index of the axis (X = 1, Y = 2,) for the speci-<br>fied axis ID<br>Index: Axis ID (index from CfgAxis/axisList) |

| Group<br>name | Group number<br>ID  | System data<br>number NO | Index IDX | Description                                                                                                    |
|---------------|---------------------|--------------------------|-----------|----------------------------------------------------------------------------------------------------|
| Modify the    | e geometrical behav | ior                      |           |                                                                                                    |
|               | 310                 | 20                       | Axis      | Diameter programming: –1 = on, 0 = off                                                                                                    |
|               |                     | 126                      | -         | M126: –1 = on, 0 = off                                                                                                    |
| Current sy    | stem time           |                          |           |                                                                                                    |
|               | 320                 | 1                        | 0         | System time in seconds that have elapsed since 01.01.1970, 00:00:00 (real time).                                                                            |
|               |                     |                          | 1         | System time in seconds that have elapsed<br>since 01.01.1970, 00:00:00 (look-ahead calcu-<br>lation).                                                       |
|               |                     | 3                        | -         | Read the processing time of the current NC program.                                                                                                    |
| Formatting    | g of system time    |                          |           |                                                                                                    |
|               | 321                 | 0                        | 0         | Formatting of: System time in seconds<br>that have elapsed since 00:00:00 UTC on<br>January 1, 1970 (real time)<br>Format: DD.MM.YYYY hh:mm:ss              |
|               |                     |                          | 1         | Formatting of: System time in seconds<br>that have elapsed since 00:00:00 UTC on<br>January 1, 1970 (look-ahead calculation)<br>Format: DD.MM.YYYY hh:mm:ss |
|               |                     | 1                        | 0         | Formatting of: System time in seconds<br>that have elapsed since 00:00:00 UTC on<br>January 1, 1970 (real time)<br>Format: D.MM.YYYY h:mm:ss                |
|               |                     |                          | 1         | Formatting of: System time in seconds<br>that have elapsed since 00:00:00 UTC on<br>January 1, 1970 (look-ahead calculation)<br>Format: D.MM.YYYY h:mm:ss   |
|               |                     | 2                        | 0         | Formatting of: System time in seconds<br>that have elapsed since 00:00:00 UTC on<br>January 1, 1970 (real time)<br>Format: D.MM.YYYY h:mm                   |
|               |                     |                          | 1         | Formatting of: System time in seconds<br>that have elapsed since 00:00:00 UTC on<br>January 1, 1970 (look-ahead calculation)<br>Format: D.MM.YYYY h:mm      |
|               |                     | 3                        | 0         | Formatting of: System time in seconds<br>that have elapsed since 00:00:00 UTC on<br>January 1, 1970 (real time)<br>Format: D.MM.YY h:mm                     |
|               |                     |                          | 1         | Formatting of: System time in seconds<br>that have elapsed since 00:00:00 UTC on<br>January 1, 1970 (look-ahead calculation)<br>Format: D.MM.YY h:mm        |
|               |                     | 4                        | 0         | Formatting of: System time in seconds<br>that have elapsed since 00:00:00 UTC on<br>January 1, 1970 (real time)<br>Format: YYYY-MM-DD hh:mm:ss              |

| Group<br>name | Group number<br>ID | System data<br>number NO | Index IDX | Description                                                                                                    |
|---------------|--------------------|--------------------------|-----------|----------------------------------------------------------------------------------------------------|
|               |                    |                          | 1         | Formatting of: System time in seconds<br>that have elapsed since 00:00:00 UTC on<br>January 1, 1970 (look-ahead calculation)<br>Format: YYYY-MM-DD hh:mm:ss |
|               |                    | 5                        | 0         | Formatting of: System time in seconds<br>that have elapsed since 00:00:00 UTC on<br>January 1, 1970 (real time)<br>Format: YYYY-MM-DD hh:mm                 |
|               |                    |                          | 1         | Formatting of: System time in seconds<br>that have elapsed since 00:00:00 UTC on<br>January 1, 1970 (look-ahead calculation)<br>Format: YYYY-MM-DD hh:mm    |
|               |                    | 6                        | 0         | Formatting of: System time in seconds<br>that have elapsed since 00:00:00 UTC on<br>January 1, 1970 (real time)<br>Format: YYYY-MM-DD h:mm                  |
|               |                    |                          | 1         | Formatting of: System time in seconds<br>that have elapsed since 00:00:00 UTC on<br>January 1, 1970 (look-ahead calculation)<br>Format: YYYY-MM-DD h:mm     |
|               |                    | 7                        | 0         | Formatting of: System time in seconds<br>that have elapsed since 00:00:00 UTC on<br>January 1, 1970 (real time)<br>Format: YY-MM-DD h:mm                    |
|               |                    |                          | 1         | Formatting of: System time in seconds<br>that have elapsed since 00:00:00 UTC on<br>January 1, 1970 (look-ahead calculation)<br>Format: YY-MM-DD h:mm       |
|               |                    | 8                        | 0         | Formatting of: System time in seconds<br>that have elapsed since 00:00:00 UTC on<br>January 1, 1970 (real time)<br>Format: DD.MM.YYYY                       |
|               |                    |                          | 1         | Formatting of: System time in seconds<br>that have elapsed since 00:00:00 UTC on<br>January 1, 1970 (look-ahead calculation)<br>Format: DD.MM.YYYY          |
|               |                    | 9                        | 0         | Formatting of: System time in seconds<br>that have elapsed since 00:00:00 UTC on<br>January 1, 1970 (real time)<br>Format: D.MM.YYYY                        |
|               |                    |                          | 1         | Formatting of: System time in seconds<br>that have elapsed since 00:00:00 UTC on<br>January 1, 1970 (look-ahead calculation)<br>Format: D.MM.YYYY           |
|               |                    | 10                       | 0         | Formatting of: System time in seconds<br>that have elapsed since 00:00:00 UTC on<br>January 1, 1970 (real time)<br>Format: D.MM.YY                          |

| Group<br>name | Group number<br>ID | System data<br>number NO | Index IDX | Description                                                                                                    |
|---------------|--------------------|--------------------------|-----------|----------------------------------------------------------------------------------------------------|
|               |                    |                          | 1         | Formatting of: System time in seconds<br>that have elapsed since 00:00:00 UTC on<br>January 1, 1970 (look-ahead calculation)<br>Format: D.MM.YY    |
|               |                    | 11                       | 0         | Formatting of: System time in seconds<br>that have elapsed since 00:00:00 UTC on<br>January 1, 1970 (real time)<br>Format: YYYY-MM-DD              |
|               |                    |                          | 1         | Formatting of: System time in seconds<br>that have elapsed since 00:00:00 UTC on<br>January 1, 1970 (look-ahead calculation)<br>Format: YYYY-MM-DD |
|               |                    | 12                       | 0         | Formatting of: System time in seconds<br>that have elapsed since 00:00:00 UTC on<br>January 1, 1970 (real time)<br>Format: YY-MM-DD                |
|               |                    |                          | 1         | Formatting of: System time in seconds<br>that have elapsed since 00:00:00 UTC on<br>January 1, 1970 (look-ahead calculation)<br>Format: YY-MM-DD   |
|               |                    | 13                       | 0         | Formatting of: System time in seconds<br>that have elapsed since 00:00:00 UTC on<br>January 1, 1970 (real time)<br>Format: hh:mm:ss                |
|               |                    |                          | 1         | Formatting of: System time in seconds<br>that have elapsed since 00:00:00 UTC on<br>January 1, 1970 (look-ahead calculation)<br>Format: hh:mm:ss   |
|               |                    | 14                       | 0         | Formatting of: System time in seconds<br>that have elapsed since 00:00:00 UTC on<br>January 1, 1970 (real time)<br>Format: h:mm:ss                 |
|               |                    |                          | 1         | Formatting of: System time in seconds<br>that have elapsed since 00:00:00 UTC on<br>January 1, 1970 (look-ahead calculation)<br>Format: h:mm:ss    |
|               |                    | 15                       | 0         | Formatting of: System time in seconds<br>that have elapsed since 00:00:00 UTC on<br>January 1, 1970 (real time)<br>Format: h:mm                    |
|               |                    |                          | 1         | Formatting of: System time in seconds<br>that have elapsed since 00:00:00 UTC on<br>January 1, 1970 (look-ahead calculation)<br>Format: h:mm       |
|               |                    | 16                       | 0         | Formatting of: System time in seconds<br>that have elapsed since 00:00:00 UTC on<br>January 1, 1970 (real time)<br>Format: DD.MM.YYYY hh:mm        |

| Group<br>name | Group number<br>ID | System data<br>number NO | Index IDX    | Description                                                                                                    |
|---------------|--------------------|--------------------------|--------------|----------------------------------------------------------------------------------------------------|
|               |                    |                          | 1            | Formatting of: System time in seconds<br>that have elapsed since 00:00:00 UTC on<br>January 1, 1970 (look-ahead calculation)<br>Format: DD.MM.YYYY hh:mm                                                                              |
|               |                    | 20                       | 0            | The current calendar week number according to ISO 8601 (real time)                                                                                                    |
|               |                    |                          | 1            | The current calendar week number according to ISO 8601 (look-ahead calculation)                                                                                                    |
| Global Pro    | gram Settings (GPS | s): Global activation    | on status    |                                                                                                    |
|               | 330                | 0                        | -            | 0 = No Global Program Settings active<br>1 = Any GPS settings active                                                                                                    |
| Global Prog   | gram Settings (GPS | 5): Individual activ     | ation status |                                                                                                    |
|               | 331                | 0                        | -            | 0 = No Global Program Settings active<br>1 = Any GPS settings active                                                                                                    |
|               |                    | 1                        | -            | GPS: Basic rotation<br>0 = Off, 1 = On                                                                                                    |
|               |                    | 3                        | Axis         | GPS: Mirroring<br>0 = Off, 1 = On<br>Index: 1 - 6 (X, Y, Z, A, B, C)                                                                                                    |
|               |                    | 4                        | -            | GPS: Shift in the modified workpiece system<br>0 = Off, 1 = On                                                                                                    |
|               |                    | 5                        | -            | GPS: Rotation in input system<br>0 = Off, 1 = On                                                                                                    |
|               |                    | 6                        | -            | GPS: Feed rate factor<br>0 = Off, 1 = On                                                                                                    |
|               |                    | 8                        | -            | GPS: Handwheel superimpositioning<br>0 = Off, 1 = On                                                                                                    |
|               |                    | 10                       | -            | GPS: Virtual tool axis VT<br>0 = Off, 1 = On                                                                                                    |
|               |                    | 15                       | -            | GPS: Selection of the handwheel coordinate<br>system<br>0 = Machine coordinate system M-CS<br>1 = Workpiece coordinate system W-CS<br>2 = Modified workpiece coordinate system<br>mW-CS<br>3 = Working plane coordinate system WPL-CS |
|               |                    | 16                       | -            | GPS: Shift in the workpiece system<br>0 = Off, 1 = On                                                                                                    |
|               |                    | 17                       | -            | GPS: Axis offset<br>0 = Off, 1 = On                                                                                                    |

| Group<br>name | Group number<br>ID | System data<br>number NO | Index IDX | Description                                                                                               |
|---------------|--------------------|--------------------------|-----------|----------------------------------------------------------------------------------------------------|
| Global Pro    | gram Settings (GPS | 5)                       |           |                                                                                                    |
|               | 332                | 1                        | -         | GPS: Angle of a basic rotation                                                                            |
|               |                    | 3                        | Axis      | GPS: Mirroring<br>0 = Not mirrored, 1 = Mirrored<br>Index: 1 to 6 ( X, Y, Z, A, B, C )                    |
|               |                    | 4                        | Axis      | GPS: Shift in the modified workpiece coordi-<br>nate system mW-CS<br>Index: 1 to 6 ( X, Y, Z, A, B, C )   |
|               |                    | 5                        | -         | GPS: Angle of rotation in input coordinate system I-CS                                                    |
|               |                    | 6                        | -         | GPS: Feed rate factor                                                                                     |
|               |                    | 8                        | Axis      | GPS: Handwheel superimpositioning<br>Maximum value<br>Index: 1 to 10 ( X, Y, Z, A, B, C, U, V, W, VT )    |
|               |                    | 9                        | Axis      | GPS: Value for handwheel superimpositioning<br>Index: 1 to 10 ( X, Y, Z, A, B, C, U, V, W, VT )           |
|               |                    | 16                       | Axis      | GPS: Shift in the workpiece coordinate system<br>W-CS<br>Index: 1 to 3 ( X, Y, Z )                        |
|               |                    | 17                       | Axis      | GPS: Axis offset<br>Index: 4 to 6 ( A, B, C )                                                             |
| S touch t     | rigger probe       |                          |           |                                                                                                    |
|               | 350                | 50                       | 1         | Touch probe type:<br>0: TS120, 1: TS220, 2: TS440,<br>3: TS630, 4: TS632, 5: TS640,<br>6: TS444, 7: TS740 |
|               |                    |                          | 2         | Line in the touch-probe table                                                                             |
|               |                    | 51                       | -         | Effective length                                                                                          |
|               |                    | 52                       | 1         | Effective radius of the stylus tip                                                                        |
|               |                    |                          | 2         | Rounding radius                                                                                           |
|               |                    | 53                       | 1         | Center offset (reference axis)                                                                            |
|               |                    |                          | 2         | Center offset (minor axis)                                                                                |
|               |                    | 54                       | -         | Spindle-orientation angle in degrees (center offset)                                                      |
|               |                    | 55                       | 1         | Rapid traverse                                                                                            |
|               |                    |                          | 2         | Measuring feed rate                                                                                       |
|               |                    |                          | 3         | Feed rate for pre-positioning:<br>FMAX_PROBE or FMAX_MACHINE                                              |
|               |                    | 56                       | 1         | Maximum measuring range                                                                                   |
|               |                    |                          | 2         | Set-up clearance                                                                                          |
|               |                    | 57                       | 1         | Spindle orientation possible<br>0=No, 1=Yes                                                               |
|               |                    |                          | 2         | Angle of spindle orientation in degrees                                                                   |

| Group<br>name | Group number<br>ID   | System data<br>number NO | Index IDX | Description                                                                    |
|---------------|----------------------|--------------------------|-----------|--------------------------------------------------------------------------------|
| TT tool tou   | uch probe for tool m | easurement               |           |                                                                                |
|               | 350                  | 70                       | 1         | TT: Touch probe type                                                           |
|               |                      |                          | 2         | TT: Line in the tool touch probe table                                         |
|               |                      |                          | 3         | TT: Designation of the active line in the touch-<br>probe table                |
|               |                      |                          | 4         | TT: Touch probe input                                                          |
|               |                      | 71                       | 1/2/3     | TT: Touch probe center (REF system)                                            |
|               |                      | 72                       | -         | TT: Touch probe radius                                                         |
|               |                      | 75                       | 1         | TT: Rapid traverse                                                             |
|               |                      |                          | 2         | TT: Measuring feed rate with stationary spindle                                |
|               |                      |                          | 3         | TT: Measuring feed rate with rotating spindle                                  |
|               |                      | 76                       | 1         | TT: Maximum probing path                                                       |
|               |                      |                          | 2         | TT: Safety clearance for linear measurement                                    |
|               |                      |                          | 3         | TT: Safety clearance for radius measurement                                    |
|               |                      |                          | 4         | TT: Distance from the lower edge of the cutter to the upper edge of the stylus |
|               |                      | 77                       | -         | TT: Spindle speed                                                              |
|               |                      | 78                       | -         | TT: Probing direction                                                          |
|               |                      | 79                       | -         | TT: Activate radio transmission                                                |
|               |                      |                          | -         | TT: Stop probing movement upon stylus deflection                               |
|               |                      | 100                      | -         | Distance after which the probe is deflected during touch probe simulation      |

| Group<br>name | Group number<br>ID   | System data<br>number NO | Index IDX            | Description                                                                                                    |
|---------------|----------------------|--------------------------|----------------------|----------------------------------------------------------------------------------------------------|
| Preset from   | m touch probe cycle  | e (probing results)      |                      |                                                                                                    |
|               | 360                  | 1                        | Coordinate           | Last preset of a manual touch probe cycle, or<br>last touch point from Cycle 0 (input coordinate<br>system).<br>Compensations: length, radius, and center<br>offset                                                   |
|               |                      | 2                        | Axis                 | Last preset of a manual touch probe cycle, or<br>last touch point from Cycle 0 (machine coordi-<br>nate system, only axes from the active 3D<br>kinematics are allowed as index).<br>Compensation: only center offset |
|               |                      | 3                        | Coordinate           | Result of measurement in the input system<br>of touch probe Cycles 0 and 1. The measure-<br>ment result is read out in the form of coordi-<br>nates. Compensation: only center offset                                 |
|               |                      | 4                        | Coordinate           | Last preset of a manual touch probe cycle,<br>or last touch point from Cycle 0 (workpiece<br>coordinate system). The measurement result<br>is read in the form of coordinates.<br>Compensation: only center offset    |
|               |                      | 5                        | Axis                 | Axis values, not compensated                                                                                                    |
| Preset fro    | m the touch probe c  | ycle (probing resu       | lts)                 |                                                                                                    |
|               | 360                  | 6                        | Coordinate /<br>axis | Readout of the measurement results in the<br>form of coordinates / axis values in the input<br>system from probing operations.<br>Compensation: only length                                                           |
| Preset fro    | m touch probe cycle  | (probing results)        |                      |                                                                                                    |
|               | 360                  | 10                       | -                    | Oriented spindle stop                                                                                                    |
|               |                      | 11                       | -                    | Error status of probing:<br>0: Probing was successful<br>–1: Touch point not reached<br>–2: Touch probe already deflected at the start<br>of the probing process                                                      |
| Settings for  | or touch probe cycle | S                        |                      |                                                                                                    |
|               | 370                  | 2                        | -                    | Rapid traverse for measurement                                                                                                    |
|               |                      | 3                        | -                    | Machine rapid traverse as rapid traverse for measurement                                                                                                    |
|               |                      | 5                        | -                    | Angle tracking on/off                                                                                                    |
|               |                      | 6                        | -                    | Automatic measuring cycles: interruption with info about on/off                                                                                                    |
| Settings fo   | or touch-probe cycle | 25                       |                      |                                                                                                    |
|               | 370                  | 7                        | -                    | Reaction when the automatic 14xx measuring<br>cycle does not reach the probing point:<br>0 = Cancellation<br>1 = Warning<br>2 = No message                                                                            |

| 1 | 9 |  |
|---|---|--|
|   | 5 |  |
|   |   |  |

| Group<br>name | Group number<br>ID    | System data<br>number NO | Index IDX         | Description                                                                                                    |
|---------------|-----------------------|--------------------------|-------------------|----------------------------------------------------------------------------------------------------|
|               |                       |                          |                   | In case of values 1 and 2, the measurement result must be evaluated, and a corresponding reaction is required.                                                                                                    |
| Read value    | es from or write valu | es to the active d       | atum table        |                                                                                                    |
|               | 500                   | Row number               | Column            | Read values                                                                                                    |
| Read value    | es from or write valu | es to the preset t       | able (basic trans | formation)                                                                                                    |
|               | 507                   | Row number               | 1-6               | Read values                                                                                                    |
| Read axis     | offsets from or write | e axis offsets to th     | ne preset table   |                                                                                                    |
|               | 508                   | Row number               | 1-9               | Read values                                                                                                    |
| Data for pa   | allet machining       |                          |                   |                                                                                                    |
|               | 510                   | 1                        | -                 | Active line                                                                                                    |
|               |                       | 2                        | -                 | Current pallet number. Read value of the<br>NAME column of the last PAL-type entry. If the<br>column is empty or does not contain a numer-<br>ical value, a value of -1 is returned.                                                                                                    |
|               |                       | 3                        | -                 | Active row of the pallet table.                                                                                                    |
|               |                       | 4                        | -                 | Last line of the NC program for the current pallet.                                                                                                    |
|               |                       | 5                        | Axis              | Tool-oriented editing:<br>Clearance height is programmed:<br>0 = No, 1 = Yes<br>Index: 1 to 9 ( X, Y, Z, A, B, C, U, V, W )                                                                                                    |
|               |                       | 6                        | Axis              | Tool-oriented editing:<br>Clearance height<br>The value is invalid if ID510 NR5 returns the<br>value 0 with the corresponding IDX.<br>Index: 1 to 9 ( X, Y, Z, A, B, C, U, V, W )                                                                                                    |
|               |                       | 10                       | -                 | Row number up to which the pallet table is to be searched during block scan.                                                                                                    |
|               |                       | 20                       | -                 | Type of pallet editing?<br>0 = Workpiece-oriented<br>1 = Tool oriented                                                                                                    |
|               |                       | 21                       | -                 | Automatic continuation after NC error:<br>0 = Locked<br>1 = Active<br>10 = Abort continuation<br>11 = Continuation with the rows in the pallet<br>table that would have been executed next if<br>not for the NC error<br>12 = Continuation with the row in the pallet<br>table in which the NC error arose<br>13 = Continuation with the next pallet |

| Group<br>name | Group number<br>ID    | System data<br>number NO | Index IDX          | Description                                                                                                    |
|---------------|-----------------------|--------------------------|--------------------|----------------------------------------------------------------------------------------------------|
| Read data     | from the point table  | •                        |                    |                                                                                                    |
|               | 520                   | Row number               | 10                 | Read value from active point table.                                                                                                    |
|               |                       |                          | 11                 | Read value from active point table.                                                                                                    |
|               |                       |                          | 1-3 X/Y/Z          | Read value from active point table.                                                                                                    |
| Read or w     | rite the active prese | t                        |                    |                                                                                                    |
|               | 530                   | 1                        | -                  | Number of the active preset in the active preset table.                                                                                                    |
| Active pal    | let preset            |                          |                    |                                                                                                    |
|               | 540                   | 1                        | -                  | Number of the active pallet preset.<br>Returns the number of the active preset. If<br>no pallet preset is active, then the function<br>returns the value -1. |
|               |                       | 2                        | -                  | Number of the active pallet preset.<br>Same as NO1.                                                                                                    |
| Values for    | the basic transform   | ation of the palle       | et preset          |                                                                                                    |
|               | 547                   | Row number               | Axis               | Read the basic transformation values from the pallet-preset table<br>Index: 1 to 6 (X, Y, Z, SPA, SPB, SPC)                                                  |
| Axis offse    | ts from the pallet pr | eset table               |                    |                                                                                                    |
|               | 548                   | Row number               | Offset             | Read the axis-offset values from the pallet preset table<br>Index: 1 to 9 ( X_OFFS, Y_OFFS, Z_OFFS, )                                                        |
| OEM offse     | et                    |                          |                    |                                                                                                    |
|               | 558                   | Row number               | Offset             | Read values for OEM offset<br>Index: 4 to 9 ( A_OFFS, B_OFFS, C_OFFS, )                                                                                      |
| Read and      | write the machine st  | atus                     |                    |                                                                                                    |
|               | 590                   | 2                        | 1-30               | Freely available; not deleted during program selection.                                                                                                    |
|               |                       | 3                        | 1-30               | Freely available; not deleted during a power failure (persistent storage).                                                                                   |
| Read/write    | e look-ahead param    | eter of a single a       | kis (at machine le | evel)                                                                                                    |
|               | 610                   | 1                        | -                  | Minimum feed rate ( <b>MP_minPathFeed</b> ) in mm/min                                                                                                    |
|               |                       | 2                        | _                  | Minimum feed rate at corners ( <b>MP_min-</b><br>CornerFeed) in mm/min                                                                                       |
|               |                       | 3                        | -                  | Feed-rate limit for high speeds<br>( <b>MP_maxG1Feed</b> ) in mm/min                                                                                         |
|               |                       | 4                        | -                  | Max. jerk at low speeds ( <b>MP_maxPathJerk</b> ) in m/s <sup>3</sup>                                                                                        |
|               |                       | 5                        | -                  | Max. jerk at high speeds ( <b>MP_maxPath-</b><br>JerkHi) in m/s <sup>3</sup>                                                                                 |
|               |                       | 6                        | -                  | Tolerance at low speeds ( <b>MP_pathTolerance</b> ) in mm                                                                                                    |

| Group<br>name | Group number<br>ID | System data<br>number NO | Index IDX                   | Description                                                                                                    |
|---------------|--------------------|--------------------------|-----------------------------|----------------------------------------------------------------------------------------------------|
|               |                    | 7                        | -                           | Tolerance at high speeds ( <b>MP_pathToler-</b><br>anceHi) in mm                                                  |
|               |                    | 8                        | -                           | Max. derivative of jerk (MP_maxPathYank) in $m/s^4$                                                               |
|               |                    | 9                        | -                           | Tolerance factor for curve machining ( <b>MP_curveTolFactor</b> )                                                 |
|               |                    | 10                       | -                           | Factor for max. permissible jerk at curvature changes ( <b>MP_curveJerkFactor</b> )                               |
|               |                    | 11                       | -                           | Maximum jerk with probing movements ( <b>MP_pathMeasJerk</b> )                                                    |
|               |                    | 12                       | -                           | Angle tolerance for machining feed rate ( <b>MP_angleTolerance</b> )                                              |
|               |                    | 13                       | -                           | Angle tolerance for rapid traverse ( <b>MP_angle-</b><br><b>ToleranceHi</b> )                                     |
|               |                    | 18                       | -                           | Radial acceleration with machining feed rate ( <b>MP_maxTransAcc</b> )                                            |
|               |                    | 19                       | -                           | Radial acceleration with rapid traverse (MP_maxTransAccHi)                                                        |
|               |                    | 20                       | Index of physi-<br>cal axis | Max. feed rate ( <b>MP_maxFeed</b> ) in mm/min                                                                    |
|               |                    | 21                       | Index of physi-<br>cal axis | Max. acceleration (MP_maxAcceleration) in $m/s^2$                                                                 |
|               |                    | 22                       | Index of physi-<br>cal axis | Maximum transition jerk of the axis in rapid traverse ( <b>MP_axTransJerkHi</b> ) in m/s <sup>2</sup>             |
|               |                    | 23                       | Index of physi-<br>cal axis | Maximum transition jerk of the axis during machining free rate ( <b>MP_axTransJerk</b> ) in m/s <sup>3</sup>      |
|               |                    | 24                       | Index of physi-<br>cal axis | Acceleration feedforward control ( <b>MP_com-</b><br><b>pAcc</b> )                                                |
|               |                    | 25                       | Index of physi-<br>cal axis | Axis-specific jerk at low speeds ( <b>MP_axPath-</b><br><b>Jerk</b> ) in m/s <sup>3</sup>                         |
|               |                    | 26                       | Index of physi-<br>cal axis | Axis-specific jerk at high speeds ( <b>MP_axPath-</b><br><b>JerkHi</b> ) in m/s <sup>3</sup>                      |
|               |                    | 27                       | Index of physi-<br>cal axis | More precise tolerance examination in corners<br>( <b>MP_reduceCornerFeed</b> )<br>0 = deactivated, 1 = activated |
|               |                    | 28                       | Index of physi-<br>cal axis | DCM: Maximum tolerance for linear axes in mm ( <b>MP_maxLinearTolerance</b> )                                     |
|               |                    | 29                       | Index of physi-<br>cal axis | DCM: Maximum angle tolerance in [°]<br>( <b>MP_maxAngleTolerance</b> )                                            |
|               |                    | 30                       | Index of physi-<br>cal axis | Tolerance monitoring for successive threads ( <b>MP_threadTolerance</b> )                                         |
|               |                    | 31                       | Index of physi-<br>cal axis | Form ( <b>MP_shape</b> ) of the <b>axisCutterLoc</b> filter<br>0: Off<br>1: Average                               |

| Group<br>name | Group number<br>ID | System data<br>number NO | Index IDX                   | Description                                                                                                    |
|---------------|--------------------|--------------------------|-----------------------------|----------------------------------------------------------------------------------------------------|
|               |                    |                          |                             | 2: Triangle<br>3: HSC<br>4: Advanced HSC                                                                                          |
|               |                    | 32                       | Index of physi-<br>cal axis | Frequency ( <b>MP_frequency</b> ) of the <b>axisCutter-</b><br><b>Loc</b> filter in Hz                                            |
|               |                    | 33                       | Index of physi-<br>cal axis | Form ( <b>MP_shape</b> ) of the <b>axisPosition</b> filter<br>0: Off<br>1: Average<br>2: Triangle<br>3: HSC<br>4: Advanced HSC    |
|               |                    | 34                       | Index of physi-<br>cal axis | Frequency ( <b>MP_frequency</b> ) of the <b>axisPosi-</b><br><b>tion</b> filter in Hz                                             |
|               |                    | 35                       | Index of physi-<br>cal axis | Order of the filter for <b>Manual</b> operating mode ( <b>MP_manualFilterOrder</b> )                                              |
|               |                    | 36                       | Index of physi-<br>cal axis | HSC mode ( <b>MP_hscMode</b> ) of the <b>axisCutter-</b><br>Loc filter                                                            |
|               |                    | 37                       | Index of physi-<br>cal axis | HSC mode ( <b>MP_hscMode</b> ) of the <b>axisPosition</b> filter                                                                  |
|               |                    | 38                       | Index of physi-<br>cal axis | Axis-specific jerk for probing movements ( <b>MP_axMeasJerk</b> )                                                                 |
|               |                    | 39                       | Index of physi-<br>cal axis | Weighting of the filter error for calculating filter deviation ( <b>MP_axFilterErrWeight</b> )                                    |
|               |                    | 40                       | Index of physi-<br>cal axis | Maximum filter length of position filter ( <b>MP_maxHscOrder</b> )                                                                |
|               |                    | 41                       | Index of physi-<br>cal axis | Maximum filter length of CLP filter ( <b>MP_maxHscOrder</b> )                                                                     |
|               |                    | 42                       | -                           | Maximum feed rate of the axis at machining feed rate ( <b>MP_maxWorkFeed</b> )                                                    |
|               |                    | 43                       | -                           | Maximum path acceleration at machining feed rate ( <b>MP_maxPathAcc</b> )                                                         |
|               |                    | 44                       | -                           | Maximum path acceleration at rapid traverse (MP_maxPathAccHi)                                                                     |
|               |                    | 45                       | -                           | Shape of the smoothing filter<br>( <b>CfgSmoothingFilter/shape</b> )<br>0 = Off<br>1 = Average<br>2 = Triangle                    |
|               |                    | 46                       | -                           | Order of smoothing filter (only odd-numbered values)<br>( <b>CfgSmoothingFilter/order</b> )                                       |
|               |                    | 47                       | -                           | Type of acceleration profile<br>( <b>CfgLaPath/profileType</b> )<br>0 = Bellshaped<br>1 = Trapezoidal<br>2 = Advanced Trapezoidal |

| Group<br>name | Group number<br>ID | System data<br>number NO | Index IDX                   | Description                                                                                                    |
|---------------|--------------------|--------------------------|-----------------------------|----------------------------------------------------------------------------------------------------|
|               |                    | 48                       | -                           | Type of acceleration profile for rapid traverse<br>( <b>CfgLaPath/profileTypeHi</b> )<br>0 = Bellshaped<br>1 = Trapezoidal<br>2 = Advanced Trapezoidal |
|               |                    | 49                       | -                           | Filter reduction mode<br>( <b>CfgPositionFilter/timeGainAtStop</b> )<br>0 = Off<br>1 = NoOvershoot<br>2 = FullReduction                                |
|               |                    | 51                       | Index of physi-<br>cal axis | Compensation of following error in the jerk phase ( <b>MP_IpcJerkFact</b> )                                                                            |
|               |                    | 52                       | Index of physi-<br>cal axis | kv factor of the position controller in 1/s ( <b>MP_kvFactor</b> )                                                                                     |
|               |                    | 53                       | Index of physi-<br>cal axis | Radial jerk, normal feed rate ( <b>MP_maxTran-</b><br>sJerk)                                                                                           |
|               |                    | 54                       | Index of physi-<br>cal axis | Radial jerk, high feed rate ( <b>MP_maxTran-</b><br>sJerkHi)                                                                                           |

| 1 | 9 |
|---|---|
|   | Э |
|   |   |

| Group<br>name | Group number<br>ID   | System data<br>number NO | Index IDX                   | Description                                                                                                    |
|---------------|----------------------|--------------------------|-----------------------------|----------------------------------------------------------------------------------------------------|
| Read or wr    | rite look-ahead para | meters of a single       | axis (at cycle lev          | el)                                                                                                    |
|               | 613                  | see ID610                | see ID610                   | Same as ID610 but is only in effect at the<br>cycle level. Overwrite values from the machine<br>configuration and values at the machine level.<br><b>Further information:</b> "FN functions ID610,<br>ID611, ID613", Page |
| Measure ti    | he maximum utilizat  | tion of an axis          |                             |                                                                                                    |
|               | 621                  | 0                        | Index of physi-<br>cal axis | Conclude measurement of the dynamic load<br>and save the result in the specified Q parame-<br>ter.                                                                                                    |
| Read SIK c    | ontents              |                          |                             |                                                                                                    |
|               | 630                  | 0                        | Option no.                  | You can explicitly determine whether the SIK<br>option given under <b>IDX</b> has been set or not.<br>1 = option is enabled<br>0 = option is not enabled                                                                  |
|               |                      | 1                        | -                           | You can determine whether a Feature Content<br>Level (for upgrade functions) is set, and which<br>one.<br>-1 = No FCL is set<br><no.> = FCL that is set</no.>                                                             |
|               |                      | 2                        | -                           | Read serial number of the SIK<br>-1 = No valid SIK in the system                                                                                                    |
|               |                      | 3                        | -                           | Read the SIK type (generation)<br>1 = SIK1 or no SIK<br>2 = SIK2                                                                                                    |
|               |                      | 4                        | Option number<br>(4 digits) | Read the status of a software option (only<br>available with SIK2)<br>0 = Not enabled<br>1 or higher = Number of enabled options                                                                                          |
|               |                      | 10                       | -                           | Define the type of control:<br>0 = iTNC 530<br>1 = NCK-based control (TNC7, TNC 640, TNC<br>620, TNC 320, TNC 128, PNC 610,)                                                                                              |

| Group<br>name | Group number<br>ID   | System data<br>number NO | Index IDX | Description                                                                                                    |
|---------------|----------------------|--------------------------|-----------|----------------------------------------------------------------------------------------------------|
| Counter       |                      |                          |           |                                                                                                    |
|               | 920                  | 1                        | -         | Planned workpieces.<br>In <b>Test Run</b> operating mode the counter<br>generally generates the value 0.              |
|               |                      | 2                        | -         | Already machined workpieces.<br>In <b>Test Run</b> operating mode the counter<br>generally generates the value 0.     |
|               |                      | 12                       | -         | Workpieces still to be machined.<br>In <b>Test Run</b> operating mode the counter<br>generally generates the value 0. |
| Read and w    | rite data of current | t tool                   |           |                                                                                                    |
|               | 950                  | 1                        | -         | Tool length L                                                                                                    |
|               |                      | 2                        | -         | Tool radius R                                                                                                    |
|               |                      | 3                        | -         | Tool radius R2                                                                                                    |
|               |                      | 4                        | -         | Oversize for tool length DL                                                                                           |
|               |                      | 5                        | -         | Tool radius oversize DR                                                                                               |
|               |                      | 6                        | -         | Tool radius oversize DR2                                                                                              |
|               |                      | 7                        | -         | Tool locked TL<br>0 = not locked, 1 = locked                                                                          |
|               |                      | 8                        | -         | Number of the replacement tool RT                                                                                     |
|               |                      | 9                        | -         | Maximum tool age TIME1                                                                                                |
|               |                      | 10                       | -         | Maximum tool age TIME2 at TOOL CALL                                                                                   |
|               |                      | 11                       | -         | Current tool age CUR.TIME                                                                                             |
|               |                      | 12                       | -         | PLC status                                                                                                    |
|               |                      | 13                       | -         | Tooth length in the tool axis LCUTS                                                                                   |
|               |                      | 14                       | -         | Maximum plunge angle ANGLE                                                                                            |
|               |                      | 15                       | -         | TT: Number of tool teeth CUT                                                                                          |
|               |                      | 16                       | -         | TT: Wear tolerance for length LTOL                                                                                    |
|               |                      | 17                       | -         | TT: Wear tolerance for radius RTOL                                                                                    |
|               |                      | 18                       | -         | TT: Direction of rotation DIRECT<br>0 = positive, –1 = negative                                                       |
|               |                      | 19                       | -         | TT: Offset in plane R-OFFS<br>R = 99999.9999                                                                          |
|               |                      | 20                       | -         | TT: Offset in length L-OFFS                                                                                           |
|               |                      | 21                       | -         | TT: Break tolerance for length LBREAK                                                                                 |
|               |                      | 22                       | -         | TT: Break tolerance for radius RBREAK                                                                                 |
|               |                      | 28                       | -         | Maximum spindle speed [rpm] NMAX                                                                                      |
|               |                      | 32                       | -         | Point angle TANGLE                                                                                                    |
|               |                      | 34                       | -         | LIFTOFF allowed<br>(0 = No, 1 = Yes)                                                                                  |
|               |                      | 35                       | -         | Wear tolerance for radius R2TOL                                                                                       |

| Group<br>name | Group number<br>ID | System data<br>number NO | Index IDX | Description                                                   |
|---------------|--------------------|--------------------------|-----------|---------------------------------------------------------------|
|               |                    | 36                       | -         | Tool type TYPE (miller = 0, grinder = 1, touch<br>probe = 21) |
|               |                    | 37                       | -         | Corresponding line in the touch-probe table                   |
|               |                    | 38                       | -         | Timestamp of last use                                         |
|               |                    | 39                       | -         | ACC                                                           |
|               |                    | 40                       | -         | Pitch for thread cycles                                       |
|               |                    | 44                       | -         | Exceeding the tool life                                       |
|               |                    | 45                       | -         | Front-face width of indexable insert (RCUTS)                  |
|               |                    | 46                       | -         | Usable length of the milling cutter                           |
|               |                    | 47                       | -         | Neck radius of the milling cutter (RN)                        |
|               |                    | 48                       | -         | Radius at the tool tip (R_TIP)                                |

| Group<br>name | Group number<br>ID  | System data<br>number NO | Index IDX           | Description                                                                                                    |
|---------------|---------------------|--------------------------|---------------------|----------------------------------------------------------------------------------------------------|
| Tool usage    | e and tooling       |                          |                     |                                                                                                    |
|               | 975                 | 1                        | -                   | Tool usage test for the current NC program:<br>Result –2: Test not possible, function disabled<br>in the configuration<br>Result –1: Test not possible, tool usage file<br>missing<br>Result 0: Test OK, all tools available<br>Result 1: Test not OK                                                                                                    |
|               |                     | 2                        | Line                | Check availability of the tools required in the pallet from line IDX in the current pallet table.<br>-3 = No pallet is defined in row IDX, or function was called outside of pallet editing<br>-2 / -1 / 0 / 1 see NO1                                                                                                    |
| Touch prob    | be cycles and coord | linate transformat       | tions               |                                                                                                    |
|               | 990                 | 1                        | -                   | Approach behavior:<br>0 = Standard behavior<br>1 = Approach probing position without<br>compensation. Effective radius, set-up clear-<br>ance is zero                                                                                                    |
|               |                     | 2                        | 16                  | Automatic / Manual machine operating modes                                                                                                    |
|               |                     | 4                        | -                   | 0 = Stylus not deflected<br>1 = Stylus deflected                                                                                                    |
|               |                     | 6                        | -                   | TT tool touch probe active?<br>1 = Yes<br>0 = No                                                                                                    |
|               |                     | 8                        | -                   | Momentary spindle angle in [°]                                                                                                    |
|               |                     | 10                       | QS parameter<br>no. | <ul> <li>Determine the tool number from the tool name. The return value depends on the rules configured for the search of the replacement tool.</li> <li>If there are multiple tools with the same name, the first tool from the tool table will be selected.</li> <li>If the tool selected by these rules is locked, a replacement tool will be returned.</li> <li>-1: No tool with the specified name found in the tool table or all qualifying tools are locked.</li> </ul> |
|               |                     | 16                       | 0                   | 0 = Transfer control over the channel spindle<br>to the PLC,<br>1 = Assume control over the channel spindle                                                                                                    |
|               |                     |                          | 1                   | 0 = Pass tool spindle control to the PLC,<br>1 = Take control of the tool spindle                                                                                                    |
|               |                     | 19                       | -                   | Suppress touch prove movement in cycles:<br>0 = Movement will be suppressed (CfgMa-<br>chineSimul/simMode parameter not equal to<br>FullOperation or <b>Test Run</b> operating mode is<br>active)<br>1 = Movement will be performed (CfgMa-                                                                                                    |

| Group<br>name | Group number<br>ID | System data<br>number NO | Index IDX | Description                                                                                     |
|---------------|--------------------|--------------------------|-----------|-------------------------------------------------------------------------------------------------|
|               |                    |                          |           | chineSimul/simMode parameter = FullOpera-<br>tion, can be programmed for testing purpos-<br>es) |
|               |                    | 28                       | -         | Read inclination angle of the current tool spindle                                              |

| Group<br>name | Group number<br>ID | System data<br>number NO | Index IDX | Description                                                                                                    |
|---------------|--------------------|--------------------------|-----------|----------------------------------------------------------------------------------------------------|
| Status of e   | execution          |                          |           |                                                                                                    |
|               | 992                | 10                       | _         | Block scan active<br>1 = yes, 0 = no                                                                                                    |
|               |                    | 11                       | _         | <ul> <li>Block scan—information on block scan:</li> <li>0 = NC program started without block scan</li> <li>1 = Iniprog system cycle is run before block scan</li> <li>2 = Block scan is running</li> <li>3 = Functions are being updated</li> <li>-1 = Iniprog cycle was canceled before block scan</li> <li>-2 = Cancellation during block scan</li> <li>-3 = Cancellation of the block scan after the search phase, before or during the update of functions</li> <li>-99 = Implicit cancellation</li> </ul> |
|               |                    | 12                       | -         | <ul> <li>Type of canceling for interrogation within the OEM_CANCEL macro:</li> <li>0 = No cancellation</li> <li>1 = Cancellation due to error or emergency stop</li> <li>2 = Explicit cancellation with internal stop after stop in the middle of the block</li> <li>3 = Explicit cancellation with internal stop after stop at the end of a block</li> </ul>                                                                                                    |
|               |                    | 14                       | -         | Number of the last <b>FN 14</b> error                                                                                                    |
|               |                    | 16                       | -         | Real execution active?<br>1 = execution,<br>0 = simulation                                                                                                    |
|               |                    | 17                       | -         | 2D graphics during programming active?<br>1 = Yes<br>0 = No                                                                                                    |
|               |                    | 18                       | -         | Live programming graphics ( <b>AUTO DRAW</b><br>soft key) active?<br>1 = Yes<br>0 = No                                                                                                    |
|               |                    | 20                       | -         | Information on combined milling/turning<br>mode of operation:<br>0 = Milling (after <b>FUNCTION MODE MILL</b> )<br>1 = Turning (after <b>FUNCTION MODE TURN</b> )<br>10 = Execute the operations for the turning-to-<br>milling transition<br>11 = Execute the operations for the milling-to-<br>turning transition                                                                                                    |
|               |                    | 30                       | -         | Interpolation of multiple axes permitted?<br>0 = No (e.g. for straight cut control)<br>1 = yes                                                                                                    |
|               |                    | 31                       | -         | R+/R– possible/permitted in MDI mode?<br>0 = No<br>1 = Yes                                                                                                    |

| R |
|---|
|   |
|   |

| Group<br>name | Group number<br>ID | System data<br>number NO | Index IDX    | Description                                                                                                    |
|---------------|--------------------|--------------------------|--------------|----------------------------------------------------------------------------------------------------|
|               |                    | 32                       | Cycle number | Single cycle enabled:<br>0 = No<br>1 = Yes                                                                                                    |
|               |                    | 33                       | -            | Write-access enabled for DNC (Python scripts)<br>for executed entries in the pallet table:<br>0 = No<br>1 = Yes                                                                                                    |
|               |                    | 40                       | -            | Copy tables in <b>Test Run</b> operating mode?<br>Value 1 will be set when a program is selected and when the <b>RESET+START</b> soft key is pressed. The <b>iniprog.h</b> system cycle will then copy the tables and reset the system datum.<br>0 = no<br>1 = yes |
|               |                    | 101                      | -            | M101 active (visible condition)?<br>0 = no<br>1 = yes                                                                                                    |
|               |                    | 136                      | -            | M136 active?<br>0 = no<br>1 = yes                                                                                                    |

| Group<br>name | Group number<br>ID    | System data<br>number NO | Index IDX           | Description                                                                                                    |
|---------------|-----------------------|--------------------------|---------------------|----------------------------------------------------------------------------------------------------|
| Activate m    | nachine parameter s   | ubfile                   |                     |                                                                                                    |
|               | 1020                  | 13                       | QS parameter<br>no. | Has a machine parameter subfile with path<br>from QS number (IDX) been loaded?<br>1 = Yes<br>0 = No                                                                                                    |
| Configurat    | tion settings for cyc | les                      |                     |                                                                                                    |
|               | 1030                  | 1                        | -                   | Display the <b>Spindle is not rotating</b> error<br>message<br>(CfgGeoCycle/ <b>displaySpindleErr</b> )<br>0 = No, 1 = Yes                                                                                                    |
|               |                       | 2                        | -                   | Display the <b>Check the depth sign</b> error<br>message<br>(CfgGeoCycle/ <b>displayDepthErr</b> )<br>0 = No, 1 = Yes                                                                                                    |
| Data trans    | fer between HEIDEN    | IHAIN cycles and         | OEM macros          |                                                                                                    |
|               | 1031                  | 1                        | 0                   | Component monitoring: counter of the<br>measurement. Cycle 238 Measure machine<br>data automatically increments this counter.                                                                                                    |
|               |                       |                          | 1                   | Component monitoring: Type of measurement<br>-1 = No measurement<br>0 = Circular interpolation test<br>1 = Waterfall chart test<br>2 = Frequency response<br>3 = Envelope curve spectrum<br>4 = Advanced frequency response                                                                                                    |
|               |                       |                          | 2                   | Component monitoring: Index of the axis from CfgAxes\ <b>axisList</b>                                                                                                    |
|               |                       |                          | 3 - 9               | Component monitoring: further arguments depend on the measurement                                                                                                    |
|               |                       | 2                        | 3 - 9               | Component monitoring: further arguments depend on the measurement                                                                                                    |
|               |                       | 3                        | 0                   | KinematicsOpt:<br>Read the current cycle number (450-453)                                                                                                    |
|               |                       | 100                      | _                   | Component monitoring: optional names of<br>the monitoring tasks, as specified in <b>System</b><br><b>\Monitoring\CfgMonComponent</b> . After<br>completion of the measurement, the monitor-<br>ing tasks stated here are executed consecu-<br>tively. When assigning the input parameters,<br>remember to separate the listed monitoring<br>tasks by commas. |

| Group<br>name | Group number<br>ID    | System data<br>number NO | Index IDX           | Description                                                                                                    |
|---------------|-----------------------|--------------------------|---------------------|----------------------------------------------------------------------------------------------------|
| User settir   | ngs for the user inte | rface                    |                     |                                                                                                    |
|               | 1070                  | 1                        | -                   | Feed rate limit of soft key FMAX; 0 = FMAX is inactive                                                                                                    |
| Bit test      |                       |                          |                     |                                                                                                    |
|               | 2300                  | Number                   | Bit number          | This function checks whether a bit has been<br>set in a number. The number to be checked<br>is transferred as NR, the bit to be searched<br>for as IDX, with IDX0 designating the least<br>significant bit. To call this function for large<br>numbers, make sure to transfer NR as a Q<br>parameter.<br>0 = Bit not set<br>1 = Bit set |
| Program i     | nformation (system    | string)                  |                     |                                                                                                    |
|               | 10010                 | 1                        | 0/1/2/3             | IDX0 = Complete path of the current main<br>program of pallet program<br>IDX1 = File path of the directory where the NC<br>program is located<br>IDX2 = Name of the NC program, without the<br>path and file extension<br>IDX3 = File extension of the NC program                                                                       |
|               |                       | 2                        | 0/1/2/3             | IDX0 = Complete path of the NC program<br>visible in the block display<br>IDX1 = File path of the directory where the<br>NC program is located<br>IDX2 = Name of the NC program without the<br>path and file extension<br>IDX3 = File extension of the NC program                                                                       |
| Read prog     | ram information (sy   | stem string)             |                     |                                                                                                    |
|               | 10010                 | 3                        | -                   | Path of the cycle selected with <b>SEL CYCLE</b><br>or <b>CYCLE DEF 12 PGM CALL</b> , or path of the<br>currently active cycle                                                                                                    |
|               |                       | 10                       | -                   | Path of the NC program selected with <b>SEL PGM ""</b> .                                                                                                    |
| Indexed ad    | ccess to QS parame    | ters                     |                     |                                                                                                    |
|               | 10015                 | 20                       | QS parameter<br>no. | Reads QS(IDX)                                                                                                    |
|               |                       | 30                       | QS parameter<br>no. | Returns the string that you obtain if you replace anything except for letters and digits in QS(IDX) by '_'.                                                                                                    |
| Read chan     | inel data (system st  | ring)                    |                     |                                                                                                    |
|               | 10025                 | 1                        |                     | Name of machining channel (key)                                                                                                    |
| Read data     | for SQL tables (syst  | tem string)              |                     |                                                                                                    |
|               | 10040                 | 1                        |                     | Symbolic name of the preset table.                                                                                                    |
|               |                       | 2                        | -                   | Symbolic name of the datum table.                                                                                                    |
|               |                       | 3                        | -                   | Symbolic name of the pallet preset table.                                                                                                    |

| Group<br>name | Group number<br>ID | System data<br>number NO | Index IDX | Description                                                                           |
|---------------|--------------------|--------------------------|-----------|---------------------------------------------------------------------------------------|
|               |                    | 10                       | -         | Symbolic name of the tool table.                                                      |
|               |                    | 11                       | -         | Symbolic name of the pocket table.                                                    |
|               |                    | 12                       | -         | Symbolic name of the turning tool table                                               |
|               |                    | 13                       | -         | Symbolic name of the grinding tool table                                              |
|               |                    | 14                       | -         | Symbolic name of the dressing tool table                                              |
|               |                    | 21                       | -         | Symbolic name of the compensation table in the T-CS tool coordinate system            |
|               |                    | 22                       | -         | Symbolic name of the compensation table in the WPL-CS working plane coordinate system |

| Group<br>name | Group number<br>ID           | System data<br>number NO        | Index IDX  | Description                                                                                                    |
|---------------|------------------------------|---------------------------------|------------|----------------------------------------------------------------------------------------------------|
| Values pro    | grammed in the too           | l call (system str              | ring)      |                                                                                                    |
|               | 10060                        | 1                               | -          | Tool name                                                                                                    |
| Read mach     | nine kinematics (sys         | tem strings)                    |            |                                                                                                    |
|               | 10290                        | 10                              | -          | Symbolic name of the machine kinemat-<br>ics from Channels/ChannelSettings/CfgKin-<br>List/kinCompositeModels programmed in<br>FUNCTION MODE MILL or FUNCTION MODE<br>TURN.                                                                                                    |
| Traverse r    | ange switchover (sy          | stem string)                    |            |                                                                                                    |
|               | 10300                        | 1                               | -          | Key name of the last active range of traverse                                                                                                    |
| Read curre    | ent system time (sys         | tem string)                     |            |                                                                                                    |
|               | 10321                        | 0 - 16, 20                      | -          | 1: DD.MM.YYYY hh:mm:ss<br>2: D.MM.YYYY h:mm<br>3: DD.MM.YY hh:mm<br>4: YYYY-MM-DD hh:mm:ss<br>5: YYYY-MM-DD hh:mm<br>6: YYYY-MM-DD h:mm<br>7: YY-MM-DD h:mm<br>8: DD.MM.YYYY<br>9: D.MM.YYYY<br>10: D.MM.YYYY<br>10: D.MM.YYY<br>11: YYYY-MM-DD<br>12: YY-MM-DD<br>13: hh:mm:ss<br>14: h:mm:ss<br>14: h:mm:ss<br>15: h:mm<br>16: DD.MM.YYYY hh:mm<br>20: Calender week as per ISO 8601<br>As an alternative, you can use <b>DAT</b> in<br><b>SYSSTR()</b> to specify a system time in<br>seconds that is to be used for formatting. |
| Read data     | of touch probes (TS<br>10350 | 5, <b>TT) (system str</b><br>50 | ring)<br>- | Type of TS probe from TYPE column of the                                                                                                    |
|               |                              |                                 |            | touch probe table (tchprobe.tp)                                                                                                    |
|               |                              | 51                              | -          | Shape of stylus from column STYLUS in the touch probe table ( <b>tchprobe.tp</b> ).                                                                                                    |
|               |                              | 70                              | -          | Type of TT tool touch probe from CfgTT/type.                                                                                                    |
|               |                              | 73                              | -          | Key name of the active tool touch probe TT from <b>CfgProbes/activeTT</b> .                                                                                                    |
|               |                              | 74                              | -          | Serial number of the active tool touch probe TT from <b>CfgProbes/activeTT</b> .                                                                                                    |
| Read the d    | lata for pallet machi        | ning (system stri               | ing)       |                                                                                                    |
|               | 10510                        | 1                               | -          | Pallet name                                                                                                    |
|               |                              | 2                               | -          | Path of the selected pallet table.                                                                                                    |

| Group<br>name | Group number<br>ID    | System data<br>number NO | Index IDX        | Description                                                                                                    |
|---------------|-----------------------|--------------------------|------------------|----------------------------------------------------------------------------------------------------|
|               | 10630                 | 10                       | -                | The string corresponds to the format of the version ID shown (e.g., <b>340590 09</b> or <b>817601 05 SP1</b> ) |
| Read infor    | mation on unbalanc    | e cycle (system s        | string)          |                                                                                                    |
|               | 10855                 | 1                        | -                | Path of the unbalance calibration table belong-<br>ing to the active kinematics                                |
| Read data     | of the current tool ( | system string)           |                  |                                                                                                    |
|               | 10950                 | 1                        | -                | Current tool name                                                                                              |
|               |                       | 2                        | -                | Entry from the DOC column of the active tool                                                                   |
|               |                       | 3                        | -                | AFC control setting                                                                                            |
|               |                       | 4                        | -                | Tool-carrier kinematics                                                                                        |
|               |                       | 5                        | -                | Entry from the DR2TABLE column – file<br>name of the compensation value table for 3D-<br>ToolComp              |
| Read curre    | ent tool data (systen | n string)                |                  |                                                                                                    |
|               | 10950                 | 6                        | -                | Entry from the TSHAPE column - file name of the 3D tool shape (*.stl)                                          |
| Read infor    | mation from OEM m     | acros and HEIDE          | NHAIN cycles (sy | /stem string)                                                                                                  |
|               | 11031                 | 10                       | -                | Returns the selection of the FUNCTION MODE SET <oem mode=""> macro as a string.</oem>                          |
|               |                       | 100                      | -                | Cycle 238: list of key names for component monitoring                                                          |
|               |                       | 101                      | -                | Cycle 238: file names for log file                                                                             |

### **Comparison: FN 18 functions**

The following table lists the FN 18 functions from previous controls, which were not implemented in this manner in the TNC 320. In most cases, this function has been replaced by another function.

| No.        | IDX                 | Contents                                                 | Replacement function               |
|------------|---------------------|----------------------------------------------------------|------------------------------------|
| ID 10 Prog | ram information     |                                                          |                                    |
| 1          | -                   | mm/inch condition                                        | Q113                               |
| 2          | -                   | Overlap factor for pocket milling                        | CfgRead                            |
| 4          | -                   | Number of the active fixed cycle                         | ID 10 no. 3                        |
| ID 20 Mac  | hine status         |                                                          |                                    |
| 15         | Log. axis           | Assignment between logic and geometric axes              |                                    |
| 16         | -                   | Feed rate for transition arcs                            |                                    |
| 17         | -                   | Currently selected range of traverse                     | SYSTRING 10300                     |
| 19         | -                   | Maximum spindle speed for current gear stage and spindle | Maximum gear range: ID 90 No.<br>2 |
| ID 50 Data | from the tool table |                                                          |                                    |
| 23         | Tool no.            | PLC value                                                | 1)                                 |

HEIDENHAIN | TNC 320 | Klartext Programming User's Manual | 10/2023

| 1 | 9  |
|---|----|
|   | -5 |
|   |    |

| IDX                   | Contents                                                                                                    | Replacement function                                                                                                    |
|-----------------------|----------------------------------------------------------------------------------------------------|----------------------------------------------------------------------------------------------------|
| Tool no.              | Probe center offset in reference axis (CAL-<br>OF1)                                                                                                    | ID 350 NR 53 IDX 1                                                                                                    |
| Tool no.              | Probe center offset in minor axis (CALOF-2)                                                                                                    | ID 350 NR 53 IDX 2                                                                                                    |
| Tool no.              | Spindle angle during calibration (CAL-ANG)                                                                                                    | ID 350 NR 54                                                                                                    |
| Tool no.              | Tool type for pocket table (PTYP)                                                                                                    | 2)                                                                                                    |
| Tool no.              | Position P1                                                                                                    | 1)                                                                                                    |
| Tool no.              | Position P2                                                                                                    | 1)                                                                                                    |
| Tool no.              | Position P3                                                                                                    | 1)                                                                                                    |
| Tool no.              | Thread pitch (Pitch)                                                                                                    | ID 50 NR 40                                                                                                    |
| from the pocket table |                                                                                                    |                                                                                                    |
| Pocket no.            | Tool type                                                                                                    | 2)                                                                                                    |
| Pocket no.            | P1                                                                                                    | 2)                                                                                                    |
| Pocket no.            | P2                                                                                                    | 2)                                                                                                    |
| Pocket no.            | P3                                                                                                    | 2)                                                                                                    |
| Pocket no.            | Ρ4                                                                                                    | 2)                                                                                                    |
| Pocket no.            | P5                                                                                                    | 2)                                                                                                    |
| Pocket no.            | Pocket reserved<br>0 = No, 1 = Yes                                                                                                    | 2)                                                                                                    |
| Pocket no.            | Box magazine: Pocket above occupied: 0 =<br>No, 1 = Yes                                                                                                    | 2)                                                                                                    |
| Pocket no.            | Box magazine: Pocket below occupied: 0 =<br>No, 1 = Yes                                                                                                    | 2)                                                                                                    |
| Pocket no.            | Box magazine: Pocket to the left occupied:<br>0 = No, 1 = Yes                                                                                                    | 2)                                                                                                    |
| Pocket no.            | Box magazine: Pocket to the right occupied:<br>0 = No, 1 = Yes                                                                                                    | 2)                                                                                                    |
| nformation            |                                                                                                    |                                                                                                    |
| -                     | Number of lines of the tool table                                                                                                    |                                                                                                    |
| -                     | Number of lines of the active datum table                                                                                                    |                                                                                                    |
| Q parameters          | Number of active axes that are programmed in the active datum table                                                                                                    |                                                                                                    |
| -                     | Number of lines in a freely definable table that has been opened with FN 26: TABOPEN                                                                                                    |                                                                                                    |
| rent contour data     |                                                                                                    |                                                                                                    |
| -                     | Contour transition mode                                                                                                    |                                                                                                    |
| -                     | Max. linearization error                                                                                                    |                                                                                                    |
| -                     | Mode for M112                                                                                                    |                                                                                                    |
| -                     | Character mode                                                                                                    |                                                                                                    |
| -                     | Mode for M124                                                                                                    | 1)                                                                                                    |
| -                     | Specification for contour pocket machining                                                                                                    |                                                                                                    |
|                       | Filter for control loop                                                                                                    |                                                                                                    |
|                       | Tool no.         Tool no.         Pocket no.         Pocket no.         Pocket no.         Pocket no.         Pocket no.         Pocket no.         Pocket no.         Pocket no.         Pocket no.         Pocket no.         Pocket no.         Q parameters         -         Q parameters         -         -         -         -         -         -         -         -         -         -         -         -         -         -         -         -         -         - <td>Tool no.Probe center offset in reference axis (CAL-OF1)Tool no.Probe center offset in minor axis (CALOF-2)Tool no.Spindle angle during calibration (CAL-ANG)Tool no.Tool type for pocket table (PTYP)Tool no.Position P1Tool no.Position P2Tool no.Position P3Tool no.Thread pitch (Pitch)from the pocket tablePocket no.Pocket no.P1Pocket no.P2Pocket no.P2Pocket no.P3Pocket no.P3Pocket no.P3Pocket no.P3Pocket no.P3Pocket no.P3Pocket no.P4Pocket no.P5Pocket no.Pocket reserved<br/>0 = No, 1 = YesPocket no.Box magazine: Pocket above occupied: 0 =<br/>No, 1 = YesPocket no.Box magazine: Pocket to the left occupied:<br/>0 = No, 1 = YesPocket no.Box magazine: Pocket to the right occupied:<br/>0 = No, 1 = YesPocket no.Box magazine: Pocket to the right occupied:<br/>0 = No, 1 = YesNormation-Number of lines of the active datum tableQ parametersNumber of lines in a freely definable table<br/>that has been opened with FN 26: TABOPENrent contour dataMax. linearization error-Mode for M112-Character mode-Mode for M124</td> | Tool no.Probe center offset in reference axis (CAL-OF1)Tool no.Probe center offset in minor axis (CALOF-2)Tool no.Spindle angle during calibration (CAL-ANG)Tool no.Tool type for pocket table (PTYP)Tool no.Position P1Tool no.Position P2Tool no.Position P3Tool no.Thread pitch (Pitch)from the pocket tablePocket no.Pocket no.P1Pocket no.P2Pocket no.P2Pocket no.P3Pocket no.P3Pocket no.P3Pocket no.P3Pocket no.P3Pocket no.P3Pocket no.P4Pocket no.P5Pocket no.Pocket reserved<br>0 = No, 1 = YesPocket no.Box magazine: Pocket above occupied: 0 =<br>No, 1 = YesPocket no.Box magazine: Pocket to the left occupied:<br>0 = No, 1 = YesPocket no.Box magazine: Pocket to the right occupied:<br>0 = No, 1 = YesPocket no.Box magazine: Pocket to the right occupied:<br>0 = No, 1 = YesNormation-Number of lines of the active datum tableQ parametersNumber of lines in a freely definable table<br>that has been opened with FN 26: TABOPENrent contour dataMax. linearization error-Mode for M112-Character mode-Mode for M124 |

| No.          | IDX                  | Contents                                                                    | Replacement function                                    |
|--------------|----------------------|-----------------------------------------------------------------------------|---------------------------------------------------------|
| 8            | -                    | Tolerance programmed with Cycle 32                                          | ID 30 no. 48                                            |
| ID 240 Nom   | inal positions in th | ne REF system                                                               |                                                         |
| 8            | -                    | ACTUAL position in the REF system                                           |                                                         |
| ID 280 Infor | mation on M128       |                                                                             |                                                         |
| 2            | -                    | Feed rate that was programmed with M128                                     | ID 280 NR 3                                             |
| ID 290 Swite | ch the kinematics    |                                                                             |                                                         |
| 1            | -                    | Line of the active kinematics table                                         | SYSSTRING 10290                                         |
| 2            | Bit no.              | Interrogate the bits in MP7500                                              | Cfgread                                                 |
| 3            | -                    | Status of collision monitoring (old)                                        | Can be activated and deactivat-<br>ed in the NC program |
| 4            | -                    | Status of collision monitoring (new)                                        | Can be activated and deactivat-<br>ed in the NC program |
| ID 310 Mod   | ifications of geom   | etrical behavior                                                            |                                                         |
| 116          | -                    | M116: -1 = On, 0 = Off                                                      |                                                         |
| 126          | -                    | M126: -1 = On, 0 = Off                                                      |                                                         |
| ID 350 Touc  | h-probe data         |                                                                             |                                                         |
| 10           | -                    | TS: Touch-probe axis                                                        | ID 20 NR 3                                              |
| 11           | -                    | TS: Effective ball radius                                                   | ID 350 NR 52                                            |
| 12           | -                    | TS: Effective length                                                        | ID 350 NR 51                                            |
| 13           | -                    | TS: Ring gauge radius                                                       |                                                         |
| 14           | 1/2                  | TS: Center offset in reference/minor axis                                   | ID 350 NR 53                                            |
| 15           | -                    | TS: Direction of center offset relative to 0° position                      | ID 350 NR 54                                            |
| 20           | 1/2/3                | TT: Center point X/Y/Z                                                      | ID 350 NR 71                                            |
| 21           | -                    | TT: Plate radius                                                            | ID 350 NR 72                                            |
| 22           | 1/2/3                | TT: 1st probing position X/Y/Z                                              | Cfgread                                                 |
| 23           | 1/2/3                | TT: 2nd probing position X/Y/Z                                              | Cfgread                                                 |
| 24           | 1/2/3                | TT: 3rd probing position X/Y/Z                                              | Cfgread                                                 |
| 25           | 1/2/3                | TT: 4th probing position X/Y/Z                                              | Cfgread                                                 |
| ID 370 Touc  | h probe cycle set    | tings                                                                       |                                                         |
| 1            | -                    | Do not move to set-up clearance in Cycle<br>0.0 and 1.0 (as with ID990 NR1) | ID 990 NR 1                                             |
| 2            | -                    | MP 6150 Rapid traverse for measurement                                      | ID 350 NR 55 IDX 1                                      |
| 3            | -                    | MP 6151 Machine rapid traverse as rapid traverse for measurement            | ID 350 NR 55 IDX 3                                      |
| 4            | -                    | MP 6120 Feed rate for measurement                                           | ID 350 NR 55 IDX 2                                      |
| 5            | -                    | MP 6165 Angle tracking on/off                                               | ID 350 NR 57                                            |
| ID 501 Datu  | m table (REF syste   | em)                                                                         |                                                         |
| Line         | Column               | Value in datum table                                                        | Preset table                                            |
| ID 502 Pres  | et table             |                                                                             |                                                         |

| No.            | IDX                | Contents                                                                          | Replacement function                        |
|----------------|--------------------|-----------------------------------------------------------------------------------|---------------------------------------------|
| Line           | Column             | Read the value from preset table, taking into account the active machining system |                                             |
| ID 503 Preset  | table              |                                                                                   |                                             |
| Line           | Column             | Read the value directly from the preset table                                     | ID 507                                      |
| ID 504 Preset  | table              |                                                                                   |                                             |
| Line           | Column             | Read the basic rotation from the preset table                                     | ID 507 IDX 4-6                              |
| ID 505 Datum   | table              |                                                                                   |                                             |
| 1              | -                  | 0 = No datum table selected                                                       |                                             |
|                |                    | 1 = Datum table selected                                                          |                                             |
| ID 510 Data fo | r pallet machining |                                                                                   |                                             |
| 7              | -                  | Test the insertion of a fixture from the PAL line                                 |                                             |
| ID 530 Active  | preset             |                                                                                   |                                             |
| 2              | Line               | Write-protect the line in the active preset table:                                | FN 26 and FN 28: read out the Locked column |
|                |                    | 0 = No, 1 = Yes                                                                   |                                             |
| ID 990 Approa  | ch behavior        |                                                                                   |                                             |
| 2              | 10                 | 0 = No execution in block scan<br>1 = Execution in block scan                     | ID 992 NR 10 / NR 11                        |
| 3              | Q parameters       | Number of axes that are programmed in the selected datum table                    |                                             |
| ID 1000 Machi  | ne parameter       |                                                                                   |                                             |
| MP number      | MP index           | Value of the machine parameter                                                    | CfgRead                                     |
| ID 1010 Machi  | ne parameter is de | fined                                                                             |                                             |
| MP number      | MP index           | 0 = Machine parameter does not exist<br>1 = Machine parameter exists              | CfgRead                                     |

<sup>1)</sup> Function or table column no longer exists

 $^{2)}\,$  Use FN 26 and FN 28 or SQL to read out the table cell

# 13.2 Overview tables

# **Miscellaneous functions**

| М                     | Effect Effective at block                                                                                                    | Start | End | Page             |
|-----------------------|----------------------------------------------------------------------------------------------------|-------|-----|------------------|
| М0                    | Program STOP/Spindle STOP/Coolant OFF                                                                                                    |       |     | 241              |
| M1                    | Optional program STOP/Spindle STOP/Coolant OFF                                                                                                    |       |     | 241              |
| M2                    | Program STOP/Spindle STOP/Coolant OFF/ CLEAR status display (depending on machine parameter)/Return jump to block 0                                                     |       | •   | 241              |
| <b>M3</b><br>M4<br>M5 | Spindle ON clockwise<br>Spindle ON counterclockwise<br>Spindle STOP                                                                                                    | :     |     | 241              |
| <b>M8</b><br>M9       | Coolant ON<br>Coolant OFF                                                                                                    |       |     | 241              |
| <b>M13</b><br>M14     | Spindle ON clockwise/Coolant ON<br>Spindle ON counterclockwise/Coolant ON                                                                                               |       |     | 241              |
| M30                   | Same function as M2                                                                                                    |       |     | 241              |
| M89                   | Cycle call, modally effective                                                                                                    | •     |     | Cycles<br>Manual |
| M91                   | Within the positioning block: Coordinates are referenced to machine datum                                                                                               |       |     | 242              |
| M92                   | Within the positioning block: Coordinates are referenced to a position defined by machine manufacturer, e.g. tool change position                                       | •     |     | 242              |
| M94                   | Reduce the rotary axis display to a value below 360°                                                                                                    |       |     | 488              |
| M97                   | Machine small contour steps                                                                                                    |       |     | 245              |
| M98                   | Machine open contours completely                                                                                                    |       |     | 246              |
| M99                   | Blockwise cycle call                                                                                                    |       | •   | Cycles<br>Manual |
| <b>M101</b><br>M102   | Automatic tool change with replacement tool if maximum tool life has expired Reset M101                                                                                 |       | :   | 143              |
| M103                  | Feed rate factor for plunging movements                                                                                                    |       |     | 247              |
| <b>M107</b><br>M108   | Suppress error message for replacement tools with oversize Reset M107                                                                                                   |       | :   | 143              |
| M109<br>M110<br>M111  | Constant contouring speed at cutting edge (feed rate increase and reduction)<br>Constant contouring speed at cutting edge (only feed rate reduction)<br>Reset M109/M110 | :     |     | 249              |
| <b>M116</b><br>M117   | Feed rate in mm/min on rotary axes<br>Reset M116                                                                                                    |       |     | 486              |
| M118                  | Superimpose handwheel positioning during program run                                                                                                    |       |     | 252              |
| M120                  | Pre-calculate the radius-compensated contour (LOOK AHEAD)                                                                                                    |       |     | 250              |
| <b>M126</b><br>M127   | Shorter-path traverse of rotary axes<br>Reset M126                                                                                                    | •     |     | 487              |
| M130                  | Within the positioning block: Points are referenced to the untilted coordinate system                                                                                   |       |     | 244              |
| <b>M136</b><br>M137   | Feed rate F in millimeters per spindle revolution<br>Reset M136                                                                                                    |       |     | 248              |

| М                   | Effect                                                                  | Effective at block | Start | End | Page |
|---------------------|-------------------------------------------------------------------------|--------------------|-------|-----|------|
| M138                | Selection of tilted axes                                                |                    |       |     | 489  |
| M140                | Retraction from the contour in the tool-axis direction                  |                    | -     |     | 253  |
| M141                | Suppress touch probe monitoring                                         |                    |       |     | 255  |
| M143                | Delete basic rotation                                                   |                    |       |     | 255  |
| <b>M148</b><br>M149 | Automatically retract tool from the contour at an NC stop<br>Reset M148 |                    | •     |     | 256  |
| M197                | Corner rounding                                                         |                    |       |     | 257  |

# **User functions**

| User functions            | Standard     | Option | Meaning                                                                             |
|---------------------------|--------------|--------|-------------------------------------------------------------------------------------|
| Short description         | √            |        | Basic version: 3 axes plus closed-loop spindle                                      |
|                           |              | 0      | Additional axis for 4 axes plus closed-loop spindle                                 |
|                           |              | 1      | Additional axis for 5 axes plus closed-loop spindle                                 |
| Program entry             | √            |        | In HEIDENHAIN Klartext format and ISO (G codes)                                     |
| Position entry            | √            |        | Nominal positions for lines and arcs in Cartesian coordinates or polar coordinates  |
|                           | $\checkmark$ |        | Incremental or absolute dimensions                                                  |
|                           | $\checkmark$ |        | Display and entry in mm or inches                                                   |
| Tool compensation         | √            |        | Tool radius in the working plane and tool length                                    |
|                           | $\checkmark$ |        | Radius-compensated contour look-ahead for up to 99 NC blocks (M120)                 |
| Tool tables               | ✓            |        | Multiple tool tables with any number of tools                                       |
| Constant contour speed    | $\checkmark$ |        | With respect to the path of the tool center                                         |
|                           | $\checkmark$ |        | With respect to the cutting edge                                                    |
| Parallel operation        | √            |        | Creating an NC program with graphical support while another NC program is being run |
| Rotary table machining    |              | 8      | Programming of cylindrical contours as if in two axes                               |
| (Advanced Function Set 1) |              | 8      | Feed rate in distance per minute                                                    |

| User functions                   | Standard Option | Meaning                                                                                                    |
|----------------------------------|-----------------|----------------------------------------------------------------------------------------------------|
| Contour elements                 | √               | Straight line                                                                                                    |
|                                  | $\checkmark$    | Chamfer                                                                                                    |
|                                  | $\checkmark$    | Circular path                                                                                                    |
|                                  | $\checkmark$    | Circle center                                                                                                    |
|                                  | $\checkmark$    | Circle radius                                                                                                    |
|                                  | $\checkmark$    | Tangentially connected arc                                                                                                   |
|                                  | $\checkmark$    | Rounded corners                                                                                                    |
| Approaching and depart-          | √               | Via straight line: tangential or perpendicular                                                                               |
| ing the contour                  | $\checkmark$    | Via circular arc                                                                                                    |
| FK free contour program-<br>ming | √               | FK free contour programming in HEIDENHAIN Klartext format with graphic support for workpiece drawings not dimensioned for NC |
| Program jumps                    | √               | Subprograms                                                                                                    |
|                                  | $\checkmark$    | Program section repeats                                                                                                    |
|                                  | $\checkmark$    | Calling any NC program                                                                                                    |
| Machining cycles                 | ✓               | Cycles for drilling, and conventional and rigid tapping                                                                      |
|                                  | $\checkmark$    | Cycles for pecking, reaming, boring, and counterboring                                                                       |
|                                  | $\checkmark$    | Cycles for milling internal and external threads                                                                             |
|                                  | $\checkmark$    | Roughing and finishing rectangular and circular pockets                                                                      |
|                                  | $\checkmark$    | Roughing and finishing rectangular and circular studs                                                                        |
|                                  | $\checkmark$    | Point patterns for circles, lines, and DataMatrix codes                                                                      |
|                                  | $\checkmark$    | Cycles for clearing level and inclined surfaces                                                                              |
|                                  | $\checkmark$    | Cycles for milling linear and circular slots                                                                                 |
|                                  | $\checkmark$    | Engraving                                                                                                    |
|                                  | $\checkmark$    | Contour pocket                                                                                                    |
|                                  | $\checkmark$    | Contour train                                                                                                    |
|                                  | $\checkmark$    | OEM cycles (special machining cycles developed by the machine manufacturer) can also be integrated                           |
| Coordinate transformation        | ✓               | Datum shift, rotation, mirroring                                                                                             |
|                                  | $\checkmark$    | Scaling factor (axis-specific)                                                                                               |
|                                  | 8               | Tilting the working plane (Advanced Function Set 1)                                                                          |

| User functions                               | Standard     | Option | Meaning                                                                                                    |
|----------------------------------------------|--------------|--------|----------------------------------------------------------------------------------------------------|
| Q parameters                                 | $\checkmark$ |        | Mathematical functions: =, +, –, *, sin $\alpha$ , cos $\alpha$ , root                                                                                                    |
| Programming with                             | $\checkmark$ |        | Logical operations (=, ≠, <, >)                                                                                                    |
| variables                                    | $\checkmark$ |        | Calculating with parentheses                                                                                                    |
|                                              | $\checkmark$ |        | tan $\alpha$ , arc sin, arc cos, arc tan, a^n, e^n, In, log, absolute value of a number, constant $\pi$ , negation, truncation of digits before or after the decimal point           |
|                                              | $\checkmark$ |        | Functions for calculation of circles                                                                                                    |
|                                              | $\checkmark$ |        | Functions for text processing                                                                                                    |
| Programming aids                             | $\checkmark$ |        | Calculator                                                                                                    |
|                                              | $\checkmark$ |        | Color highlighting of syntax elements                                                                                                    |
|                                              | $\checkmark$ |        | Complete list of all current error messages                                                                                                    |
|                                              | $\checkmark$ |        | Context-sensitive help function                                                                                                    |
|                                              | $\checkmark$ |        | Graphic support for the programming of cycles                                                                                                    |
|                                              | $\checkmark$ |        | Comment and structure blocks in the NC program                                                                                                    |
| Teach-In                                     | $\checkmark$ |        | Actual positions can be transferred directly to the NC program                                                                                                    |
| <b>Test graphics</b><br>Display modes        | $\checkmark$ |        | Graphic simulation before a program run, even while another NC program is being run                                                                                                  |
|                                              | $\checkmark$ |        | Plan view / projection in 3 planes / 3D view / 3D line graphic                                                                                                    |
|                                              | $\checkmark$ |        | Detail enlargement                                                                                                    |
| Programming graphics                         | √            |        | In the Programming mode, the contours of the NC blocks are<br>drawn on screen while they are being entered (2D pencil-trace<br>graphics), even while another NC program is being run |
| <b>Program-run graphics</b><br>Display modes | $\checkmark$ |        | Graphic simulation of real-time machining in plan view / projection in 3 planes / 3D view                                                                                            |
| Machining time                               | √            |        | Calculation of machining time in the <b>Test Run</b> operating mode                                                                                                    |
|                                              | $\checkmark$ |        | Display of the current machining time in the Program Run operating modes                                                                                                    |
| Preset management                            | $\checkmark$ |        | For saving any datums                                                                                                    |
| Returning to the contour                     | √            |        | Block scan in any NC block in the NC program, returning the tool to the calculated nominal position to continue machining                                                            |
|                                              | $\checkmark$ |        | NC program interruption, contour departure and return                                                                                                    |
| Datum tables                                 | $\checkmark$ |        | Multiple datum tables for storing workpiece-specific datums                                                                                                    |
| Touch probe cycles                           | $\checkmark$ |        | Calibrating the touch probe                                                                                                    |
|                                              | $\checkmark$ |        | Compensation of workpiece misalignment, manual or automatic                                                                                                    |
|                                              | $\checkmark$ |        | Presetting, manual or automatic                                                                                                    |
|                                              | $\checkmark$ |        | Automatically measuring workpieces                                                                                                    |
|                                              | $\checkmark$ |        | Cycles for automatic tool measurement                                                                                                    |

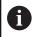

For a detailed overview of the user functions, see the brochure for the TNC 320. You can find the brochures related to the product range of CNC controls in the download area of the HEIDENHAIN website.

# Index

| 3                                                                                                    |                                               |
|----------------------------------------------------------------------------------------------------|-----------------------------------------------|
| 3D mesh                                                                                                    | 519                                           |
| Α                                                                                                    |                                               |
| About this manual<br>Actual position capture<br>Adding comments                                                                                            | 110                                           |
| В                                                                                                    |                                               |
| Delete                                                                                                    | 112<br>112<br>112                             |
| С                                                                                                    |                                               |
| CAD viewer<br>Basic settings<br>defining the plane<br>Filter for drilling positions<br>Presetting<br>Selecting a contour<br>Selecting a machining positior | 499<br>501<br>507<br>517<br>505<br>511<br>511 |
| Calculating with parentheses<br>Calculation of circles<br>Calculator<br>Calling a program<br>Calling any NC program                                        | 503<br>300<br>296<br>215<br>265               |
| CAM programming                                                                                                    | 490                                           |
| Circular arc around circle cent<br>CC<br>Circular arc with specified                                                                                       | 173                                           |
| Circular arc with tangential                                                                                                    | 175<br>177                                    |
| Linear motion superimposed c<br>circular contour<br>Straight line                                                                                          | on<br>178<br>169                              |
| Circle<br>Circle center                                                                                                    | 170<br>184<br>172                             |
|                                                                                                    | 175<br>177                                    |
| Circular path                                                                                                    |                                               |

| Around pole<br>Compensation table | 184 |
|-----------------------------------|-----|
| Creating                          | 425 |
| Туре                              |     |
| Context-sensitive help            |     |
| Contour                           |     |
| Approaching                       | 158 |
| Departing                         | 158 |
| Selecting from DXF file           | 511 |
| Coordinate transformation         | 405 |
| Datum shift                       | 405 |
| Mirroring                         | 408 |
| Resetting                         | 413 |
| Rotation                          | 411 |
| Scaling                           | 412 |
| Copying program sections          | 114 |
| Counter                           | 432 |
|                                   |     |

| Data output                      |     |
|----------------------------------|-----|
| Displaying                       | 322 |
| To server                        | 323 |
| Datum shift                      | 405 |
| Coordinate input                 | 406 |
| Resetting                        | 406 |
| Via the datum table              | 406 |
| Datum table                      | 419 |
| Columns                          | 419 |
| Creating                         | 420 |
| Selecting                        | 423 |
| Defining local Q parameters      | 288 |
| Defining nonvolatile Q parameter |     |
| 288                              |     |
| Defining the workpiece blank     | 106 |
| Dialog                           | 108 |
| Directory 119,                   |     |
| Copy                             | 127 |
| Create                           | 124 |
| Delete                           | 128 |
| Display of the NC program        | 208 |
| Display screen                   | 81  |
| DNC                              |     |
| Information from NC program      | n   |
| 327                              |     |
| Drilling position, selecting     |     |
| Drag box                         | 516 |
| Icon                             | 516 |
| Single selection                 | 516 |
| Drilling positions               |     |
| Filter for CAD data transfer     | 517 |
| Dwell time                       |     |
| Cyclic                           | 449 |
| Once                             | 451 |
| resetting                        | 450 |
| E                                |     |
|                                  | 225 |
| Error message                    |     |
| deleting                         | 228 |

| filtering | 227 |
|-----------|-----|
| help with | 225 |
| Output    | 308 |

| Feed rate                            |            |
|--------------------------------------|------------|
| Input options 10                     | )9         |
| On rotary axes, M116 48              | 36         |
| Feed rate factor for plunging        |            |
|                                      | 47         |
| Feed rate in millimeters per spindle | 2          |
| revolution M136                      |            |
| File                                 | 10         |
|                                      | 24         |
|                                      | 24         |
|                                      | 25<br>25   |
| 5                                    | 20<br>31   |
| 1 5                                  | 30         |
| 5                                    |            |
|                                      | 02         |
| File management                      | 26         |
| 1,5 5                                | 26         |
| 51                                   | 19         |
| File manager                         |            |
|                                      | 21         |
|                                      | 28         |
| Directories                          |            |
| Сору 12                              | 27         |
| Create 12                            | 24         |
| Directory 1                          | 19         |
| File type 1                          | 17         |
| Function overview 12                 | 20         |
| Hidden files13                       | 32         |
|                                      | 30         |
|                                      | 22         |
| Files                                |            |
|                                      | 29         |
|                                      | 21         |
|                                      | 39         |
| 1 5 5                                | 98         |
|                                      | 96         |
|                                      | 90<br>94   |
|                                      | 94<br>97   |
|                                      | 97<br>92   |
|                                      | ۶Z         |
| Direction and length of contour      | <u>م</u> ۲ |
|                                      | 95         |
| 1                                    | 95         |
|                                      | 39         |
|                                      | 91         |
|                                      | 99         |
| Straight lines19                     | 93         |
| Working plane 19                     | 90         |
| Fluctuating spindle speed 44         | 46         |
| FN 14: ERROR: error message          |            |
| output                               | 28         |
| FN 16: F-PRINT: formatted output     | of         |
|                                      | 14         |
| FN 18: SYSREAD: reading system       |            |
| data 32                              | 24         |
|                                      |            |

| FN 19: PLC: Transfer values to the | ne  |
|------------------------------------|-----|
| PLC                                | 324 |
| FN 20: WAIT FOR: NC and PLC        |     |
| synchronization                    | 325 |
| FN 23: CIRCLE DATA: Calculate      | а   |
| circle from 3 points               | 296 |
| FN 24: CIRCLE DATA: Calculate      | а   |
| circle from 4 points               | 296 |
| FN 26: TABOPEN: Table, freely      |     |
| definable, opening                 | 441 |
| FN 27: TABWRITE: Table, freely     |     |
| definable, writing                 | 442 |
| FN 28: TABREAD: Table, freely      |     |
| definable, reading                 | 444 |
| FN 29: PLC: Transfer values to     |     |
| PLC                                | 326 |
| FN 37: EXPORT                      | 326 |
| FN 38: SEND: Send information.     | 327 |
| Form view                          | 441 |
| Full circle                        | 173 |
| FUNCTION COUNT                     | 432 |
| FUNCTION DWELL                     | 451 |
| FUNCTION FEED DWELL                |     |
| Fundamentals                       | 87  |

## G

| GOTO                     | 206 |
|--------------------------|-----|
| Graphics                 |     |
| With programming         | 222 |
| Magnification of details | 224 |

#### н

| Hard disk               | 117 |
|-------------------------|-----|
| Helical interpolation   | 185 |
| Helix                   | 185 |
| Help file, downloading  | 236 |
| Help system             | 232 |
| Help with error message | 225 |
| Hidden files            | 132 |

#### L

| Import              |      |
|---------------------|------|
| Table from iTNC 530 | 445  |
| iTNC 530            | . 80 |

#### J

| Jump conditions | 298 |
|-----------------|-----|
| Jumping         |     |
| with GOTO       | 206 |

### Κ

| Klartext |  |
|----------|--|
| L        |  |
| Liftoff  |  |

| Liftoff         | 452 |
|-----------------|-----|
| Lift-off        | 256 |
| Log, writing to | 327 |
| Look ahead      | 250 |

| Μ                              |
|--------------------------------|
| M91, M92 242                   |
| Message                        |
| Screen output 322              |
| Message, printing 323          |
| Mirroring                      |
| NC function 408                |
| Miscellaneous functions 240    |
| entering 240                   |
| For coordinate entries 242     |
| For path behavior 245          |
| For program run inspection 241 |
| For spindle and coolant 241    |
| Modes of Operation             |
| motion control 495             |
| Multi-axis machining 456       |

#### Ν

| NC and PLC synchronization 3 | 25 |
|------------------------------|----|
| NC block 1                   | 12 |
| NC error message 2           | 25 |
| NC program 1                 | 00 |
| Editing 1                    | 11 |
| structuring 2                | 13 |
| Nesting 2                    | 74 |

#### 0

| Open contour corners M98 | 246  |
|--------------------------|------|
| Operating panel          | . 82 |
| Option                   | . 32 |

# Ρ

| Parallel axes                          | 384 |
|----------------------------------------|-----|
| Paraxcomp                              | 384 |
| Paraxmode                              | 384 |
| Part families                          | 289 |
| Path                                   | 119 |
| Path contours                          | 168 |
| Cartesian coordinates                  | 168 |
| Overview                               | 168 |
| Polar coordinates                      | 182 |
| Circular path with tangenti            | al  |
| connection                             | 184 |
| Overview                               | 182 |
| Straight line                          | 183 |
| Path functions                         |     |
| Fundamentals                           | 152 |
| Circles and circular arcs              | 155 |
| Pre-positioning                        | 156 |
| PLANE function                         |     |
| Automatic tilting into position<br>477 | l   |
| Axis angle definition                  | 474 |
| Euler angle definition                 | 467 |
| Incremental definition                 | 473 |
| Overview                               | 459 |
| Point definition                       |     |
| positioning behavior                   | 476 |

| Projection angle definition<br>Resetting<br>Selection of possible solution | 461 |
|----------------------------------------------------------------------------|-----|
| 480<br>Spatial angle definition                                            | 462 |
| Transformation type                                                        | 483 |
| Vector definition                                                          | 469 |
| PLC and NC synchronization                                                 | 325 |
| Point tables                                                               | 270 |
|                                                                            | 97  |
| Circular path around pole CC                                               | 184 |
| Fundamentals                                                               |     |
| Programming                                                                | 182 |
| Polar kinematics                                                           | 395 |
| Position, selecting from CAD                                               |     |
| files                                                                      | 515 |
| Positioning                                                                |     |
| with tilted working plane                                                  |     |
| Post processor                                                             | 491 |
| Preset                                                                     |     |
| Selecting                                                                  |     |
| Principal axes                                                             |     |
| Process chain                                                              | 490 |
| Program                                                                    | 100 |
| Opening a new program                                                      | 106 |
| structuring                                                                |     |
| Program defaults                                                           | 381 |
| Programm                                                                   | 100 |
| Structure<br>Programming graphics                                          | 100 |
| Programming tool movement                                                  | 108 |
| Program-section repeat                                                     | 263 |
| Pulsing spindle speed                                                      | 446 |
|                                                                            |     |

# Q

| Q parameter programming    |        |
|----------------------------|--------|
| Additional functions       | 307    |
| Calculation of circles     | . 296  |
| If-then decision           | . 297  |
| Mathematical functions     | 290    |
| Q-parameter programming    |        |
| Programming notes          | 287    |
| Trigonometric functions    | 294    |
| Q parameters 284           |        |
| checking                   | 305    |
| Export                     | 326    |
| Formatted output           | 314    |
| Local parameters Q         | 284    |
| Local parameters QL        | . 285  |
| Preassigned                | 341    |
| programming 284            | 4, 329 |
| Residual parameters QR 284 | , 285  |
| String parameters QS       | 329    |
| Transfer values to PLC     | 326    |
| Q parameters               |        |
| Transfer values to PLC     | 324    |
|                            |        |

108

#### R

| Radius compensation 147           |
|-----------------------------------|
| Entering 149                      |
| Input 148                         |
| Outside corner, inside corner 149 |
| Rapid traverse 134                |
| Reading out machine parameters    |
| 339                               |
| Reading system data               |
| Reference system                  |
| Basic                             |
| Input                             |
| Machine                           |
| Tool                              |
| Working plane                     |
| Workpiece                         |
| Replacing texts 116               |
| Resonance vibration 446           |
| Retraction from the contour 253   |
| Rotary axes 486                   |
| Rotary axis                       |
| Reduce display M94 488            |
| Shorter-path traverse: M126 487   |
| Rotation                          |
| NC function 411                   |
| Rounded corners 171               |
| Rounding corners M197 257         |
| Rounding of values                |
| S                                 |
|                                   |

| 0                             |             |
|-------------------------------|-------------|
| Scaling                       | 412         |
| Screen keypad 207,            |             |
| Screen layout                 |             |
| CAD viewer                    |             |
| Search function               |             |
| Selecting the unit of measure |             |
| SEL TABLE                     |             |
| Service files, saving         |             |
| Software option               |             |
| SPEC FCT                      |             |
| Special functions             | 380         |
| Spindle speed                 |             |
| Entering                      | 141         |
| SQL statement                 | 349         |
| STL file                      | <b>F</b> 10 |
| Optimizing                    |             |
| Straight line 169,            | 183         |
| String parameter              | 00F         |
| Converting                    |             |
| Copying a substring           | 333<br>337  |
| Determine length              | 337<br>336  |
| Testing                       |             |
| String parameters             | 330         |
| Assign<br>Chain-linking       |             |
| Reading system data           |             |
| Structuring NC programs       |             |
| Subprogram                    |             |
| Supprogram                    | 201         |

| Superimposing handwheel     |      |
|-----------------------------|------|
| positioning M118            | 252  |
| Surface normal vector       | 469  |
| System data                 |      |
| list                        | 524  |
| т                           |      |
|                             | 400  |
| TABDATA                     | 428  |
| Table, freely definable     | 117  |
| Opening                     | 441  |
| Reading                     |      |
| Writing                     | 442  |
| Table access                | 0.40 |
| SQL                         | 349  |
| TABDATA                     | 428  |
| TABWRITE                    | 442  |
| Teach In 110                |      |
| Text editor                 | 211  |
| Text file                   | 434  |
| Creating                    | 314  |
| Delete functions            |      |
| Finding text sections       |      |
| Formatted output            | 314  |
| Opening and exiting         | 434  |
| Text variables              | 329  |
| Tilting                     |      |
| Resetting                   | 461  |
| Working plane               | 457  |
| Tilting without rotary axes | 485  |
| Tilt working plane          |      |
| Programmed                  | 457  |
| TNCguide                    | 232  |
| TOOL CALL                   | 141  |
| Tool change                 | 143  |
| Tool compensation           | 146  |
| Length                      | 146  |
| Radius                      | 147  |
| Table                       | 424  |
| Tool data                   | 136  |
| Calling                     | 141  |
| Delta values                | 139  |
| Entering into the program   | 140  |
| Replacing                   | 126  |
| TOOL DEF                    | 140  |
| Tool length                 | 137  |
| Tool name                   | 136  |
| Tool number                 | 136  |
| Tool radius                 | 139  |
| Touch probe monitoring      | 255  |
| TRANS DATUM                 | 406  |
| Transformation              |      |
| Datum shift                 | 405  |
| Mirroring                   | 408  |
| Resetting                   | 413  |
| Rotation                    | 411  |
| Scaling                     | 412  |
| Trigonometric functions     |      |
| Trigonometry                |      |

| V                   |    |
|---------------------|----|
| Vector 4            | 69 |
| W                   |    |
| Workpiece positions | 98 |

# HEIDENHAIN

DR. JOHANNES HEIDENHAIN GmbH Dr.-Johannes-Heidenhain-Straße 5 83301 Traunreut, Germany <sup>®</sup> +49 8669 31-0 <sup>™</sup> +49 8669 32-5061 info@heidenhain.de

Technical supportFax+49 8669 32-1000Measuring systems\*49 8669 31-3104service.ms-support@heidenhain.deNC support\*49 8669 31-3101service.nc-support@heidenhain.deNC programming\*49 8669 31-3103service.nc-pgm@heidenhain.dePLC programming\*49 8669 31-3102service.plc@heidenhain.deAPP programming\*49 8669 31-3102service.plc@heidenhain.de

www.heidenhain.com

#### www.klartext-portal.com

The Information Site for HEIDENHAIN Controls

#### Klartext App

Klartext on your mobile device

Google Apple Play Store App S

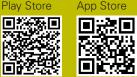

# Touch probes and vision systems

HEIDENHAIN provides universal, high-precision touch probe systems for machine tools, for example for the exact determination of workpiece edge positions and for tool measurement. Proven technology, such as a wear-free optical sensor, collision protection, or integrated blower/flusher jets for cleaning the measuring point ensure the reliability and safety of the touch probes when measuring workpieces and tools. For even higher process reliability, the tools can be monitored conveniently with the vision systems and tool-breakage sensor from HEIDENHAIN.

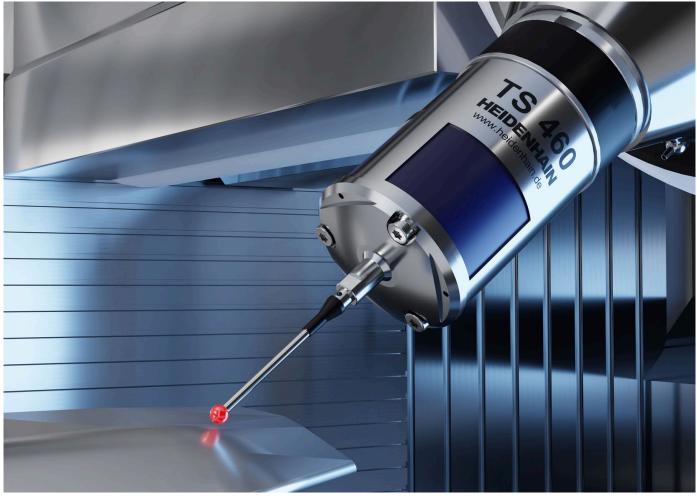

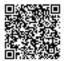

For more details on touch probes and vision systems: www.heidenhain.com/products/touch-probes-and-vision-systems